# NovaScale 5xx5

User's Guide

NOVASCALE

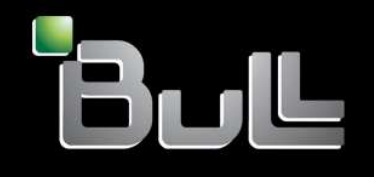

**REFERENCE** 86 A1 41EM 06

# NOVASCALE

# NovaScale 5xx5 User's Guide

# Hardware

September 2007

BULL CEDOC 357 AVENUE PATTON B.P.20845 49008 ANGERS CEDEX 01 FRANCE

**REFERENCE** 86 A1 41EM 06 The following copyright notice protects this book under Copyright laws which prohibit such actions as, but not limited to, copying, distributing, modifying, and making derivative works.

Copyright © Bull SAS 1992, 2007

Printed in France

Suggestions and criticisms concerning the form, content, and presentation of this book are invited. A form is provided at the end of this book for this purpose.

To order additional copies of this book or other Bull Technical Publications, you are invited to use the Ordering Form also provided at the end of this book.

## Trademarks and Acknowledgements

We acknowledge the right of proprietors of trademarks mentioned in this book.

Intel $@$  and Itanium $@$  are registered trademarks of Intel Corporation.

Windows<sup>®</sup> and Microsoft software<sup>®</sup> are registered trademarks of Microsoft Corporation.

UNIX<sup>®</sup> is a registered trademark in the United States of America and other countries licensed exclusively through the Open Group.

Linux $\circledR$  is a registered trademark of Linus Torvalds.

# **Preface**

# Table of Contents

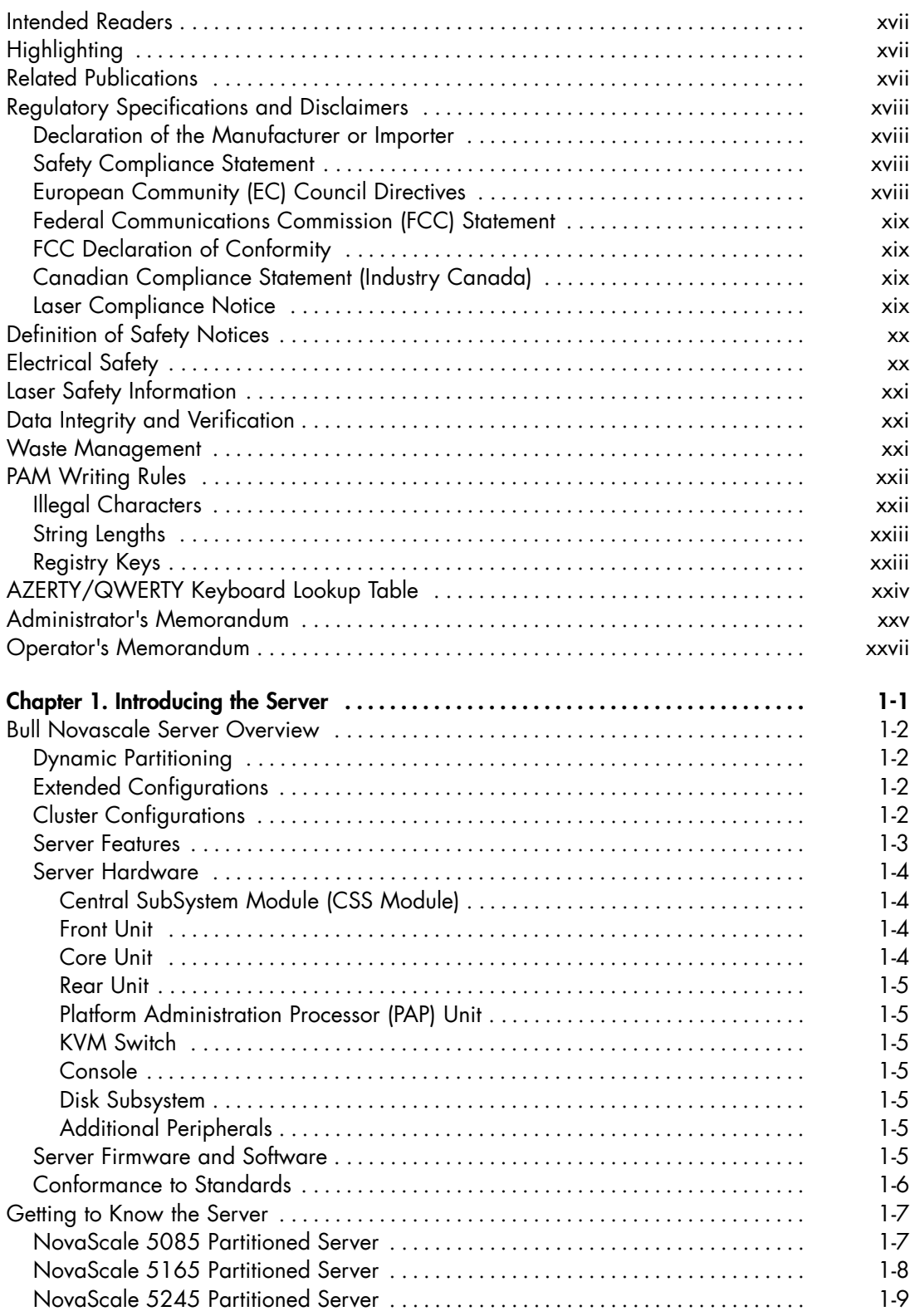

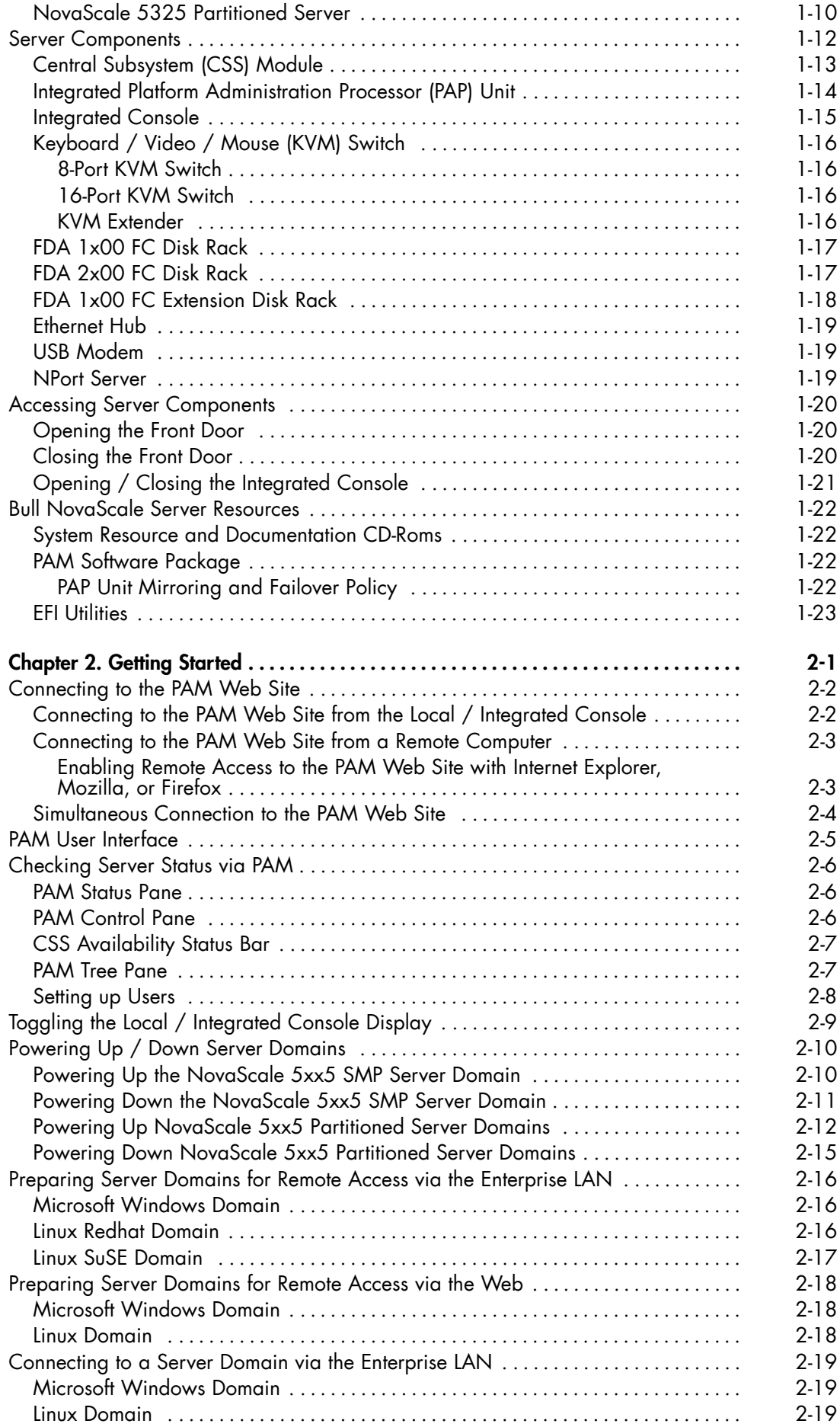

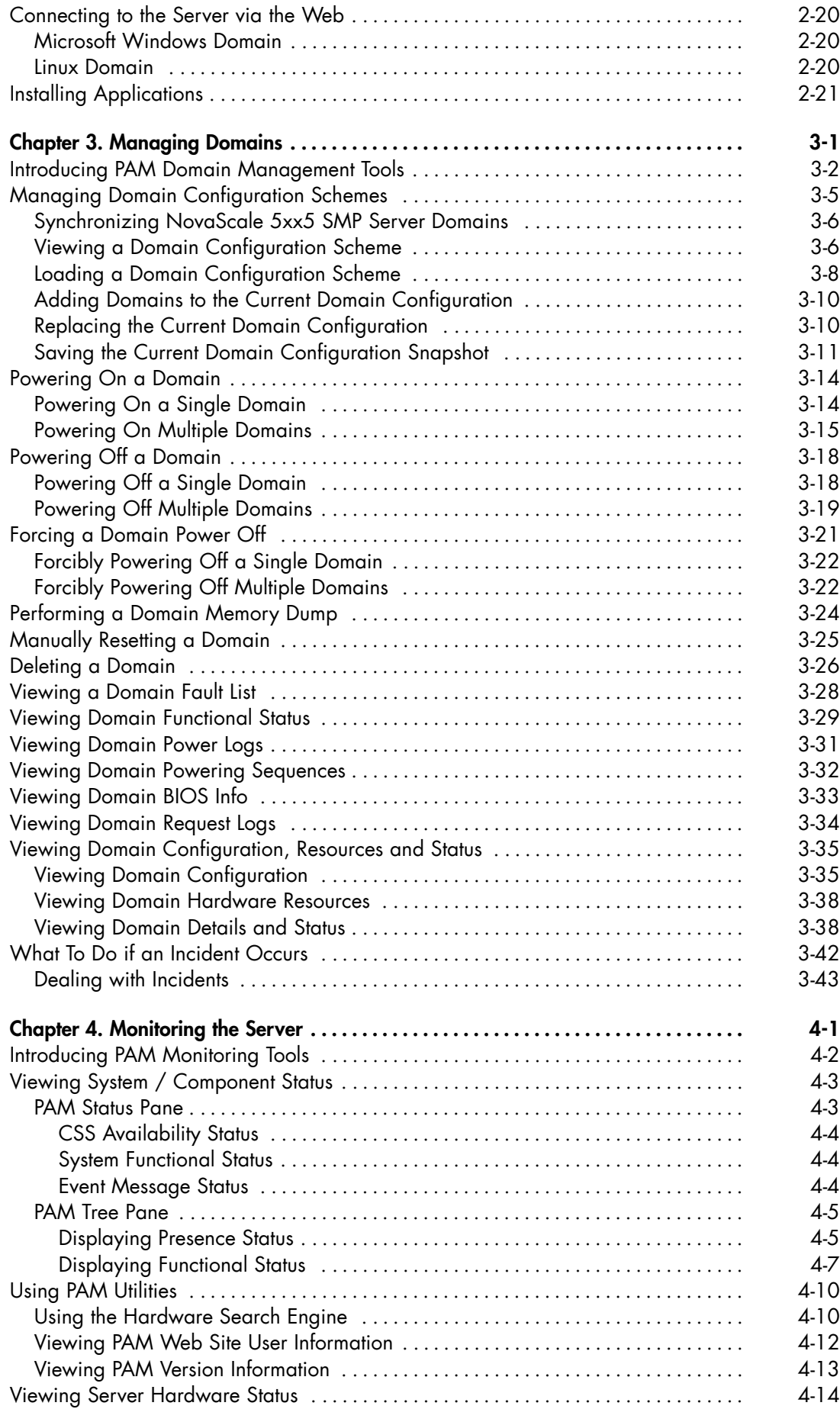

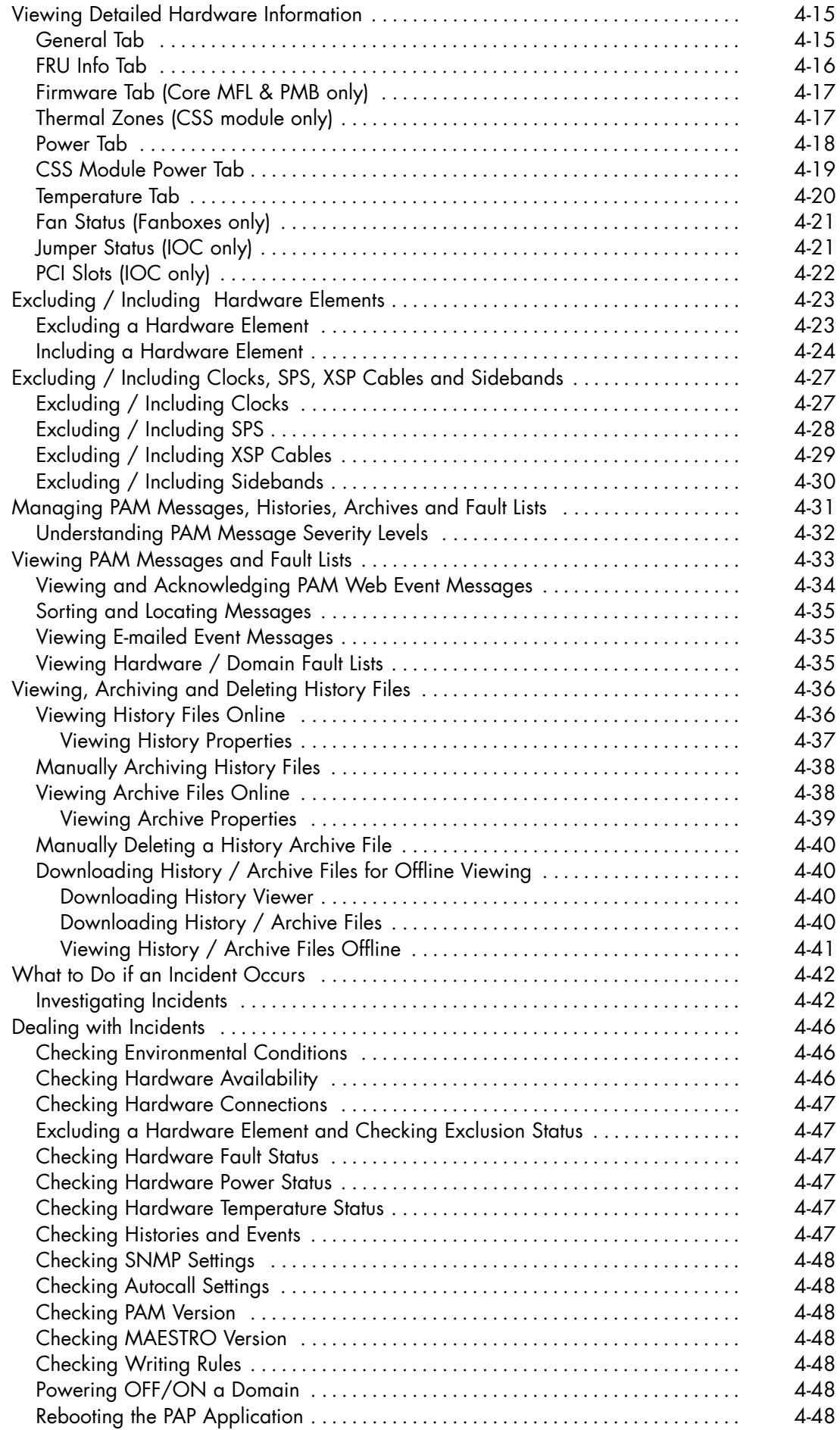

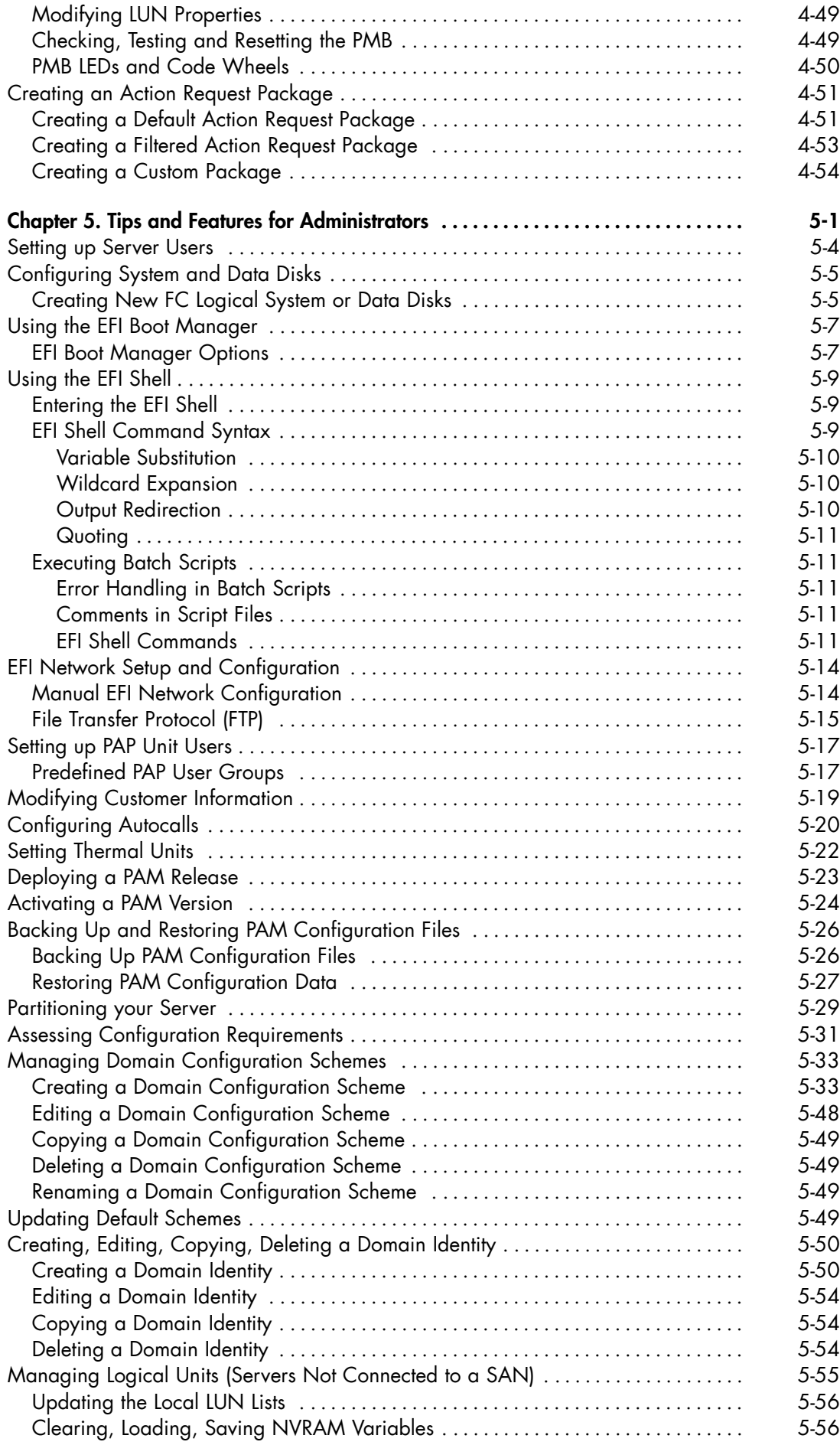

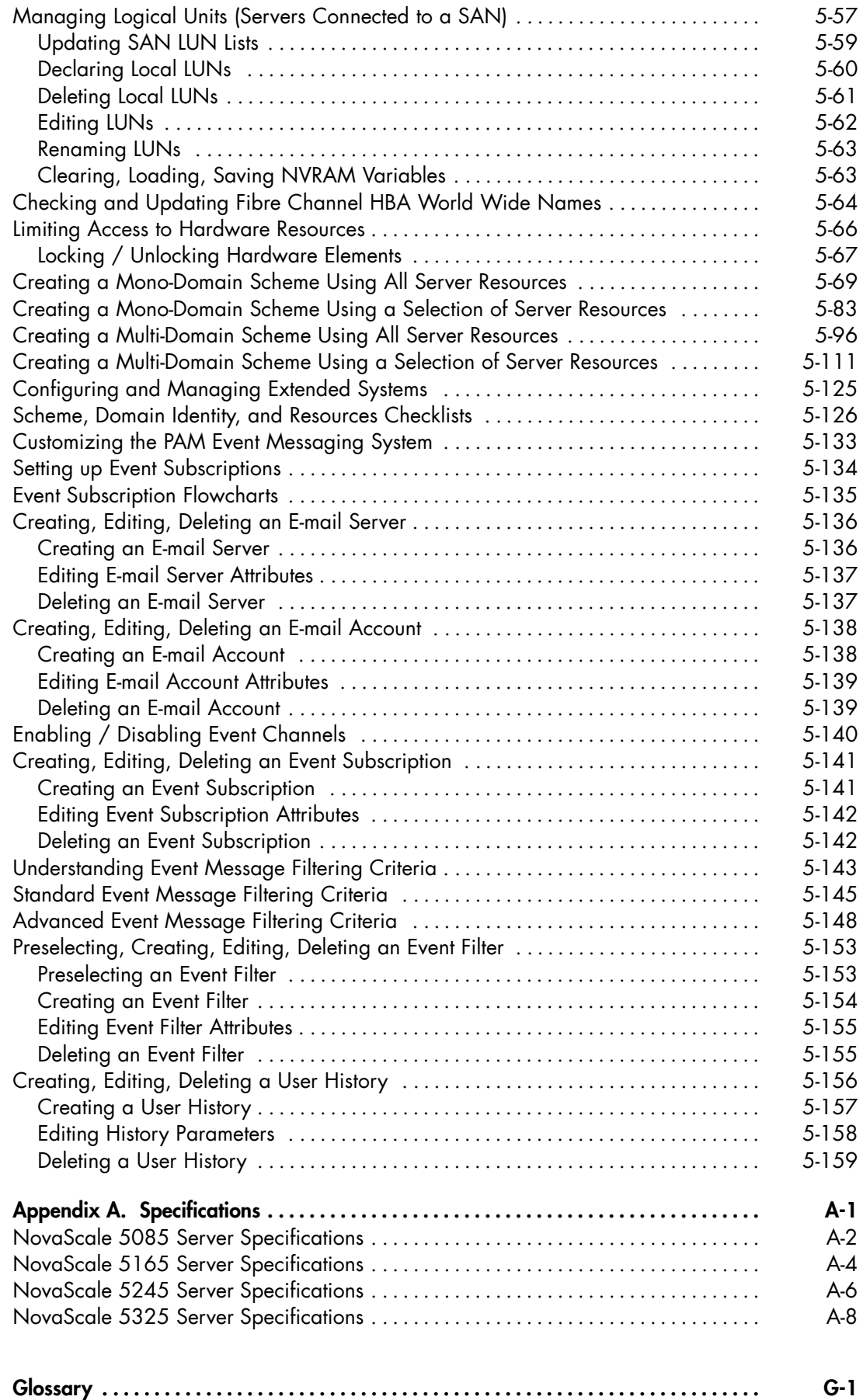

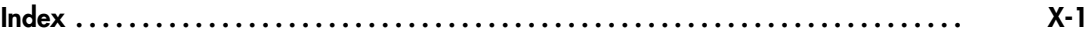

# List of Figures

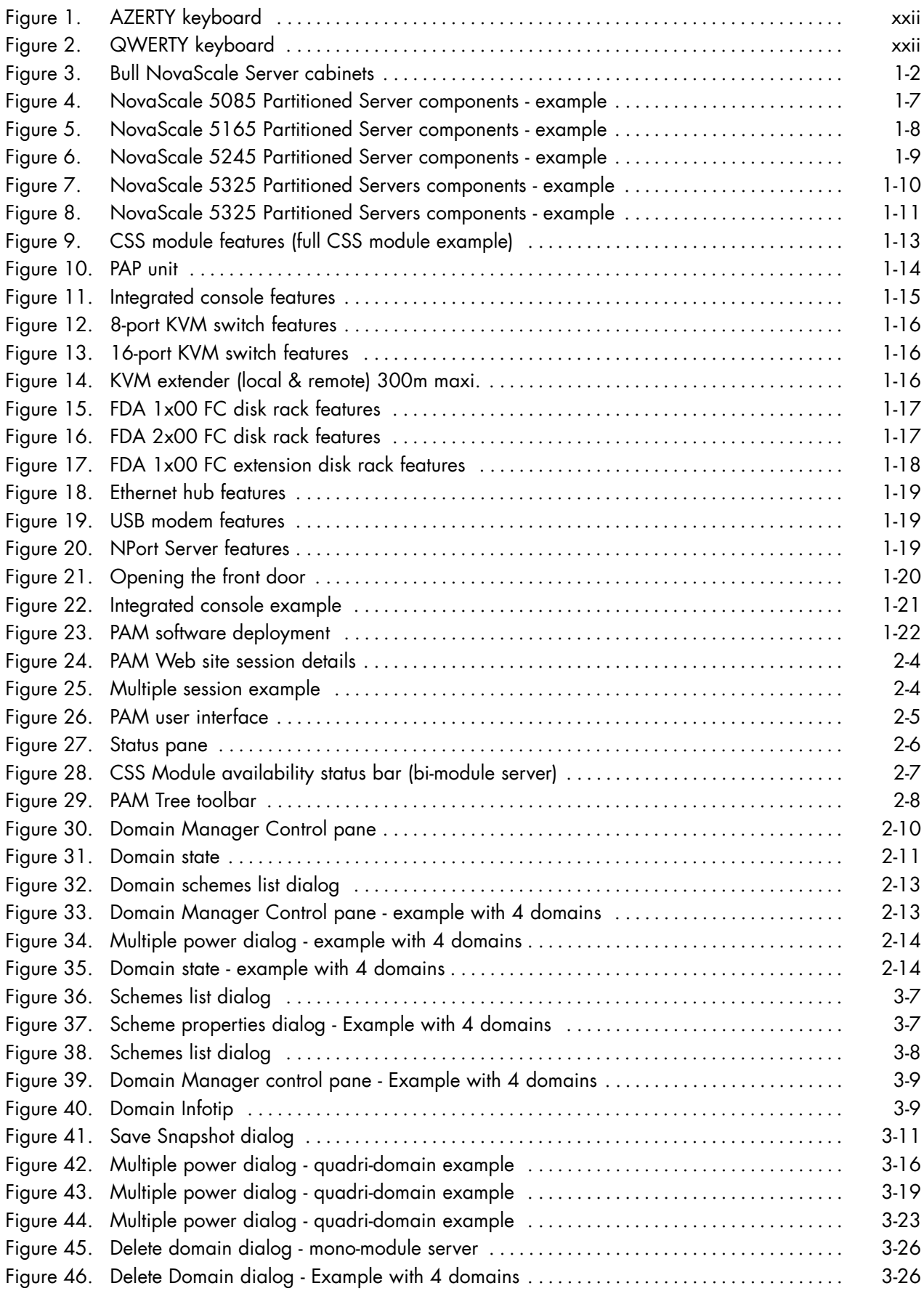

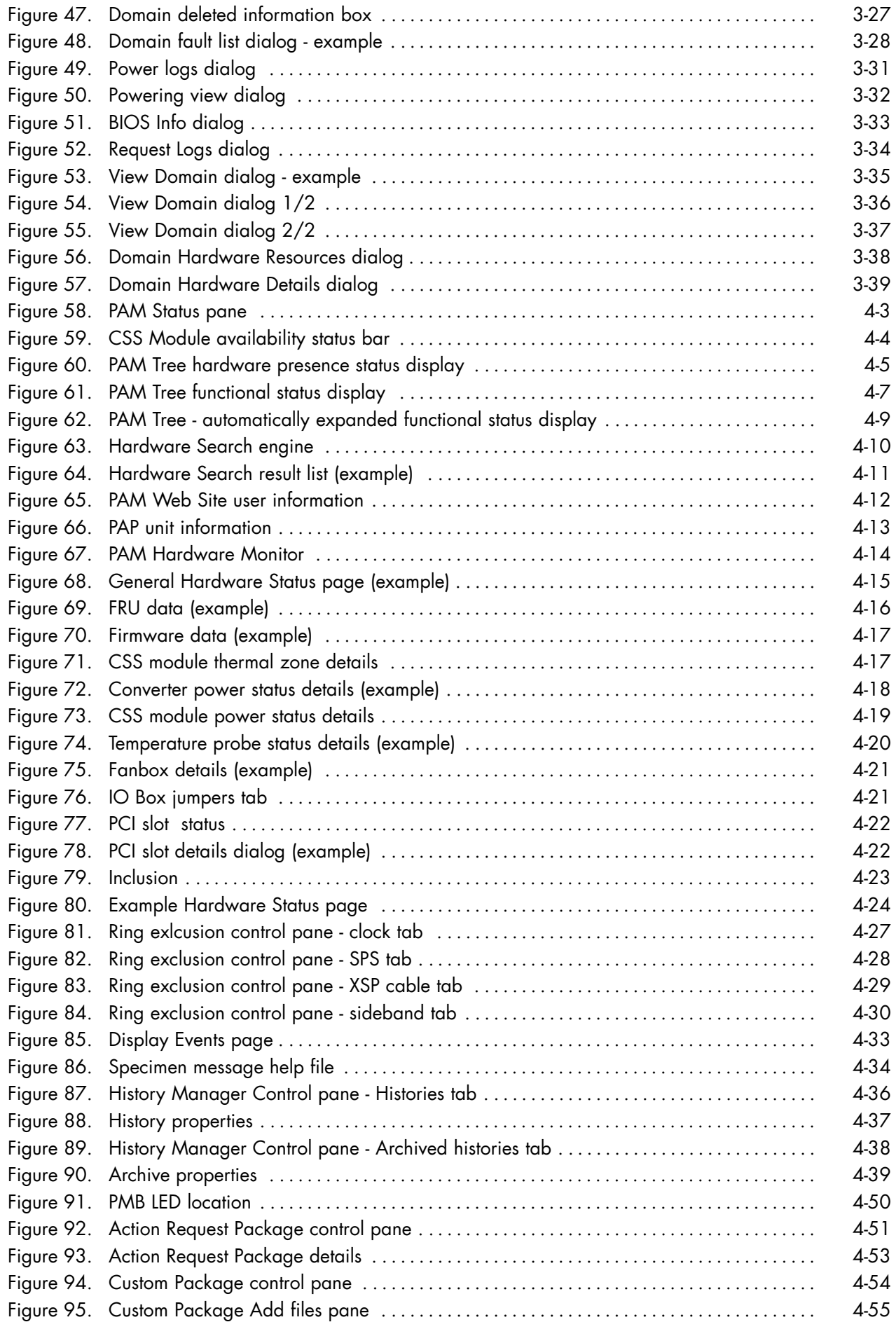

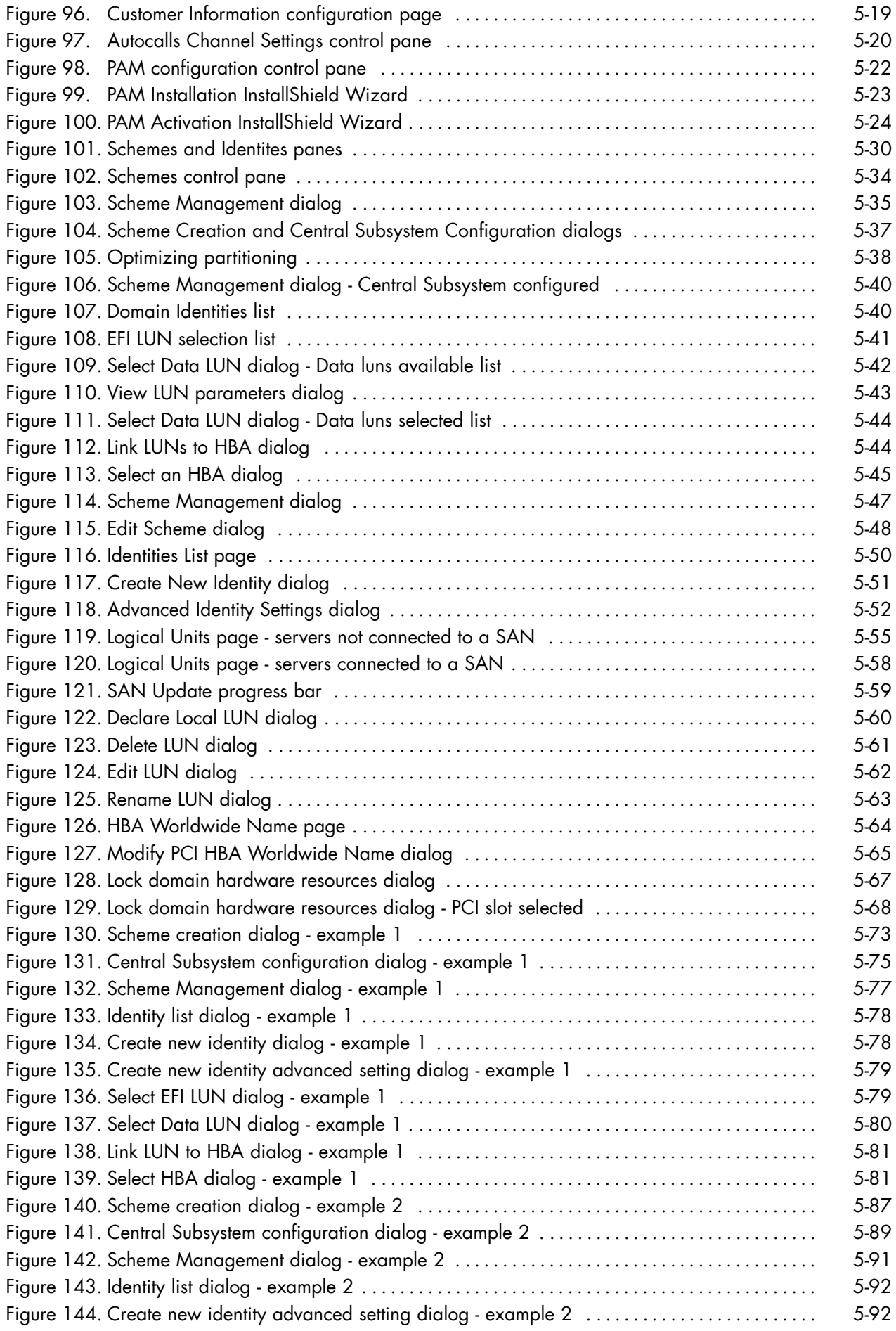

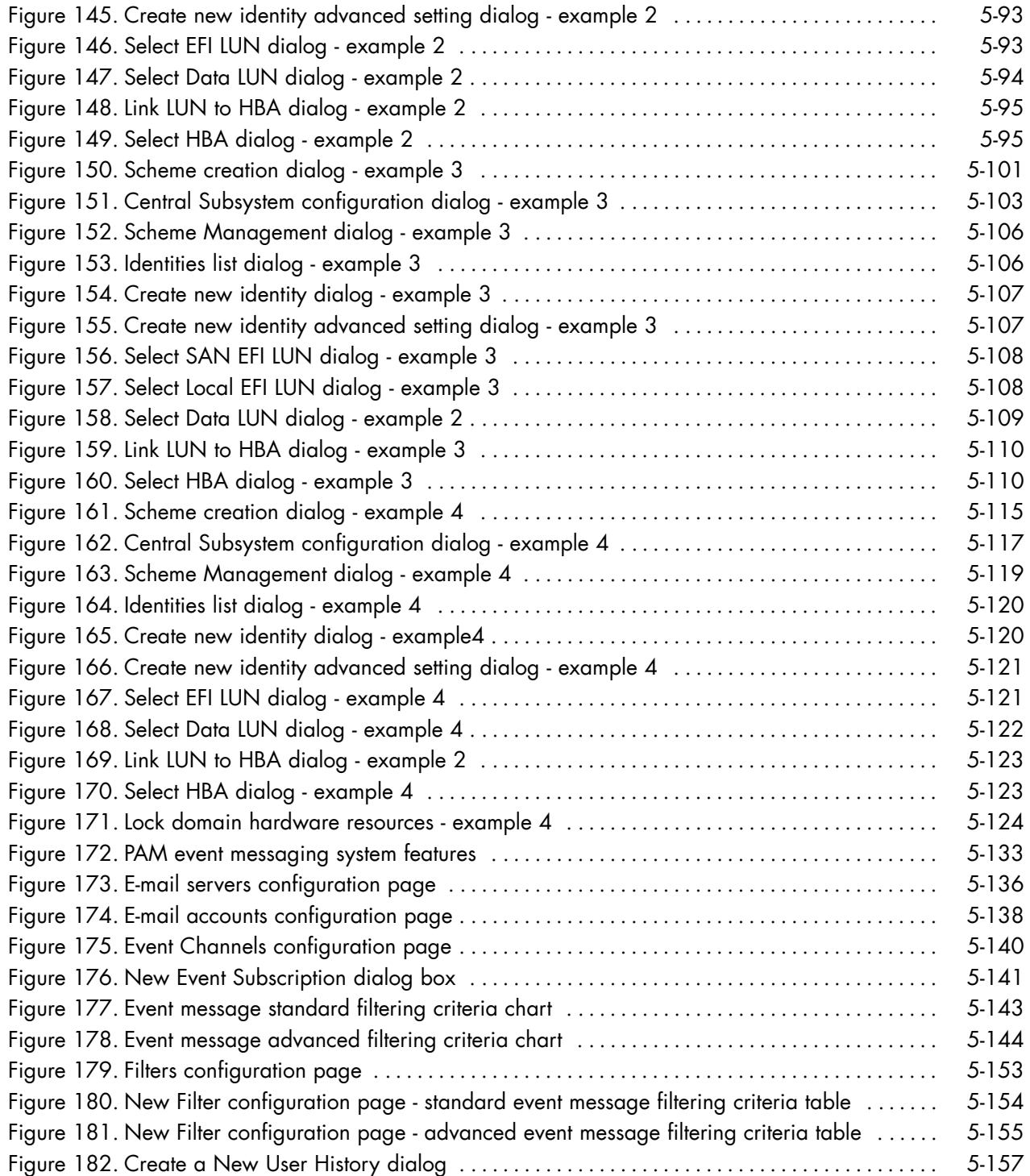

# List of Tables

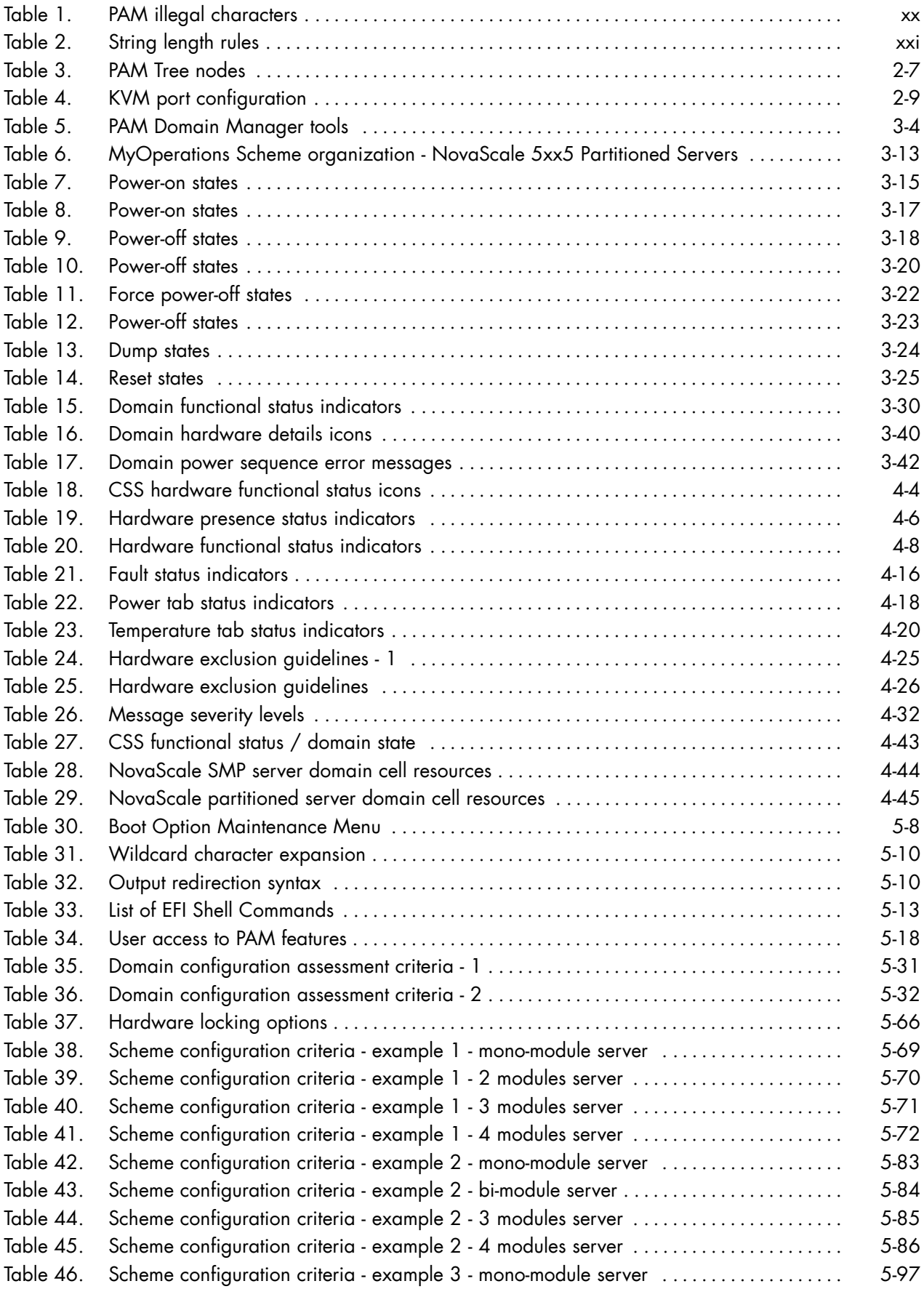

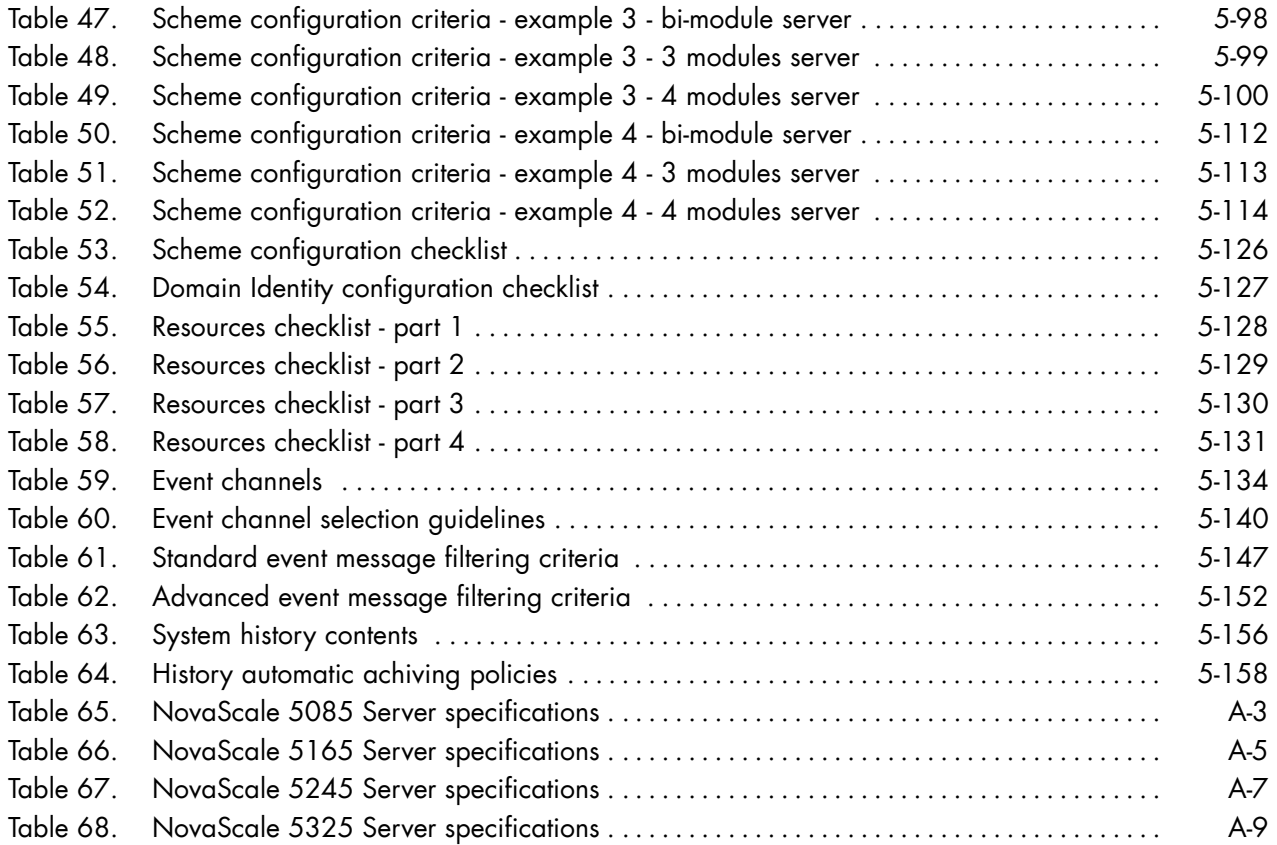

# <span id="page-18-0"></span>Intended Readers

This guide is intended for use by the Administrators and Operators of NovaScale 5xx5 Servers.

It will also prove useful to the Administrators and Operators of Bull NovaScale 7000 Series and Bull NovaScale 9000 Series servers.

Chapter 1. Introducing the Server describes server hardware components and user environment.

Chapter 2. Getting Started explains how to connect to and use the server.

Chapter 3. Managing Domains describes how to perform straightforward server domain management tasks.

Chapter 4. Monitoring the Server explains how to supervise server operation.

Chapter 5. Tips and Features for Administrators explains how, as Customer Administrator, you can configure the server to suit your environment.

Appendix A. Specifications

# **Highlighting**

The following highlighting conventions are used in this guide:

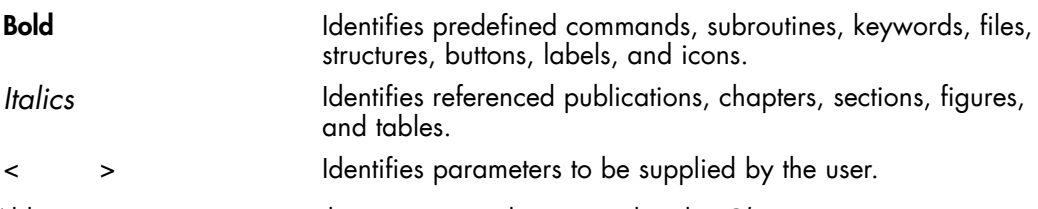

Abbreviations, acronyms and concepts are documented in the Glossary.

# Related Publications

Site Preparation Guide, 86 A1 87EF

explains how to prepare a Data Processing Center for Bull NovaScale Servers, in compliance with the standards in force. This guide is intended for use by all personnel and trade representatives involved in the site preparation process.

Installation Guide, 86 A1 40EM explains how to set up and start NovaScale 5xx5 Servers for the first time. This guide is intended for use by qualified support personnel.

Cabling Guide, 86 A192ER describes server cabling.

Bull 1300H/L & 1100H/L Cabinets, 86 A1 91EM explains how to install and fit out rack cabinets for Bull NovaScale Servers and peripheral devices.

## **IF** Note:

According to server configuration and version, certain features and functions described in this guide may not be accessible. Please contact your Bull Sales Representative for sales information.

# <span id="page-19-0"></span>Regulatory Specifications and Disclaimers

## Declaration of the Manufacturer or Importer

We hereby certify that this product is in compliance with European Union EMC Directive 2004/108/CE, using standards EN55022 (Class A) and EN55024 and Low Voltage Directive 2006/95/CE, using standard EN60950. The product has been marked with the CE Mark to illustrate its compliance.

## Safety Compliance Statement

- UL 60950 (USA)
- IEC 60950 (International)
- CSA 60950 (Canada)

## European Community (EC) Council Directives

This product is in conformity with the protection requirements of the following EC Council Directives:

## Electromagnetic Compatibility

• 2004/108/CE

Low Voltage

• 2006/95/CE

## EC Conformity

• 93/68/EEC

## Telecommunications Terminal Equipment

• 1999/5/EC

Neither the provider nor the manufacturer can accept responsibility for any failure to satisfy the protection requirements resulting from a non-recommended modification of the product.

Compliance with these directives requires:

- an EC declaration of conformity from the manufacturer
- an EC label on the product
- technical documentation

## <span id="page-20-0"></span>Federal Communications Commission (FCC) Statement

## **IF** Note:

This equipment has been tested and found to comply with the limits for a Class A digital device, pursuant to Part 15 of the FCC Rules. These limits are designed to provide reasonable protection against harmful interference when the equipment is operated in a commercial environment. This equipment generates, uses, and can radiate radio frequency energy and, if not installed and used in accordance with the instruction manual, may cause harmful interference to radio communications. Operation of this equipment in a residential area is likely to cause harmful interference in which case the user will be required to correct the interference at his own expense.

Properly shielded and grounded cables and connectors must be used in order to meet FCC emission limits. Neither the provider nor the manufacturer are responsible for any radio or television interference caused by using other than recommended cables and connectors or by unauthorized changes or modifications to this equipment. Unauthorized changes or modifications could void the user's authority to operate the equipment.

Any changes or modifications not expressly approved by the grantee of this device could void the user's authority to operate the equipment. The customer is responsible for ensuring compliance of the modified product.

## FCC Declaration of Conformity

This device complies with Part 15 of the FCC Rules. Operation is subject to the following two conditions: (1) this device may not cause harmful interference, and (2) this device must accept any interference received, including interference that may cause undesired operation.

## Canadian Compliance Statement (Industry Canada)

This Class A digital apparatus meets all requirements of the Canadian Interference Causing Equipment Regulations.

Cet appareil numérique de la classe A est conforme à la norme NMB-003 du Canada.

This product is in conformity with the protection requirements of the following standards:

## Electromagnetic Compatibility

- ICES-003
- NMB-003

## Laser Compliance Notice

This product that uses laser technology complies with Class 1 laser requirements.

A CLASS 1 LASER PRODUCT label is located on the laser device.

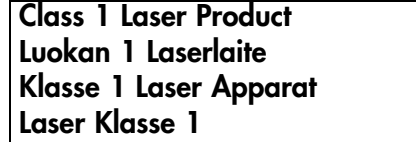

# <span id="page-21-0"></span>Definition of Safety Notices

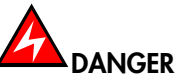

A Danger notice indicates the presence of a hazard that has the potential of causing death or serious personal injury.

# CAUTION:

A Caution notice indicates the presence of a hazard that has the potential of causing moderate or minor personal injury.

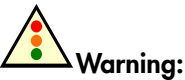

A Warning notice indicates an action that could cause damage to a program, device, system, or data.

# Electrical Safety

The following safety instructions shall be observed when connecting or disconnecting devices to the system.

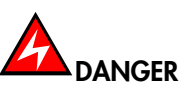

The Customer is responsible for ensuring that the AC electricity supply is compliant with national and local recommendations, regulations, standards and codes of practice. An incorrectly wired and grounded electrical outlet may place hazardous voltage on metal parts of the system or the devices that attach to the system and result in an electrical shock. It is mandatory to remove power cables from electrical outlets before relocating the system.

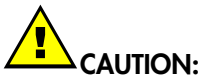

This unit has more than one power supply cable. Follow procedures for removal of power from the system when directed.

# <span id="page-22-0"></span>Laser Safety Information

The optical drive in this system unit is classified as a Class 1 level Laser product. The optical drive has a label that identifies its classification.

The optical drive in this system unit is certified in the U.S. to conform to the requirements of the Department of Health and Human Services 21 Code of Federal Regulations (DHHS 21 CFR) Subchapter J for Class 1 laser products. Elsewhere, the drive is certified to conform to the requirements of the International Electrotechnical Commission (IEC) 60825-1: 2001 and CENELEC EN 60825-1: 1994 for Class 1 laser products.

# **CAUTION:**

## Invisible laser radiation when open. Do not stare into beam or view directly with optical instruments.

Class 1 Laser products are not considered to be hazardous. The optical drive contains internally a Class 3B gallium-arsenide laser that is nominally 30 milliwatts at 830 nanometers. The design incorporates a combination of enclosures, electronics, and redundant interlocks such that there is no exposure to laser radiation above a Class 1 level during normal operation, user maintenance, or servicing conditions.

# Data Integrity and Verification

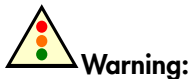

Bull NovaScale Servers are designed to reduce the risk of undetected data corruption or loss. However, if unplanned outages or system failures occur, users are strongly advised to check the accuracy of the operations performed and the data saved or transmitted by the system at the time of outage or failure.

## Waste Management

This product has been built to comply with the Restriction of Certain Hazardous Substances (RoHS) Directive 2002/95/EC.

This product has been built to comply with the Waste Electrical and Electronic (WEEE) Directive 2002/96/EC.

# <span id="page-23-0"></span>**PAM Writing Rules**

# Illegal Characters

The following table lists the illegal characters that must not be used in PAM identifiers.

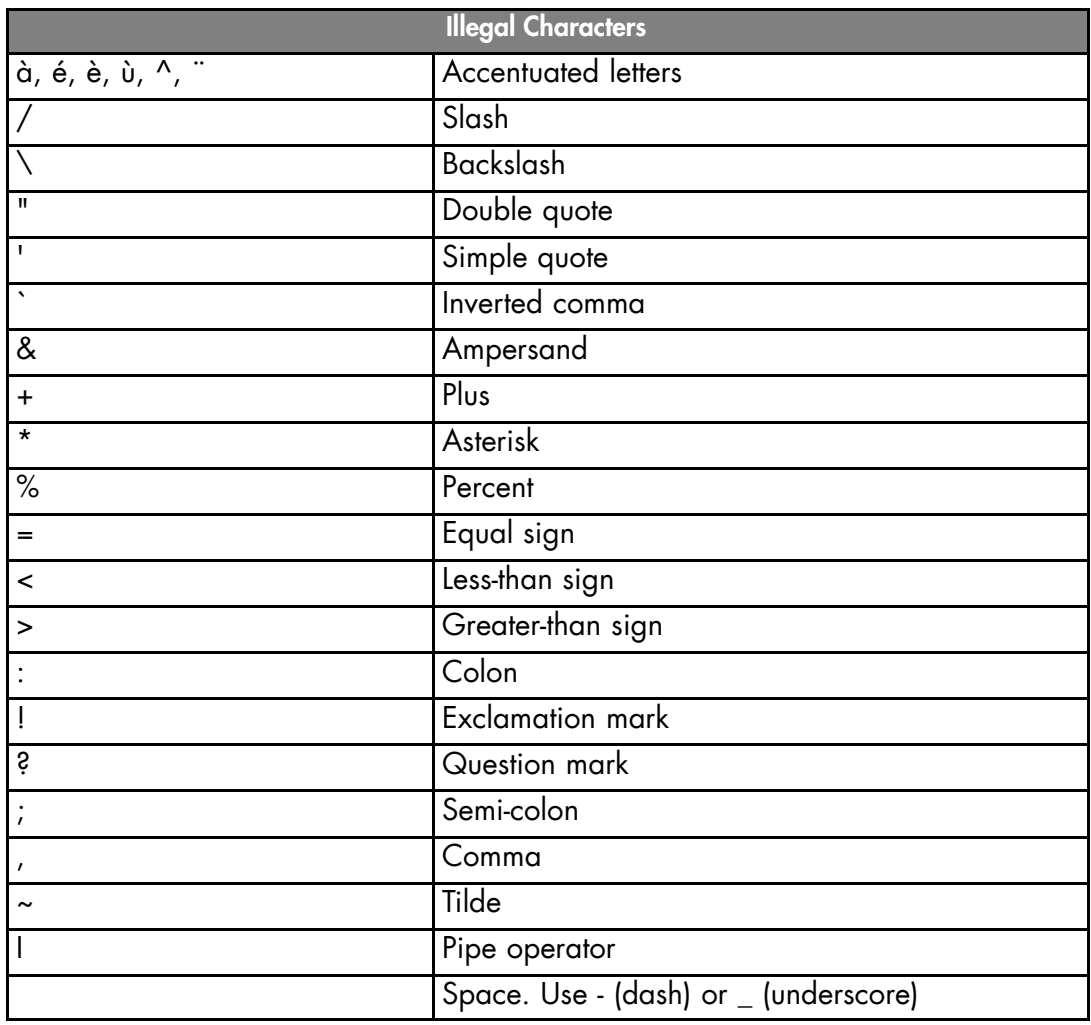

Table 1. PAM illegal characters

## <span id="page-24-0"></span>**String Lengths**

The following table lists authorized string lengths.

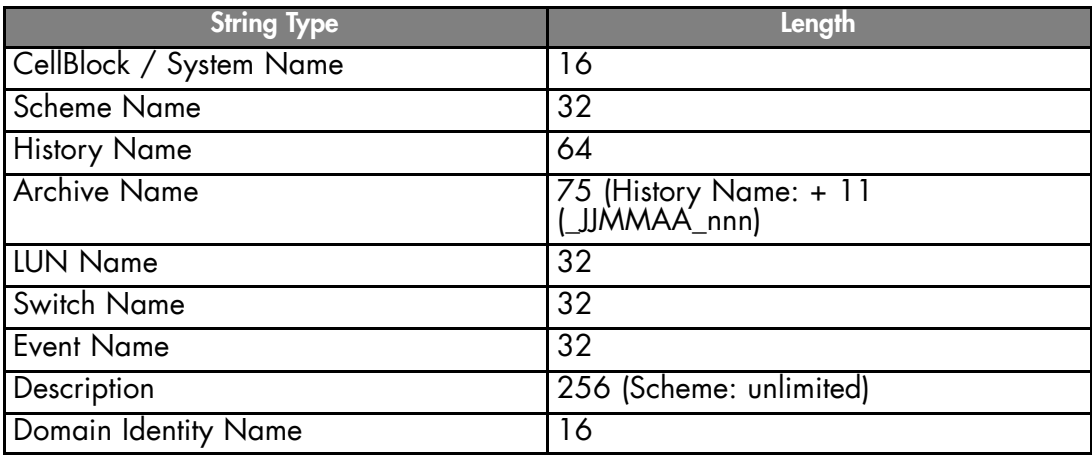

Table 2. String length rules

## Registry Keys

PAM obtains file paths via 2 registry keys:

• ReleaseRoot:

Contains PAP application file paths (DLL, WEB pages, models,...). Two versions of PAM software can be installed and used indifferently on the same machine: each new version is installed in a new directory.

• SiteRoot:

Contains site data file paths.

Site data remains valid when the PAM software version changes.

Registry keys are generally stored under: HKEY\_LOCAL\_MACHINE\SOFTWARE\BULL\PAM

# <span id="page-25-0"></span>AZERTY/QWERTY Keyboard Lookup Table

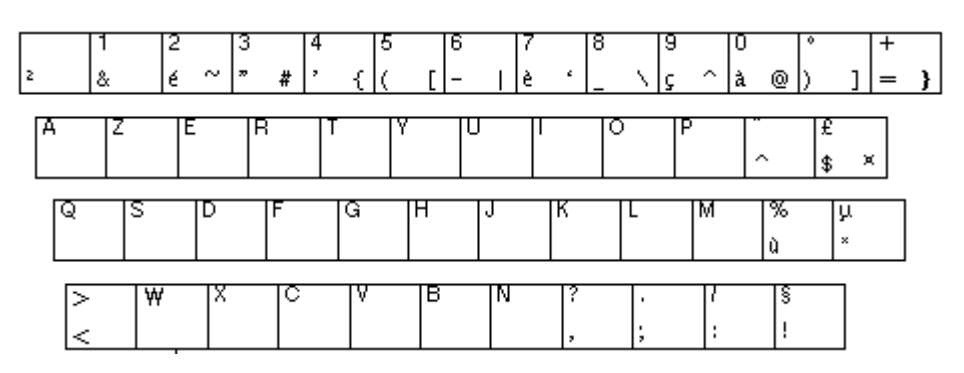

Figure 1. AZERTY keyboard

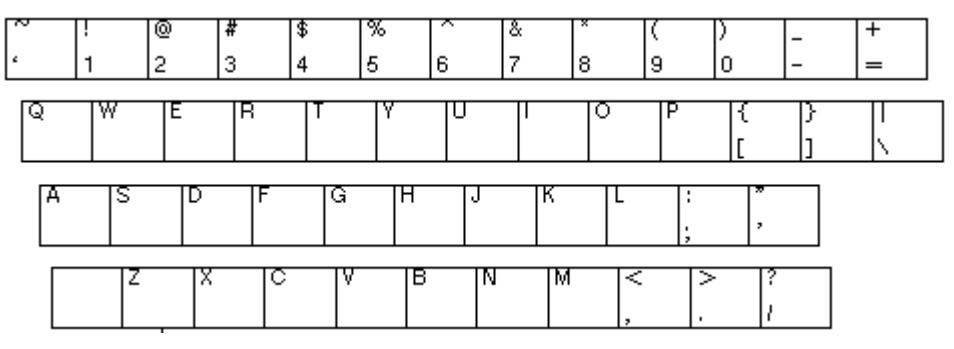

Figure 2. QWERTY keyboard

# <span id="page-26-0"></span>Administrator's Memorandum

## **Domains**

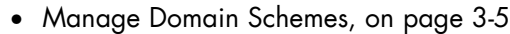

- Synchronize NovaScale 5xx5 SMP Server Domains, on page [3-6](#page-81-0)
- Power ON a Domain, on page [3-14](#page-89-0)
- Power OFF a Domain, on page [3-18](#page-93-0)
- Perform a Manual Domain Reset, on page [3-25](#page-100-0)
- Perform a Domain Force Power OFF, on page [3-21](#page-96-0)
- Perform a Domain Memory Dump, on page [3-24](#page-99-0)
- View Domain Functional Status, on page [3-29](#page-104-0)
- View Domain Power Logs, on page [3-31](#page-106-0)
- View Domain Powering Sequences, on pag[e 3-32](#page-107-0)
- View Domain BIOS Info, on page [3-33](#page-108-0)
- View Domain Request Logs, on page [3-34](#page-109-0)
- View Domain Configuration, Resources and Status, on pag[e 3-35](#page-110-0)
- Solve Incidents, on page [3-42](#page-117-0)
	- \* Reserved for partitioned servers and extended systems.

## **Monitoring**

- Refresh the PAM Display, on page [4-2](#page-121-0)
- View CSS Availability Status and System Functional Status, on pag[e 4-4](#page-123-0)
- View Event Message Status, on page [4-4](#page-123-0)
- Display Hardware Presence / Functional Status, on page [4-5](#page-124-0)
- View PAM Web Site User Information, on page [4-12](#page-131-0)
- View PAM Version Information, on page [4-13](#page-132-0)
- View Server Hardware Status, on page [4-14](#page-133-0)
- Use the Hardware Search Engine, on page [4-10](#page-129-0)
- Display Detailed Hardware Information, on page [4-15](#page-134-0)
- Exclude / Include Hardware Elements, on page [4-23](#page-142-0)
- Exclude / Include Clocks, SPS, XSP Links and Sidebands, on pag[e 4-27](#page-146-0)
- Manage PAM Event Messages, History Files, Archives, Fault Lists, on page [4-31](#page-150-0)
- Understand Message Severity Levels, on page [4-32](#page-151-0)
- View, Acknowledge WEB Event Messages, on pag[e 4-34](#page-153-0)
- Sort and Locate Messages, on page [4-35](#page-154-0)
- Solve Incidents, on page [4-42](#page-161-0)
- Create an Action Request Package, on pag[e 4-51](#page-170-0)
- Create a Custom Package, on pag[e 4-54](#page-173-0)

## **Configuration**

- Set up Server Users, on page [5-4](#page-179-0)
- Configure System and Data Disks, on pag[e 5-5](#page-180-0)
- Use the EFI Boot Manager, on page [5-7](#page-182-0)
- Use the EFI Shell, on page [5-9](#page-184-0)
- Set Up and Configure the EFI Network, on pag[e 5-14](#page-189-0)
- Set up PAP Unit Users, on page [5-17](#page-192-0)
- Modify Customer Information, on page [5-17](#page-192-0)
- Configure PAM Autocall Parameters, on page [5-20](#page-195-0)
- Customize PAM Settings, on page [5-22](#page-197-0)
- Deploy a New PAM Release, on page [5-23](#page-198-0)
- Activate a PAM Version, on page [5-24](#page-199-0)
- Back Up and Restore PAM Configuration Files, on page [5-26](#page-201-0)
- Configure Domains, on page 5-28\*
- Assess Configuration Requirements, on page 5-31\*
- Create, Edit, Copy, Delete, Rename a Domain Scheme, on page 5-33\*
- Update DefaultSchemes, on page 5-49\*
- Create, Edit, Copy, Delete a Domain Identity, on page 5-50\*
- Manage LUNs (Servers Not Connected to a SAN), on page [5-57](#page-232-0)
- Manage LUNs (Servers Connected to a SAN), on pag[e 5-55](#page-230-0)
- Check and Update Fibre Channel HBA World Wide Names, on page [5-64](#page-239-0)
- Limit Access to Hardware Resources, on pag[e 5-66](#page-241-0)
- Configure Extended Systems, on page 5-125\*
- Prepare Scheme, Domain Identity and Resources Checklists, on page 5-126\*
- Customize the PAM Event Messaging System, on pag[e 5-133](#page-308-0)
- Set up Event Subscriptions, on page [5-134](#page-309-0)
- Event Subscription Flowcharts, on page [5-134](#page-309-0)
- Create, Edit, Delete an E-mail Server, on page [5-136](#page-311-0)
- Create, Edit, Delete an E-mail Account, on pag[e 5-138](#page-313-0)
- Create, Edit, Delete a User History, on page [5-157](#page-332-0)
- Enable / Disable Event Channels, on page [5-140](#page-315-0)
- Create, Edit, Delete an Event Subscription, on pag[e 5-141](#page-316-0)
- Understand Event Message Filtering Criteria, on pag[e 5-143](#page-318-0)
- Preselect an Event Filter, on page [5-153](#page-328-0)
- Create, Edit, Delet an Event Filter, on page [5-154](#page-329-0)
- Excluding / Including Clocks, SPS, XSP Links and Sidebands, on pag[e 4-27](#page-146-0)
	- \* Reserved for partitioned servers and extended systems.

# <span id="page-28-0"></span>Operator's Memorandum

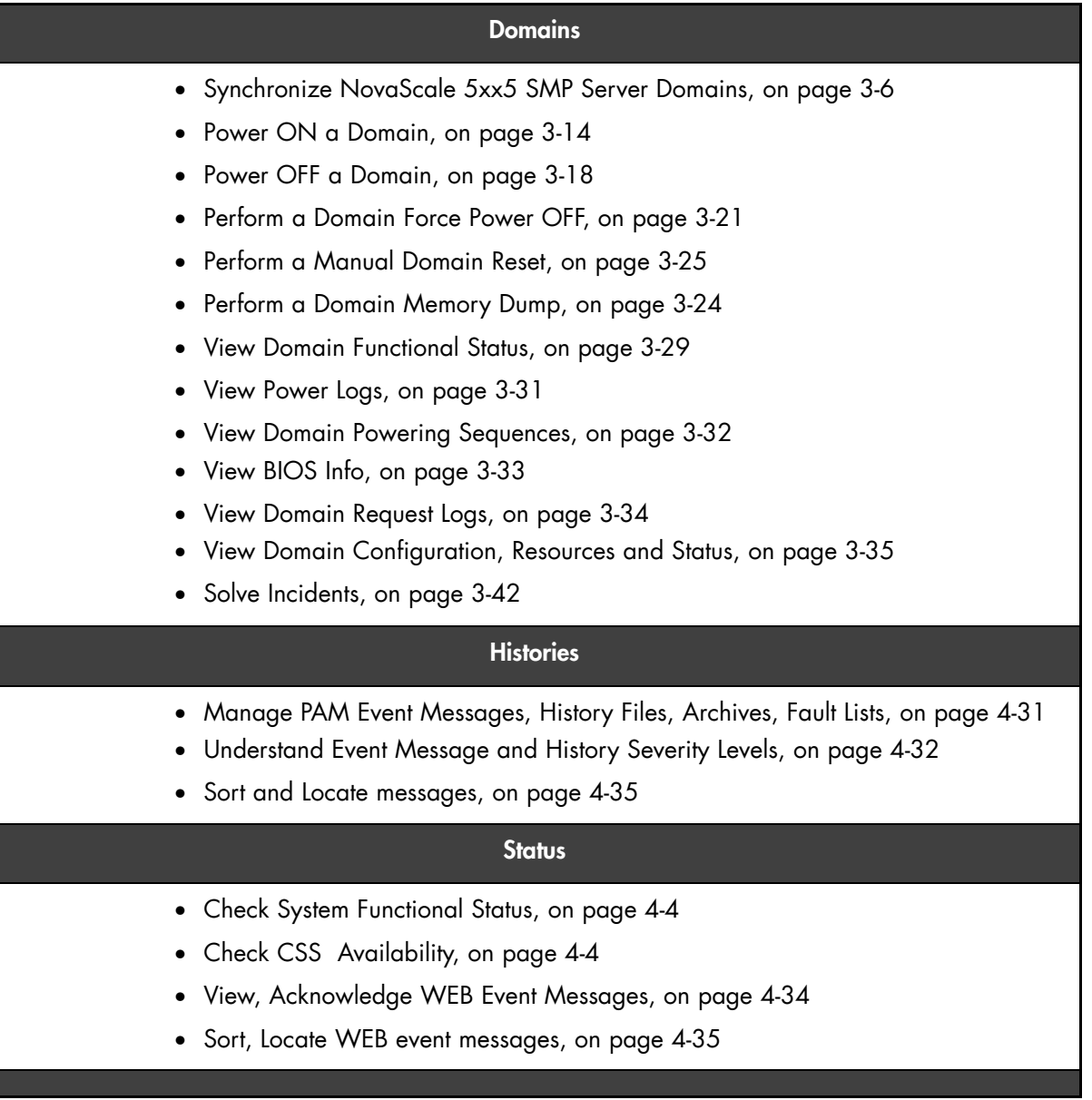

# <span id="page-30-0"></span>Chapter 1. Introducing the Server

This chapter describes the main hardware components and user environment for NovaScale 5xx5 Servers. It includes the following topics:

- Bull NovaScale Server Overview, on page [1-2](#page-31-0)
- Accessing Server Components, on page [1-20](#page-49-0)
- Bull NovaScale Server Resources, on page [1-22](#page-51-0)
- PAM Software Package, on page [1-22](#page-51-0)
- EFI Utilities, on page [1-23](#page-52-0)

## **IF** Note:

Customer Administrators and Customer Operators are respectively advised to consult the Administrator's Memorandum, on page [xxv](#page-26-0) or the Operator's Memorandum, on page [xxvii](#page-28-0) for a detailed summary of the everyday tasks they will perform.

# <span id="page-31-0"></span>Bull Novascale Server Overview

Bull NovaScale Servers for business and scientific applications are based upon the FAME architecture (Flexible Architecture for Multiple Environments), leveraging the latest generation of Intel Itanium 2 processors.

Servers are designed to operate as one to eight hardware-independent SMP systems or domains, each running an Operating System instance and a specific set of applications.

According to version, servers are delivered rack-mounted and ready-to-use in high or low cabinets.

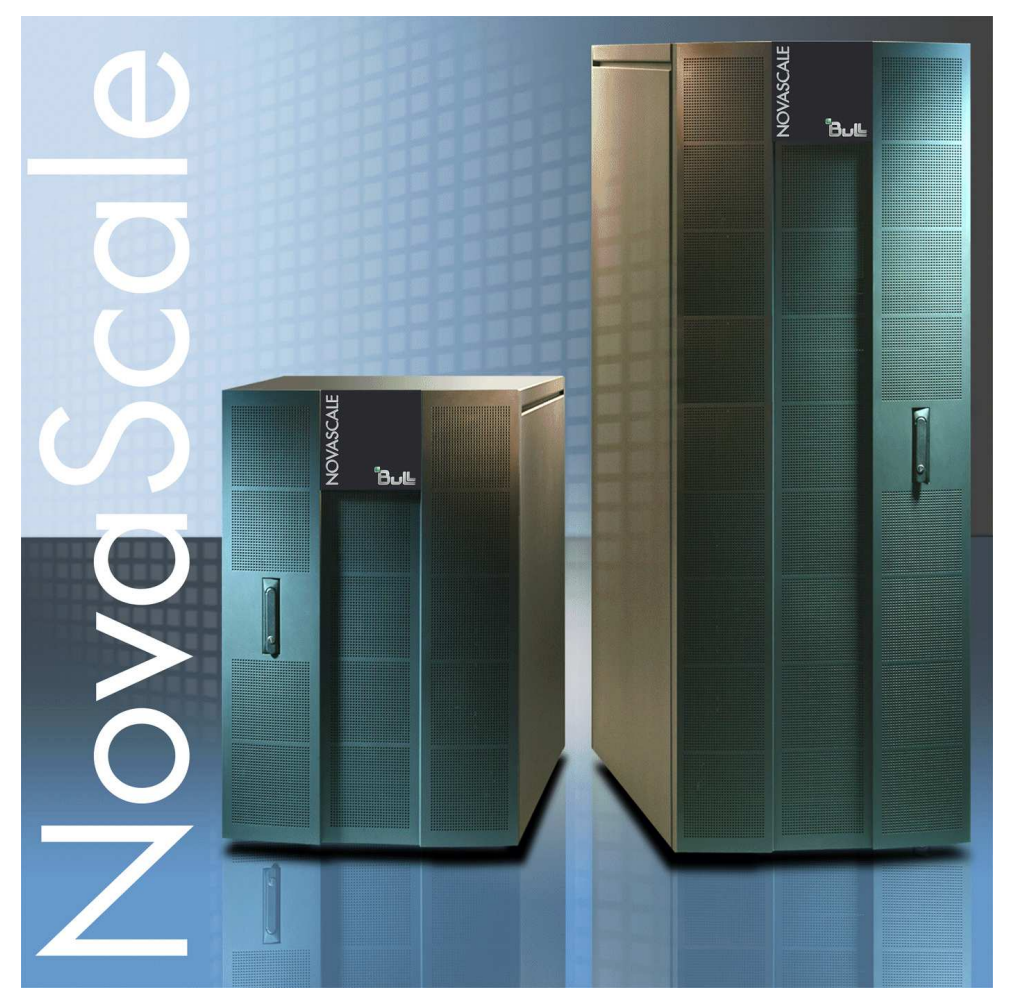

Figure 3. Bull NovaScale Server cabinets

## Dynamic Partitioning

Bull NovaScale Servers can be dynamically partitioned into physically independent ccNUMA (Cache Coherent Non Uniform Memory Access) SMP systems or domains, each running an Operating System instance and a specific set of applications.

## Extended Configurations

Several Bull NovaScale Servers may be administered through a single instance of PAM software.

## Cluster Configurations

Several Bull NovaScale Servers may be grouped to act like a single system, enabling high availability, load balancing and parallel processing.

## <span id="page-32-0"></span>Server Features

The main features of Bull NovaScale Servers are:

## Intel Itanium Processor Family architecture:

- Modularity, predictable performance and growth

## High availability:

- Component redundancy
- Capacity to isolate or replace a faulty component without service disruption
- Global and unified system visibility
- Round-the-clock operation

## Scalability:

- Dynamic partitioning
- Power on demand: capacity to dynamically adapt resources and processor frequency to load requirement

## Simultaneous support of multiple environments:

- Microsoft Windows Server
- Linux

## High performance computing capabilites:

- Technical and scientific applications:
	- . High Performance Computing (HPC)
- Business Intelligence:
	- . Datawarehousing
	- . Datamining
- Large enterprise applications:
	- . ERP
	- . CRM
	- . SCM ...
- Large database applications for Internet transactions.
- Large business sector applications:
	- . Online billing
	- . Online reservations
	- . Online banking ...

Built-in Platform Administration and Maintenance (PAM) software suite:

- Proactive administration
- Optimization of resources
- Automatic generation of corrective actions and calls to support centers
- Dynamic configuration

## Bull NovaScale Master System Management (NSM) software suite:

- Windows, Linux, and Platform management
- Monitoring, Information, Control, and Event Handling
- Client / Server / Agent architecture
- WEB standard OpenSource solutions

## <span id="page-33-0"></span>Server Hardware

## **IF** Note:

Abbreviations and acronyms are documented in the Glossary.

Main server hardware components are:

## Central SubSystem Module (CSS Module)

Main server hardware components are housed in the CSS Module. For easy access and servicing, the CSS Module is composed of three interconnected units:

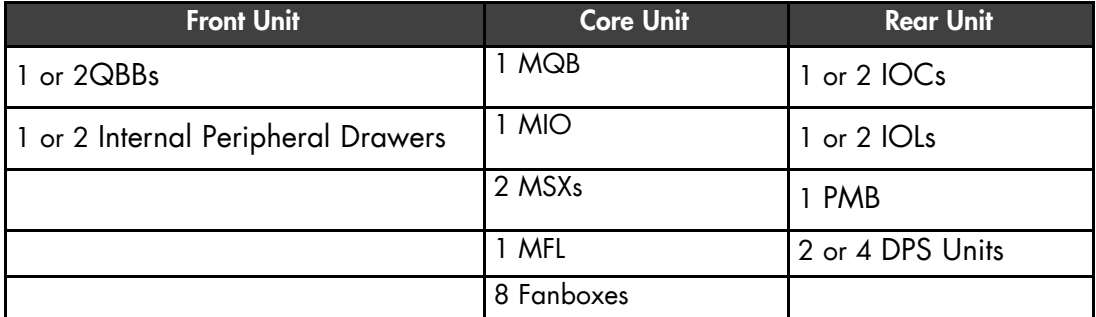

## **IF** Notes:

- The CSS Module can be logically divided into two **Cells**, each with one QBB and one IOC, to allow dynamic partitioning.
- According to version, servers are equipped with one, two, three, or four interconnected CSS modules.

## Front Unit

### Quad Brick Block (QBB)

The QBB is equipped with 2 to 4 Itanium<sup>®</sup> 2 processors and 16 DDR DIMMs. The QBB communicates with the rest of the system the high-speed bidirectional link Scalability Port Switches (SPS) located on the MSX.

### Internal Peripheral Drawer (IPD)

The Internal Peripheral Drawer is equipped with a DVD/CD ROM drive and a USB port. The Internal Peripheral Drawer is connected to the MQB in the Core Unit via a Device Interface Board (DIB).

### Optionally:

- the Internal Peripheral Drawer can house 2 SCSI Disks for OS partitions or storage,
- two Internal Peripheral Drawers, in the same CSS module, can be connected together to house 4 SCSI Disks for OS partitions or storage (**Chained DIBs**).

## Core Unit

## Midplane QBB Board (MQB)

The QBBs and the Internal Peripheral Drawers are connected to the MQB.

### Midplane IO Board (MIO)

The IOCs and the PMB are connected to the MIO.

### Midplane SPS & XPS Board (MSX)

Each MSX houses 1 high-speed directional link Scalability Port Switch (SPS) and is connected to both the MIO and the MQB. Each QBB and IOC communicates with the rest of the system through the SPS.

## <span id="page-34-0"></span>Midplane Fan & Logistics Board (MFL)

16 Fans and various logistics components are implemented on the MFL. The MFL is connected to both the MIO and the MQB.

#### **Fanboxes**

8 Fanboxes, each housing 2 fans, provide redundant cooling.

## Rear Unit

## IO board Compact (IOC)

The IOC provides 4 x PCI -X and 2 x PCI-Express buses and a PCI Hot Plug Board (HPB). The IOC communicates with the rest of the system through the high-speed bidirectional link Scalability Port Switches (SPS) located on the MSX.

### IO board Legacy (IOL)

The IOL is an IOC daughter board providing legacy IO connections: 2 USB ports, 1 LAN port, 2 serial ports, and 1 video port.

#### Platform Maintenance Board (PMB)

The PMB concentrates logistics access and links the platform to the Platform Administration Processor (PAP Unit) running Platform Administration and Maintenance (PAM) software.

#### Distributed Power Supply (DPS) Unit

Each DPS Unit supplies 48V AC/DC power to the server. The server is equipped with 2 or 4 DPS units for full redundancy.

## Platform Administration Processor (PAP) Unit

The PAP Unit hosts all server administration software, in particular Platform Administration and Maintenance (PAM) software.

## KVM Switch

The KVM Switch allows the use of a single keyboard, monitor and mouse for the local server domains and the local PAM console.

## **Console**

The Console contains the keyboard, monitor and touch pad / mouse used for local access to the server domains and to the PAP Unit.

## Disk Subsystem

If the disk slots in the Internal Peripheral Drawer are not used for OS disk partitions, a SCSI RAID or FC disk subsystem is required.

#### Additional Peripherals

Additional peripherals such as disk subsystems, storage area networks, communication networks, archiving peripherals etc. can be connected to the server via PCI adapters located in the IOCs. Such peripherals may either be rack-mounted in the server cabinet (if free space is available) or in external cabinets.

## Server Firmware and Software

## Operating Systems (OS)

The server is certified for the following Operating Systems:

- Windows Server 2003, Enterprise Edition
- Windows Server 2003, Datacenter Edition
- Linux Red Hat Enterprise Linux Advanced Server
- Novell SUSE SLES 9

## <span id="page-35-0"></span>BIOS

The BIOS controls the server startup process, dynamic resource allocation (Domain reconfiguration, hot-plugging), and error handling. The BIOS also includes:

- The Extended Firmware Interface (EFI), which provides the OS with system services.
- The EFI Shell, an autonomous environment used to run Off-line Test & Diagnostic suites.

## Platform Administration and Maintenance (PAM) suite

The PAM Web-based software suite is used to operate, monitor, and configure the server. PAM can be accessed locally or remotely through Microsoft Internet Explorer or Mozilla browsers, under the protection of appropriate access rights. PAM provides the administration functions needed to manage and maintain the server:

- Domain configuration and resource allocation
- Alert or maintenance requests to the Customer Service Center
- Error logging ...

## **Test & Diagnostics suites**

The server is delivered with the following T & D suites:

- Online Test & Diagnostic suite
- Offline Test & Diagnostic suite
- Power-On Self-Test suite

## NovaScale Master (NSM) Management suite

The NSM software suite allows you to monitor and manage NovaScale Windows and Linux systems.

## Conformance to Standards

### **Intel**

Bull NovaScale Servers conform to all Intel platform standards:

- ACPI (Advanced Configuration and Power Interface)
- IPMI (Intelligent Platform Management Interface)
- EFI (Extended Firmware Interface)
- SMBIOS (System Management BIOS)
- DIG64 (Developer Interface Guide for Intel<sup>®</sup> Itanium<sup>®</sup> Architecture)

### **Windows**

Bull NovaScale Servers conform to the standards set out in the Windows Hardware Design Guide.
# Getting to Know the Server

## NovaScale 5085 Partitioned Server

#### **IF** Note:

Server components and configuration may differ according to the version chosen.

The server is delivered rack-mounted and pre-cabled in a low or high cabinet, typically containing the following components:

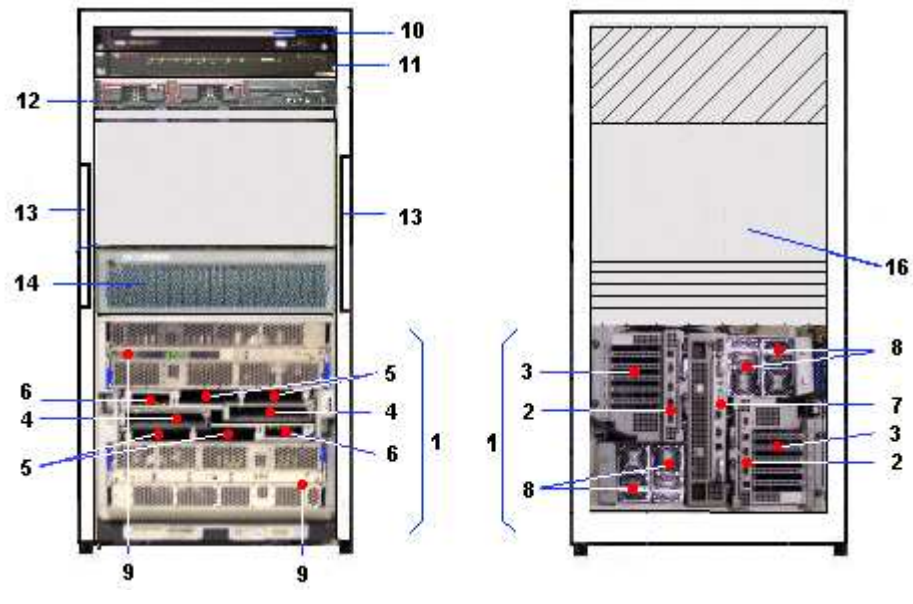

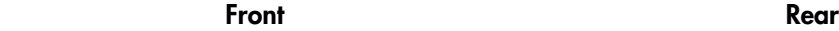

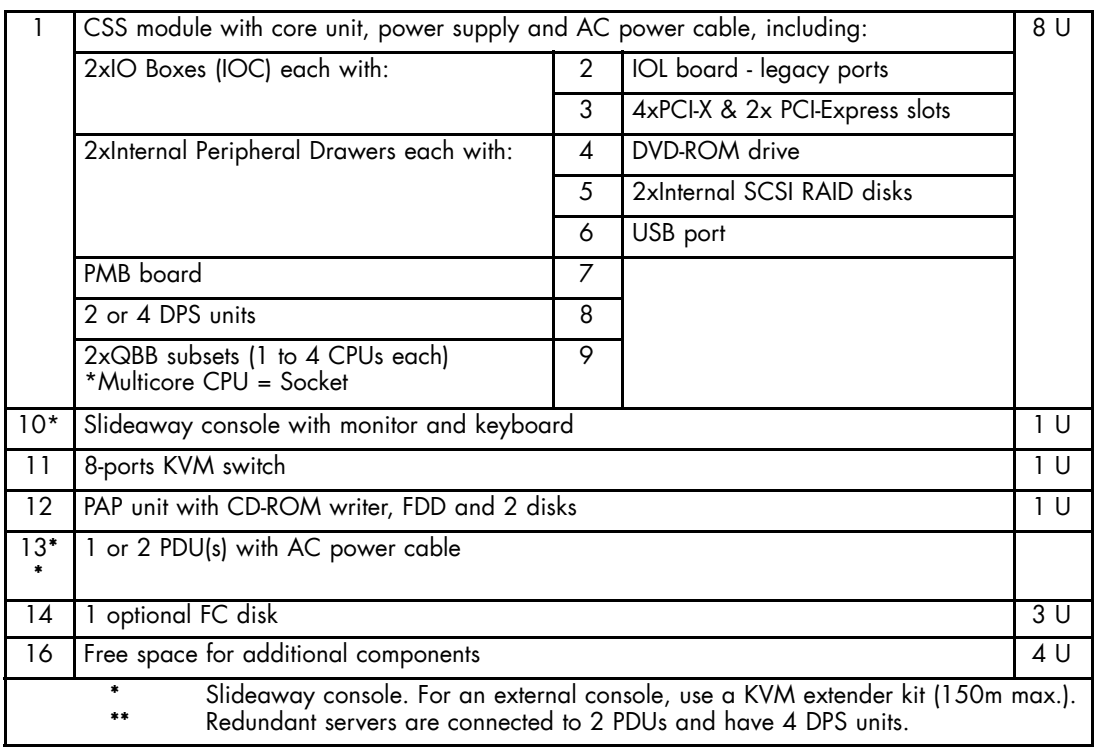

Figure 4. NovaScale 5085 Partitioned Server components - example

## NovaScale 5165 Partitioned Server

# **IF** Note:

Server components and configuration may differ according to the version chosen.

The server is delivered rack-mounted and pre-cabled in a high cabinet, typically containing the following components:

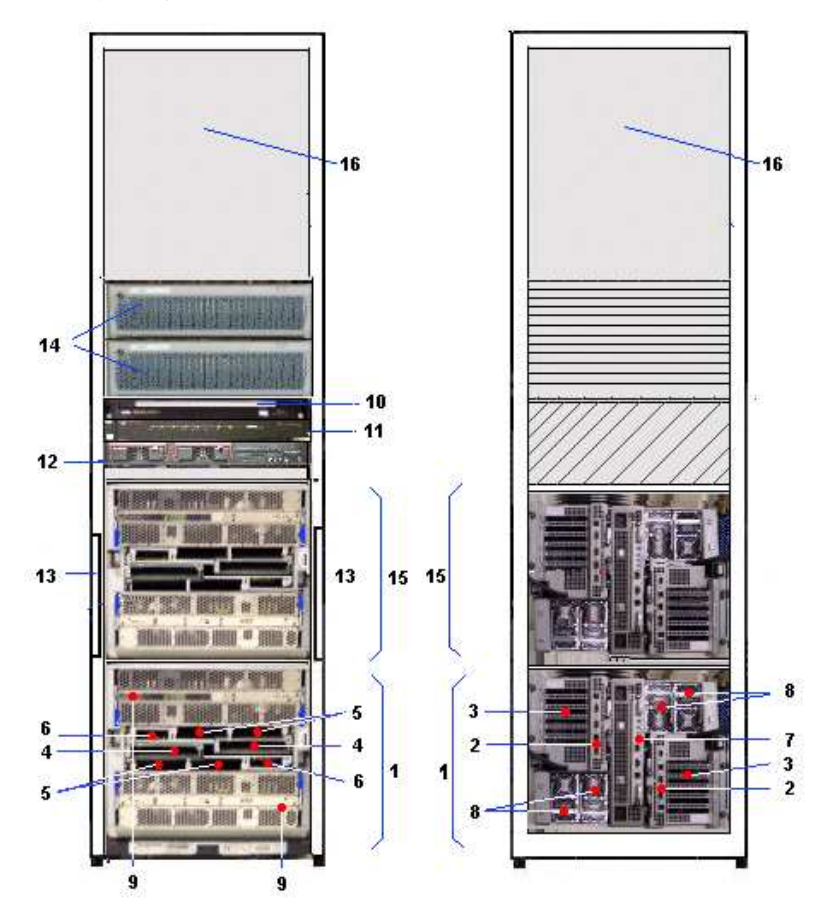

|         | Front                                                                    |   | Rear                                                                            |      |
|---------|--------------------------------------------------------------------------|---|---------------------------------------------------------------------------------|------|
|         | CSS module with core unit, power supply and AC power cable, including:   |   |                                                                                 | 8Ux  |
| 15      | IO Box (IOC) with:                                                       | 2 | IOL board - legacy ports                                                        | 2    |
|         |                                                                          | 3 | 4xPCI-X & 2x PCI-Express slots                                                  |      |
|         | Internal Peripheral Drawer with:                                         | 4 | <b>DVD-ROM</b> drive                                                            |      |
|         |                                                                          | 5 | 2xInternal SCSI RAID disks                                                      |      |
|         |                                                                          | 6 | USB port                                                                        |      |
|         | PMB board                                                                |   |                                                                                 |      |
|         | 2 or 4 DPS units                                                         | 8 |                                                                                 |      |
|         | 2xQBB subsets (1 to 4 CPUs each)                                         | 9 |                                                                                 |      |
|         | *Multicore CPU = Socket                                                  |   |                                                                                 |      |
| $10*$   | Slideaway console with monitor and keyboard                              |   |                                                                                 | LΠ   |
| 11      | 8-ports KVM switch                                                       |   |                                                                                 | LΠ   |
| $12 \,$ | PAP unit with CD-ROM writer, FDD and 2 disks                             |   |                                                                                 | ΙU   |
| 13**    | 1 or 2 PDU(s) with AC power cable                                        |   |                                                                                 |      |
| 14      | 2 FC disks (optional)                                                    |   |                                                                                 | 3Ux  |
|         |                                                                          |   |                                                                                 | 2    |
| 16      | Free space for additional components (SCSI or FC disks)                  |   |                                                                                 | 14 U |
|         |                                                                          |   | Slideaway console. For an external console, use a KVM extender kit (150m max.). |      |
|         | Redundant servers are connected to 2 PDUs and have 4 DPS units.<br>$***$ |   |                                                                                 |      |

Figure 5. NovaScale 5165 Partitioned Server components - example

## NovaScale 5245 Partitioned Server

## **IF** Note:

Server components and configuration may differ according to the version chosen.

The server is delivered rack-mounted and pre-cabled in a high cabinet, typically containing the following components:

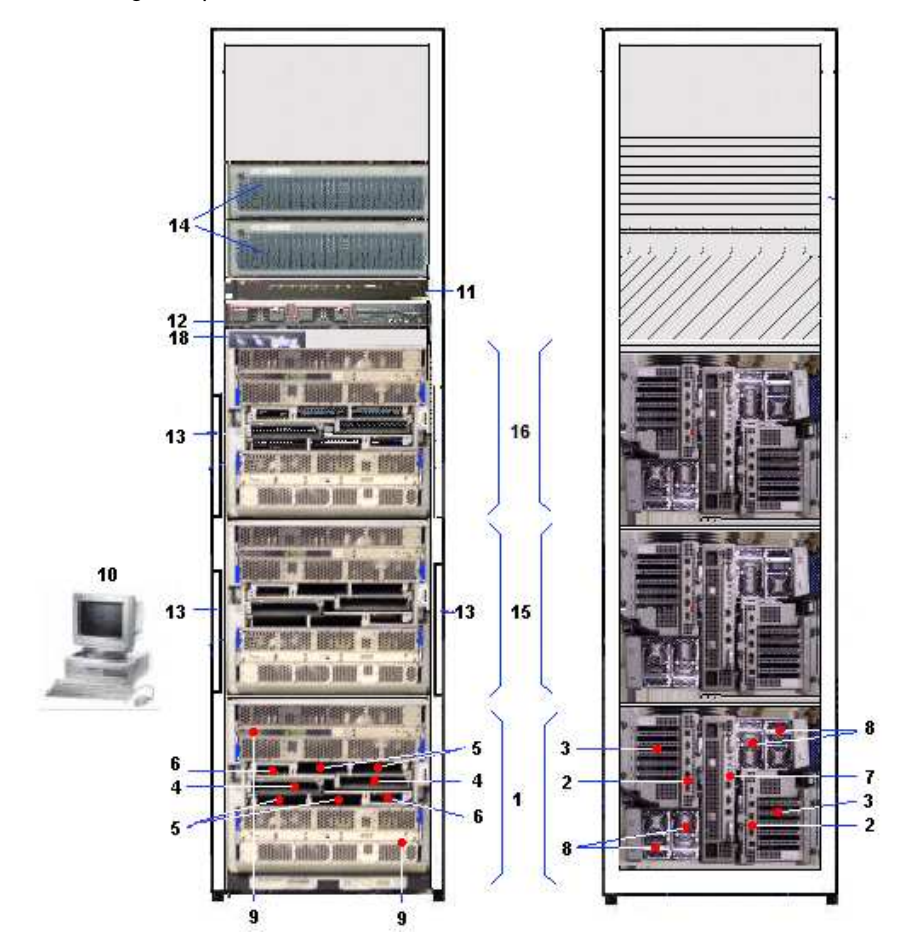

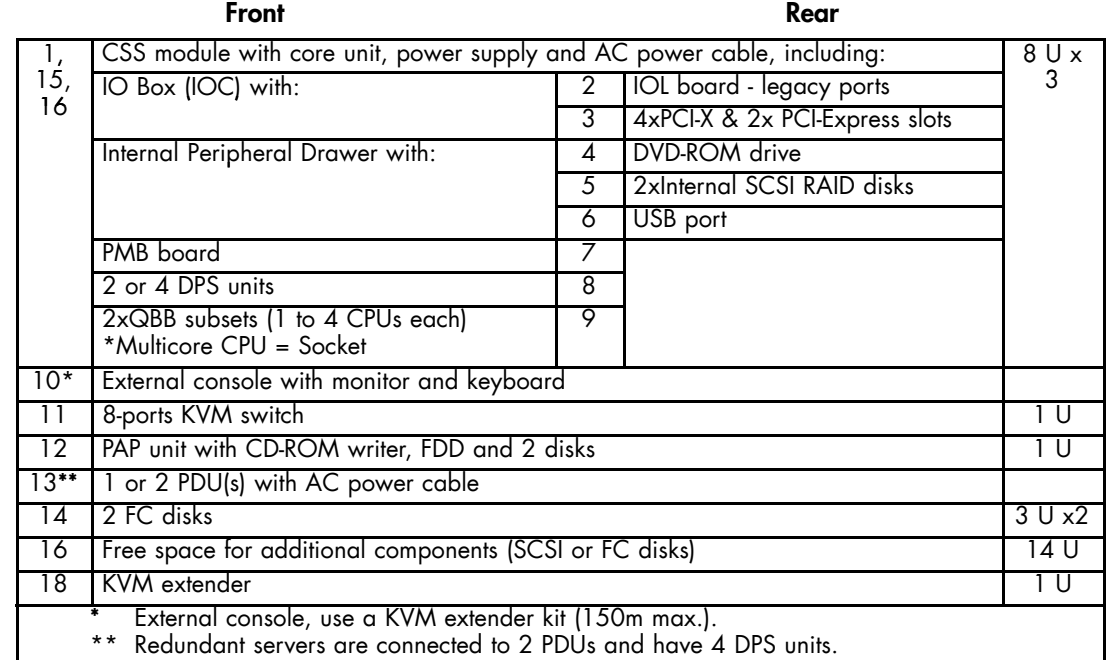

Figure 6. NovaScale 5245 Partitioned Server components - example

## NovaScale 5325 Partitioned Server

## **IF** Note:

Server components and configuration may differ according to the version chosen.

The server is delivered rack-mounted and pre-cabled in two high cabinets, typically containing the following components:

#### Main Cabinet

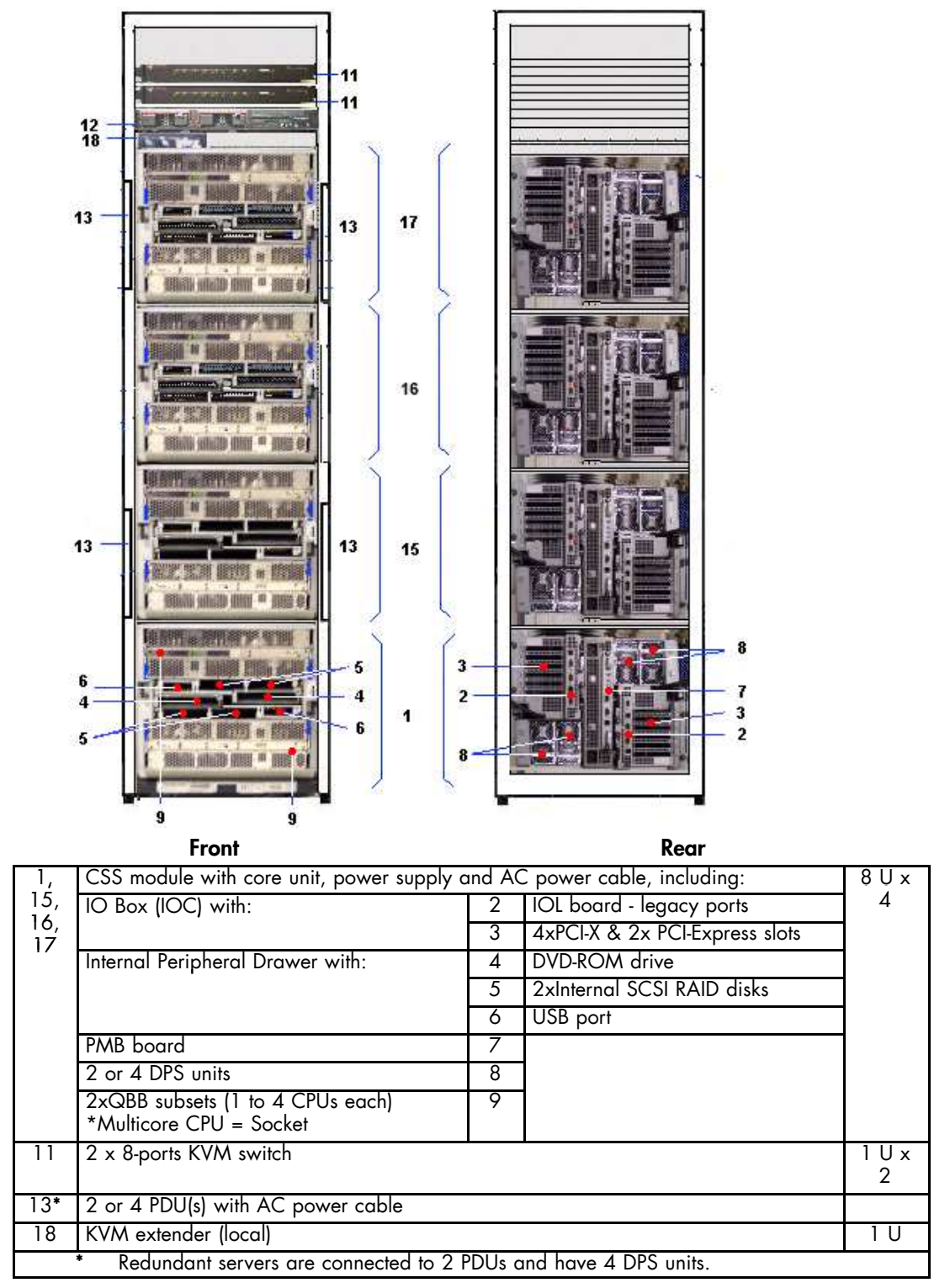

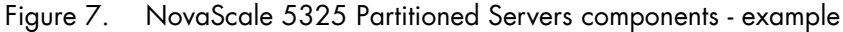

## I/O Cabinet

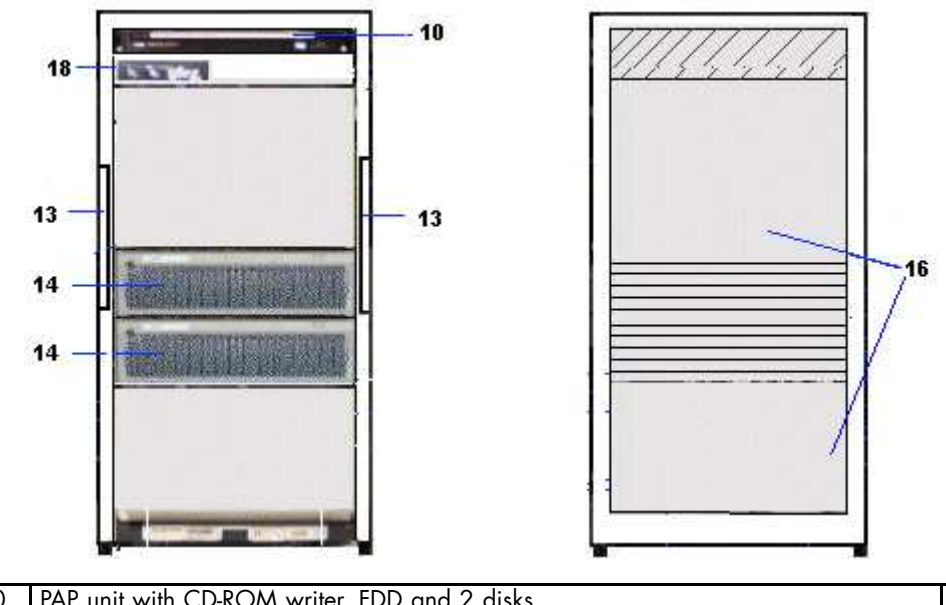

|    | PAP unit with CD-ROM writer, FDD and 2 disks |     |
|----|----------------------------------------------|-----|
|    | 13 2 PDU(s) with AC power cable              |     |
|    |                                              | 3x2 |
| 18 | KVM extender (remote)                        |     |

Figure 8. NovaScale 5325 Partitioned Servers components - example

# **Server Components**

## **IF** Note:

Server components and configuration may differ according to the version chosen. The server includes the following components:

- CSS module, on page [1-13](#page-42-0)
- Integrated console, on page [1-15](#page-44-0)
- Integrated Platform Administration Processor (PAP) unit, on page [1-14](#page-43-0)
- Keyboard / Video / Mouse (KVM) switch, on page [1-16](#page-45-0)
- Fibre Channel (FC) disks, on page [1-17](#page-46-0)
- Ethernet hub, on page [1-19](#page-48-0)
- USB modem, on page [1-19](#page-48-0)
- NPort server, on page [1-19](#page-48-0)

## <span id="page-42-0"></span>Central Subsystem (CSS) Module

The CSS module houses main hardware components:

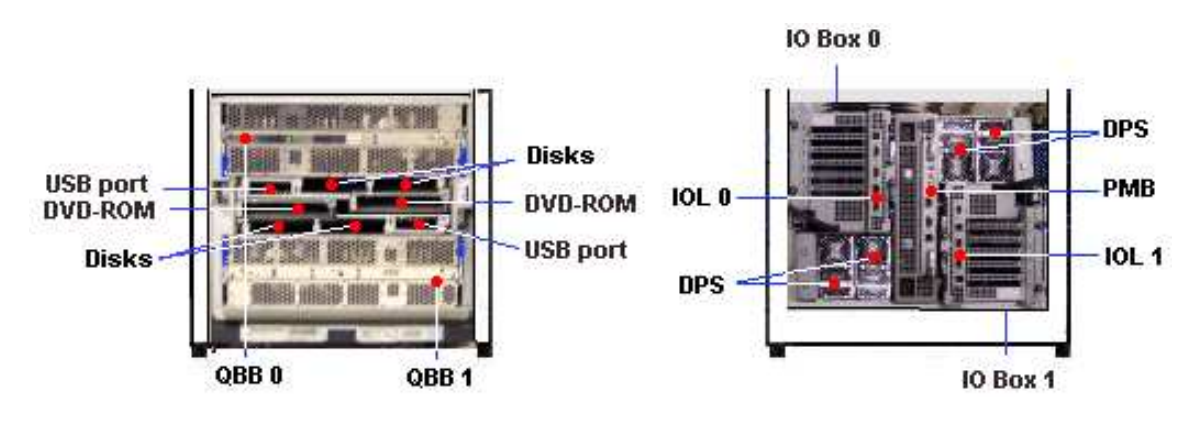

**Front Rear** Rear Rear Rear

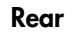

|      | Front   1 or 2 QBB (Quad Brick Board) subset(s):<br>Each QBB subset houses:<br>• 1 mother board<br>• 2 memory boards<br>$\bullet$ 1 to 4 processors<br>$\bullet$ 16 DIMMs                                                                                                    |
|------|----------------------------------------------------------------------------------------------------|
|      | 1 or 2 Internal Peripheral Drawer(s):<br>Each drawer houses:<br>• 2 internal SCSI RAID system disks<br>• 1 DVD-ROM drive<br>• 1 USB port<br>Chaine d DIBs:<br>Two Internal Peripheral Drawers can be inter-connected to house:<br>• 4 SCSI RAID disks, 1 DVD-ROM drive, 1 USB port                                                                   |
| Rear | 1 or 2 IO Box(es) (Input / Output Board Compact):<br>Each IO Box can house:<br>• 1 HPB (PCI Hot Plug Board)<br>• 6 hot-plug 133 MHz PCI-X and PCI Xpress slots (2 long, 4 short)<br>• 1 IOL (Input / Output board Legacy):<br>- 2 A-type USB ports<br>- 1 RJ45 10/100/1000 Mbps Ethernet port<br>- 2 DB9-M RS232 serial ports<br>- 1 HD15-F VGA port |
|      | 1 PMB (Platform Management Board):<br>This active board links the server to the Platform Administration Processor (PAP) Unit<br>(via an Ethernet link).                                                                                                    |
| Core | 1 Core unit<br>This set of 5 active boards is used to interconnect the QBBs, IOCs, DIBs and the<br>PMB.                                                                                                    |

Figure 9. CSS module features (full CSS module example)

## <span id="page-43-0"></span>Integrated Platform Administration Processor (PAP) Unit

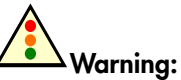

The PAP unit has been specially configured for Bull NovaScale Server administration and maintenance. NEVER use the PAP unit for other purposes and NEVER change PAP unit configuration unless instructed to do so by an authorized Customer Service Engineer.

The PAP unit is linked to the server via the Platform Management Board (PMB). It hosts Platform Administration Software (PAM). According to version, the PAP unit is located in the center of a high cabinet or at the top of a low cabinet.

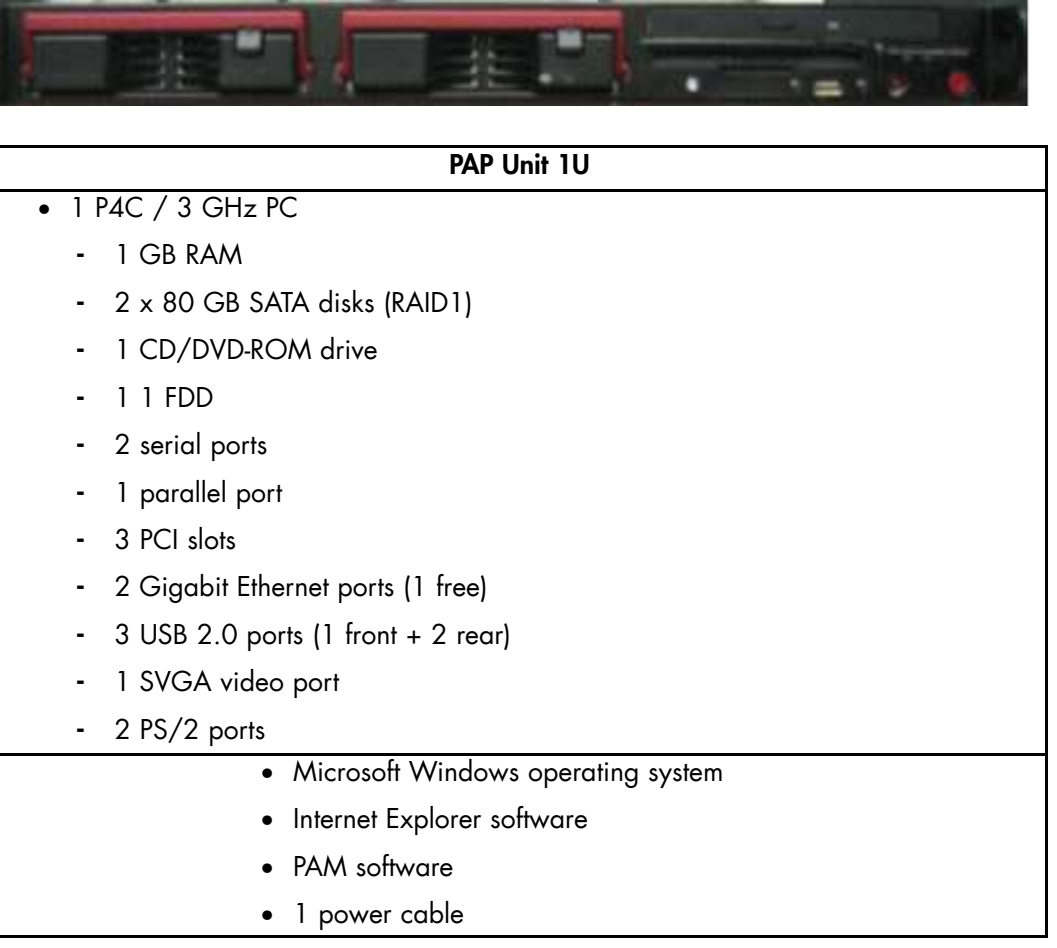

Figure 10. PAP unit

# <span id="page-44-0"></span>Integrated Console

According to version, the console is located in the center of a high cabinet or at the top of a low cabinet.

The inegrated console contains the keyboard, monitor and touch pad used for local access to the server and to the Platform Administration Processor (PAP) Unit.

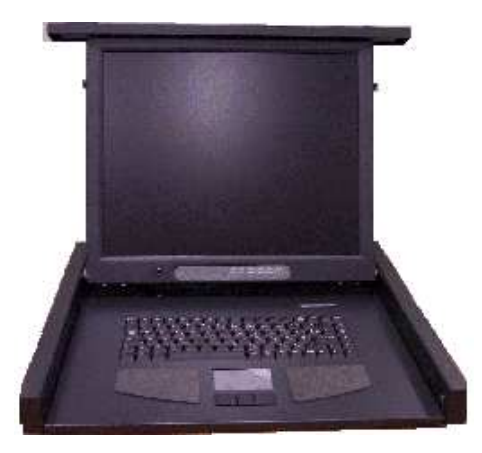

or

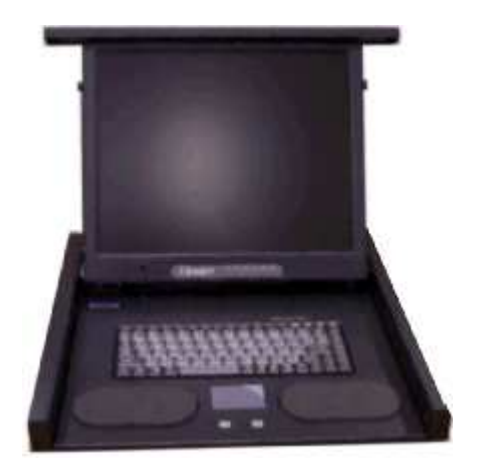

| $\bullet$ 1 monitor               |
|-----------------------------------|
| • 1 QWERTY keyboard and touch pad |
| • 1 power cable                   |

Figure 11. Integrated console features

## <span id="page-45-0"></span>Keyboard / Video / Mouse (KVM) Switch

The KVM Switch allows the use of the integrated console for the local server and the local Platform Administration and Maintenance console.

#### 8-Port KVM Switch

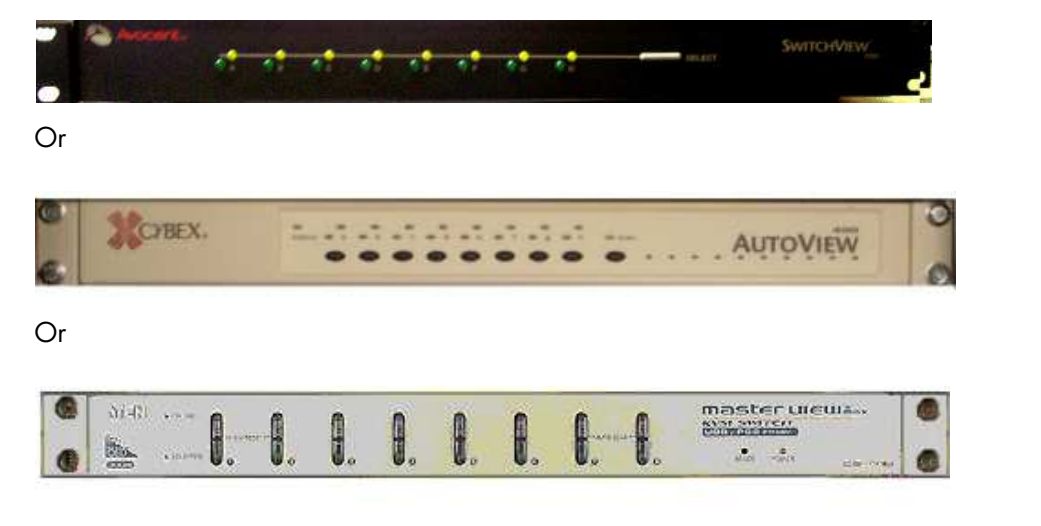

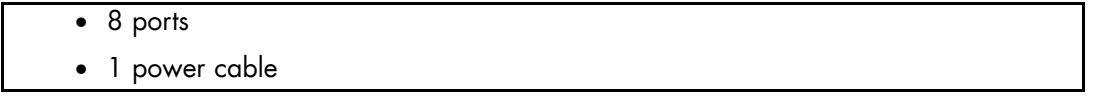

Figure 12. 8-port KVM switch features

## 16-Port KVM Switch

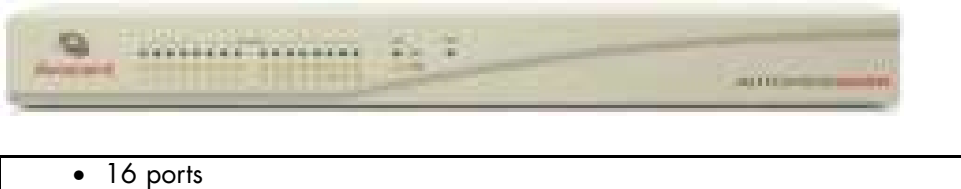

• 1 power cable

Figure 13. 16-port KVM switch features

#### KVM Extender

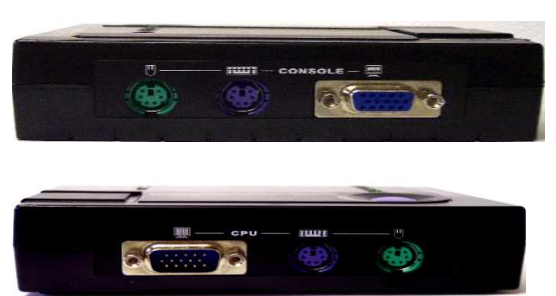

Figure 14. KVM extender (local & remote) 300m maxi.

## <span id="page-46-0"></span>FDA 1x00 FC Disk Rack

Optionally, the FDA 1x00 FC Disk Rack is delivered with pre-installed system disks (two RAID#1 and one spare disk per domain). Empty slots can be used for data disks. According to version, the Disk Rack is located in the main or I/O cabinet.

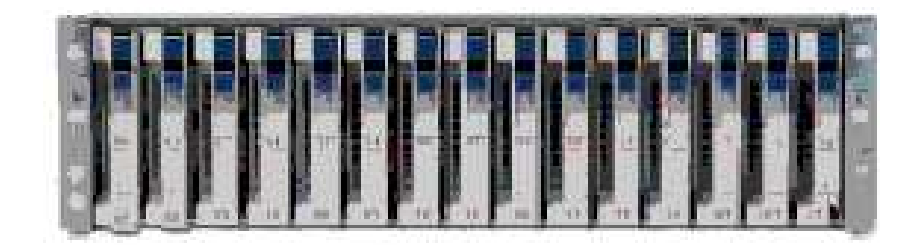

- $\bullet$  15 slots
	- 2 FC RAID controller cards, 1 FC port per controller
	- 3 disks per domain (2 RAID#1 + 1 spare)
	- 2 power cables (redundant power supply)

Figure 15. FDA 1x00 FC disk rack features

## FDA 2x00 FC Disk Rack

Optionally, the FDA 2x00 FC Disk Rack is delivered with pre-installed system disks (two RAID#1 and one spare disk per domain). Empty slots can be used for data disks. According to version, the Disk Rack is located in the main or I/O cabinet.

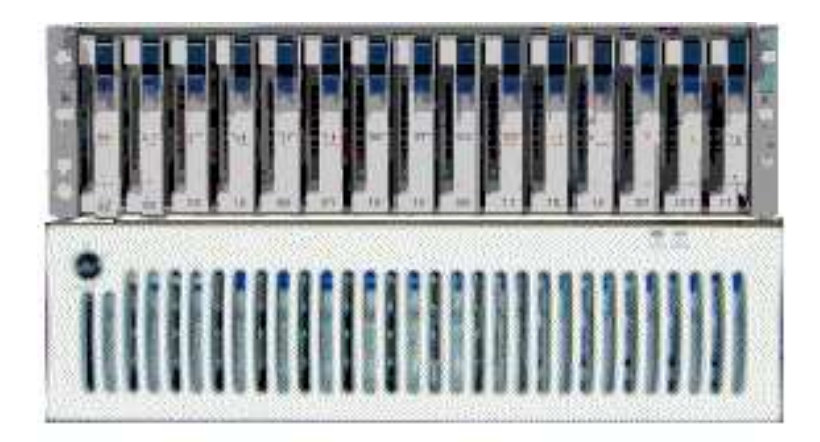

- 1 controller unit & 1 disk unit
- 15 slots
- 2 FC RAID controller cards, 2 FC ports per controller
- 3 disks per domain (2 RAID#1 + 1 spare)
- 2 power cables (redundant power supply)

Figure 16. FDA 2x00 FC disk rack features

## FDA 1x00 FC Extension Disk Rack

The FDA 1x00 FC Extension Disk Rack offers15 empty slots for data disks. According to version, the Disk Rack is located in the main or I/O cabinet.

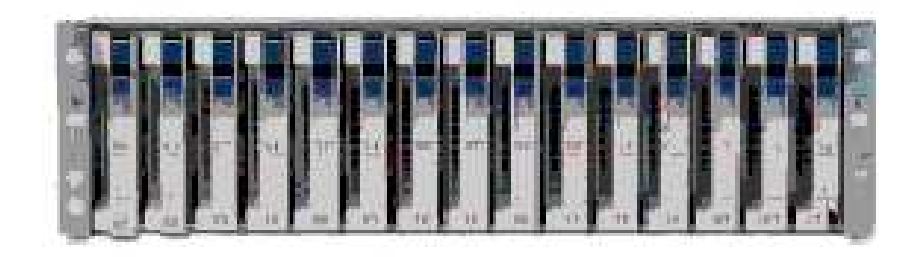

 $\bullet$  15 slots

• 2 power cables (redundant power supply)

Figure 17. FDA 1x00 FC extension disk rack features

## <span id="page-48-0"></span>Ethernet Hub

The optional Maintenance LAN Ethernet Hub is used to connect PMB, PAP Unit and external FDA FC Disk Rack Ethernet ports.

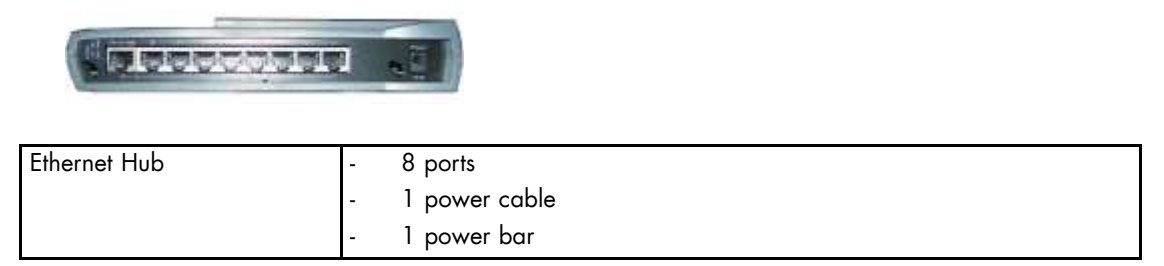

Figure 18. Ethernet hub features

## USB Modem

The optional USB modem is used to transmit Autocalls to the Remote Maintenance Center, if your maintenance contract includes the Autocall feature.

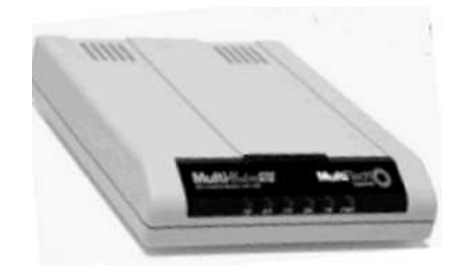

| USB Modem | USB cable      |
|-----------|----------------|
|           | cable<br>RJ1 " |

Figure 19. USB modem features

## NPort Server

The Nport Server is used connect the administration port of the SR-0812 SCSI RAID disk rack to the PAP Unit.

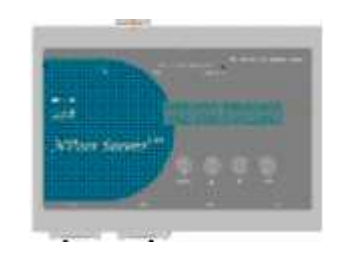

| NPort Server | 2 DB9 to Jack cable                     |
|--------------|-----------------------------------------|
|              | <sup>1</sup> RJ45 - RJ45 Ethernet cable |

Figure 20. NPort Server features

# Accessing Server Components

During normal operation, cabinet components can be accessed from the front. Customer Service Engineers may also remove the rear and side covers for certain maintenance operations.

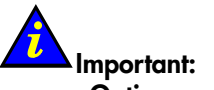

Optimum cooling and airflow is ensured when the cabinet door is closed.

## Opening the Front Door

#### Tools Required:

• Cabinet key

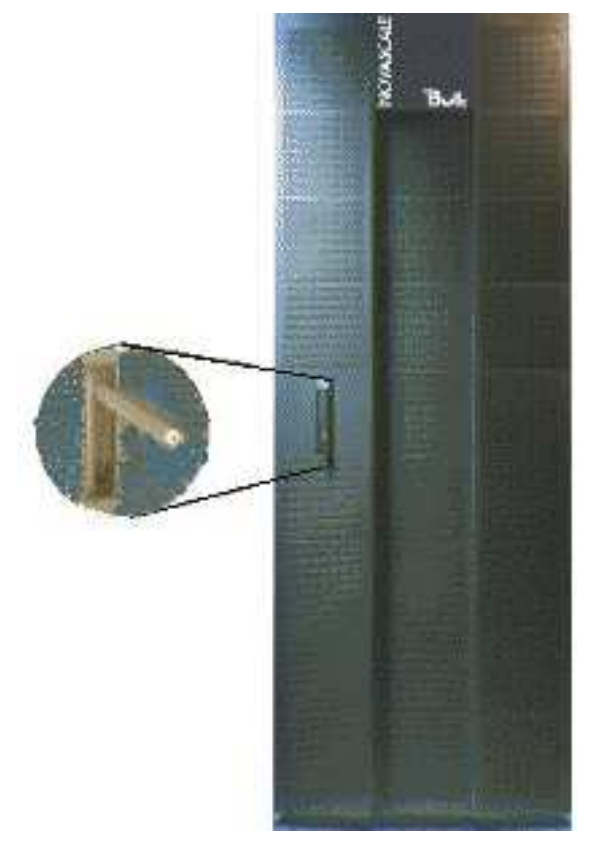

Figure 21. Opening the front door

- 1. Unlock the front door with the key.
- 2. Pull out the locking mechanism and turn to open.
- 3. Open the door as required.

## Closing the Front Door

- 1. Close the door.
- 2. Turn the locking mechanism to close and push back into place.
- 3. Lock the front door with the key.

## Opening / Closing the Integrated Console

The server is equipped with an integrated console for local administration and maintenance operations.

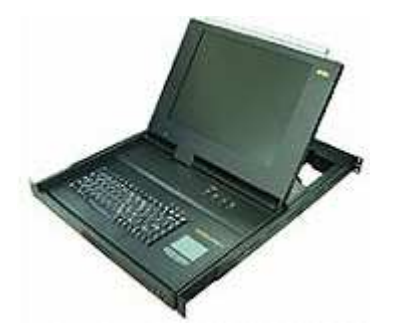

Figure 22. Integrated console example

To open the integrated console:

- 1. Slide the console forward until it clicks into place.
- 2. Use the front bar to lift the screen panel into position.

To close the integrated console:

- 1. Press the 2 buttons marked PUSH on either side of the keyboard panel to release the console.
- 2. Lower the front bar to close the screen panel.
- 3. Slide the console back into the cabinet.

# Bull NovaScale Server Resources

#### **IF** Note:

According to server configuration and version, certain features and functions described in this guide may not be accessible. Please contact your Bull Sales Representative for sales information.

#### System Resource and Documentation CD-Roms

The Bull NovaScale Server System Resource and Documentation CD-Roms contain all the firmware and documentation referred to in this guide.

#### PAM Software Package

The Bull NovaScale Server is equipped with an integrated Platform Administration and Maintenance software package, otherwise known as the PAM software package.

One part of PAM software is an embedded application (MAESTRO) running on the Platform Management Board(s) (PMB) and the other is an external application (PAM Kernel / Web User Interface) running on the Platform Administration Processor (PAP) unit under Microsoft Windows.

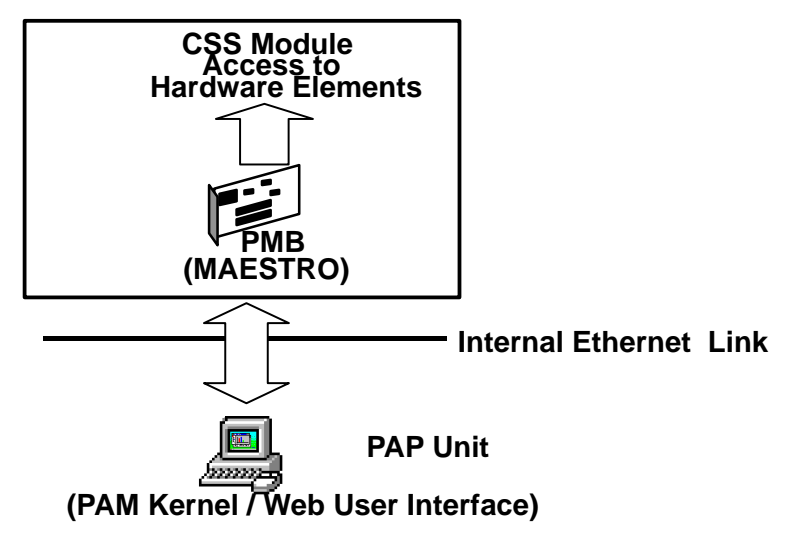

Figure 23. PAM software deployment

The PAM Web-based administration and maintenance tools give you immediate insight into system status and configuration. You will use PAM software to operate, monitor, and configure your Bull NovaScale Server.

As soon as your system is connected to the power supply, the PAP unit running Microsoft Windows and PAM software also powers up. For further information about connecting to PAM, see Connecting to the PAM Web Site, on page [2-2](#page-55-0).

#### PAP Unit Mirroring and Failover Policy

Most configuration, administration, and maintenance activities are carried out from the PAP unit. To ensure a high level of data integrity and availability, the PAP unit is equipped with two extractable mirrored disks. Mirroring writes and updates data across both disks, creating a single logical volume with completely redundant information on each disk. If one disk fails, it can be replaced without losing data.

#### **IF** Note:

For enhanced data integrity and availability, the PAP unit can be equipped with a third disk. Contact your Customer Representative for details.

## EFI Utilities

The Bull NovaScale Server EFI utilities provide a complete set of configuration, operation, and maintenance tools:

- EFI driver,
- EFI Shell,
- EFI system utility,
- EFI system diagnostic,
- Operating System loader.

For further details, see Chapter 5. Tips and Features for Administrators.

# **Chapter 2. Getting Started**

This chapter explains how to connect to and start server domains. It includes the following topics:

- Connecting to the PAM Web Site, on page [2-2](#page-55-0)
- PAM User Interface, on page [2-5](#page-58-0)
- Setting up Users, on page [2-8](#page-61-0)
- Toggling the Local / Integrated Console Display, on page [2-9](#page-62-0)
- Powering Up / Down the NovaScale 5xx5 SMP Server Domain, on page [2-10](#page-63-0)
- Powering Up / Down NovaScale 5xx5 Partitioned Servers Domains, on page [2-12](#page-65-0)
- Preparing Server Domains for Remote Access via the Enterprise LAN, on pag[e 2-16](#page-69-0)
- Preparing Server Domains for Remote Access via the Web, on page [2-18](#page-71-0)
- Connecting to a Server Domain via the Enterprise LAN, on pag[e 2-19](#page-72-0)
- Connecting to a Server Domain via the Web, on page [2-20](#page-73-0)
- Installing Applications, on page [2-21](#page-74-0)

## **IF** Note:

Customer Administrators and Customer Operators are respectively advised to consult the Administrator's Memorandum, on page [xxv](#page-26-0) or the Operator's Memorandum, on page [xxvii](#page-28-0) for a detailed summary of the everyday tasks they will perform.

# <span id="page-55-0"></span>Connecting to the PAM Web Site

The server is equipped with an integrated Platform Administration and Maintenance software package, otherwise known as PAM software. One part of PAM software is an embedded application (MAESTRO) running on the Platform Management Board (PMB) and the other is an external application running on the Platform Administration Processor (PAP) unit under Microsoft Windows.

The PAM Web-based administration and maintenance tools give you immediate insight into system status and configuration. You will use PAM software to operate, monitor, and configure your server.

## **IF** Note:

Local and remote access rights to the PAP unit and to the PAM Web site must be configured by the Customer Administrator. For further details, refer to the Microsoft Windows documentation and to Setting up PAP Unit Users, on page [5-17.](#page-192-0) Customer Administrator rights are required for all PAM configuration tasks.

## Connecting to the PAM Web Site from the Local / Integrated Console

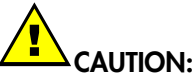

Access to the local / integrated console should be restricted to Customer / Support Administrators and Operators ONLY to avoid inadvertent damage to software and/or hardware components.

- 1. Check that the KVM switch is set to the PAP Unit port. See Toggling the Local / Integrated Console Display, on page [2-9.](#page-62-0)
- 2. From the PAP unit Microsoft Windows desktop, double-click the PAM icon (http://localhost/PAM).
- 3. When prompted, enter the appropriate Administrator or Operator User Name and Password. The PAM home page appears.

## Connecting to the PAM Web Site from a Remote Computer

The PAM Software utility can be accessed from any PC running Microsoft Windows with the Internet Explorer (6 or later) browser installed and/or from any workstation running Linux with the Mozilla (1.7 or later) or Firefox (1.0) browsers installed.

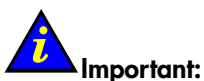

Before connecting to PAM from a remote computer, you are advised to disconnect from your local Windows session on the PAP unit by clicking Start  $\rightarrow$  Log Off.

If Pop-up Blocker is turned on in your Web Browser, you MUST add the PAM Web site to the list of allowed sites.

Do NOT use the Mozilla or Firefox browsers on the PAP unit.

#### Enabling Remote Access to the PAM Web Site with Internet Explorer, Mozilla, or Firefox

1. From the remote computer, configure the browser to connect directly to the PAM Web site by entering the PAM Web site URL defined during the PAP installation procedure in the Home Page Address field: http://<PAPname>/pam

(where **<PAPname>** is the name allocated to the PAP unit during setup).

- 2. Launch the browser to connect directly to the PAM web site.
- 3. When prompted, enter the appropriate Administrator or Operator User Name and Password. The PAM home page appears.

## Simultaneous Connection to the PAM Web Site

Several users can access the PAM Web site simultaneously.

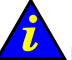

#### Important:

If configuration changes are made, they may not be visible to other users unless they refresh the PAM Tree.

As Customer Administrator, you can view the list of PAM users currently logged onto the PAM Web site by clicking Hardware Monitor -> PAM Web Site.

The Web site version and a list of connected users and session details are displayed in the Control pane.

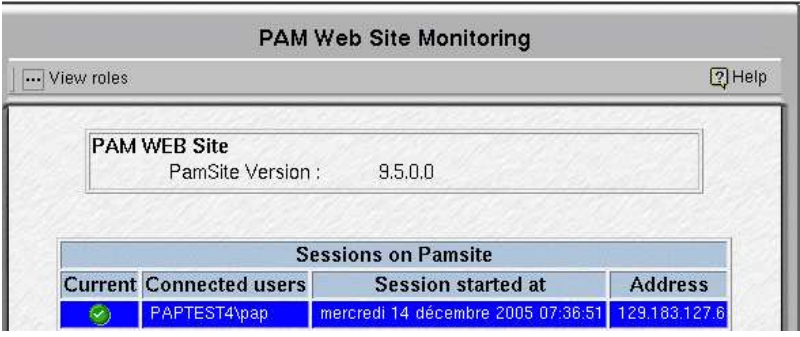

The  $\bullet$  icon indicates the current session.

Figure 24. PAM Web site session details

You can also open several browser sessions from the same computer to obtain different views of system operation. For example, as Customer Administrator, you may want to open a first session for permanent and easy access to powering on/off functions, a second session for access to system histories and archives, and a third session for access to configuration menus, as shown in the following figure.

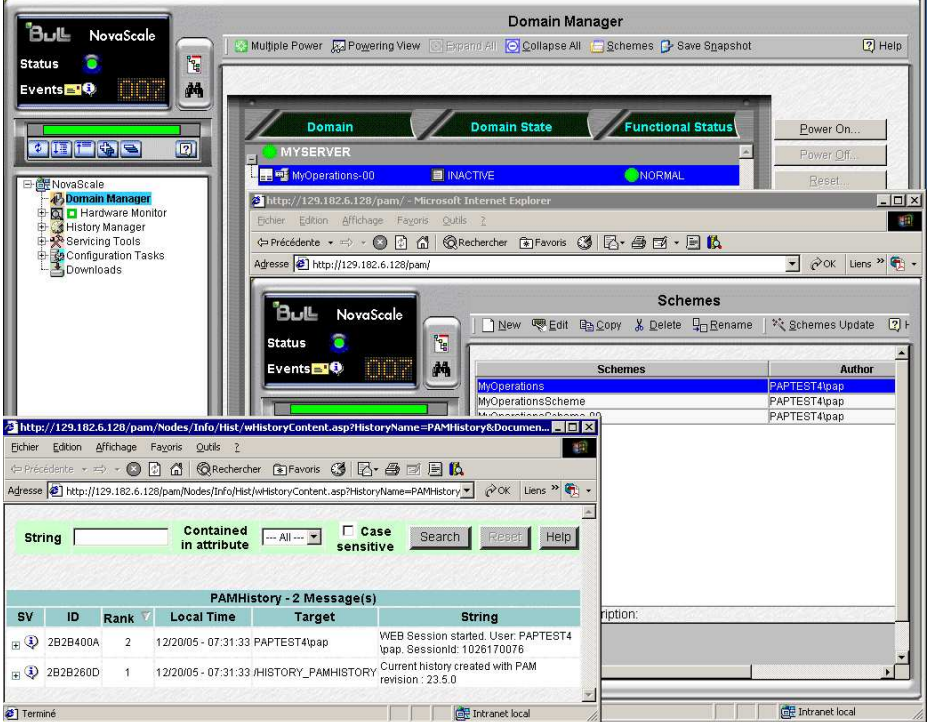

Figure 25. Multiple session example

# <span id="page-58-0"></span>PAM User Interface

The PAM user interface is divided into three areas in the browser window: a Status pane, a PAM Tree pane, and a Control pane.

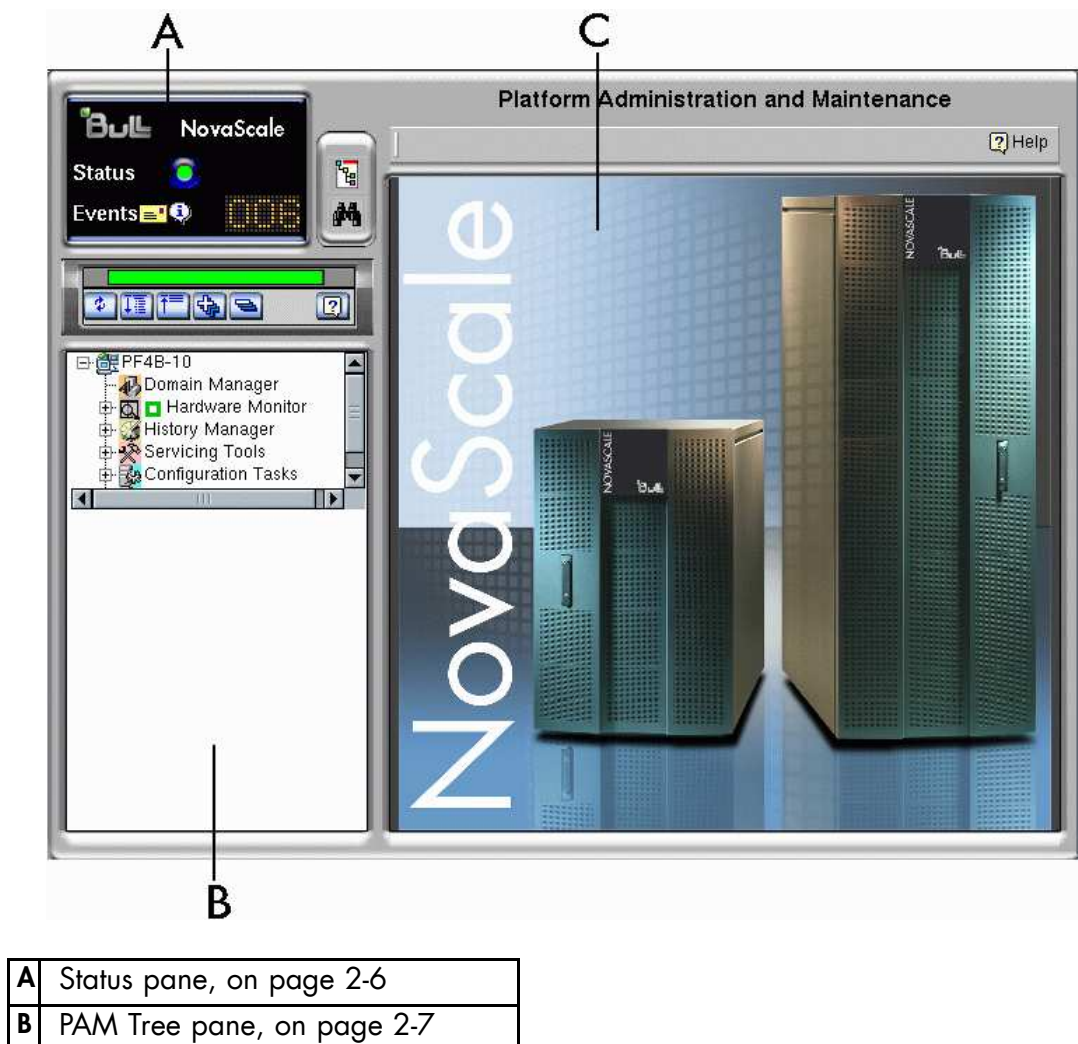

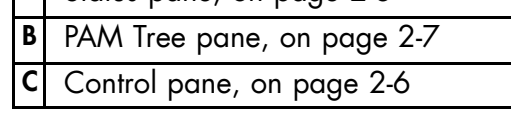

Figure 26. PAM user interface

# <span id="page-59-0"></span>Checking Server Status via PAM

The PAM user interface allows you to check system status at a glance. If the **Functional Status** icon in the Status pane and the CSS Availability Status bar are green, the server is ready to be powered up.

## **PAM Status Pane**

The Status pane, which is automatically refreshed every few seconds, provides quick access to the following synthetic information:

- Functional Status: if the system is operating correctly, the status icon is green,
- Event Messages: shows the number and maximum severity of pending event messages,
- CSS Availability Status: if the CSS Module PMB is detected as present, is configured correctly, and is ready to operate, the status bar is green.

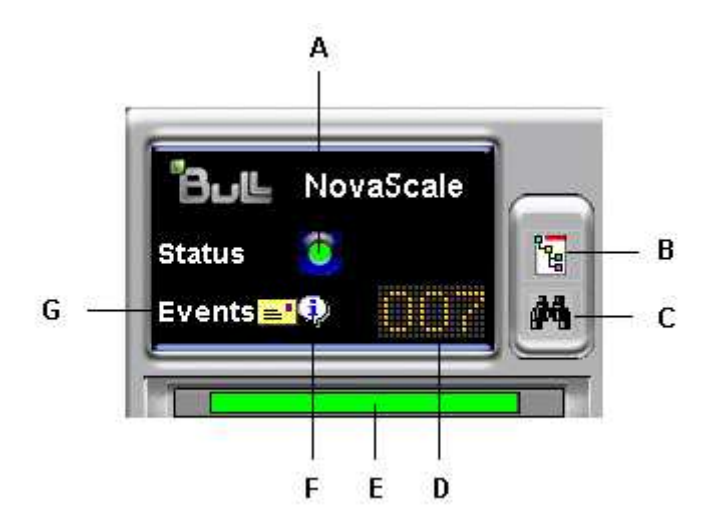

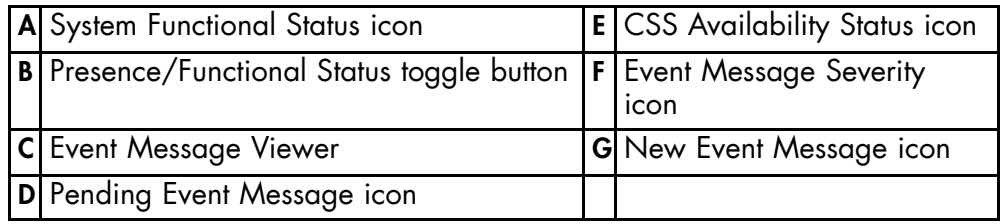

Figure 27. Status pane

## PAM Control Pane

When an item is selected in the **PAM Tree** pane, details and related commands are displayed in the Control pane, which is automatically refreshed at one minute intervals.

## <span id="page-60-0"></span>CSS Availability Status Bar

The CSS availability status bar reflects the operational status of the data link(s) between the Platform Management Board (PMB) embedded in each CSS Module and the PAP Unit. Each CSS module is represented by a zone in the status bar.

- When a CSS Module PMB is detected as PRESENT, the corresponding zone in the status bar is GREEN.
- When a CSS Module PMB is detected as **ABSENT**, the corresponding zone in the status bar is RED.
- When you hover the mouse over the status bar, an **Infotip** displays the **presence status** of CSS Module PMB - PAP Unit data links.

The following figure represents the status bar for a bi-module server. One CSS Module PMB is detected as PRESENT and the other is detected as ABSENT.

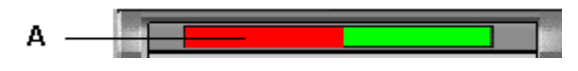

A: Bar red (CSS Module\_0 not available)

Figure 28. CSS Module availability status bar (bi-module server)

## PAM Tree Pane

#### **IF** Note:

The PAM tree builiding process may take one to two minutes. The PAM tree pane is refreshed on request.

The PAM Tree pane provides access to server administration and maintenance features:

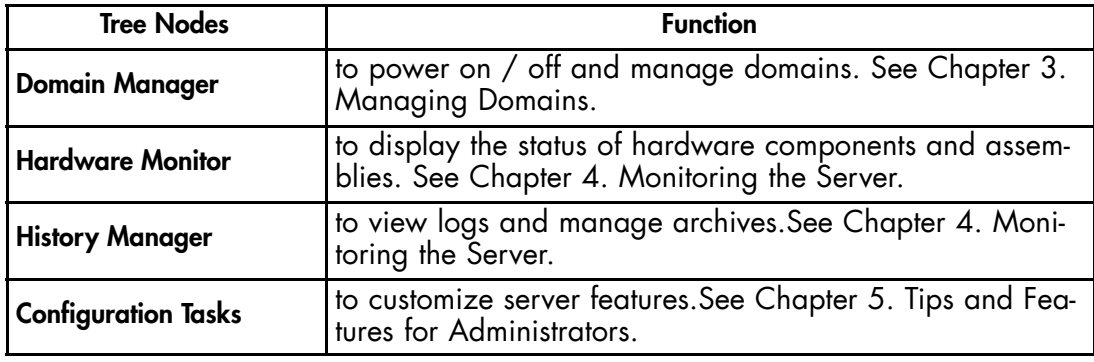

Table 3. PAM Tree nodes

#### <span id="page-61-0"></span>PAM Tree Toolbar

The PAM Tree toolbar, located at the top of the PAM Tree, is used to refresh, expand, or collapse the tree display.

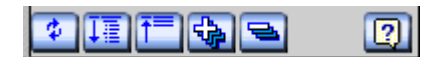

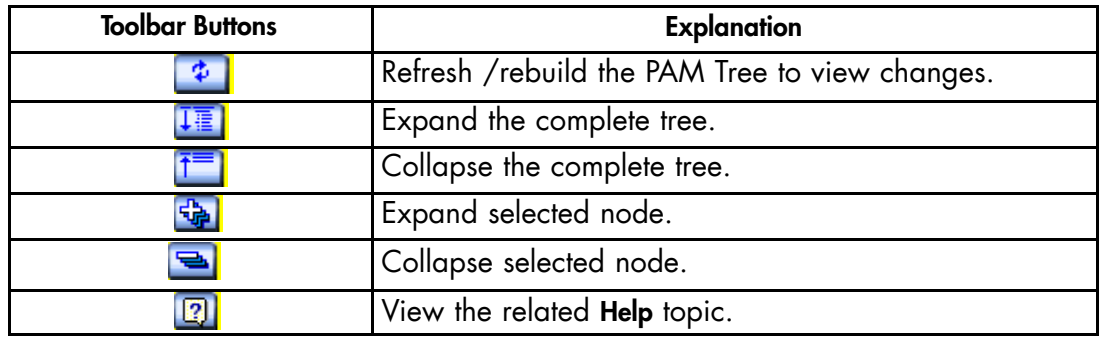

Figure 29. PAM Tree toolbar

# **Setting up Users**

As Customer Administrator, you must set up user accounts and passwords to control access to the PAP unit. See **Setting up PAP Unit Users, on page [5-17](#page-192-0)**.

# <span id="page-62-0"></span>Toggling the Local / Integrated Console Display

During the powering up / down sequences, you will be requested to toggle the local / integrated console from the PAP unit display to the server domain display, or vice versa, as explained below.

# CAUTION:

Access to the local / integrated console should be restricted to Customer / Support Administrators and Operators ONLY to avoid inadvertent damage to software and/or hardware components.

The KVM Switch allows the integrated console to be used as the local server domain and local PAP unit console. KVM ports are configured as shown in Table 4.

#### NovaScale 5xx5 SMP Server

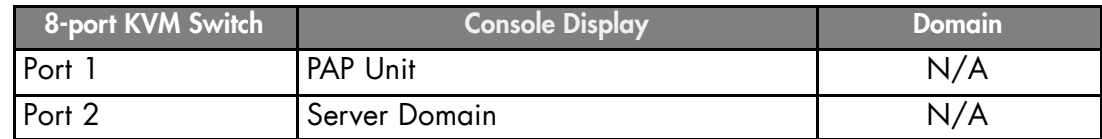

#### NovaScale 5xx5 Partitioned Server

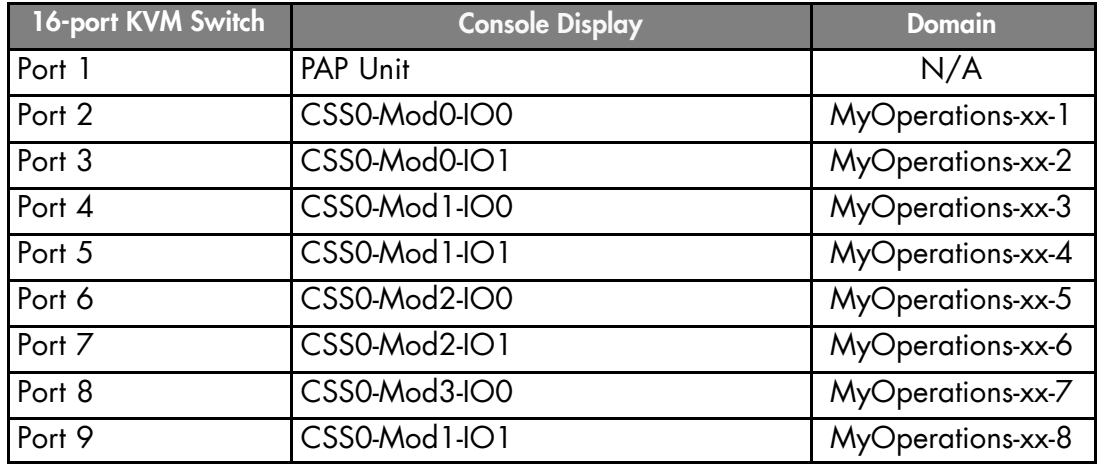

Table 4. KVM port configuration

You can easily toggle from the server domain display to the PAP unit display, or vice versa:

- 1. To display the KVM Switch Command Menu from the keyboard
	- a. If you have a KVM switch "Avocent SwitchView 1000" installed, press the "Scroll Lock" key twice then the Space key.
	- b. If you have another KVM switch installed, press the Control key twice.
- 2. Select the required port with the  $\uparrow\downarrow$  keys and press **Enter**.
- 3. The selected display appears on the Console monitor.

# <span id="page-63-0"></span>Powering Up / Down Server Domains

To power up / down the server, see:

• Powering Up / Down the NovaScale 5xx5 Partitioned Server Domains, on page [2-12](#page-65-0)

## Powering Up the NovaScale 5xx5 SMP Server Domain

NovaScale 5xx5 SMP Servers are designed to operate as single SMP systems and are delivered with one pre-configured domain.

When server status has been checked - functional status icon and CSS availability status bar green in the Status pane - the server domain can be powered up.

#### **IF** Note:

If an error dialog box appears during this sequence, see Chapter 3. Managing Domains.

To power up server domains:

- 4. From the PAM Tree, click **Domain Manager** to open the **Control** pane. A dialog box invites you to load the server domain.
- 5. Click OK to confirm. The domain appears in the Control pane. If the domain is ready to be powered up, INACTIVE is displayed in the Domain State box and the Power On button is accessible.
- 6. Select the domain and click Power On to power up the server domain and associated hardware components.

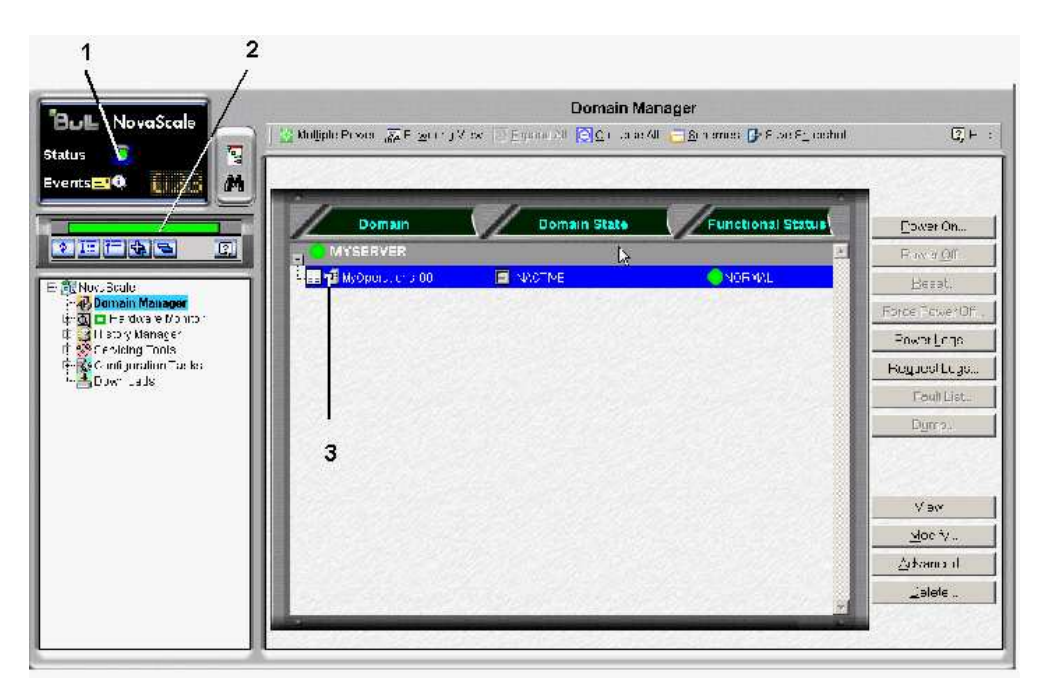

| Functional status icon                    |
|-------------------------------------------|
| CSS availability status indicator (GREEN) |
| Operating system type                     |

Figure 30. Domain Manager Control pane

7. Follow the power-on steps displayed in the Domain State box, until RUNNING is displayed.

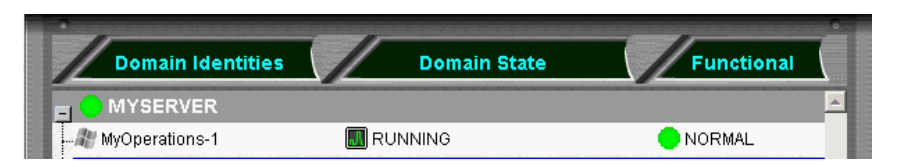

Figure 31. Domain state

- 8. Toggle the local / integrated console from the PAP unit display to the server display. See Toggling the Local / Integrated Console Display, on page [2-9](#page-62-0).
- 9. Wait for the Operating System to load completely. The domain is now fully functional.
- 10.Check the Operating System environment pre-installed on the domain.
- 11.As Customer Administrator, you can now **prepare each domain for remote access** via the Enterprise LAN and/or via the Web. See Preparing Server Domains for Remote Access via the Enterprise LAN, on page [2-16](#page-69-0) and Preparing Server Domains for Remote Access via the Web, on page [2-18.](#page-71-0)

## Powering Down the NovaScale 5xx5 SMP Server Domain

#### **IF** Note:

If an error dialog box appears during this sequence, see Chapter 3. Managing Domains.

- 1. Shut down the Operating System to power down the domain to the stand-by mode.
- 2. Toggle the local / integrated console to the PAP unit display. INACTIVE is displayed in the Domain State box and the Power ON button is accessible.

#### **IF** Note:

For further details about the Power ON / OFF sequences, see Powering ON a Domain, on page [3-14](#page-89-0) and Powering OFF a Domain, on page [3-18](#page-93-0).

- If the same PAP unit administers more than one server, all servers can be powered on simultaneously as follows:
	- a. Click Multiple Power. The Multiple Power Domains On/Off dialog opens.
	- b. Click Power On All  $\rightarrow$  Execute to power on the servers and associated hardware components.
- For further details about the Power ON / OFF sequences, see Powering ON a Domain and Powering OFF a Domain in the User's Guide.

## <span id="page-65-0"></span>Powering Up NovaScale 5xx5 Partitioned Server Domains

According to version, NovaScale 5xx5 Partitioned Servers are designed to operate as up to eight hardware-independent SMP systems, or domains.

For easy configuration and optimum use of the physical and logical resources required for simultaneous operation, domains are defined by the Customer Administrator via the PAM **Domain Scheme** wizard. For further details about domain configuration, see Configuring Domains, on page [5-28.](#page-203-0)

The server is delivered with a default scheme, or configuration file, called MyOperationsScheme-xx, containing up to eight domains:

- MyOperations-xx-1
- MyOperations-xx-2
- MyOperations-xx-3
- MyOperations-xx-4
- MyOperations-xx-5
- MyOperations-xx6
- MyOperations-xx7
- MyOperations-xx-8

This default scheme allows you to simultaneously boot all domains.

According to your requirements, identical or different Operating System instances may be pre-installed on each domain boot disk (EFI LUN).

#### **IF** Notes:

- xx in the default scheme and domain names represents the Central Subsystem HW identifier (from 00 to 15). For further details, refer to For further details, refer to PMB Leds and Code Wheels, on page [4-50.](#page-169-0)
- Operating System type is indicated by the Microsoft Windows  $\overline{\mathbb{R}}$  or Linux  $\overline{\Delta}$  logo in the Domain Identities box.
- If an error dialog box appears during these sequences, see Chapter 3. Managing Domains.
- A Scheme comprising 4 domains is used to illustrate the following example.

To power up server domains:

- 3. From the PAM Tree, click Domain Manager to open the Control pane. You are invited to load a domain configuration scheme.
- 4. Click Schemes. The Schemes List dialog opens displaying the pre-configured scheme.
- 5. Select MyOperationsScheme and click Apply.

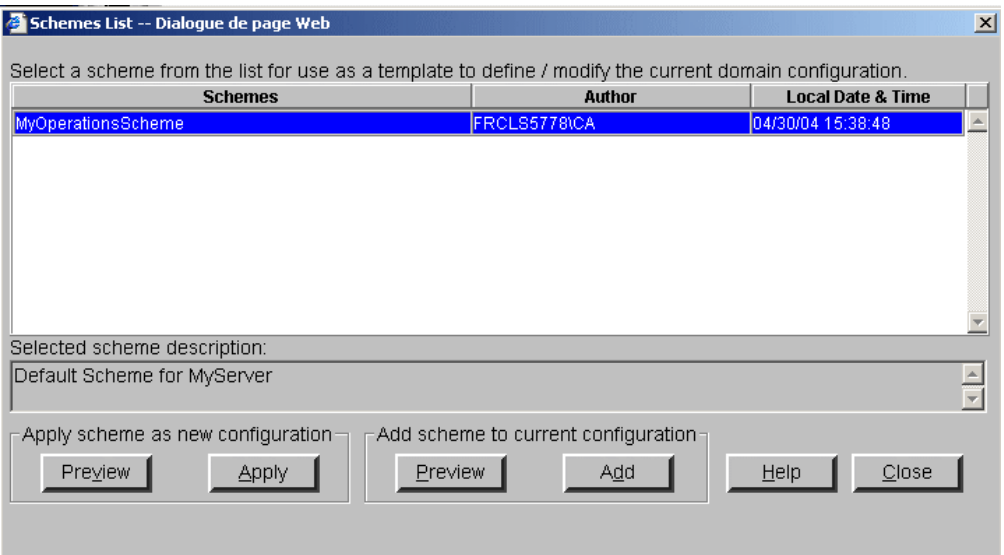

Figure 32. Domain schemes list dialog

6. When requested, click Yes to confirm. The default domains are loaded in the Control pane.

If the domains are ready to be powered up, **INACTIVE** is displayed in the **Domain State** boxes and the Power On button is accessible for each domain.

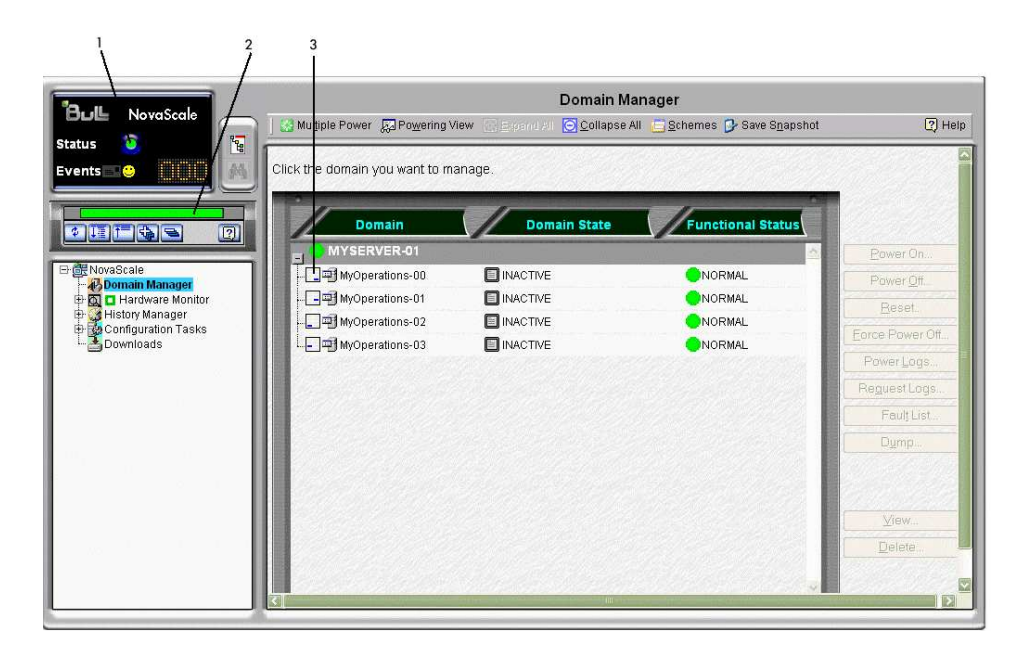

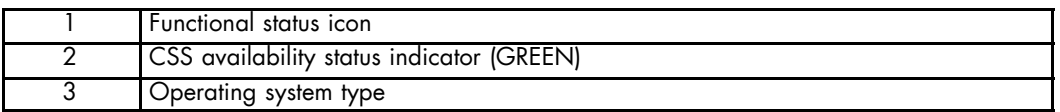

Figure 33. Domain Manager Control pane - example with 4 domains

7. Click Multiple Power. The Multiple Power Domains On/Off dialog opens.

8. Click Power On All  $\rightarrow$  Execute to simultaneously power on the domains and associated hardware components.

| Multiple Power Domains On/Off - Dialogue de page Web<br>This dialog allows you to simultaneously power on / power off several selected domains.<br>INACTIVE domains can be powered on.<br>RUNNING domains can be powered off / forcibly powered off.<br>Domains in intermediate states can only be forcibly powered off.<br>To power on all INACTIVE domains, click Power On All.<br>domain Operating System.<br>To cancel all selected operations, click Deselect All. |                     |          |               |                    | To power off all RUNNING domains, click Power Off All. A shutdown request is sent to each domain Operating System. | To forcibly power off all RUNNING domains or domains in intermediate states, click Force Power Off All. A shutdown request is NOT sent to each |
|----------------------------------------------------------------------------------------------------|---------------------|----------|---------------|--------------------|----------------------------------------------------------------------------------------------------|----------------------------------------------------------------------------------------------------|
| Deselect All                                                                                                    | Power On All        |          | Power Off All |                    | Force Power Off All                                                                                                |                                                                                                    |
| Central subsystem                                                                                                    | <b>Deselect</b>     | Power On | Power Off     | Force<br>Power Off | <b>Domains</b>                                                                                                    | <b>Domain State</b>                                                                                                    |
| <b>MYSERVER</b>                                                                                                    | $\widehat{\bullet}$ | $\circ$  | C             | G                  | MyOperations-1                                                                                                    | <b>NACTIVE</b>                                                                                                    |
|                                                                                                    | $\sigma$            | $\sigma$ | $\epsilon$    | $\epsilon$         | MyOperations-2                                                                                                    | <b>E</b> INACTIVE                                                                                                    |
|                                                                                                    | c                   | $\circ$  | $\mathcal C$  | $\epsilon$         | MyOperations-3                                                                                                    | <b>INACTIVE</b>                                                                                                    |
|                                                                                                    | G                   | $\circ$  | $\epsilon$    | $\bullet$          | MyOperations-4                                                                                                    | <b>NACTIVE</b>                                                                                                    |
|                                                                                                    |                     |          |               |                    |                                                                                                    |                                                                                                    |
| Execute                                                                                                    |                     |          |               | Cancel             |                                                                                                    | Help                                                                                                    |

Figure 34. Multiple power dialog - example with 4 domains

#### **IF** Note:

Domains can also be powered on sequentially from the Control pane:

- Select a domain in the Control pane and click Power On to power up the domain and associated hardware components. Repeat this step for each domain in the **Control** pane.
- 9. Follow the power-on steps displayed in the Domain State boxes, until RUNNING is displayed in all **Domain State** boxes.

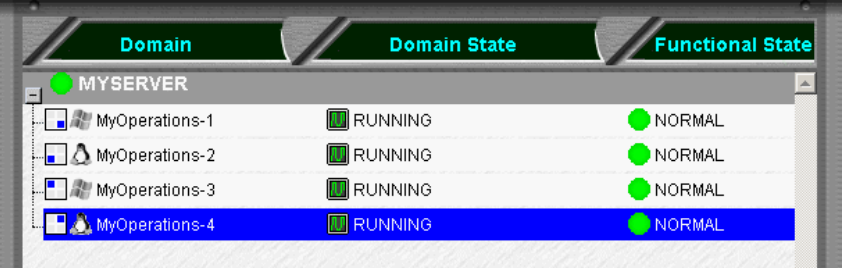

Figure 35. Domain state - example with 4 domains

- 10.Toggle the local / integrated console from the PAP unit display to the first domain display. See Toggling the Local / Integrated Console Display, on page [2-9.](#page-62-0)
- 11.Wait for the Operating System to load completely. The domain is now fully functional.
- 12.Toggle the local / integrated console from this domain display to the next domain display.
- 13.Wait for the Operating System to load completely. The domain is now fully functional.
- 14.Repeat Steps 12 and 13 for each domain.
- 15.Check the Operating System environment pre-installed on each domain.

16.As Customer Administrator, you can now prepare each domain for remote access via the Enterprise LAN and/or via the Web. See Preparing Server Domains for Remote Access via the Enterprise LAN, on page [2-16](#page-69-0) and Preparing Server Domains for Remote Access via the Web, on page [2-18.](#page-71-0)

## Powering Down NovaScale 5xx5 Partitioned Server Domains

- 1. Shut down each Operating System to power down the corresponding domain to the stand-by mode.
- 2. Toggle the local / integrated console to the PAP unit display. **INACTIVE** is displayed in the Domain State boxes and the Power ON button is accessible for each domain.

#### **IF** Note:

For further details about the Power ON / OFF sequences, see Powering ON a Domain, on page [3-14](#page-89-0) and Powering OFF a Domain, on page [3-18.](#page-93-0)

# <span id="page-69-0"></span>Preparing Server Domains for Remote Access via the Enterprise LAN

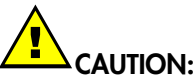

Access to the local / integrated console should be restricted to Customer / Support Administrators and Operators ONLY to avoid inadvertent damage to software and/or hardware components.

#### **IF** Note:

Required networking data is indicated in the Read Me First document delivered with the server and is also recorded under the corresponding PAM Domain Identity. Customer Administrator rights are required for all PAM configuration tasks.

#### Microsoft Windows Domain

- 1. Toggle the integrated console to the corresponding Windows domain port. See Toggling the Local / Integrated Console Display, on page [2-9.](#page-62-0)
- 2. From the Windows desktop, right click My Computer and select Properties  $\rightarrow$  Remote.
- 3. Check the Allow remote connection box.
- 4. Share the <system root>\system32\clients\tsclient directory via the Explorer.
- 5. Toggle the integrated console to the PAP unit port.
- 6. From the Customer Administrator PAM tree, click Configuration Tasks  $\rightarrow$  Domains  $\rightarrow$ Identities to open the Identities page.
- 7. Select the corresponding Windows domain from the list and click Edit to open the Edit an Identity dialog.
- 8. Check that the Network Name, IP Address, and URL fields are completed. If not, complete these fields with the networking data entered during the Windows setup completion procedure and click OK.

## Linux Redhat Domain

- 1. Toggle the integrated console to the corresponding Linux domain port. See Toggling the Local / Integrated Console Display, on page [2-9.](#page-62-0)
- 2. From the Linux desktop, enable remote connection via telnet, rlogin, ftp, ...:
- 3. From the PAP unit Internet Explorer or Mozilla browser, enter the Webmin URL: http://<networkname>:10000, where <networkname> is the network name given to the server domain during the Linux setup completion procedure. The Login to Webmin dialog box opens.
- 4. Click the **Networking** icon. The **Networking** main page opens.
- 5. Click Extended Internet Services to display the list of available services.
- 6. From the service list, check that Yes is displayed in the status column. If No is displayed in the status column, proceed as follows to enable the service:
	- a. Select the required service from the list.
	- b. Complete the fields accordingly.
	- c. Click Yes after Service enabled?
	- d. Click Save.
- 7. Repeat step 3 for each required service.
- 8. Click **Apply changes** to apply all changes.
- 9. Click Return to index.
- 10. Click Log Out to exit Webmin.
- 11.Toggle the integrated console to the PAP unit port.
- 12. From the Customer Administrator PAM tree, click **Configuration Tasks**  $\rightarrow$  **Domains**  $\rightarrow$ Identities to open the Identities page.
- 13. Select the corresponding Linux domain from the list and click Edit to open the Edit an Identity dialog.
- 14. Check that the Network Name, IP Address, and URL fields are completed. If not, complete these fields with the networking data entered during the Linux setup completion procedure and click OK.

#### Linux SuSE Domain

- 1. Toggle the integrated console to the corresponding Linux domain port. See Toggling the Local / Integrated Console Display, on page [2-9.](#page-62-0)
- 2. From the Linux desktop, enable remote connection via **telnet, rlogin, ftp,** ...:
- 3. Launch the yast2 command to open the Yast Control Center screen.
- 4. Click the Network/Basic icon in the left pane.
- 5. Click Start/stop services (inetd).
- 6. From the Network Services page, select On with customer configuration and click Next to open the Enable/disable network services page.
- 7. From the service list, check that **Active** is displayed in the status column. Proceed as follows to enable the service:
	- a. Select the required service from the list.
	- b. Click Activate.
- 8. Repeat step 5 for each required service.
- 9. Click **Finish** to apply all changes.
- 10. Click Close to exit yast2.
- 11.Toggle the integrated console to the PAP unit port.
- 12. From the Customer Administrator PAM tree, click **Configuration Tasks**  $\rightarrow$  **Domains**  $\rightarrow$ Identities to open the Identities page.
- 13. Select the corresponding Windows domain from the list and click Edit to open the Edit an Identity dialog.
- 14. Check that the Network Name, IP Address, and URL fields are completed. If not, complete these fields with the networking data entered during the Linux setup completion procedure and click OK.

# <span id="page-71-0"></span>Preparing Server Domains for Remote Access via the Web

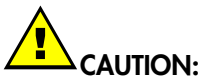

Remote access via the Web is a potential security hazard. Customers are strongly advised to protect their systems with up-to-date protection devices such as virus-prevention programs and firewalls, and to maintain a detailed record of authorized users.

## Microsoft Windows Domain

- 1. Toggle the integrated console to the corresponding Windows domain port. See Toggling the Local / Integrated Console Display, on page [2-9.](#page-62-0)
- 2. Left click Start  $\rightarrow$  Control Panel  $\rightarrow$  Add or Remove Programs.
- 3. Select Add / Remove Windows Components.
- 4. Click Web Application Services  $\rightarrow$  Details  $\rightarrow$  Internet Information Services  $\rightarrow$  Details  $\rightarrow$ World Wide Web Services → Details → Remote Desktop Web Connection. Validate where required by clicking OK or Next.
- 5. Insert the the Microsoft Windows CD-ROM in the CD-ROM / DVD drive.
- 6. The Microsoft Windows setup wizard is launched automatically and guides you through the setup completion procedure.
- 7. Toggle the integrated console to the PAP unit port.
- 8. From the Customer Administrator PAM tree, click **Configuration Tasks**  $\rightarrow$  **Domains**  $\rightarrow$ Identities to open the Identities page.
- 9. Select the corresponding Windows domain from the list and click Edit to open the Edit an Identity dialog.
- 10. Check that the Network Name, IP Address, and URL fields are completed. If not, complete these fields with the networking data entered during the Windows setup completion procedure and click OK.

#### Linux Domain

Virtual Network Computing (VNC) remote control software allows users to interact with the server from a remote computer via Internet.

The server domain is ready for remote connection.

- 1. Toggle the integrated console to the PAP unit port.
- 2. From the Customer Administrator PAM tree, click **Configuration Tasks**  $\rightarrow$  **Domains**  $\rightarrow$ Identities to open the Identities page.
- 3. Select the corresponding Linux domain from the list and click **Edit** to open the **Edit an** Identity dialog.
- 4. Check that the Network Name, IP Address, and URL fields are completed. If not, complete these fields with the networking data entered during the Linux setup completion procedure and click OK.
# Connecting to a Server Domain via the Enterprise LAN

## Microsoft Windows Domain

- 1. Check that Client for Microsoft Networks is installed on the remote computer and that the remote computer is connected to the same LAN as the server domain.
- 2. Check that Client for Remote Desktop is installed on the remote computer. If the Remote Desktop Connection menu does not exist:
	- a. Click Start  $\rightarrow$  Run.
	- b. Type \\<networkname>\tsclient\win32\setup.exe in the box, where <networkname> is the network name given to the server domain during the Windows setup completion procedure.
- 3. Connect to the server domain by running:
	- a. Microsoft Windows XP (and later): All Programs  $\rightarrow$  Accessories  $\rightarrow$  Communication  $\rightarrow$  Remote Desktop Connection.
	- b. All other versions of Microsoft Windows: **Programs**  $\rightarrow$  **Remote Desktop Connection**  $\rightarrow$  **OK.**
- 4. Type Administrator (default administrator user name) in the User name field.
- 5. Type the administrator password defined during the Windows setup completion procedure in the Password field.
- 6. The remote computer connects to the server domain.

## Linux Domain

1. Enter the following command:

ssh <networkname> - l user\_name, where <networkname> is the network name given to the server domain during the Linux setup completion procedure.

2. The remote computer connects to the server domain.

# Connecting to the Server via the Web

## Microsoft Windows Domain

- 1. Check that Internet Explorer (6 or later) and Terminal Server Client are installed on the remote computer.
- 2. Launch the Internet Explorer or Netscape browser and connect to the server desktop, url: http://<networkname>/tsweb/, where <networkname> is the network name given to the server domain during the Windows setup completion procedure. See the Read Me First document delivered with the server.

### Linux Domain

Virtual Network Computing (VNC) remote control software allows users to interact with the server from a remote computer via Internet.

- 1. Check that VNC Server is installed.
- 2. Execute the **vncpasswd** command to initialize the password.
- 3. Execute the **vncserver** command to start the process.
- 4. Record the **<networkname>** display number for the remote computer, where **<networkname>** is the network name given to the server domain during the Linux setup completion procedure.

# **Installing Applications**

 $\hat{t}$ Important:

Reserved for partitioned servers and extended systems. Please contact your Bull Sales Representative for sales information.

When you install an application protected by a system serial number, you are requested to supply this serial number.

For optimum flexibility, PAM software allows you to replace the physical serial number by a logical licensing number so that you can run the application on any physical partition and, in the case of extended systems, on any of the Central Subsystems within the extended configuration.

For details on how to define and manage the logical licensing number, please refer to Creating, Editing, Copying, Deleting a Domain Identity, on page [5-50.](#page-225-0)

# Chapter 3. Managing Domains

This chapter explains how, as Customer Administrator and/or Customer Operator, you can manage server domains. It includes the following topics:

- Introducing PAM Domain Management Tools, on page [3-2](#page-77-0)
- Managing Domain Configuration Schemes, on pag[e 3-5](#page-80-0)
- Synchronizing NovaScale 5xx5 SMP Server Domains, on page [3-6](#page-81-0)
- Powering On a Domain, on page [3-14](#page-89-0)
- Powering Off a Domain, on page [3-18](#page-93-0)
- Forcing a Domain Power Off, on pag[e 3-21](#page-96-0)
- Performing a Domain Memory Dump, on page [3-24](#page-99-0)
- Manually Resetting a Domain, on page [3-25](#page-100-0)
- Deleting a Domain, on page [3-26](#page-101-0)
- Viewing the Domain Fault List, on pag[e 3-28](#page-103-0)
- Viewing Domain Functional Status, on page [3-29](#page-104-0)
- Viewing Domain Power Logs, on pag[e 3-31](#page-106-0)
- Viewing Domain Powering Sequences, on page [3-32](#page-107-0)
- Viewing Domain BIOS Info, on page [3-33](#page-108-0)
- Viewing Domain Request Logs, on pag[e 3-34](#page-109-0)
- Viewing Domain Configuration, Resources and Status, on pag[e 3-35](#page-110-0)
- What to Do if an Incident Occurs, on pag[e 3-42](#page-117-0)

### **IF** Note:

Customer Administrators and Customer Operators are respectively advised to consult the Administrator's Memorandum, on page [xxv](#page-26-0) or the Operator's Memorandum, on page [xxvii](#page-28-0) for a detailed summary of the everyday tasks they will perform.

For further information about user accounts and passwords, see Setting up PAP Unit Users, on page [5-17.](#page-192-0)

# <span id="page-77-0"></span>Introducing PAM Domain Management Tools

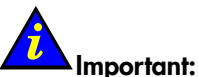

Certain domain configuration and management tools are reserved for use with partitioned servers and extended systems. Please contact your Bull Sales Representative for sales information.

A Bull NovaScale Server domain englobes all the hardware and software resources managed by an Operating System instance.

NovaScale 5xx5 SMP Servers are designed to operate as single SMP systems and are delivered with one pre-configured domain.

NovaScale 5xx5 Partitioned Servers are designed to operate as one, two, three or four hardware-independent SMP systems or domains, each running an Operating System instance and a specific set of applications.

The PAM Domain Manager is at the heart of server operation and the Control pane is frequently used during operation. The Domain Manager Control pane gives access to all domain commands and domain details.

#### What You Can Do

Via the Domain Manager Control pane, you can:

- Manage domain configuration schemes
- Power on a domain
- Power off a domain
- Perform a domain reset
- Perform a domain force power off
- Request a domain memory dump
- View functional status
- View power logs
- View powering sequences
- View BIOS info
- View request logs
- View domain configuration, resources and status

## **IF** Note:

Access to certain hardware resources, such as system disks can be limited by using the **Exclusion / Inclusion** function. See Limiting Access to Hardware Resources, on page [5-66](#page-241-0) and Excluding / Including Hardware Elements, on pag[e 4-23](#page-142-0). This function must be used with care.

From the PAM Tree, click Domain Manager to open the Control pane.

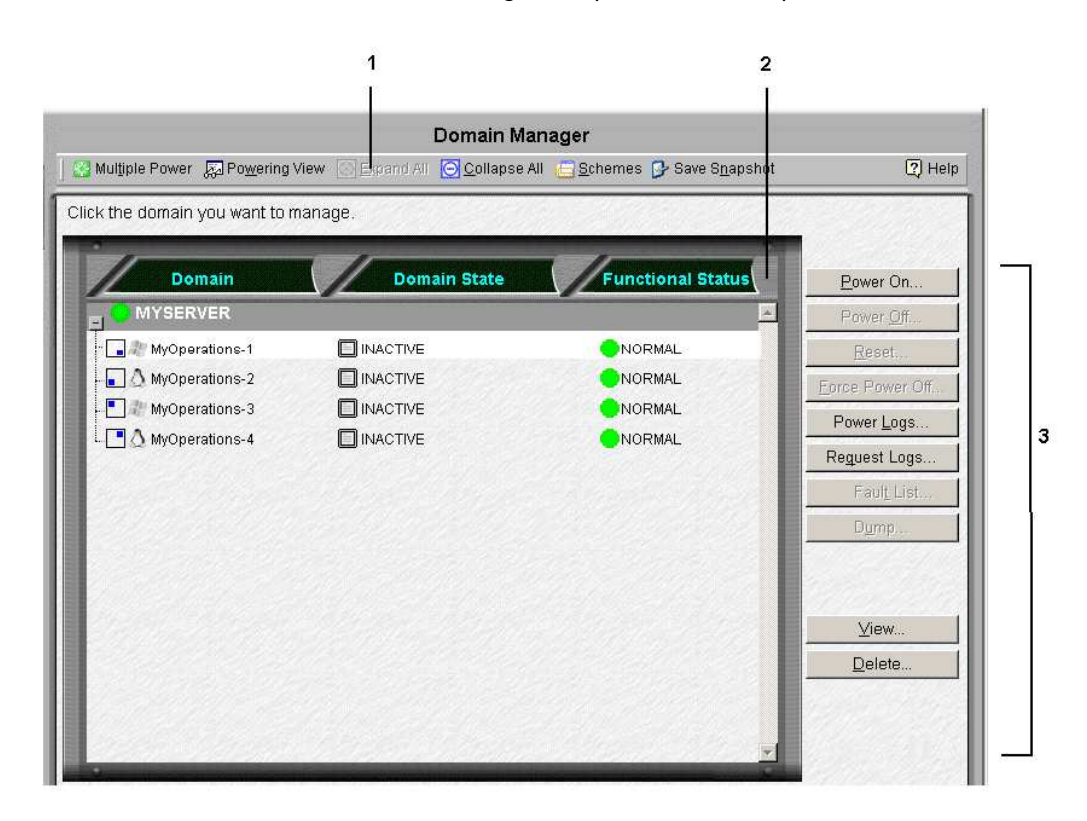

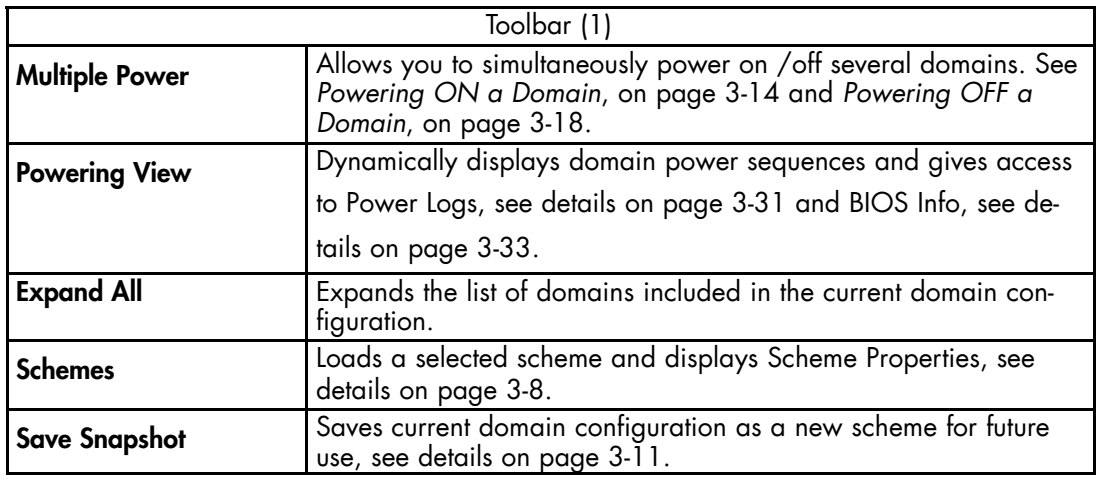

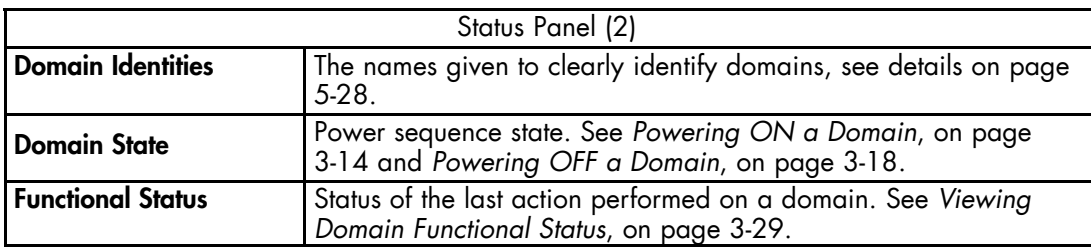

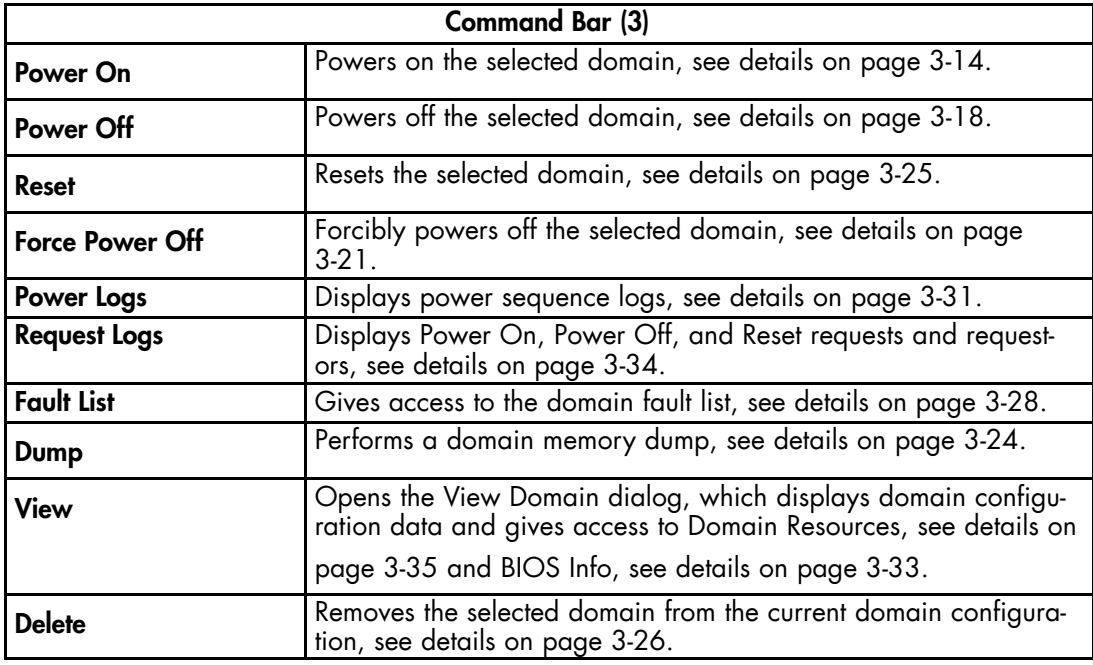

Table 5. PAM Domain Manager tools

# <span id="page-80-0"></span>Managing Domain Configuration Schemes

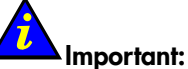

Reserved for partitioned servers and extended systems. Certain features described below are only available if you are connected to a Storage Area Network (SAN). Please contact your Bull Sales Representative for sales information.

#### What You Can Do

Via the Schemes tool in the Domain Manager Control pane toolbar, you can:

- View a domain configuration scheme
- Load a domain configuration scheme
- Add domains to the current domain configuration
- Replace the current domain configuration
- Save the current domain configuration snapshot

A **Domain Configuration Scheme** is the template or configuration file used to define and manage a set of domains that can be active simultaneously. For easy configuration and optimum use of the physical and logical resources required for simultaneous operation, domains are defined via the PAM Domain Configuration Scheme wizard.

#### **IF** Note:

Server components and configuration may differ according to site requirements.

#### NovaScale 5xx5 SMP Server

NovaScale 5xx5 SMP Servers are designed to operate as single SMP systems and are delivered with one pre-configured domain.

#### NovaScale 5085 Partitioned Server

The NovaScale 5085 Partitioned Server is designed to operate as one or two hardware-independent domains. The server is delivered with a pre-configured domain configuration scheme called MyOperationsScheme containing two domains, MyOperations-1 and MyOperations-2, allowing you to manage and administer all server resources.

#### NovaScale 5165 Partitioned Server

The NovaScale 5165 Partitioned Server is designed to operate as one, two, three or four hardware-independent domains. The server is delivered with a pre-configured domain configuration scheme called MyOperationsScheme containing four domains, MyOperations-1, MyOperations-2, MyOperations-3 and MyOperations-4, allowing you to manage and administer all server resources.

#### NovaScale 5245 Partitioned Server

The NovaScale 5245 Partitioned Server is designed to operate as from one to six hardware-independent domains. The server is delivered with a pre-configured domain configuration scheme called MyOperationsScheme containing six domains, MyOperations-1, MyOperations-2, MyOperations-3, MyOperations-4, MyOperations-5 and MyOperations-6, allowing you to manage and administer all server resources.

#### <span id="page-81-0"></span>NovaScale 5325 Partitioned Server

The NovaScale 5325 Partitioned Server is designed to operate as from one to heigh hardware-independent domains. The server is delivered with a pre-configured domain configuration scheme called MyOperationsScheme containing four domains, MyOperations-1, MyOperations-2, MyOperations-3, MyOperations-4, MyOperations-5 MyOperations-6, MyOperations-7 and MyOperations-8, allowing you to manage and administer all server resources.

#### **IF** Note:

As Customer Administrator, you may configure other schemes for domain management. For further details about domain configuration options, see Configuring Domains, on page [5-28.](#page-203-0)

To power on server domains, you must first load the required Domain Configuration Scheme from the Domain Manager Control pane. Once the domain configuration scheme has been loaded, domains can be powered up simultaneously or sequentially.

### Synchronizing NovaScale 5xx5 SMP Server Domains

The Synchronize Domains command is used to load the NovaScale 5xx5 SMP Server domain. Each NovaScale 5xx5 SMP Server is delivered with one pre-configured domain.

To load the server domain:

Click **Synchronize Domains** in the toolbar. The server domain(s) appear(s) in the Control pane for management.

The other Schemes tool options are reserved for partitioned (NovaScale 5xx5 Partitioned Servers) or extended systems. See Configuring and Managing Extended Systems, on page [5-125.](#page-300-0)

## **IF** Note:

Extended systems: this command will load all the NovaScale 5xx5 SMP Server domains adminstered by your PAP unit.

### Viewing a Domain Configuration Scheme

Before loading a domain configuration scheme, you may want to know more about its scope.

To view a scheme:

1. Click Domain Manager to open the Control pane.

2. Click Schemes in the Toolbar to open the Schemes List dialog.

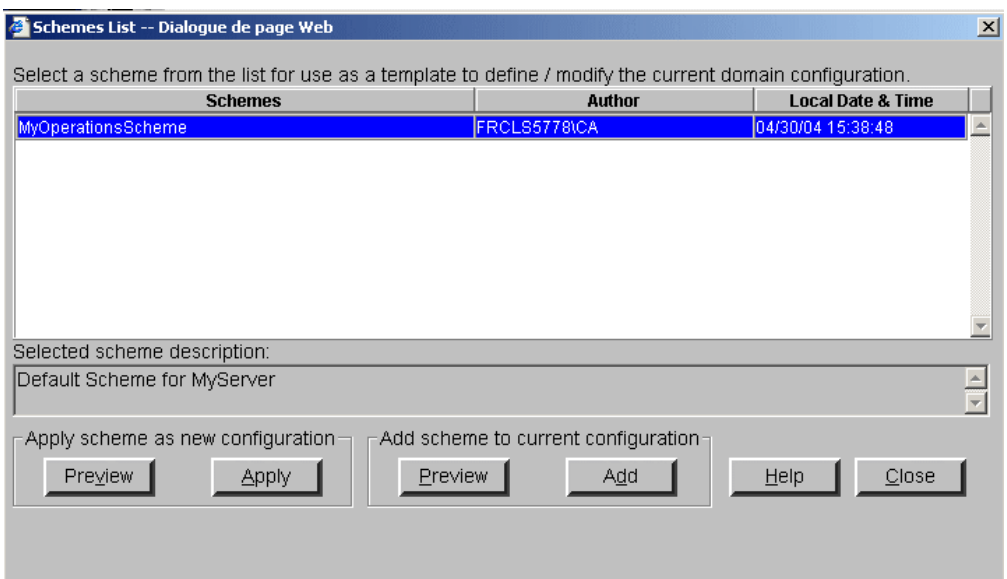

Figure 36. Schemes list dialog

3. Select the required **Scheme** from the list and click Preview to view scheme properties.

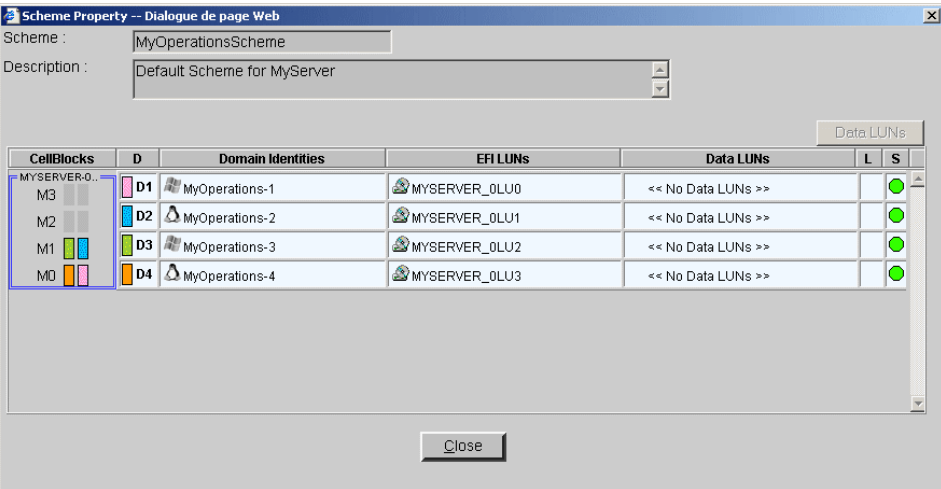

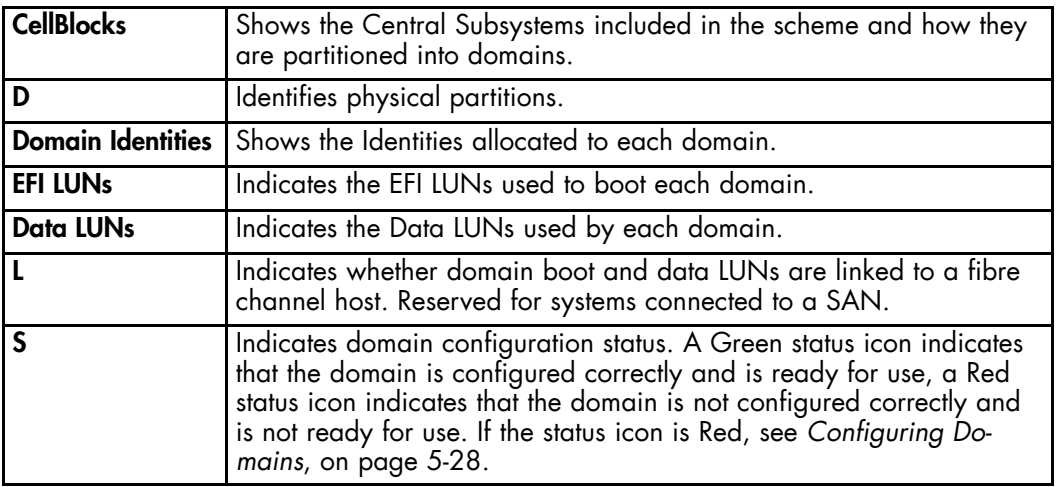

Figure 37. Scheme properties dialog - Example with 4 domains

## <span id="page-83-0"></span>Loading a Domain Configuration Scheme

To power on server domains, you must first load the required Domain Configuration Scheme from the Domain Manager Control pane. Once the domain configuration scheme has been loaded, domains can be powered up simultaneously or independently.

To load a scheme:

1. Click Domain Manager to open the Control pane. If a scheme has not been previously loaded, you are invited to load one.

### **IF** Note:

If the required scheme is already loaded, it is available for domain management. If a scheme is already loaded, but is not the required scheme, see Adding Domains to the Current Domain Configuration and Replacing the Current Domain Configuration below.

2. Click Schemes in the Toolbar to open the Schemes List dialog.

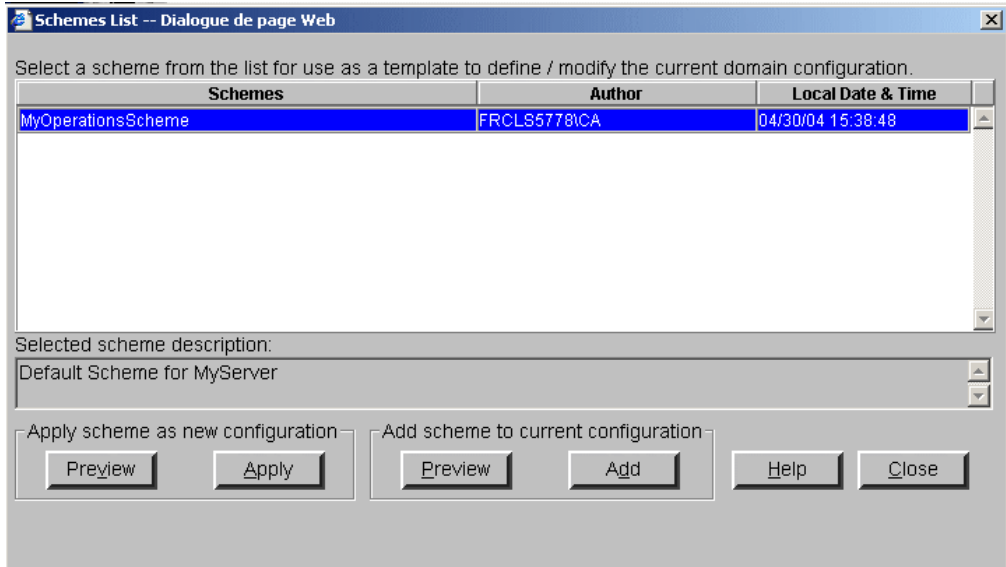

Figure 38. Schemes list dialog

- 3. Select the required **Scheme** from the list and click **Preview** to view scheme properties. See Viewing a Domain Configuration Scheme, on page [3-6.](#page-81-0)
- 4. Click Apply. A dialog box informs you that the selected scheme will replace the current domain configuration.
- 5. Click Yes to confirm. All the domains included in the selected scheme are loaded in the Control pane and are available for management.

If the domains are ready to be powered up, INACTIVE is displayed in the Domain State boxes. The Power On button becomes accessible once a domain has been selected.

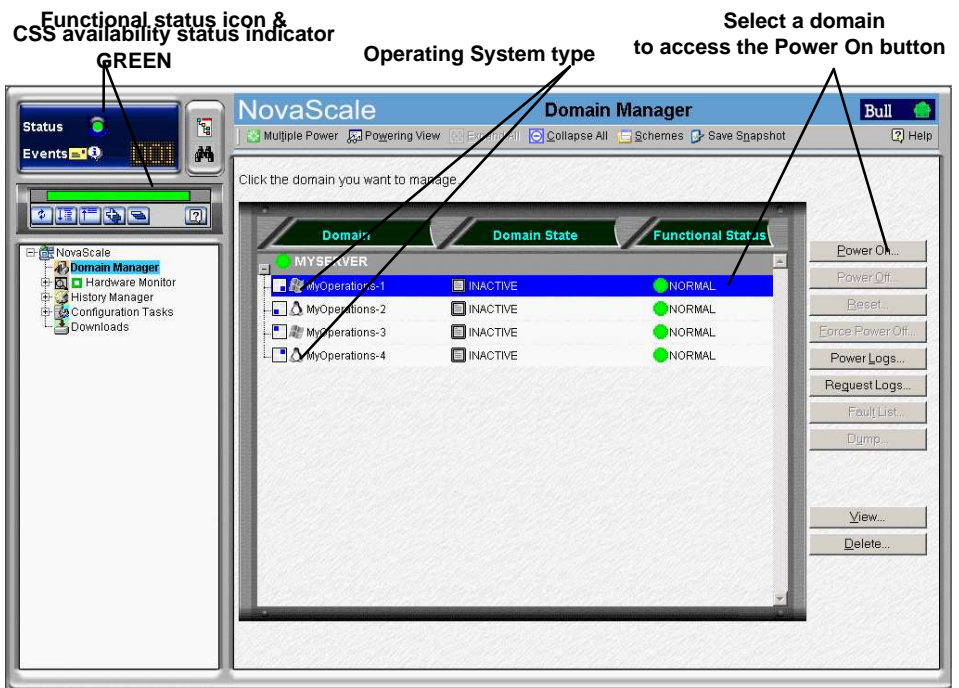

Figure 39. Domain Manager control pane - Example with 4 domains

#### **IF** Note:

To display an Infotip listing the domain IP address, network name, cell composition and/or EFI LUN, hover the mouse over the **ight** icon:

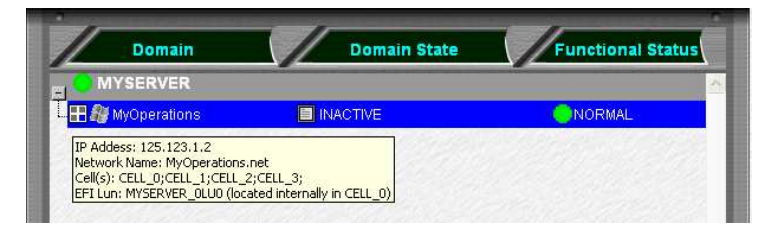

Figure 40. Domain Infotip

## <span id="page-85-0"></span>Adding Domains to the Current Domain Configuration

A scheme can include domains from one or more Central Subsystems. More domains can be made available for domain management by adding one or more schemes to the current domain configuration.

### **IF** Notes:

- New domains can only include resources that are **INACTIVE** in the current domain configuration.
- The current domain configuration can be partially replaced by first deleting **INACTIVE** domains and then adding a new domain scheme
- New domains must be configured via **Configuration Tasks** before they are available for domain management. For further details, see Configuring Domains, on page [5-28.](#page-203-0)

To add domains:

- 1. Click Domain Manager to open the Control pane.
- 2. Click **Schemes** in the Toolbar to open the **Schemes List** dialog.
- 3. Select the required **Scheme** from the list and click **Preview** to view scheme properties. See Viewing Domain Configuration Schemes, on page [3-6.](#page-81-0)
- 4. Click Add. All the domains included in the scheme added are now available for management in the Control pane.

## Replacing the Current Domain Configuration

#### **IF** Note:

All domains must be INACTIVE before the current domain configuration can be replaced.

To replace the current domain configuration:

- 1. Click **Domain Manager** to open the Control pane.
- 2. Check that all domains are **INACTIVE**. If a domain is not **INACTIVE**, it must be powered down before the current domain configuration can be replaced. See Powering OFF a Domain, on page [3-18.](#page-93-0)
- 3. If required, save the current domain configuration. See Saving the Current Domain Configuration Snapshot, on page [3-11.](#page-86-0)
- 4. Click Schemes in the Toolbar to open the Schemes List dialog.
- 5. Select the required scheme from the list and click **Preview** to view scheme properties. See Viewing a Domain Configuration Scheme, on page [3-6.](#page-81-0)
- 6. Click Apply. A dialog box informs you that the selected scheme will replace the current domain configuration.
- 7. Click Yes to confirm. All the domains included in the selected scheme are loaded in the Control pane and are available for management.

## <span id="page-86-0"></span>Saving the Current Domain Configuration Snapshot

### **IF** Note:

Reserved for Customer Administrators.

You may want to save the current domain configuration, in particular if more than one scheme has been loaded and/or if you have modified domain configuration. When you save the current domain configuration, you create a new domain configuration scheme which is then available for domain management.

To save the current domain configuration snapshot:

- 1. Click Domain Manager to open the Control pane.
- 2. Click Save Snapshot. The Save Snapshot dialog opens.

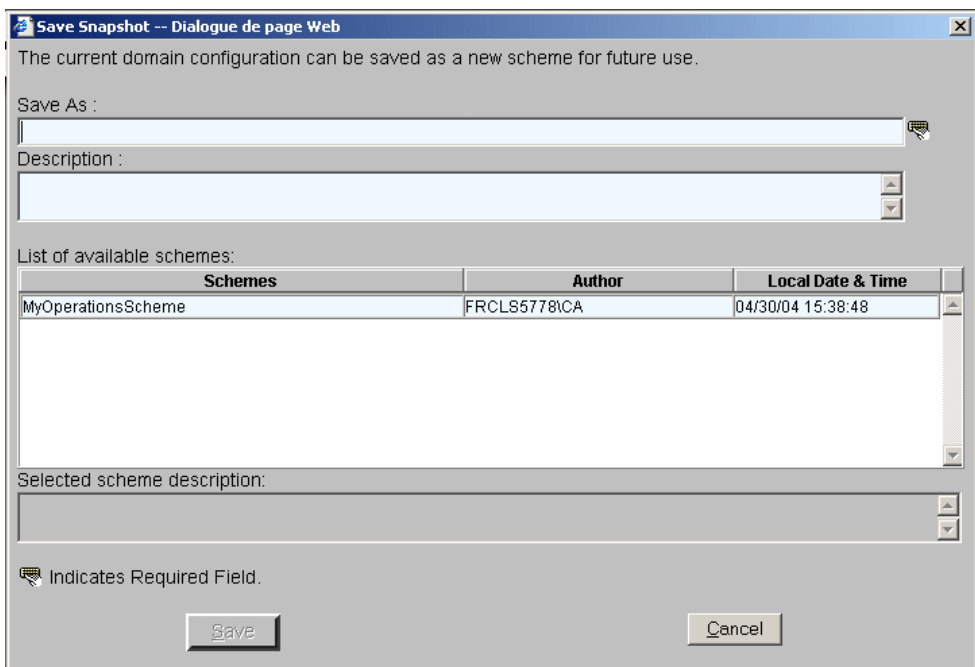

Figure 41. Save Snapshot dialog

3. Enter a name and description for the new domain configuration scheme and click Save. The Snapshot is now available as a scheme for domain management. For further details, see Configuring Domains, on page [5-28.](#page-203-0)

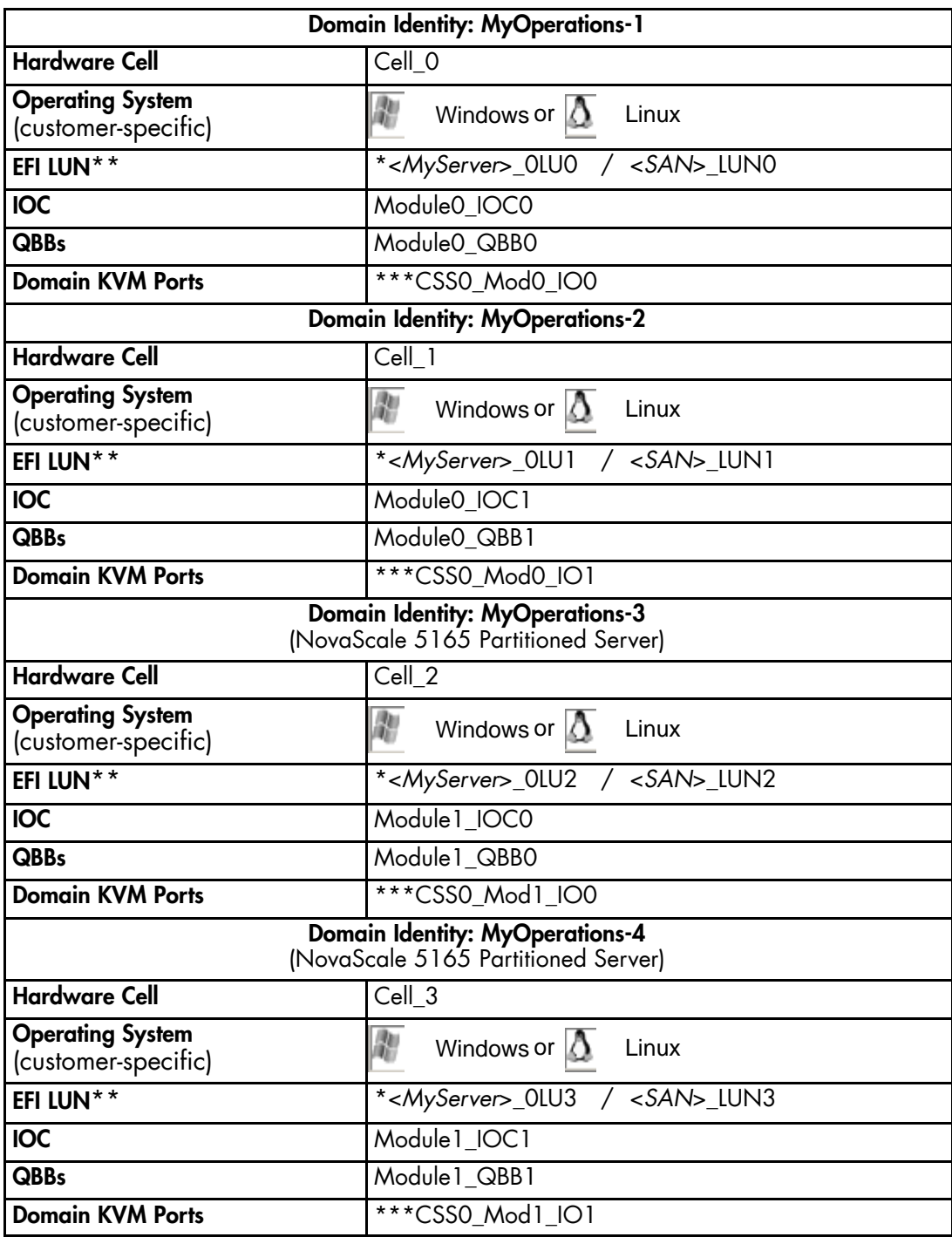

#### MyOperationsScheme Organization - NovaScale 5xx5 Partitioned Servers

\* <MyServer> = default server name, e.g.: NS6085-0, NS6165-0

\* <SAN> = default SAN name

\*\* EFI LUN: xLUx = Local boot LUN device location (ModxLUIOx):

0LU0 = LUN device located in Module0\_DIB0 or connected to Module0\_IOC0

0LU1 = LUN device located in Module0\_DIB1 or connected to Module0\_IOC1

0LU2 = LUN device located in Module1\_DIB0 or connected to Module1\_IOC0

0LU3 = LUN device located in Module1\_DIB1 or connected to Module1\_IOC1

\*\*\*CSSx = CSS number, Modx = Module number, IOx = IO box number

Operating System type is indicated by the Microsoft Windows  $\mathbb{R}$  or Linux  $\overline{\Delta}$  logo in the Domain Identities box.

Table 6. MyOperations Scheme organization - NovaScale 5xx5 Partitioned Servers

### **IF** Notes:

- In the screen shots, tables, and examples in this guide:
	- MyOperationsScheme-xx is referred to as MyOperationsScheme
	- MyOperations-xx-1 is referred to as MyOperations-1
	- MyOperations-xx-2 is referred to as MyOperations-2
	- MyOperations-xx-3 is referred to as MyOperations-3
	- MyOperations-xx-4 is referred to as MyOperations-4
- xx in the default scheme and domain names represents the Central Subsystem HW identifier (from 00 to 16). For further details, refer to PMB LEDs and Code Wheels, on page [4-50.](#page-169-0)

# <span id="page-89-0"></span>Powering On a Domain

#### What You Can Do

During the domain power-on sequence, you can:

- View functional status
- View power logs
- View powering sequences
- View BIOS info
- View request logs
- View domain configuration, resources and status

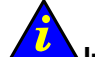

## $\Delta$  Important:

Certain domain configuration and management tools are reserved for use with partitioned servers and extended systems. Please contact your Bull Sales Representative for sales information.

Once connected to the Customer's site power supply, the server initializes to the stand-by mode and the integrated PAP unit powers up. The server is not equipped with a physical power button and server domains are powered up from the PAM Domain Manager Control pane.

Check server functional status via the PAM **Status Pane**. If functional status is normal and the CSS Availability bar is green, server domains can be powered up.

#### **IF** Notes:

- When more than one domain is loaded in the Control pane, domains can be powered up sequentially or simultaneously. See Powering on a Single Domain, on page [3-14](#page-89-0) and Powering On Multiple Domains, on page [3-15.](#page-90-0)
- Server domains may be powered up even if the server presents a minor fault. See System Functional Status, on page [4-4.](#page-123-0) However, you are advised to contact your Customer Service Engineer so that the fault can be repaired.

### Powering On a Single Domain

To power up a single domain:

#### NovaScale 5xx5 SMP Servers

1. Click Domain Manager to open the Control pane:

- If the domain is already loaded, it is available for domain management. Go to Step 2 below.
- If the domain is not already loaded, click **Synchronize Domains** in the toolbar to load the domain.

#### NovaScale 5xx5 Partitioned Servers

- 1. Click **Domain Manager** to open the Control pane:
	- If the required domain configuration scheme is already loaded, the corresponding domain(s) are available for domain management. Go to Step 2.
	- If a scheme has not been previously loaded, you are invited to select and load a scheme. See Viewing a Domain Configuration Scheme, on page [3-6](#page-81-0) and Loading a Domain Configuration Scheme, on page [3-8.](#page-83-0)
- <span id="page-90-0"></span>- If a Scheme is already loaded, but is not the required Scheme, see Adding Domains to the current Domain Configuration and Replacing the current Domain Configuration, on page [3-10.](#page-85-0)
- 2. Select the required domain. If the domain is in the stand-by mode, INACTIVE is displayed in the Domain Status panel and the Power On button is accessible.

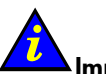

 $\Delta$ Important: If INACTIVE is not displayed in the Domain Status panel and the Power On button is not accessible, check whether another user has already launched the power-up sequence on this domain. If the power-up sequence is not already in progress, see What To Do if an Incident Occurs, on page [3-42.](#page-117-0)

- 3. Click Power On to power up the domain and associated hardware components. The Power On Confirmation dialog opens.
- 4. Select the View Power-On Logs checkbox if you want power-on logs to be automatically displayed during the power-on sequence and click Yes to confirm.

Domain hardware is powered up from the stand-by mode to the main mode and the Operating System is booted. As the power-on sequence progresses, power-on steps and domain state are displayed in the **Domain Status** panel, as shown in the following table.

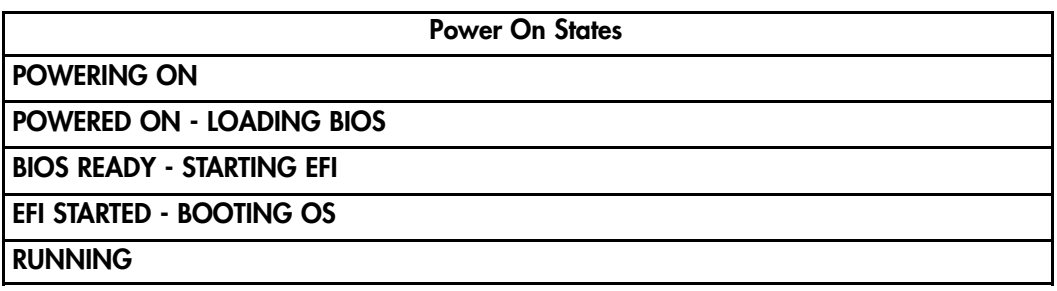

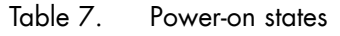

Once the Power On sequence has been successfully completed, RUNNING is displayed in the Domain Status panel and the Power Off, Reset and Force Power Off buttons become accessible.

For a detailed view of the Power On sequence, click Powering View in the Toolbar. See Viewing Domain Powering Sequences, on page [3-32.](#page-107-0)

5. Repeat Steps 2 to 4 for each domain to be powered up.

### **IF** Note:

If an error message is displayed in the **Domain Status** panel, the **Power On** sequence has failed. See What To Do if an Incident Occurs, on page [3-42](#page-117-0).

## Powering On Multiple Domains

To power up more than one domain:

### NovaScale 5xx5 SMP Servers

- 1. Click Domain Manager to open the Control pane:
	- If the domains are already loaded, they are available for domain management. Go to Step 2 below.
	- If the domains are not already loaded, click Synchronize Domains in the toolbar to load all domains.

### NovaScale 5xx5 Partitioned Servers

1. Click Domain Manager to open the Control pane:

- If the required domain configuration scheme is already loaded, the corresponding domain(s) are available for domain management. Go to Step 2.
- If a scheme has not been previously loaded, you are invited to select and load a scheme. See Viewing a Domain Configuration Scheme, on page [3-6](#page-81-0) and Loading a Domain Configuration Scheme, on page [3-8.](#page-83-0)
- If a Scheme is already loaded, but is not the required Scheme, see Adding Domains to the current Domain Configuration and Replacing the current Domain Configuration, on page [3-10.](#page-85-0)
- 2. Click Multiple Power. The Multiple Power Domains On/Off dialog opens.

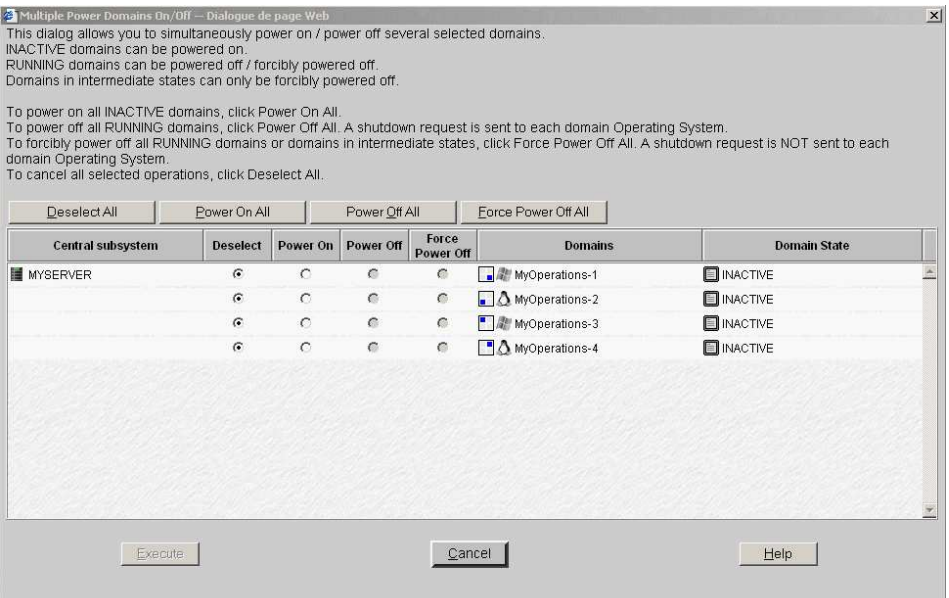

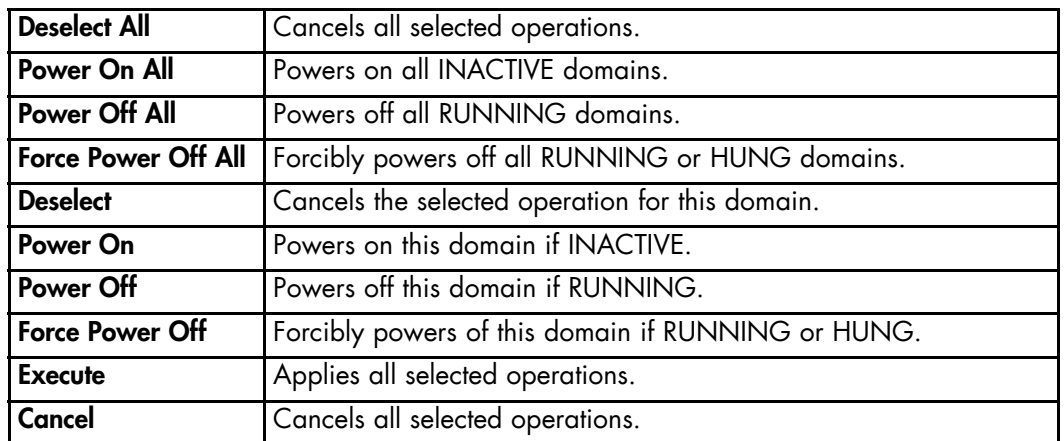

Figure 42. Multiple power dialog - quadri-domain example

3. Click Power On All  $\rightarrow$  Execute or select the required domain Power On radio buttons and click Execute to simultaneously power on the selected INACTIVE domains and associated hardware components.

Domain hardware is powered up from the stand-by mode to the main mode and the Operating System is booted. As the power-on sequence progresses, power-on steps and domain state are displayed in the **Domain Status** panel, as shown in the following table.

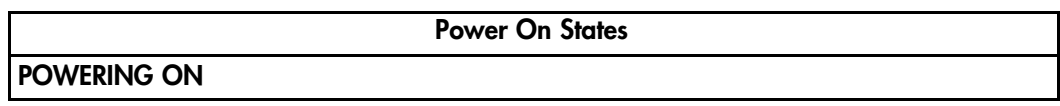

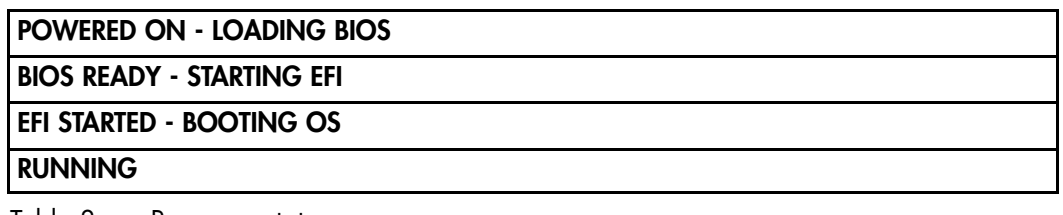

Table 8. Power-on states

Once the Power On sequence has been successfully completed, RUNNING is displayed in the Domain Status panel and the Power Off, Reset and Force Power Off buttons become accessible.

For a detailed view of the Power On sequence, click Powering View in the Toolbar. See Viewing Domain Powering Sequences, on page [3-32.](#page-107-0)

## **IF** Note:

If an error message is displayed in the Domain Status panel, the Power On sequence has failed. See What To Do if an Incident Occurs, on page [3-42](#page-117-0).

# <span id="page-93-0"></span>Powering Off a Domain

#### What You Can Do

During the domain power-off sequence, you can:

- View functional status
- View power logs
- View powering sequences
- View BIOS info
- View request logs
- View domain configuration, resources and status

Server domains can either be powered off from the Operating System (RECOMMENDED) or from the PAM Domain Manager, according to Operating System power settings.

The PAM Power Off command is a shutdown request to the Operating System. If the Operating System is configured to accept a PAM power off request, it will save data, close open applications and shut down. Domain hardware will power down to the stand-by mode. The Operating System may also be configured to request Operator confirmation before accepting a PAM power off request. Refer to the applicable documentation delivered with the Operating System for further details.

#### **IF** Notes:

- When more than one domain is loaded in the Control pane, domains can be powered off sequentially or simultaneously. See Powering Off a Single Domain, on page [3-18](#page-93-0) and Powering Off Multiple Domains, on page [3-19.](#page-94-0)
- Server domains may be powered up even if the server presents a minor fault. See System Functional Status, on page [4-4.](#page-123-0) However, you are advised to contact your Customer Service Engineer so that the fault can be repaired.

### Powering Off a Single Domain

To power off a single domain from the PAM Domain Manager:

- 1. Click **Domain Manager** to open the Control pane.
- 2. Select the required domain. If the domain is in the powered-on mode, **RUNNING** is displayed in the **Domain Status** panel and the **Power OFF** button is accessible.
- 3. Click Power Off to power down the domain and associated hardware components. The Power Off Confirmation dialog opens.
- 4. Select the View Power-Off Logs checkbox if you want power-off logs to be automatically displayed during the power-off sequence and click Yes to confirm.

The Operating System saves data, closes open applications and shuts down. Domain hardware is powered down from the main mode to the stand-by mode. As the power-off sequence progresses, power-off steps and domain state are displayed in the **Domain Status** panel, as shown in the following table.

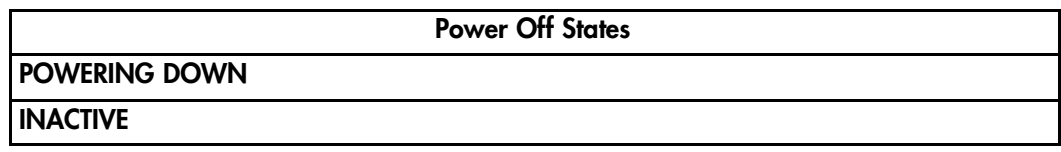

Table 9. Power-off states

<span id="page-94-0"></span>Once the Power Off sequence has been successfully completed, INACTIVE is displayed in the Domain Status panel and the Power On button becomes accessible.

For a detailed view of the Power Off sequence, click Powering View in the Toolbar. See Viewing Domain Powering Sequences, on page [3-32.](#page-107-0)

5. Repeat Steps 2 to 4 for each domain to be powered down.

#### **IF** Note:

If an error message is displayed in the **Domain Status** panel, the **Power Off** sequence has failed. See What To Do if an Incident Occurs, on page [3-42.](#page-117-0)

## Powering Off Multiple Domains

To power off more than one domain from the PAM Domain Manager:

- 1. Click Domain Manager to open the Control pane.
- 2. Click Multiple Power. The Multiple Power Domains On/Off dialog opens.

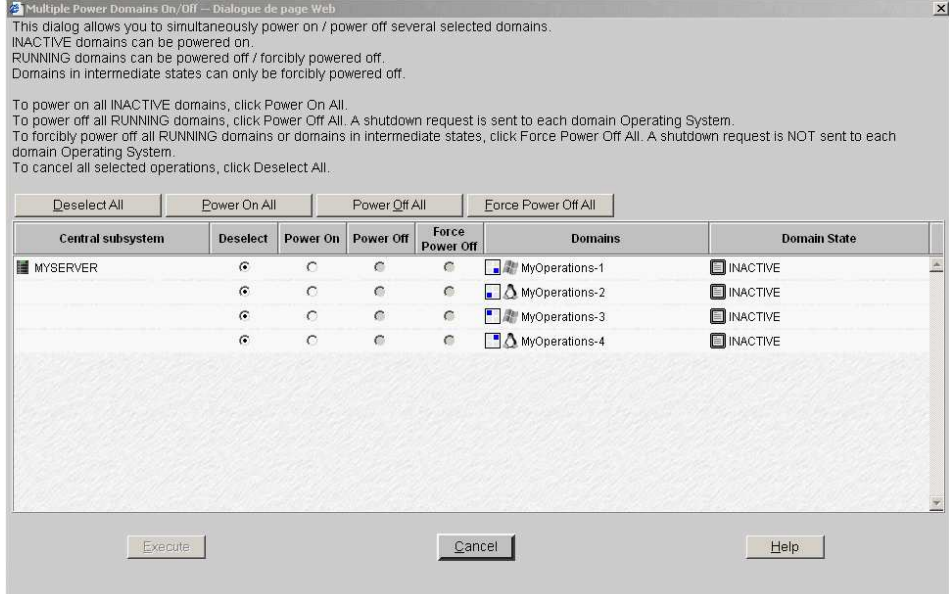

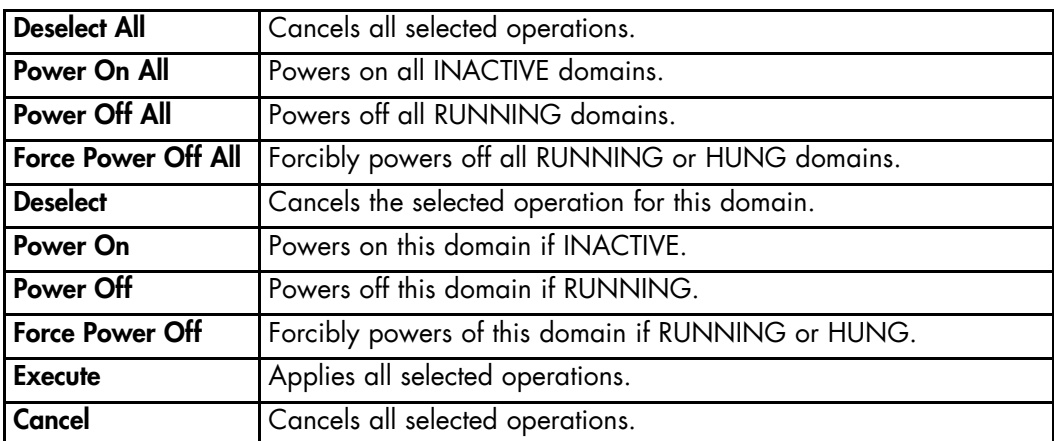

Figure 43. Multiple power dialog - quadri-domain example

3. Click Power Off All  $\rightarrow$  Execute or select the required domain Power Off radio buttons and click Execute to simultaneously power off the selected RUNNING domains and associated hardware components.

The Operating System saves data, closes open applications and shuts down. Domain hardware is powered down from the main mode to the stand-by mode. As the power-off sequence progresses, power-off steps and domain state are displayed in the Domain Status panel, as shown in the following table.

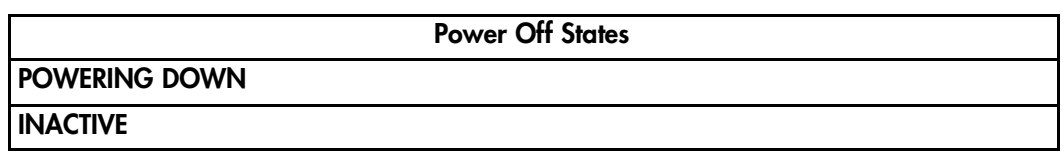

Table 10. Power-off states

Once the Power Off sequence has been successfully completed, INACTIVE is displayed in the Domain Status panel and the Power On button becomes accessible.

For a detailed view of the Power Off sequence, click Powering View in the Toolbar. See Viewing Domain Powering Sequences, on page [3-32.](#page-107-0)

## **IF** Note:

If an error message is displayed in the Domain Status panel, the Power Off sequence has failed. See What To Do if an Incident Occurs, on page [3-42.](#page-117-0)

# <span id="page-96-0"></span>Forcing a Domain Power Off

#### What You Can Do

During the domain force power-off sequence, you can:

- View functional status
- View power logs
- View powering sequences
- View BIOS info
- View request logs
- View domain configuration, resources and status

The **Force Power Off** command powers down domain hardware to the standby mode independently of the Operating System. This command should only be used if the Operating System is not running or is not configured / not able to respond to a standard power off command.

### **IF** Note:

A standard power off command is a shutdown request to the Operating System. Refer to the applicable documentation delivered with the Operating System for further details.

In the event of a critical fault, PAM software automatically forces a domain power off.

## **IF** Notes:

- When more than one domain is loaded in the Control pane, domains can be forcibly powered off sequentially or simultaneously. See Forcibly Powering Off a Single Domain, on page [3-22](#page-97-0) and Forcibly Powering off Multiple Domains, on page [3-22.](#page-97-0)
- Server domains may be powered up even if the server presents a minor fault. See System Functional Status, on page [4-4.](#page-123-0) However, you are advised to contact your Customer Service Engineer so that the fault can be repaired.

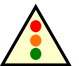

#### Warning:

The Force Power Off command may result in domain data loss and file corruption. NEVER use the Force Power Off command if a RECOVERING BIOS error message is displayed. (The BIOS recovery program automatically re-flashes the BIOS when certain problems occur during initialization).

## <span id="page-97-0"></span>Forcibly Powering Off a Single Domain

To forcibly power off a single domain from the PAM Domain Manager:

- 1. Click Domain Manager to open the Control pane.
- 2. Select the required domain. If **INACTIVE** is NOT displayed in the **Domain Status** panel, the Force Power Off button is accessible.
- 3. Click Force Power Off to override the Operating System and forcibly power down the domain and associated hardware components without closing running applications and saving data. The **Force Power Off Confirmation** dialog opens.
- 4. Select the View Power-Off Logs checkbox if you want power-off logs to be automatically displayed during the power-off sequence and click Yes to confirm.

Domain hardware is powered down from the main mode to the stand-by mode. As the force power-off sequence progresses, power-off steps and domain state are displayed in the Domain Status panel, as shown in the following table.

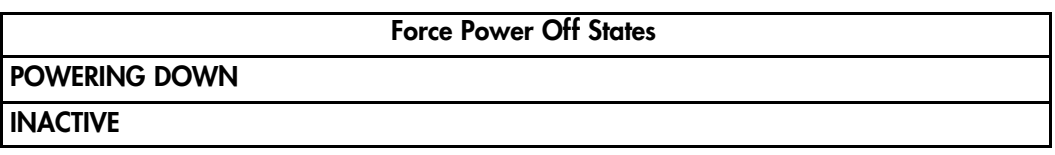

Table 11. Force power-off states

Once the Force Power Off sequence has been successfully completed, INACTIVE is displayed in the Domain Status panel and the Power On button becomes accessible.

For a detailed view of the Force Power Off sequence, click Powering View in the Toolbar. See Viewing Domain Powering Sequences, on page [3-32.](#page-107-0)

5. Repeat Steps 2 to 4 for each domain to be forcibly powered down.

#### **IF** Note:

If an error message is displayed in the **Domain Status** panel, the **Power Off** sequence has failed. See What To Do if an Incident Occurs, on page [3-42.](#page-117-0)

## Forcibly Powering Off Multiple Domains

To forcibly power off more than one domain from the PAM Domain Manager:

- 1. Click **Domain Manager** to open the Control pane.
- 2. Click Multiple Power. The Multiple Power Domains On/Off dialog opens.

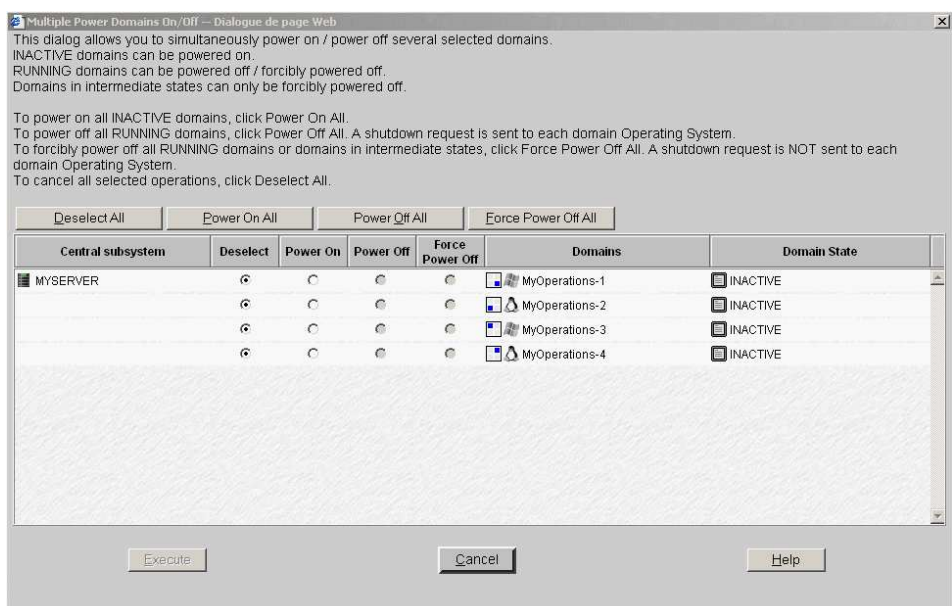

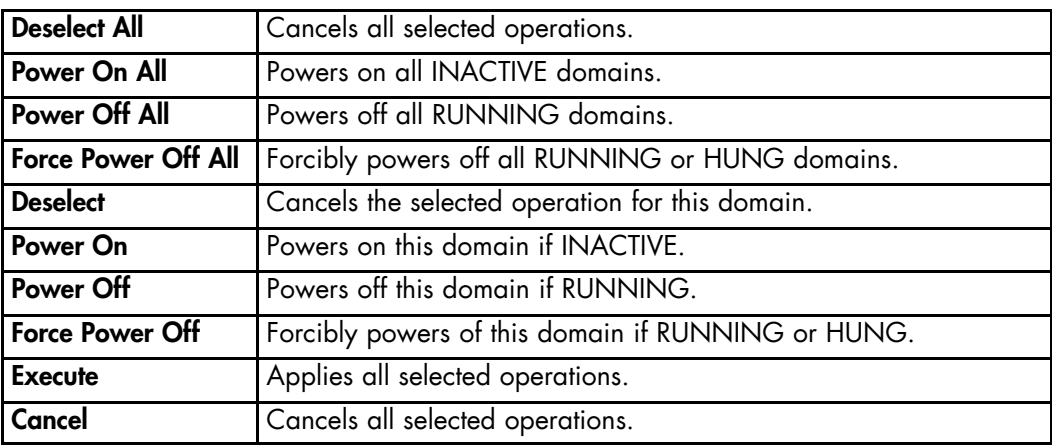

Figure 44. Multiple power dialog - quadri-domain example

3. Click Force Power Off All  $\rightarrow$  Execute or select the required domain Force Power Off radio buttons and click Execute to to override the Operating System and forcibly power down the selected domains and associated hardware components without closing running applications and saving data.

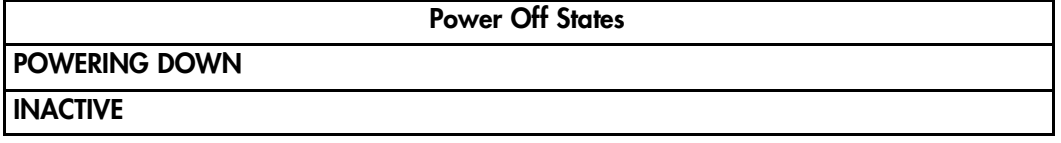

Table 12. Power-off states

Once the Power Off sequence has been successfully completed, INACTIVE is displayed in the Domain Status panel and the Power On button becomes accessible.

For a detailed view of the Power Off sequence, click Powering View in the Toolbar. See Viewing Domain Powering Sequences, on page [3-32.](#page-107-0)

#### **IF** Note:

If an error message is displayed in the Domain Status panel, the Power Off sequence has failed. See What To Do if an Incident Occurs, on page [3-42.](#page-117-0)

## <span id="page-99-0"></span>Performing a Domain Memory Dump

The Dump command is used when the Operating System hangs and allows technicians to diagnose software problems by saving domain memory.

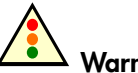

 $\Delta$  Warning:

The Dump command should only be used if the Operating System is not able to respond to a standard Power OFF command. The Dump command may result in domain data loss and file corruption.

The Dump command does not power down domain hardware (automatic warm reboot). The Operating System must be configured to accept a dump command. Refer to the applicable documentation delivered with the Operating System for further details.

To perform a domain memory dump:

- 1. Click **Domain Manager** to open the Control pane.
- 2. Select the required domain. If RUNNING is displayed in the Domain Status panel, the **Dump** button is accessible.
- 3. Click Dump to override the Operating System and dump domain core memory which will be copied to the server hard disk for analysis. The Dump Confirmation dialog opens.
- 4. Click Yes to confirm the Dump command.

The Dump sequence results in a warm reboot of the domain BIOS, EFI and Operating System (without closing running applications and saving data).

As the dump sequence progresses, dump steps and domain state are displayed in the Domain Status panel, as shown in the following table.

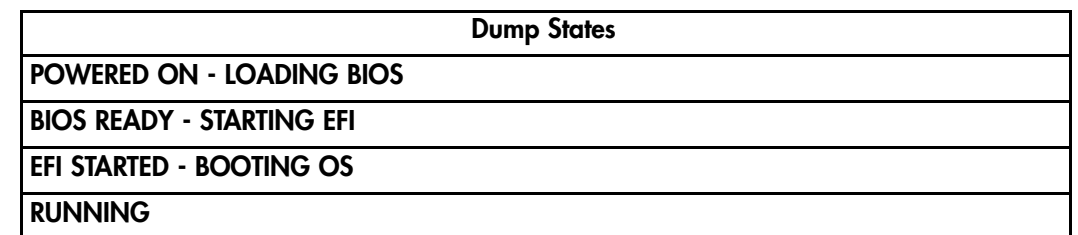

Table 13. Dump states

Once the Dump sequence has been successfully completed, RUNNING is displayed in the Domain Status panel and the Power Off, Reset and Force Power Off buttons become accessible.

5. Repeat Steps 2 to 4 for each domain on which you want to perform a memory dump.

### **IF** Note:

If an error message is displayed in the Domain Status panel, the Dump sequence has failed. See What To Do if an Incident Occurs, on page [3-42.](#page-117-0)

# <span id="page-100-0"></span>**Manually Resetting a Domain**

#### What You Can Do

During the domain reset sequence, you can:

- View functional status
- View power logs
- View powering sequences
- View BIOS info
- View request logs
- View domain configuration, resources and status

The Reset command is used to restart the current Operating System without powering off/on the domain.

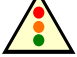

#### Warning:

The Reset command should only be used if the Operating System is not running or is not able to respond to a standard Power Off command. The Reset command may result in domain data loss and file corruption. The Reset command does not power down domain hardware (warm reboot).

To manually reset a domain:

- 1. Click Domain Manager to open the Control pane.
- 2. Select the required domain. If **INACTIVE** is NOT displayed in the **Domain Status** panel, the Reset button is accessible.
- 3. Click Reset to override the Operating System and forcibly perform a warm reboot of the domain BIOS, EFI and Operating System without closing running applications and saving data. The Reset Confirmation dialog opens.
- 4. Click Yes to confirm the Reset command.

As the reset sequence progresses, reset steps and domain state are displayed in the Domain Status panel, as shown in the following table.

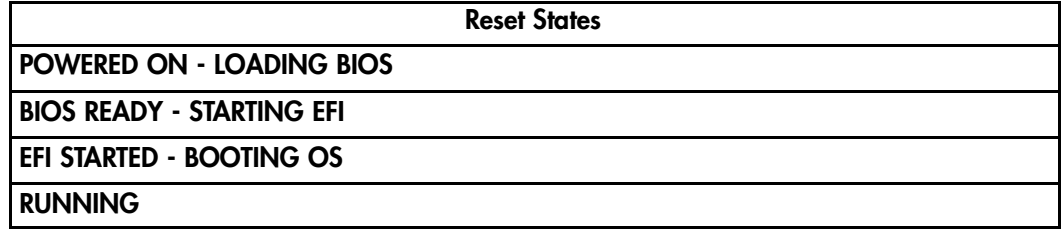

Table 14. Reset states

Once the Reset sequence has been successfully completed, RUNNING is displayed in the Domain Status panel and the Power Off, Reset and Force Power Off buttons become accessible.

For a detailed view of the Reset sequence, click Powering View in the Toolbar. See Viewing Domain Powering Sequences, on page [3-32.](#page-107-0)

5. Repeat Steps 2 to 4 for each domain to be reset.

#### **IF** Note:

If an error message is displayed in the **Domain Status** panel, the **Power On** sequence has failed. See What To Do if an Incident Occurs, on page [3-42.](#page-117-0)

# <span id="page-101-0"></span>Deleting a Domain

### **IF** Notes:

- Reserved for Customer Administrators.
- The domain must be **INACTIVE** to be deleted.

Once loaded in the **Domain Manager** Control pane, a domain can be deleted from the current configuration. When the domain has been deleted, the corresponding resources can be re-allocated to another domain.

To delete a domain from the current configuration:

- 1. Click Domain Manager to open the Control pane.
- 2. Select the required domain.
- 3. Click Delete in the Command bar. The Confirm Remove Domain dialog opens.

Figure 45. Delete domain dialog - mono-module server

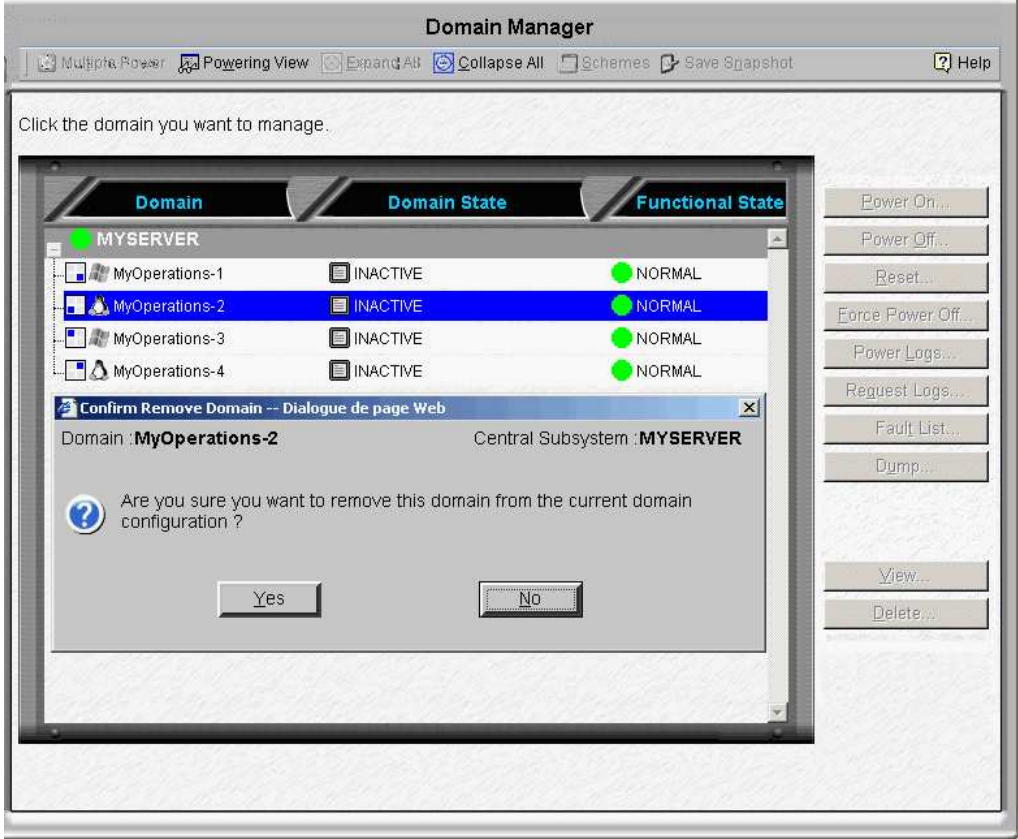

Figure 46. Delete Domain dialog - Example with 4 domains

4. Click Yes to confirm deletion of the selected domain from the current configuration.

An information box opens, informing you that the domain has been successfully deleted. The domain is no longer visible in the Control pane.

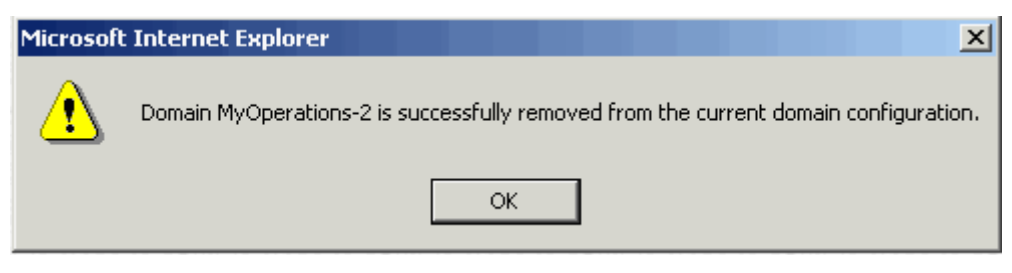

Figure 47. Domain deleted information box

5. Click OK to continue.

## **IF** Note:

Domain modifications are not automatically saved and are only applicable while the selected domain is loaded in the **Domain Manager** Control pane. If required, you can manually save the new configuration for future use. See Saving the Current Domain Configuration Snapshot, on page [3-11.](#page-86-0)

# <span id="page-103-0"></span>Viewing a Domain Fault List

The **Domain Fault List** page allows you to view messages about the faults encountered since the beginning of the last power-on sequence on the selected domain. The fault list is automatically cleared when a new domain power-on sequence is started.

### **IF** Note:

For details about PAM messages, see Viewing and Managing PAM Messages, History Files and Archives, on page [4-31.](#page-150-0)

To view the domain fault list:

- 1. Click Domain Manager to open the Control pane.
- 2. Select the required domain and click Fault List in the Command bar to open the Fault List dialog.

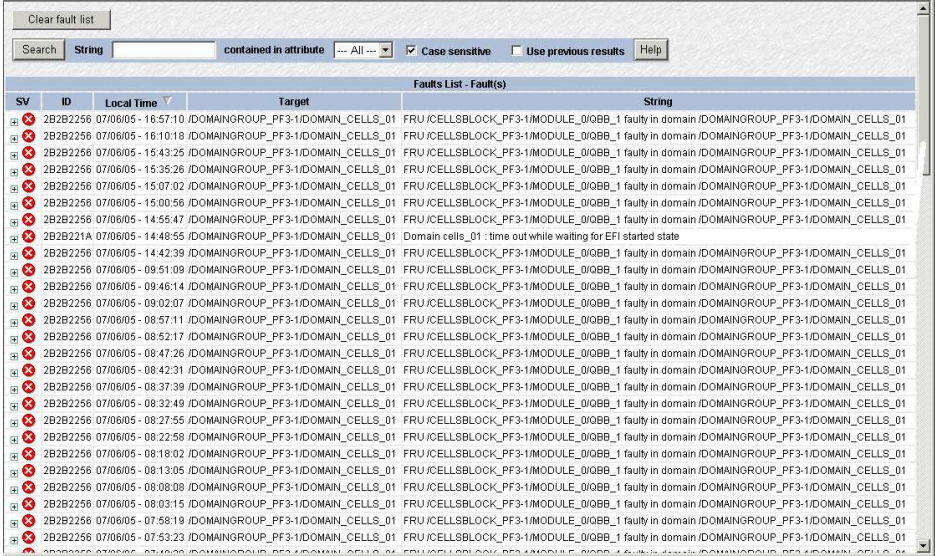

| Button                                                                                    | Use                                                                                                    |
|-------------------------------------------------------------------------------------------|----------------------------------------------------------------------------------------------------|
| <b>Clear fault list</b>                                                                   | To manually clear the fault list.                                                                                                    |
| Help                                                                                      | To access context sensitive help.                                                                                                    |
| Search<br>String<br>Contained in attribute<br>Case sensitive<br>٠<br>Use previous results | To search for specific messages, according to:<br>Alphanumeric identifier (ID), e.g. 2B2B2214 above.<br>Message Source, Target, String, Data attributes.<br>Upper case / lower case letters.<br>Multiple search option used to search again from the<br>results obtained from the previous search(es). |
| ٠                                                                                         | To view the message and access context sensitive help.                                                                                                    |
| Help on message                                                                           | To view the related help message.                                                                                                    |
| <b>Column Header</b>                                                                      | Use                                                                                                    |
| <b>SV</b>                                                                                 | To sort messages according to severity level.                                                                                                    |
| ID                                                                                        | To sort messages according to Message IDentifier.                                                                                                    |
| <b>Local Time</b>                                                                         | To sort messages according to message local time and<br>date.                                                                                                    |
| Target                                                                                    | To sort messages according to the component referred to<br>in the message.                                                                                                    |
| <b>String</b>                                                                             | To sort messages according to message text string.                                                                                                    |

Figure 48. Domain fault list dialog - example

# <span id="page-104-0"></span>Viewing Domain Functional Status

The Domain Functional Status indicator in the Domain Manager Control pane shows the functional status of the last action performed on each domain, e.g. if the last Power ON/OFF sequence was successful, the indicator is green, and also reflects the status of domain hardware components.

As Customer Administrator, you can toggle the PAM Tree to display the synthetic functional status (round, colored indicator next to the **Domain Manager** node) of all the domains loaded in the Domain Manager Control pane. For example:

- If the last Power ON/OFF sequence was successful on all domains and the status of all domain hardware components is normal, the indicator is green
- If the last Power ON/OFF sequence failed on at least one domain and/or the status of at least one domain hardware component is fatal, the indicator is red.

| <b>Indicator</b> | <b>Status</b>   | <b>Explanation</b>                                                                                                    |
|------------------|-----------------|----------------------------------------------------------------------------------------------------|
| Green            | <b>NORMAL</b>   | <b>Control Pane</b><br>The last command on this domain was successful.<br>or<br>The domain fault list has been cleared.<br>Note:<br>Domain functional status is reset to <b>NORMAL</b> when a new domain<br>power-on sequence is started.<br><b>PAM Tree</b><br>The last command on all domains was successful.<br>or<br>All domain fault lists have been cleared.                                                                                                    |
| Yellow           | <b>WARNING</b>  | <b>Control Pane</b><br>An automatic Recovery command has been launched on this<br>domain.<br>or<br>A WARNING status for a domain hardware component has been<br>detected by the BIOS and a warning error has been added to the<br>domain fault list.<br>or<br>The domain fault list was not empty when PAM was started.<br><b>PAM Tree</b><br>An automatic Recovery command has been launched on at least<br>one domain.<br>or<br>A WARNING status for at least one domain hardware component<br>has been detected by the BIOS and a warning error has been<br>added to the domain fault list.<br>or<br>At least one domain fault list was not empty when PAM was<br>started.<br>Note:<br>The BIOS recovery program automatically re-flashes the BIOS when<br>certain problems occur during initialization |
| Orange           | <b>CRITICAL</b> | <b>Control Pane</b><br>The last command on this domain was not successful and a critical<br>error has been added to the domain fault list.<br>PAM Tree<br>The last command on at least one domain was not successful.                                                                                                    |
| Red              | <b>FATAL</b>    | <b>Control Pane</b><br>The last command on this domain has failed and a fatal error has<br>been added to the domain fault list.<br><b>PAM Tree</b><br>The last command on at least one domain has failed.                                                                                                    |

Table 15. Domain functional status indicators

# <span id="page-106-0"></span>Viewing Domain Power Logs

Power logs are recorded during domain power ON/OFF sequences. This information is particularly useful for troubleshooting. See What To Do if an Incident Occurs, on page [3-42.](#page-117-0)

#### During a Power ON/OFF Sequence

- 1. Click Domain Manager to open the Control pane.
- 2. Select the required domain and launch the domain power ON/OFF sequence, as required.
- 3. Select the View Power Logs checkbox in the Power Confirmation dialog to automatically display power logs during the powering sequence.

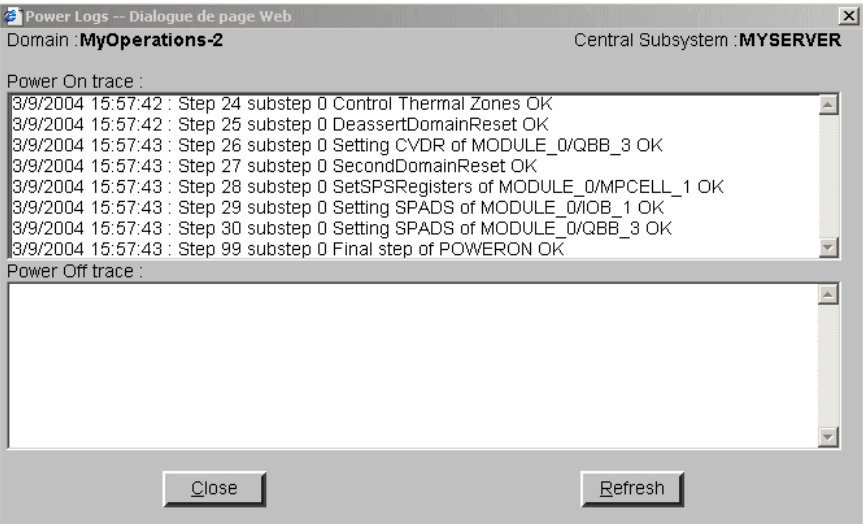

Figure 49. Power logs dialog

#### Outside a Power ON/OFF Sequence

Click Powering View → Power Logs in the Domain Manager Toolbar.

### **IF** Note:

Existing power logs are erased when a new power ON sequence is launched.

# <span id="page-107-0"></span>Viewing Domain Powering Sequences

A detailed view of powering sequences can be displayed by clicking Powering View in the Domain Manager Toolbar after a power request.

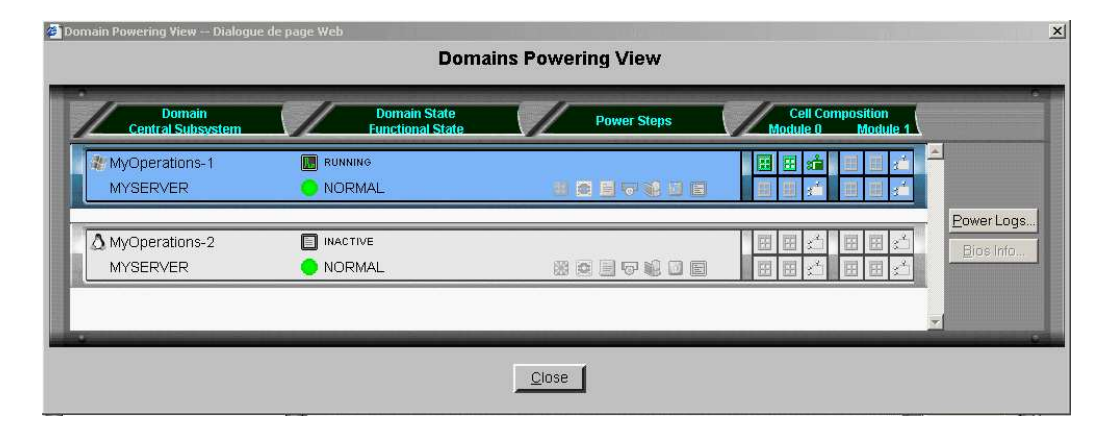

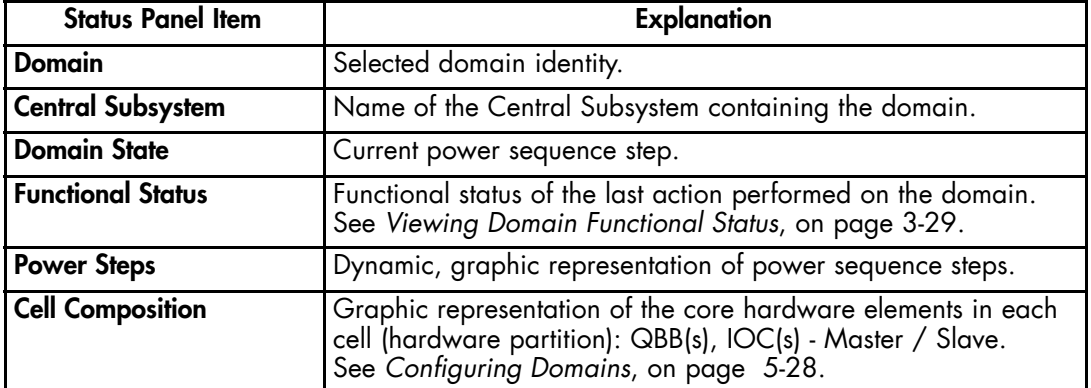

Figure 50. Powering view dialog

## **IF** Note:

An Infotip can be obtained by hovering the mouse over the required element.
# <span id="page-108-0"></span>Viewing Domain BIOS Info

BIOS information is particularly useful for troubleshooting. See What To Do if an Incident Occurs, on page [3-42.](#page-117-0)

To view BIOS information:

- 1. Click Domain Manager to open the Control pane.
- 2. Select the required domain.
- 3. Click Powering View -> BIOS Info in the Toolbar.

The BIOS Info dialog opens, displaying the following information:

- BIOS version used by the domain,
- BIOS boot post codes. See BIOS POST Codes.
- 4. Click Refresh to update BIOS information.

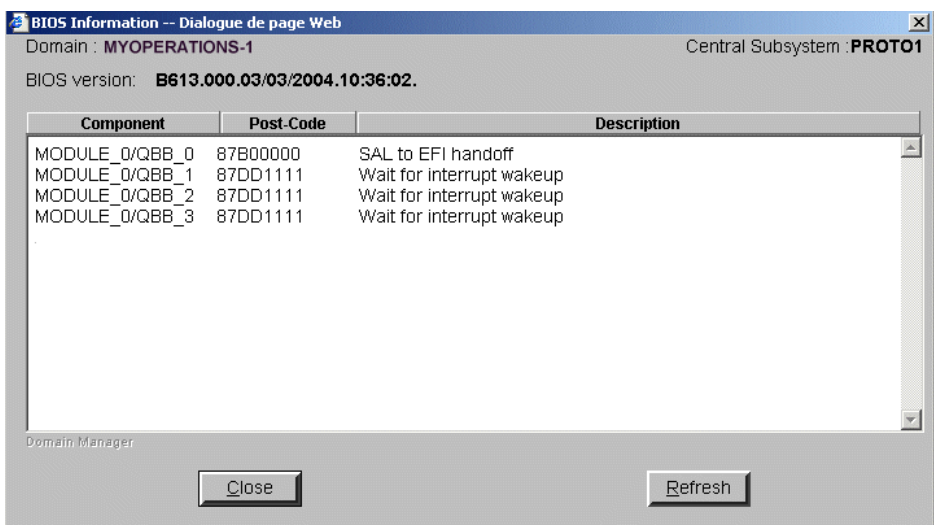

Figure 51. BIOS Info dialog

# Viewing Domain Request Logs

The Request Logs dialog gives direct access to a trace of major domain operations (requests) and indicates their initiators (requestors).

To view Request logs:

- 1. Click Domain Manager to open the Control pane.
- 2. Select the required domain.
- 3. Click Request Logs in the Command bar.

The Request Logs dialog displays the following information:

- Power On requests and requestors,
- Power Off requests and requestors,
- Reset requests and requestors.

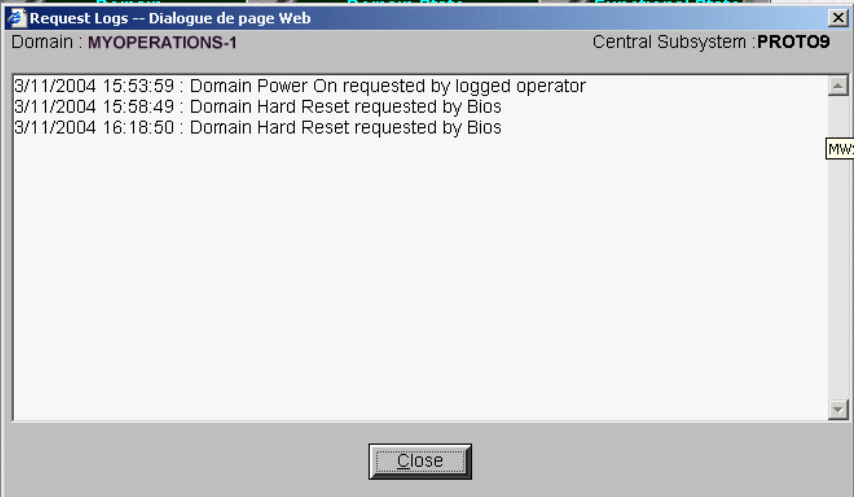

Figure 52. Request Logs dialog

#### **IF** Note:

Existing request logs are erased when a new power ON sequence is launched.

# <span id="page-110-0"></span>Viewing Domain Configuration, Resources and Status

#### **IF** Note:

Certain features described below are only available if you are connected to a Storage Area Network (SAN).

Please contact your Bull Sales Representative for sales information.

Information about the resources allocated to each domain is permanently accessible from the Domain Manager Control pane:

- Graphic representation of domain configuration.
- Non-graphic summary of the hardware resources allocated to a domain.
- Graphic summary of the hardware resources allocated to a domain and their status.

## Viewing Domain Configuration

- 1. Click Domain Manager to open the Control pane.
- 2. Select the required domain.
- 3. Click View in the Command bar to open the View Domain dialog.

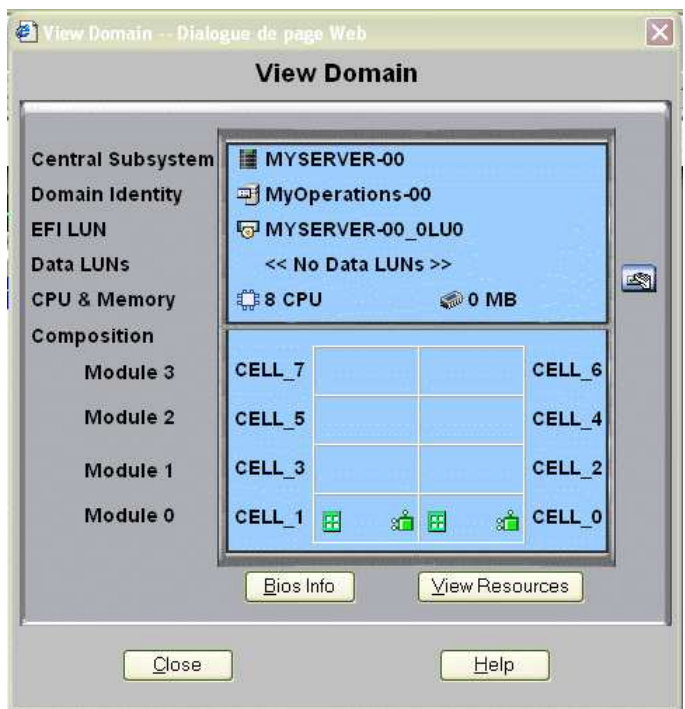

Figure 53. View Domain dialog - example

#### View Domain Dialog Items

| <b>Domain Item</b>       | <b>Explanation</b>                                                                                                    |  |
|--------------------------|----------------------------------------------------------------------------------------------------|--|
| <b>Central Subsystem</b> | Name of the Central Subsystem containing the domain.                                                                                                    |  |
| <b>Domain Identity</b>   | Logical name and profile given to the domain.                                                                                                    |  |
| <b>EFI LUN</b>           | Boot LUN device location:<br><b>NovaScale 5xx5 SMP Server</b><br><b>OLUO</b> located in ModuleO_DIBO or connected to ModuleO_IOCO<br><b>NovaScale 5085 Partitioned Server</b><br><b>OLUO</b> located in ModuleO_DIBO or connected to ModuleO_IOCO<br><b>OLU1</b> located in Module0_DIB1 or connected to Module0_IOC1<br><b>NovaScale 5165 Partitioned Server</b><br><b>OLUO</b> located in ModuleO_DIBO or connected to ModuleO_IOCO<br><b>OLU1</b> located in Module0_DIB1 or connected to Module0_IOC1<br><b>OLU2</b> located in Module1_DIBO or connected to Module1_IOCO<br><b>OLU3</b> located in Module1 DIB1 or connected to Module1 IOC1<br><b>NovaScale 5245 Partitioned Server</b><br><b>OLUO</b> located in ModuleO DIBO or connected to ModuleO IOCO<br><b>OLU1</b> located in Module0_DIB1 or connected to Module0_IOC1<br><b>OLU2</b> located in Module1 DIBO or connected to Module1 IOCO<br><b>OLU3</b> located in Module1_DIB1 or connected to Module1_IOC1<br><b>OLU4</b> located in Module0_DIB0 / connected to Module2_IOC0<br>0LU5 located in Module0_DIB1 or connected to Module2_IOC1<br><b>NovaScale 5325 Partitioned Server</b><br><b>OLUO</b> located in ModuleO_DIBO or connected to ModuleO_IOCO<br>OLU1 located in Module0_DIB1 or connected to Module0_IOC1<br><b>OLU2</b> located in Module1_DIBO or connected to Module1_IOCO<br><b>OLU3</b> located in Module1_DIB1 or connected to Module1_IOC1<br><b>OLU4</b> located in Module0_DIB0 / connected to Module2_IOC0<br><b>OLU5</b> located in Module0_DIB1 or connected to Module2_IOC1<br>0LU6 located in Module1_DIB0 or connected to Module3_IOC0 |  |
| <b>Data LUNs</b>         | The Data LUNs allocated to this domain. Reserved for systems<br>connected to a SAN.                                                                                                    |  |
| <b>CPU</b>               | Number of processors used by the domain.                                                                                                    |  |
| Memory                   | Size of memory used by the domain.                                                                                                    |  |
| Composition              | Graphic representation of the main hardware elements used by<br>the domain. See Note below.                                                                                                    |  |
| Module                   | Module housing the cell(s) used by the domain.<br>$Module0 = Cell 0$ and Cell 1<br>$Module1 = Cell_2$ and $Cell_3$<br>$Module2 = Cell_4$ and Cell_5<br>$Module3 = Cell_6$ and Cell_7                                                                                                    |  |

Figure 54. View Domain dialog 1/2

| <b>Domain Item</b> | <b>Explanation</b>                                                                     |
|--------------------|----------------------------------------------------------------------------------------|
| <b>Cell</b>        | Cell(s) or hardware partition(s) used by the domain.                                   |
|                    | <b>NovaScale 5085 SMP Server</b>                                                       |
|                    | Cell_0 = Mod0_QBB0, Mod0_IOC0, DIB0                                                    |
|                    | $Cell_1 = ModO_QBB1$                                                                   |
|                    | <b>NovaScale 5165 SMP Server</b><br>$Cell_0 = ModO_QBBO$ , $ModO_LOCO$ , $DIBO$        |
|                    | $Cell_1 = ModO_QBB1$                                                                   |
|                    | $Cell_2 = Mod1_QBB0$                                                                   |
|                    | <b>Cell 3</b> = $Mod1$ QBB1                                                            |
|                    | <b>NovaScale 5245 SMP Server</b>                                                       |
|                    | $Cell_0 = ModO_QBBO$ , $ModO_QOCO$ , $DIBO$                                            |
|                    | $Cell_1 = ModO_QBB1$                                                                   |
|                    | $Cell_2 = Mod1_QBB0$<br>$Cell_3 = Mod1_QBB1$                                           |
|                    | $Cell_4 = Mod2_QBB0$                                                                   |
|                    | $Cell_5 = Mod2_QBB1$                                                                   |
|                    | <b>NovaScale 5325 SMP Server</b>                                                       |
|                    | Cell_0 = Mod0_QBB0, Mod0_IOC0, DIB0                                                    |
|                    | $Cell_1 = ModO_QBB1$                                                                   |
|                    | $Cell_2 = Mod1_QBB0$<br>$Cell_3 = Mod1_QBB1$                                           |
|                    | $Cell_4 = Mod2_QBB0$                                                                   |
|                    | <b>Cell 5</b> = $Mod2$ QBB1                                                            |
|                    | $Cell_6 = Mod3_QBB0$                                                                   |
|                    | $Cell_Z = Mod3_QBB1$                                                                   |
|                    | <b>NovaScale 5085 Partitioned Server</b>                                               |
|                    | $Cell_0 = ModO_QBBO, ModO_OCO, DIBO$<br>$Cell_1 = ModO_QBB1$ , $ModO_QOC1$ , $DB1$     |
|                    | <b>NovaScale 5165 Partitioned Server</b>                                               |
|                    | $Cell_0 = ModO_QBBO$ , $ModO_QOCO$ , $DIBO$                                            |
|                    | $Cell_1 = ModO_QBB1$ , $ModO_QOC1$ , $DIB1$                                            |
|                    | $Cell_2 = Mod1_QBB0, Mod1_QCC0, DIB0$                                                  |
|                    | $Cell_3 = Mod1_QBB1, Mod1_QCC1, DB1$                                                   |
|                    | <b>NovaScale 5245 Partitioned Server</b><br>$Cell_0 = ModO_QBBO$ , $ModO_QCO$ , $DIBO$ |
|                    | $Cell_1 = ModO_QBB1, ModO_QO1, DB1$                                                    |
|                    | $Cell_2 = Mod1_QBB0, Mod1_QOC0, DIB0$                                                  |
|                    | $Cell_3 = Mod1_QBB1, Mod1_QCC1, DB1$                                                   |
|                    | $Cell_4 = Mod2_QBB0$ , $Mod2_IOCO$ , $DIB0$                                            |
|                    | $Cell_5 = Mod2_QBB1, Mod2_OCC1, DB1$                                                   |
|                    | <b>NovaScale 5325 Partitioned Server</b><br>Cell $0 = ModO$ QBBO, ModO IOCO, DIBO      |
|                    | $Cell_1 = ModO_QBB1$ , $ModO_QOC1$ , $DIB1$                                            |
|                    | $Cell_2 = Mod1_QBB0, Mod1_QOC0, DIB0$                                                  |
|                    | $Cell_3 = Mod1_QBB1, Mod1_QCC1, DB1$                                                   |
|                    | $Cell_4 = Mod2_QBB0$ , $Mod2_IOCO$ , $DIBO$                                            |
|                    | $Cell_5 = Mod2_QBB1$ , $Mod2_IOC1$ , $DIB1$                                            |
|                    | $Cell_6$ = Mod3_QBB0, Mod3_IOC0, DIB0<br>$Cell_Z = Mod3_QBB1$ , $Mod3_QOC1$ , $DB1$    |
|                    |                                                                                        |
|                    | See Configuring Domains, on page 5-28.                                                 |

Figure 55. View Domain dialog 2/2

## **IF** Note:

When the domain is **RUNNING**, an Infotip identifying the Master QBB / IOC can be obtained by hovering the mouse over the QBB / IOC icons. Master IOC = IOC to which the domain boot LUN device is connected (where applicable). Master QBB = QBB required to start the domain.

## Viewing Domain Hardware Resources

- 1. Click Domain Manager to open the Control pane.
- 2. Select the required domain and click View Resources in the View Domain dialog to open the Domain Hardware Resources dialog.

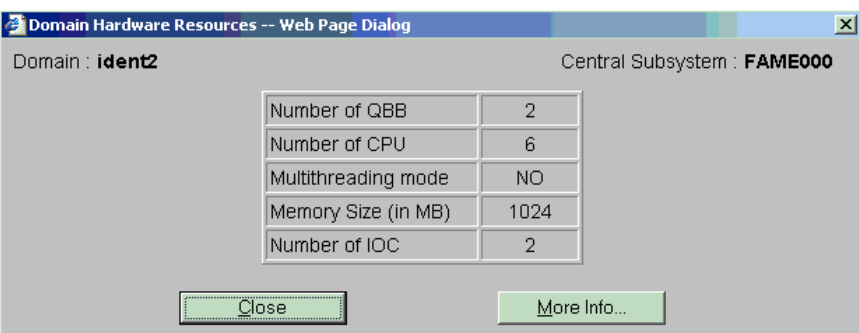

Figure 56. Domain Hardware Resources dialog

For the selected domain, this dialog indicates:

- the number of QBBs, CPUs and IOCs allocated to the domain,
- the size of the Memory allocated to the domain,
- whether the processors used by this domain are in multithreading mode or monothreading mode : YES for mutitithreading mode, NO for **monothreading** mode.

## **Notes:Multithreading mode:**

- If the domain is **halted**, YES / NO indicates whether the domain is configured for multithreading or monothreading.
- If the domain is running, YES / NO indicates whether the domain was launched in multithreading or monothreading mode.

#### Viewing Domain Details and Status

- 1. Click Domain Manager to open the Control pane.
- 2. Click View  $\rightarrow$  View Resources  $\rightarrow$  More Info... in the Command bar to open the Domain Hardware Details dialog.

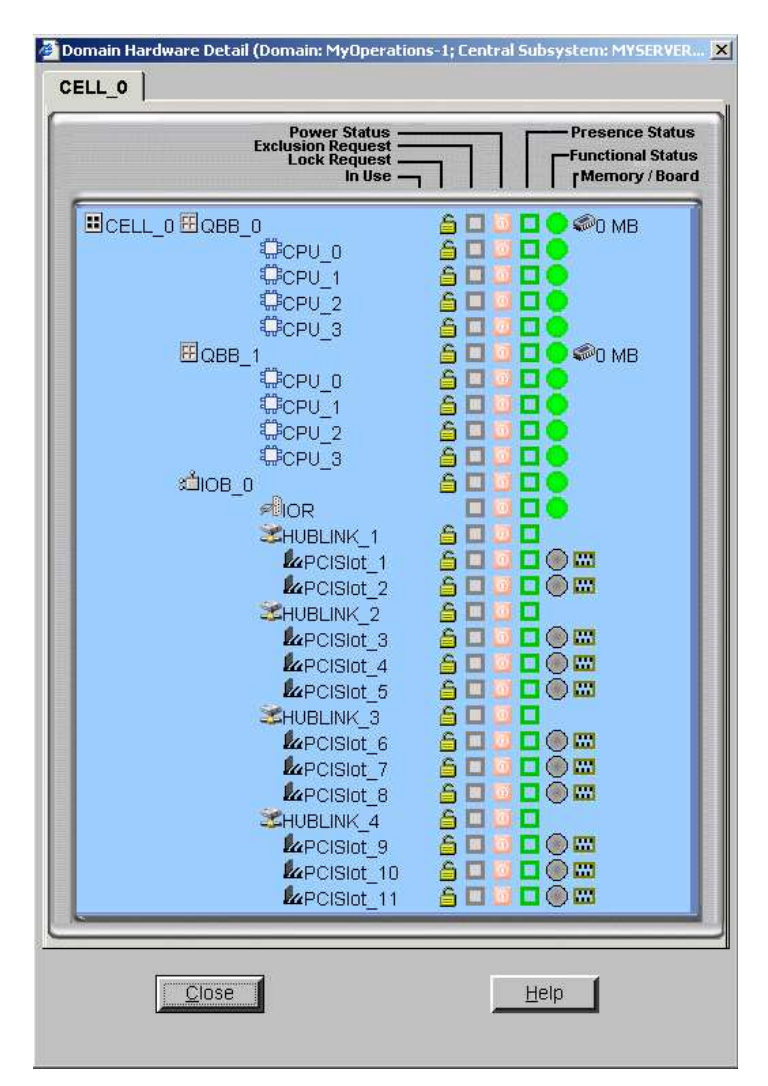

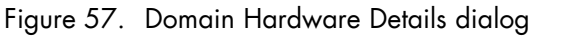

Domain Hardware Details icons are explained in the following table.

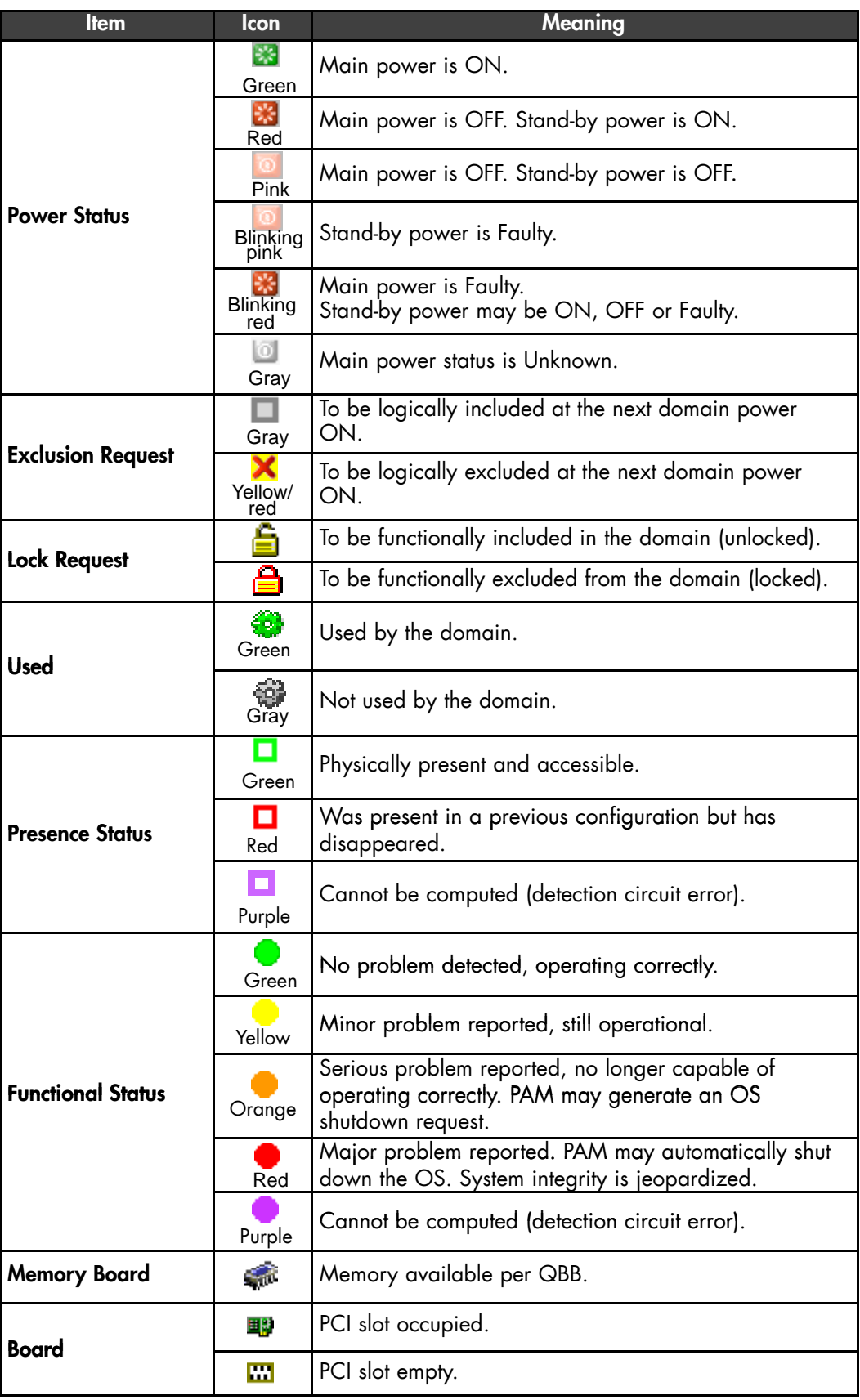

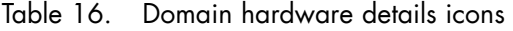

## **IF** Note:

When the domain is **INACTIVE**, the **Domain Hardware Details** dialog indicates the resources that PAM will try to initialize for the domain during the next Power ON sequence. When the domain is RUNNING, the Domain Hardware Details dialog indicates the resources that PAM successfully initialized for the domain during the last Power ON or Reset sequence.

For more information about domain hardware, see:

- Presence Status Indicators, on page [4-6](#page-125-0)
- Functional Status Indicators, on page [4-8](#page-127-0)
- Viewing Server Hardware Status, on page [4-14](#page-133-0)
- Configuring Domains, on page [3-29](#page-104-0)
- Excluding/Including Hardware Elements, on page [4-23](#page-142-0)
- Limiting Access to Hardware Resources, on page [5-66](#page-241-0)

# <span id="page-117-0"></span>What To Do if an Incident Occurs

When an incident occurs during a domain Power ON / Power OFF / Force Power OFF / Reset sequence, a message is displayed in the Domain Status panel and a trace is recorded in the Domain POWER Logs. Table 17 indicates the messages that may be displayed during an incorrect power sequence.

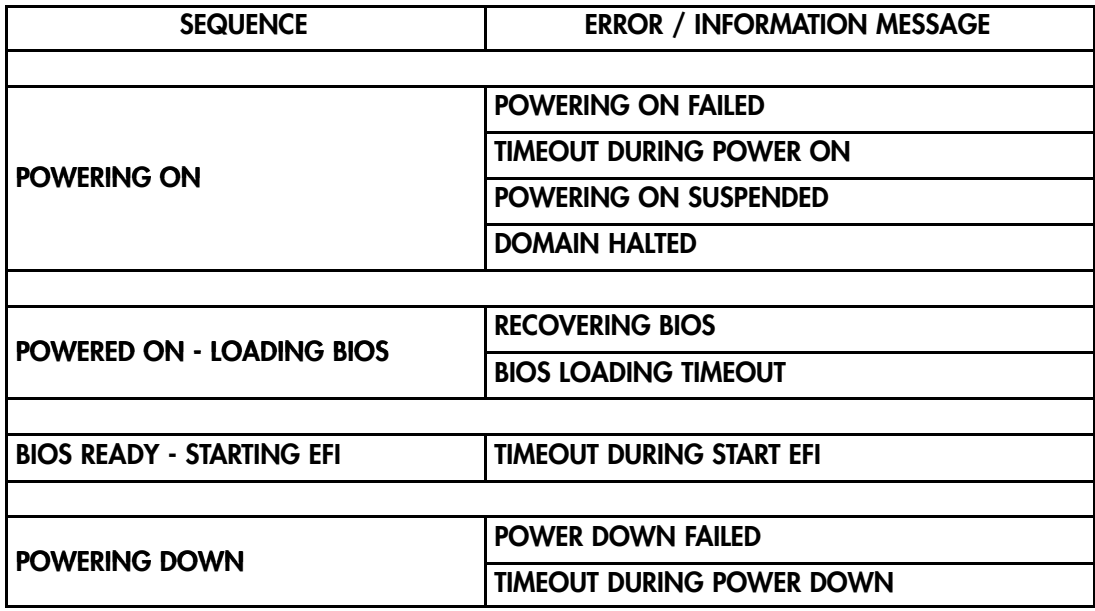

Table 17. Domain power sequence error messages

PAM software also informs connected and non-connected users via:

- the PAM Web interface (Status Pane and/or User History files),
- e-mail (users with an appropriate Event Message subscription),
- an autocall to the Bull Service Center (according to your maintenance contract) for analysis and implementation of the necessary corrective or preventive maintenance measures, where applicable.

As Customer Administrator, you have access to the System History files and associated Help Files. As Customer Operator, you have access to the User History and/or Web Event Messages, and associated Help Files, pre-configured by your Customer Administrator.

You will find all the advice you need in the Help Files associated with the System / User History and Web Event Messages you are authorized to view.

Whether you open a Web Event Message or a System / User History file, the resulting display and utilities are the same. See Viewing and Managing PAM Event Messages and History Files, on page [4-31.](#page-150-0)

**IF** Note:

All incidents are systematically logged in the System History files, which you can view as Customer Administrator at any time.

#### Dealing with Incidents

When you open the incident Help File, you may be requested to contact your Customer Service Engineer or perform straightforward checks and actions:

#### Checking POST Codes

If you are requested to check POST Codes, see Viewing Domain BIOS Info, on page [3-33.](#page-108-0)

#### Checking Hardware Exclusion Status

If you are requested to check hardware exclusion status, see Excluding / Including Hardware Elements, on page [4-23.](#page-142-0)

#### Checking Hardware Connections

If you are requested to check hardware connections, manually and visually ensure that all cables are correctly inserted in their corresponding hardware ports. See Cabling Guide, 86 A1 34ER.

#### Rebooting Maestro / Resetting the PMB

If you are requested to reboot Maestro or to reset the PMB, see Checking, Testing, and Resetting the PMB , on page [4-49.](#page-168-0)

#### Rebooting the PAP Application

If you are requested to reboot the PAP application:

- 1. From the Microsoft Windows home page, click Start -> Programs -> Administrative Tools -> Component Services.
- 2. From Component Services, click Console Root -> Component Services -> Computers -> My Computer -> COM+ Applications -> PAP.
- 3. Right click **PAP** to open the shortcut menu. Click **Shutdown**.
- 4. Activate the required PAM version to reboot the PAP application. See Deploying a PAM Release, on page [5-23](#page-198-0) and Activating a PAM Version, on page [5-24.](#page-199-0)

#### Powering OFF/ON the Domain

If you are requested to Power OFF/ON or Force Power OFF a domain, ensure that you have saved data and closed open applications. See Powering ON a Domain, on page [3-14,](#page-89-0) Powering OFF a Domain, on page [3-18,](#page-93-0) and Forcing a Domain Power OFF, on page [3-21.](#page-96-0)

#### Resetting a Domain

If you are requested to Reset a domain, see Manually Resetting a Domain, on page [3-25.](#page-100-0)

#### Performing a Domain Memory Dump

If you are requested to perform a domain memory Dump, see Performing a Domain Memory Dump, on page [3-24.](#page-99-0)

#### Turning the Site Breaker Off

The server is not equipped with a physical power button and can only be completely powered down by turning the site breaker off.

# Chapter 4. Monitoring the Server

This chapter explains how, as Customer Administrator, you can supervise server operation and how as Customer Administrator and/or Operator you can view and manage PAM Messages, Histories, Archives and Fault Lists. It includes the following topics:

- Introducing PAM Monitoring Tools, on page [4-2](#page-121-0)
- Using the Hardware Search Engine, on pag[e 4-10](#page-129-0)
- Viewing PAM Web Site User Information, on page [4-12](#page-131-0)
- Viewing PAM Version Information, on page [4-13](#page-132-0)
- Viewing Server Hardware Status, on page [4-14](#page-133-0)
- Displaying Detailed Hardware Information, on page [4-15](#page-134-0)
- Excluding / Including Hardware Elements, on page [4-23](#page-142-0)
- Excluding / Including Clocks, SPS, XSP Links and Sidebands, on pag[e 4-27](#page-146-0)
- Managing PAM Messages, Histories, Archives and Fault Lists, on pag[e 4-31](#page-150-0)
- Viewing, Archiving and Deleting History Files, on page [4-36](#page-155-0)
- What to Do if an Incident Occurs, on pag[e 4-42](#page-161-0)
- Creating an Action Request Package, on pag[e 4-51](#page-170-0)
- Creating a Custom Package, on page [4-54](#page-173-0)

#### **IF** Note:

Customer Administrators and Customer Operators are respectively advised to consult the Administrator's Memorandum, on page [xxv](#page-26-0) or the Operator's Memorandum, on page [xxvii](#page-28-0) for a detailed summary of the everyday tasks they will perform.

For further information about user accounts and passwords, see Setting up PAP Unit Users, on page [5-17.](#page-192-0)

# <span id="page-121-0"></span>Introducing PAM Monitoring Tools

Main Central SubSystem (CSS) hardware components are managed by the comprehensive Platform Administration and Maintenance (PAM) software specifically designed for Bull NovaScale Servers.

#### **IF** Note:

Peripheral devices such as disk racks, PCI adapters, KVM switch, local console, and the PAP unit are managed by the Operating System and/or by dedicated software. For details on how to monitor these devices, please refer to the user documentation provided on the Bull NovaScale Server Resource CD-Rom.

PAM software permanently monitors and regulates CSS hardware during operation, ensuring automatic cooling for compliance with environmental requirements, power ON / OFF sequences, component presence and functional status checks, and event handling and forwarding.

In-depth monitoring is a Customer Administrator function and the PAM **Hardware Monitor** is only available to users with administrator access rights. However, all connected users are permanently and automatically informed of CSS functional status via the PAM Status pane and of domain status via the PAM Domain Manager Control pane.

The PAM Event Messaging system offers comprehensive event message subscription options allowing both connected and non-connected users to be informed of server status. See Customizing the PAM Event Messaging System, on page [5-133](#page-308-0) for details.

#### To refresh the PAM display:

- Click the **Refresh Tree** button in the PAM Tree toolbar to refresh the PAM Tree.
- Click a node in the PAM Tree to refresh the corresponding Control pane display.
- Click the Refresh Web Page button to return to the PAM Home Page.

## **IF** Note:

DO NOT use the Refresh option obtained by right clicking the mouse in the browser window.

# Viewing System / Component Status

#### What You Can Do

- Check system status
- Check CSS module availability status
- Check event message status
- View hardware presence status
- View hardware functional status
- View server hardware status
- View FRU information
- View firmware information
- View thermal status
- View power status
- View temperature status
- View fan status
- View jumper status
- View PCI slot status

## **PAM Status Pane**

When you log onto the PAM Web site, you are able to check system status at a glance via the Status pane which provides quick access to CSS Module availability status, server functional status, and pending event message information.

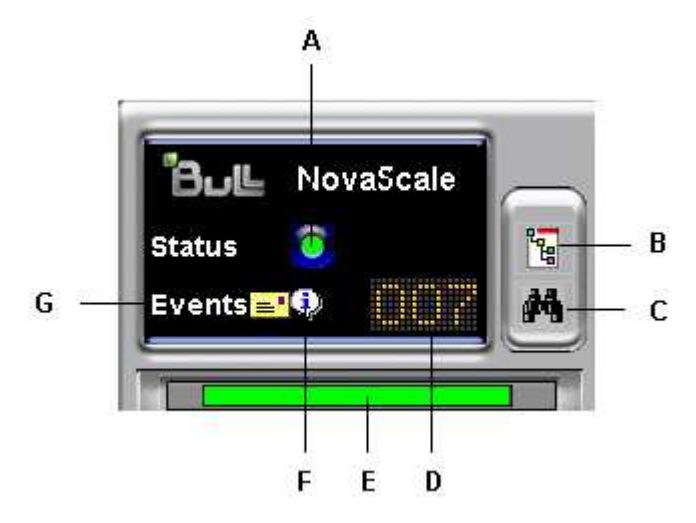

| A System Functional Status icon                   | $E $ CSS Availability Status icon    |
|---------------------------------------------------|--------------------------------------|
| <b>B</b> Presence/Functional Status toggle button | <b>F</b> Event Message Severity icon |
| <b>C</b> Event Message Viewer                     | G New Event Message icon             |
| D Pending Event Message icon                      |                                      |

Figure 58. PAM Status pane

#### CSS Availability Status

The CSS availability status bar reflects the operational status of the data link(s) between the Platform Management Board (PMB) embedded in each CSS Module and the PAP Unit. Each CSS module is represented by a zone in the status bar.

- When a CSS Module PMB is detected as PRESENT, the corresponding zone in the status bar is GREEN.
- When a CSS Module PMB is detected as **ABSENT**, the corresponding zone in the status bar is RED.
- When you hover the mouse over the status bar, an **Infotip** displays the **presence status** of CSS Module PMB - PAP Unit data links.

The following figure represents the status bar for a bi-module server. One CSS Module PMB is detected as PRESENT and the other is detected as ABSENT.

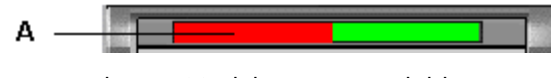

A: Bar red (CSS Module 0 not available)

Figure 59. CSS Module availability status bar

#### System Functional Status

If the system is operating correctly, the System Functional Status icon is green. Table 18. explains possible system functional status indications.

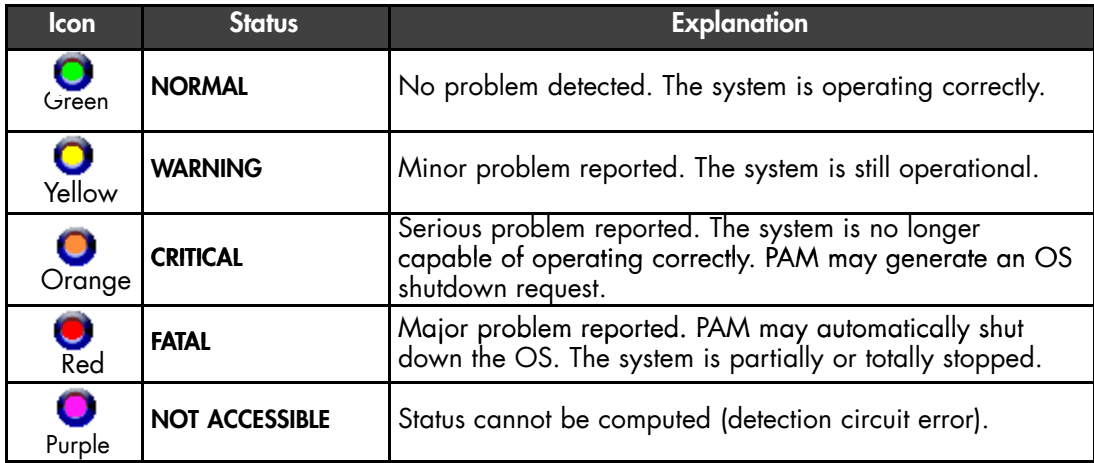

Table 18. CSS hardware functional status icons

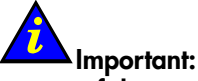

If the system functional status icon and/or CSS availability status bar is/are not green, see What to Do if an Incident Occurs, on page [4-42.](#page-161-0)

#### Event Message Status

The New Event Message icon informs you that new messages have arrived and that you can click the View Event Message icon to view them (the number of unprocessed event messages is also displayed). See Managing Event Messages, Hardware Faults and History/Archive Files, on page [4-31](#page-150-0) 

The Event Message Severity icon indicates the set maximum severity level of unprocessed event messages. See Understanding Message Severity Levels, on page [4-32.](#page-151-0)

## PAM Tree Pane

As Customer Administrator, you can view the presence and functional status of each hardware element from the PAM Tree pane. The PAM Tree pane is refreshed at your request. Use the Refresh PAM Tree button to update the display when required.

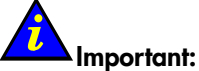

To maintain a trace of transient faults, PAM Tree functional and/or presence status indicators will not change color until the domain has been powered OFF/ON, even if the error has been corrected.

#### Displaying Presence Status

When, as Customer Administrator, you log onto the PAM Web site, server hardware presence status is displayed in the PAM Tree by default (square, colored indicator next to the Hardware Monitor node). If you expand the PAM Tree, the presence status of all hardware elements is displayed.

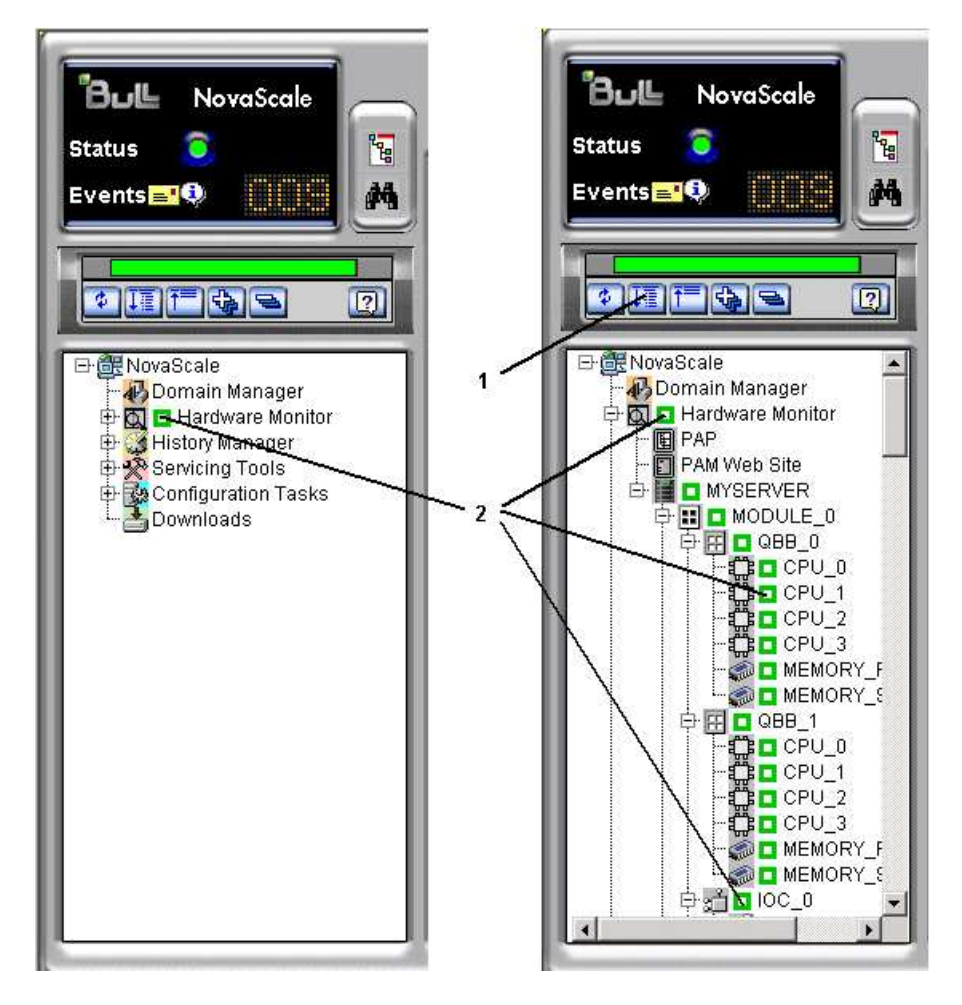

| Expand PAM Tree button     |
|----------------------------|
| Presence status indicators |

Figure 60. PAM Tree hardware presence status display

<span id="page-125-0"></span>When hardware presence status is normal, all presence status indicators are green. The following table explains possible hardware presence status indications.

#### Presence Status Indicators

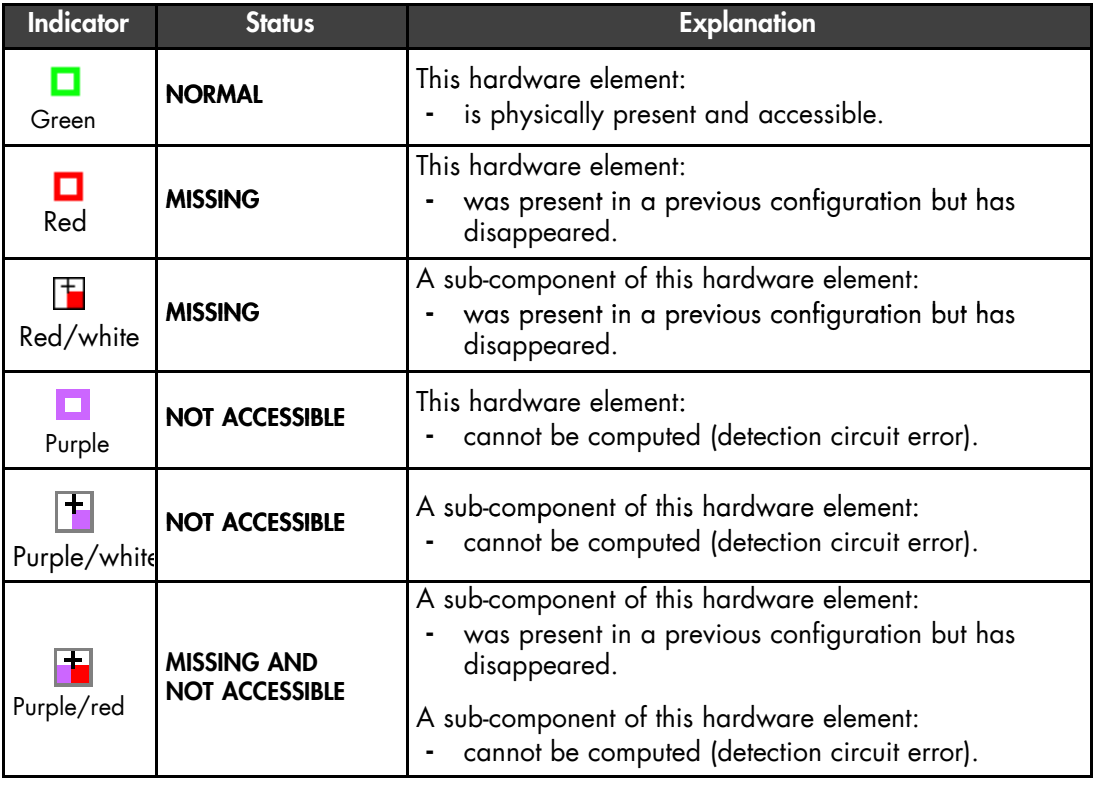

Table 19. Hardware presence status indicators

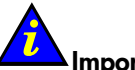

## Important:

If a PAM Tree hardware presence status indicator is not green, this could be normal if a hardware element has been removed for maintenance. See What to Do if an Incident Occurs, on page [4-42.](#page-161-0)

#### <span id="page-126-0"></span>Displaying Functional Status

You can toggle the PAM Tree to view system / hardware functional status (round, colored indicator next to the Hardware Monitor node). If you expand the PAM Tree, the functional status of all hardware elements is displayed.

Functional Status is a composite indicator summarizing Failure Status, Fault Status, Power Status, and Temperature Status indicators, where applicable.

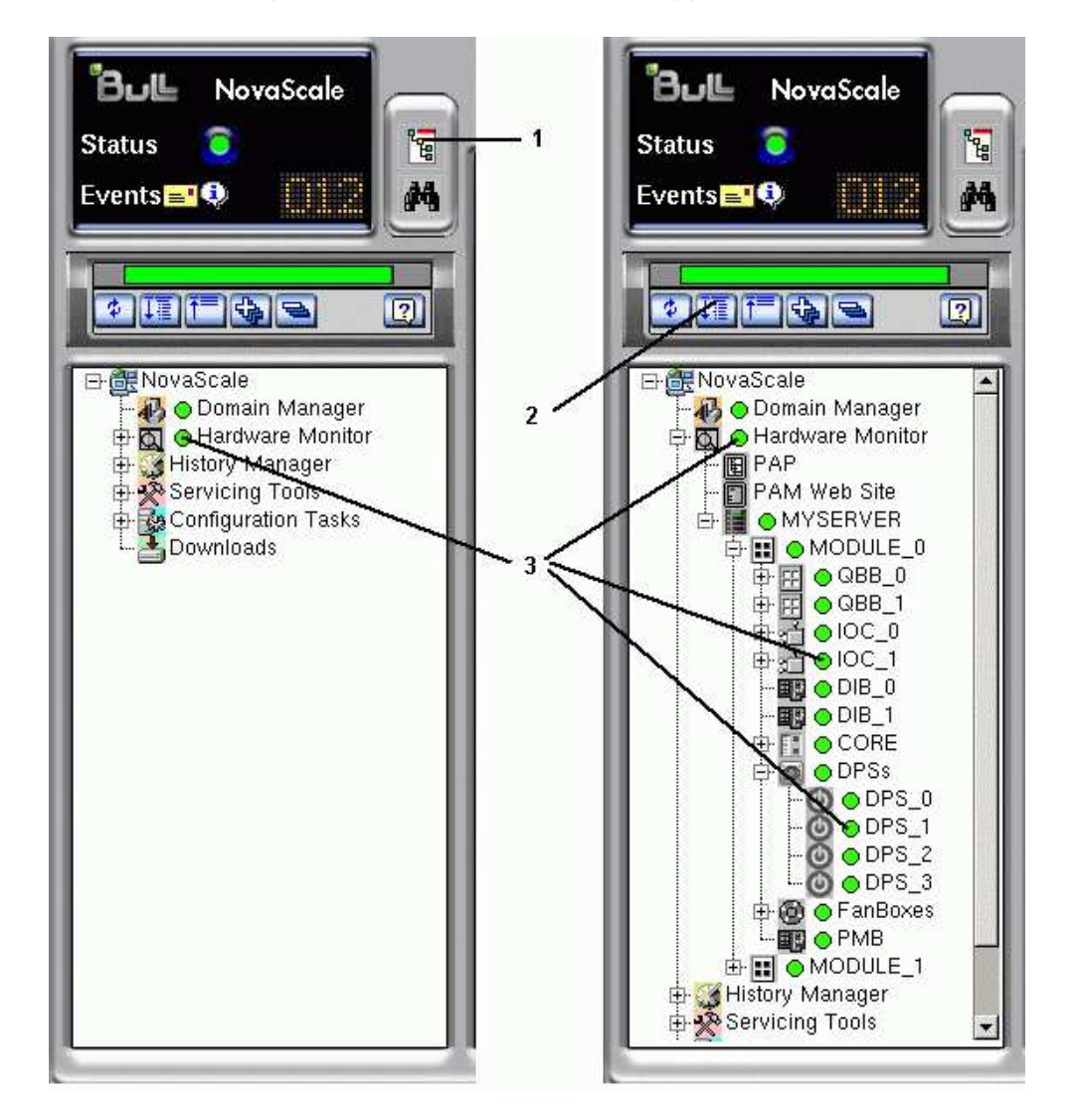

| Presence/Functional status toggle button |
|------------------------------------------|
| <b>Expand PAM Tree button</b>            |
| Functional status indicators             |

Figure 61. PAM Tree functional status display

<span id="page-127-0"></span>When hardware functional status is normal, all functional status indicators are green. Table 20. explains possible hardware functional status indications.

#### Functional Status Indicators

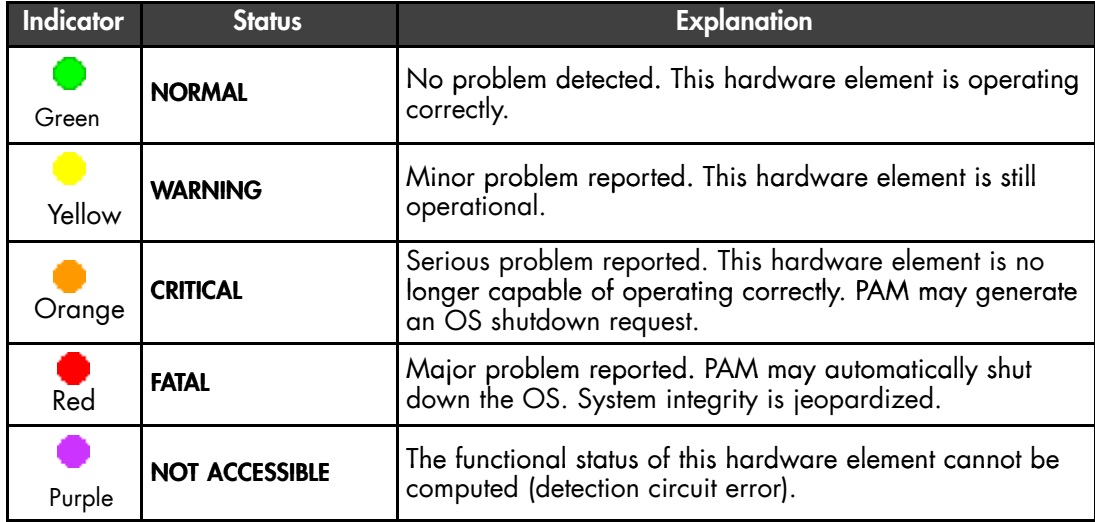

Table 20. Hardware functional status indicators

## $\Delta$ Important:

To maintain a trace of transient faults, PAM Tree functional and/or presence status indicators will not change color until the domain has been powered OFF/ON, even if the error has been corrected. Overall server functional status is indicated by the system Functional Status icon in the Status pane. For further details, see What to Do if an Incident Occurs, on page [4-42.](#page-161-0)

## **IF** Note:

If, when you toggle the PAM Tree to view hardware functional status, the functional status of a hardware element is not normal, the Hardware Monitor node will automatically expand to the level of the malfunctioning hardware element, as shown in Figure 62.

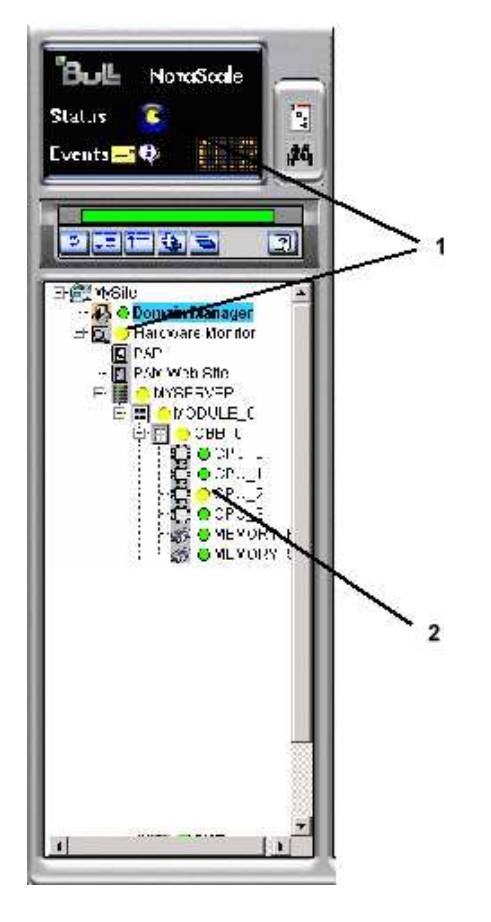

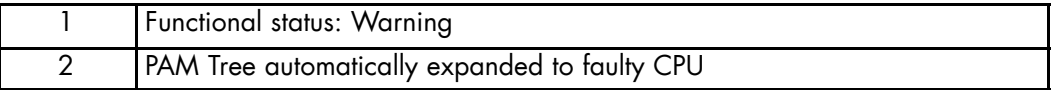

Figure 62. PAM Tree - automatically expanded functional status display

# <span id="page-129-0"></span>Using PAM Utilities

#### What You Can Do

- Search for excluded hardware elements
- Search for missing hardware elements
- View PAM Web site information
- View PAM version information
- Exclude / include hardware elements

## Using the Hardware Search Engine

The Hardware Search engine allows you to search for and view hardware elements corresponding to selected criteria, for example Excluded or Missing hardware elements.

#### **IF** Notes:

- Excluded hardware elements are those that have been logically excluded from the server. See Excluding / Including Hardware Elements, on page [4-23.](#page-142-0)
- Missing hardware elements are those that have been **physically** removed from the server (e.g. for maintenance).

To search for specific hardware:

1. Click Hardware Monitor in the PAM tree to open the Hardware Search page.

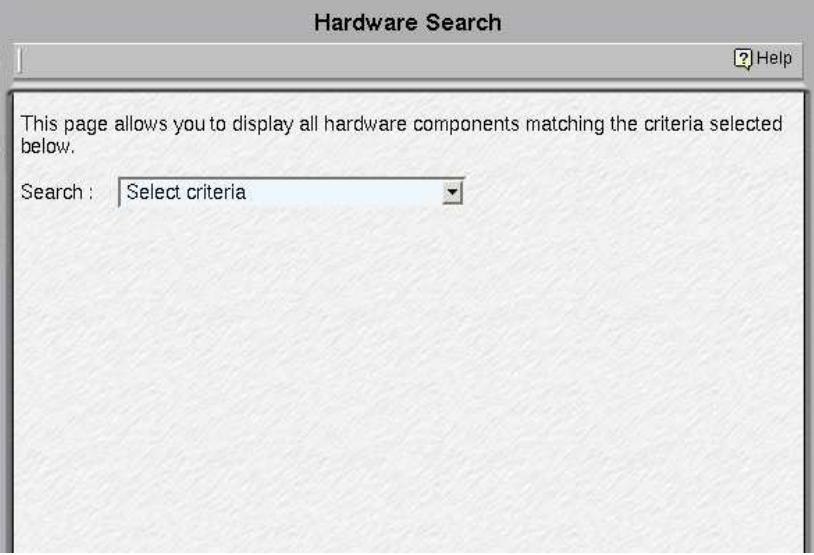

Figure 63. Hardware Search engine

2. Select the required search criteria from the dropdown box and click OK.

3. Once the search is complete, results are displayed in the control pane.

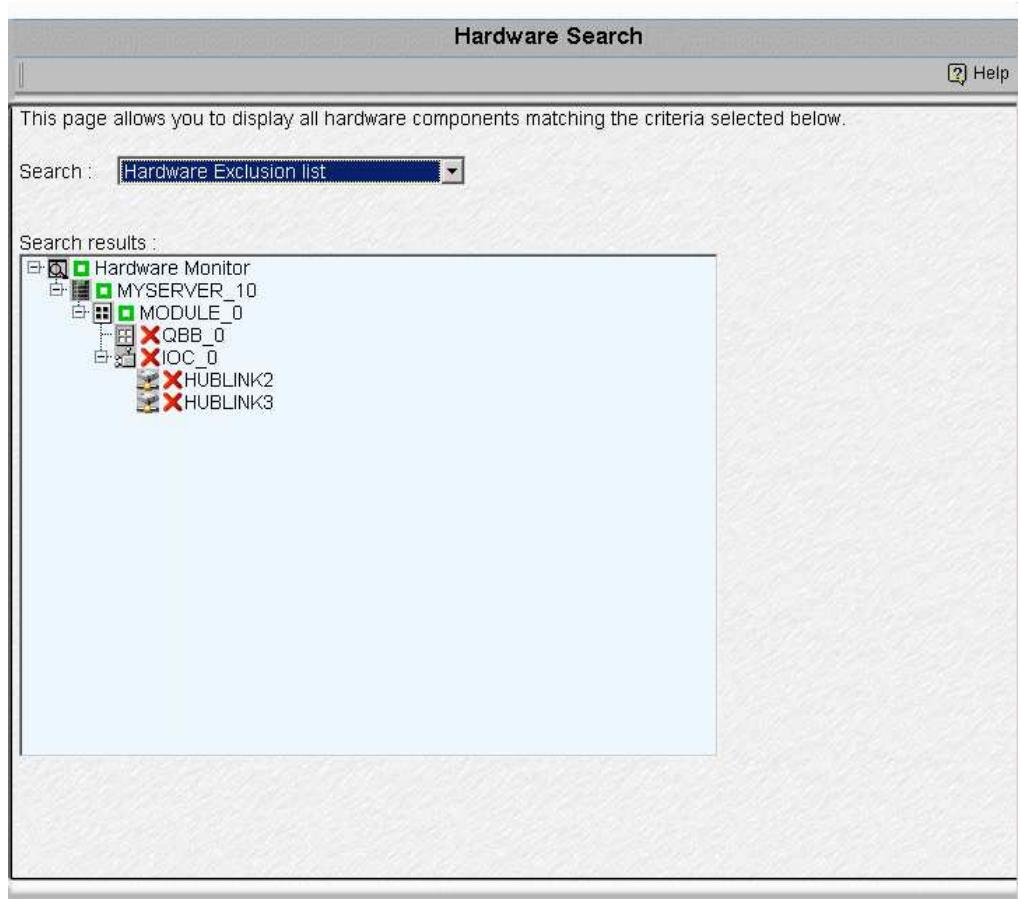

Figure 64. Hardware Search result list (example)

## <span id="page-131-0"></span>Viewing PAM Web Site User Information

As Customer Administrator, you can view the list of PAM users currently logged onto the PAM Web site by clicking Hardware Monitor  $\rightarrow$  PAM Web Site.

The Web site version and a list of connected users and session details are displayed in the **Control** pane. The current session is indicated by the  $\bullet$  icon.

#### **IF** Note:

You can view user roles by selecting a user and clicking View Roles in the toolbar. The roles associated with this user are displayed in the Roles for selected session dialog.

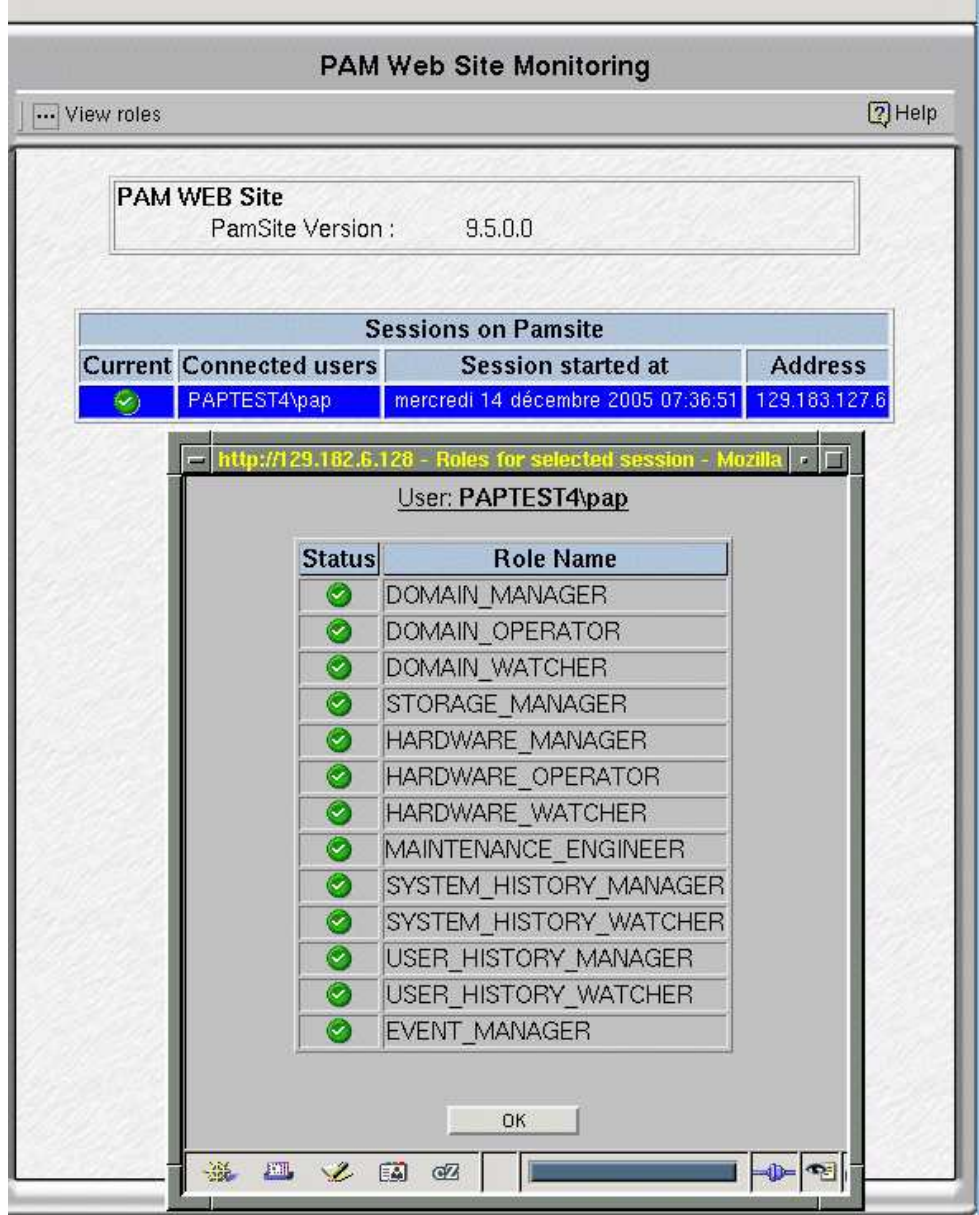

Figure 65. PAM Web Site user information

## <span id="page-132-0"></span>Viewing PAM Version Information

PAM version information may be useful to help your Customer Service Engineer solve software-related problems.

To view PAM version, site data and release data, click **Hardware Monitor**  $\rightarrow$  **PAP**. The **PAP** Unit Information Control pane opens, indicating PAM software version details along with PAM Site Data and Release Data directory paths:

- the PAM Release Data directory is used for all the files delivered as part of PAM software to ensure configuration consistency.
- the PAM Site Data directory is used for all the the files produced by PAM software (history files, configuration files) concerning Customer site definition and activity.

To view complete PAM resource file information, click More Info. The PAM Versions dialog opens.

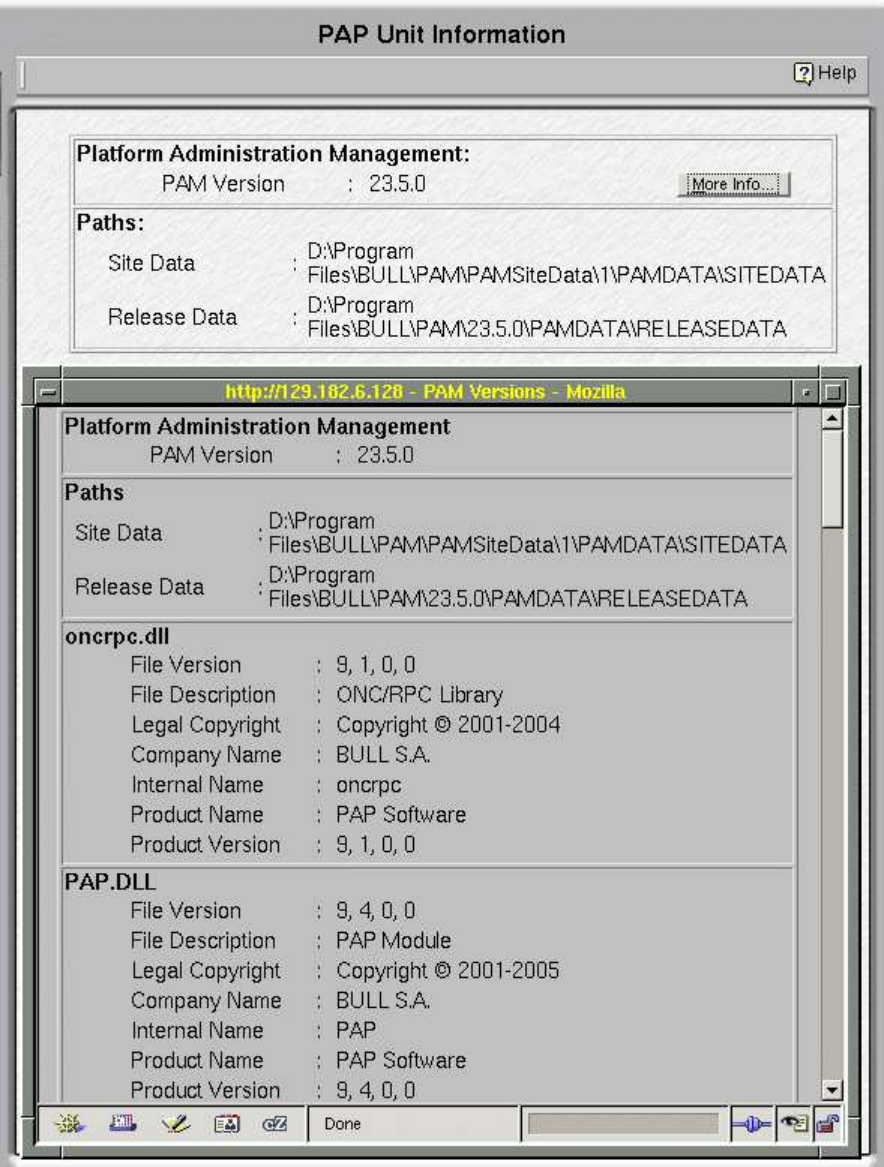

Figure 66. PAP unit information

If you want to deploy a new PAM release or activate another PAM version, see Deploying a New PAM Release, on page [5-23](#page-198-0) and Activating a PAM Version, on page [5-24.](#page-199-0)

# <span id="page-133-0"></span>Viewing Server Hardware Status

When you click the CSS Name in the PAM tree (e.g. MYSERVER in the figure), the Hardware Monitor displays a visual representation of the presence and functional status of CSS module components in the Control pane. Each primary hardware element functional status indicator is a clickable hotspot leading directly to the detailed **Hardware Status** page.

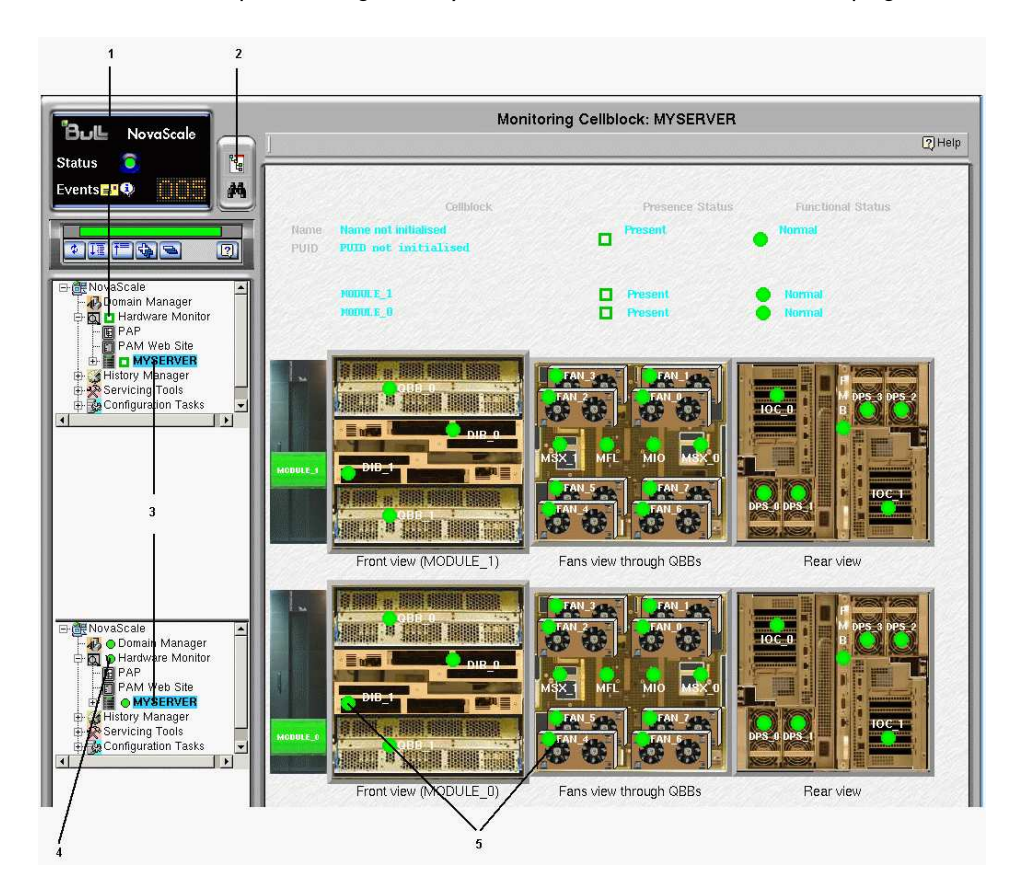

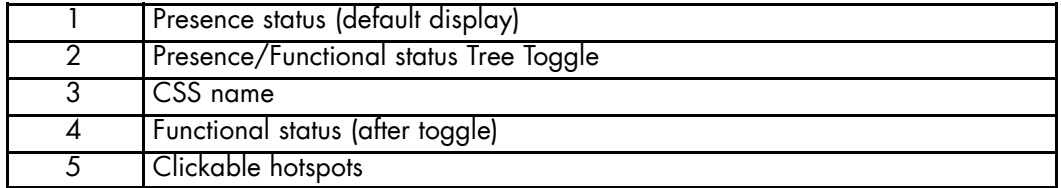

Figure 67. PAM Hardware Monitor

As you click a hardware element hotspot in the Control pane, you will notice that the PAM Tree automatically expands to the selected component level.

## **IF** Note:

If a component is not part of your configuration, it is grayed out in the display. If a component is part of your configuration but has been detected as "missing", it is displayed in red.

The meanings of presence and functional status indicators are explained in Table 19. Presence Status Indicators, on page [4-6](#page-125-0) and Table 20.Functional Status Indicators, on page [4-8.](#page-127-0)

#### Important:

If a functional status indicator is not green, see What to Do if an Incident Occurs, on page [4-42.](#page-161-0)

# <span id="page-134-0"></span>Viewing Detailed Hardware Information

For detailed information about module / component / sub-component status, you can either click the corresponding hotspot in the Hardware Monitor Control pane or click the required hardware element in the PAM Tree to open the Hardware Status page.

## General Tab

The General tab gives access to the following information:

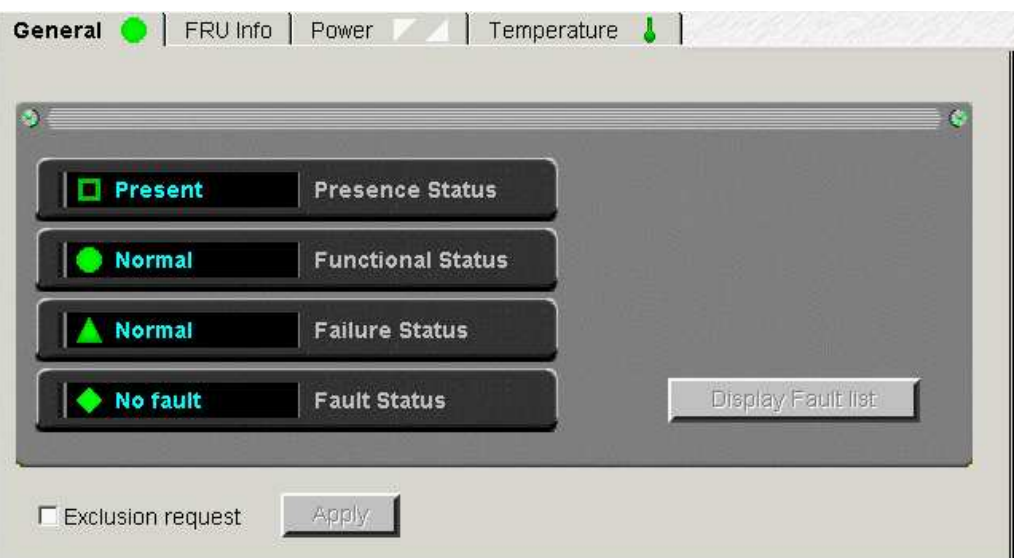

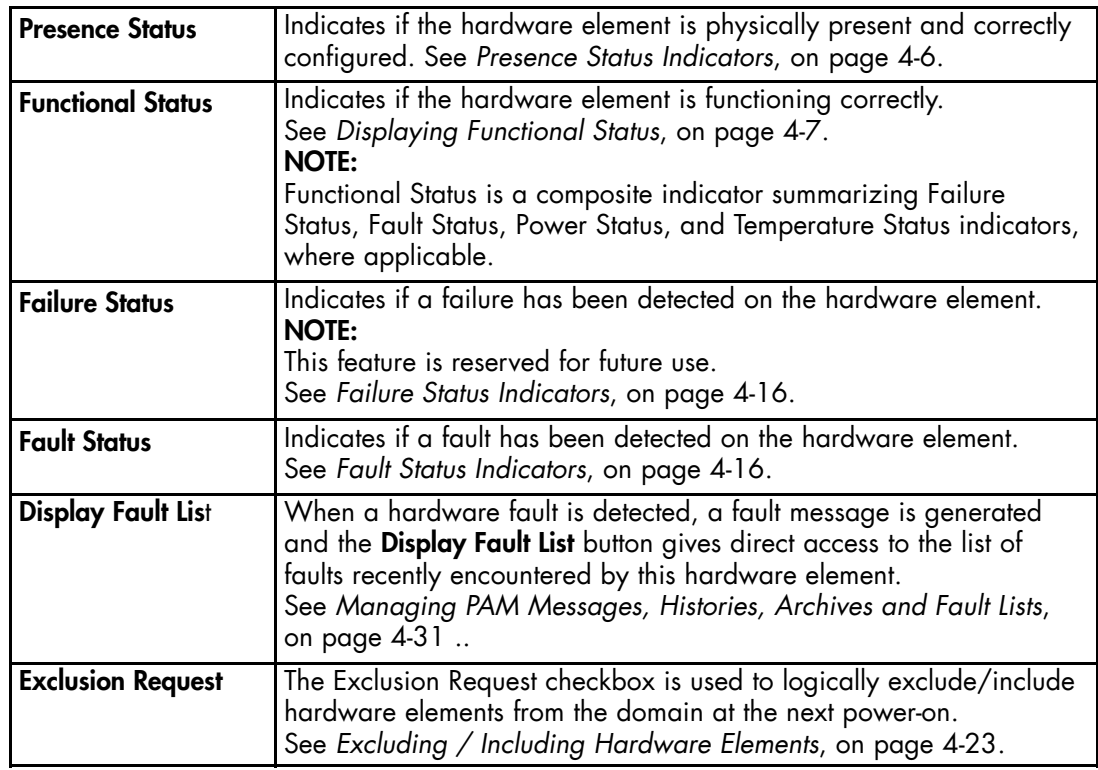

#### **IF** Note:

The CSS Module Hardware Status page also indicates CSS module clock frequency.

Figure 68. General Hardware Status page (example)

#### <span id="page-135-0"></span>Failure Status Indicators:

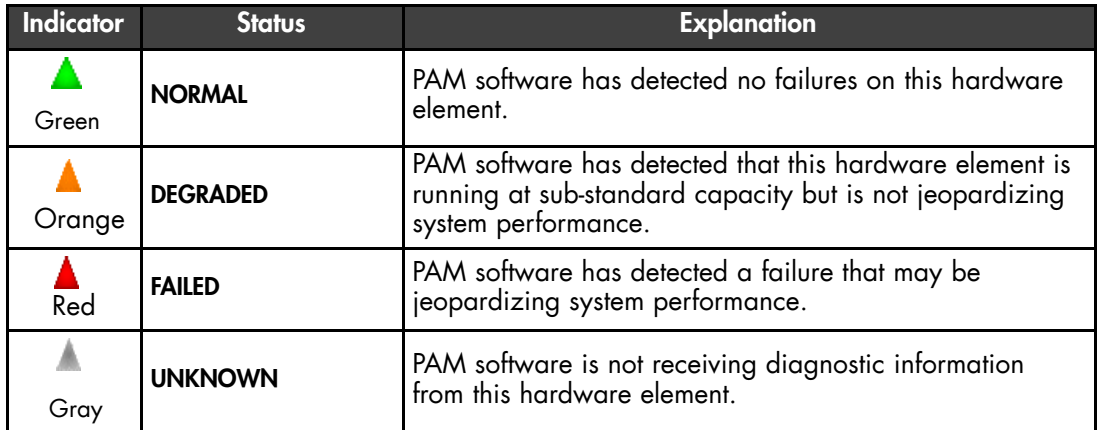

#### Fault Status Indicators

Fault Status, accessible via the General tab,

| <b>Indicator</b>                            | <b>Explanation</b><br><b>Status</b>                                                        |                                                                  |
|---------------------------------------------|--------------------------------------------------------------------------------------------|------------------------------------------------------------------|
| Green                                       | <b>NORMAL</b>                                                                              | PAM software has detected no faults on this hardware<br>element. |
| Red                                         | PAM software has detected 1 or more fault(s) on this<br><b>FAULTY</b><br>hardware element. |                                                                  |
| <b>UNKNOWN</b><br>element missing).<br>Gray |                                                                                            | PAM software is temporarily meaningless (e.g. hardware           |

Table 21. Fault status indicators

## FRU Info Tab

The FRU Info tab gives access to Field Replaceable Unit identification data for the hardware element, such as Manufacturer's name, product name, part number, ... .

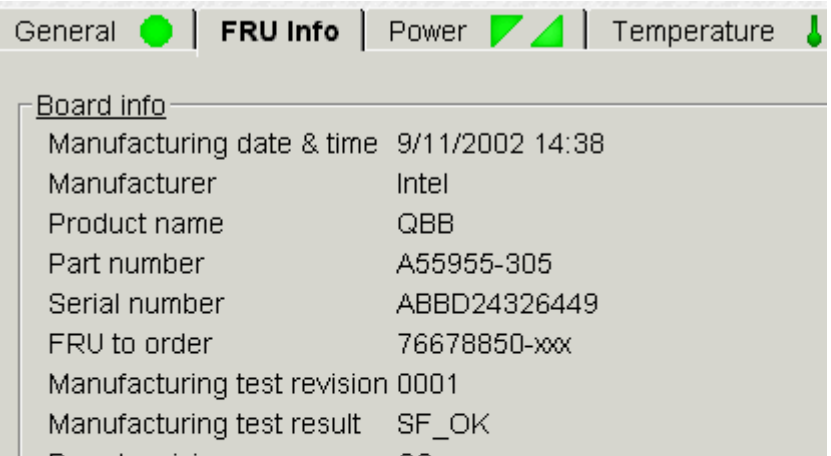

Figure 69. FRU data (example)

#### **IF** Note:

When two Internal Peripheral Drawers are inter-connected to house 4 SCSI RAID disks, 1 DVD-ROM drive, 1 USB port, the FRU Info tab indicates Chained DIBs in the FRU to order field.

## Firmware Tab (Core MFL & PMB only)

The Firmware tab gives access to firmware version data for the hardware element.

#### **IF** Note:

Firmware versions may differ.

| FRU Info<br>General (                                                                                         | FIRMWARE  <br>Temperature<br>Power                                                                                                    |
|----------------------------------------------------------------------------------------------------|----------------------------------------------------------------------------------------------------|
| Maestro<br>Running Maestro Version<br>Maestro Origin<br>BootRom Origin                                        | RPC Emulator: Maestro Version 3.0.0<br>PAP disk<br>Updated BootRom                                                                                 |
| Firmware<br>Factory Bootrom Version<br>Updated BootRom Version<br>ROM Maestro version<br>Maestro Image Choice | RPC Emulator: Factory BootRom Version 3.0.0<br>RPC Emulator: Updated BootRom Version 3.0.0<br>RPC Emulator: Maestro Version 3.0.0<br>PMB Flash ROM |
| <b>Miscellaneous</b><br><b>KCS CPLD Version</b>                                                               | 0.2                                                                                                    |

Figure 70. Firmware data (example)

## Thermal Zones (CSS module only)

Thermal Zones, accessible via the Thermal zones tab, shows the thermal zones monitored by PAM software. A cooling error in a thermal zone will affect all the hardware elements in that zone. See Displaying Functional Status, on page [4-7.](#page-126-0)

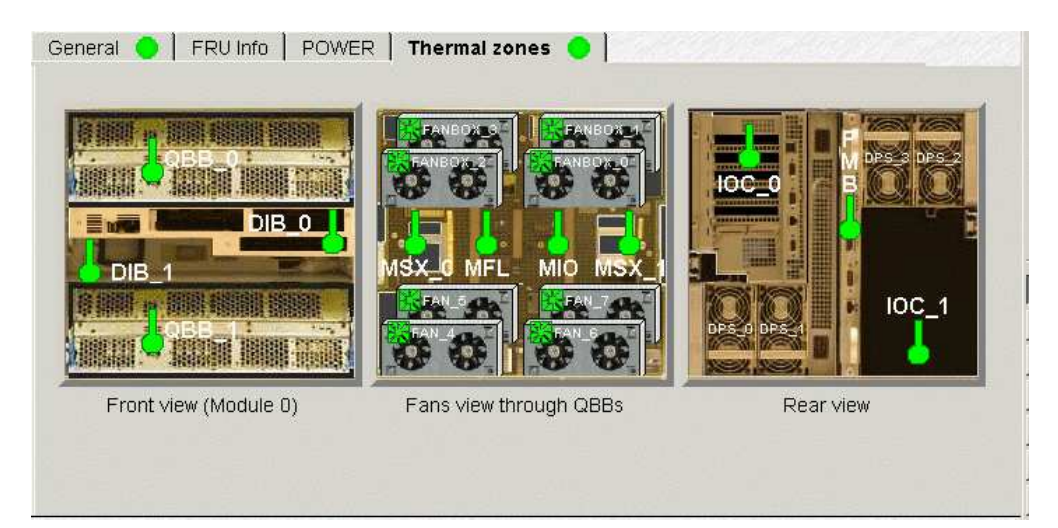

Figure 71. CSS module thermal zone details

## Power Tab

The Power tab gives access to power status data for the hardware element, indicating main and standby power state and/or power-specific faults for each converter. See Displaying Functional Status, on page [4-7.](#page-126-0)

Once connected to the Customer's site power supply, server hardware elements initialize to the stand-by mode. Server hardware elements initialize to the main mode when the domain is powered up.

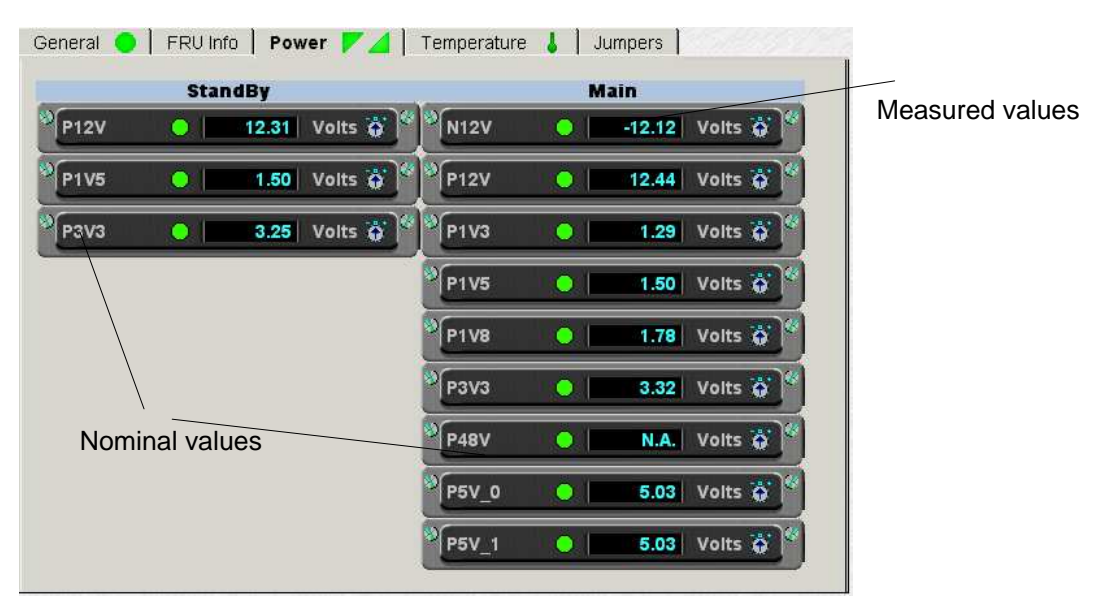

Figure 72. Converter power status details (example)

| Indicator | <b>Status</b>                               | <b>Explanation</b>                                   |  |
|-----------|---------------------------------------------|------------------------------------------------------|--|
| Green     | <b>MAIN POWER ON</b>                        | Hardware element main / standby power is on.         |  |
| Green     | <b>STANDBY POWER ON</b>                     |                                                      |  |
| White     | <b>MAIN POWER OFF</b>                       |                                                      |  |
| White     | <b>STANDBY POWER OFF</b>                    | Hardware element main / standby power is off.        |  |
| Red       | <b>MAIN POWER</b><br><b>FAULT/FAILED</b>    | PAM software has detected 1 or more main / standby   |  |
| Red       | <b>STANDBY POWER</b><br><b>FAULT/FAILED</b> | power fault(s) on this hardware element.             |  |
| Gray      | <b>MAIN POWER</b><br><b>MISSING/UNKNOWN</b> | PAM software cannot read main / standby power status |  |
| Gray      | <b>STANDBY POWER</b><br>MISSING/UNKNOWN     | on this hardware element.                            |  |

Table 22. Power tab status indicators

## CSS Module Power Tab

The Power tab gives access to power status data for the CSS module DPS units.

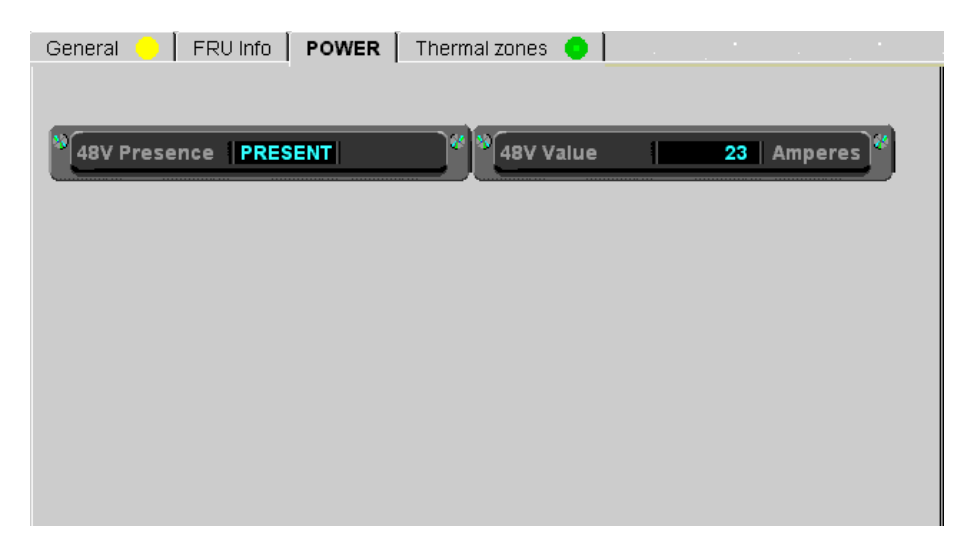

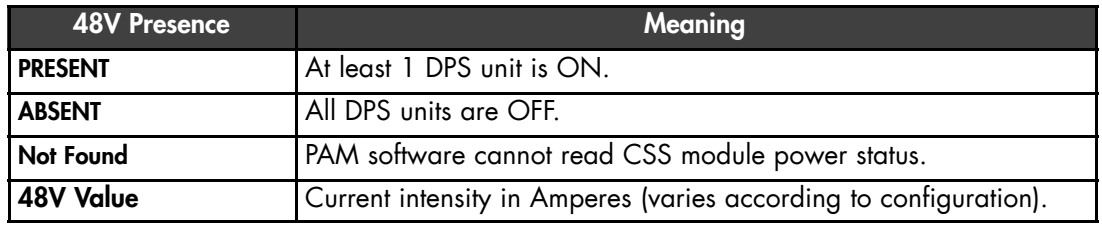

Figure 73. CSS module power status details

# Temperature Tab

The Temperature tab gives access to temperature status data for the hardware element, indicating overtemperature or temperature-specific faults.

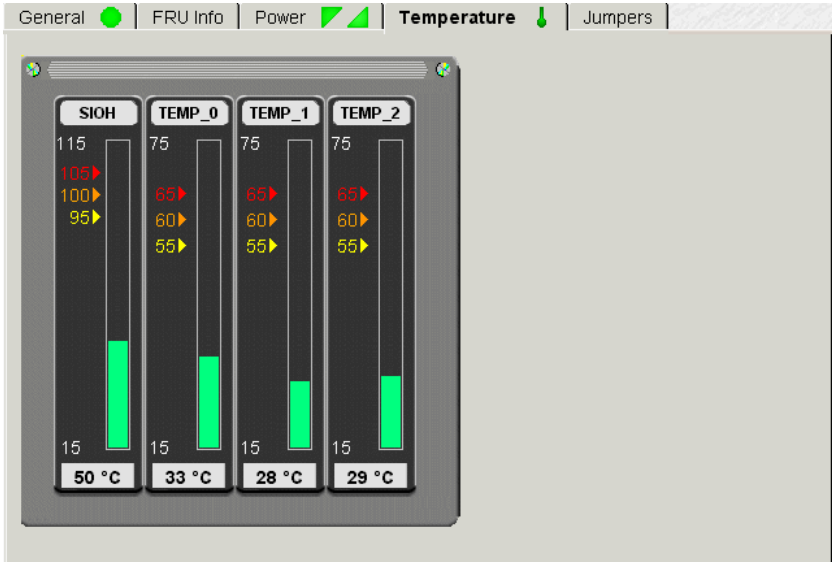

Figure 74. Temperature probe status details (example)

| <b>Indicator</b> | <b>Status</b>   | <b>Explanation</b>                                                                                                    |
|------------------|-----------------|----------------------------------------------------------------------------------------------------|
| Green            | <b>NORMAL</b>   | Hardware element temperature is normal.                                                                                                    |
| Yellow           | <b>WARNING</b>  | PAM software has detected a rise in temperature on this<br>hardware element, but it is still operational and is not<br>jeopardizing system performance. |
| Orange           | <b>CRITICAL</b> | PAM software has detected a critical rise in temperature on this<br>hardware element. PAM will generate an OS shutdown request.                         |
| Red              | <b>FATAL</b>    | PAM software has detected a fatal rise in temperature on this<br>hardware element. PAM will automatically shut down the OS.                             |
| y<br>Gray        | <b>UNKNOWN</b>  | PAM software cannot read temperature status on this hardware<br>element.                                                                                |

Table 23. Temperature tab status indicators

## Fan Status (Fanboxes only)

Fan Status, accessible via the Fans tab, indicates fan status, speed and supply voltage. See Displaying Functional Status, on page [4-7.](#page-126-0)

During normal operation, the display depicts fan rotation.

Each fanbox is equipped with 2 hot-swap, redundant, automatically controlled fans.

#### **IF** Note:

If all fans are halted in the display, check that your browser allows you to play animations in Web pages.

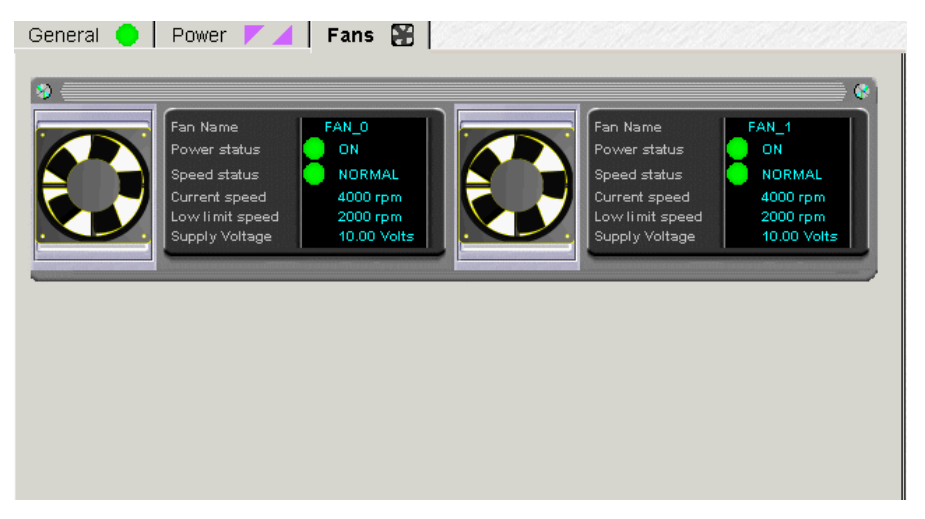

Figure 75. Fanbox details (example)

## Jumper Status (IOC only)

Reserved for Customer Service Engineers.

Jumper Status, accessible via the Jumpers tab, indicates the current position of BIOS Recovery, ClearCMOS, and ClearPassword jumpers. Reserved for Customer Service Engineers.

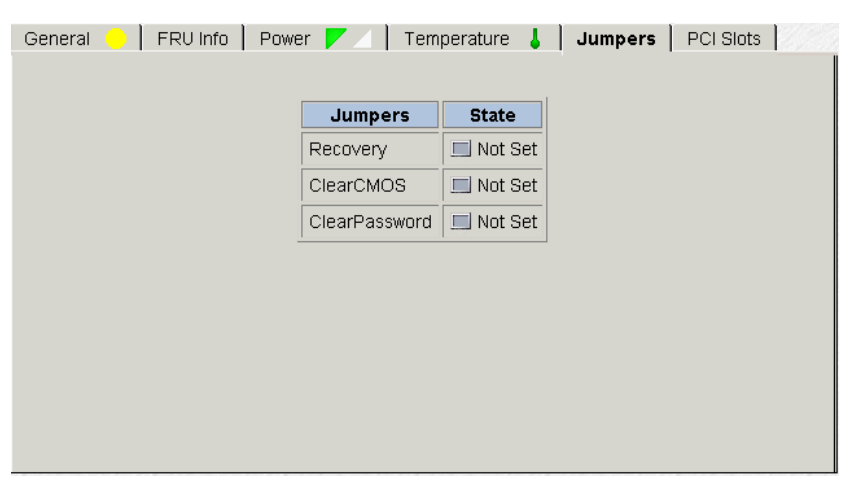

Figure 76. IO Box jumpers tab

## PCI Slots (IOC only)

PCI Slot Status, accessible via the PCI Slots tab, shows PCI board type and the functional and power status of PCI slots at the last domain power-on. PCI-Express boards are indicated by a ≽ symbol.

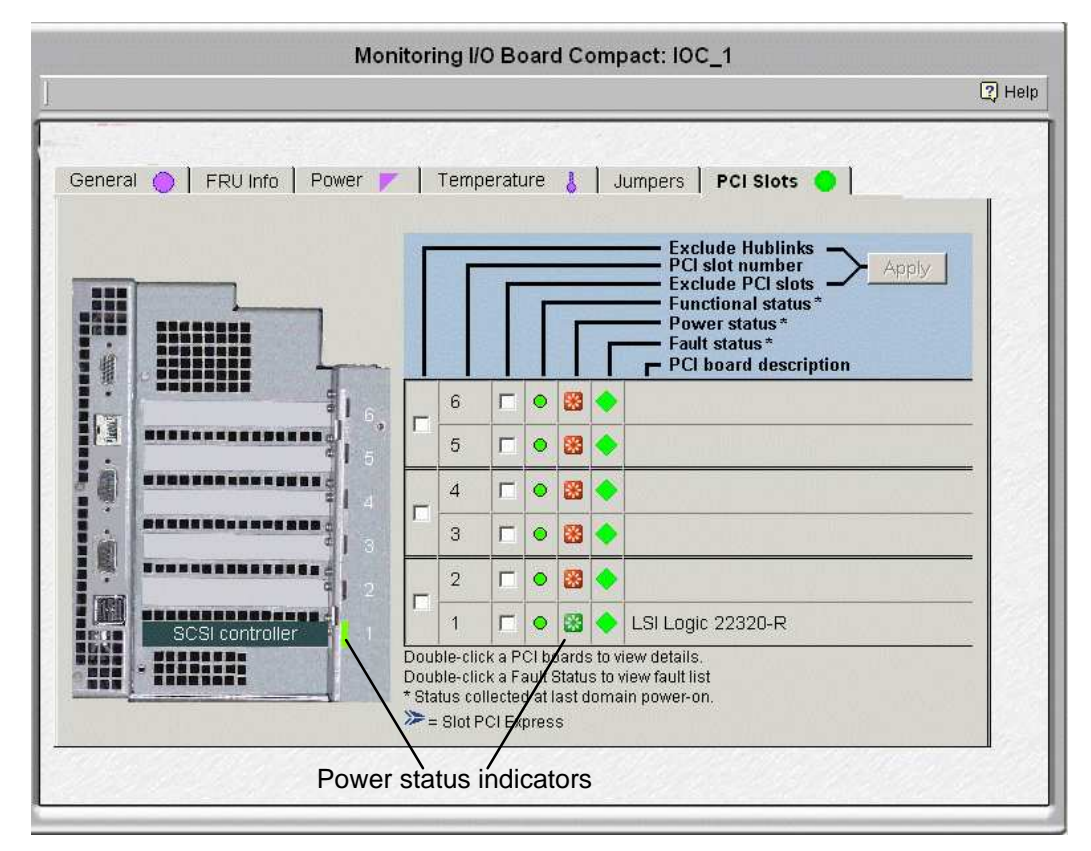

Figure 77. PCI slot status

Clicking a PCI board gives access to PCI Slot Details: such as Minor and Signal status, Logical, Bus and Device numbers, Bus and Board frequencies, Vendor, Device and Revision identifiers, Susbsystem Vendor and Device identifiers and Class code.

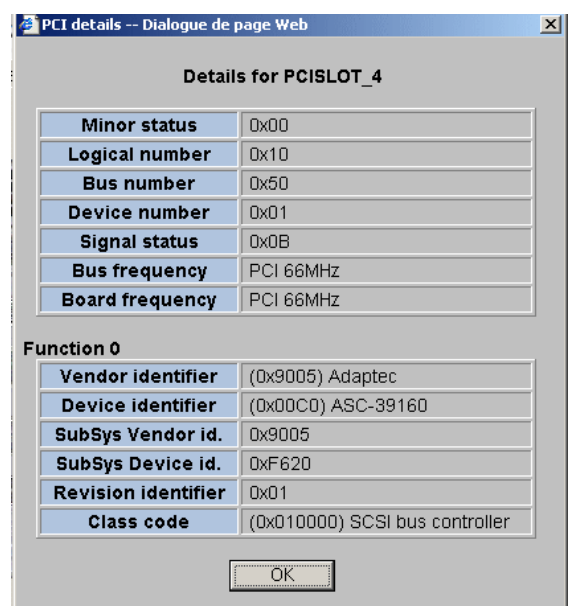

Figure 78. PCI slot details dialog (example)

# <span id="page-142-0"></span>Excluding / Including Hardware Elements

As Customer Administrator, if a redundant hardware element is faulty, you can logically **Exclude** it from the domain until it has been repaired or replaced. To be taken into account, exclusion requires domain power OFF/ON.

A complete list of logically excluded hardware elements can be obtained via the Hardware Monitor search engine. See Using the Hardware Search Engine, on page [4-10.](#page-129-0)

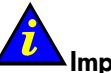

#### Important:

Hardware elements must be excluded with care. The exclusion of non-redunda4nt hardware elements will prevent the server domain from booting. Exclusion guidelines are given in the Hardware exclusion guidelines table, on page [4-25.](#page-144-0)

## Excluding a Hardware Element

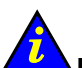

#### Important:

The exclusion of a hardware element is only taken into account at the next domain power ON. A complete list of logically excluded hardware elements can be obtained via the Hardware Monitor search engine. See Using the Hardware Search Engine, on page [4-10.](#page-129-0)

- 1. Check that the hardware element is "excludable" and that exclusion will not affect domain availability. See Hardware Exclusion Guidelines, on page [4-25](#page-144-0) .
- 2. Click the required hardware element in the PAM Tree to open the Hardware Status page.

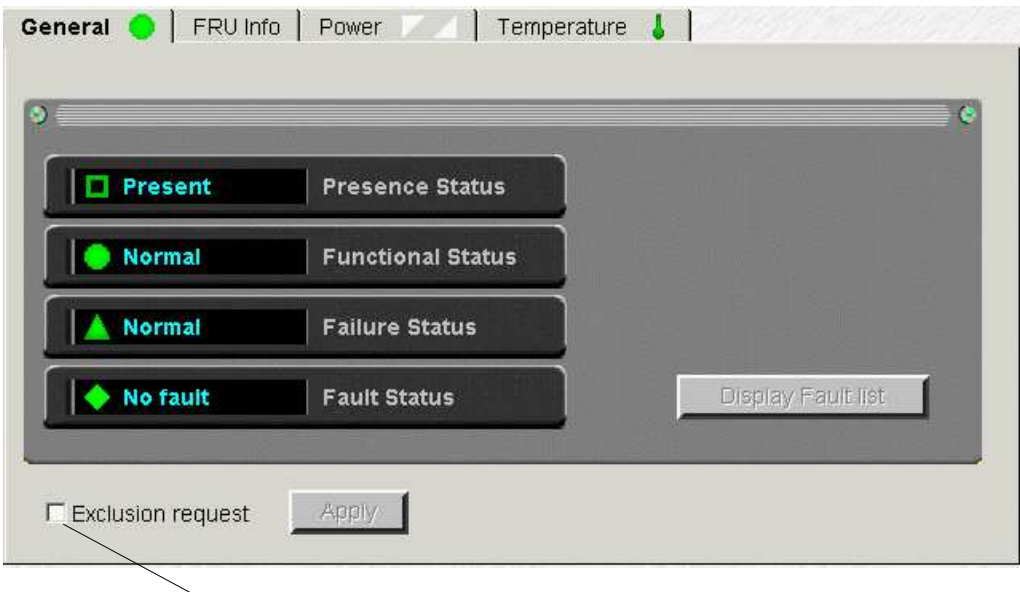

Exclusion request checkbox: select to exclude

Figure 79. Inclusion

- 3. Select the **Exclude** checkbox and click **Apply**. The **Exclude** dialog box opens.
- 4. Click Yes to confirm exclusion of the selected hardware element. Exclusion will be taken into account at the next domain power ON.

## **IF** Notes:

- If you want to check domain hardware status, click Domain Manager  $\rightarrow$  Resources  $\rightarrow$ More info... to open the Domain Hardware Details page.
- Hardware components to be logically excluded from the domain at the next domain power ON are marked with a red / yellow  $\mathbf X$  icon in the Lock Request column in the Domain Hardware Details page.

See Viewing Domain Configuration, Resources and Status, on page [3-35.](#page-110-0)

## Including a Hardware Element

## Important:

The inclusion of a hardware element is only effective once the domain has been powered OFF/ON.

1. Click the required hardware element in the PAM Tree to open the Hardware Status page.

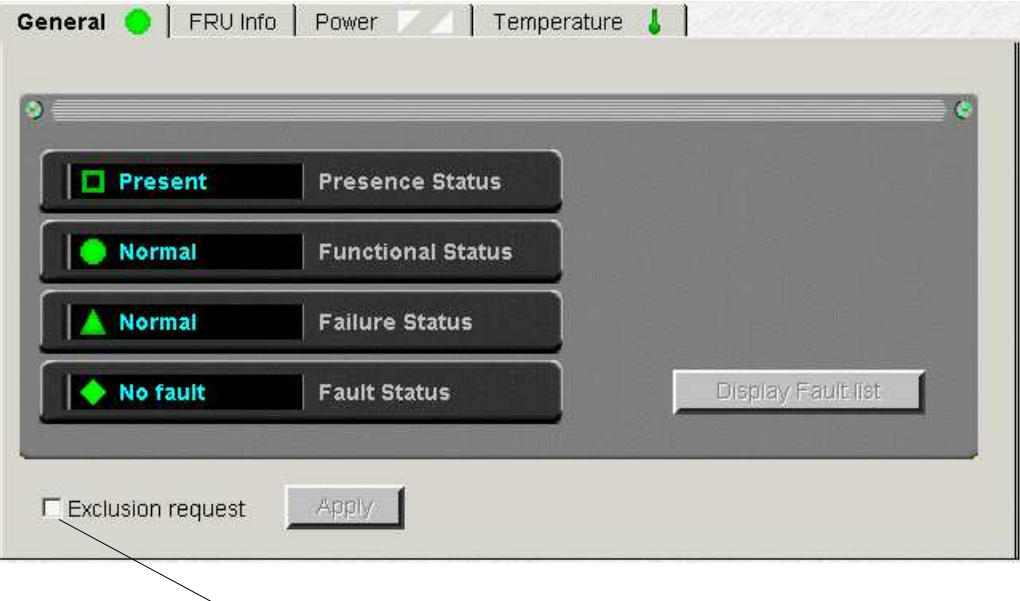

Exclusion request checkbox: deselect to include

Figure 80. Example Hardware Status page

- 2. Deselect the **Exclude** checkbox and click **Apply**. The **Include** dialog box opens.
- 3. Click Yes to confirm inclusion of the selected hardware element. Inclusion will be taken into account at the next domain power ON.

## **IF** Notes:

- If you want to check domain hardware status, click Domain Manager → Resources → More info... to open the Domain Hardware Details page.
- Hardware components to be logically included in the domain at the next domain power ON are marked with a gray  $\Box$  icon in the Exclusion Request column in the Domain Hardware Details page.

See Viewing Domain Configuration, Resources and Status, on page [3-35.](#page-110-0)
### Hardware Exclusion Guidelines

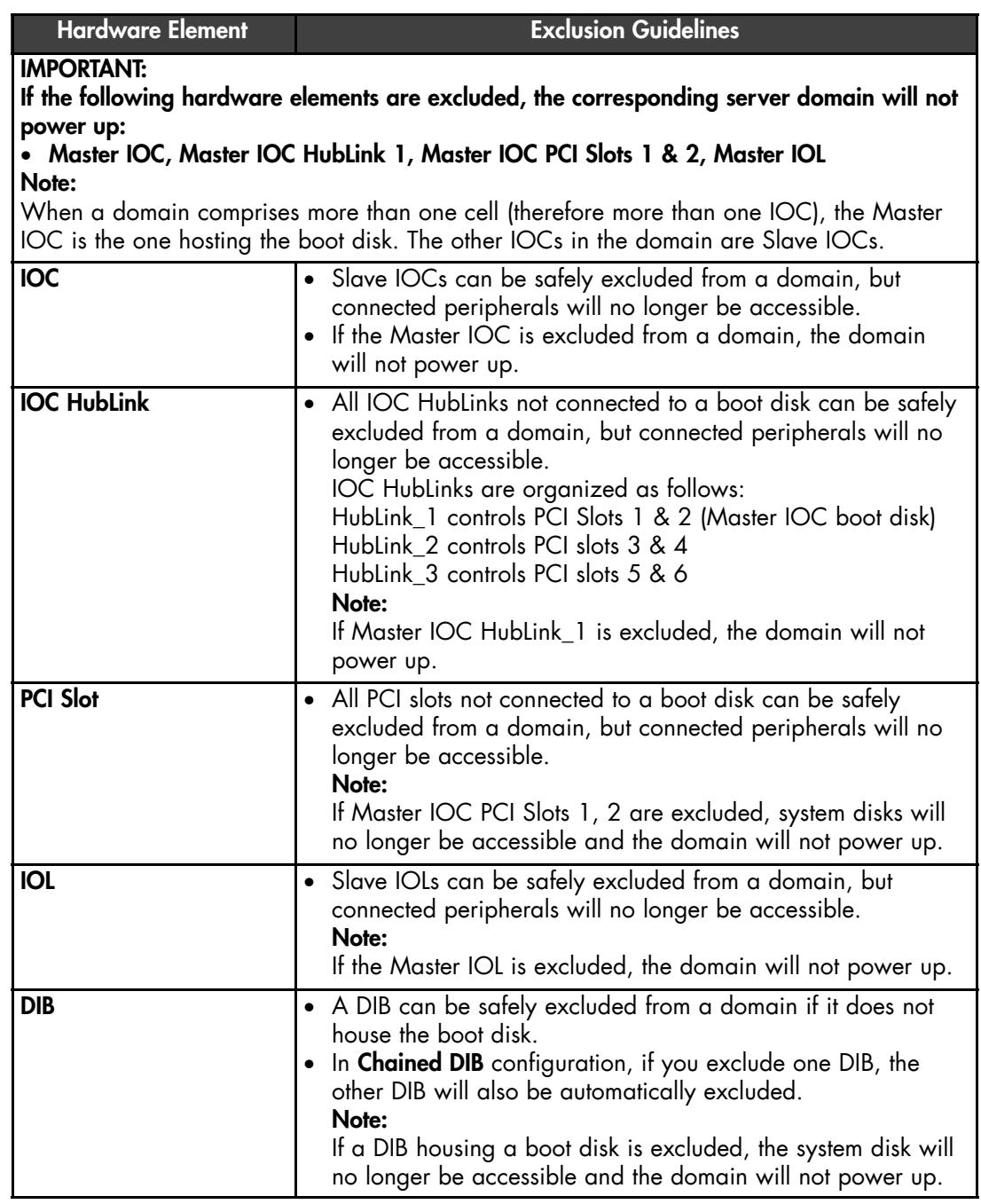

Table 24. Hardware exclusion guidelines - 1

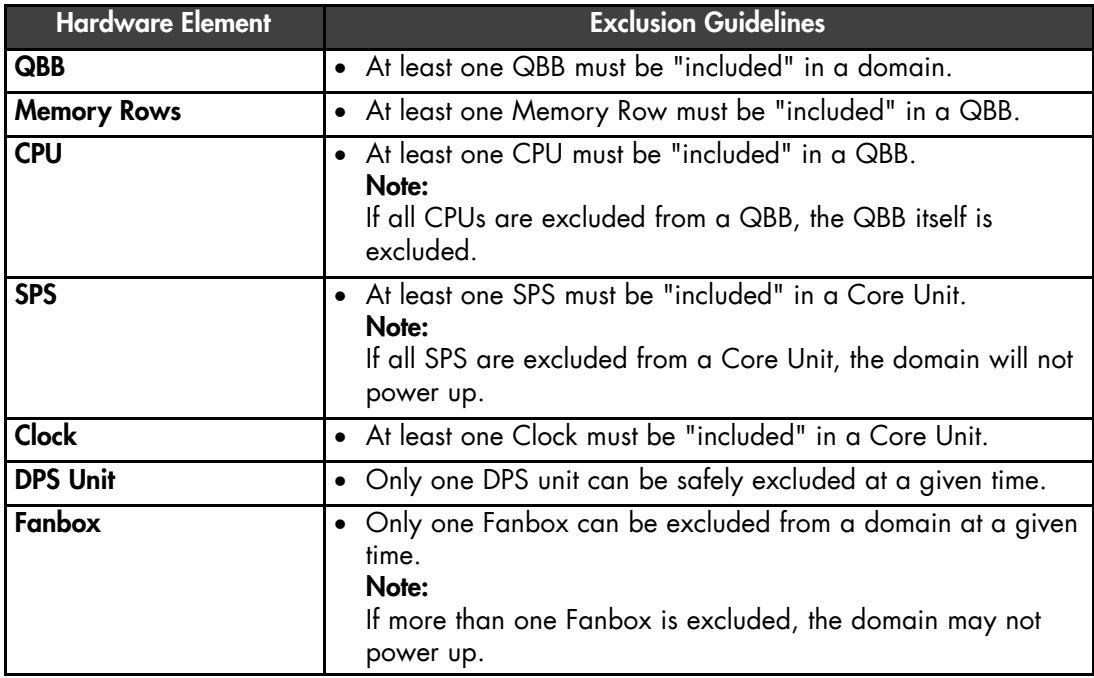

Table 25. Hardware exclusion guidelines

## Excluding / Including Clocks, SPS, XSP Cables and Sidebands

PAM software automatically manages and optimizes server ring connections. There are four types of ring connections:

- Clocks
- SPS
- XSP cables
- Sidebands (dedicated to error and reset logs)

In the event of a failure, your Customer Service Engineer may request you to logically exclude a clock, SPS, XSP cable and/or sideband until the failure has been repaired.

### Excluding / Including Clocks

For high flexibility, availability and optimum performance, each CSS module is equipped with two clocks (one on each Core unit MSX board). Only one clock is required per domain. If a clock is faulty, you can logically exclude it to ensure correct server operation until replaced. Once the fault has been repaired, you can logically include the excluded clock.

To logically exclude / include a clock:

1. From the **PAM Tree** pane, click **Configuration Tasks**  $\rightarrow$  **Ring Exclusion** to open the Control pane.

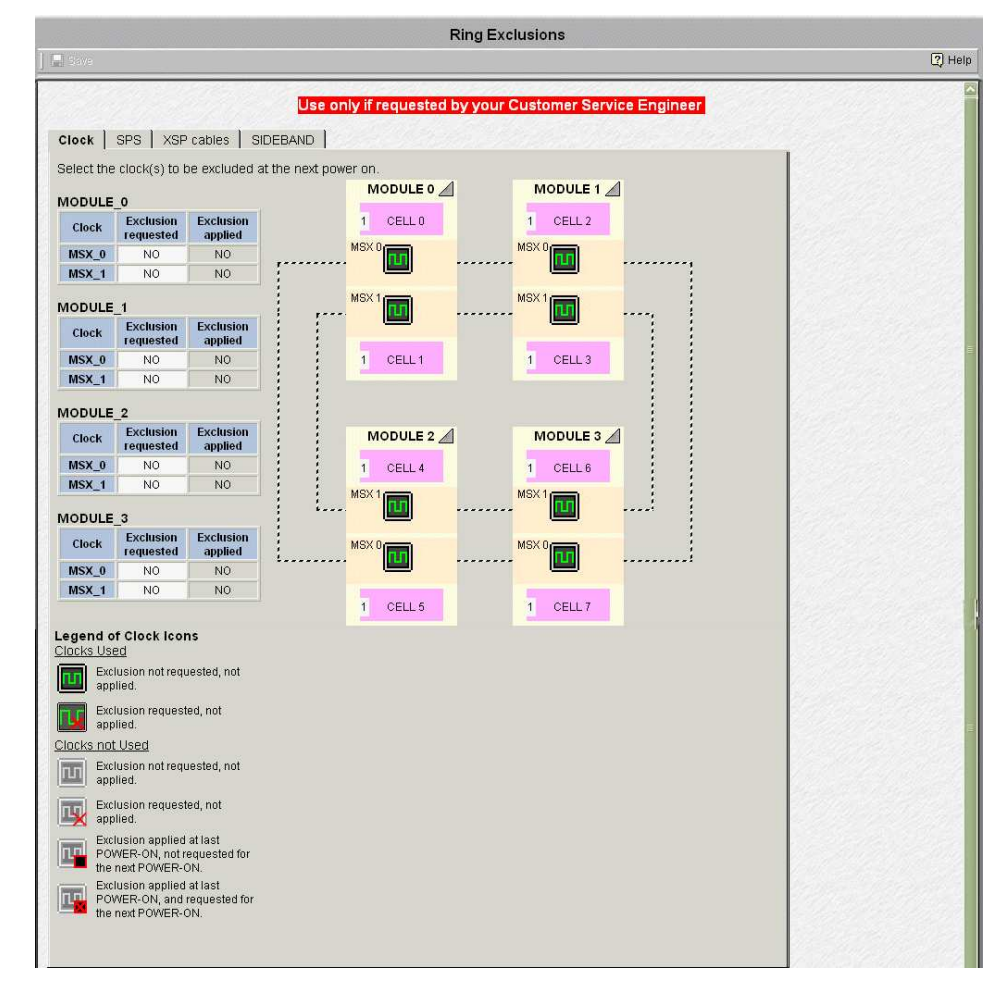

2. Select the **Clock** tab to display current server clock configuration.

Figure 81. Ring exlcusion control pane - clock tab

- 3. Select the required clock(s) by clicking the corresponding icon or table entry.
- 4. Click Save in the Tool bar to logically exclude / include the clock at the next power-on.

### **IF** Note:

The legend at the bottom of the Control pane explains different clock states. In the above figure, no exclusions have been requested / applied.

### Excluding / Including SPS

For high flexibility, availability and optimum performance, each CSS module is equipped with two SPS for inter-module communication (one on each Core unit MSX board). Only one inter-module communicaiton link is required per domain. If an SPS is faulty, you can logically exclude it to ensure correct server operation until replaced. Once the fault has been repaired, you can logically include the excluded SPS.

To logically exclude / include an SPS:

- 1. From the PAM Tree pane, click Configuration Tasks  $\rightarrow$  Ring Exclusion to open the Control pane.
	- **Ring Exclusions**  $\sqrt{2}$  Help Use of Clock | SPS | XSP cables | SIDEBAND | Select the SPS(s) to be excluded at the next power MODULE 0 MODULE 1 MODULE Exclusion  $1$  CELL 0  $1$  CELL 2 **SPS**  $MSX$ <sup>0</sup> **NO**  $\overline{M}$  $MSX_1$  $MS<sub>2</sub>$ sps MODULE Exclusio SPS  $1$  CELL 1  $MSX.0$  $\overline{M}$ N<sub>O</sub> 1 CELL 3  $MSX$  1 .<br>NC MODULE 2 Exclusio MODULE 2 MODULE 3 SPS  $MSX.0$ **NO** 1 CELL 4  $1$  CELL 6 **NC**  $MSX_1$ .<br>NC MS) **SPS** MODULE<sub>3</sub> **SPS**  $MSX_0$  $NC$ **NO** MSX\_1 NC  $1$  CELL 5  $1$  CELL 7 Legend **Exclusion Exclusion** Image **SPS NC** NO YES NO  $\overline{\mathbf{x}}$  $\Box$ N<sub>0</sub> YES  $\overline{\mathbf{x}}$ YES YES
- 2. Select the SPS tab to display SPS configuration.

Figure 82. Ring exclusion control pane - SPS tab

- 3. Select the required SPS by clicking the corresponding icon or table entry.
- 4. Click Save in the Tool bar to logically exclude / include the SPS at the next power-on.

### **IF** Note:

The legend at the bottom of the Control pane explains different SPS states. In the above figure, no exclusions have been requested / applied.

## Excluding / Including XSP Cables

For high flexibility, availability and optimum performance, each CSS module is equipped with two XSP cables for inter-module communication. Each XSP cable routes SPS data and clock signals. If an XSP cable is faulty, you can logically exclude it to ensure correct server operation until replaced. Once the fault has been repaired, you can logically include the excluded XSP cable.

To logically exclude / include an XSP cable:

- 1. From the **PAM Tree** pane, click **Configuration Tasks**  $\rightarrow$  **Ring Exclusion** to open the Control pane.
- 2. Select the XSP cables tab to display XSP configuration.

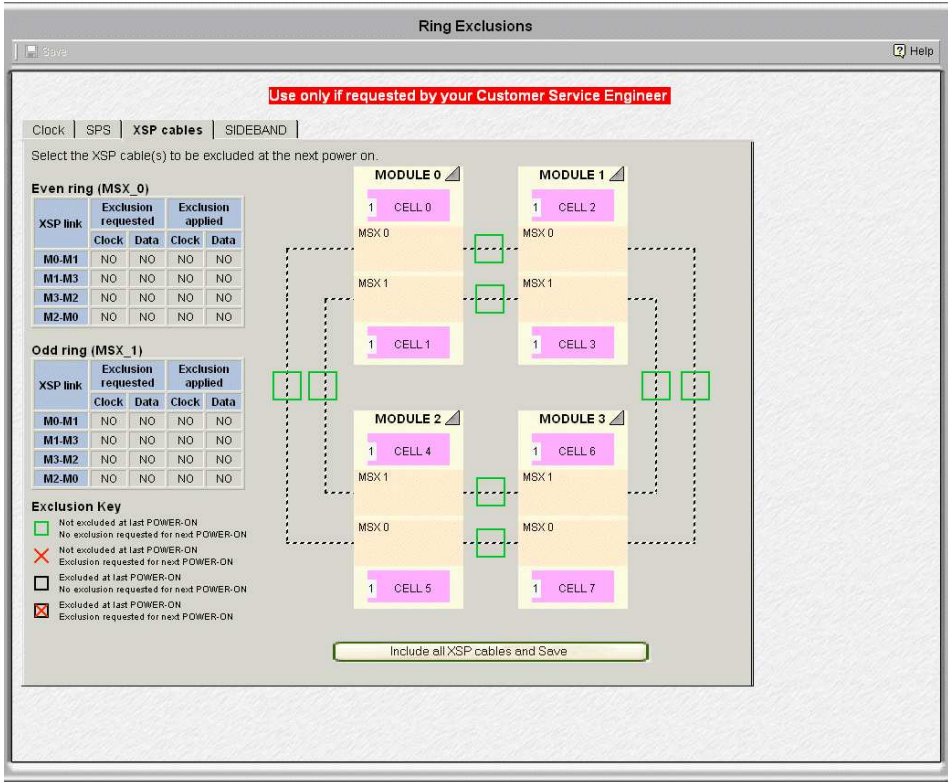

Figure 83. Ring exclusion control pane - XSP cable tab

- 3. Select the required XSP cable by clicking the corresponding icon or table entry.
- 4. Click Save in the Tool bar to logically exclude / include the selected XSP cable(s) at the next power-on or click the Include all XSP cables and Save button at the bottom of the page to logically include ALL previously excluded XSP cables at the next power-on.

### **IF** Note:

The legend at the bottom of the Control pane explains different XSP cable states. In the above figure, no exclusions have been requested / applied.

## Excluding / Including Sidebands

The sidebands route reset and error logs. If a sideband is faulty, you can logically exclude it to ensure correct server operation until replaced. Once the fault has been repaired, you can logically include the excluded sideband.

To logically exclude / include a sideband:

- 1. From the PAM Tree pane, click Configuration Tasks → Ring Exclusion to open the Control pane.
- 2. Select the **Sideband** tab to display sideband configuration.

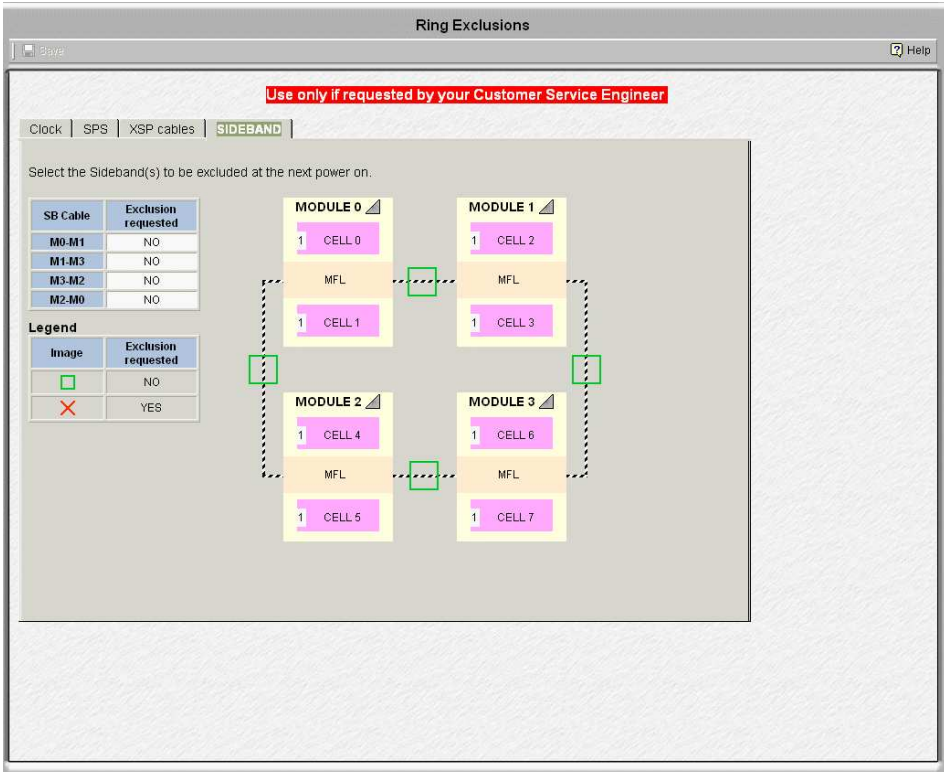

Figure 84. Ring exclusion control pane - sideband tab

- 3. Select the required sideband by clicking the corresponding icon or table entry.
- 4. Click Save in the Tool bar to logically exclude / include the sideband at the next power-on.

### **IF** Note:

The legend at the bottom of the Control pane explains different sideband states. In the above figure, no exclusions have been requested / applied.

## <span id="page-150-0"></span>Managing PAM Messages, Histories, Archives and Fault Lists

#### What You Can Do

- View Web event messages
- Acknowledge Web event messages
- Sort and locate Web event messages
- View e-mailed event messages
- Display the hardware faults list
- View history files online
- View archive files online
- View history files offline
- View archive files offline
- Manually archive history files
- Manually delete archive files

A comprehensive set of Event Message subscriptions allows connected and non-connected users to be notified of system status and activity. Pre-defined Event Message Subscriptions forward event messages for viewing/archiving by targeted individuals and/or groups, with an appropriate subscription, via:

- the PAM Web interface (connected Customer Administrator / Operator),
- User History files (connected Customer Administrator / Operator),
- e-mail (non-connected recipients Customer Administrator / Operator / other)
- SNMP traps (non-connected recipients Customer Administrator / Operator / other),
- an autocall to the Bull Service Center (according to your maintenance contract).

### **IF** Note:

Subscriptions can be customized to suit your working environment. For further details, see Customizing the PAM Event Messaging System, on page [5-133.](#page-308-0)

## Understanding PAM Message Severity Levels

Messages are graded into four severity levels as shown in the following table.

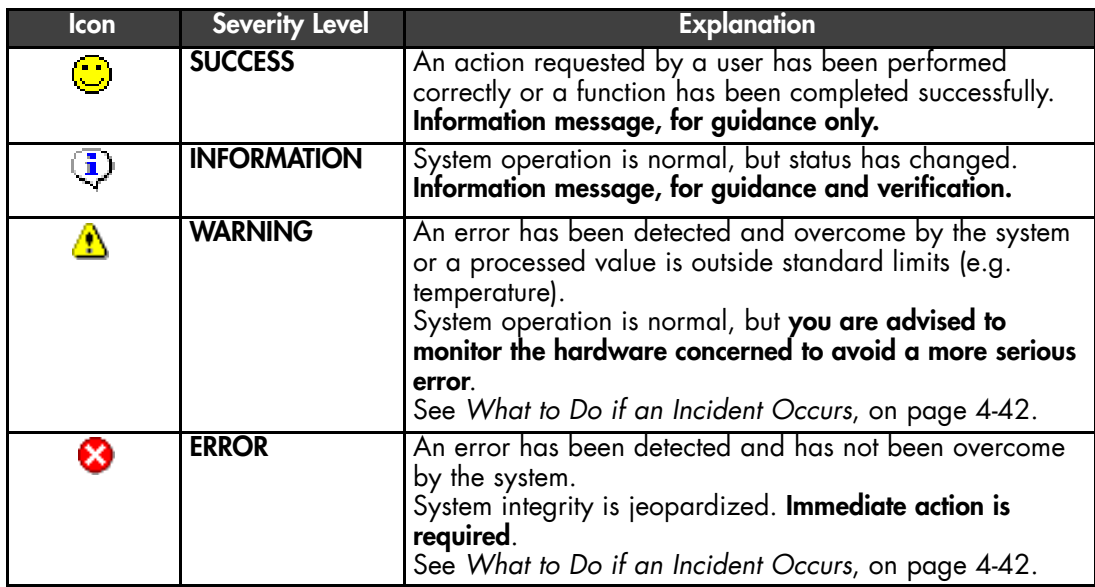

Table 26. Message severity levels

During normal operation, messages will be marked with the SUCCESS or INFORMATION icon.

### **IF** Note:

A single message may have different severity levels. For example, the message <Unit absent may be the result of a:

- Presence Status request, indicating component status (information level).
- Action request, indicating an error. The command cannot be executed because the component is absent (error level).

## $\blacktriangle$  Important:

If a message is marked with the WARNING or ERROR symbol, see What to Do if an Incident Occurs, on page [4-42.](#page-161-0)

## <span id="page-152-0"></span>Viewing PAM Messages and Fault Lists

Whether you consult a Web Event Message, a Faults List, a System / User History or Archive, the resulting display and utilities are the same.

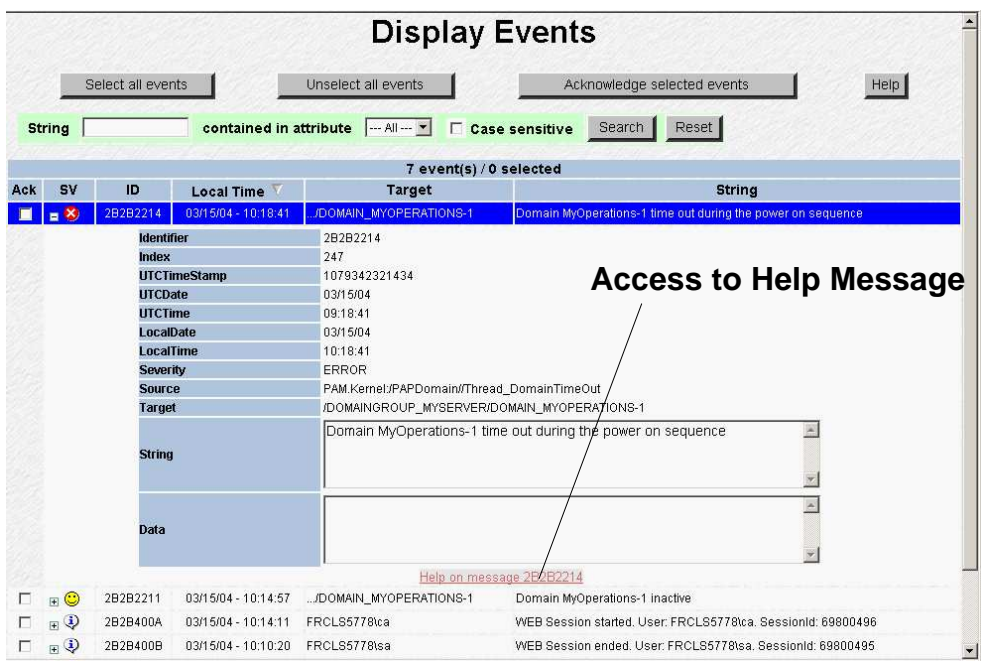

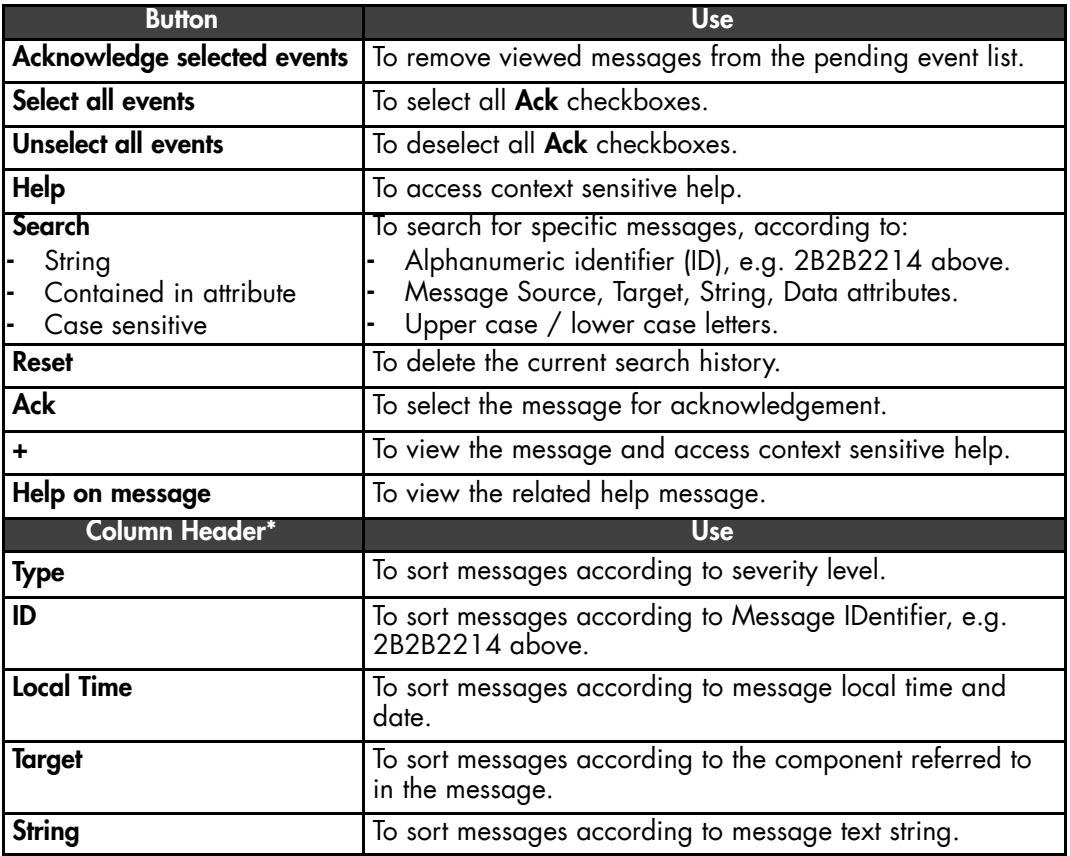

\* Double click the column header to sort messages

Figure 85. Display Events page

### <span id="page-153-0"></span>Specimen Message Help File

The **Help File** explains the message and indicates related actions, where applicable, as shown in Figure 86.

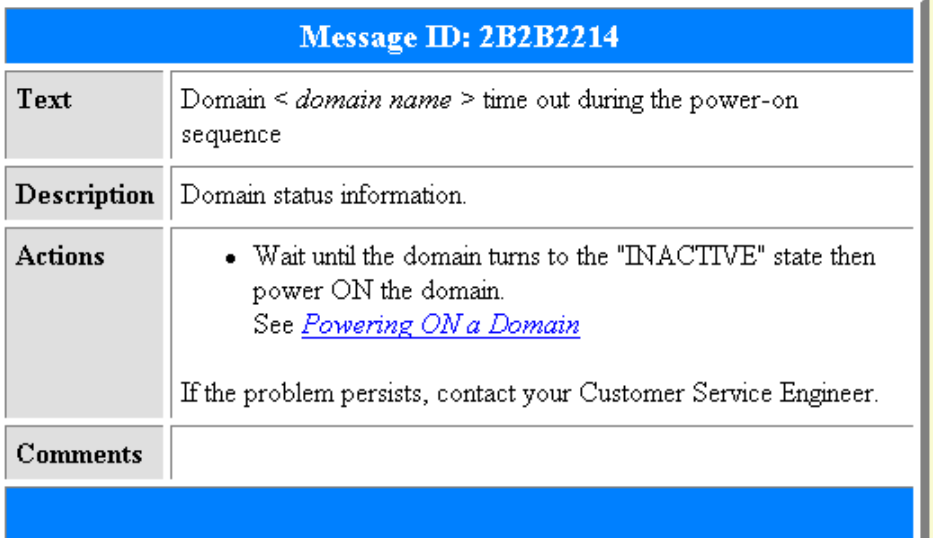

Figure 86. Specimen message help file

## Viewing and Acknowledging PAM Web Event Messages

To view Web event messages:

- 1. From the Status pane, click the **inducty of the Display Events** page. See Figure 85. Display Events page, on page 4-33.
- 2. Click the + sign to expand the required message.
- 3. Click the Help on message <xxx> button at the bottom of the message page for direct access to the corresponding Help File. See Table 86 Specimen message help file, on page 4-34.

In addition to standard utilities, the Web Event Message display allows users to acknowledge messages.

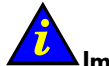

#### Important:

A maximum of 100 messages are accessible from the Status Pane. Users are advised to regularly acknowledge processed messages to allow the arrival of new messages. Acknowledged messages are stored in the PAMHistory file and can be viewed when required.

See Viewing, Archiving, and Deleting History Files, on page 4-36.

To acknowledge Web event messages:

- 1. Select the required checkbox(es) in the Ack column or click Select all events to automatically select all checkboxes in the Ack column.
- 2. Click Acknowledge selected events.

Acknowledged messages are removed from the pending event list and are no longer accessible via the Status pane. The Pending Event Message Indicator in the Status pane is updated automatically.

### Sorting and Locating Messages

From the message display, when you hover the mouse in the Type column, an InfoTip gives a brief summary of the message allowing you to rapidly scan the list for the required message(s). Use the standard + and - signs to expand and collapse selected messages.

It may be difficult to locate a message if the list is long, the following short-cuts can be used to organize the display and to locate required messages.

#### **Sorting Messages**

Messages can be sorted by clicking a column header to sort the column, e.g. by **Severity** (SV), ID, Time, Target, String. Once sorted, messages will be displayed according to the selected column header.

#### Locating messages

The Search engine can be used to filter the number of displayed logs according to Source, Target, String, Data attributes. All four attributes are selected by default, but a single attribute can be selected from the dropdown menu.

To search the message list:

- 1. If known, enter an alphanumeric message string in the **String** field.
- 2. Select the required attribute field from the **contained in attribute** dropdown menu.
- 3. Case sensitive is selected by default, deselect if required.
- 4. Click Search to display search results.
- 5. If you want to carry out another search, click Reset to delete the search history.

### Viewing E-mailed Event Messages

These messages contain the same information as those available to connected users, but do not contain the corresponding help file. See Figure 85. Display Events page, on page [4-33.](#page-152-0)

### Viewing Hardware / Domain Fault Lists

The **Fault List** page allows you to view messages corresponding to the faults recently encountered by a given hardware element.

To view a Hardware Fault List:

- 1. Toggle the **PAM Tree** to display hardware functional status.
- 2. Click the faulty element node to open the **Hardware Status** page.
- 3. Click Display Fault List to open the Fault List page.
- 4. Click the + sign to expand the required message.
- 5. Click the Help on message <xxx> button at the bottom of the message page for direct access to the corresponding **Help File**.

To view a Domain Fault List, see Viewing a Domain Fault List , on page [3-28.](#page-103-0)

## <span id="page-155-0"></span>Viewing, Archiving and Deleting History Files

History and archive files are systematically stored in the **PAMSiteData** directory:

#### <WinDrive>:\Program Files\BULL\PAM\PAMSiteData\<DataCompatibilityRelease>

The PAM History Manager allows you to view, archive and delete history files online and provides you with the tools required to download and view history and archive files offline.

As Customer Administrator / Operator, you will frequently consult PAMHistory files for information about system operation.

#### **IF** Note:

System histories and/or archives are only accessible to members of the Customer Administrator group, whereas User histories and/or archives are accessible to members of both the Customer Administrator and Customer Operator groups. For further details about histories and archives, see Creating a User History, on page [5-157](#page-332-0) and Editing History Parameters, on page [5-158.](#page-333-0)

### Viewing History Files Online

### **IF** Note:

Empty history files cannot be viewed.

To view a history file online:

- 1. From the **PAM Tree** pane, click **History Manager** to open the Control pane.
- 2. Select the **Histories** tab.

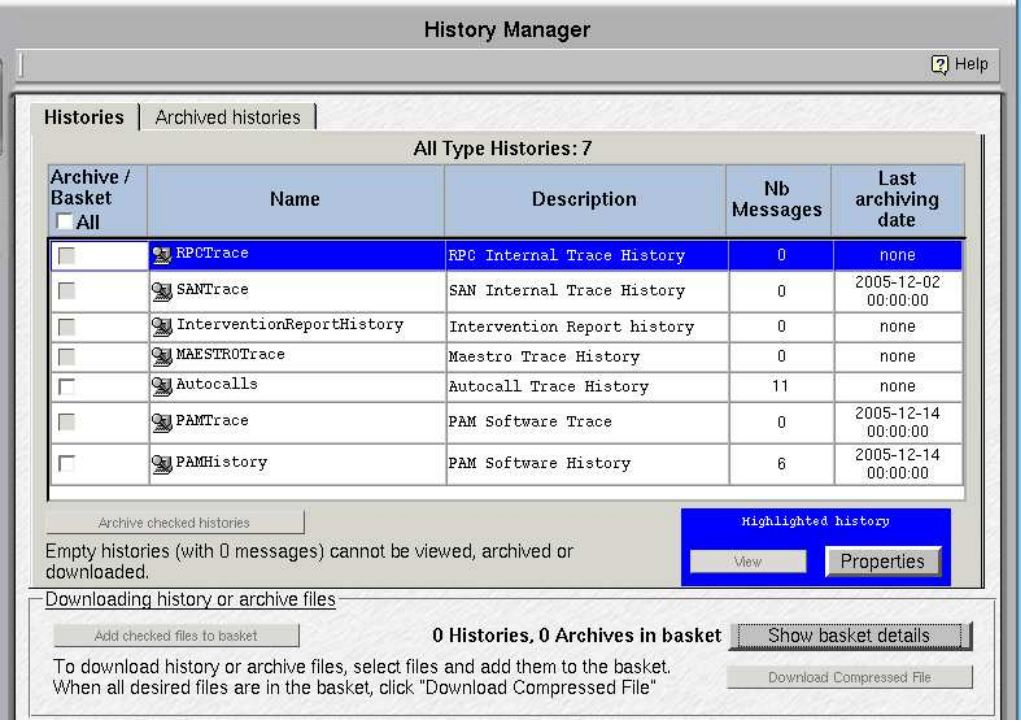

Figure 87. History Manager Control pane - Histories tab

- 3. Highlight the required type of history and click View. All the messages contained in the selected history are displayed.
- 4. Select the message you want to view in detail. The resulting display is the same as for event messages., on page [4-33](#page-152-0)

### Viewing History Properties

To view history properties:

- 1. From the PAM Tree pane, click History Manager to open the Control pane.
- 2. Select the Histories tab.
- 3. Highlight the required type of history and click Properties. The History Properties dialog opens.

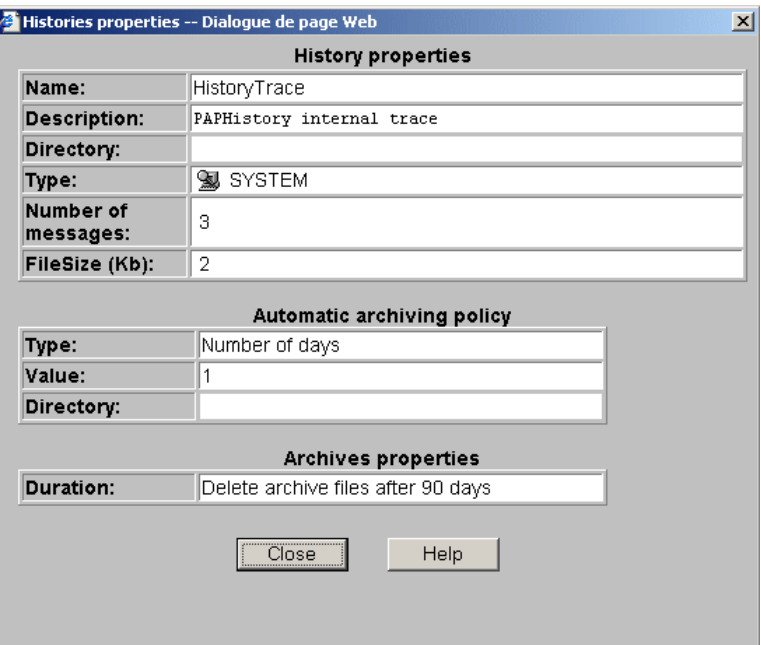

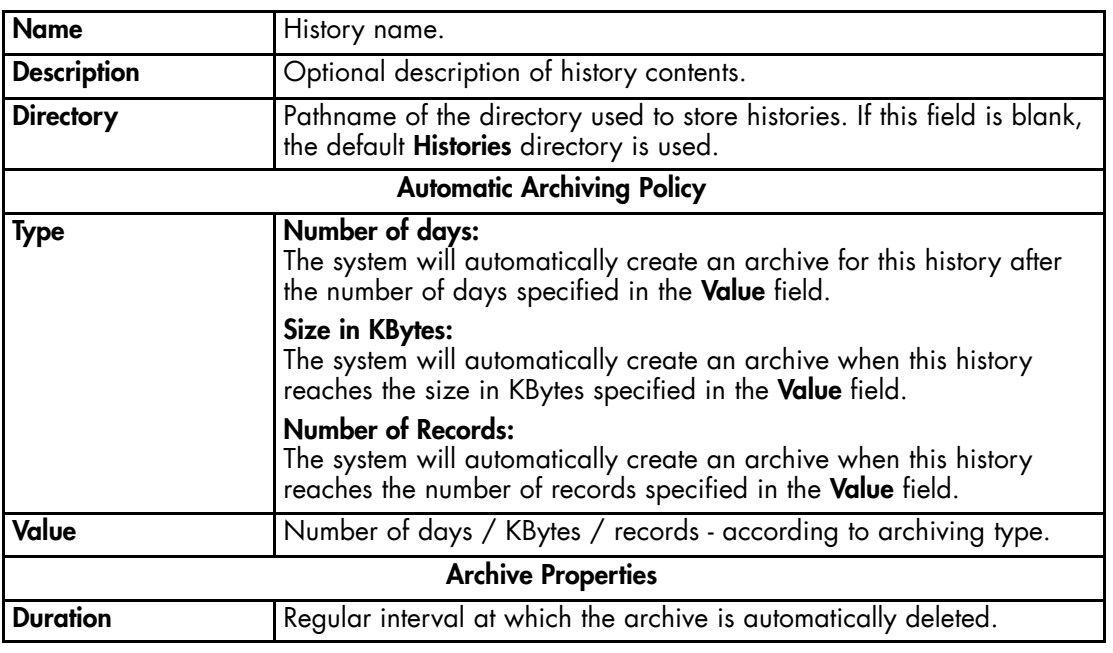

Figure 88. History properties

### **IF** Note:

As Customer Administrator, you can modify History properties from the Histories Control pane. See Editing History Parameters, on page [5-158.](#page-333-0)

## Manually Archiving History Files

In general, history files are automatically archived at regular periods. However, you can choose to manually archive a history file at any time, if required.

### **IF** Note:

Empty history files cannot be archived.

To manually archive a history file:

- 1. From the PAM Tree pane, click History Manager to open the Control pane.
- 2. Select the **Histories** tab.
- 3. Select the required type of history checkbox or select the **Archive All** checkbox to archive all histories.
- 4. Click Archive checked histories. A dialog box opens, requesting you to confirm file archiving.
- 5. Click OK to confirm. The selected history(ies) are archived.

## Viewing Archive Files Online

### **IF** Note:

Empty archive files cannot be viewed.

To view an archive file online:

- 1. From the **PAM Tree** pane, click **History Manager** to open the Control pane.
- 2. Select the **Archived histories** tab.

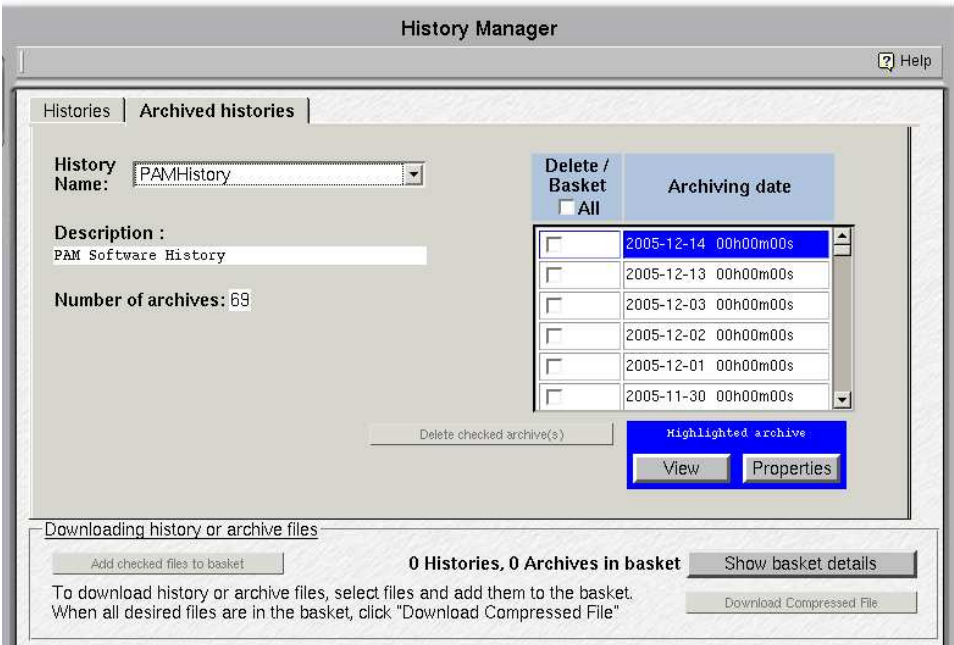

Figure 89. History Manager Control pane - Archived histories tab

- 3. Use the scroll-down menu to select the type of history archive you want to display. The corresponding list of archived histories appears in the **Archiving date** zone.
- 4. Highlight the required archiving date and click View. All the messages contained in the selected archive are displayed.
- 5. Select the message you want to view in detail. The resulting display is the same as for event messages., on page [4-33](#page-152-0)

### Viewing Archive Properties

To view archive properties:

- 1. From the PAM Tree pane, click History Manager to open the Control pane.
- 2. Select the **Archived histories** tab.
- 3. Use the scroll-down menu to select the type of history archive you want to display. The corresponding list of archived histories appears in the Archiving date zone.
- 4. Highlight the required archiving date and click Properties. The Archive Properties dialog opens.

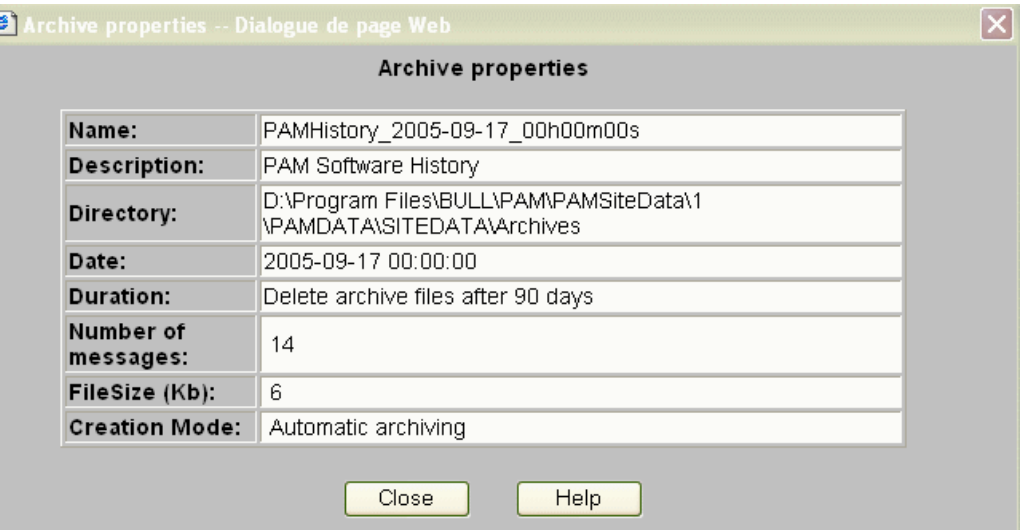

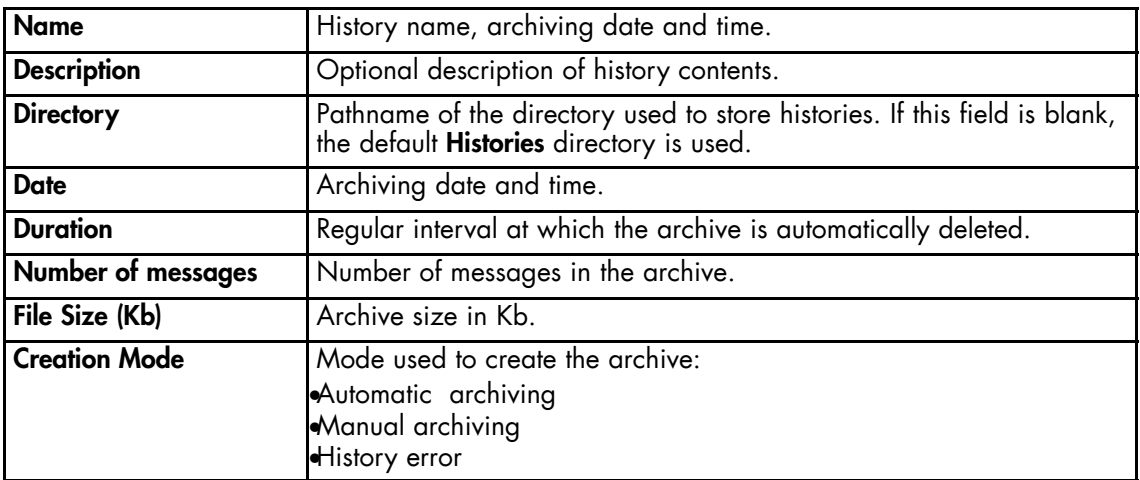

Figure 90. Archive properties

### **IF** Note:

As Customer Administrator, you can modify Archive properties from the Histories Control pane. See Editing History Parameters, on page [5-158.](#page-333-0)

## Manually Deleting a History Archive File

In general, history archive files are automatically deleted at regular periods. However, you can choose to manually delete a history archive file at any time, if required.

To manually delete a history archive file:

- 1. From the PAM Tree pane, click History Manager to open the Control pane.
- 2. Select the **Archived histories** tab.
- 3. Use the scroll-down menu to select the type of history archive you want to delete. The corresponding list of archived histories appears in the Archiving date zone.
- 4. Select the required archive checkbox or select the Delete All checkbox to delete all archives.
- 5. Click OK to confirm. The selected archives are deleted.

### Downloading History / Archive Files for Offline Viewing

The PAM History Manager allows you to compress and download history and/or archive files to a local or network directory for offline viewing. The downloaded files can then be viewed with the History Viewer tool which displays all the sort options available online, but does not contain the corresponding help file.

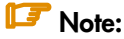

Empty history / archive files cannot be downloaded.

### Downloading History Viewer

Before downloading history and/or archive files for offline viewing, you are advised to download the History Viewer tool:

- 1. From the **PAM Tree** pane, click **Downloads** -> History Viewer to download the HistoryViewer.zip file.
- 2. Unzip all the files in the **HistoryViewer.zip** file to a directory of your choice.
- 3. Select the **HistoryViewer.htm** file and create a shortcut on your desktop. The History Viewer tool is now ready for use.

#### Downloading History / Archive Files

To download history / archive files:

- 1. From the **PAM Tree** pane, click **History Manager** to open the Control pane.
- 2. Select the **Histories** or **Archived histories** tab, as required.
- 3. Select the required type of history or archive:

#### **Histories**

Select the required history checkbox or select the **Basket All** checkbox to download all histories.

#### Archives

- Use the scroll-down menu to select the required archive. The corresponding list of archived histories appears in the **Archiving date** zone.
- Select the required archive checkbox or select the **Basket All** checkbox to download all archives.
- 4. Click Add selected files to basket.

### **IF** Note:

Files already selected for downloading can be viewed by clicking **Show basket details.** 

5. Click Download Compressed File to compress and download the histories/archives to the required local or network directory for offline viewing.

### Viewing History / Archive Files Offline

- 1. Unzip all the files in the History.zip file to a directory of your choice.
- 2. Click the HistoryViewer.htm file to open the View History File page.
- 3. Complete the History File Name field and click Read, or click Browse to search for and load the required history or archive file.
- 4. Select the message you want to view in detail. The resulting display is the same as for event messages., on page [4-33](#page-152-0)

### **IF** Note:

For further details about histories and archives, see Creating a User History, on page [5-157](#page-332-0) and Editing History Parameters, on page [5-158.](#page-333-0)

## <span id="page-161-0"></span>What to Do if an Incident Occurs

Server activity is systematically logged in the System History files, which you can view as Customer Administrator at any time.

When an incident occurs, PAM software informs users via:

- the Status pane,
- Event Message / History file,
- e-mail / **SNMP** traps (users with an appropriate Event Message subscription),
- an **Autocall** to the Bull Service Center (according to your maintenance contract).

In most cases, PAM software handles the incident and ensures operational continuity while the Bull Service Center analyzes the incident and implements the necessary corrective or preventive maintenance measures.

Whenever you are informed of an incident:

- functional or presence status indicators / icon **NOT green**,
- event message or history file marked with the **WARNING** or **ERROR** symbol,

you are advised to connect to the PAM Web site (if you are not already connected) and to investigate the incident.

### Investigating Incidents

- 1. Check the system functional status icon in the Status pane. If the icon is not green, the server is not operating correctly. See Table 27. System Functional Status / Expected Domain State, on page [4-43.](#page-162-0)
- 2. Open the Domain Manager Control pane and identify the domain using the faulty

hardware element by hovering the mouse over the **Domain Memo**  $\blacksquare$  icons to display the Cell infotip.

See Table28 NovaScale SMP Server Domain Cell Resources, on page [4-44](#page-163-0) and Table 29 NovaScale Partitioned Server Domain Cell Resources, on page [4-45.](#page-164-0)

- If the domain is operating normally, RUNNING is displayed in the Domain State field.
- If the domain has been automatically powered down, **INACTIVE** is displayed in the Domain State field.

See Table 27. System Functional Status / Expected Domain State, on page [4-43](#page-162-0) and Chapter 3. Managing Domains, on page [3-1.](#page-76-0)

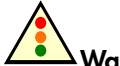

### Warning:

If system functional status is critical (flashing red icon), immediately save data, close open applications and shut down the domain Operating System.

- 3. Toggle the **PAM Tree** to view hardware functional status (round, colored indicator next to the **Hardware Monitor** node). The PAM Tree will automatically expand down to the faulty hardware element.
- 4. Check domain state by clicking **Domain Manager** in the PAM tree.

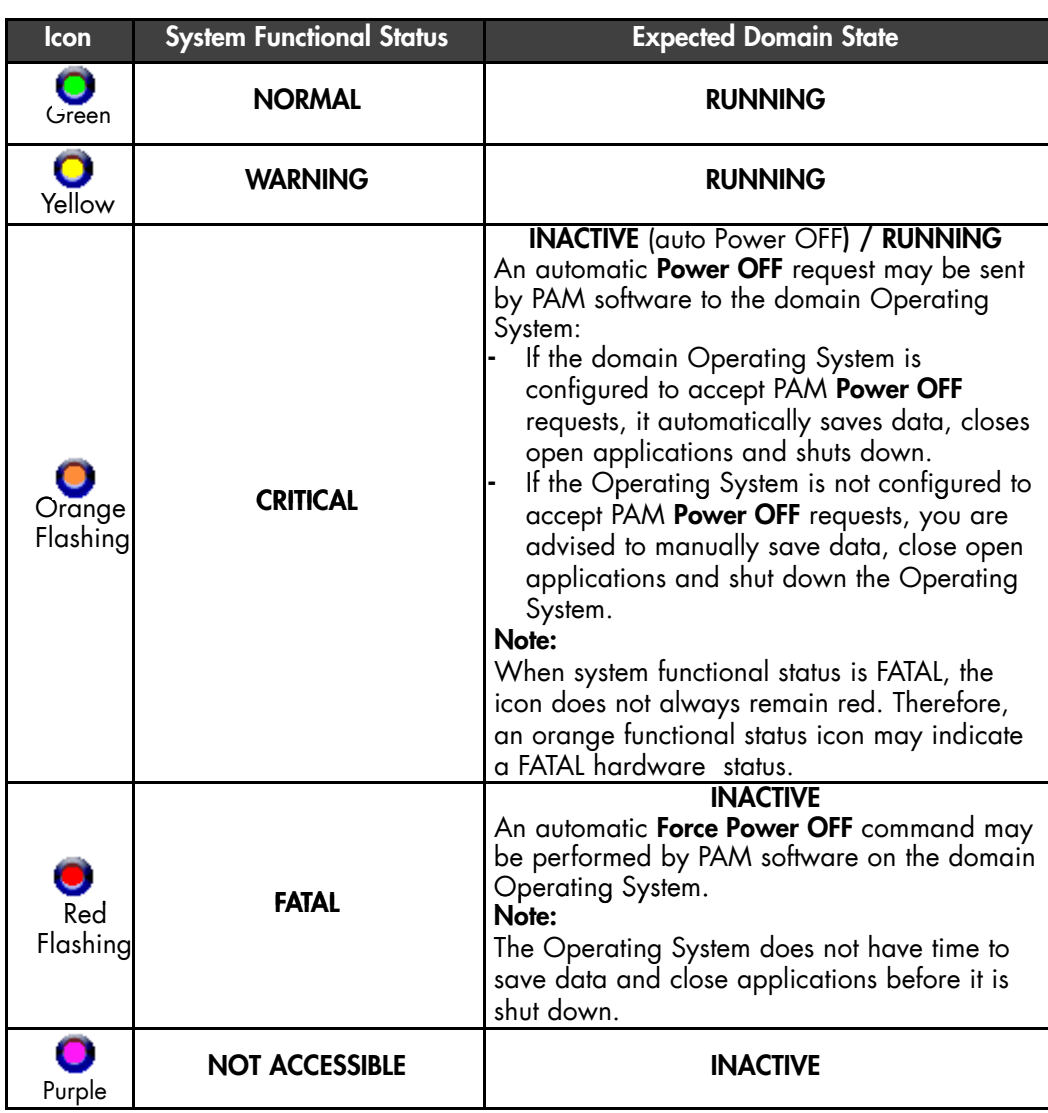

#### <span id="page-162-0"></span>System Functional Status / Expected Domain State

Table 27. CSS functional status / domain state

- 5. Click the faulty hardware element to open the corresponding Hardware Status page.
- 6. Check Power and Temperature tabs. If a power and/or temperature indicator is NOT green, a power- and/or temperature-specific fault has occurred. See Power Status Indicators and Temperature Status Indicators, on page [4-18.](#page-137-0)
- 7. Click Display Faults List for direct access to server logs. If the Display Faults List button is not accessible, click History Manager  $\rightarrow$  System  $\rightarrow$  PAM History for the corresponding log. See Viewing Detailed Hardware Status, on page [4-15.](#page-134-0)
- 8. Expand the log for direct access to the corresponding Help File (at the bottom of the page). The Help File explains the message and how to deal with the incident.

## Important:

To maintain a trace of transient faults, PAM Tree functional and/or presence status indicators will not change color until the domain has been powered OFF/ON, even although the error has been corrected.

<span id="page-163-0"></span>The following tables list server domain cell resources.

### NovaScale SMP Server Domain Cell Resources

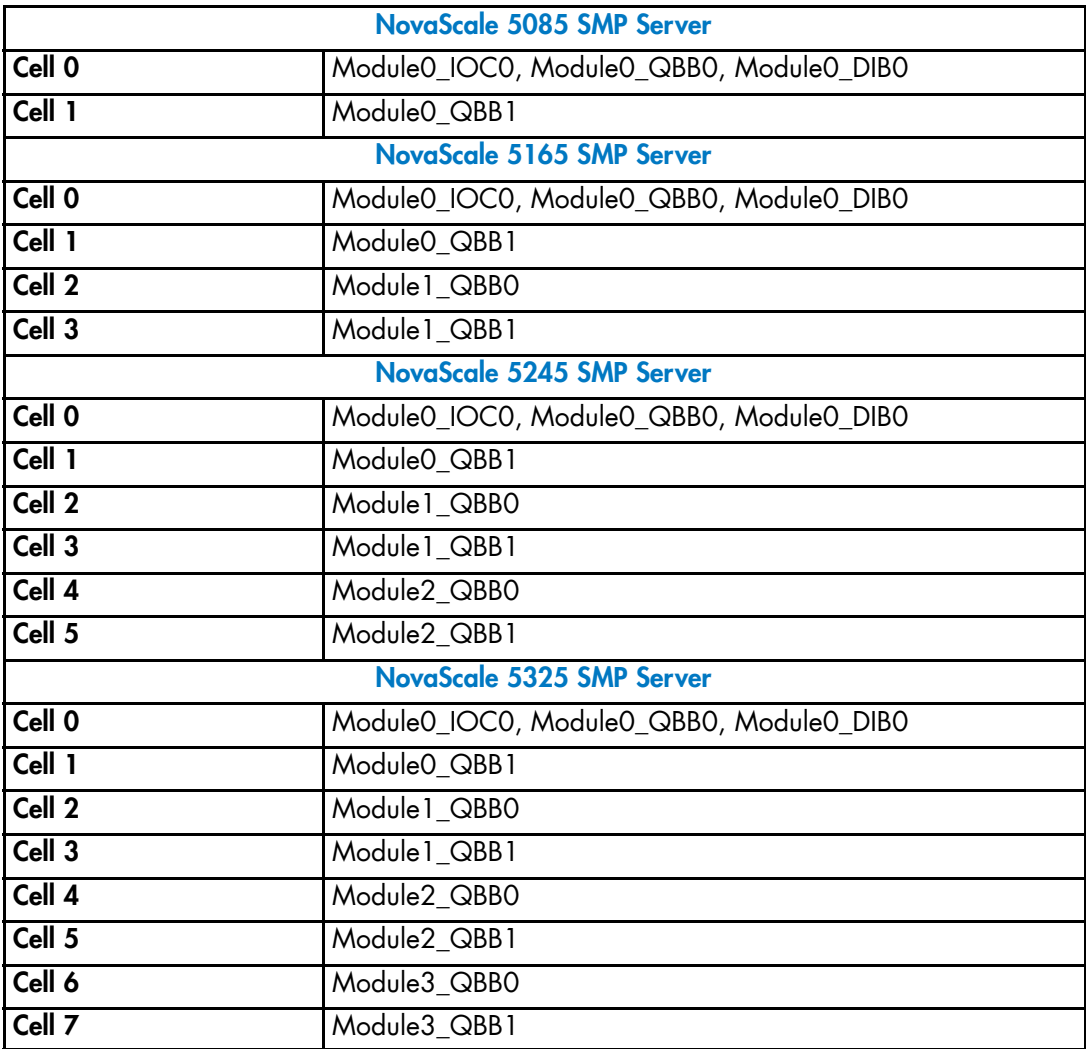

Table 28. NovaScale SMP server domain cell resources

<span id="page-164-0"></span>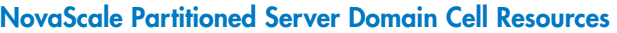

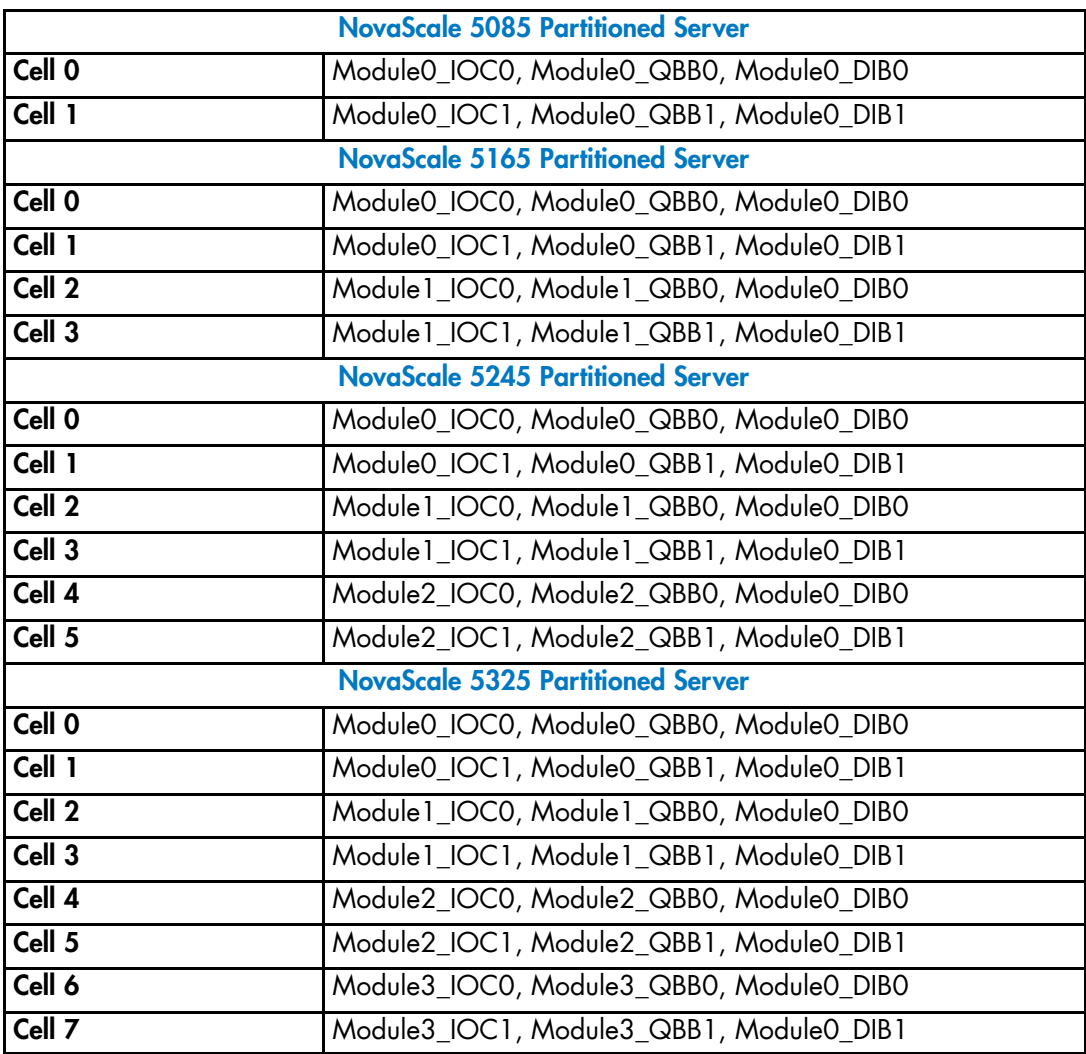

Table 29. NovaScale partitioned server domain cell resources

## Dealing with Incidents

When you open the incident **Help File**, you may be requested to perform straightforward checks and actions or to contact your Customer Service Engineer. This section explains how to respond to the following requests:

- Check Environmental Conditions
- Check Hardware Availability
- Check Hardware Connections
- Exclude a Hardware Element
- Check Hardware Exclusion Status
- Check Hardware Fault Status
- Check Power Status
- Check Temperature Status
- Check Histories and Events
- Check SNMP Settings
- Check Autocall Settings
- Check PAM Version
- Check MAESTRO Version
- Check Writing Rules
- Power ON/OFF the Domain
- Reboot the PAP Application
- Modify LUN Properties
- Check, Test, and Reset the PMB
- Create an Action Request Package

### Checking Environmental Conditions

If you are requested to check environmental conditions, ensure that the computer room is compliant with the specifications set out in Appendix A.Specifications.

### Checking Hardware Availability

If you are requested to check hardware availability:

- 1. Check that the CSS module availability status bar is green. If the status bar is not green, the CSS module has not been detected by PAM software. Check the physical PMB to PAP unit Ethernet link connection.
- 2. Toggle the PAM Tree to view hardware presence status (square, colored indicator next to the Hardware Monitor node).
- 3. Expand the **Hardware Monitor** node to view the presence status of all hardware elements. If a hardware presence status indicator is NOT green, the hardware element is either missing or not accessible.

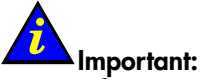

If a PAM Tree hardware presence status indicator is not green, this could be normal if the corresponding hardware element has been removed for maintenance.

### Checking Hardware Connections

If you are requested to check hardware connections, manually and visually ensure that all cables are correctly inserted in their corresponding hardware ports. See Cabling Guide, 86 A1 34ER.

### Excluding a Hardware Element and Checking Exclusion Status

As Customer Administrator, you can logically Exclude a redundant hardware element from the domain until it has been repaired or replaced. Exclusion is taken into account at the next domain power ON. See Excluding / Including Hardware Elements, on page [4-23.](#page-142-0)

If you are requested to check hardware exclusion status, use the **Hardware Search** engine to search for and view Excluded hardware elements. See Using the Hardware Search Engine, on page [4-10.](#page-129-0)

You can also view domain hardware exclusion status from the Domain Hardware Details page. See Viewing Domain Configuration, Resources and Status, on page [3-35.](#page-110-0)

### Checking Hardware Fault Status

If you are requested to check hardware fault status:

- 1. Click the corresponding hardware element in the PAM Tree to open the **Hardware Status** page.
- 2. Check the General tab. If the fault status indicator is NOT green, a fault has occurred. See Fault Status Indicators, on page [4-16.](#page-135-0)

### Checking Hardware Power Status

If you are requested to check hardware power status:

- 1. Click the corresponding hardware element in the PAM Tree to open the **Hardware Status** page.
- 2. Check the Power tab. If a power indicator is NOT green, a power-specific fault has occurred.

See Power Status Indicators, on page [4-18](#page-137-0).

### Checking Hardware Temperature Status

If you are requested to check temperature status:

- 1. Click the corresponding hardware element in the PAM Tree to open the **Hardware Status** page.
- 2. Check the **Temperature** tab. If a temperature indicator is NOT green, a temperature-specific fault has occurred. See Temperature Status Indicators, on page [4-20](#page-139-0).

### Checking Histories and Events

If you are requested to check histories / events, refer to Viewing and Managing PAM Event Messages and History Files, on page [4-31](#page-150-0).

## Checking SNMP Settings

If you are requested to check SNMP settings, IP address, or server name for an event subscription:

- 1. From the PAM Tree, click **Configuration Tasks**  $\rightarrow$  **Events**  $\rightarrow$  **Channels** and check that the **SNMP Channel** is enabled.
- 2. Click Subscriptions to view configured subscriptions. Channel type is indicated in the Channel column.
- 3. Select the required **SNMP Channel** subscription from the list and click **Edit** to view / modify SNMP settings.

### Checking Autocall Settings

If you are requested to check Autocall settings:

- 1. From the PAM Tree, click **Configuration Tasks -> Autocalls** and check that the **Enable** Autocalls checkbox is selected.
- 2. Check dispatch modes and corresponding settings.

## Checking PAM Version

If you are requested to check PAM version:

From the PAM Tree, click PAP to display the PAP Unit Information page. PAM version is displayed at the top of the page.

### Checking MAESTRO Version

If you are requested to check MAESTRO version:

From the PAM Tree, click **Hardware Monitor**  $\rightarrow$  **PMB** to open the **PMB Status** page. Click the FIRMWARE tab to view MAESTRO version.

### Checking Writing Rules

If you are requested to check writing rules, see PAM Writing Rules.

### Powering OFF/ON a Domain

If you are requested to Power OFF/ON or Force Power OFF a domain, ensure that you have saved data and closed open applications. See Managing Domains, on page [3-1](#page-76-0).

### Rebooting the PAP Application

If you are requested to reboot the PAP application:

- 1. From the Microsoft Windows home page, click Start  $\rightarrow$  Programs  $\rightarrow$  Administrative Tools  $\rightarrow$  Component Services.
- 2. From Component Services, click Console Root  $\rightarrow$  Component Services  $\rightarrow$  Computers  $\rightarrow$  My Computer  $\rightarrow$  COM+ Applications  $\rightarrow$  PAP.
- 3. Right click PAP to open the shortcut menu. Click Shutdown.
- 4. Activate the required PAM version to reboot the PAP application. See Deploying a New PAM Release, on page [5-23](#page-198-0) and Activating a PAM Version, on page [5-24.](#page-199-0)

## Modifying LUN Properties

If you are requested to modify LUN properties:

• Refer to **Configuring Disks, on page [5-5](#page-180-0)** and to the appropriate Disk Subsystem documentation.

### Checking, Testing and Resetting the PMB

The PMB is located in the module at the base of the cabinet and links the server to the PAP unit via an Ethernet link. You may be required to carry out the following checks / actions:

- Check that PMB LED #0 is blinking green (PMB booted correctly): When the system is powered on, the 7 activity and status LEDs (LED #1-LED #7) are switched off and LED #0 is blinking. See PMB Leds and Code Wheels, on page [4-50.](#page-169-0)
- Check PMB code wheel settings. See PMB Leds and Code Wheels, on page [4-50.](#page-169-0)
- Check that the Ethernet cable linking the server to the PAP unit is correctly inserted and that the Ethernet link LED is green.
- Check the PAP PMB link by pinging the PAP and the PMB:

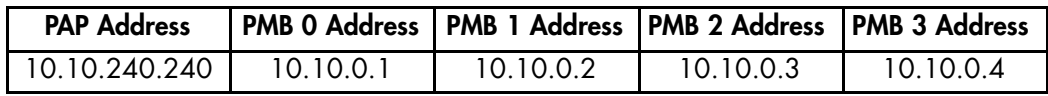

• Reset the PMB by pressing the RESET button. PMB firmware will be rebooted. See PMB Leds and Code Wheels, on page [4-50.](#page-169-0)

### <span id="page-169-0"></span>PMB LEDs and Code Wheels

Up to 16 Central Subsystems can be linked, via Platform Management Boards (PMBs) to a single PAP unit, to provide a single point of administration and maintenance.

Each PMB is equipped with two code wheels used to identify each Central Subsystem and each CSS module in your configuration. These code wheels are set prior to shipping (factory default setting), according to configuration.

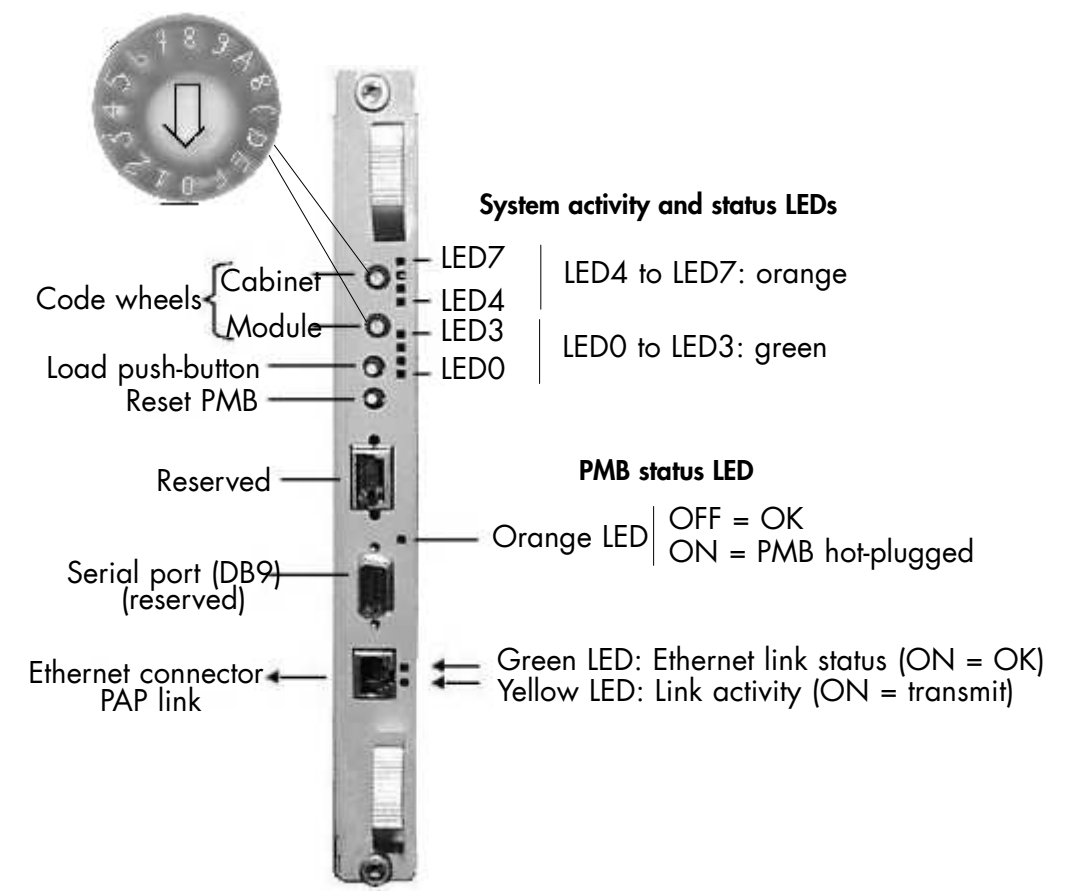

For guidance, PMB code wheel settings are indicated in the following table:

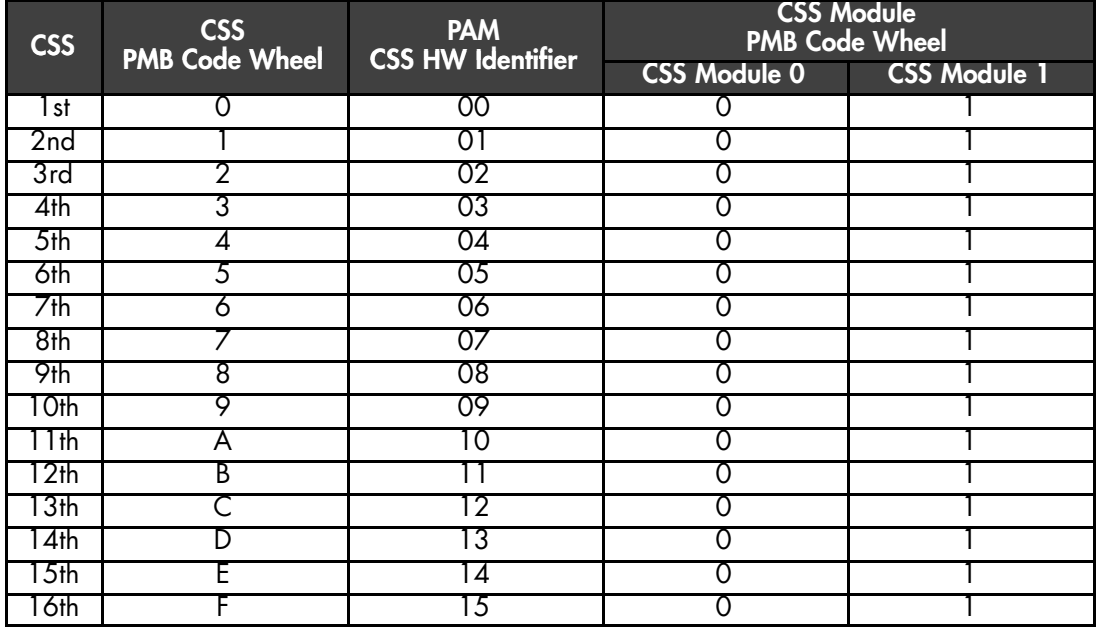

Figure 91. PMB LED location

## Creating an Action Request Package

PAM software allows you to collect all the files required to troubleshoot a Bull NovaScale Server via the **Action Request Package** tool. Once collected, files are compressed to ZIP format for easy transfer to the BULL Remote Maintenance Center.

### **IF** Note:

Before PAM Release 8, use the **BackUpRestore** utility to copy and restore the files stored in the PAM SiteData directory.

### Creating a Default Action Request Package

1. From the PAM Tree pane, click Downloads to open the Control pane.

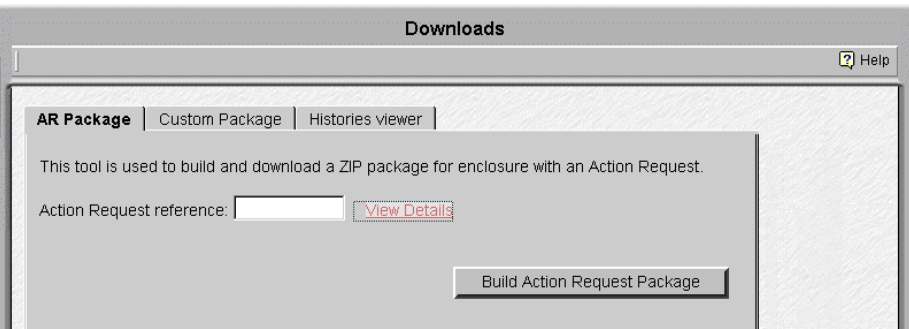

Figure 92. Action Request Package control pane

- 2. Select the AR Package tab and enter the Action Request reference given by the Customer Support Center.
- 3. Click Build Action Request package to collect, compress and download ALL the files contained in the various directories.
- 4. Transfer the ZIP to the BULL Remote Maintenance Center for analysis.

## Creating a Filtered Action Request Package

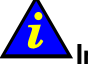

### Important:

To ensure the consistency of Action Request Package contents, you are advised to only use filtering options if specifically required.

- 1. From the PAM Tree pane, click Downloads to open the Control pane.
- 2. Select the AR Package tab and enter the Action Request reference given by the Customer Support Center.
- 3. Click Show Details to display filtering options.

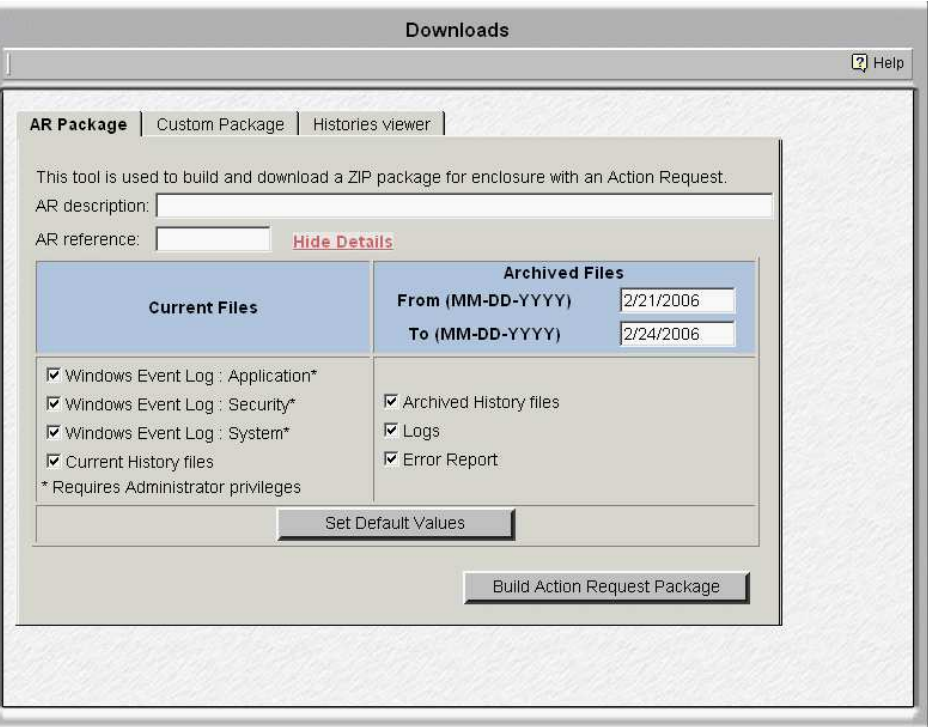

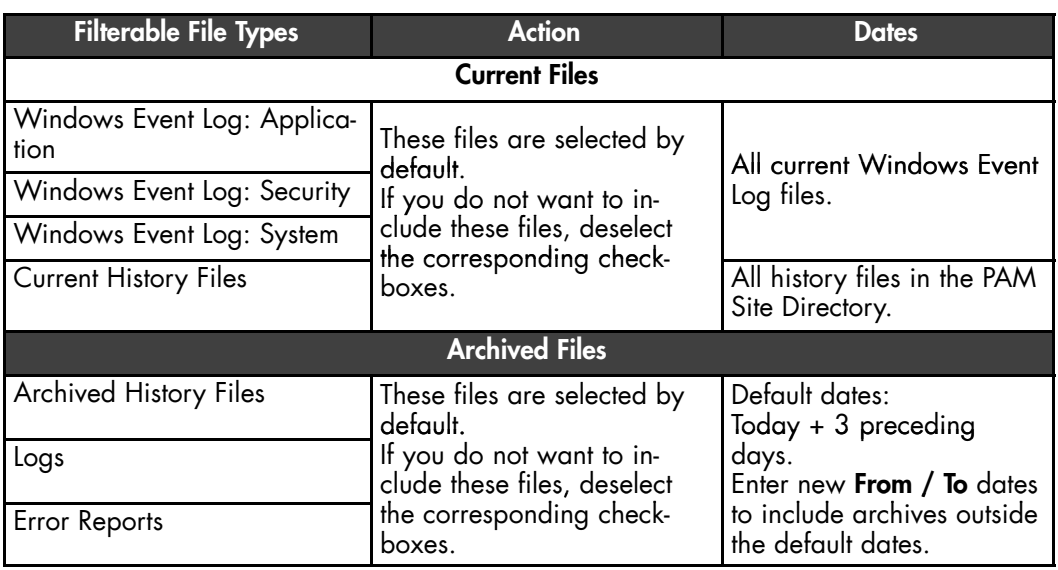

Figure 93. Action Request Package details

4. Clear filterable checkboxes as required and/or change archive collection dates.

- 5. Click Build Action Request package to collect, compress and download files.
- 6. Transfer the ZIP file to the BULL Remote Maintenance Center for analysis.

### Creating a Custom Package

PAM software allows you to collect one or more selected files from the PAM Site Data Directory via the Custom Package tool. Once collected, files are compressed to ZIP format.

This option allows you to precisely select the files you want to collect and download for analysis.

To create a Custom Package:

1. From the PAM Tree pane, click Downloads to open the Control pane.

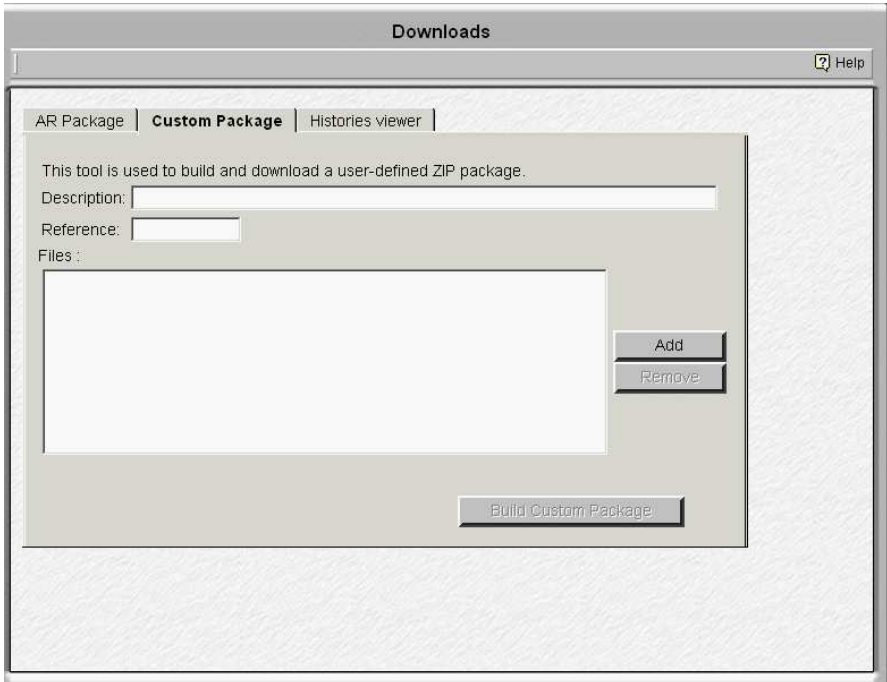

Figure 94. Custom Package control pane

- 2. Select the Custom Package tab and enter the Custom Package reference.
- 3. Click Add to select the PAM Site Data files to be included in the package.

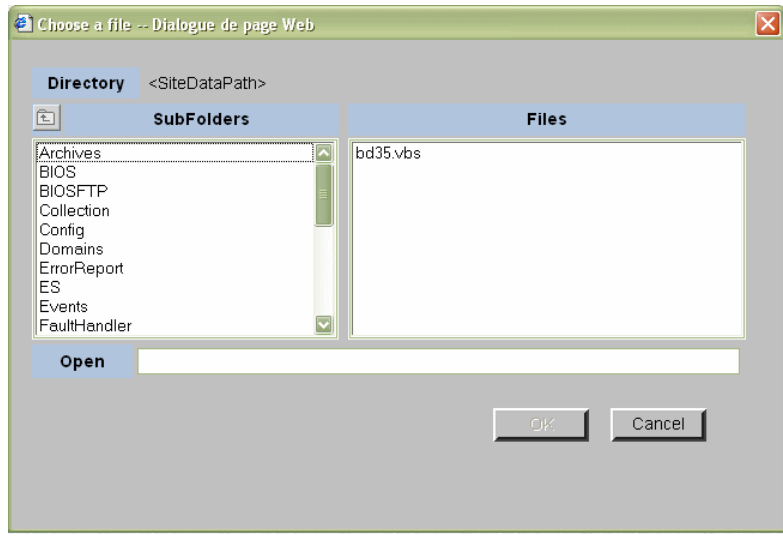

Figure 95. Custom Package Add files pane

- 4. Click Build Custom Package to collect, compress and download the selected files.
- 5. Save the resulting ZIP file as required.

## Chapter 5. Tips and Features for Administrators

This chapter explains how, as Customer Administrator, you can configure the server to suit your working environment. It includes the following sections:

- Section I Setting up Server Users and Configuring Disks, on pag[e 5-3](#page-178-0)
- Section II Using EFI Utilities, on page [5-6](#page-181-0)
- Section III Customizing PAM Software, on page [5-16](#page-191-0)
- Section IV Configuring Domains, see page [5-28](#page-203-0)
- Section V Creating Event Subscriptions and User Histories, on pag[e 5-132](#page-307-0)

### **IF** Notes:

Customer Administrators and Customer Operators are respectively advised to consult the Administrator's Memorandum, on page [xxv](#page-26-0) or the Operator's Memorandum, on page [xxvii](#page-28-0) for a detailed summary of the everyday tasks they will perform.

Before proceeding to configure the server, please refer to PAM Writing Rules, on page [xxii.](#page-23-0)

For further information about user accounts and passwords, see Setting up PAP Unit Users.

## Important:

Certain domain configuration and management tools are reserved for use with partitioned servers, extended systems and/or a Storage Area Network(SAN). Please contact your Bull Sales Representative for sales information.

# <span id="page-178-0"></span>Section I - Setting up Users and Configuring Data Disks

This section explains how to:

- Set up Server Users, on page [5-4](#page-179-0)
- Configure System and Data Disks, on pag[e 5-5](#page-180-0)

## <span id="page-179-0"></span>**Setting up Server Users**

As Customer Administrator, you must set up user accounts and passwords to control access to the server.

The operating system pre-installed on the server provides standard security features for controlling access to applications and resources.

For further details, refer to the Microsoft Windows / Linux documentation, as applicable.

### **IF** Note:

You are advised to maintain a detailed record of authorized users.

#### Microsoft Windows

Default user access control is not pre-configured on systems running under Microsoft Windows.

You are advised to set up the Administrator account before proceeding to set up users and groups via the standard Microsoft Windows administration tools.

#### Linux

Two default users are pre-configured on systems running under Linux:

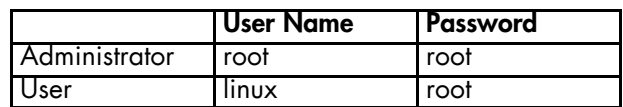

You are advised to change the default Administrator name and password before proceeding to set up users and groups via the standard Linux administration tools.
# <span id="page-180-0"></span>Configuring System and Data Disks

Optionally, for optimum storage, security and performance, the server may be delivered with pre-configured disk racks.

New system and/or data disks can be created via the utility delivered with the storage sub-system.

# **IF** Note:

For further details about configuring system and data disks, refer to the appropriate Disk Subsystem documentation.

## Creating New FC Logical System or Data Disks

Optionally, the server may be delivered with one or two disk rack(s) each containing two RAID #1 system disks per domain and one pool spare disk, and offering ten free slots for data disks. Slots are numbered from 0 to14 (from left to right).

For optimum storage, performance, and reliability, you are advised to use RAID level 1 for system disk configuration and RAID level 5 for data disk configuration.

To create a new logical system or data disk:

- 1. From the Microsoft Windows desktop on the PAP unit, launch iSM Client.
- 2. Follow the instructions on the screen.

# Section II - Using EFI Utilities

This section explains how to:

- Use the EFI Boot Manager, on page [5-7](#page-182-0)
- Use the EFI Shell, on page [5-9](#page-184-0)
- Use the EFI to Set up and Configure a Network, on pag[e 5-14](#page-189-0)
- Use the EFI to Load FTP Server / Client, on page [5-15](#page-190-0)

# <span id="page-182-0"></span>Using the EFI Boot Manager

The EFI (Extensible Firmware Interface) Boot Manager allows you to control the server's booting environment. From the Boot Manager, you can choose to invoke the Extensible Firmware Interface (EFI) Shell or to go to the Boot Option Maintenance Menu.

To enter the EFI Boot Manager:

- 1. From the PAM Tree, click **Domain Manager**  $\rightarrow$  **Power ON** to power up the required domain.
- 2. From the keyboard, press the **Control** key twice to display the KVM Switch Command Menu.
- 3. Select the required system channel port with the ↑↓ keys, according to configuration. See KVM port configuration, in the User's Guide.
- 4. Press **Enter** to activate the required system channel and exit the Command Mode.

### **IF** Note:

The system automatically boots on the first option in the list without user intervention after a timeout. To modify the timeout, use Set Auto Boot Timeout in the Boot Option Maintenance Menu.

5. From the Boot Manager Menu, select the EFI Shell option with the ↑↓ keys and press Enter.

### EFI Boot Manager Options

#### EFI Shell

A simple, interactive environment that allows EFI device drivers to be loaded, EFI applications to be launched, and operating systems to be booted. The EFI shell also provides a set of basic commands used to manage files and the system environment variables. For more information on the EFI Shell, refer to Using the EFI Shell on page [5-9](#page-184-0).

#### **Boot Options**

Files that you include as boot options. You add and delete boot options by using the Boot Maintenance Menu. Each boot option specifies an EFI executable with possible options. For information on the Boot Maintenance Menu options, refer to Table 30.

#### Boot Option Maintenance Menu

The EFI Boot Maintenance Manager allows the user to add boot options, delete boot options, launch an EFI application, and set the auto boot time out value.

If there are no boot options in the system (and no integrated shell), the Boot Maintenance Menu is presented. If boot options are available, then the set of available boot options is displayed, and the user can select one or choose to go to the Boot Maintenance Menu.

If the time out period is not zero, then the system will auto boot the first boot selection after the time out has expired. If the time out period is zero, then the EFI Boot Manager will wait for the user to select an option. **Table 30** describes each menu item in the Boot Maintenance Menu.

### **IF** Note:

You can use the  $\rightarrow \leftarrow \uparrow \downarrow$  keys to scroll through the Boot Maintenance Menu.

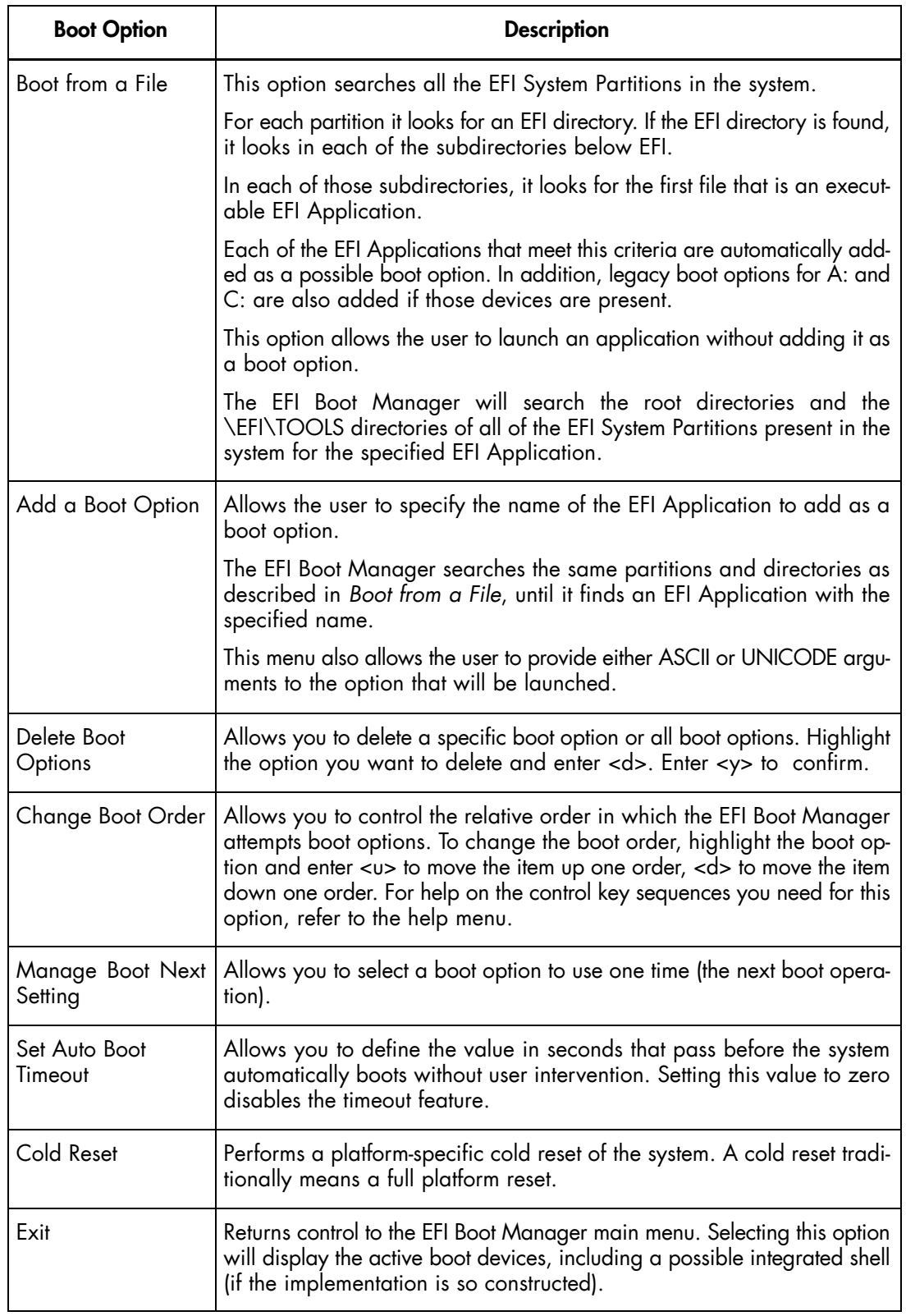

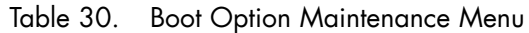

# <span id="page-184-0"></span>Using the EFI Shell

The EFI (Extensible Firmware Interface) Shell is a simple, interactive user interface that allows EFI device drivers to be loaded, EFI applications to be launched, and operating systems to be booted. In addition, the Shell provides a set of basic commands used to manage files and the system environment variables.

The EFI Shell supports command line interface and batch scripting.

## Entering the EFI Shell

To enter the EFI Shell:

- 1. From the PAM Tree, click **Domain Manager**  $\rightarrow$  **Power ON** to power up the required domain.
- 2. From the keyboard, press the **Control** key twice to display the KVM Switch Command Menu.
- 3. To display the KVM Switch Command Menu from the keyboard:
	- a. If you have a KVM switch "Avocent SwitchView 1000" installed, press the "Scroll Lock" key twice then the Space key.
	- b. If you have another KVM switch installed, press the **Control** key twice.
- 4. Select the required system channel port with the ↑↓ keys, according to configuration. See KVM port configuration, in the User's Guide.
- 5. Press Enter to activate the required system channel and exit the Command Mode. After a few seconds, the Boot Manager menu is displayed.
- 6. From the Boot Manager Menu, select the EFI Shell option with the ↑↓ keys and press Enter.

When the EFI Shell is invoked, it first looks for commands in the file **startup.nsh** on the execution path defined by the environment. There is no requirement for a startup file to exist. Once the startup file commands are completed, the Shell looks for commands from console input device.

### **IF** Note:

The system automatically boots on the first option in the list without user intervention after a timeout. To modify timeout, use Set Auto Boot Timeout in the Boot Option Maintenance Menu.

#### **IF** Note:

It is possible to reset the KVM switch "Avocent SwitchView 1000", while pressing the "Scroll Lock" key twice then the End key.

# EFI Shell Command Syntax

The EFI Shell implements a programming language that provides control over the execution of individual commands. When the Shell scans its input, it always treats certain characters specially: (**#**, **>**, **%**, **\***, **?**, **[**, **^**, **space**, and **newline**).

When a command contains a defined alias, the Shell replaces the alias with its definition (see **alias** command in this chapter). If the argument is prefixed with the **^** character, however, the argument is treated as a literal argument and alias processing is not performed.

### **IF** Note:

In interactive execution, the Shell performs variable substitution, then expands wildcards before the command is executed.

In batch script execution, the Shell performs argument substitution, then variable substitution, then expands wildcards before the command is executed.

### Variable Substitution

Environment variables can be set and viewed through the use of the **set** command (see **set** command in this chapter). To access the value of an environment variable as an argument to a Shell command, delimit the name of the variable with the **%** character before and after the variable name; for example, **%myvariable%**.

The Shell maintains a special variable, named **lasterror**. The variable contains the return code of the most recently executed Shell command.

### Wildcard Expansion

The **\*, ?** and **[** characters can be used as wildcard characters in filename arguments to Shell commands.

If an argument contains one or more of these characters, the Shell processes the argument for file meta-arguments and expands the argument list to include all filenames matching the pattern.

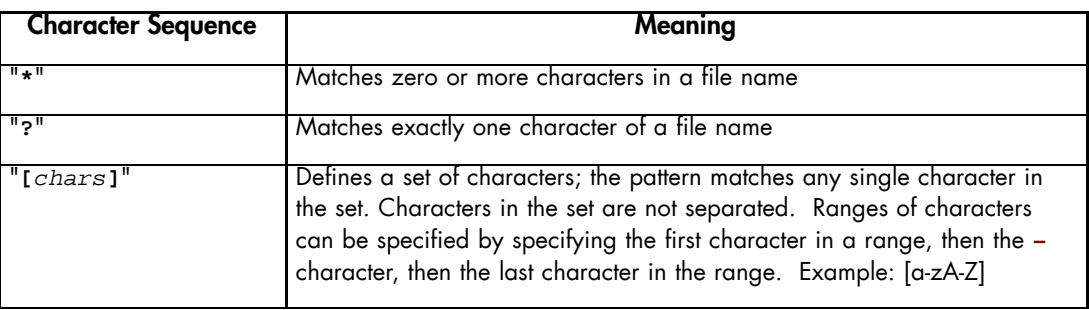

These characters are part of patterns which represent file and directory names.

Table 31. Wildcard character expansion

### **Output Redirection**

Output of EFI Shell commands can be redirected to files, according to the following syntax:

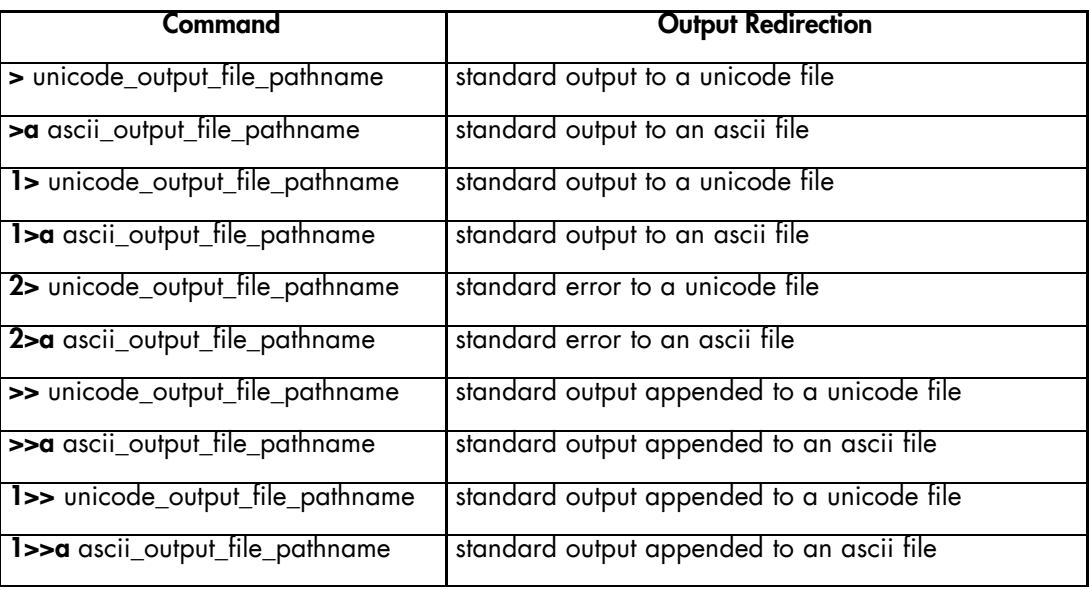

Table 32. Output redirection syntax

The Shell will redirect standard output to a single file and standard error to a single file. Redirecting both standard output and standard error to the same file is allowed. Redirecting Standard output to more than one file on the same command is not supported. Similarly, redirecting to multiple files is not supported for standard error.

### **Quoting**

Quotation marks in the EFI Shell are used for argument grouping. A quoted string is treated as a single argument to a command, and any whitespace characters included in the quoted string are just part of that single argument.

Quoting an environment variable does not have any effect on the de-referencing of that variable. Double quotation marks **""** are used to denote strings. Single quotation marks are not treated specially by the Shell in any way. Empty strings are treated as valid command line arguments.

### Executing Batch Scripts

The EFI Shell has the capability of executing commands from a file (batch script). EFI Shell batch script files are named using the .nsh extension. Batch script files can be either UNICODE or ASCII format files. EFI Shell script files are invoked by entering the filename at the command prompt, with or without the filename extension.

Up to nine (9) positional arguments are supported for batch scripts. Positional argument substitution is performed before the execution of each line in the script file. Positional arguments are denoted by **%n**, where n is a digit between 0 and 9. By convention, **%0** is the name of the script file currently being executed. In batch scripts, argument substitution is performed first, then variable substitution. Thus, for a variable containing **%2**, the variable will be replaced with the literal string **%2**, not the second argument on the command line. If no real argument is found to substitute for a positional argument, then the positional argument is ignored. Script file execution can be nested; that is, script files may be executed from within other script files. Recursion is allowed.

Output redirection is fully supported. Output redirection on a command in a script file causes the output for that command to be redirected. Output redirection on the invocation of a batch script causes the output for all commands executed from that batch script to be redirected to the file, with the output of each command appended to the end of the file.

By default, both the input and output for all commands executed from a batch script are echoed to the console. Display of commands read from a batch file can be suppressed via the **echo –off** command (see **echo**). If output for a command is redirected to a file, then that output is not displayed on the console. Note that commands executed from a batch script are not saved by the Shell for DOSkey history (up-arrow command recall).

### Error Handling in Batch Scripts

By default, if an error is encountered during the execution of a command in a batch script, the script will continue to execute.

The **lasterror** Shell variable allows batch scripts to test the results of the most recently executed command using the **if** command. This variable is not an environment variable, but is a special variable maintained by the Shell for the lifetime of that instance of the Shell.

#### Comments in Script Files

Comments can be embedded in batch scripts. The # character on a line is used to denote that all characters on the same line and to the right of the # are to be ignored by the Shell. Comments are not echoed to the console.

### EFI Shell Commands

Most Shell commands can be invoked from the EFI Shell prompt. However there are several commands that are only available for use from within batch script files.

### **IF** Note:

The "Batch-only" column indicates if the command is only available from within script files. The following sections provide more details on each of the individual commands. Command **help command\_name** displays the details of the **command\_name**.

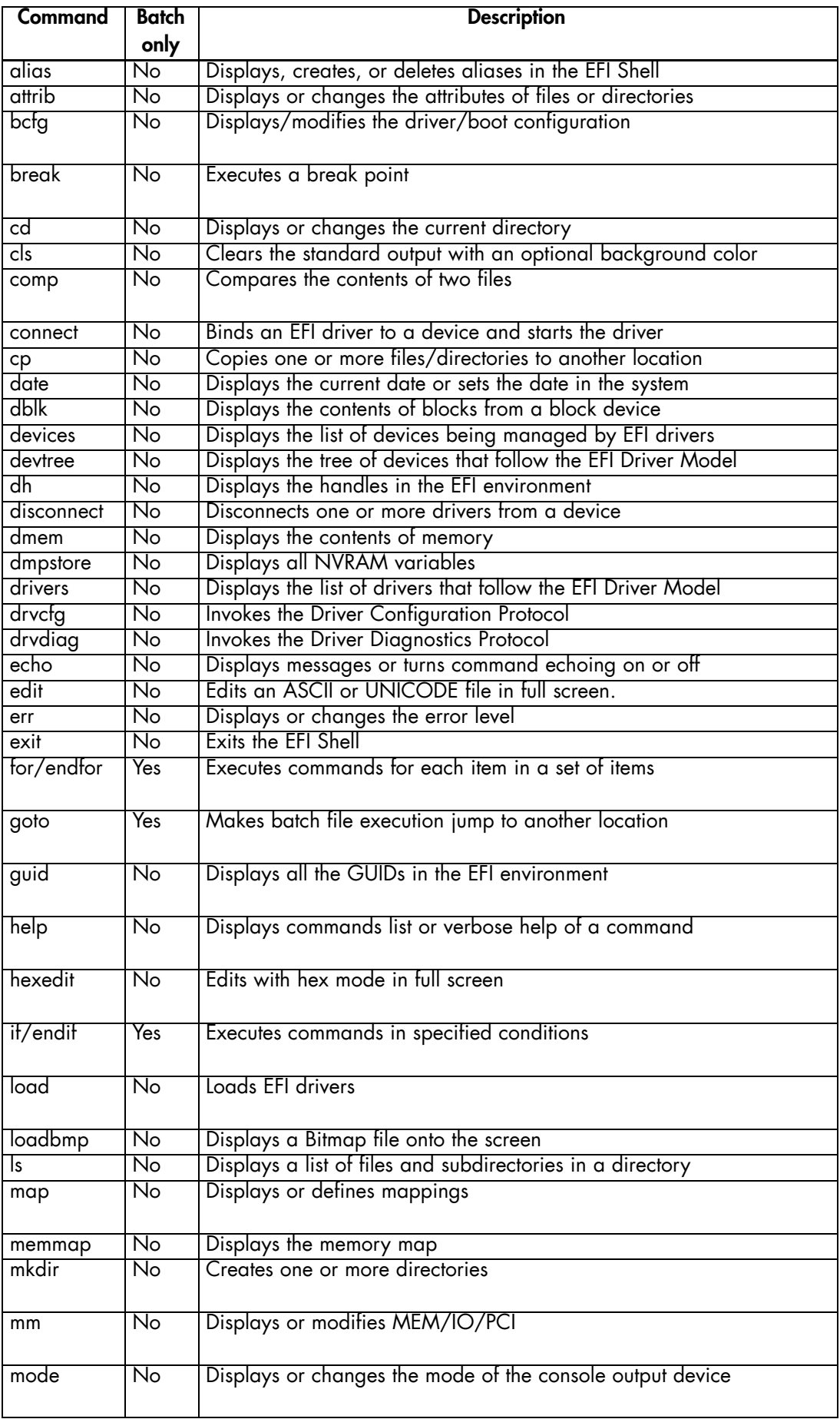

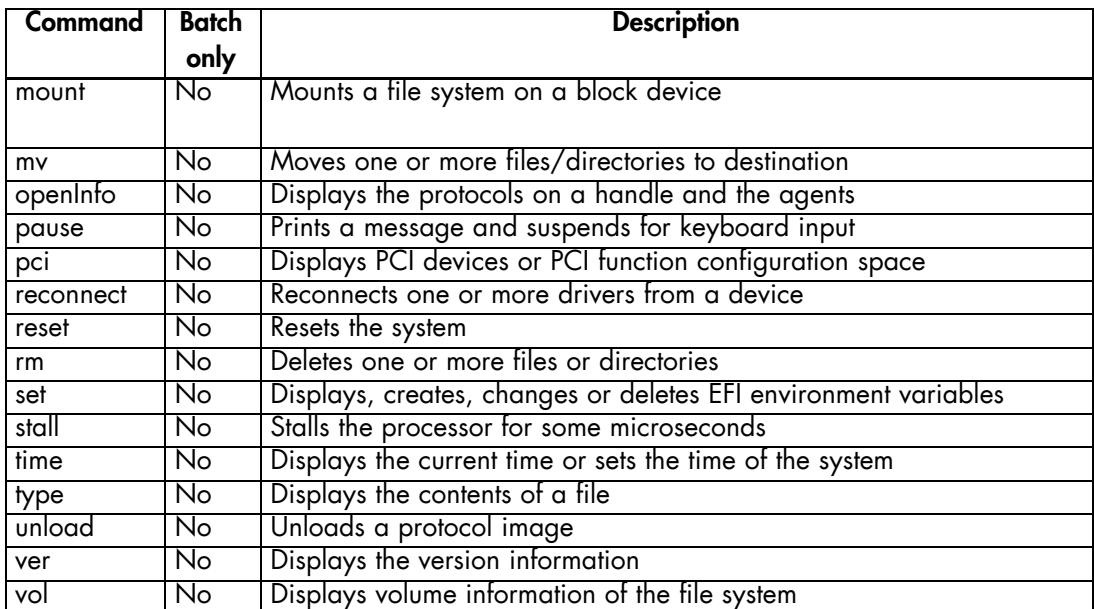

Table 33. List of EFI Shell Commands

# <span id="page-189-0"></span>EFI Network Setup and Configuration

The EFI (Extensible Firmware Interface) Utilities delivered with the system provide a complete set of TCP/IPv4 network stack and configuration tools. Ethernet adapters utilizing 6 bit UNDI option ROMs are supported.

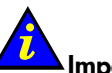

### Important:

To access this feature, please connect the Enterprise network to the embedded Ethernet board on the IOR of the domain master IO board. Intel PRO 1000T and 1000F adapters are not supported.

### **IF** Note:

These utilities are installed in the EFI partition of the system disk in the EFI\Tools directory. The list and respective manual pages for each utility can be found on the Bull NovaScale Server Resource CD-Rom.

Network stack configuration commands must be executed after booting to EFI Shell. To simplify network setup, these commands should be grouped, via an EFI batch script, to form a single one-line command.

# Manual EFI Network Configuration

1. Load the TCP/IP protocol via the EFI load command.

### **IF** Note:

As the **load** command does not use the search path to locate protocols, specify the path and the **.efi** extension.

fso:\efi\tools\tcpipv4.efi

2. Configure the network interfaces with the **ifconfig** command:

The simple form of the command is:

```
ifconfig <interface> inet <ip address> up
```
where <ip address> is the address assigned to the system. If the system is connected to a network that uses subnetting, a subnet mask would also need to be specified as follows:

ifconfig sni0 inet <ip address> netmask <netmask> up

where <netmask> is the network mask assigned to the network.

### **IF** Note:

The TCP/IP stack contains a "lo0" loopback interface which can be optionally be configured with the "sniO" Ethernet interface if a compatible UNDI Ethernet adapter is installed. Configuration is performed with the **ifconfig** command.

3. If multiple network or subnetwork networking is required, set a gateway address for the appropriate gateway(s) attached to the network, via the **route** command as follows:

```
route add <destination> <gateway ip address>
```
where <destination> specifies the target network or host and <gateway ip address> specifies the network gateway address responsible for routing data to the destination.

If default is used for <destination>, a default route will be set.

#### <span id="page-190-0"></span>Example Network Configuration Batch File

An example network configuration batch file named **NetConf.nsh** is installed in the EFI directory of the EFI Service Partition.

This file loads the TCP/IP, configures the Ethernet interface to the IP address given as first argument to this file, configures the optional second argument as the gateway, and loads the FTP Server (daemon).

```
echo –off
if %1empty == empty then
 echo usage netconf {local ip–addr} [router ip addr]
 goto End 
endif
load fs0:\efi\tools\tcpipv4.efi
ifconfig sni0 %1 netmask 255.255.255.0
if not %2empty == empty then
  route add default %2
endif
load fs0:\EFI\Tools\ftpd.efi
:End
```
### **IF** Note:

The IP addresses and netmask indicated in this file and in the following example are only examples and must be modified to reflect site network configuration:

fs0:\> Netconf 129.182.189.3 129.182.189.1 129.182.189.3 is the <ip address>

129.182.189.1 is the <gateway ip address>

### File Transfer Protocol (FTP)

An FTP Client and an FTP Server are provided with the EFI Utilities.

- 1. Configure the network. See Manual Network Configuration.
- 2. Load the FTP Server via the EFI load command.
- 3. Load the FTP Client via the EFI ftp command. This Client supports most ftp directives (open, get, put, ...). Use the help directive if you need help.

### **IF** Note:

As the **load** command does not use the search path to locate protocols, specify the path if it is not in the current working directory and the **.efi** extension.

load fs0:\efi\tools\ftpd.efi

The FTP Server is now available for use and accepts anonymous connections (one at a time).

# Important:

Once the EFI drivers for the TCP/IP, the FTP Server or FTP Client are loaded, you cannot load an Operating System.

To load an Operating System, reset the domain and return to Boot Manager.

# **Section III - Customizing PAM Software**

This section explains how to:

- Set up PAP Unit Users, on page [5-17](#page-192-0)
- Modify Customer Information, on page [5-19](#page-194-0)
- Configure Autocalls, on page [5-20](#page-195-0)
- Set Thermal Units, on page [5-22](#page-197-0)
- Deploy a New PAM Release, on page [5-23](#page-198-0)
- Activate a PAM Version, on page [5-24](#page-199-0)
- Back up and Restore PAM Configuration Files, on pag[e 5-26](#page-201-0)

# <span id="page-192-0"></span>Setting up PAP Unit Users

As Customer Administrator, you must set up user accounts and passwords to control access to the PAP unit.

The Microsoft Windows operating system pre-installed on the PAP unit provides standard security features for controlling access to applications and resources. PAM software security is based on Windows® user management and you are advised to give Windows® administrator rights to at least one member of the PAP Customer Administrator user group. For further details about user management, refer to the Microsoft Windows documentation on the Bull NovaScale Server System Resource CD.

### **IF** Note:

You are advised to change the temporary Administrator password (administrator) used for setup purposes and to maintain a detailed record of authorized users.

### Predefined PAP User Groups

For optimum security and flexibility, the Microsoft Windows software environment is delivered with two predefined Customer user groups:

#### Pap\_Customer\_Administrators Group (CA)

This group is designed for customer representatives responsible for the overall management, configuration, and operation of the system. Members of the Customer Administrator group are allowed to configure and administrate the server and have full access to the PAM Domain Manager, Hardware Monitor, History Manager and Configuration Tasks menus, as shown in Table 34.

#### Pap\_Customer\_Operators (CO)

This group is designed for customer representatives responsible for the daily operation of the system. Members of the Customer Operator group are allowed to operate the server and have partial access to the Domain Manager and History Manager menus, as shown in Table 34.

### $\mathbb{F}$  Notes:

- Group membership also conditions which Event Messages a user will receive via the PAM Web interface. See Setting up Event Subscriptions, on page [5-134.](#page-309-0)
- The predefined Customer user groups have been designed to suit the needs of most Administrator and Operators. Contact your Customer Service Engineer if you require a customized user group.

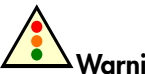

Warning:

The two predefined Support user groups:

- Pap Support Administrators
- Pap Support Operators

are reserved EXCLUSIVELY for authorized Customer Service Engineers in charge of monitoring, servicing, and upgrading the system.

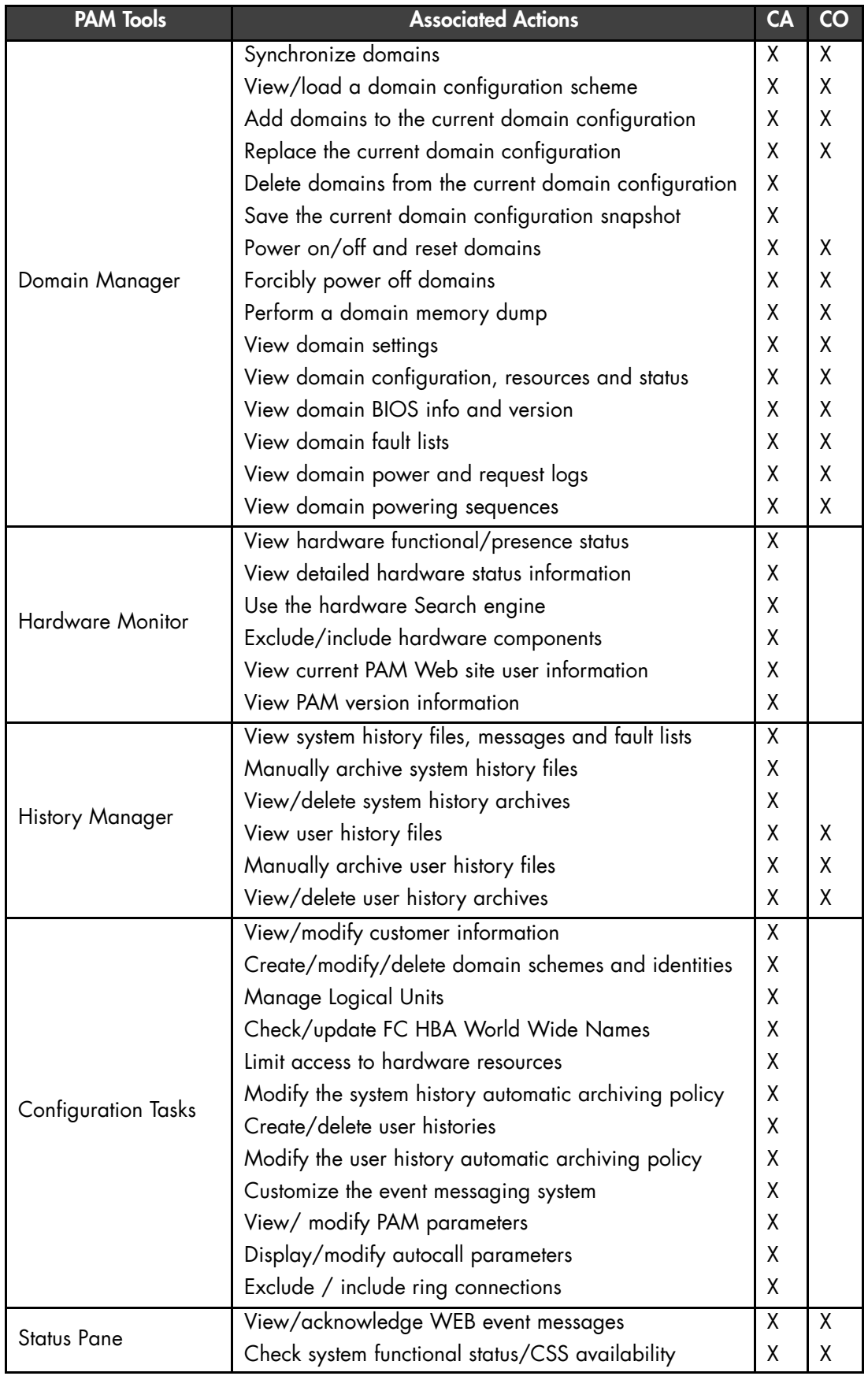

CA = Customer Administrator / CO = Customer Operator

Table 34. User access to PAM features

# <span id="page-194-0"></span>Modifying Customer Information

Customer information is configured during the initial installation procedure, via the PAM configuration setup Wizard. This information is used by PAM software:

- for the PAM Tree display: the name entered in the Site name field will be used for the PAM tree root node,
- to complete Customer Service Engineer Intervention Reports,
- to configure the Email server used to send messages via the e-mail channel. See Creating an E-mail Server, on page [5-136.](#page-311-0)

As Customer Administrator, you may modify this information.

To modify Customer information:

- 1. From the PAM Tree, click Configuration Tasks  $\rightarrow$  Customer Information. The Customer Information configuration page opens.
- 2. Enter the new information and click Save to confirm changes.

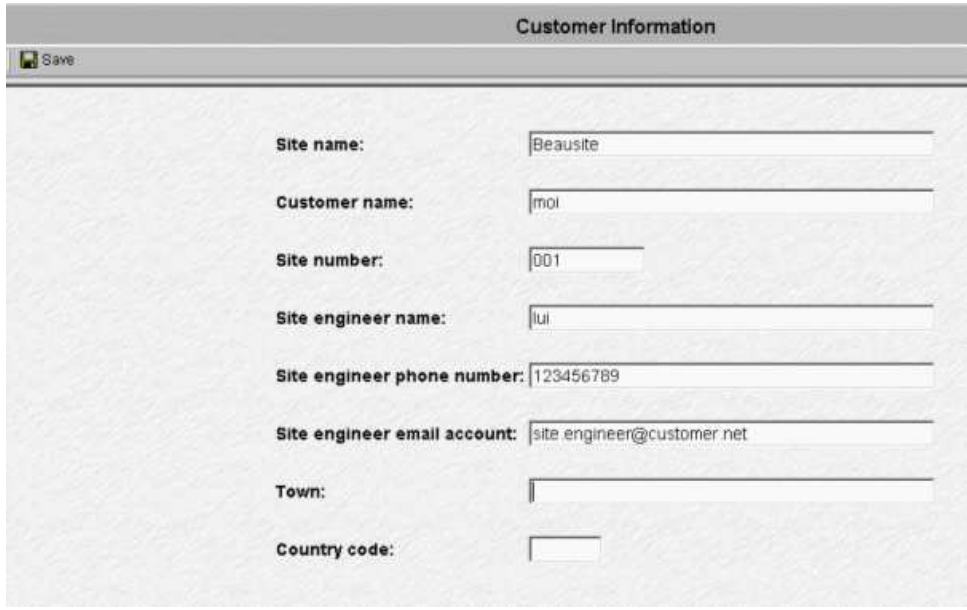

Figure 96. Customer Information configuration page

# <span id="page-195-0"></span>Configuring Autocalls

The Autocall feature is part of the BULL Remote Maintenance contract. It is used to automatically route system events to the Remote Maintenance Center. Full details are given in the BULL Remote Maintenance Guide.

If your maintenance contract includes the Autocall feature, configure Autocall parameters as follows:

3. Click Configuration Tasks  $\rightarrow$  Autocalls. The Autocalls configuration page opens.

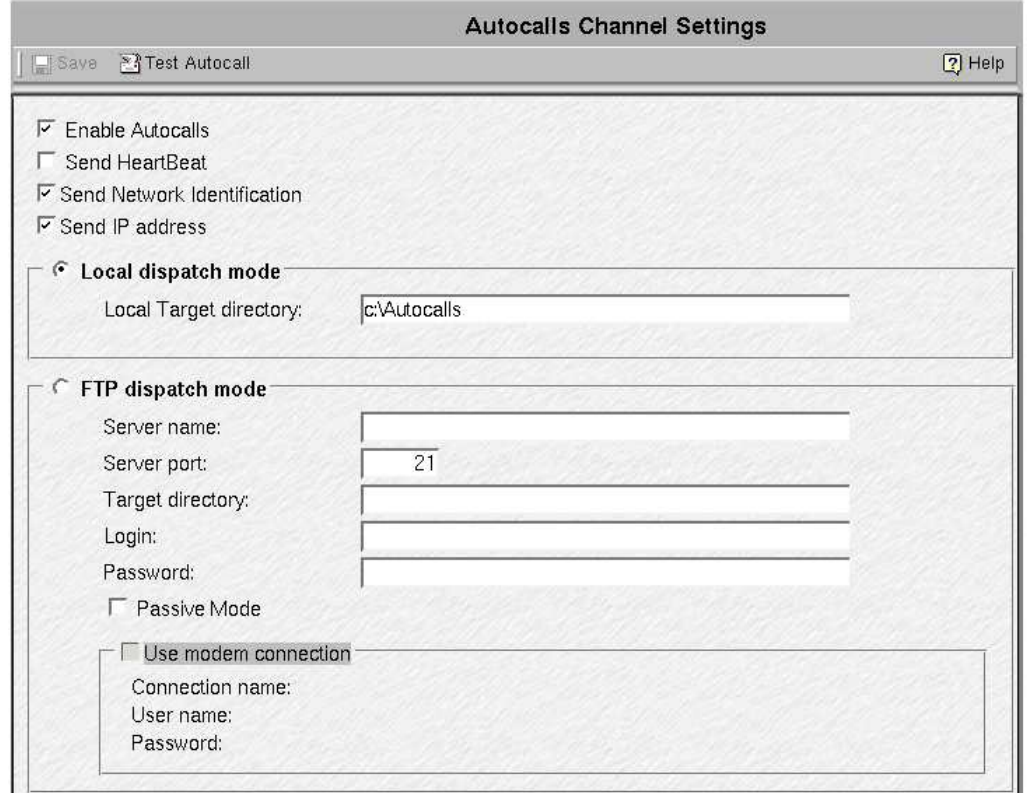

Figure 97. Autocalls Channel Settings control pane

- 4. Select the **Enable Autocalls** checkbox.
- 5. Select the Send Heartbeat checkbox and enter a value "in days" for the autocall channel control in the **Period** box. Recommended value  $= 1$ .
- 6. Select the autocall dispatch mode :
	- Local dispatch mode (default mode) sends autocalls to the local target directory indicated under Local Settings,
	- FTP dispatch mode sends autocalls to the server indicated under FTP Settings.
- 7. If Local dispatch mode (default mode) is selected, complete the Local Settings field with the following information:

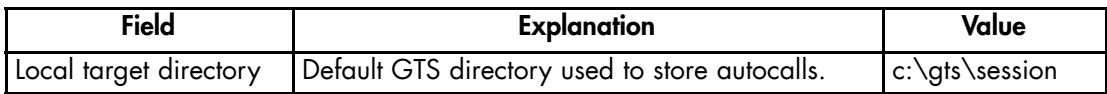

8. If FTP dispatch mode is selected, complete the FTP Settings fields with the following information:

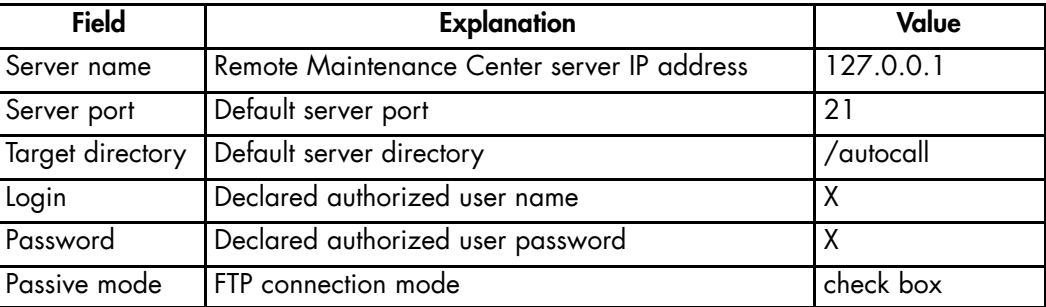

- 9. If a modem connection is to be used:
	- a. From the PAP Unit Microsoft Windows desktop, configure the dial-up connection (Control Panel  $\rightarrow$  Phone and Modem Options).
	- b. From the PAM Autocalls Control Pane, select the Use modem connection checkbox.
	- c. Use the Connection name drop-down menu to select the required modem connection.
	- d. Complete the User name and Password fields with the declared authorized user name and user password.

# <span id="page-197-0"></span>**Setting Thermal Units**

By default, PAM software displays thermal measurements in degrees Celsius. As Customer Administrator, you may change the default setting to degrees Fahrenheit.

To change PAM thermal units:

- 1. Click Configuration Tasks → PAM. The PAM Configuration control pane opens.
- 2. Click the **Celsius** or **Fahrenheit** radio button, as required.
- 3. Click Save. A green icon appears in the top left corner of the control pane to confirm the change.

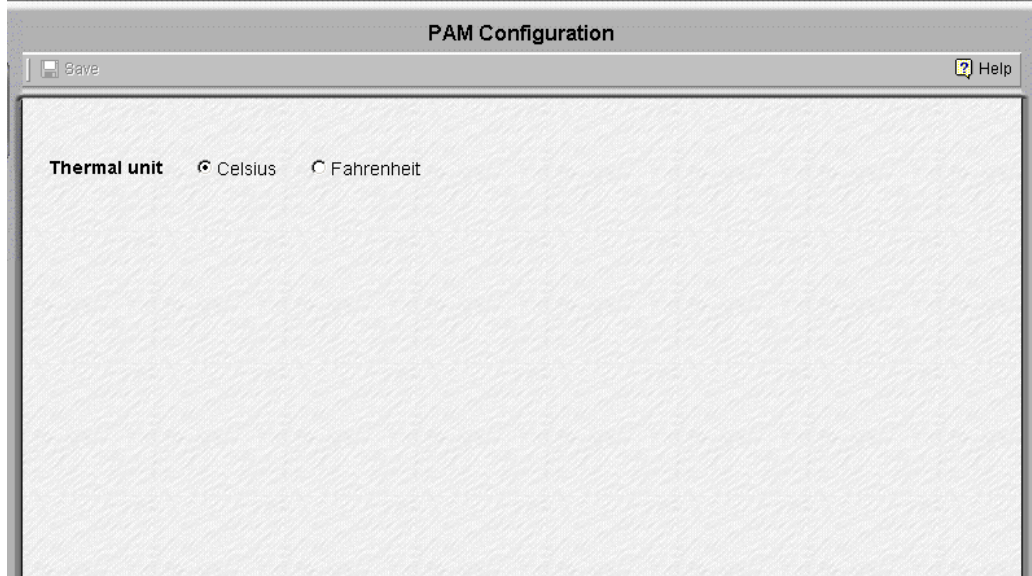

Figure 98. PAM configuration control pane

# <span id="page-198-0"></span>Deploying a PAM Release

As Customer Administrator, you can re-deploy a PAM release on a backup PAP Unit by running the PAM Installation package x.y.z. msi  $(x,y,z)$  being the PAM version e.g. 2.1.9 ) file.

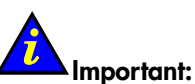

This procedure should only be used to re-deploy a current PAM Release on a backup PAP Unit. PAM software can only be updated by authorized Customer Service Engineers.

To install a PAM Release:

- 1. From the local PAP unit console, power down all server domains and close the current PAM session.
- 2. From the default PAM Installation directory, double click the **msi file** to launch the PAM Installation InstallShield Wizard.
- 3. Select Complete to install all program features and to accept the default path for the installation folder:

<WinDrive>:\Program Files\BULL\PAM\installation\<Release Version> (e.g. d:\Program Files\BULL\PAM\installation\ 2.1.9 ).

or, select Custom to select program features and to define a path for the installation folder.

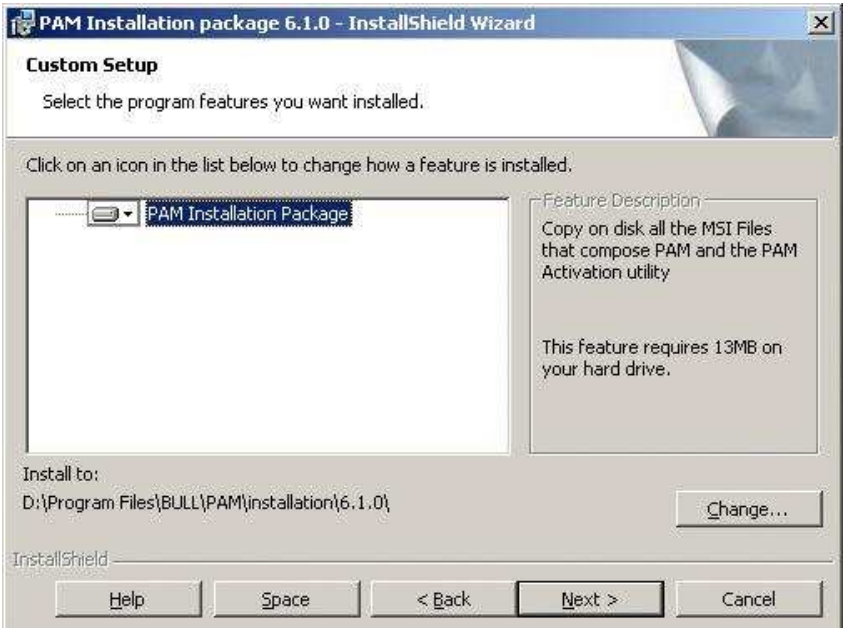

Figure 99. PAM Installation InstallShield Wizard

### **IF** Note:

This path is the repository for activation files. NEVER delete this folder after activation as it is required to repair and re-activate the release.

- 4. Click Install to begin setup.
- 5. Select the Launch PAM Activation utility checkbox and click Finish. The PAM Activation utility is automatically launched.

The PAM Activation icon is installed on the PAP unit desktop and the Platform Administration and Maintenance program group, giving access to the PAM Activation and PAP Configuration executable files, is installed in the Program Files directory.

# <span id="page-199-0"></span>**Activating a PAM Version**

The PAM InstallShield Wizard automatically creates a shortcut to the PAM Activation utility on the PAP unit desktop that can be used at any time to activate an installed PAM Version.

### **IF** Note:

A previous PAM Version can be re-activated at any time, in the event of a problem with the current release.

To activate / re-activate a PAM Version:

- 1. From the local PAP unit console, power down all server domains and close the current PAM session.
- 2. From the PAM Activation utility on the Microsoft Windows desktop, select the required PAM Version and click **Activate** to launch the PAM Activation InstallShield Wizard.
- 3. Select Complete to accept the default paths for the PAM Release and PAM Site Data folders:

The default PAM Release directory for all the files delivered as part of PAM software is:

<WinDrive>:\Program Files\BULL\PAM\<Release Version> (e.g. d:\Program Files\BULL\PAM\).

The default PAM **Site Data** directory for all the files produced by PAM software (history files, configuration files) concerning Customer site definition and activity is:

<WinDrive>:\Program Files\BULL\PAM\PAMSiteData\<DataCompatibilityRelease> (e.g. d:\Program Files\BULL\PAM\PAMSiteData\1).

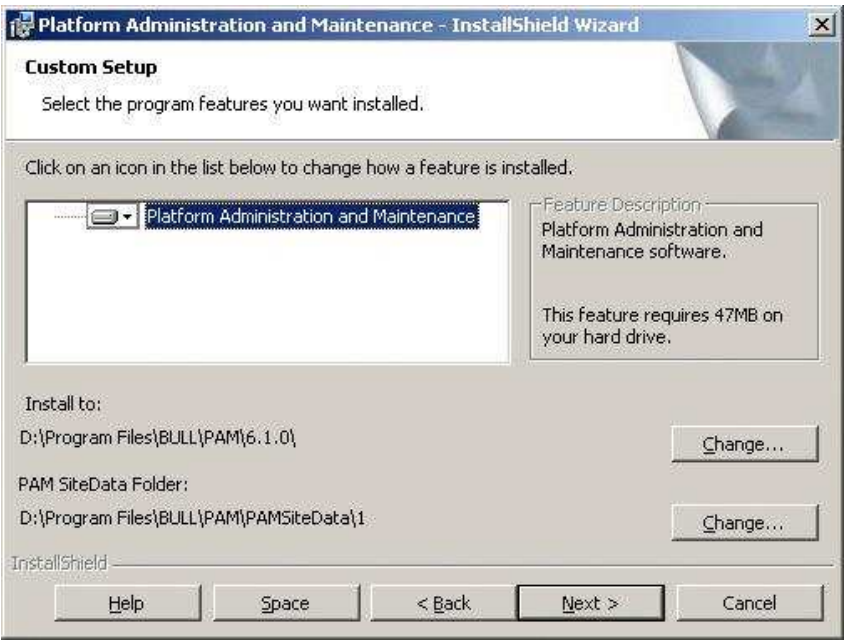

Figure 100.PAM Activation InstallShield Wizard

# Important:

PAM releases use the same data directory to ensure configuration consistency. Before activating / re-activating a PAM Version, ensure that the <Data Compatibility Release> level of deployed releases is compatible.

If it is NOT compatible, PAM configuration options (e.g. Event subscription options, ... ) may be lost.

- 4. Click Install to begin activation.
- 5. Select the Launch PAP Configuration utility checkbox if you want to configure or reconfigure PAP unit settings. Otherwise, click OK to complete activation.
- 6. From the local PAP unit console, right click the Microsoft Internet Explorer icon on the desktop and click Properties  $\rightarrow$  General  $\rightarrow$  Delete Files to delete all the files in the Temporary Internet Folder.
- 7. Launch a new PAM session.

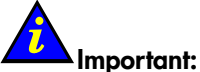

Notify all authorized users, connecting to PAM from a remote console, that a new PAM Version has been activated and request them to:

- a. Close their current PAM session.
- b. Delete all the files in their Temporary Internet Folder.
- c. Launch a new PAM session.

# <span id="page-201-0"></span>Backing Up and Restoring PAM Configuration Files

As Customer Administrator, you are advised to regularly save PAM configuration data to a removable media or to a network directory so that it can be rapidly restored in the event of PAP unit failure.

PAM software can be deployed on any standard PC running the appropriate version of Microsoft Windows and you can restore your configuration data to rebuild your working environment.

To ensure carefree, reliable and regular configuration data backup, the Bull NovaScale Server Resource CD contains two scripts, PamBackupData.js and PamRestoreData.js, that can be scheduled to run via the Microsoft Windows Task Scheduler to save and restore PAM configuration data.

### **IF** Notes:

• PAM configuration data is automatically saved to the default PAM Site Data directory on the PAP unit:

#### <WinDrive>:\Program Files\BULL\PAM\PAMSiteData\<DataCompatibilityRelease>

• The PamBackupData.js and PamRestoreData.js scripts are stored in the PAM Site Data directory on the PAP unit:

#### <WinDrive>:\Program Files\BULL\PAM\PAMSiteData\ReleaseData\Utilities

# Backing Up PAM Configuration Files

To create a Microsoft Windows automatic backup task:

- 1. Select or create the local or network directory to be used for saving configuration data, e.g. <MyPamBackupDirectory>.
- 2. Create a local directory for the PamBackupData.js and PamRestoreData.js script files, e.g. <MyPamBackupTools>.
- 3. Copy the PamBackupData.js and PamRestoreData.js script files into the <MyPamBackupTools> directory.
- 4. Create a Text File and enter the following command line:

#### Cscript PamBackupData.js <MyPamBackupDirectory>

- 5. Save the Text File as a batch file with a .BAT extension, e.g. <MyPamBackupCommand>.bat.
- 6. Click Control Panel  $\rightarrow$  Scheduled Tasks  $\rightarrow$  Add Scheduled Task to open the Task Scheduler wizard and follow the instructions. PAM configuration data will be automatically saved at the interval indicated in the wizard.

# Restoring PAM Configuration Data

Warning:

The same PAM software release must be deployed on the PAP unit and on the backup PC to allow data restoration.

See Deploying a New PAM Release, on page [5-23](#page-198-0) and Activating a PAM Version, on page [5-24.](#page-199-0) 

PAM releases use the same data directory to ensure configuration consistency.

Before activating / re-activating a PAM Version, ensure that the <DataCompatibilityRelease> level of deployed releases is compatible.

# Warning:

The script file stops and restarts the PAM application before restoring PAM configuration data.

To restore PAM configuration data:

7. From the Microsoft Windows desktop, open a command window. Browse to the <MyPamBackupTools> directory containing the script files and enter the following command line:

### Cscript PamRestoreBackupData.js <MyPamBackupDirectory>

Saved PAM configuration data is restored.

# Section IV - Configuring Domains

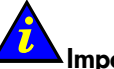

### Important:

This section describes domain configuration and management tools that are reserved for use with partitioned servers and extended systems. Please contact your BullSales Representative for sales information.

This section explains how to:

- Partition your Server, on page [5-29](#page-204-0)
- Assess Configuration Requirements, on page [5-31](#page-206-0)
- Manage Domain Configuration Scheme, on page [5-33](#page-208-0)
- Update Test Schemes, on page [5-49](#page-224-0)
- Create, Edit, Copy, Delete a Domain Identity, on page [5-50](#page-225-0)
- Manage LUNs (Servers Not Connected to a SAN), on page [5-57](#page-232-0)
- Manage LUNs (Servers Connected to a SAN), on pag[e 5-55](#page-230-0)
- Check and Update Fibre Channel HBA World Wide Names, on page [5-64](#page-239-0)
- Limit Access to Hardware Resources, on pag[e 5-66](#page-241-0)
- Create a Mono-Domain Scheme using all Server Resources, on page [5-69](#page-244-0)
- Create a Mono-Domain Scheme using a Part of Server Resources, on page [5-83](#page-258-0)
- Create a Multi-Domain Scheme using all Server Resources, on page [5-96](#page-271-0)
- Create a Multi-Domain Scheme using a Part of Server Resources, on page [5-111](#page-286-0)
- Configure and Manage Extended Systems, on pag[e 5-125](#page-300-0)
- Prepare a Scheme, Domain Identity, and Hardware Resources Checklist, on pag[e 5-126](#page-301-0)

# <span id="page-204-0"></span>Partitioning your Server

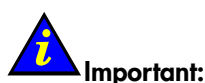

Reserved for partitioned servers and extended systems. Please contact your Bull Sales Representative for sales information.

Bull NovaScale Servers are designed around a flexible, cell-based, midplane architecture allowing dynamic partitioning into physically independent domains. A domain is a coherent set of hardware and software resources managed by a single Operating System instance.

The NovaScale 5085 Partitioned Server is designed to operate as one or two hardware-independent SMP systems, or domains.

The NovaScale 5165 Partitioned Server is designed to operate as one, two, three or four hardware-independent SMP systems, or domains.

The NovaScale 5245 Partitioned Server is designed to operate as one or up to six hardware-independent SMP systems, or domains.

The NovaScale 5325 Partitioned Server is designed to operate as one or up to eight SMP systems, or domains.

### **IF** Note:

Server components and configuration may differ according to site requirements. At least one IOC and one QBB are required for each server domain.

Partitioning allows you to optimize your server to:

- meet variations in workload peak / off-peak periods,
- allow different time and date settings,
- use the same environment for tests and production,
- carry out software tests prior to deployment / upgrades,
- reduce downtime for servicing or re-configuration.

PAM software provides you with all the tools and features required to partition and manage your server as independent SMP systems. For easy configuration and optimum use of the physical and logical resources required for simultaneous operation, domains are defined via the Domain Configuration Scheme wizard. From the PAM tree, expand the Configuration Tasks and Domains nodes to display domain configuration options.

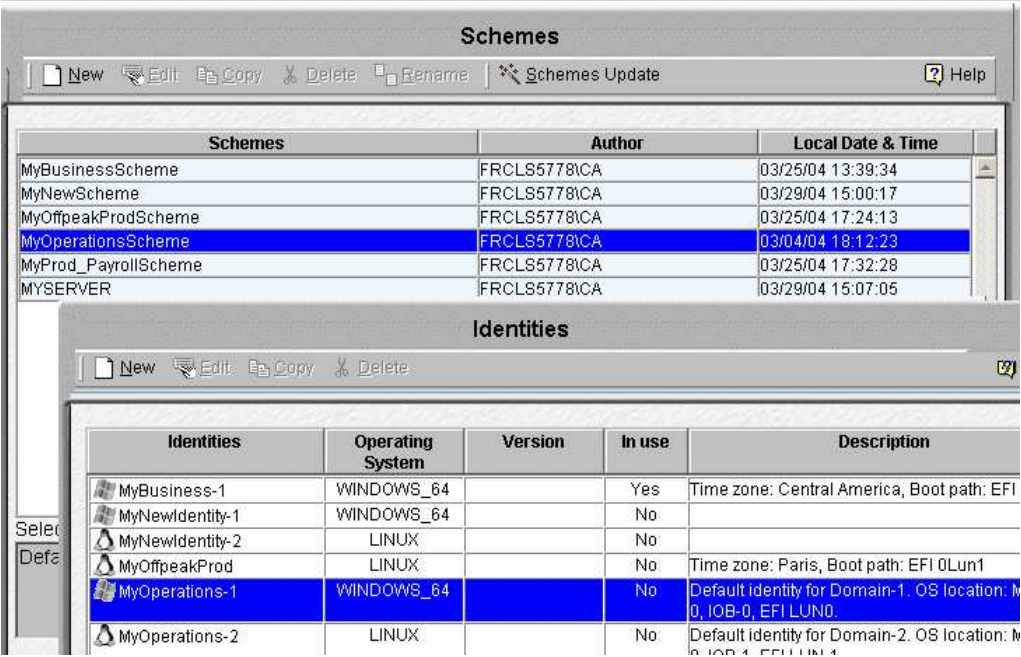

Figure 101.Schemes and Identites panes

A Domain Configuration Scheme is used to define and manage a set of domains that can be active simultaneously. The Schemes control pane allows you to create, edit, copy, delete, and rename domain configuration schemes and update default test schemes.

A Domain Identity is used to define and manage domain context information. The Identities control pane allows you to create, edit, copy, and delete domain identities.

The server is delivered with a pre-configured domain configuration scheme called MyOperationsScheme, allowing you to simultaneously manage and administer all server resources. However, as Customer Administrator, you may want to create other schemes and identities to suit your working environment.

Before proceeding to create a new Scheme and/or new Domain Identities, you are advised to assess your configuration requirements. See Assessing Configuration Requirements, on page [5-31.](#page-206-0)

# <span id="page-206-0"></span>Assessing Configuration Requirements

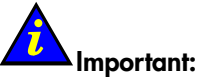

Reserved for partitioned servers and extended systems.

Certain features described below are only available if you are connected to a Storage Area Network (SAN).

Please contact your Bull Sales Representative for sales information. At least one IOC and one QBB are required for each server domain.

You can use the following checklist to help you make an accurate plan of how you want to partition and manage your system. For easy planning, you can print a copy of the Scheme, Domain Identity, and Resources checklist templates provided on pag[e 5-126.](#page-301-0)

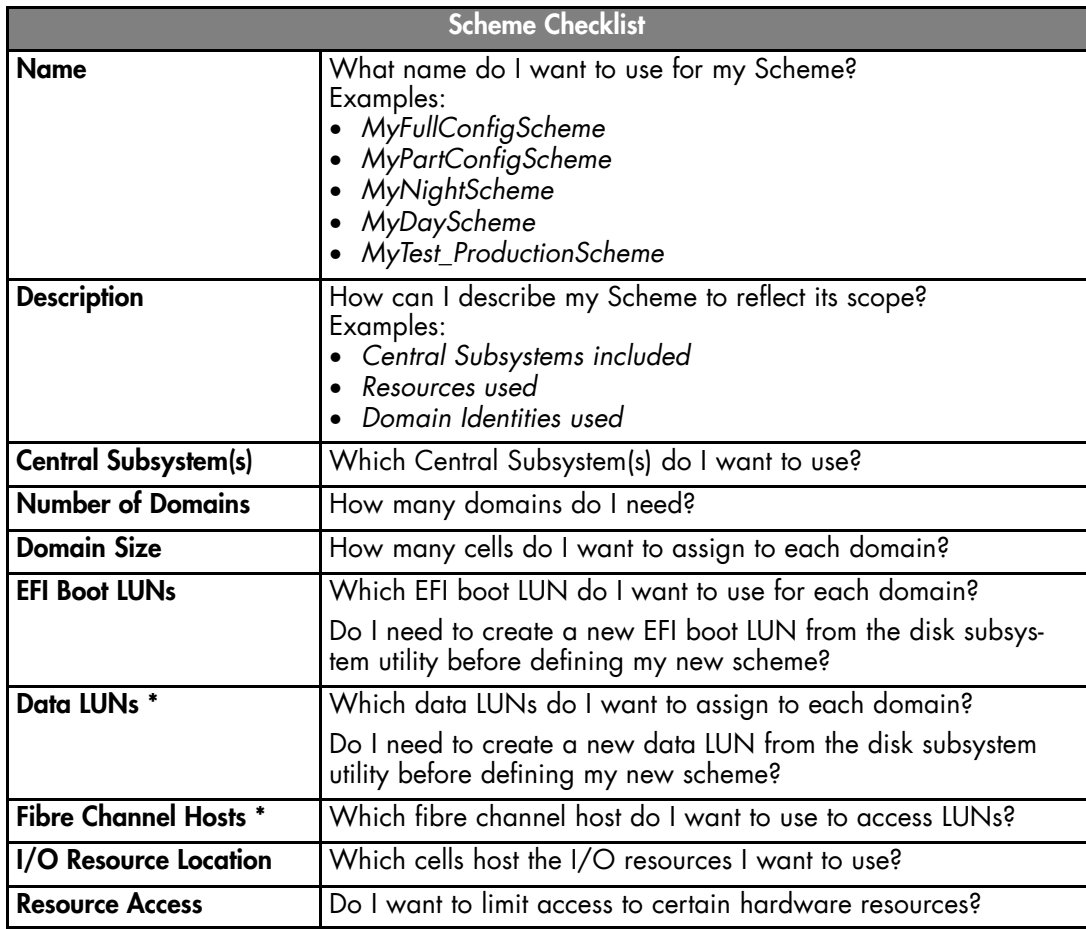

\* Reserved for systems connected to a Storage Area Network (SAN).

Table 35. Domain configuration assessment criteria - 1

| <b>Domain Identity Checklist</b>                   |                                                                                                    |  |  |
|----------------------------------------------------|----------------------------------------------------------------------------------------------------|--|--|
| <b>Name</b>                                        | What name do I want to use for my Domain Identity to reflect<br>the tasks/jobs it will run?<br>Examples:<br><b>MyDataMiningIdentity</b><br>MyDataBaseIdentity<br>MyProductionIdentity<br>MyTestIdentity                 |  |  |
| <b>Description</b>                                 | How can I describe my Domain Identity to reflect its use?<br>Examples:<br>OS and applications<br>Time zone<br>Boot path<br>IP address<br>Network name<br>URL<br>Production $/$ test conditions                          |  |  |
| <b>Operating System</b>                            | Which OS do I want to run on this domain? Does this OS sup-<br>port assigned hardware (CPUs, DIMMs)?                                                                                                    |  |  |
| <b>Domain Network Name</b>                         | Which network name will be used to identify this domain?                                                                                                    |  |  |
| <b>Domain IP Address</b>                           | Which IP address will be used to reach this domain?                                                                                                    |  |  |
| <b>Domain URL</b>                                  | Which URL can be used to reach my domain Web site (if any)?                                                                                                    |  |  |
| <b>Multithreading Mode</b>                         | Do the CPUs used by this domain support the multithreading<br>mode?<br>Do I want to enable the multithreading mode for this domain?                                                                                     |  |  |
| <b>High Memory IO Space</b>                        | Do I need more than 4GB PCI gap space for the PCI boards<br>used by this domain?                                                                                                    |  |  |
| <b>Machine Check</b>                               | Do I want this domain to halt or to automatically reset if a ma-<br>chine check error occurs?                                                                                                    |  |  |
| Licensing number                                   | Do I intend to install an application protected by a system serial<br>number on this domain?<br>Do I want to substitute the physical system serial number with<br>the logical licensing number for optimum flexibility? |  |  |
| <b>Force Halt on Machine</b><br><b>Check Reset</b> | Has my Customer Service Engineer requested me to check this<br>box to troubleshoot my server?                                                                                                    |  |  |

Table 36. Domain configuration assessment criteria - 2

# <span id="page-208-0"></span>Managing Domain Configuration Schemes

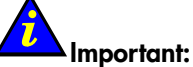

Reserved for partitioned servers and extended systems. Certain features described below are only available if you are connected to a Storage Area Network (SAN).

Please contact your Bull Sales Representative for sales information.

#### What You Can Do

From the **Schemes** Control pane, you can:

- Create a domain configuration scheme
- Edit a domain configuration scheme
- Copy a domain configuration scheme
- Delete a domain configuration scheme
- Rename a domain configuration scheme

# Creating a Domain Configuration Scheme

#### Pre-requisites

- Required EFI LUNs and Data LUNs must be created from the utility delivered with the storage subsystem.
	- See Configuring System and Data Disks, on page [5-5.](#page-180-0)
- SAN LUN and/or Local LUN lists must be updated from the Logical Units page. See Updating SAN LUNs, on page [5-59](#page-234-0) and/or Updating Local LUNs, on page [5-60](#page-235-0) and on page [5-56.](#page-231-0)
- SAN Fibre Channel HBA World Wide Name (WWN) parameters must be up-to-date. See Checking and Updating Fibre Channel HBA World Wide Names, on page [5-64.](#page-239-0)
- Domain Identities can either be created via the Domain Scheme wizard or, independently, via the **Identities** configuration page. See Creating a Domain Identity, on page [5-50.](#page-225-0)
- At least one IOC and one QBB are required for each server domain.

#### **Steps**

- Assess requirements
- Create EFI and/or Data LUNs
- Update the LUN lists
- Update Fibre Channel World Wide Name (WWN) parameters\*
- Select the Central Subsystem(s)
- Define the number of domains

For each domain in the scheme:

- Select / create a domain identity
- Select an EFI LUN
- Select Data LUNs\*
- Link LUNs to the Fibre Channel Host\*
- Lock access to hardware resources
- \* Reserved for systems connected to a Storage Area Network (SAN)

To create a domain configuration scheme:

- 1. Assess your configuration requirements. See Assessing Configuration Requirements, on page [5-31.](#page-206-0)
- 2. If required:
	- Create EFI and/or Data LUNs from the utility delivered with the storage subsystem. You are advised to use RAID level 1 for EFI LUNs and RAID level 5 for Data LUNs.
	- Update the SAN LUN and/or Local LUN lists from the Logical Units page. See Updating SAN LUNs, on page [5-59](#page-234-0) and/or Updating Local LUNs, on page [5-60](#page-235-0) and on page [5-56.](#page-231-0)
	- Update Fibre Channel HBA World Wide Name (WWN) parameters.
- 3. Click Configuration Tasks  $\rightarrow$  Domains  $\rightarrow$  Schemes in the PAM tree to open the Schemes control pane.

| <b>Schemes</b>                                             |               |                              |                 |  |
|------------------------------------------------------------|---------------|------------------------------|-----------------|--|
| ■ New ● Edit Ba Copy % Delete Ba Rename   ※ Schemes Update |               |                              | $\sqrt{2}$ Help |  |
|                                                            |               |                              |                 |  |
| <b>Schemes</b>                                             | <b>Author</b> | <b>Local Date &amp; Time</b> |                 |  |
| MyBusinessScheme                                           | FRCLS5778\CA  | 03/25/04 13:39:34            | 人               |  |
| MyOffpeakProdScheme                                        | FRCLS5778\CA  | 03/25/04 17:24:13            |                 |  |
| MyOperationsScheme                                         | FRCLS5778\CA  | 03/04/04 18:12:23            |                 |  |
| MyProd_PayrollScheme                                       | FRCLS5778\CA  | 03/25/04 17:32:28            |                 |  |
| <b>MYSERVER</b>                                            | FRCLS5778\CA  | 03/26/04 11:43:33            |                 |  |
|                                                            |               |                              |                 |  |
| Selected scheme description:                               |               |                              |                 |  |
|                                                            |               |                              |                 |  |

Figure 102.Schemes control pane

4. Click New in the toolbar to open the Scheme Management dialog.

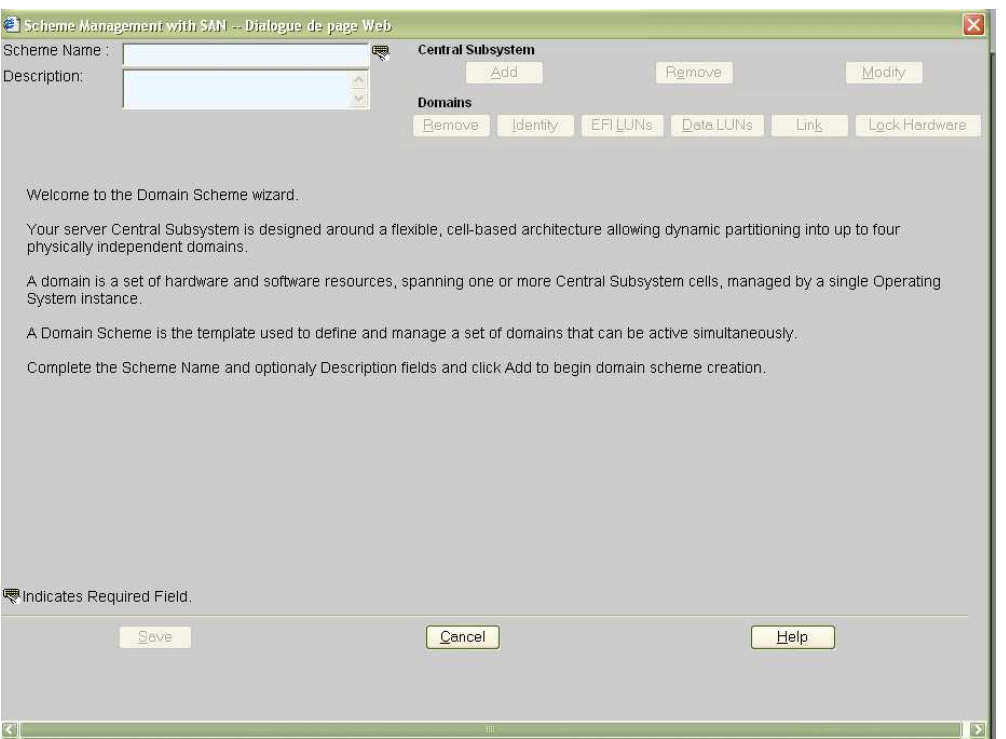

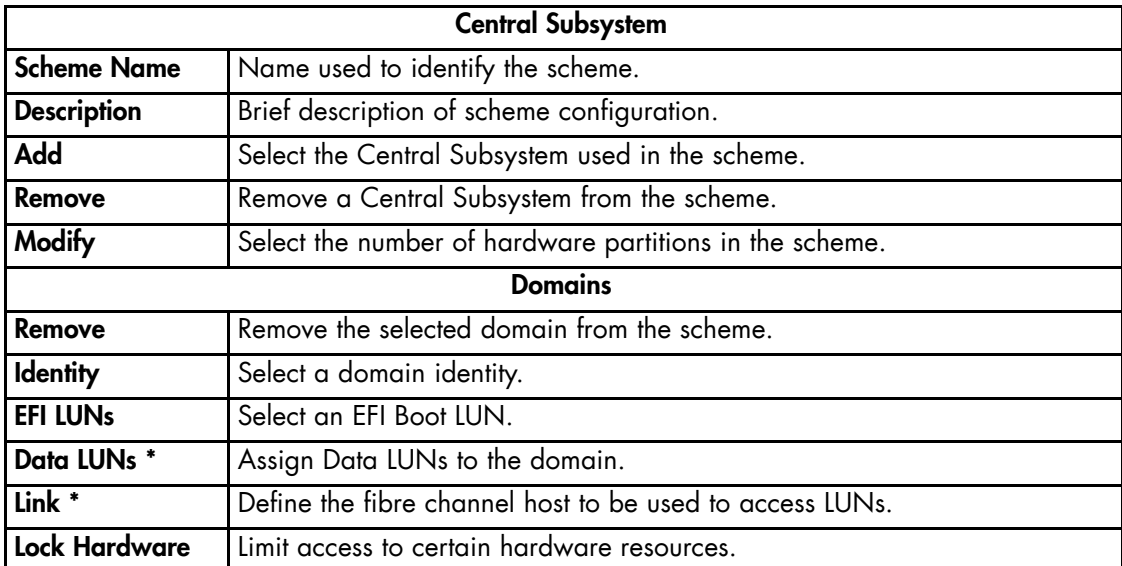

\* Reserved for systems connected to a Storage Area Network (SAN)

Figure 103.Scheme Management dialog

- 5. Complete the Scheme Name and Description fields, as required. See Assessing Configuration Requirements, on page [5-31.](#page-206-0)
- 6. Click  $\rightarrow$  Add to select the Central Subsystem to be used by the domain configuration scheme. The Central Subystem Configuration dialog opens.

#### NovaScale 5085 Server

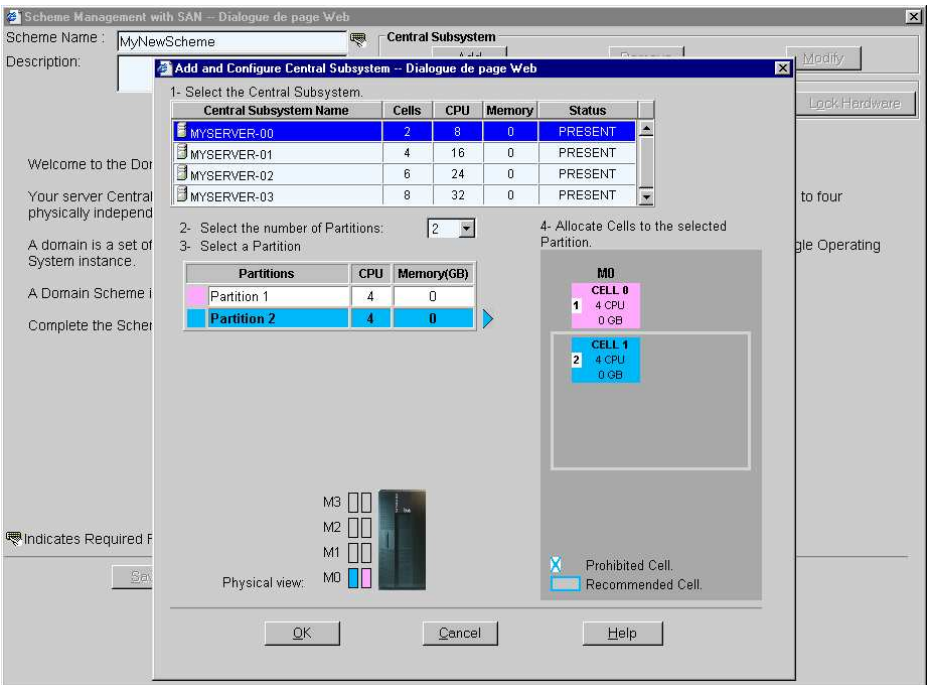

### NovaScale 5165 Server

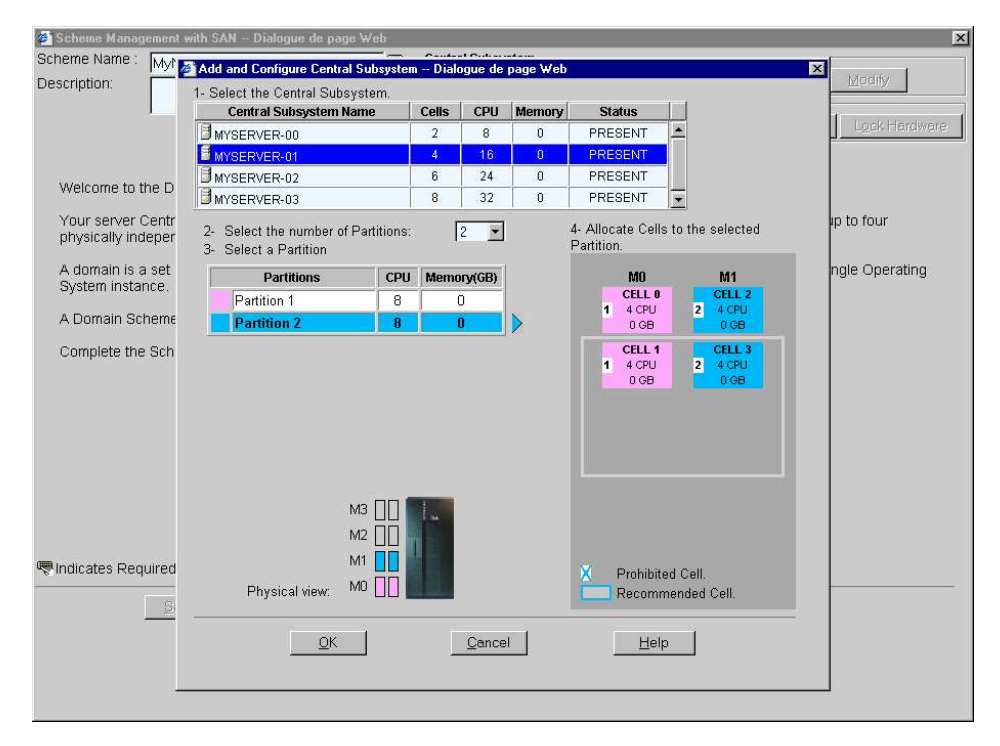

### **IF** Note:

If two CSS Module cells are linked by a **Chained DIBs** icon  $\Box$ , you cannot partition this module.

### NovaScale 5245 Server

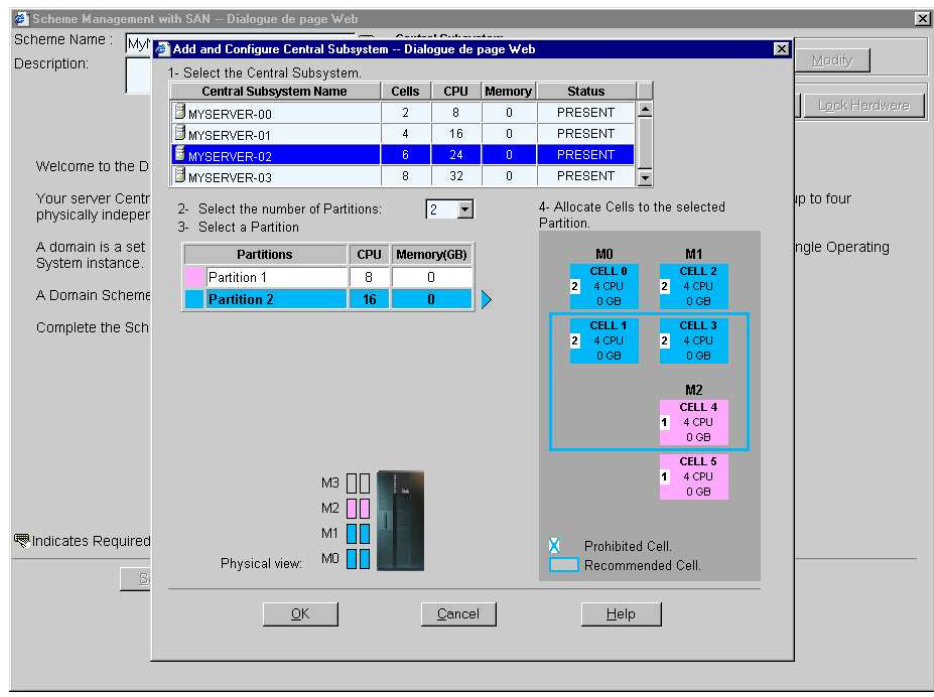

### NovaScale 5325 Server

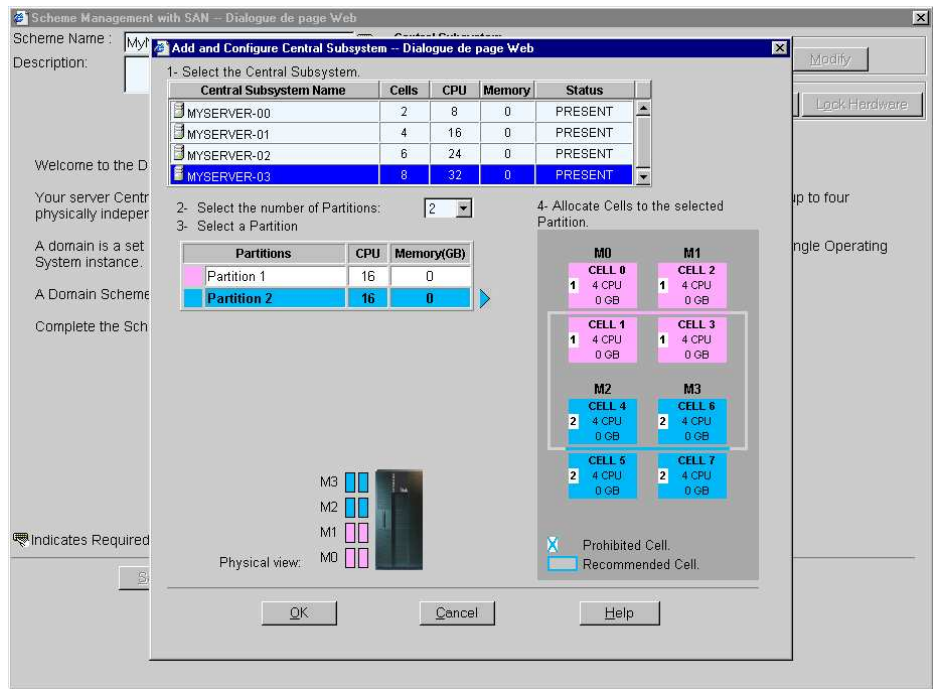

Figure 104.Scheme Creation and Central Subsystem Configuration dialogs

# **IF** Note:

If two CSS Module cells are linked by a **Chained DIBs** icon  $\Box$ , you cannot partition this module.

7. In the Central Subsystem list, select the required Central Subsystem.

The graphic representation of the selected Central Subsystem appears in the bottom right part of the window.

- 8. Use the **Number of Partitions** dropdown list to select the required number of hardware partitions (2 in the examples). The partitions appear in the partition list.
- 9. Click the first partition in the list and select the cells to be included in this partition. Repeat this step for each partition in the list.

# $\blacksquare$ Important:

For optimum performance, selected cells should be contiguous, as shown in the following figure.

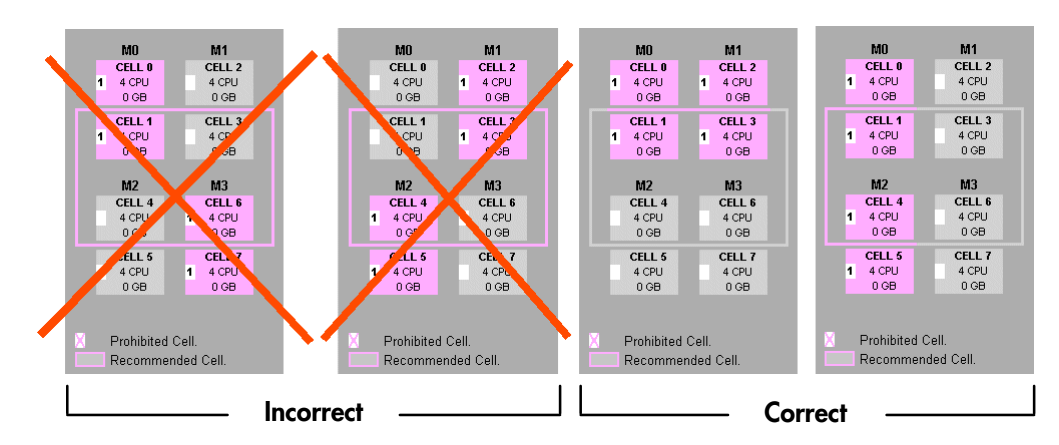

Figure 105.Optimizing partitioning

10.Click OK to return to the Scheme Management dialog.

Status icons are red because Domain Identities and EFI LUNs are required to complete domain configuration.

#### NovaScale 5085 Server

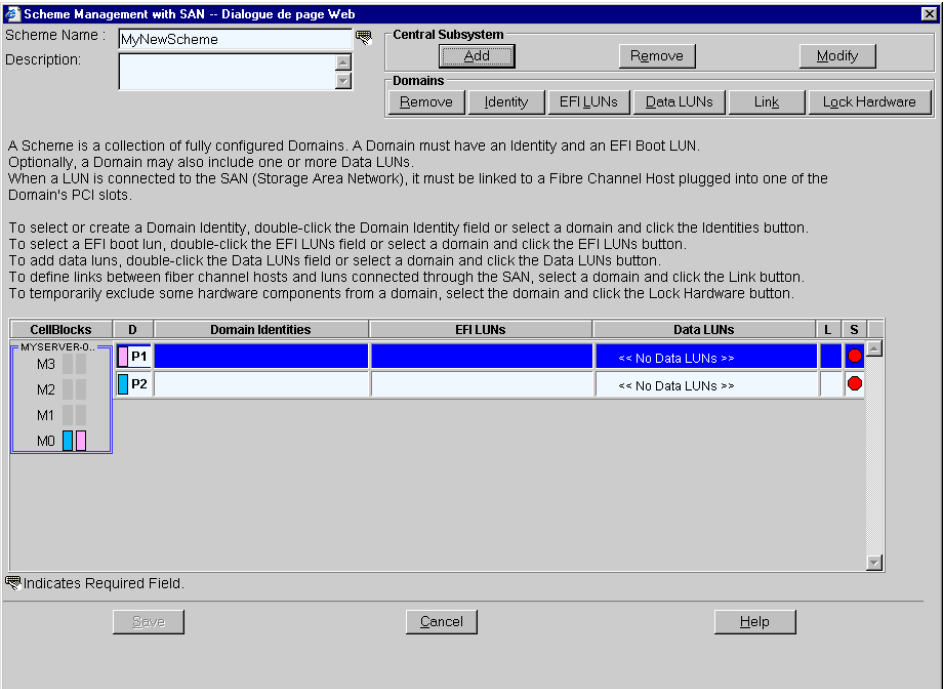

# NovaScale 5165 Server

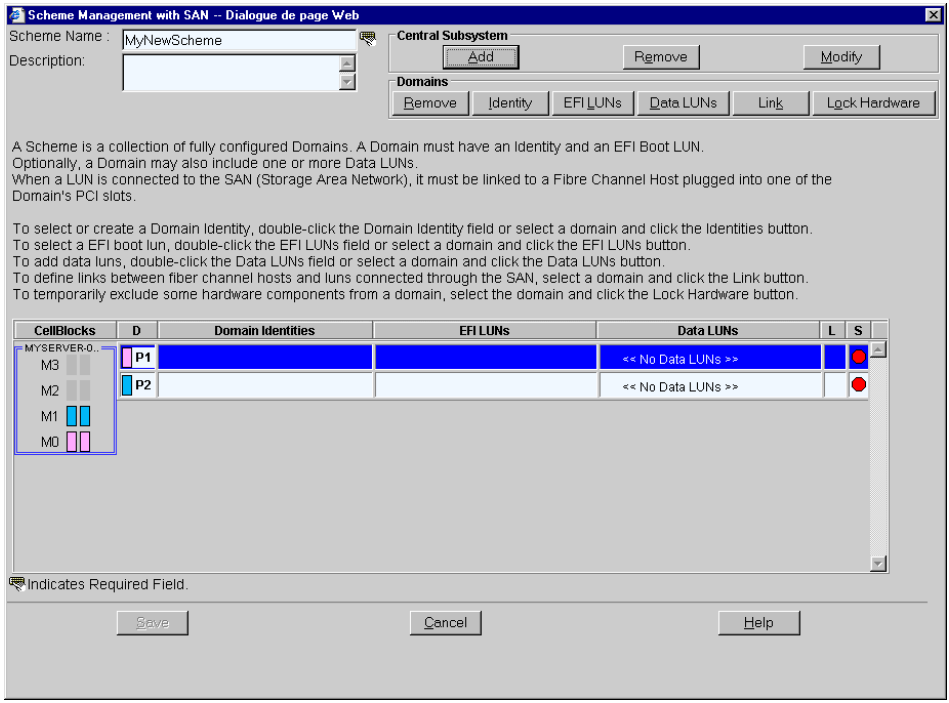

### NovaScale 5245 Server

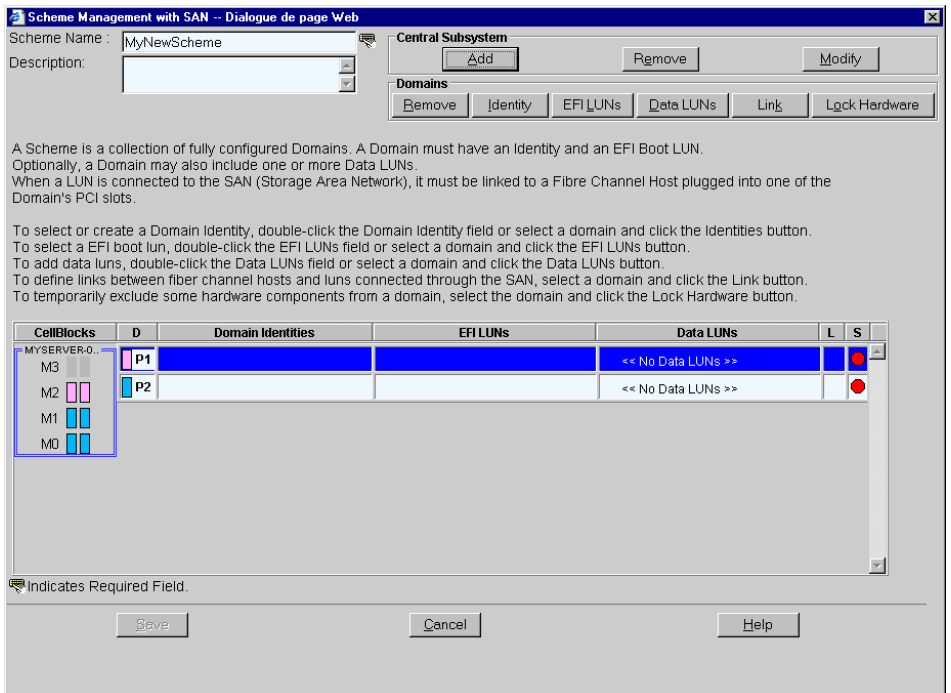

#### NovaScale 5325 Server

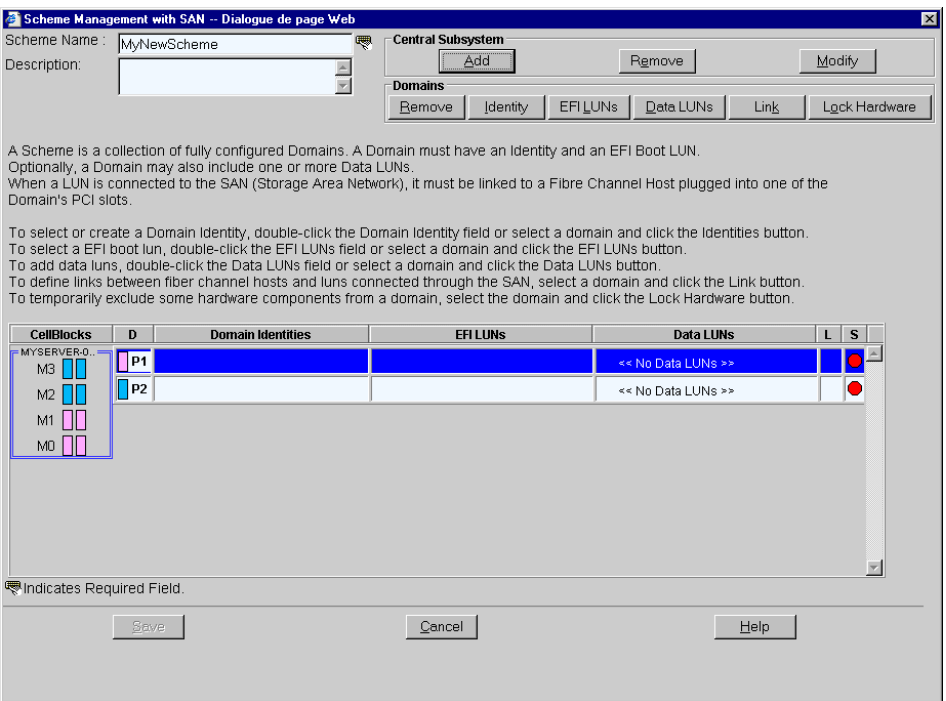

Figure 106.Scheme Management dialog - Central Subsystem configured

11. Click Domains -> Identities to open the Identities Management dialog.

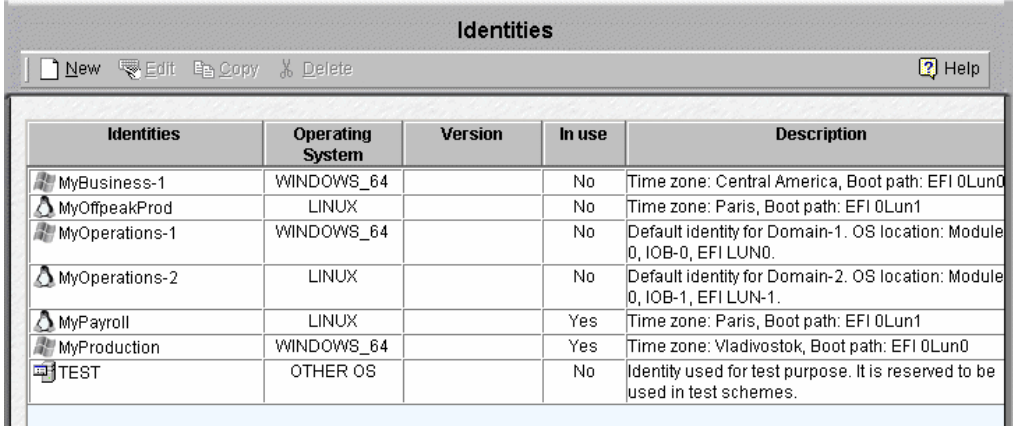

Figure 107.Domain Identities list

- 12.If the required identity is in the list, go to Step 13. If you want to create a new identity for this domain, click New to open the Create New Identity dialog. See Creating a Domain Identity, on page [5-50.](#page-225-0)
- 13. Select the required identity from the list of available identities and click OK to return to the Scheme Management dialog. The selected identity is now displayed in the Domain Identities field.
#### 14. Click Domains -> EFI LUNs to open the Select EFI LUN dialog.

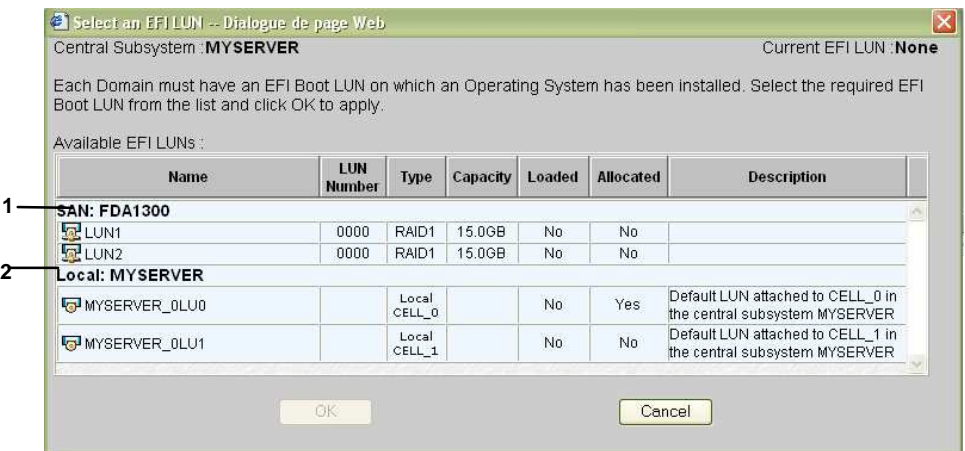

1 SAN storage subystem 2 Local storage subsystem

Figure 108.EFI LUN selection list

- 15.If the required EFI LUN is in the list, go to Step 16. If the required EFI LUN is not in the list, you must exit the Domain Scheme wizard to configure the EFI LUN. See Pre-requisites, on page [5-33.](#page-208-0)
- 16. Select the required EFI Boot Lun from the list of available Luns and click OK to return to the Scheme Management dialog. The selected LUN is now displayed in the EFI LUNs field.
- 17. If the EFI LUN is a Local LUN, the Status icon turns green, go to Step 18.

If the EFI LUN is a SAN LUN, the Status icon remains red and the No Link icon  $\frac{1}{2}$ appears.

18.If the EFI LUN is a Local LUN and you do not want to add one or more Data LUNs to the domain, go to Step 28.

If the EFI LUN is a SAN LUN and you do not want to add one or more Data LUNs to the domain, go to Step 22.

If the EFI LUN is a Local or SAN LUN and you want to add one or more SAN Data LUNs to the domain, click Domains -> Data LUNs to open the Select Data LUN dialog.

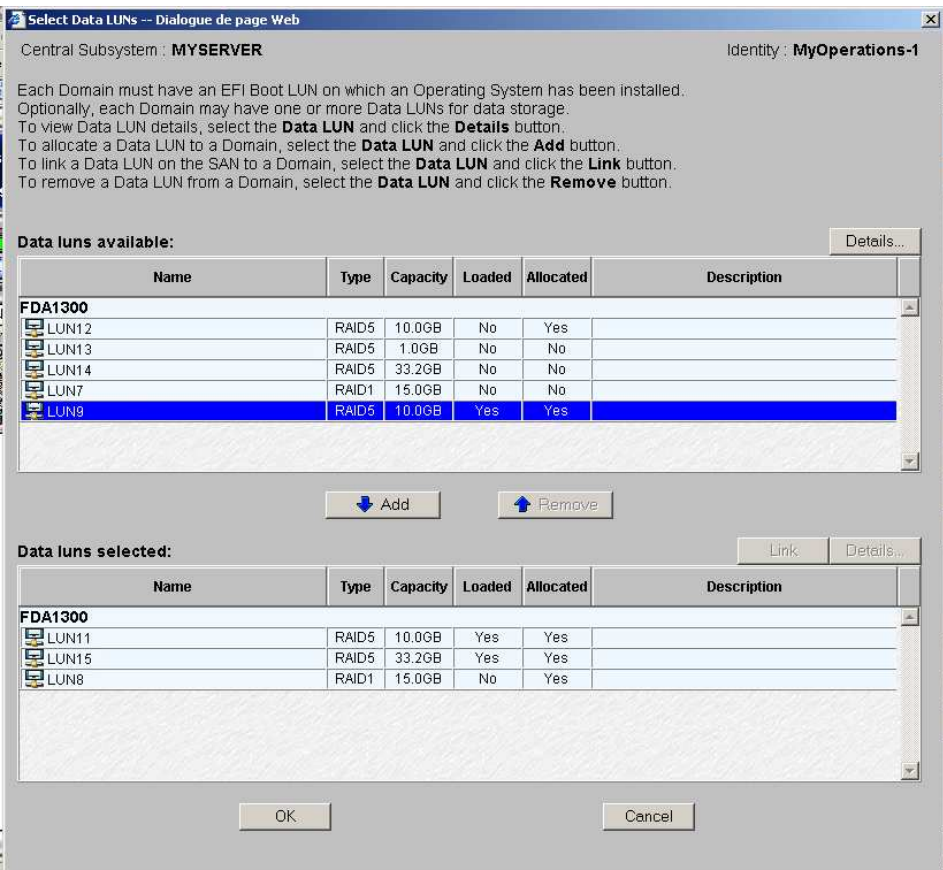

Figure 109.Select Data LUN dialog - Data luns available list

19. Select the LUN you want to add to the domain in the **Data LUNs available** list and click **Details** to view LUN parameters, if required.

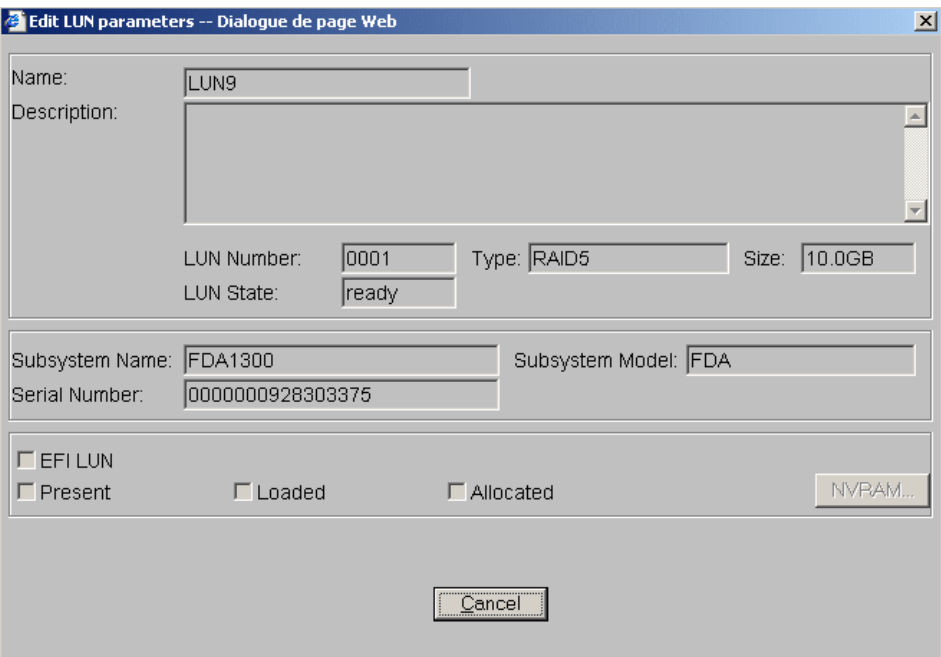

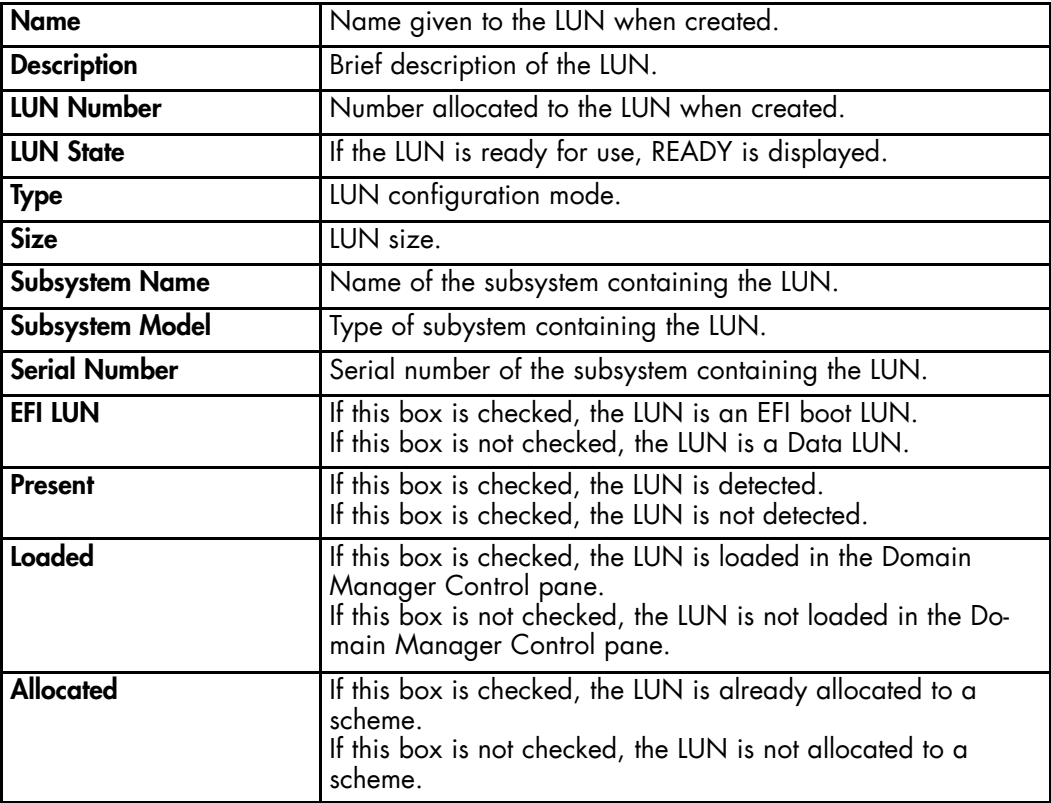

Figure 110.View LUN parameters dialog

20.Click Add. The selected Data LUN is moved to the Data LUNs selected list.

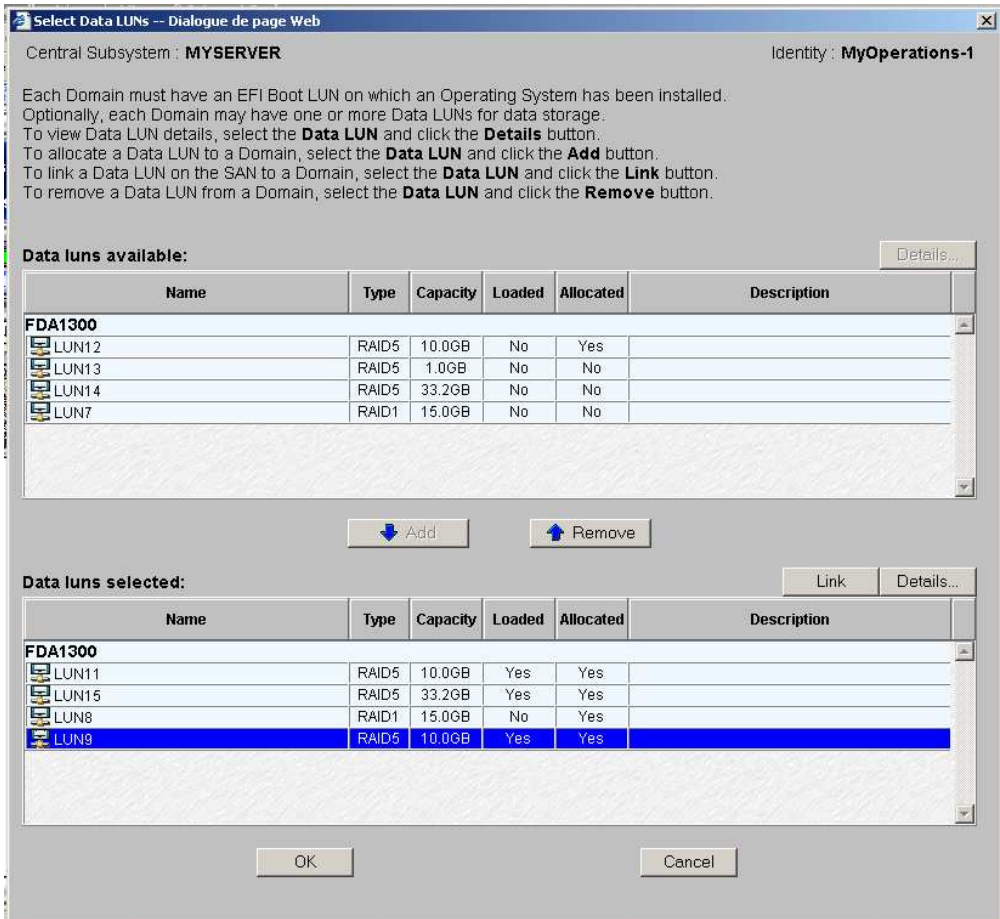

Figure 111.Select Data LUN dialog - Data luns selected list

21.Repeat Steps 19 and 20 for each Data LUN you want to add to the domain and click OK to return to the Scheme Management dialog. Data LUN set is now displayed in the Data LUNs field.

The Status icon remains red and the No Link icon  $\overline{\mathbb{R}}$  is displayed. You must now link the selected EFI and Data LUNs to the Fibre Channel Host you want to use to access these LUNs.

22. Click Domains -> Link to open the Link LUNs to HBA dialog.

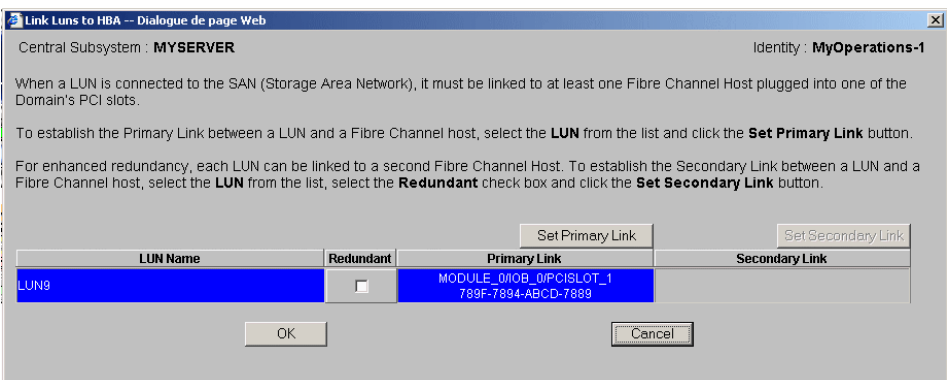

Figure 112.Link LUNs to HBA dialog

23. Select the Redundant checkbox if you want to define two links to the LUN.

### **IF** Note:

If you select the Redundant mode, you will be informed that dedicated software is required to enable this mode and you will be requested to confirm your choice.

24. Click Set Primary Link to define the main access path to the SAN. The Select HBA dialog opens, allowing you to select the domain PCI slot you want to use to access the LUN.

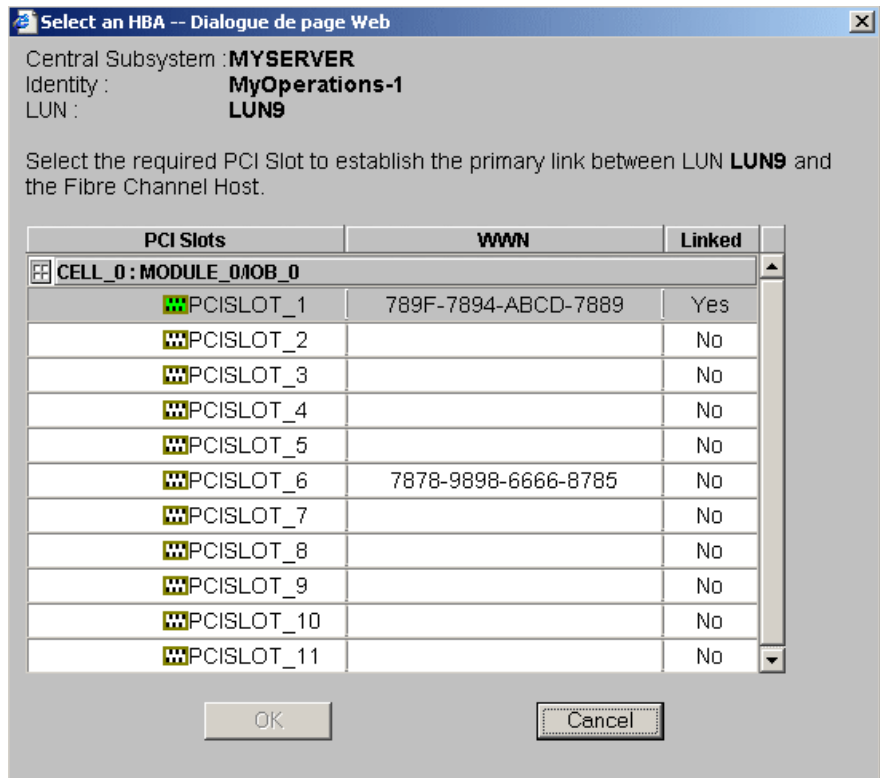

Figure 113.Select an HBA dialog

- 25.Select the PCI slot containing the HBA to be used as the primary link to the SAN and click OK. The primary link is now set.
- 26. Where applicable, click Set Secondary Link to define the backup access path to the SAN. Select the PCI slot containing the HBA to be used as the secondary link to the SAN and click OK. The secondary link is now set.
- 27. Click  $OK \rightarrow Apply$  to return to the Scheme Management dialog. The Status icon turns green and the Linked icon  $\left| \frac{\mathbb{P}_{\mathbf{a}}}{\mathbf{a}} \right|$  appears.
- 28. Repeat Steps 11 to 27 for the other domains. All Status icons turn green.

## NovaScale 5085 Server

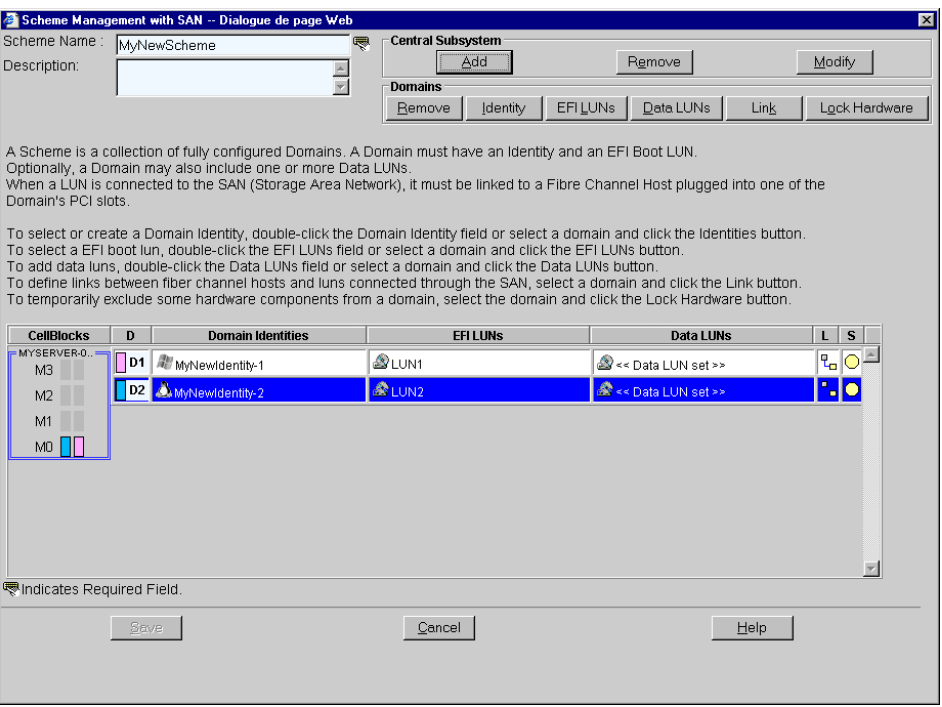

## NovaScale 5165 Server

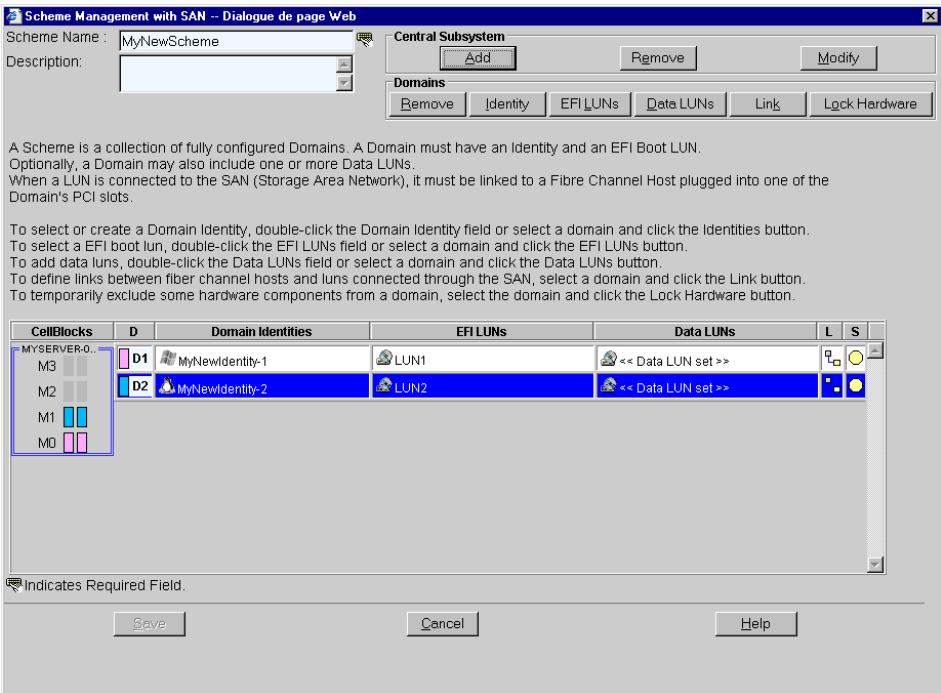

#### NovaScale 5245 Server

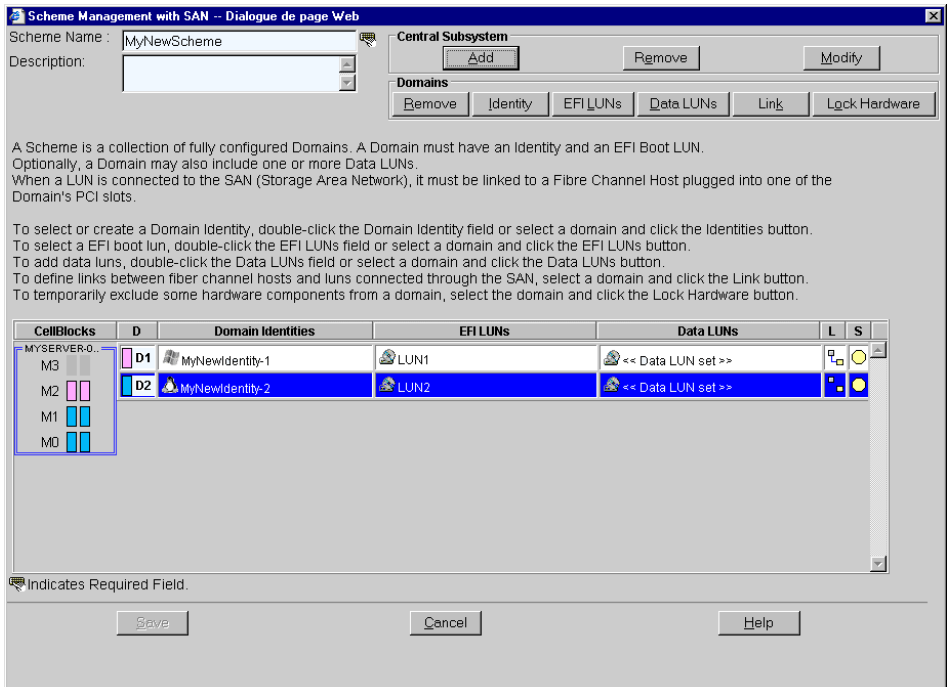

# NovaScale 5325 Server

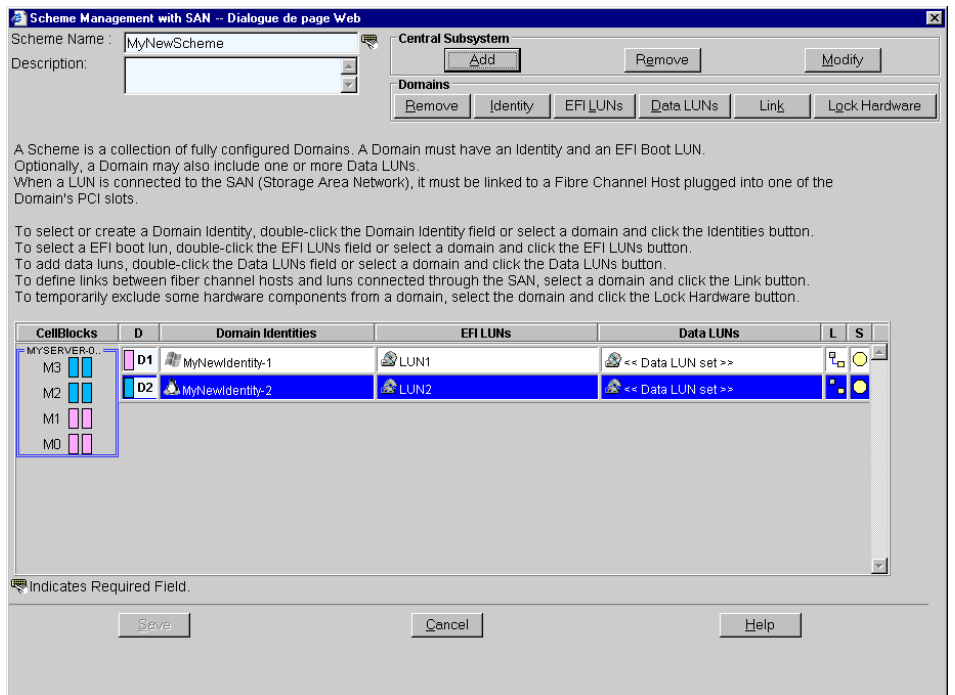

Figure 114.Scheme Management dialog

29.If you do not want to functionally limit access to certain hardware elements, go to Step 30.

If you want to functionally limit domain access to certain hardware elements, click Domains → Lock Hardware to open the Lock Domain Hardware Resources dialog. See Limiting Access to Hardware Resources, on page [5-66.](#page-241-0)

30.Click Save. The domain configuration scheme is now available for domain management.

# Editing a Domain Configuration Scheme

To edit a domain configuration scheme:

- 1. Assess your configuration requirements. See Assessing Configuration Requirements, on page [5-31.](#page-206-0)
- 2. Click Configuration Tasks  $\rightarrow$  Domains  $\rightarrow$  Schemes in the PAM tree to open the Schemes pane. See Figure 102 above.
- 3. Select the required scheme from the list.
- 4. Click Edit in the toolbar to open the Edit Scheme dialog.

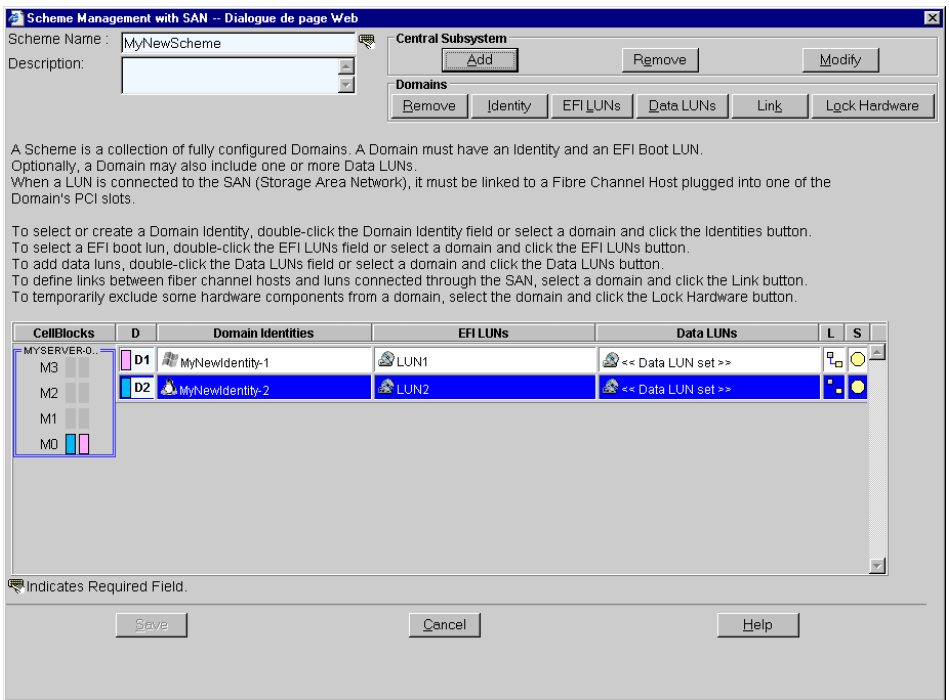

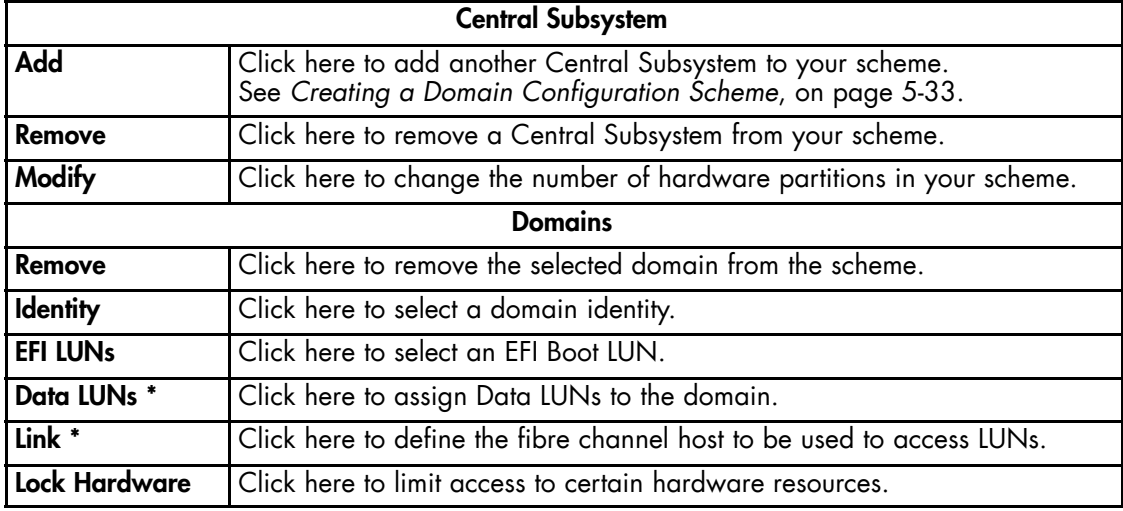

\* Reserved for systems connected to a Storage Area Network (SAN).

Figure 115.Edit Scheme dialog

5. Make the required changes and click Save. The modified domain configuration scheme is now available for domain management.

# Copying a Domain Configuration Scheme

To copy a domain configuration scheme:

- 1. Click Configuration Tasks  $\rightarrow$  Domains  $\rightarrow$  Schemes in the PAM tree to open the Schemes pane. See Figure 102 above.
- 2. Select the required scheme from the list.
- 3. Click Copy in the toolbar. The Copy Scheme dialog opens.
- 4. Enter a name for the new scheme and click **OK**. The new domain configuration scheme is now available for domain management.

# Deleting a Domain Configuration Scheme

To delete a domain configuration scheme:

- 1. Click Configuration Tasks  $\rightarrow$  Domains  $\rightarrow$  Schemes in the PAM tree to open the Schemes pane. See Figure 102 above.
- 2. Select the required scheme from the list.
- 3. Click Delete in the toolbar. You are requested to confirm scheme deletion.
- 4. Click OK to confirm. The domain configuration scheme is removed from the Schemes List and is no longer available for domain management.

# Renaming a Domain Configuration Scheme

To rename a domain configuration scheme:

- 1. Click Configuration Tasks → Domains → Schemes in the PAM tree to open the Schemes pane. See Figure 102 above.
- 2. Select the required scheme from the list.
- 3. Click Rename in the toolbar.
- 4. Enter a new name for the scheme and click OK. The renamed domain configuration scheme is now available for domain management.

# Updating Default Schemes

The Domain Wizard allows you to automatically generate and update a set of Default Schemes. These default schemes take into account all the hardware in your configuration. You may need to update your default schemes after a service intervention entailing the addition/removal of hardware elements.

To update default schemes:

- 1. Click Configuration Tasks  $\rightarrow$  Domains  $\rightarrow$  Schemes in the PAM tree to open the Schemes pane. See Figure 102 above.
- 2. Click Schemes Update in the toolbar. Default schemes are automatically updated.

# <span id="page-225-0"></span>Creating, Editing, Copying, Deleting a Domain Identity

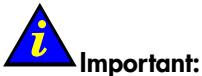

Reserved for partitioned servers and extended systems. Please contact your Bull Sales Representative for sales information.

# **IF** Note:

Domain Identities can either be created via the Domain Configuration Scheme wizard or, independently, via the Identities configuration page. See Creating a Domain Configuration Scheme, on page [5-33.](#page-208-0)

# Creating a Domain Identity

To create a domain identity:

- 1. Assess your configuration requirements. See Assessing Configuration Requirements, on page [5-31.](#page-206-0)
- 2. Click Configuration Tasks  $\rightarrow$  Domains  $\rightarrow$  Identities in the PAM tree to open the Identities Management page.

| Mew ∫<br>- 零 Edit Be Copy X Delete |                            |                | $\left[2\right]$ Help |                                                                                |
|------------------------------------|----------------------------|----------------|-----------------------|--------------------------------------------------------------------------------|
| <b>Identities</b>                  | Operating<br><b>System</b> | <b>Version</b> | In use                | <b>Description</b>                                                             |
| MyBusiness-1                       | WINDOWS 64                 |                | No.                   | Time zone: Central America, Boot path: EFI OLunO                               |
| MyOffpeakProd                      | LINUX.                     |                | No.                   | Time zone: Paris, Boot path: EFI OLun1                                         |
| MvOperations-1                     | WINDOWS 64                 |                | No.                   | Default identity for Domain-1, OS location: Module<br>0, IOB-0, EFI LUN0.      |
| MyOperations-2                     | <b>LINUX</b>               |                | No.                   | Default identity for Domain-2. OS location: Module<br>0, IOB-1, EFI LUN-1.     |
| MyPayroll                          | <b>LINUX</b>               |                | Yes.                  | Time zone: Paris, Boot path: EFI OLun1                                         |
| MyProduction                       | WINDOWS 64                 |                | Yes.                  | Time zone: Vladivostok, Boot path: EFI OLunO                                   |
| <b>TEST</b>                        | OTHER OS                   |                | No.                   | Identity used for test purpose. It is reserved to be<br>lused in test schemes. |

Figure 116.Identities List page

3. Click New in the toolbar to open the Create New Identity dialog.

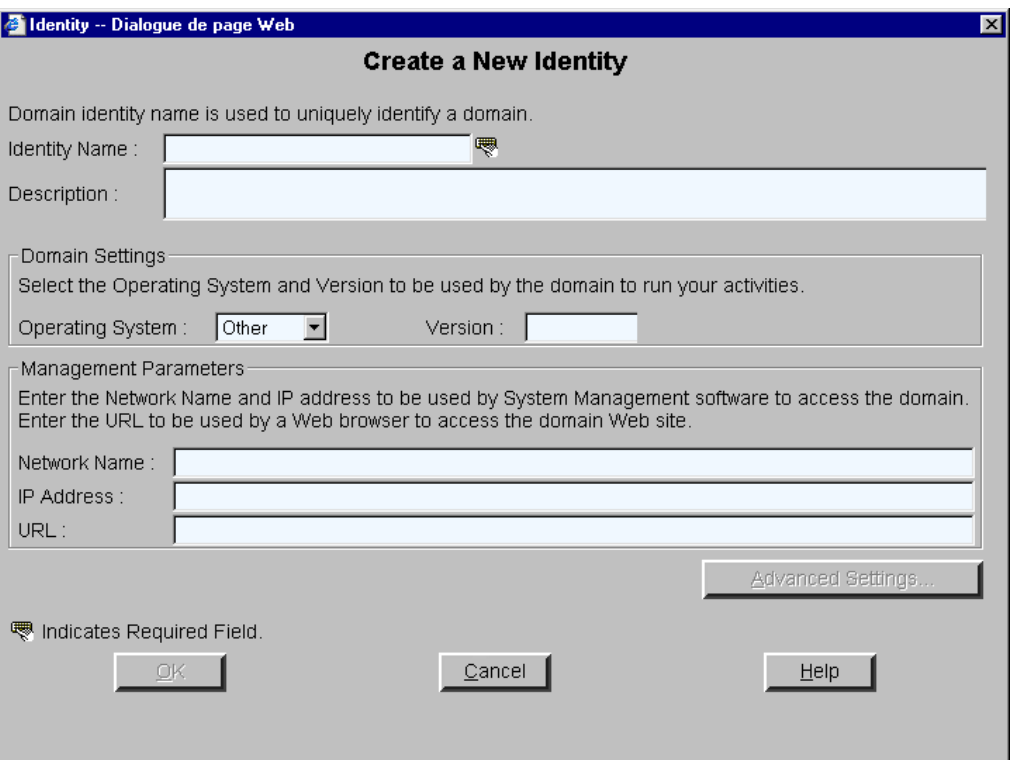

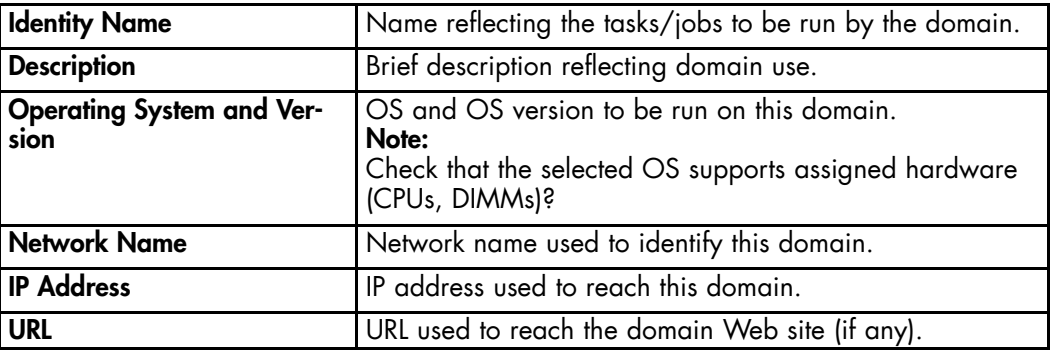

Figure 117.Create New Identity dialog

4. Complete the Name, Description, Domain Settings and Management Parameters fields as required.

5. Click Advanced Settings to open the Advanced Identity Settings dialog.

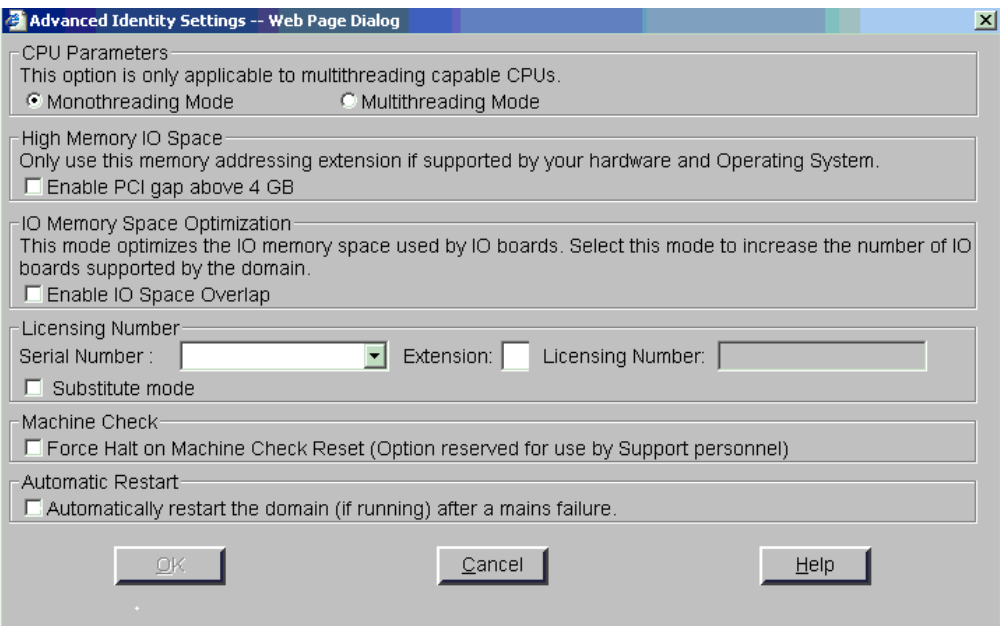

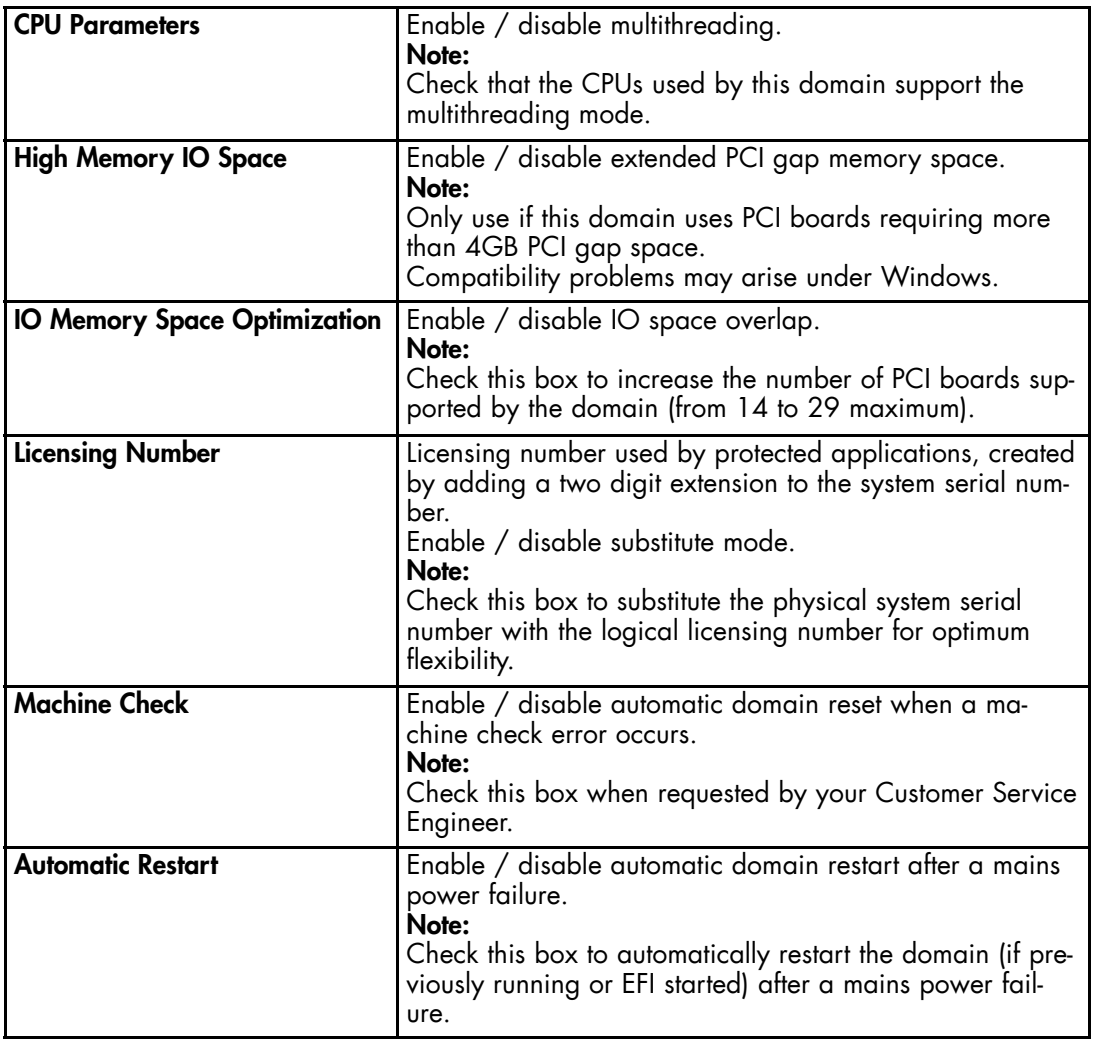

Figure 118.Advanced Identity Settings dialog

6. Complete the Advanced Identity Settings dialog fields as required:

#### a. CPU Parameters:

- . Select Multithreading Mode if you want this domain to use multithreading features (if the CPUs used by the domain support the multithreading mode)
- . Select Monothreading Mode if you do not want this domain to use multithreading features or if the CPUs used by the domain do not support the multithreading mode.

#### b. High Memory IO Space:

#### **IF** Note:

Please read the documentation delivered with your PCI boards for details about features and requirements.

Select **Enable PCI gap above 4 GB** if the PCI boards used by the domain require more than 4 GB PCI gap space.

#### c. IO Memory Space Optimization

#### **IF** Note:

Please read the documentation delivered with your PCI boards for details about features and requirements.

Select **Enable IO Space Overlap** if you need to increase the number of PCI boards supported by the domain (from 14 to 29 maximum).

# $\Delta$ Warnina:

#### The following conditions must be met before using this mode:

- . The total IO space required by a given PCI bus must be less than 2KB.
- . Segments (sets of one or two PCI buses) are numbered in ascending order. The number of Type 1 segments (using only one PCI bus) and Type 2 segments (using both PCI buses) must be even. For example, Allowed: Type 1 followed by Type 2 Not allowed: Type 1 followed by Type 2followed by Type 1.

#### d. Licensing Number:

## **IF** Note:

Please read the documentation delivered with your application for details about licensing requirements.

- . Select a system **Serial Number** from the scroll-down list and add a two digit extension to automatically create the Licensing Number to be used by protected applications running on this domain.
- . Select Substitute Mode if you want to substitute the physical system serial number with the logical licensing number for optimum flexibility.
- e. If requested by your Customer Service Engineer, select Force Halt on Machine Check **Reset** to halt the domain when a machine check error occurs.

# **IF** Note:

If this box is NOT checked, the domain will automatically reset when a machine check error occurs.

- f. Automatic Restart:
	- . Check this box to automatically restart the domain (if previously running or EFI started) after a mains power failure.

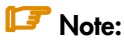

An error message (2B2B221F) may be displayed although the domain has been successfully restarted. This error message, generated following the loss of the mains power supply, is not significant.

7. Click OK. The new identity appears in the Identities List page and can be applied to a hardware partition via the **Domain Configuration Scheme** wizard.

# Editing a Domain Identity

To modify domain identity settings, management parameters and/or description:

- 1. Assess your configuration requirements. See Assessing Configuration Requirements, on page [5-31.](#page-206-0)
- 2. Click Configuration Tasks  $\rightarrow$  Domains  $\rightarrow$  Identities in the PAM tree to open the Identities Management page. See Figure 116 above.
- 3. Select the required identity from the list.
- 4. Click **Edit** in the toolbar. The **Edit an Identity** dialog opens, allowing you to modify domain identity settings, management parameters and/or description. See Figure 117 above.
- 5. Change settings as required.
- 6. Click OK to confirm the modification.

# Copying a Domain Identity

To copy a domain identity:

- 1. Click Configuration Tasks  $\rightarrow$  Domains  $\rightarrow$  Identities in the PAM tree to open the Identities Management page. See Figure 116 above.
- 2. Select the required identity from the list.
- 3. Click Copy in the toolbar. The Copy Identity dialog opens.
- 4. Enter the name for the new identity and click OK to confirm.
- 5. The new identity appears in the **Identities List** page and can be applied to a hardware partition via the **Domain Configuration Scheme** wizard.

# Deleting a Domain Identity

# Important:

If a Domain Identity is used in a Scheme, it cannot be deleted.

To delete a domain identity:

- 1. Click Configuration Tasks  $\rightarrow$  Domains  $\rightarrow$  Identities in the PAM tree to open the Identities List page. See Figure 116 above.
- 2. Select the required identity from the list.
- 3. Click Delete in the toolbar and click OK to confirm. The selected identity is removed from the Identities List.

# Managing Logical Units (Servers Not Connected to a SAN)

Your server is delivered with default EFI Boot LUNs. You can use the software delivered with your storage subsystem to define data LUNs.

### What You Can Do

- Clear, Load, Save NVRAM Variables
- Update the Local LUN Lists

To open the Logical Units management page:

1. Click Configuration Tasks -> Domains -> LUNs in the PAM tree.

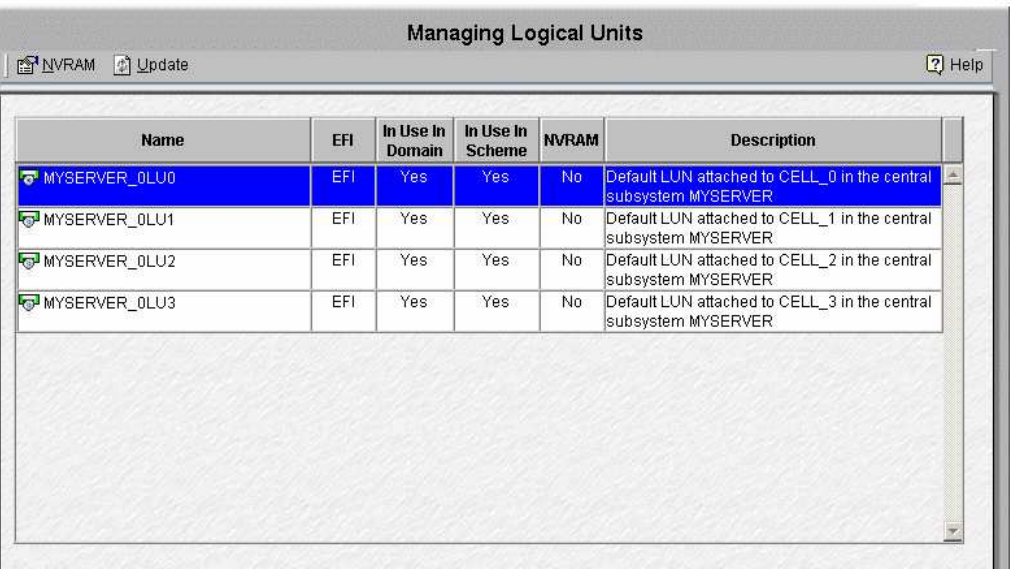

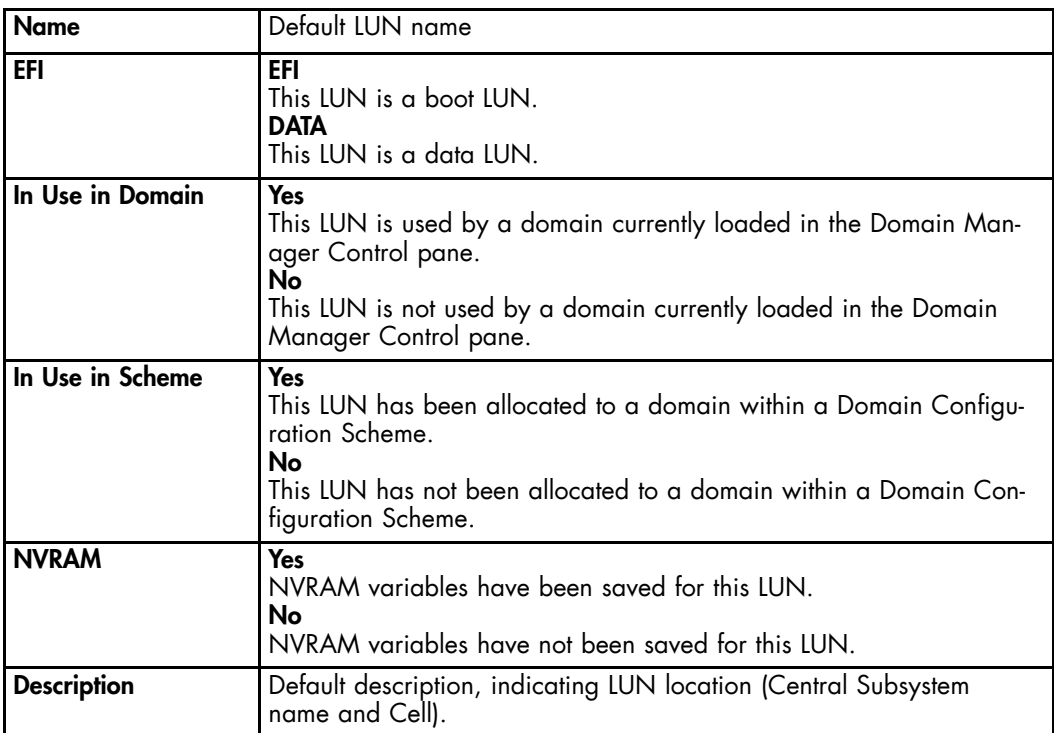

Figure 119.Logical Units page - servers not connected to a SAN

# Updating the Local LUN Lists

The lists of available local LUNs are automatically created when a Central Subsystem is declared and/or added. You can update the lists of available local LUNs at any time to reflect configuration changes.

To update the local LUN lists:

- 1. Click Configuration Tasks → Domains → LUNs in the PAM tree to open the Logical Units page.
- 2. Click Update. When requested, click OK to confirm. The new LUN lists are displayed in the Logical Units page.

# Clearing, Loading, Saving NVRAM Variables

NVRAM variables are available for each EFI boot LUN. According to requirements, these variables can be cleared, saved and/or loaded.

- 1. Click Configuration Tasks  $\rightarrow$  Domains  $\rightarrow$  LUNs in the PAM tree to open the Logical Units page.
- 2. Select the required LUN from the list of available EFI Boot LUNs and click NVRAM. The NVRAM Variables dialog opens.
	- a. Click Clear to clear displayed NVRAM variables. When requested, click OK to confirm.
	- b. Click Save to save NVRAM variables for the selected EFI Boot LUN (currently used by an active domain). When requested, enter the name of the file to which NVRAM variables are to be saved. The NVRAM variables file is stored in the PAM SiteData directory.
	- c. Click Load to load previously saved NVRAM variables from the PAM SiteData directory.

# Managing Logical Units (Servers Connected to a SAN)

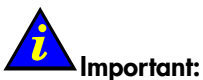

Certain features described below are only available if you are connected to a Storage Area Network (SAN).

Please contact your Bull Sales Representative for sales information.

#### What You Can Do

- Update SAN LUN Lists
- Declare Local LUNs
- Delete Local LUNs
- Edit LUNs
- Rename LUNs
- Clear, Load, Save NVRAM Variables

#### **IF** Note:

EFI LUNs and Data LUNs must be created from the utility delivered with the storage subsystem. See Configuring System and Data Disks, on page [5-5.](#page-180-0)

To open the Logical Units management page:

1. Click Configuration Tasks -> Domains -> LUNs in the PAM tree.

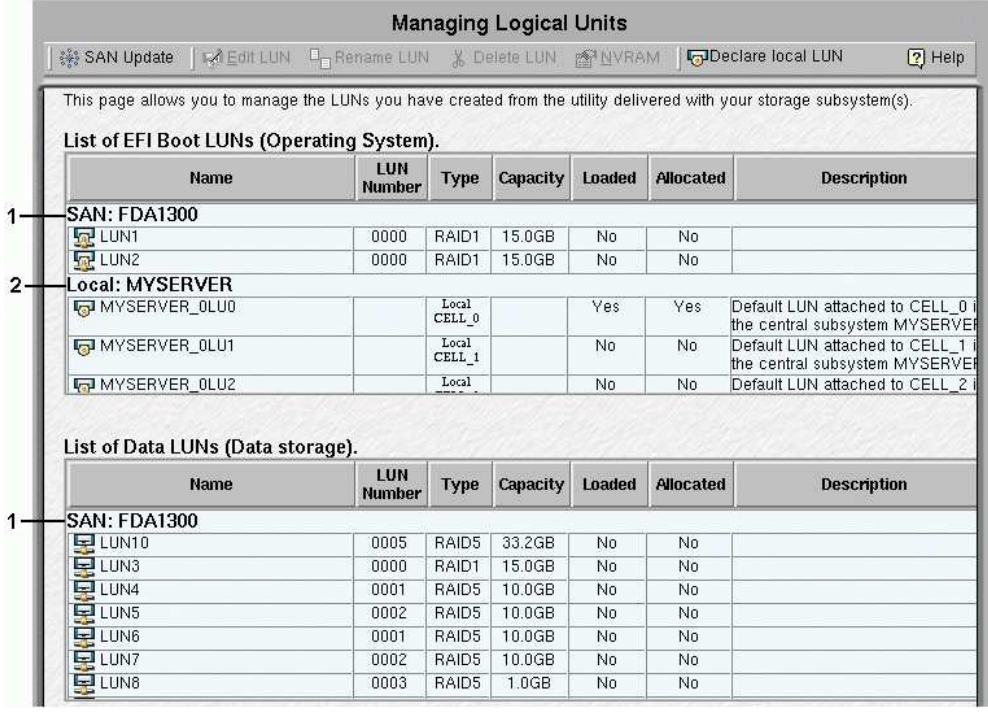

1 SAN storage subystem 2 Local storage subsystem

## **IF** Notes:

• EFI Boot LUNs, on which Operating Systems are installed, are listed at the top of the pane.

• Data LUNs, on which data can be stored, are listed at the bottom of the pane.

# Command Bar

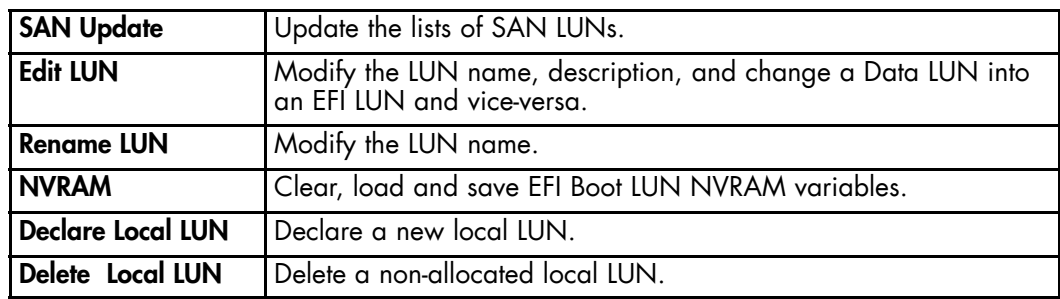

### LUN List

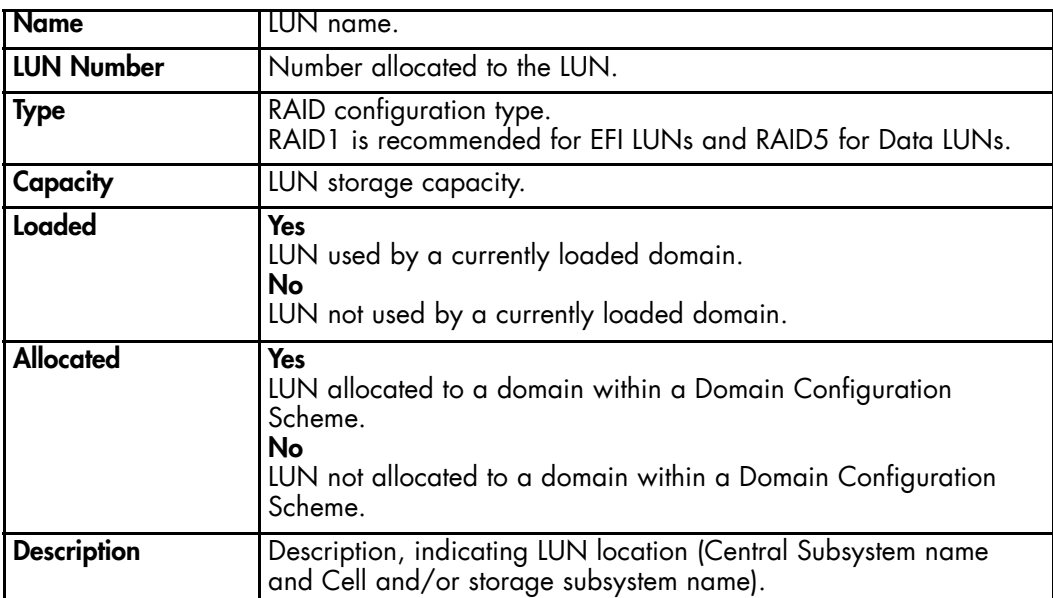

Figure 120.Logical Units page - servers connected to a SAN

# Updating SAN LUN Lists

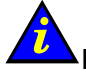

#### Important: Reserved for systems connected to a Storage Area Network (SAN). Please contact your Bull Sales Representative for sales information.

When new LUNs are added to / removed from your Storage Area Network, they can be automatically added to / removed from the list of available LUNs by using the **PAM SAN** Update command, which allows you to update the lists of available LUNs on the SAN at any time.

# **IF** Notes:

- This command **CANNOT** be used to update the lists of local LUNs.
- This command is automatically performed when a PAM session is launched on the PAP unit and when a disk subsystem change takes place.
- When a new LUN is found, PAM considers it as a Data LUN by default. If you want to change this LUN into an EFI Boot LUN, use Edit LUN.

To update the lists of available SAN LUNs:

- 1. Create the required LUNs from the utility delivered with the storage subsystem(s).
- 2. Click Configuration Tasks  $\rightarrow$  Domains  $\rightarrow$  LUNs in the PAM tree to open the Logical Units page.
- 3. Click SAN Update. A confirmation dialog opens.
- 4. Click Yes to update the lists of available LUNs. The SAN Update Progress Bar is displayed.

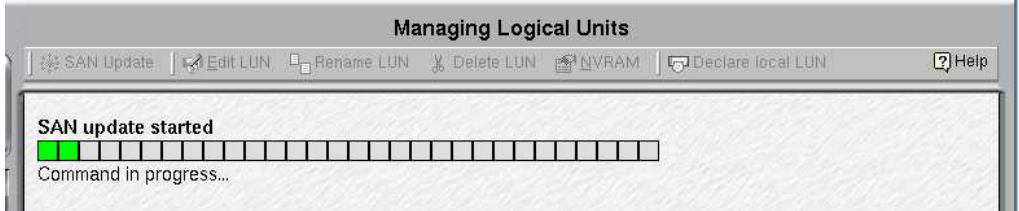

Figure 121.SAN Update progress bar

Once the process is complete, the LUN lists are updated to reflect configuration changes.

# Declaring Local LUNs

When you create a new LUN via the software delivered with your local storage subsystem, you must also declare this new LUN by using the PAM Declare Local LUN command.

# **IF** Note:

This command **CANNOT** be used to declare new SAN LUNs.

To update the list of available local LUNs:

- 1. Create the required LUNs from the utility delivered with the storage subsystem(s).
- 2. Click Configuration Tasks  $\rightarrow$  Domains  $\rightarrow$  LUNs in the PAM tree to open the Logical Units page.
- 3. Click Decclare local LUN to open the Declare Local LUN dialog.

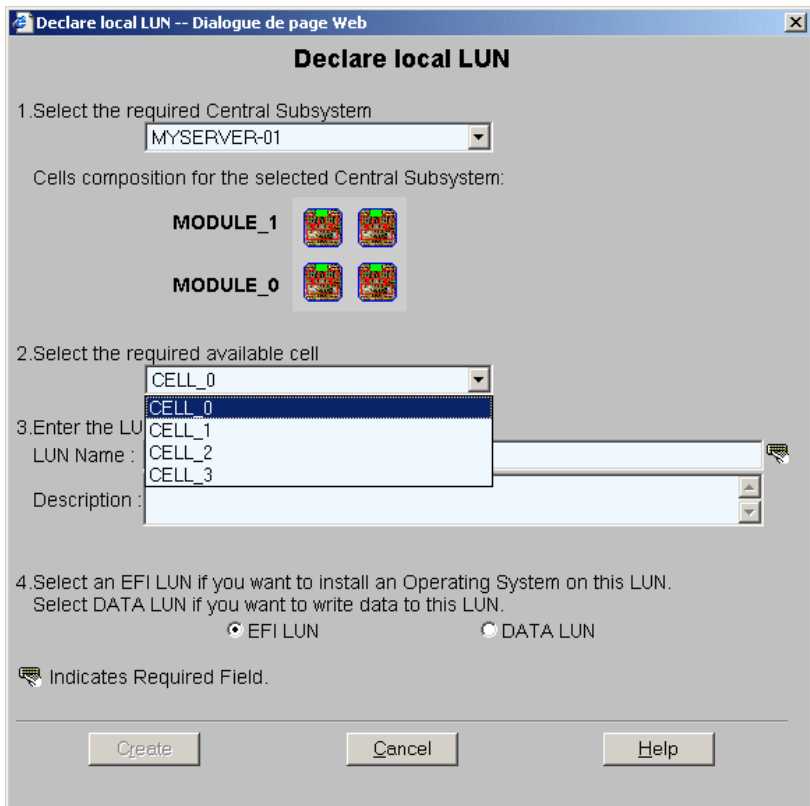

Figure 122.Declare Local LUN dialog

- 4. Use the Central Subsystem drop-down menu to select the Central Subsystem to which the LUN is connected.
- 5. Use the Available Cell drop-down menu to select the cell to which the LUN is connected.
- 6. Enter the name given to the LUN in the LUN Name field with a brief description.
- 7. Select the EFI LUN or DATA LUN radio button, as required and click Create. The list of available local LUNs is updated.

# Deleting Local LUNs

# **IF** Notes:

• A LUN CANNOT be deleted if it is allocated to a Scheme.

To delete a LUN:

- 1. Click Configuration Tasks  $\rightarrow$  Domains  $\rightarrow$  LUNs in the PAM tree to open the Logical Units page.
- 2. Select the required LUN from the lists of available local LUNs and click Delete LUN to open the Delete LUN dialog.

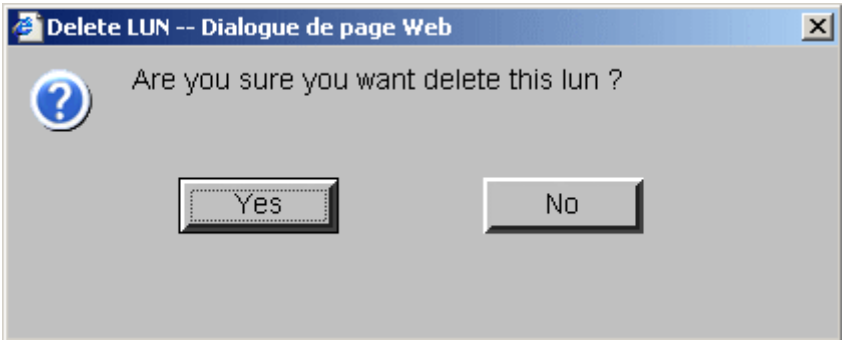

Figure 123.Delete LUN dialog

3. Click Yes to confirm. The LUN is removed from the list of available LUNs.

# **Editing LUNs**

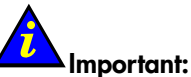

Reserved for systems connected to a Storage Area Network (SAN). Please contact your Bull Sales Representative for sales information.

## **IF** Notes:

- A LUN **CANNOT** be edited if it is allocated to a Scheme.
- The NVRAM button is NOT ACCESSIBLE if no NVRAM variables are available for the selected LUN.

If required, you can modify the EFI / Data LUN names, description, NVRAM variables, and/or change a Data LUN into an EFI LUN or vice-versa.

To edit a LUN:

- 1. Click Configuration Tasks  $\rightarrow$  Domains  $\rightarrow$  LUNs in the PAM tree to open the Logical Units page.
- 2. Select the LUN you want to modify from the lists of available LUNs and click Edit LUN to open the Edit LUN dialog.

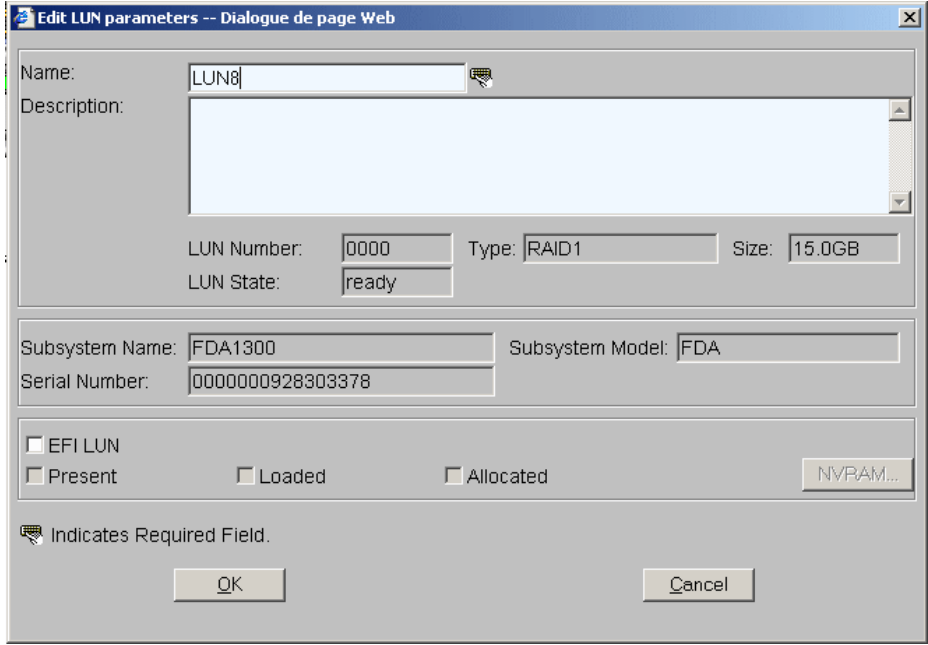

Figure 124.Edit LUN dialog

- 3. Modify LUN parameters as required:
	- a. Enter a new name in the Name field if you want to change the LUN name.
	- b. Enter a new description in the Description field if you want to change the LUN description.
	- c. Select the EFI LUN checkbox if you want to change a Data LUN into an EFI LUN.
	- d. Deselect the EFI LUN checkbox if you want to change an EFI LUN into a Data LUN.
- 4. Click OK to apply changes.

# Renaming LUNs

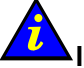

Important: Reserved for systems connected to a Storage Area Network (SAN). Please contact your Bull Sales Representative for sales information.

# **IF** Note:

A LUN CANNOT be renamed if it is allocated to a Scheme.

To rename a LUN:

- 1. Click Configuration Tasks  $\rightarrow$  Domains  $\rightarrow$  LUNs in the PAM tree to open the Logical Units page.
- 2. Select the LUN you want to rename from the lists of available LUNs and click Rename LUN to open the Rename LUN dialog.

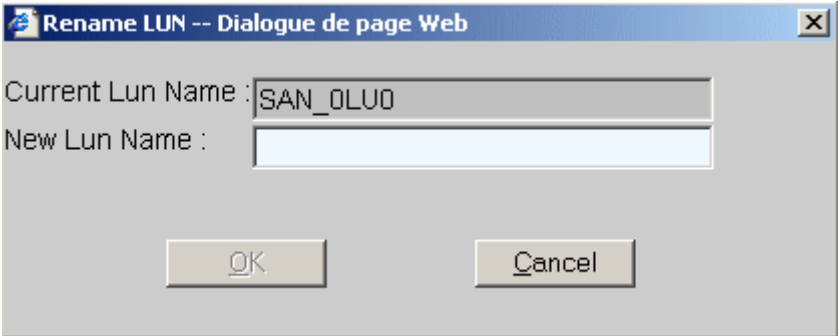

Figure 125.Rename LUN dialog

3. Enter the new name and click OK to apply the change.

# Clearing, Loading, Saving NVRAM Variables

NVRAM variables are available for each EFI boot LUN. According to requirements, these variables can be cleared, saved and/or loaded.

# **IF** Note:

NVRAM variables can only be saved when the corresponding domain is active.

To clear, save and/or load NVRAM variables:

- 1. Click Configuration Tasks → Domains → LUNs in the PAM tree to open the Logical Units page.
- 2. Select the required LUN from the list of available EFI boot LUNs and click NVRAM. The NVRAM Variables dialog opens:
	- a. Click Clear to clear displayed NVRAM variables. When requested, click OK to confirm.
	- b. Click **Save** to save NVRAM variables for the selected LUN (currently used by an active domain). When requested, enter the name of the file to which NVRAM variables are to be saved. The NVRAM variables file is stored in the PAM SiteData directory.
	- c. Click Load to load previously saved NVRAM variables from the PAM SiteData directory.

# Checking and Updating Fibre Channel HBA World Wide Names

Important:

Reserved for servers and connected to a Storage Area Network (SAN). Please contact your Bull Sales Representative for sales information.

To control LUN access, Bull NovaScale Servers use LUN masking at Host Bus Adapter (HBA) driver level. Each Fibre Channel HBA driver contains a masking utility using the World Wide Name (WWN) to limit LUN access. As a result, users are only aware of the LUNs to which they have access.

Whenever you add, change or move a Fibre Channel HBA, you must update the corresponding World Wide Name (WWN) parameters via the PAM interface.

To update an HBA World Wide Name:

- 1. Click Configuration Tasks -> Domains -> HBAs in the PAM tree.
- 2. Expand the required Central Subsystem node down to the IOC housing the HBA concerned.
- 3. Select the IOC. The HBA Worldwide Name page opens.

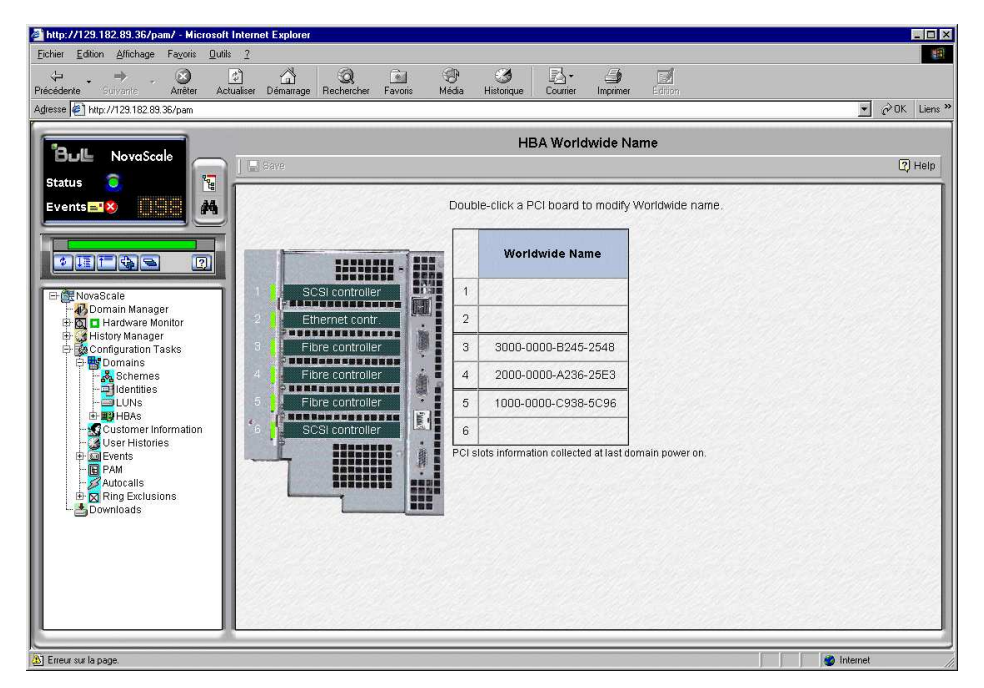

Figure 126.HBA Worldwide Name page

4. Double-click the required PCI board to update the WWN. The Modify PCI HBA Worldwide Name dialog opens.

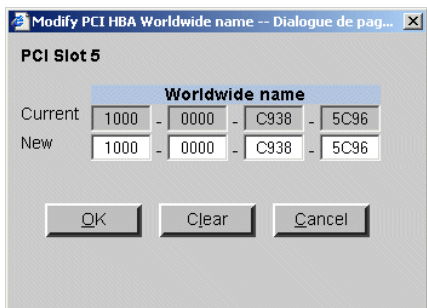

Figure 127.Modify PCI HBA Worldwide Name dialog

5. Enter the WWN supplied with the HBA and click Save to apply changes.

# <span id="page-241-0"></span>Limiting Access to Hardware Resources

You can functionally limit access to certain hardware elements. Locked elements can no longer be accessed by the current domain, but are still physically available for access by other domains. Previously locked elements can be unlocked so that they can be accessed by the domain.

# **IF** Notes:

- The domain must be **INACTIVE** before configuration changes can be made.
- Hardware locking / unlocking is only taken into account at the next domain power ON.
- Hardware components to be functionally included (unlocked) in the domain at the next

domain power ON are marked with a yellow  $\hat{\mathbf{B}}$  icon in the **Lock Request** column in the Domain Hardware Details page.

• Hardware components to be functionally excluded (locked) from the domain at the next domain power ON are marked with a red / yellow  $\triangleq$  icon in the Lock Request column in the Domain Hardware Details page.

See Viewing Domain Configuration, Resources and Status, on page [3-35.](#page-110-0)

The following domain hardware elements can be locked / unlocked:

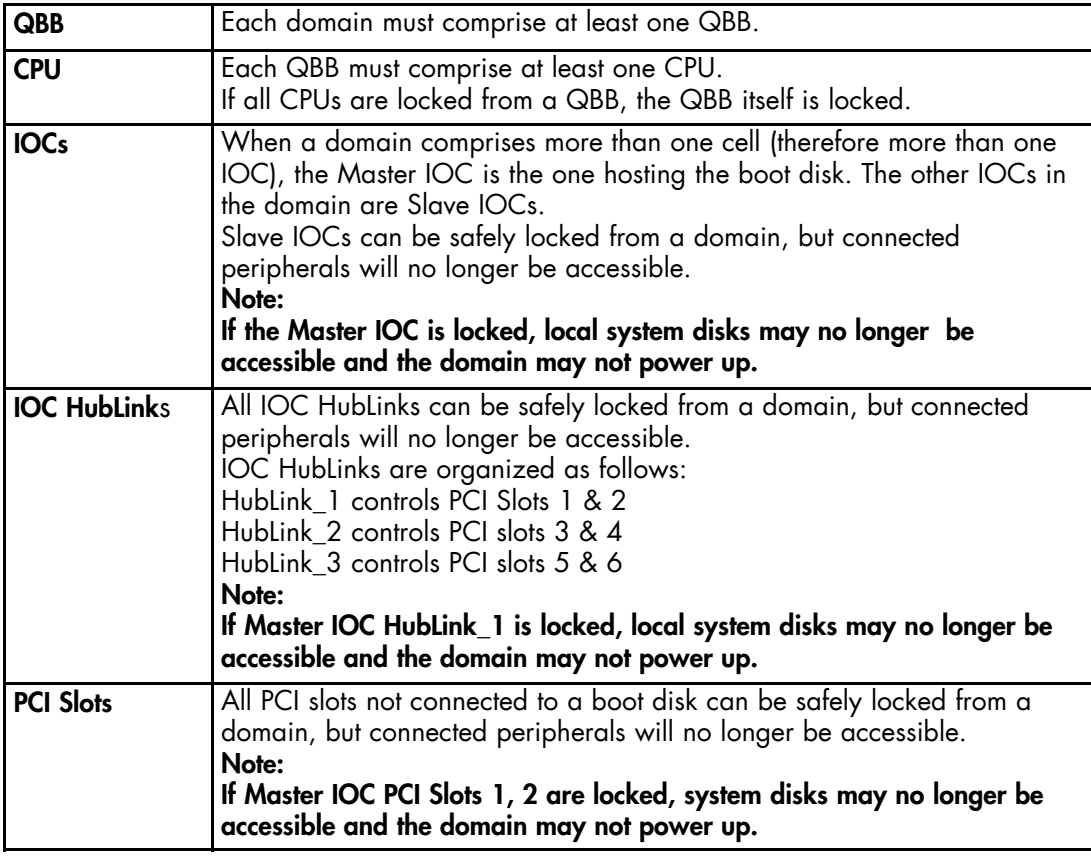

Table 37. Hardware locking options

## **IF** Note:

Slave IOLs can be safely locked from a domain, but connected peripherals will no longer be accessible.

If the Master IOL is locked, the domain will not power up.

# Locking / Unlocking Hardware Elements

To lock / unlock a domain hardware element:

- 1. Open the Lock Domain Hardware Resources dialog:
	- a. If you are configuring a domain scheme:

From the Scheme Management dialog, select the required domain and click Lock Hardware.

- b. If you want to edit a previously defined domain scheme:
	- . From the Customer Administrator PAM tree, click Configuration Tasks  $\rightarrow$  Domains  $\rightarrow$ Schemes  $\rightarrow$  Edit.
	- . Select the required domain and click Lock Hardware

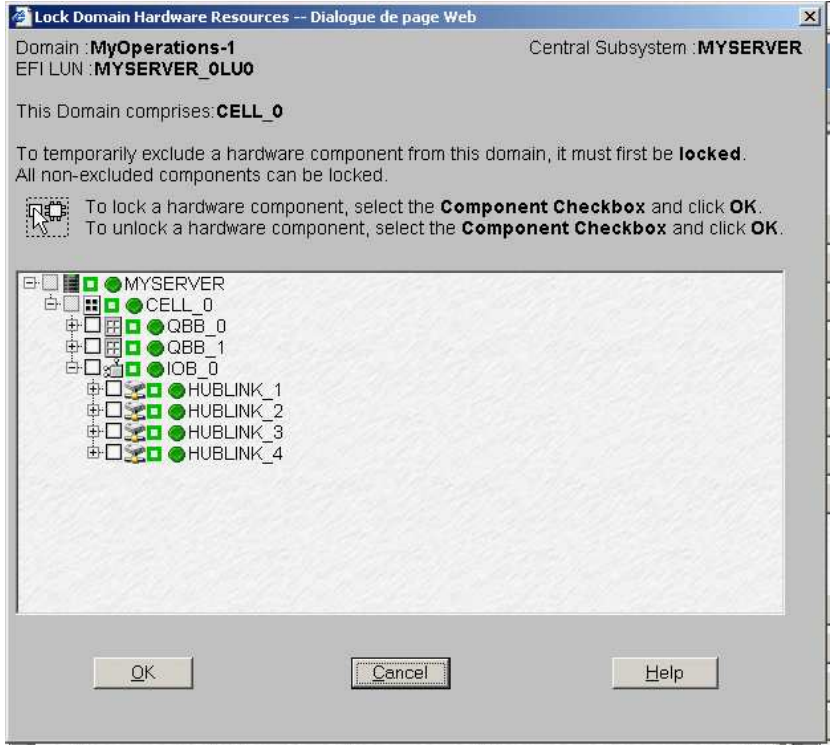

Figure 128.Lock domain hardware resources dialog

- 2. Expand the component tree to view the hardware element you want to lock / unlock.
- 3. Select the corresponding checkbox to lock the element or deselect to unlock a previously locked element.

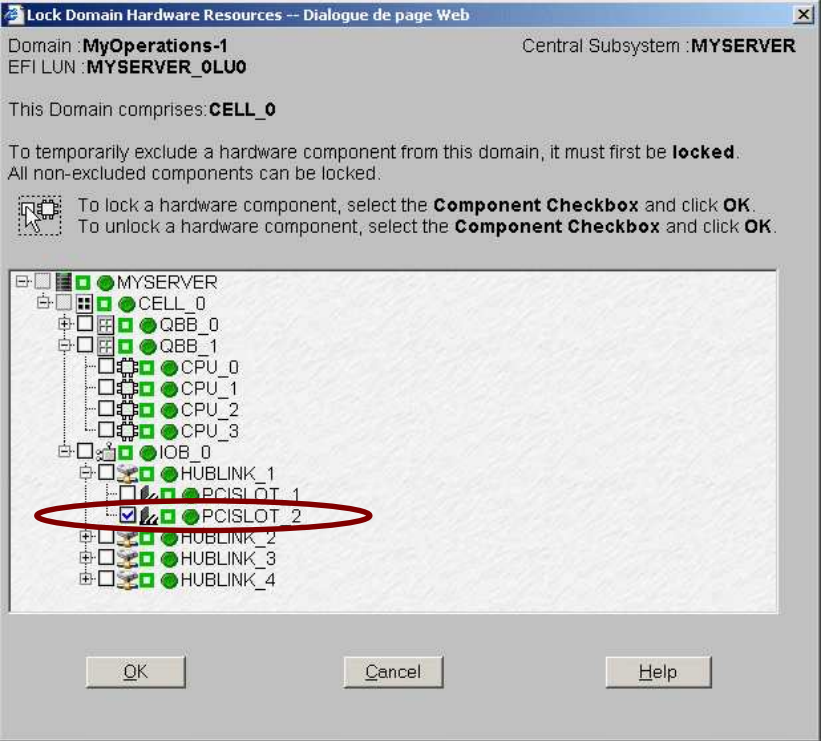

Figure 129.Lock domain hardware resources dialog - PCI slot selected

4. Click  $OK \rightarrow Apply$  to return to the Schemes Management pane.

# Creating a Mono-Domain Scheme Using All Server Resources

# **IF** Notes:

- A domain configuration scheme can include more than one Central Subsystems. If you have more than one Bull NovaScale Server, see Configuring and Managing Extended Systems, on page [5-125.](#page-300-0)
- For more information about scheme configuration options, refer to:
	- Assessing Configuration Requirements, on page [5-31](#page-206-0)
	- Creating a Domain Configuration Scheme, on page [5-33](#page-208-0)
	- Creating a Domain Identity, on page [5-50](#page-225-0)

The configuration criteria set out in the following tables is used to illustrate this example:

#### NovaScale 5085 Server

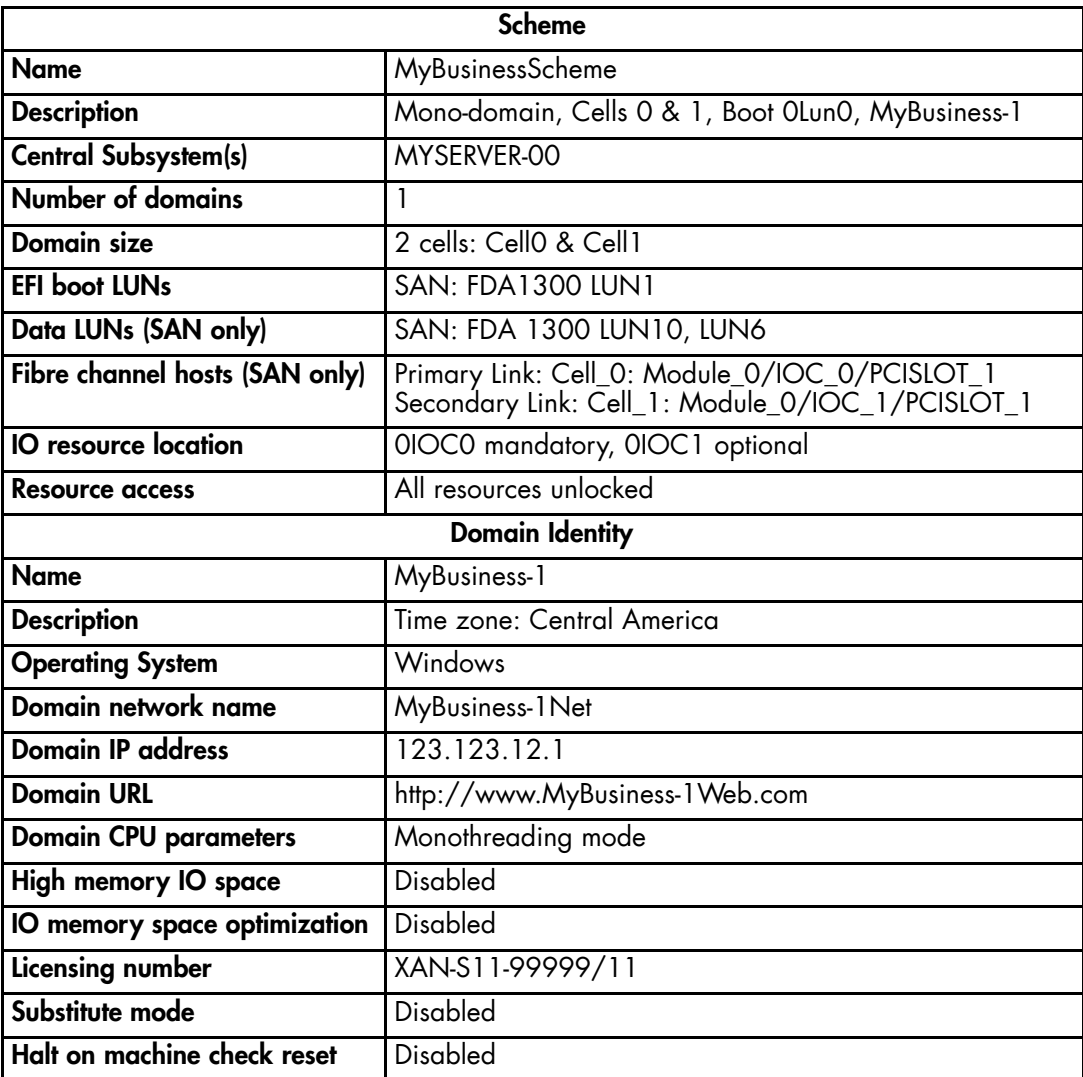

Table 38. Scheme configuration criteria - example 1 - mono-module server

# NovaScale 5165 Server

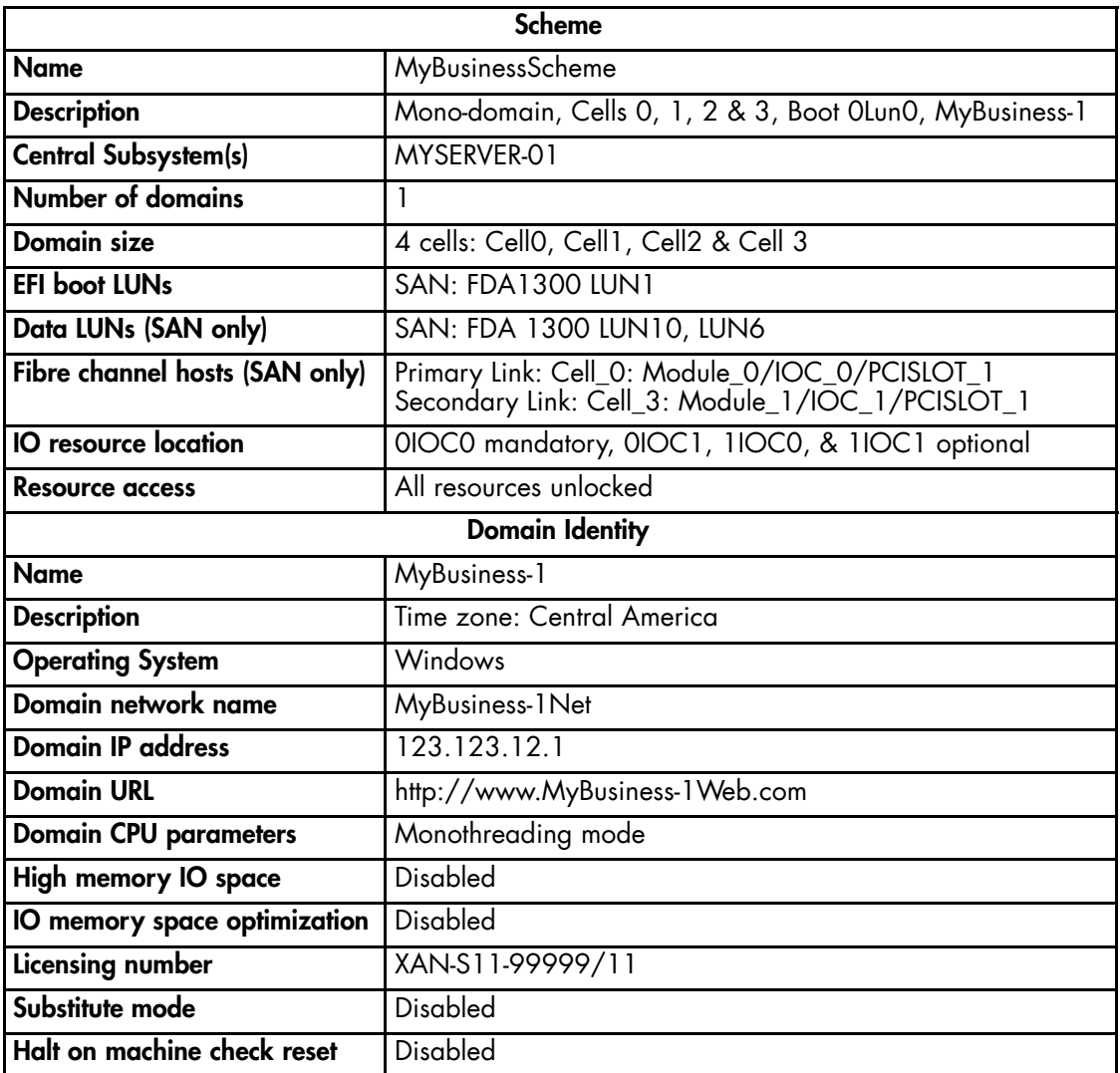

Table 39. Scheme configuration criteria - example 1 - 2 modules server

# NovaScale 5245 Server

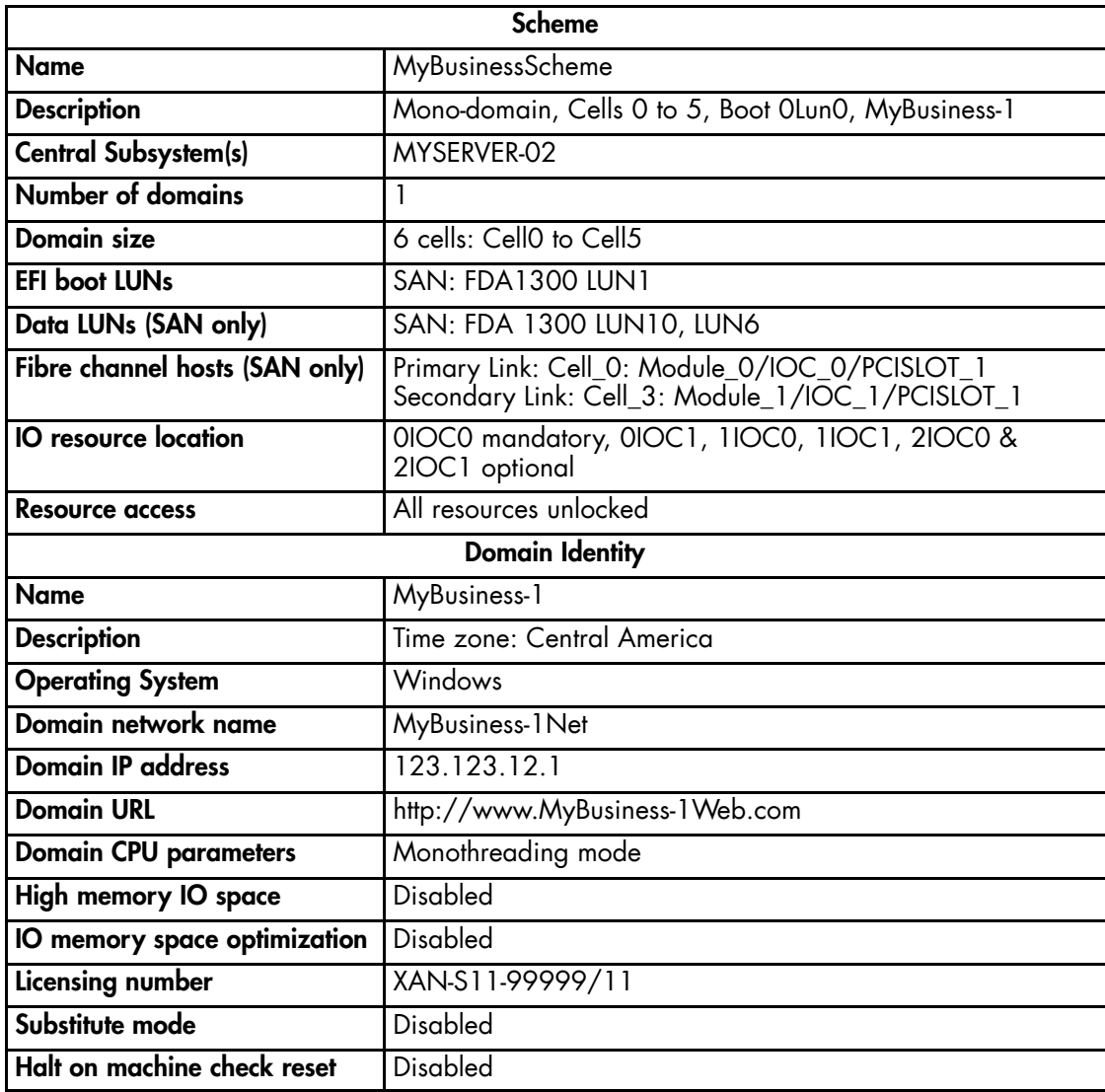

Table 40. Scheme configuration criteria - example 1 - 3 modules server

# NovaScale 5325 Server

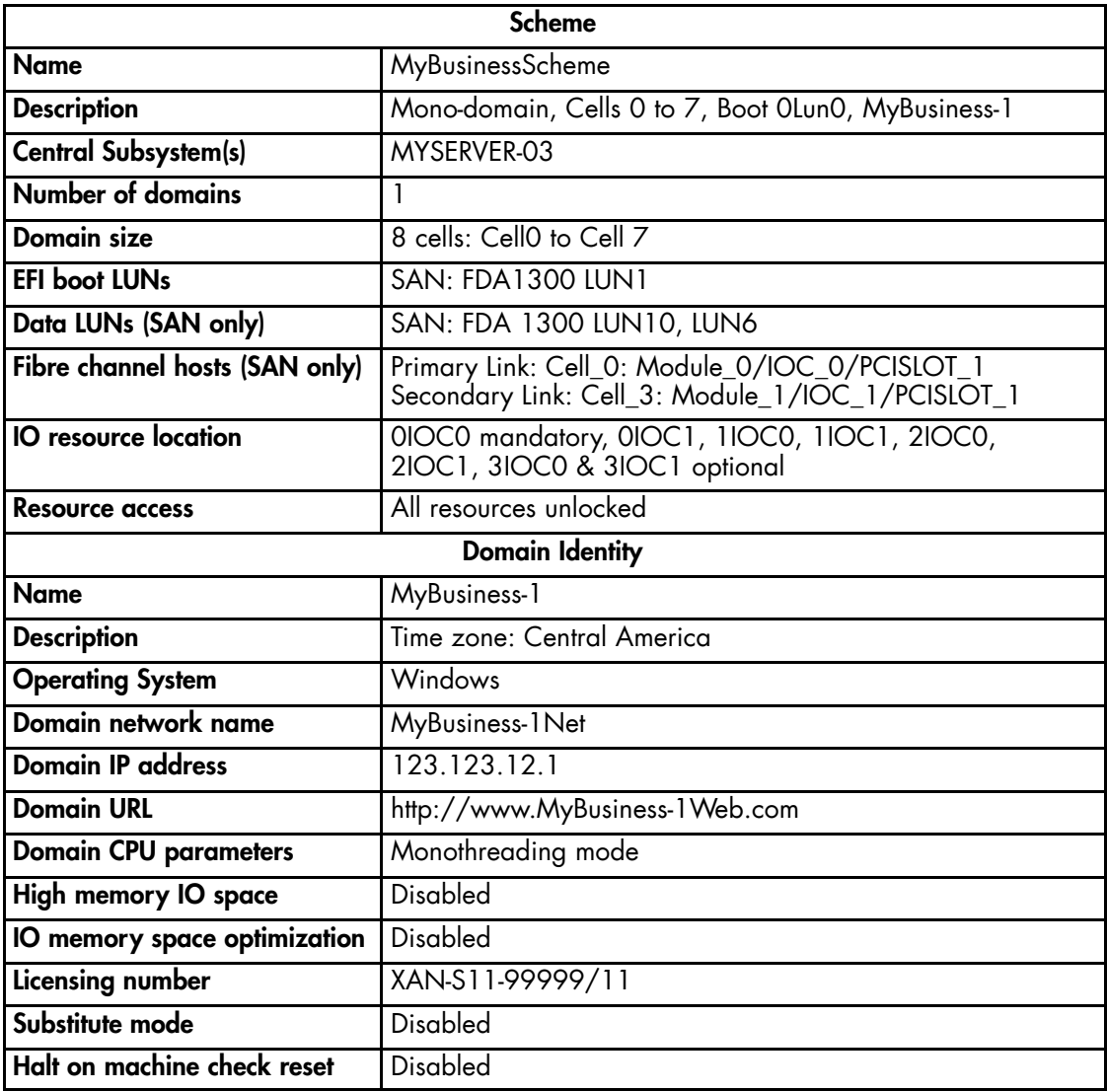

Table 41. Scheme configuration criteria - example 1 - 4 modules server

To create a mono-domain scheme using all server resources:

- 1. Check that the required hardware resources are available (at least one IOC and one QBB are required for each server domain) and that the domain Operating System supports the required hardware resources (CPUs, DIMMs, ...).
- 2. From the Customer Administrator PAM tree, click Configuration Tasks  $\rightarrow$  Domains  $\rightarrow$ Schemes to open the Schemes Management pane.
- 3. Click New to open the Scheme Creation dialog.
- 4. Complete the Scheme and Description fields.

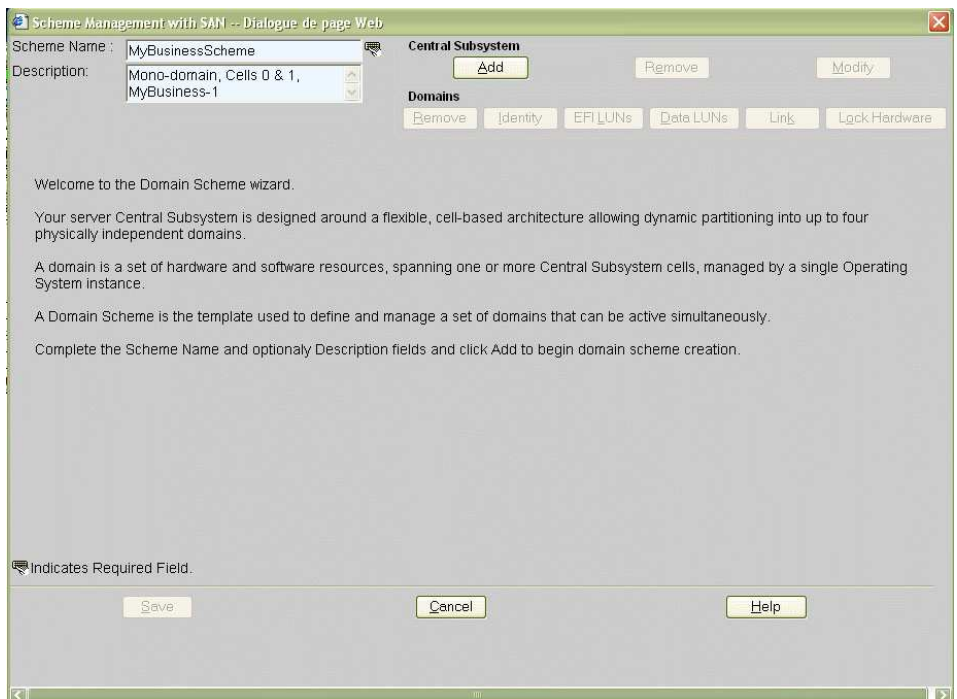

Figure 130.Scheme creation dialog - example 1

5. Click Central Subsystem -> Add to select the Central Subsystem to be used by the domain configuration scheme. The Central Subsystem Configuration dialog opens.

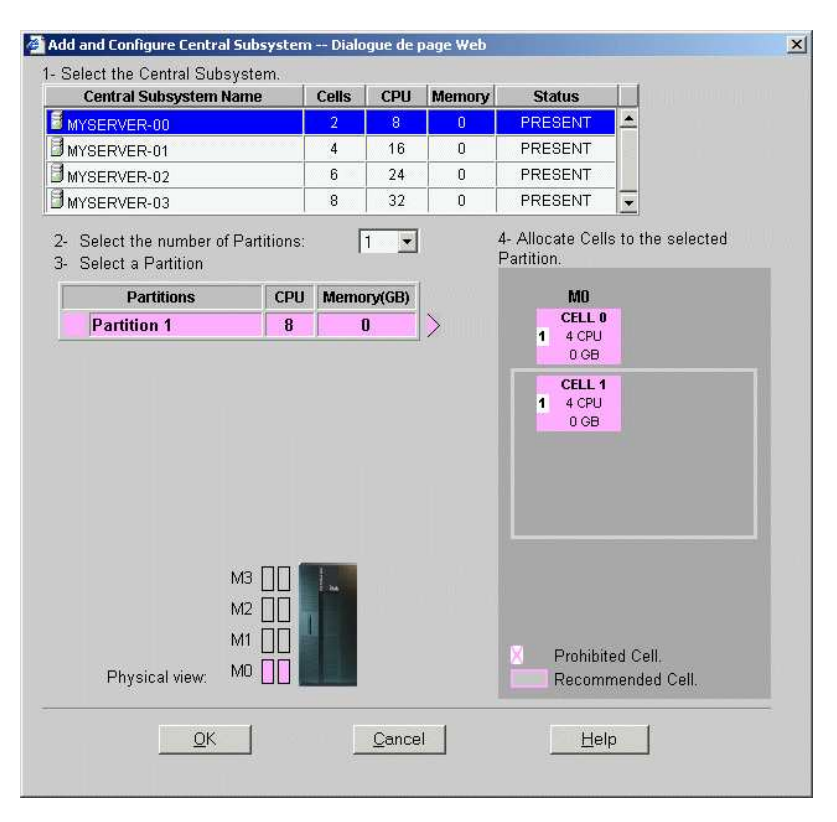

#### NovaScale 5085 Partitioned Server

#### NovaScale 5165 Partitioned Server

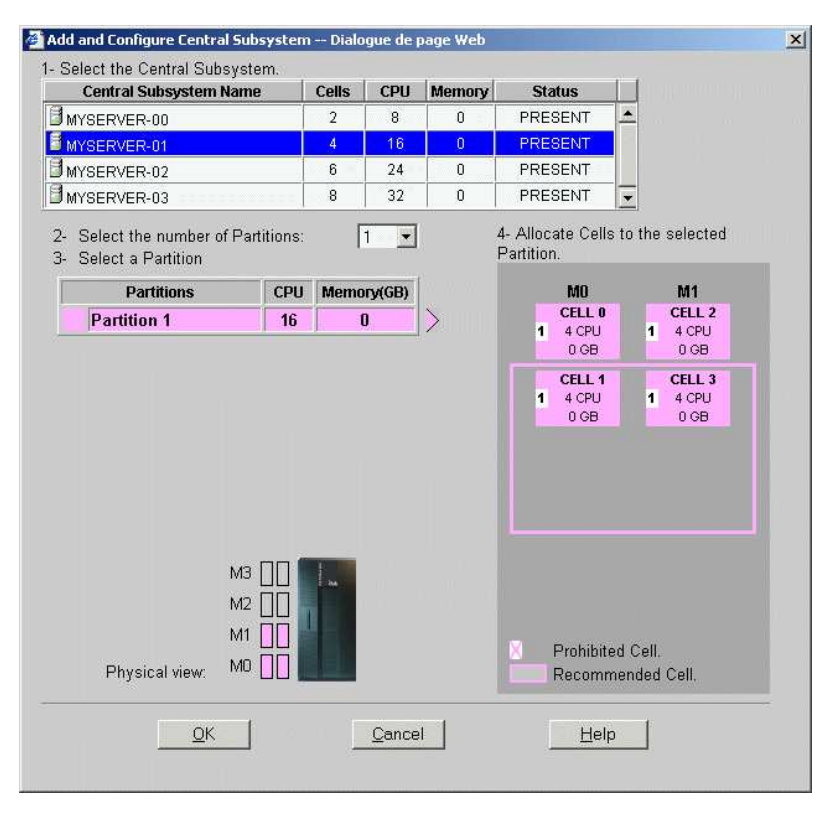

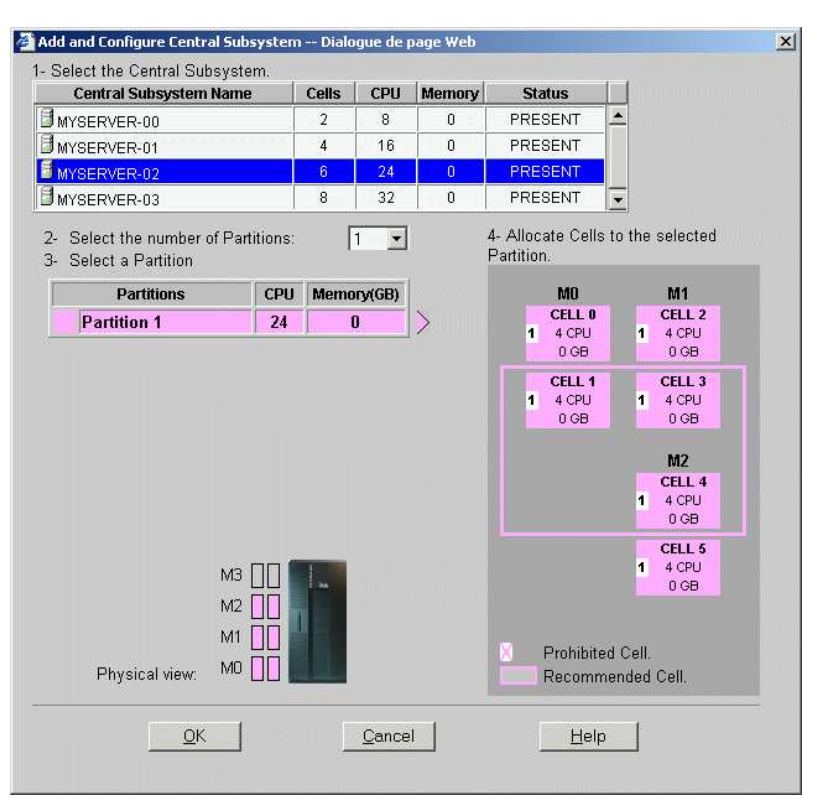

### NovaScale 5245 Partitioned Server

## NovaScale 5325 Partitioned Server

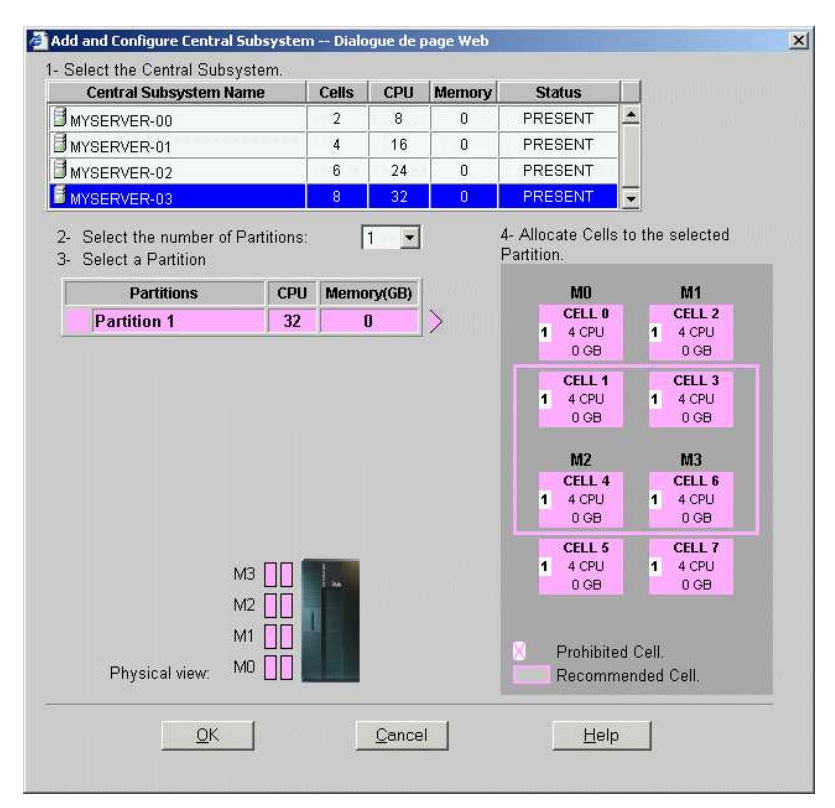

Figure 131.Central Subsystem configuration dialog - example 1

6. In the Central Subsystem list, select the required Central Subsystem.

The graphic representation of the selected Central Subsystem appears in the bottom right part of the window.

- 7. To create a mono-domain scheme, in the Number of Partitions dropdown list select 1 hardware partition.
- 8. To configure the partition in order to use all server resources, in the Central Subsystem graphic representation select all the cells.
- 9. Click OK to return to the Scheme Management dialog.

The **Status** icon is red because a **Domain Identity** and an **EFI LUN** are required to complete domain configuration.

## NovaScale 5085 Partitioned Server

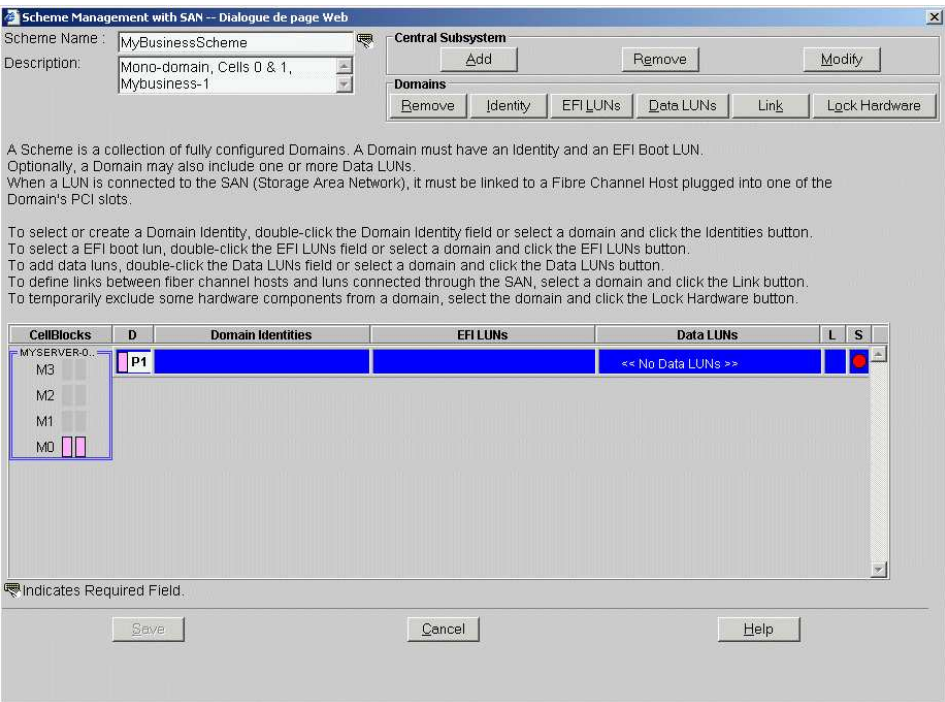

## NovaScale 5165 Partitioned Server

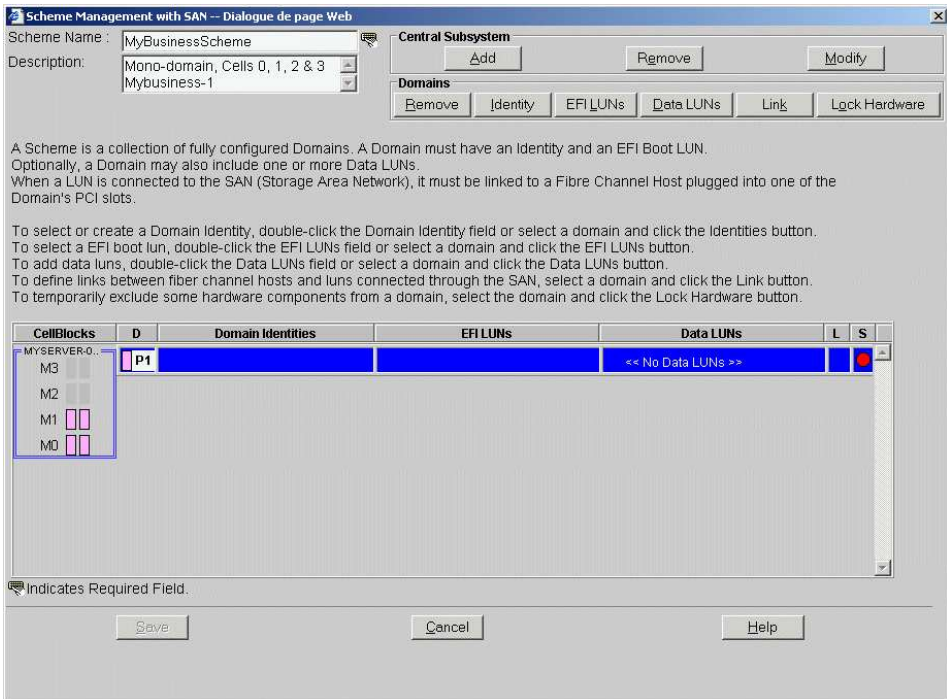
### NovaScale 5245 Partitioned Server

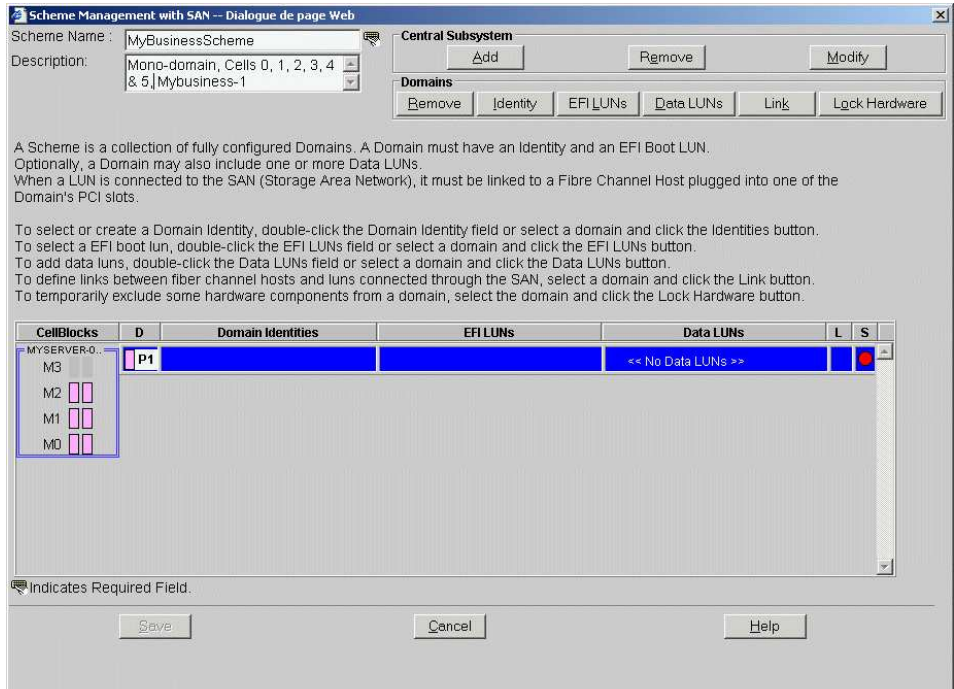

## NovaScale 5325 Partitioned Server

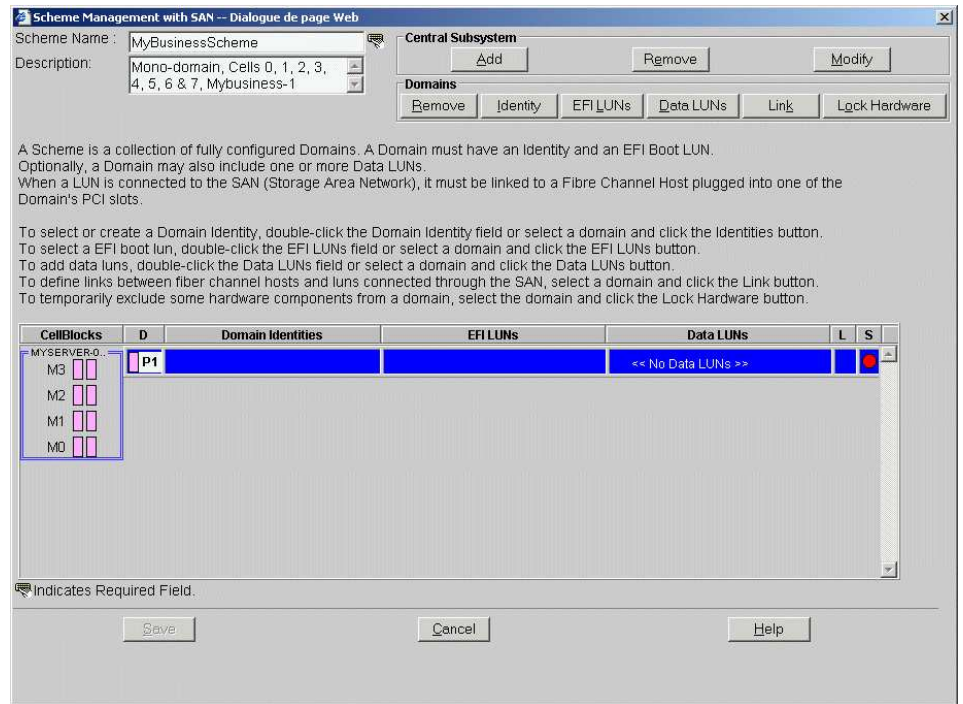

Figure 132.Scheme Management dialog - example 1

10.In the partition list, double-click the empty cell of the P1 line and the Domain Identities column.

The **Identity List** dialog opens.

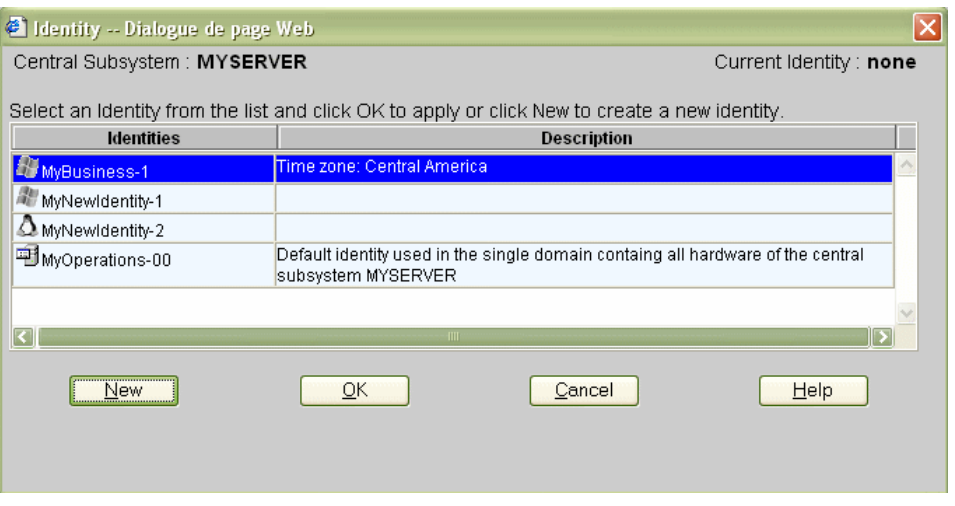

Figure 133.Identity list dialog - example 1

11.If the required identity is in the list, go to Step 16.

If you want to create a new identity for this domain, click New to open the Create New Identity dialog. See Creating a Domain Identity, on page [5-50](#page-225-0) for details.

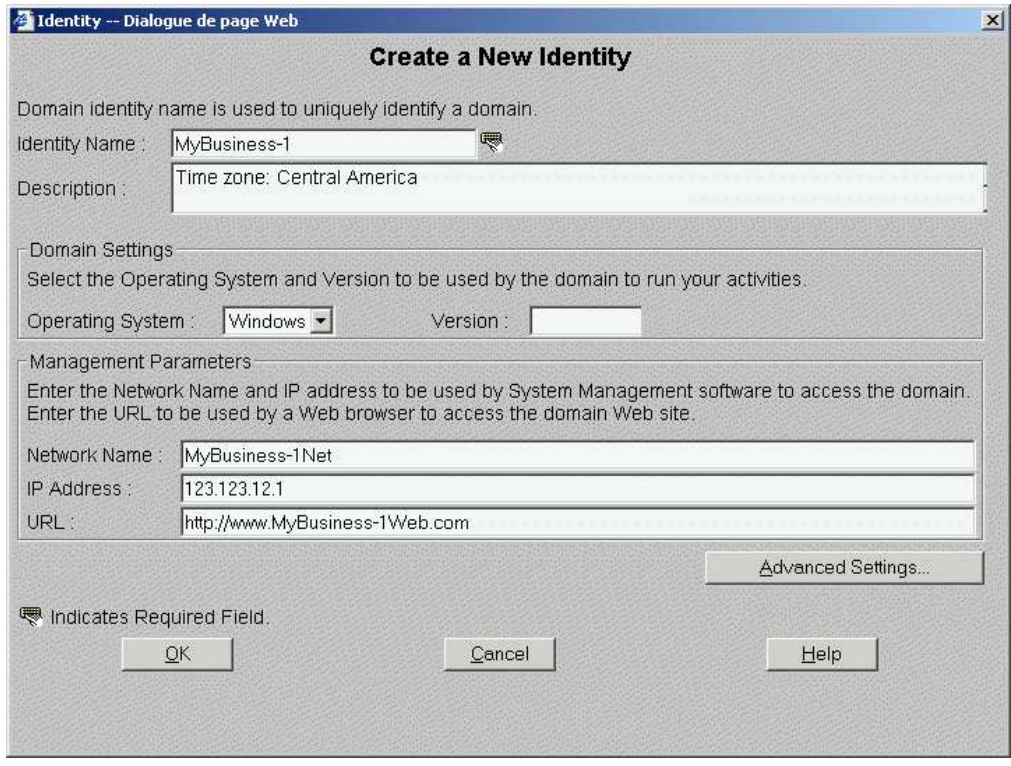

Figure 134.Create new identity dialog - example 1

- 12. Complete the Name, Description, Domain Settings and Management Parameters fields as required.
- 13. Click Advanced Settings to open the Advanced Identity Settings dialog.

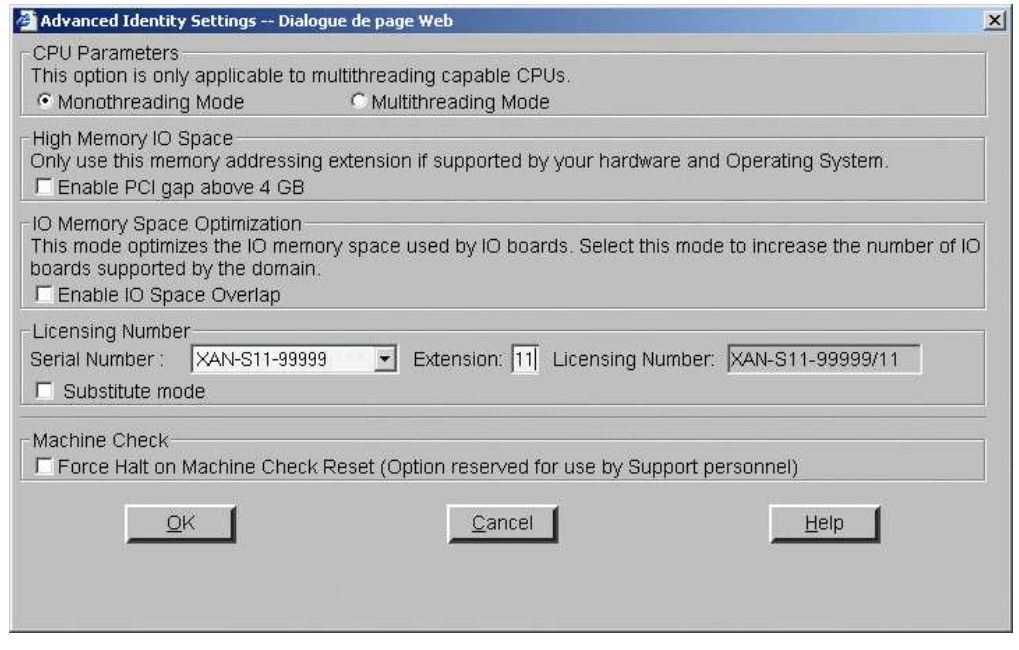

Figure 135.Create new identity advanced setting dialog - example 1

- 14. Complete the Advanced Identity Settings dialog fields as required and click OK to return to the **Create new identity** dialog.
- 15. Click OK. The new identity appears in the Identities List dialog.
- 16. Select the required identity from the list of available identities and click OK to return to the Scheme Management dialog. The selected identity is now displayed in the Domain Identities field.
- 17. Double-click the EFI LUNs field. The Select EFI LUN dialog opens, allowing you to choose the required EFI Boot LUN from the list of available LUNs.

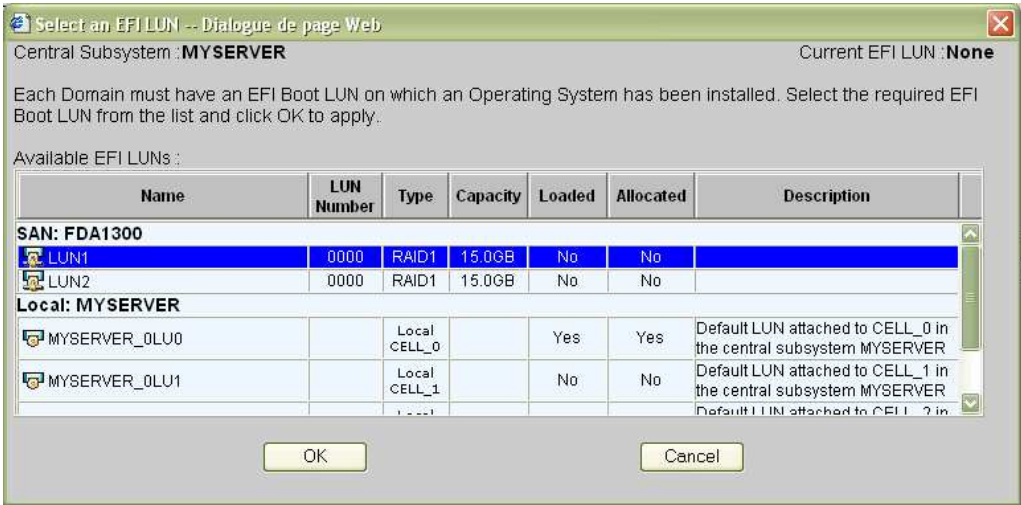

Figure 136.Select EFI LUN dialog - example 1

18. Select the required EFI Boot LUN from the list of available LUNs and click OK to return to the Scheme Management dialog. The selected LUN is now displayed in the EFI LUNs field.

As the selected LUN is a SAN LUN, the **Status** icon remains red and the **No Link** icon  $\frac{1}{2}$ appears.

19. Double-click the Data LUNs field. The Select Data LUN dialog opens, allowing you to choose the required Data LUNs from the list of available LUNs.

20. Select the required Data LUNs from the list of available LUNs and click Add to move the selected Data LUNs to the Data LUNs selected list.

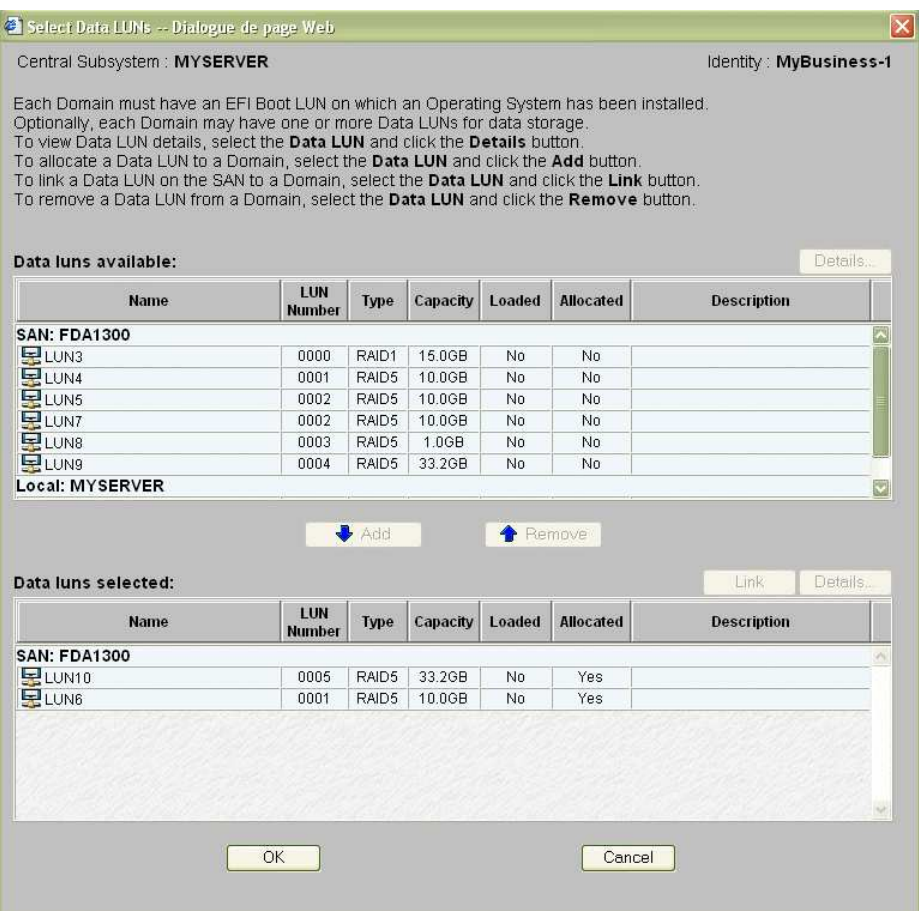

Figure 137.Select Data LUN dialog - example 1

21. Click OK to return to the Scheme Management dialog. Data LUN set is now displayed in the Data LUNs field.

The **Status** icon remains red and the **No Link** icon **is de** is displayed. You must now link the selected EFI and Data LUNs to the Fibre Channel Host you want to use to access these LUNs.

22. Click Domains -> Link to open the Link LUNs to HBA dialog.

| Link Luns to FBA -- Dialogue de page Web                                                                                                    |                  |                                         | $\overline{\mathsf{x}}$                     |
|----------------------------------------------------------------------------------------------------|------------------|-----------------------------------------|---------------------------------------------|
| Central Subsystem: MYSERVER                                                                                                    |                  |                                         | Identity: MyBusiness-1                      |
| When a LUN is connected to the SAN (Storage Area Network), it must be linked to at least one Fibre Channel Host plugged into one of the<br>Domain's PCI sints                                                                                                   |                  |                                         |                                             |
| To establish the Primary Link between a LUN and a Fibre Channel host, select the LUN from the list and click the Set Primary Link button.                                                                                                    |                  |                                         |                                             |
| For enhanced redundancy, each LUN can be linked to a second Fibre Channel Host. To establish the Secondary Link between a LUN and a<br>Fibre Channel host, select the LUN from the list, check the Redundant check box and click the Set Secondary Link button. |                  |                                         |                                             |
| <b>LUN Name</b>                                                                                                    | <b>Redundant</b> | Set Primary Link<br><b>Primary Link</b> | Set Secondary Link<br><b>Secondary Link</b> |
| LUN1                                                                                                    | ☑                | MODULE_0/IOC_0/PCISLOT_1                | MODULE 0/10C 1/PCISLOT 1                    |
| <b>LUN10</b>                                                                                                    | ☑                | MODULE 0/10C 0/PCISLOT 1                | MODULE 0/10C 1/PCISLOT 1                    |
| LUN <sub>6</sub>                                                                                                    | ☑                | MODULE B/IOC B/PCISLOT 1                | MODULE D/IOC 1/PCISLOT 1                    |
|                                                                                                    |                  |                                         |                                             |
|                                                                                                    |                  |                                         |                                             |
| K                                                                                                    |                  |                                         |                                             |
|                                                                                                    | OK               | Cancel                                  |                                             |

Figure 138.Link LUN to HBA dialog - example 1

- 23. Select the first LUN in the list and select the Redundant mode. You are informed that dedicated software is required to enable this mode and you are requested to confirm your choice. Click OK to confirm.
- 24. Click Set Primary Link to define the main access path to the SAN. The Select HBA dialog opens, allowing you to select the domain PCI slot you want to use to access the LUN.

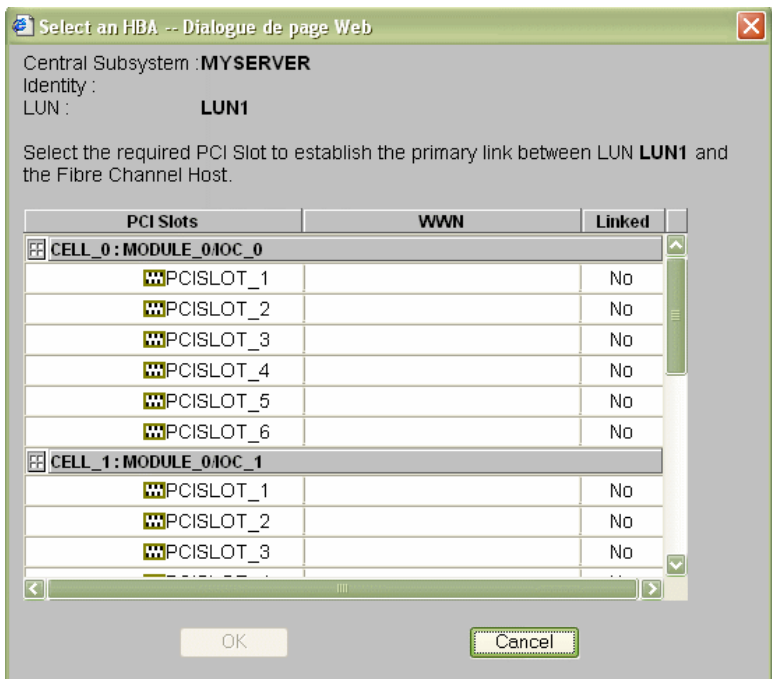

Figure 139.Select HBA dialog - example 1

- 25. Select the required PCI slot and click OK. The primary link is now set.
- 26. Click Set Secondary Link to define the backup access path to the SAN.
- 27. Select the required PCI slot and click OK. The secondary link is now set.
- 28. Repeat Steps 23 to 27 for each LUN in the list and click  $OK \rightarrow Apply$  to return to the Scheme Management dialog. The Status icon turns green and the Linked icon  $\frac{\mathbb{P}_{\text{a}}}{\mathbb{P}_{\text{b}}}$ appears.
- 29. Click Save. The domain configuration scheme is now available for domain management.

# Creating a Mono-Domain Scheme Using a Selection of Server **Resources**

## **IF** Notes:

- A domain configuration scheme can include more than one Central Subsystems. If you have more than one Bull NovaScale Server, see Configuring and Managing Extended Systems, on page [5-125.](#page-300-0)
- For more information about scheme and identity configuration options, refer to:
	- Assessing Configuration Requirements, on page [5-31](#page-206-0)
	- Creating a Domain Configuration Scheme, on page [5-33](#page-208-0)
	- Creating a Domain Identity, on page [5-50](#page-225-0)

The configuration criteria set out in the following tables is used to illustrate this example:

#### NovaScale 5085 Partitioned Server

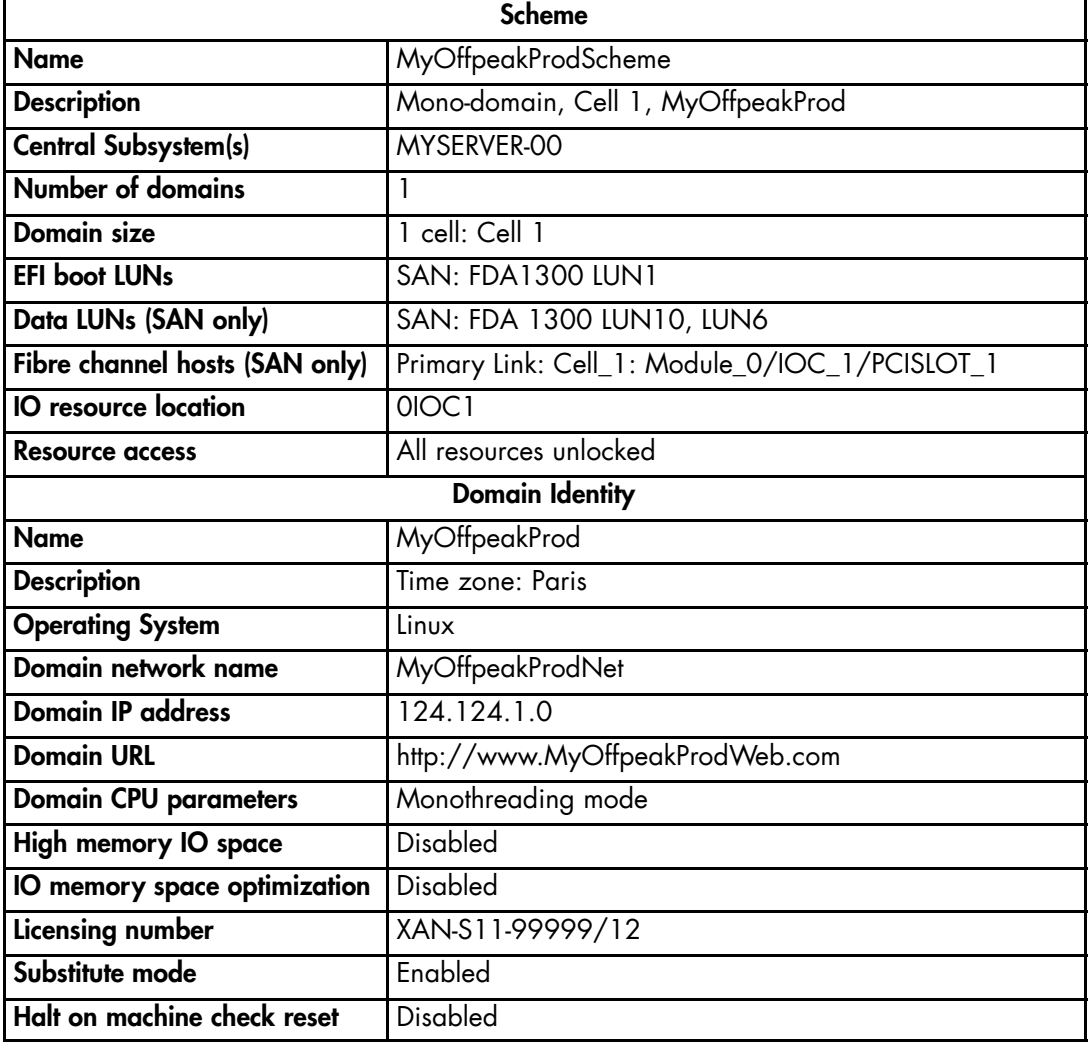

Table 42. Scheme configuration criteria - example 2 - mono-module server

## NovaScale 5165 Partitioned Server

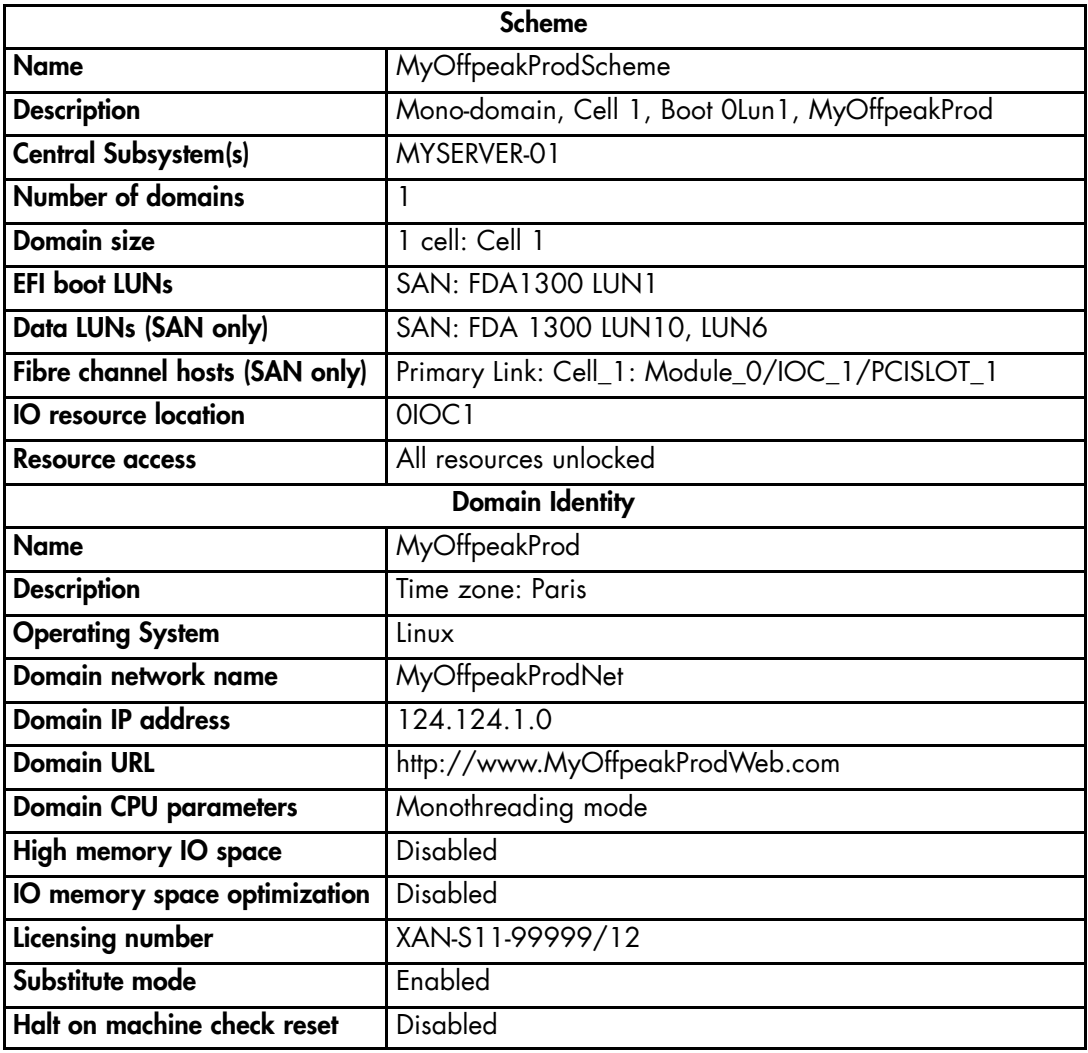

Table 43. Scheme configuration criteria - example 2 - bi-module server

## NovaScale 5245 Partitioned Server

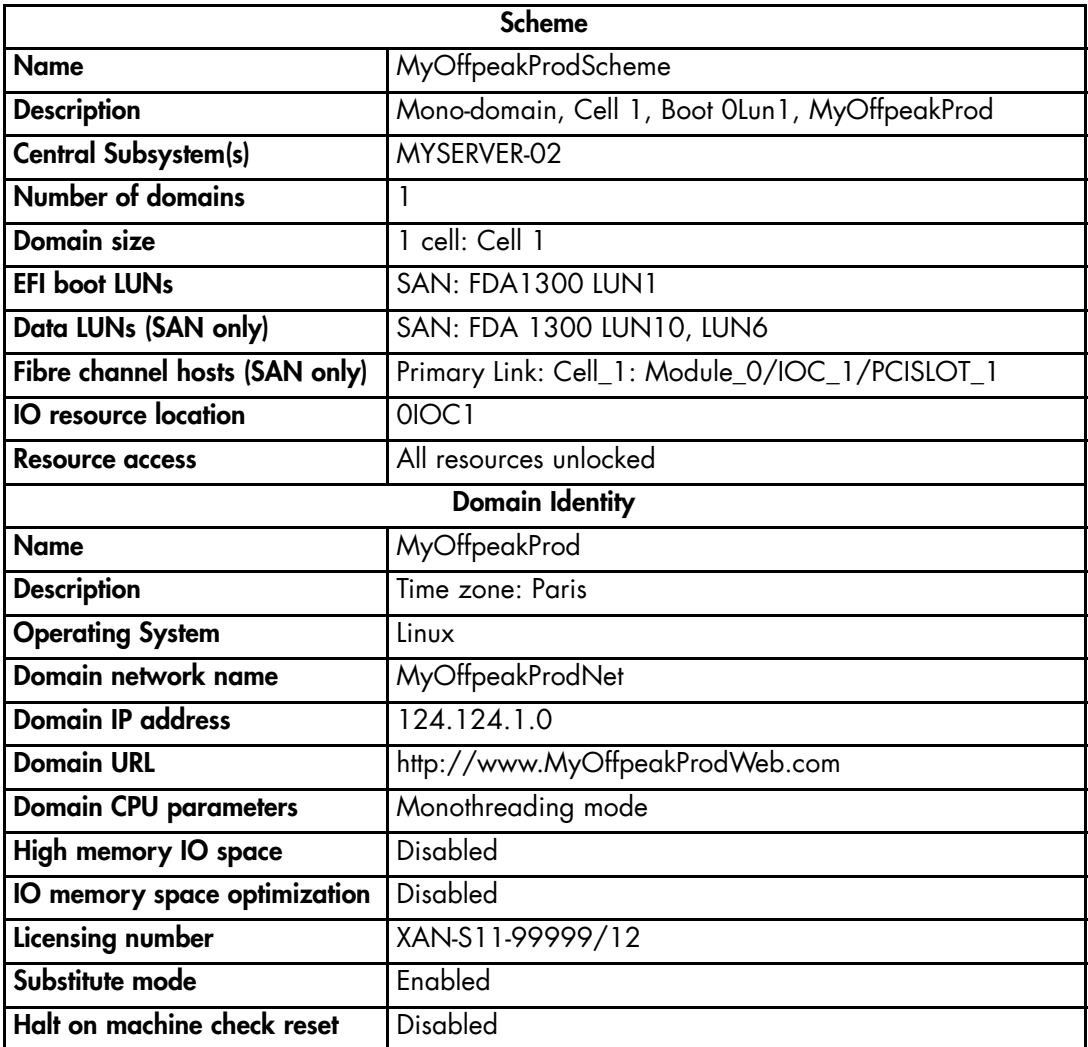

Table 44. Scheme configuration criteria - example 2 - 3 modules server

## NovaScale 5325 Partitioned Server

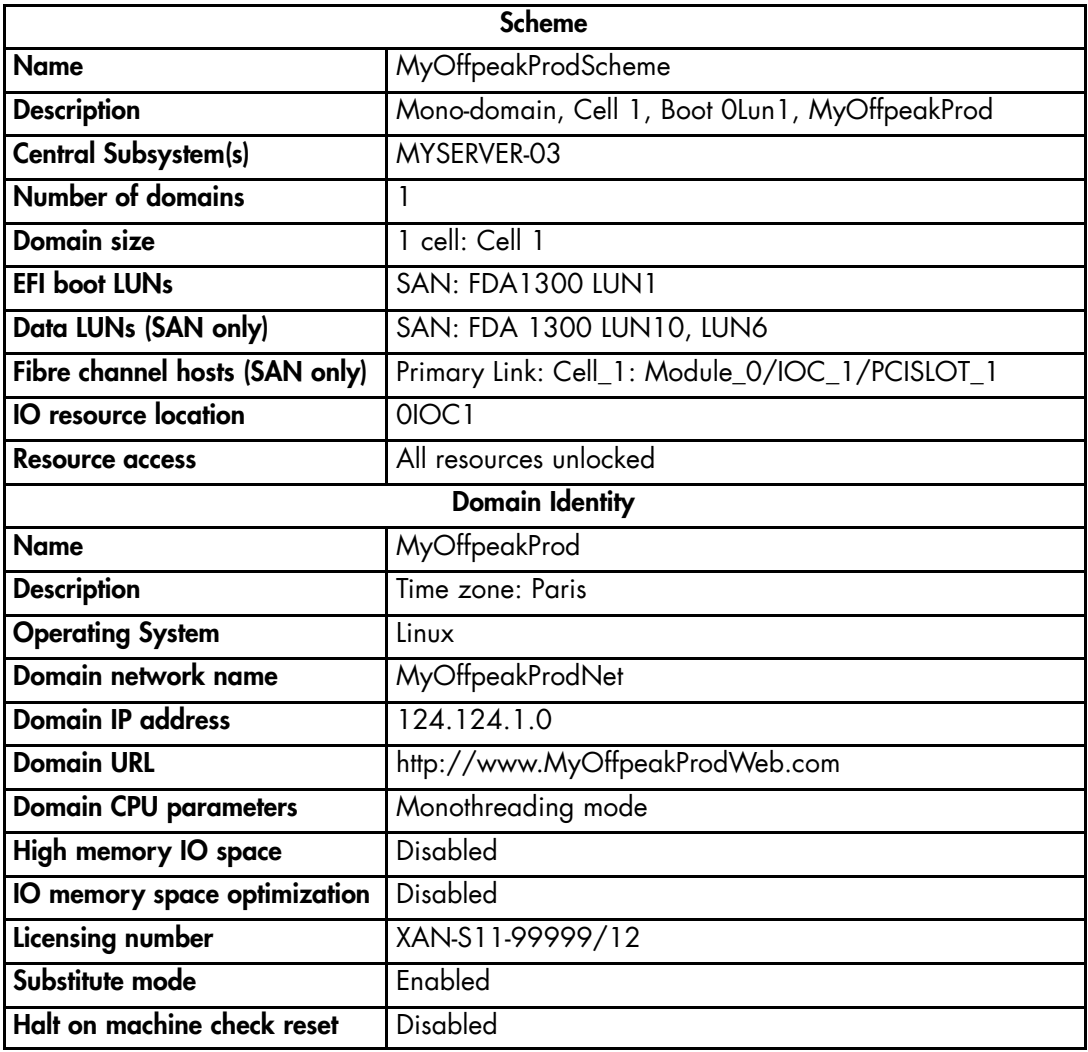

Table 45. Scheme configuration criteria - example 2 - 4 modules server

To create a mono-domain scheme using a part of server resources:

- 1. Check that the required hardware resources are available (at least one IOC and one QBB are required for each server domain) and that the domain Operating System supports the required hardware resources (CPUs, DIMMs, ...).
- 2. From the Customer Administrator PAM tree, click Configuration Tasks  $\rightarrow$  Domains  $\rightarrow$ Schemes to open the Schemes Management pane.
- 3. Click New to open the Scheme Creation dialog.
- 4. Complete the Scheme and Description fields.

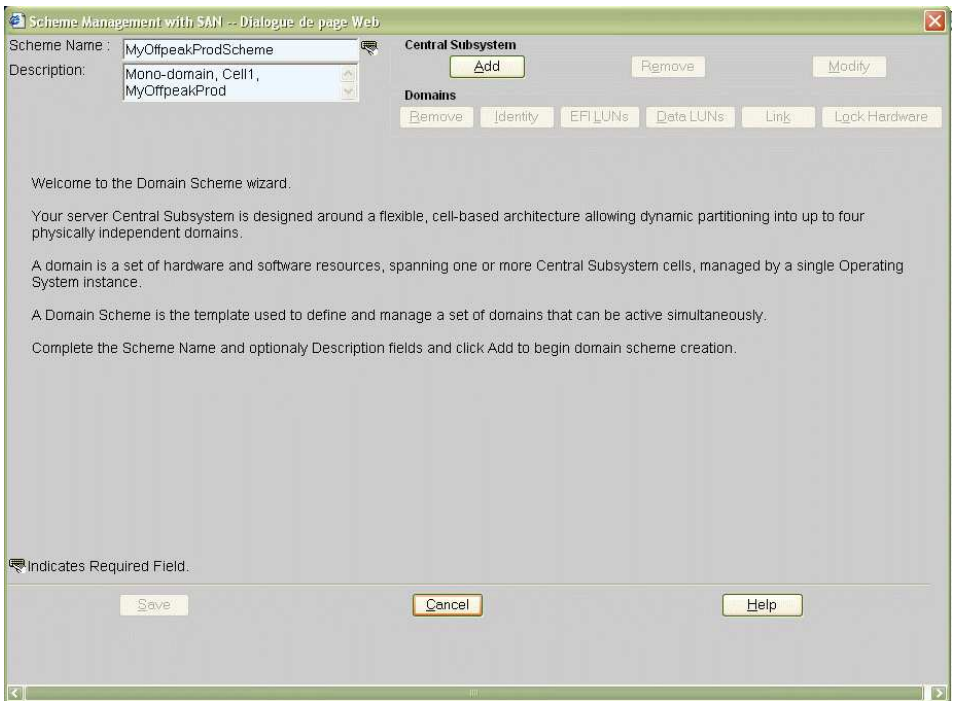

Figure 140.Scheme creation dialog - example 2

5. Click Central Subsystem  $\rightarrow$  Add to select the Central Subsystem to be used by the domain configuration scheme. The Central Subsystem Configuration dialog opens.

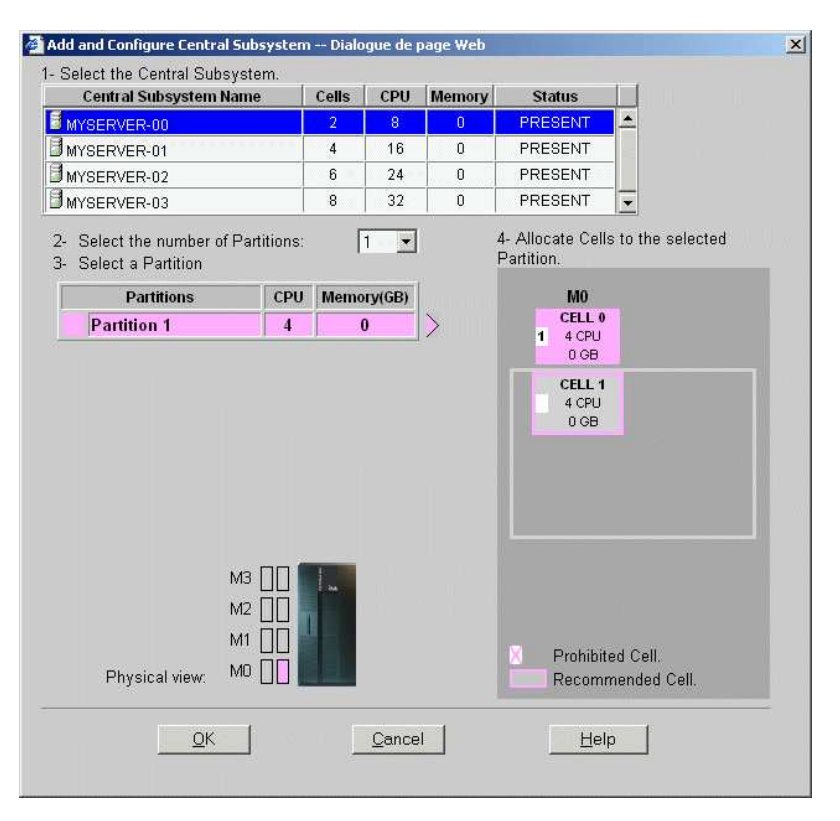

#### NovaScale 5085 Partitioned Server

#### NovaScale 5165 Partitioned Server

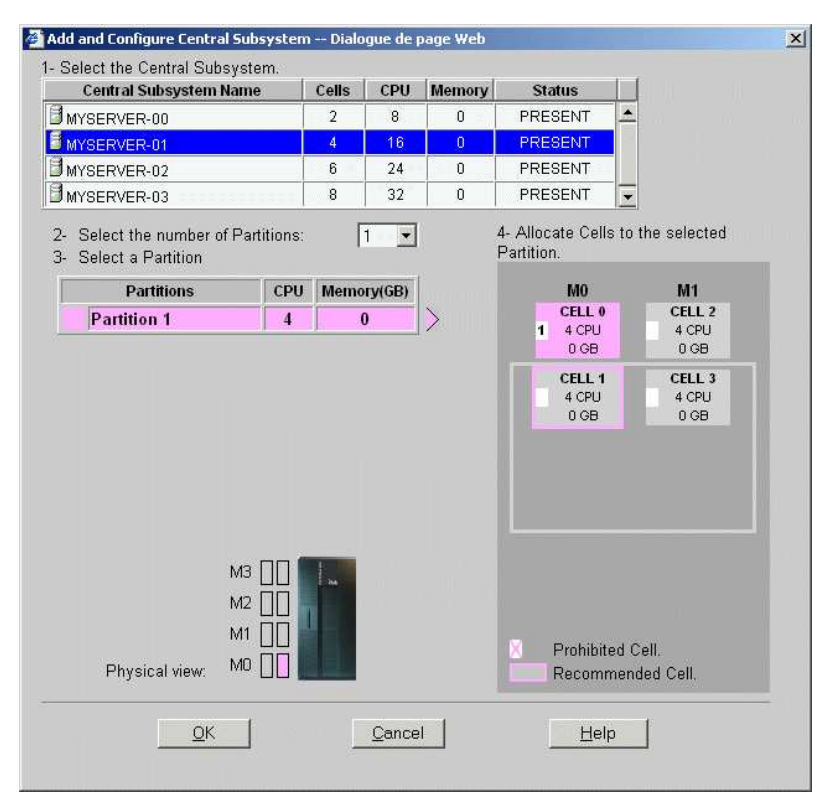

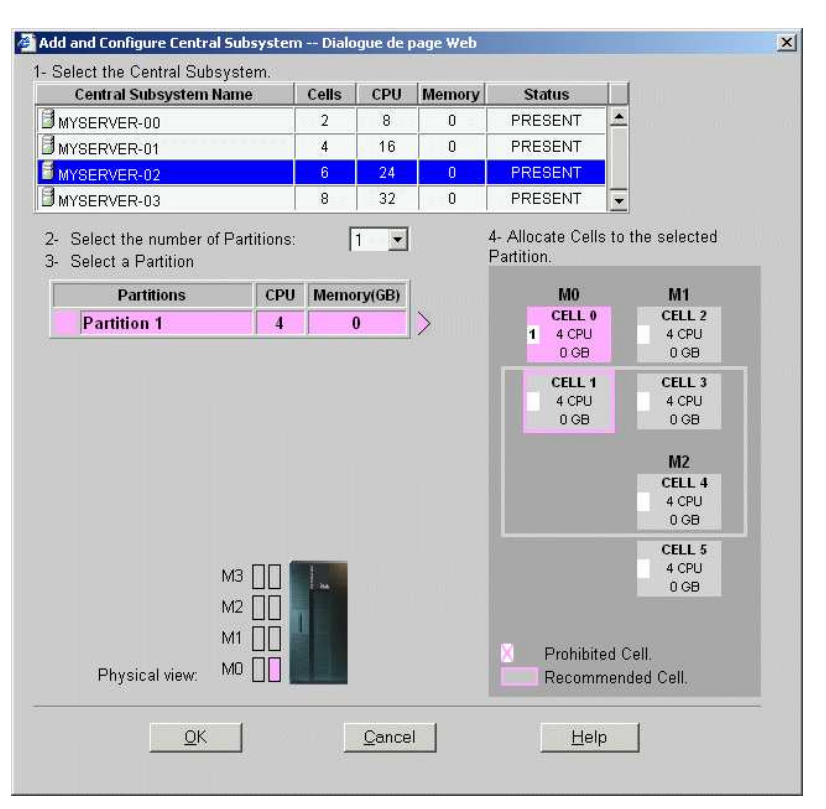

#### NovaScale 5245 Partitioned Server

### NovaScale 5325 Partitioned Server

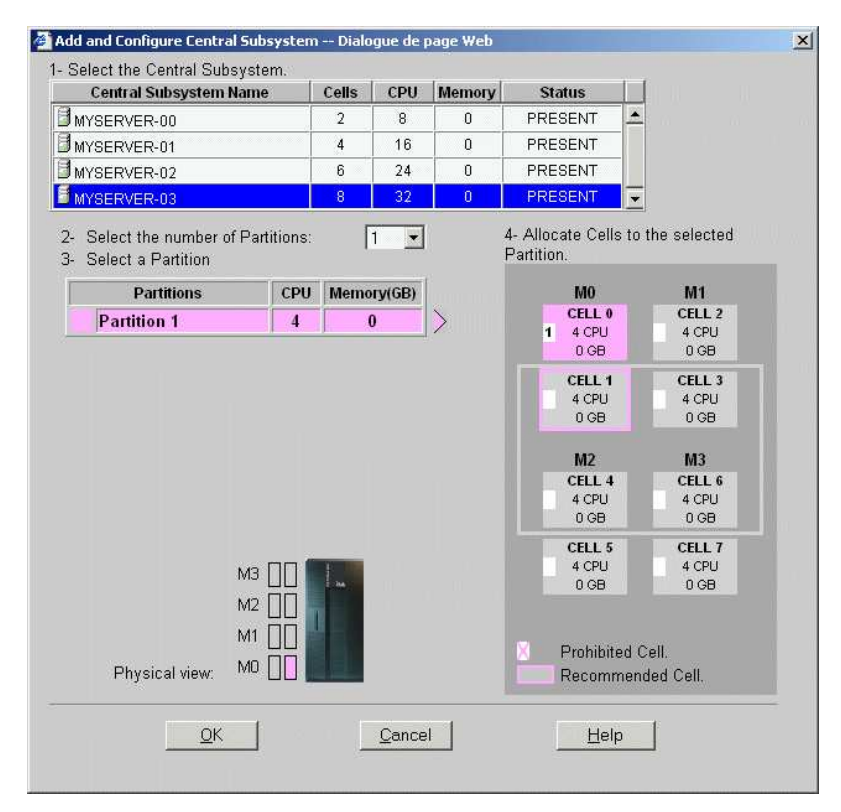

Figure 141.Central Subsystem configuration dialog - example 2

6. In the Central Subsystem list, select the required Central Subsystem.

The graphic representation of the selected Central Subsystem appears in the bottom right part of the window.

- 7. To create a mono-domain scheme, in the Number of Partitions dropdown list select 1 hardware partition.
- 8. To configure the partition in order to use a particular cell, in the Central Subsystem graphic representation select the required cell.
- 9. Click OK to return to the Scheme Management dialog.

The Status icon is red because a Domain Identity and an EFI LUN are required to complete domain configuration.

#### NovaScale 5085 Partitioned Server

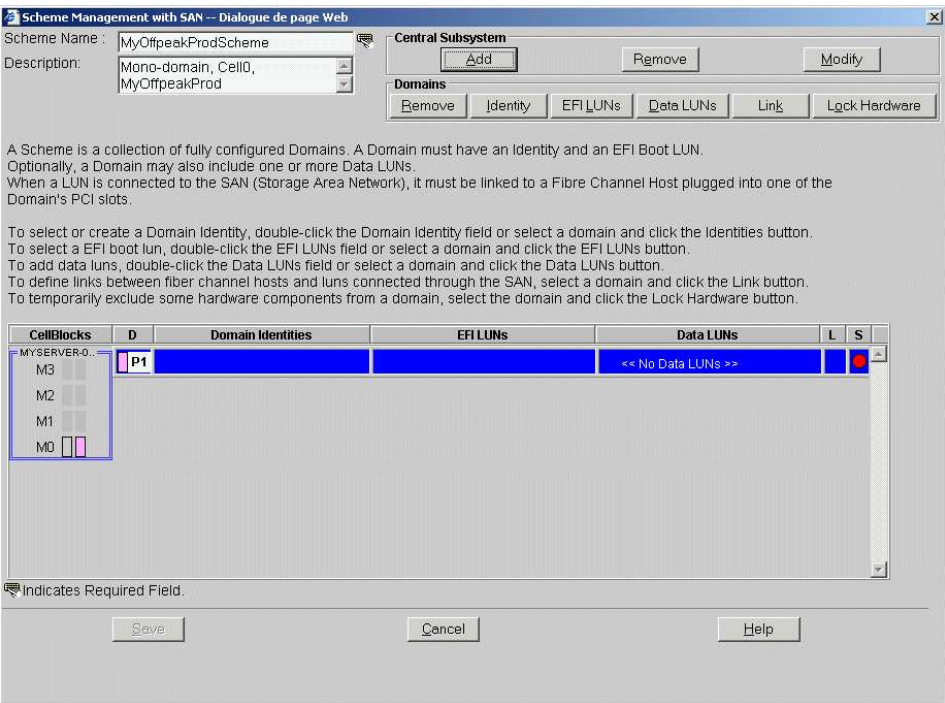

#### NovaScale 5165 Partitioned Server

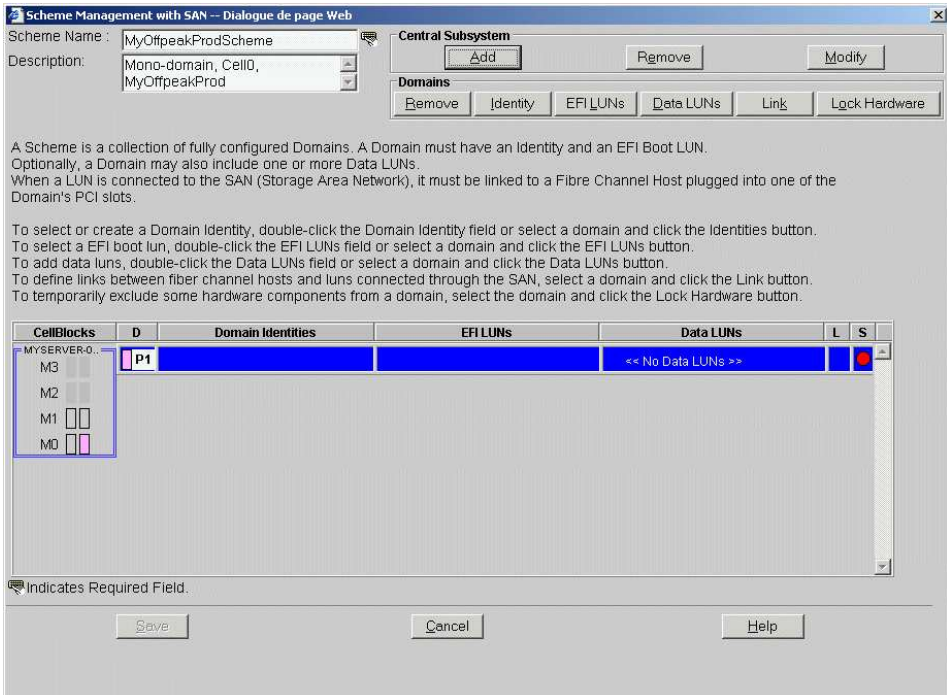

### NovaScale 5245 Partitioned Server

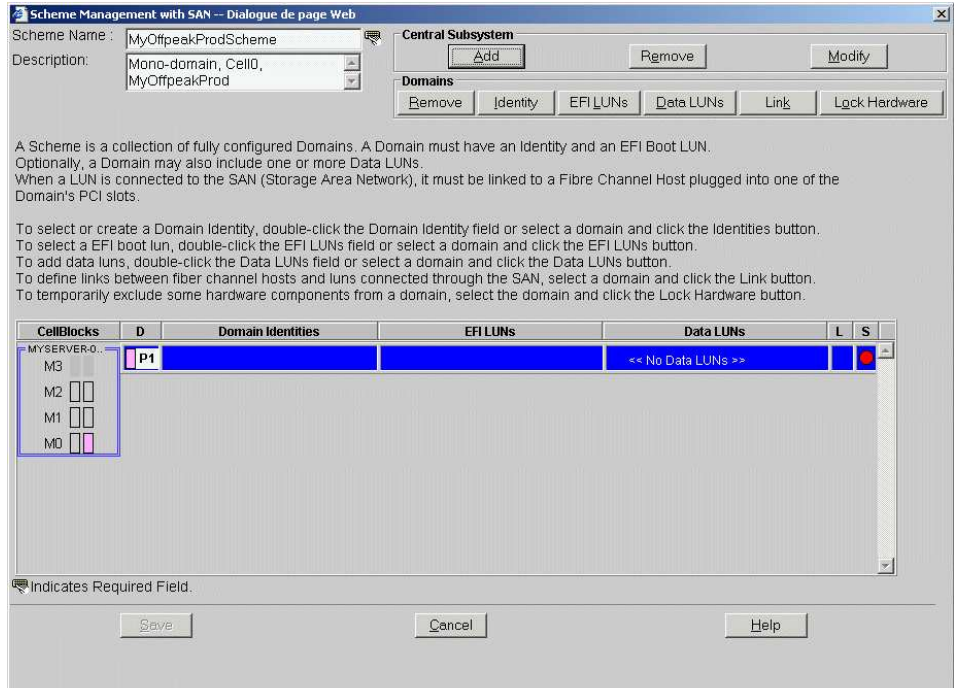

## NovaScale 5325 Partitioned Server

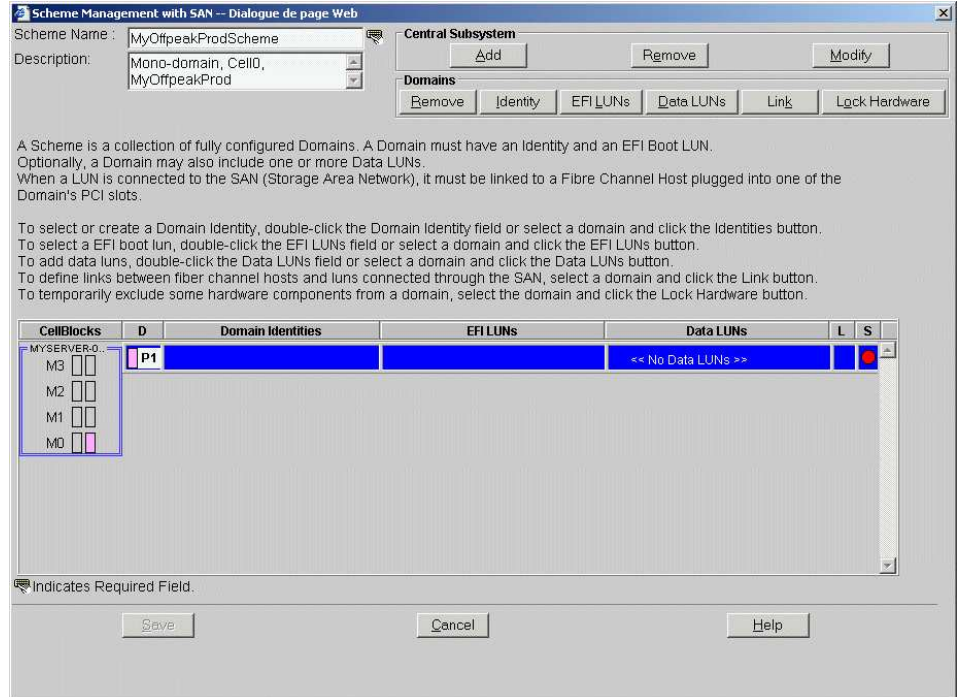

Figure 142.Scheme Management dialog - example 2

10.In the partition list, double-click the empty cell of the P1 line and the Domain Identities column.

The **Identity List** dialog opens.

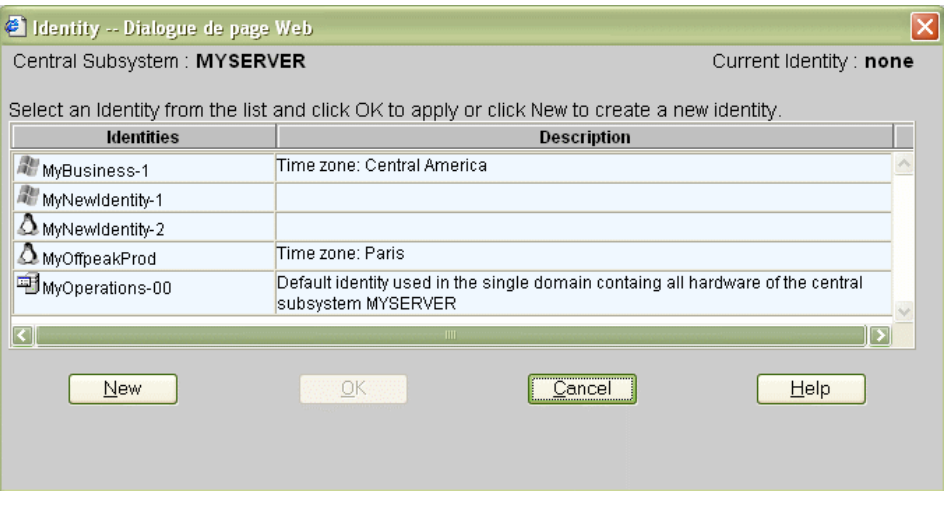

Figure 143.Identity list dialog - example 2

11.If the required identity is in the list, go to Step 16.

If you want to create a new identity for this domain, click New to open the Create New Identity dialog. See Creating a Domain Identity, on page [5-50](#page-225-0) for details.

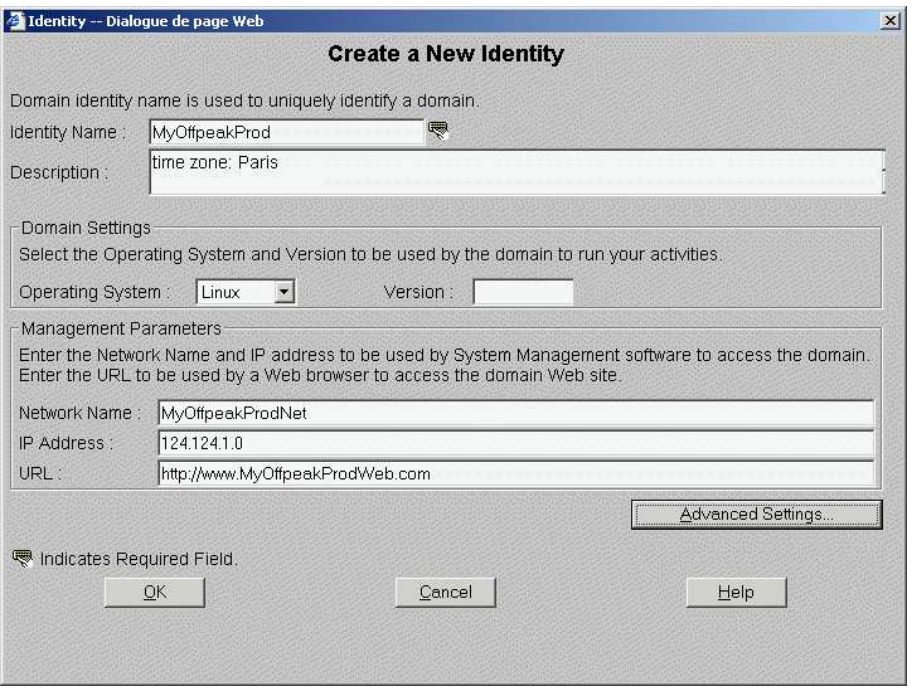

Figure 144.Create new identity advanced setting dialog - example 2

- 12. Complete the Name, Description, Domain Settings and Management Parameters fields as required.
- 13. Click Advanced Settings to open the Advanced Identity Settings dialog.

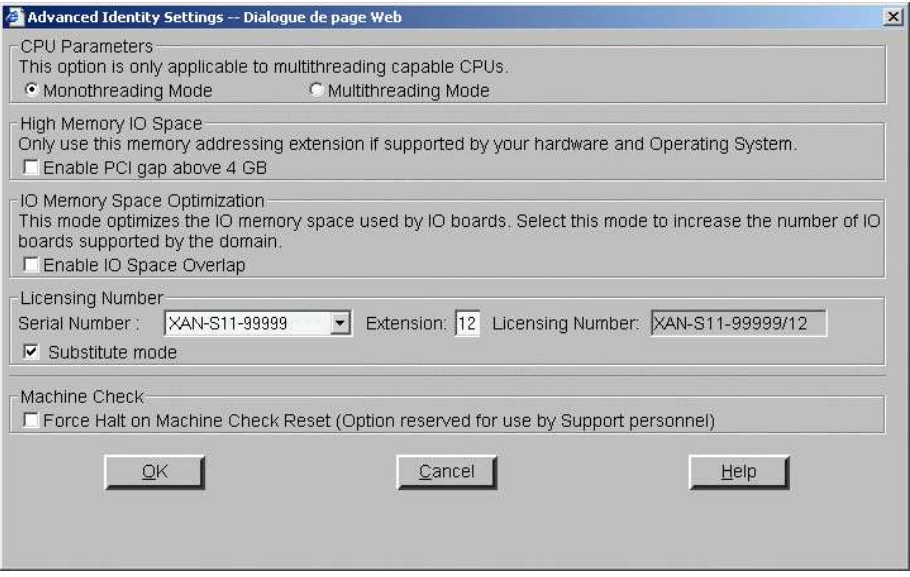

Figure 145.Create new identity advanced setting dialog - example 2

- 14. Complete the Advanced Identity Settings dialog fields as required and click OK to return to the **Create new identity** dialog.
- 15. Click OK. The new identity appears in the Identities List dialog.
- 16. Select the required identity from the list of available identities and click OK to return to the Scheme Management dialog. The selected identity is now displayed in the Domain Identities field.
- 17. Double-click the EFI LUNs field. The Select EFI LUN dialog opens, allowing you to choose the required EFI Boot LUN from the list of available LUNs.

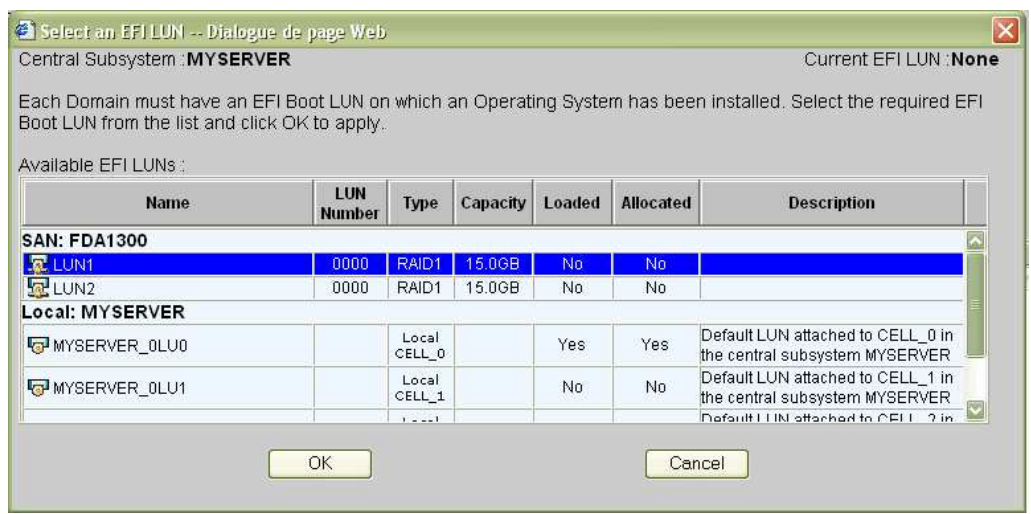

Figure 146.Select EFI LUN dialog - example 2

18. Select the required EFI Boot LUN from the list of available LUNs and click OK to return to the Scheme Management dialog. The selected LUN is now displayed in the EFI LUNs field.

As the selected LUN is a SAN LUN, the **Status** icon remains red and the **No Link** icon  $\frac{1}{2}$ appears.

19. Double-click the Data LUNs field. The Select Data LUN dialog opens, allowing you to choose the required Data LUNs from the list of available LUNs.

20. Select the required Data LUNs from the list of available LUNs and click Add to move the selected Data LUNs to the Data LUNs selected list.

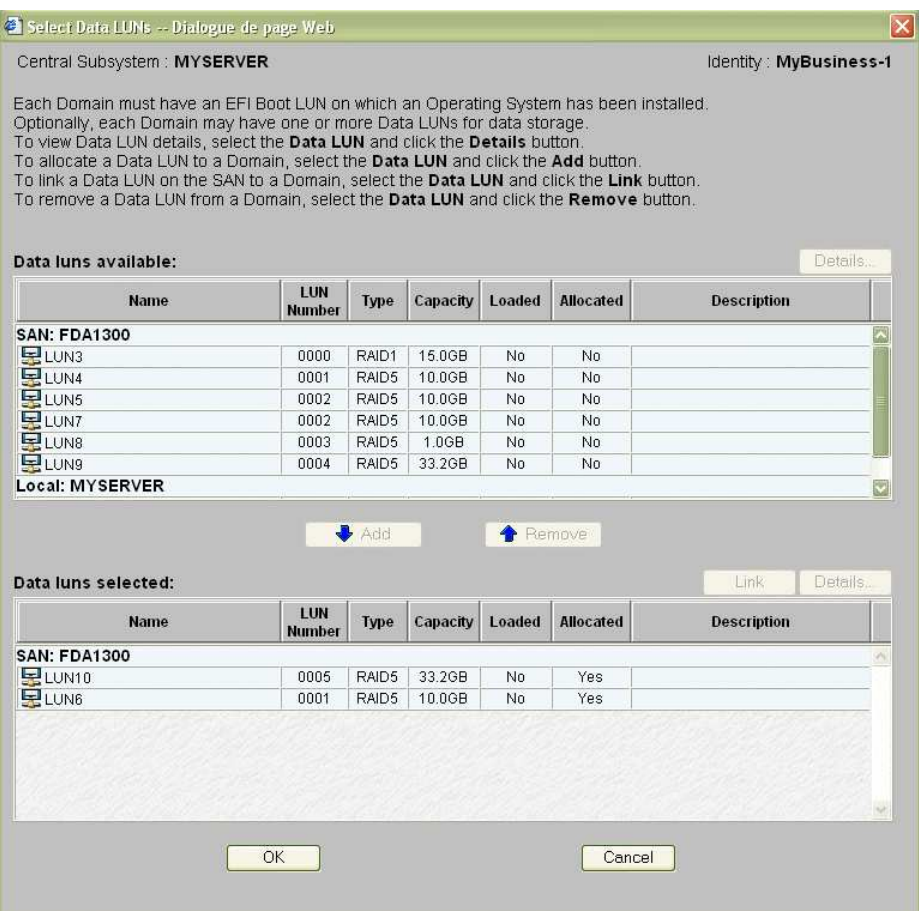

Figure 147.Select Data LUN dialog - example 2

21. Click OK to return to the Scheme Management dialog. Data LUN set is now displayed in the Data LUNs field.

The Status icon remains red and the No Link icon  $\frac{|\mathbf{x}_0|}{|\mathbf{x}_0|}$  is displayed. You must now link the selected EFI and Data LUNs to the Fibre Channel Host you want to use to access these LUNs.

22. Click Domains -> Link to open the Link LUNs to HBA dialog.

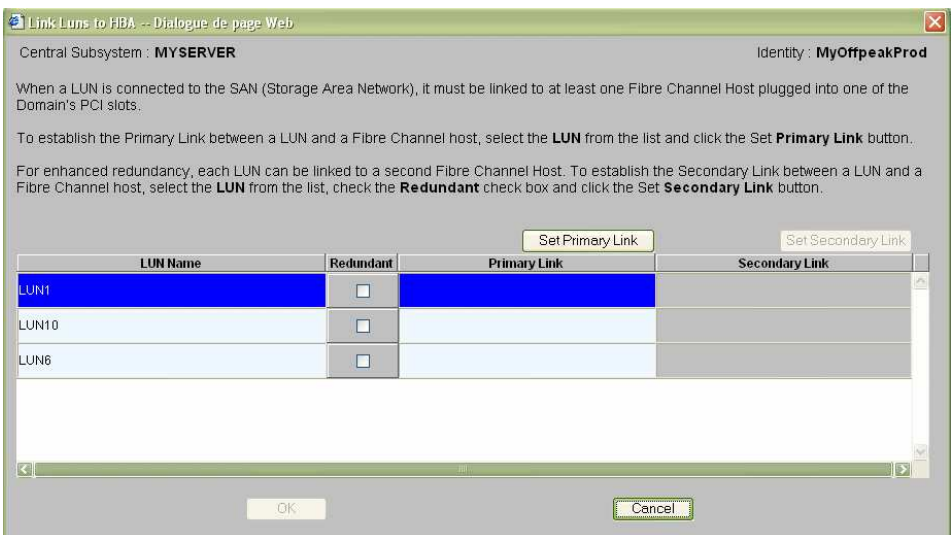

Figure 148.Link LUN to HBA dialog - example 2

23. Select the first LUN in the list and click Set Primary Link to define the main access path to the SAN. The Select HBA dialog opens, allowing you to select the domain PCI slot you want to use to access the LUN.

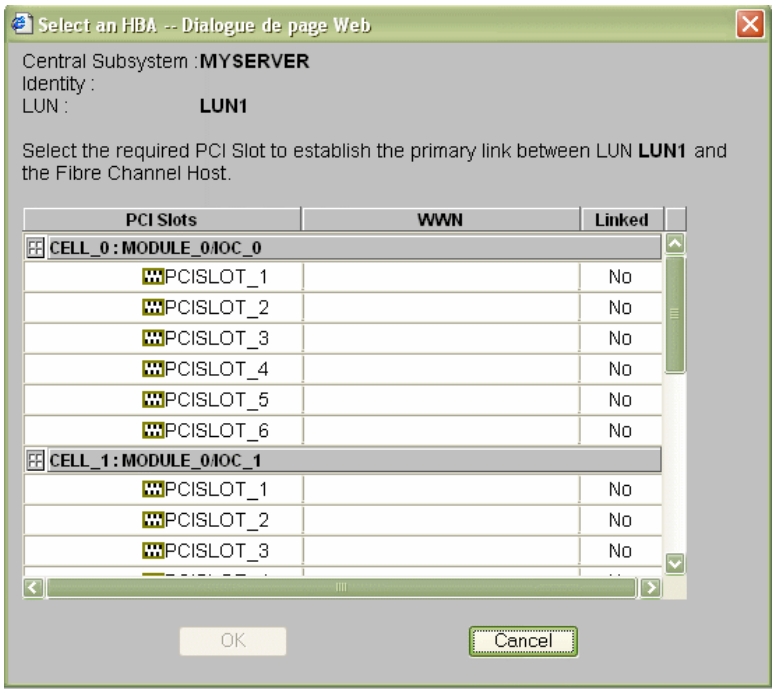

Figure 149.Select HBA dialog - example 2

- 24. Select the required PCI slot and click OK. The primary link is now set.
- 25. Repeat Steps 23 to 24 for each LUN in the list and click  $OK \rightarrow Apply$  to return to the

Scheme Management dialog. The Status icon turns green and the Linked icon  $\frac{p}{q}$ appears.

26. Click Save. The domain configuration scheme is now available for domain management.

# Creating a Multi-Domain Scheme Using All Server Resources

## **IF** Notes:

- A domain configuration scheme can include more than one Central Subsystems. If you have more than one Bull NovaScale Server, see Configuring and Managing Extended Systems, on page [5-125.](#page-300-0)
- For more information about scheme and identity configuration options, refer to:
	- Assessing Configuration Requirements, on page [5-31](#page-206-0)
	- Creating a Domain Configuration Scheme, on page [5-33](#page-208-0)
	- Creating a Domain Identity, on page [5-50](#page-225-0)

The configuration criteria set out in the following tables is used to illustrate this example:

## NovaScale 5085 Partitioned Server

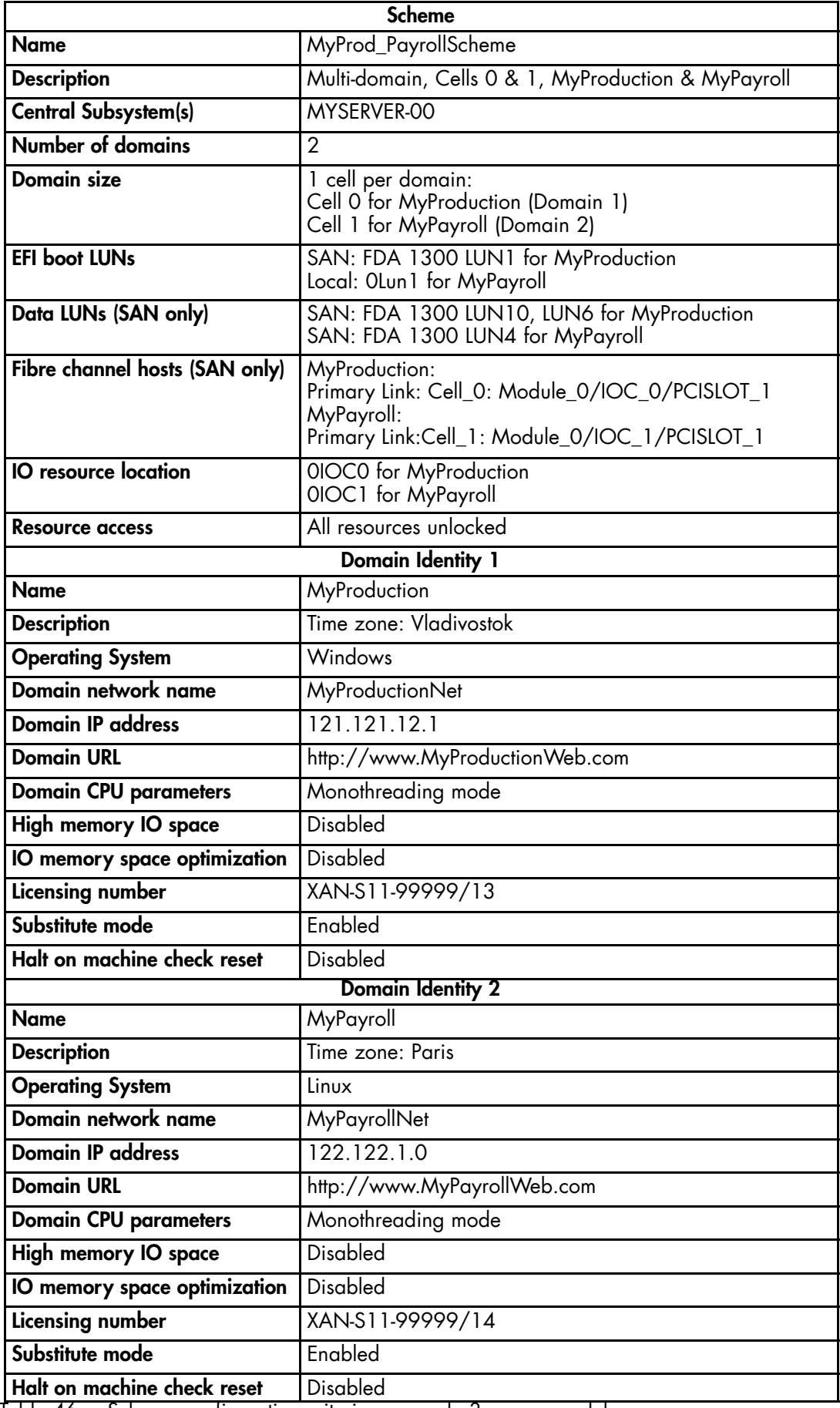

Table 46. Scheme configuration criteria - example 3 - mono-module server

## NovaScale 5165 Partitioned Server

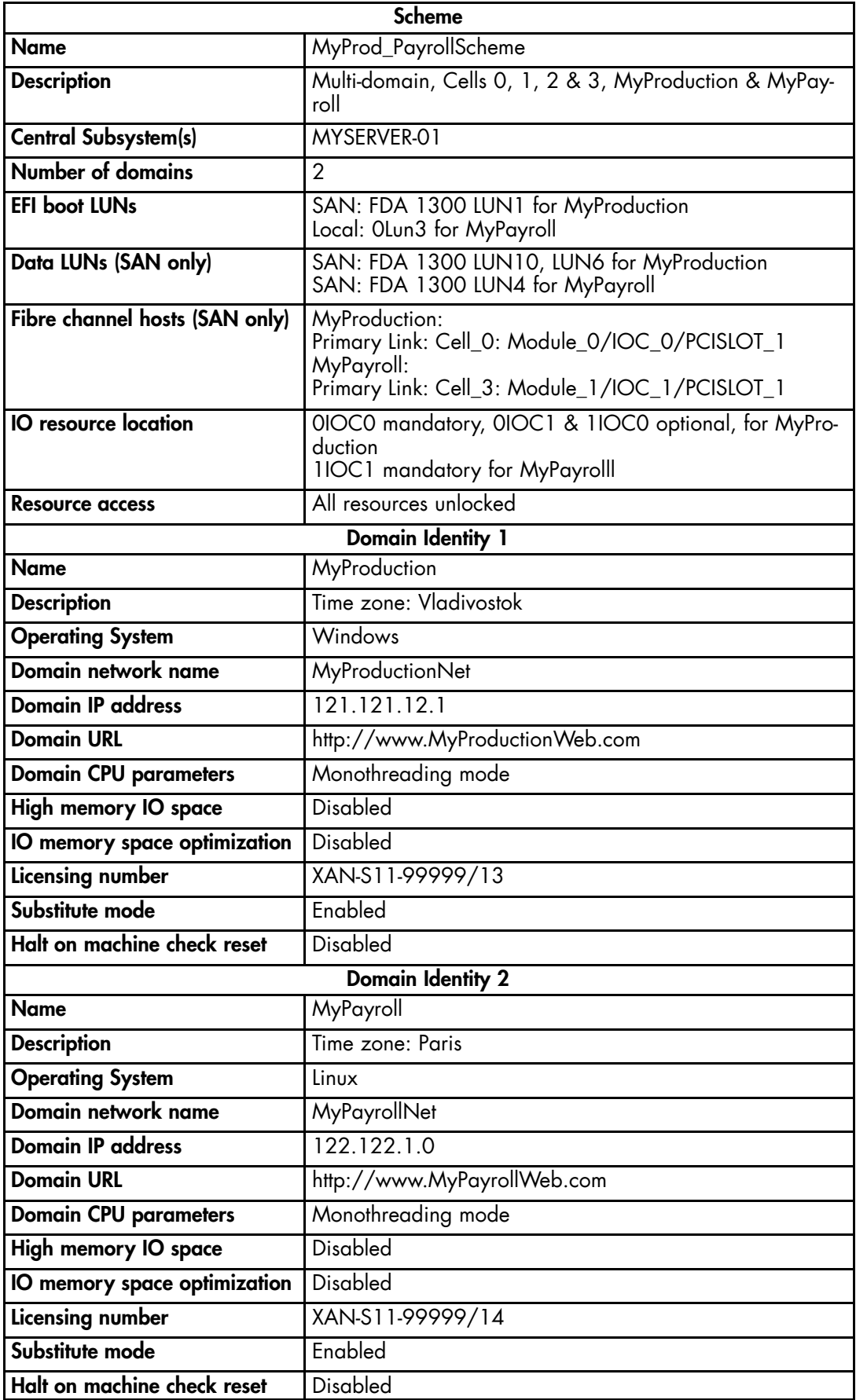

Table 47. Scheme configuration criteria - example 3 - bi-module server

## NovaScale 5245 Partitioned Server

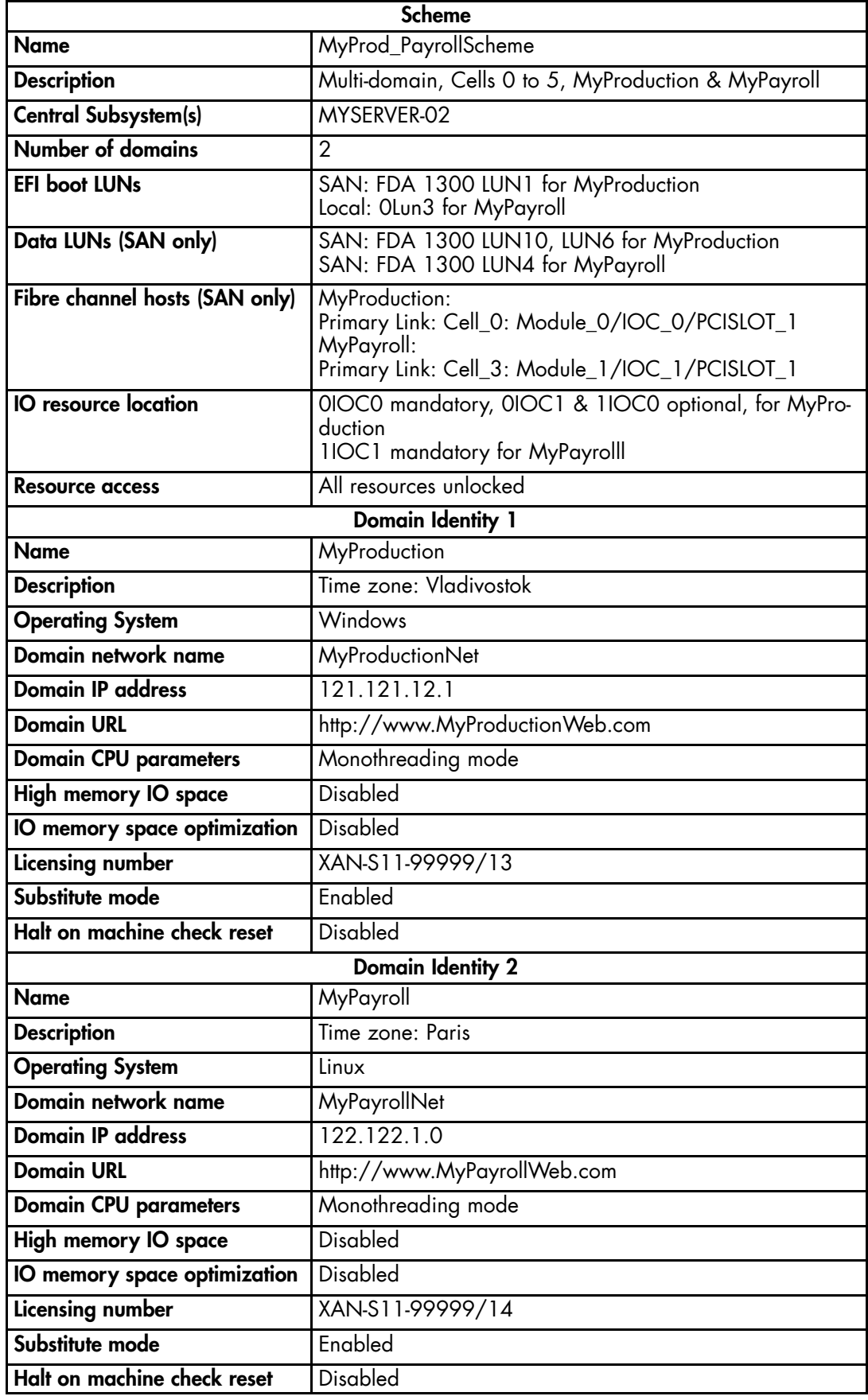

Table 48. Scheme configuration criteria - example 3 - 3 modules server

## NovaScale 5325 Partitioned Server

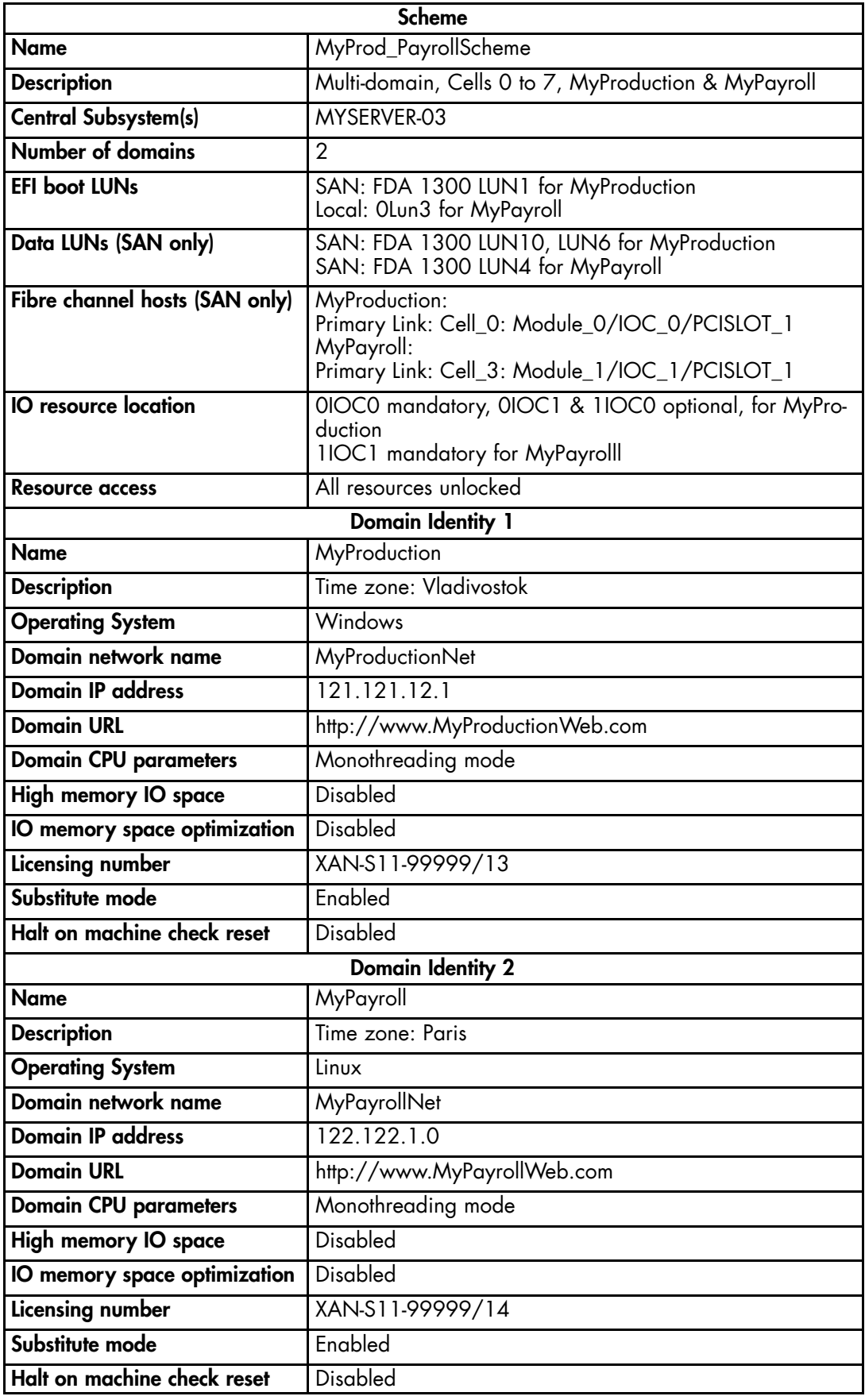

Table 49. Scheme configuration criteria - example 3 - 4 modules server

To create a multi-domain scheme using all server resources:

- 1. Check that the required hardware resources are available (at least one IOC and one QBB are required for each server domain) and that the domain Operating System supports the required hardware resources (CPUs, DIMMs, ...).
- 2. From the Customer Administrator PAM tree, click Configuration Tasks  $\rightarrow$  Domains  $\rightarrow$ Schemes to open the Schemes Management pane.
- 3. Click New to open the Scheme Creation dialog.
- 4. Complete the Scheme and Description fields.

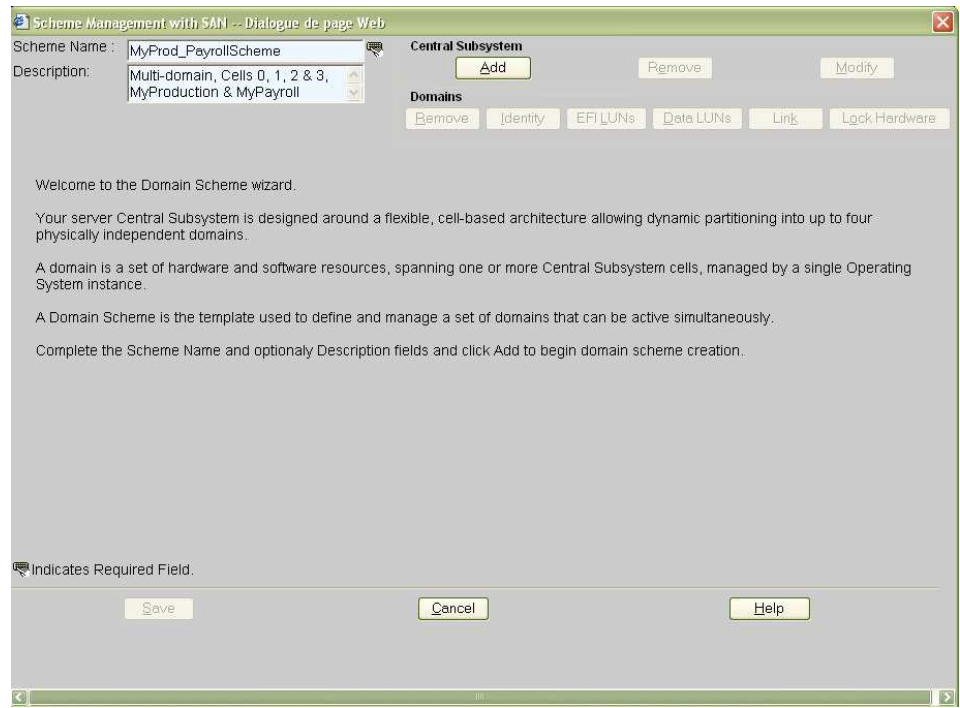

Figure 150.Scheme creation dialog - example 3

5. Click Central Subsystem -> Add to select the Central Subsystem to be used by the domain configuration scheme. The Central Subsystem Configuration dialog opens.

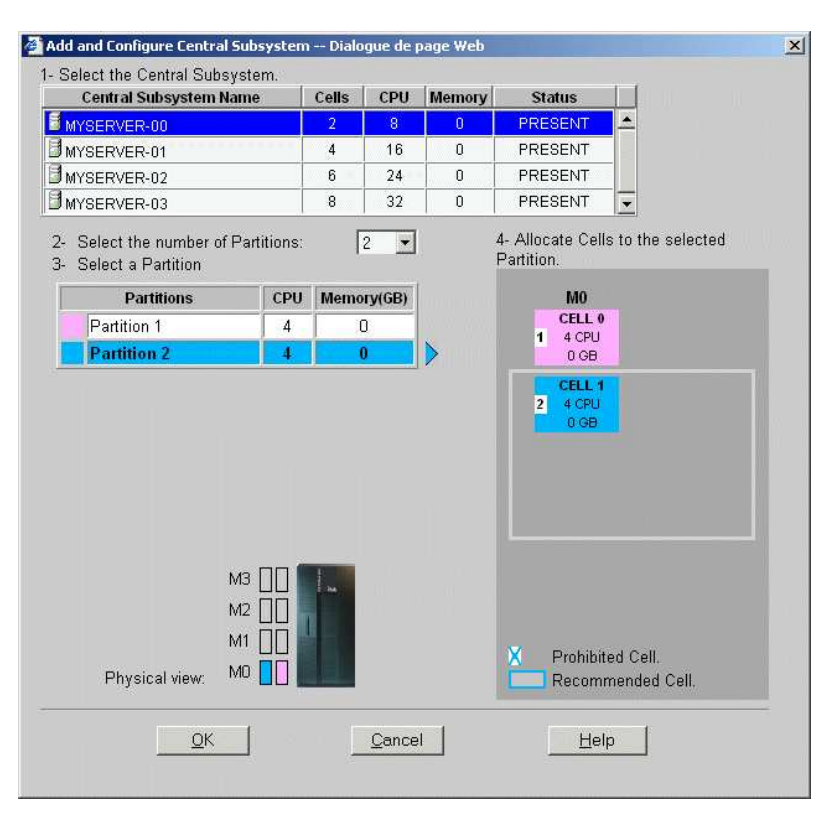

#### NovaScale 5085 Partitioned Server

#### NovaScale 5165 Partitioned Server

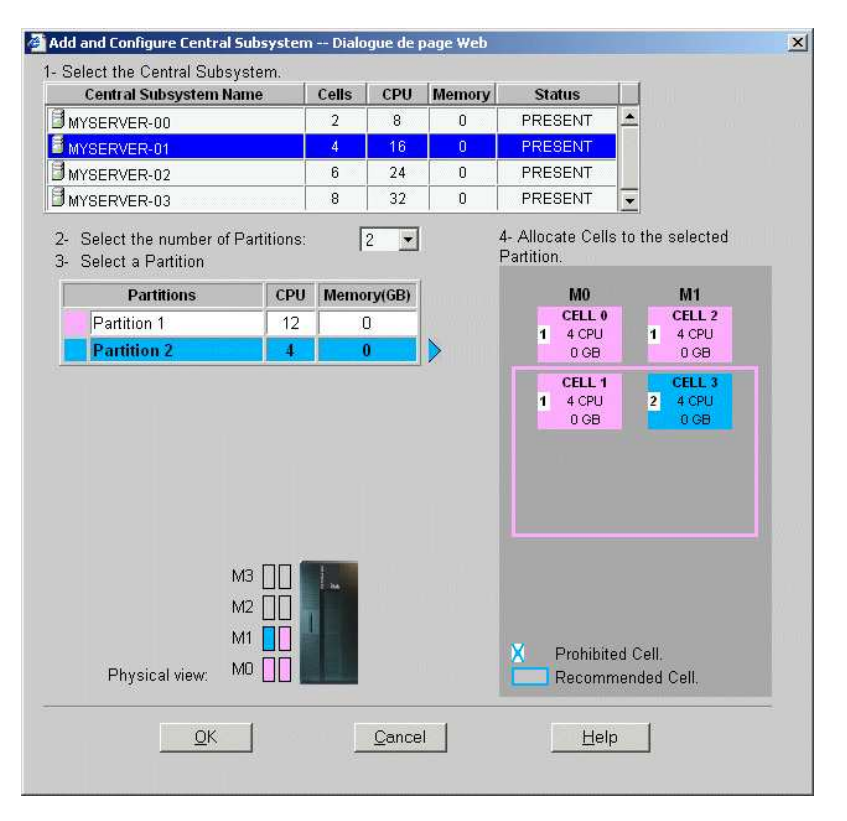

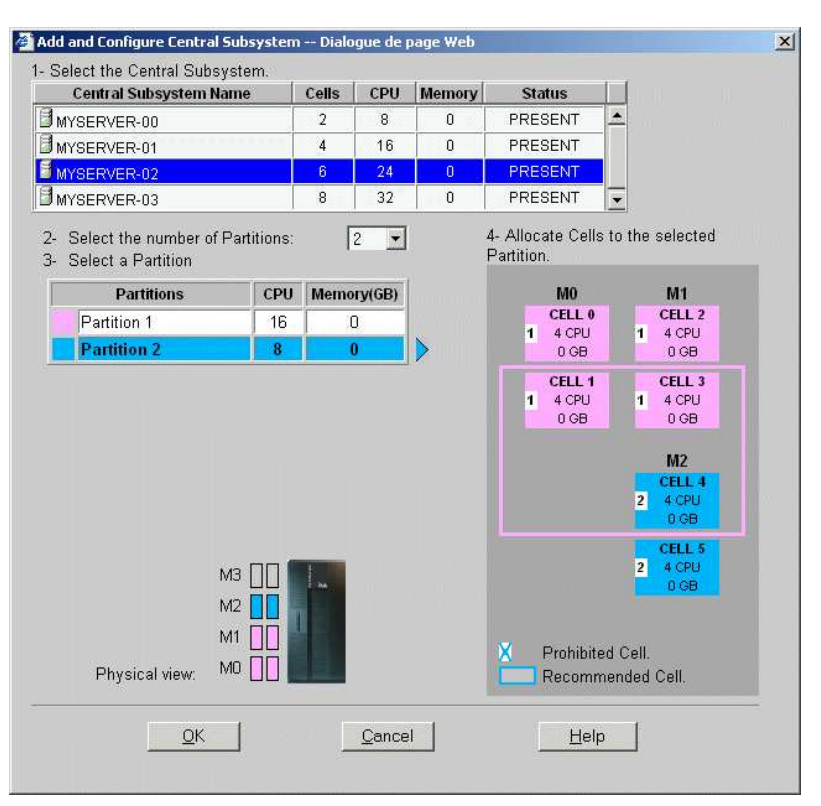

#### NovaScale 5245 Partitioned Server

### NovaScale 5325 Partitioned Server

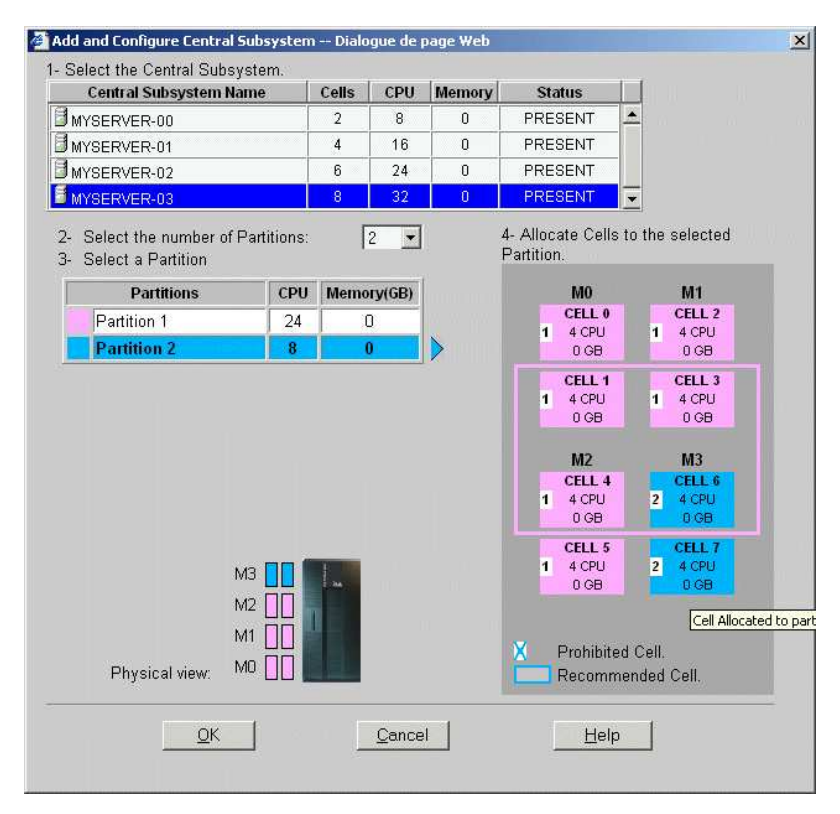

Figure 151.Central Subsystem configuration dialog - example 3

6. In the Central Subsystem list, select the required Central Subsystem.

The graphic representation of the selected Central Subsystem appears in the bottom right part of the window.

- 7. To create a 2 domains scheme, in the Number of Partitions dropdown list select 2 hardware partitions.
- 8. Configure the 2 partitions by proceeding as follows:
	- a. Select Partition 1 and select the cells required for domain 1
	- b. Select Partition 2 and select the cells required for domain 2
- 9. Click OK to return to the Scheme Management dialog.

The Status icons are red because Domain Identities and EFI LUNs are required to complete domain configuration.

#### NovaScale 5085 Partitioned Server

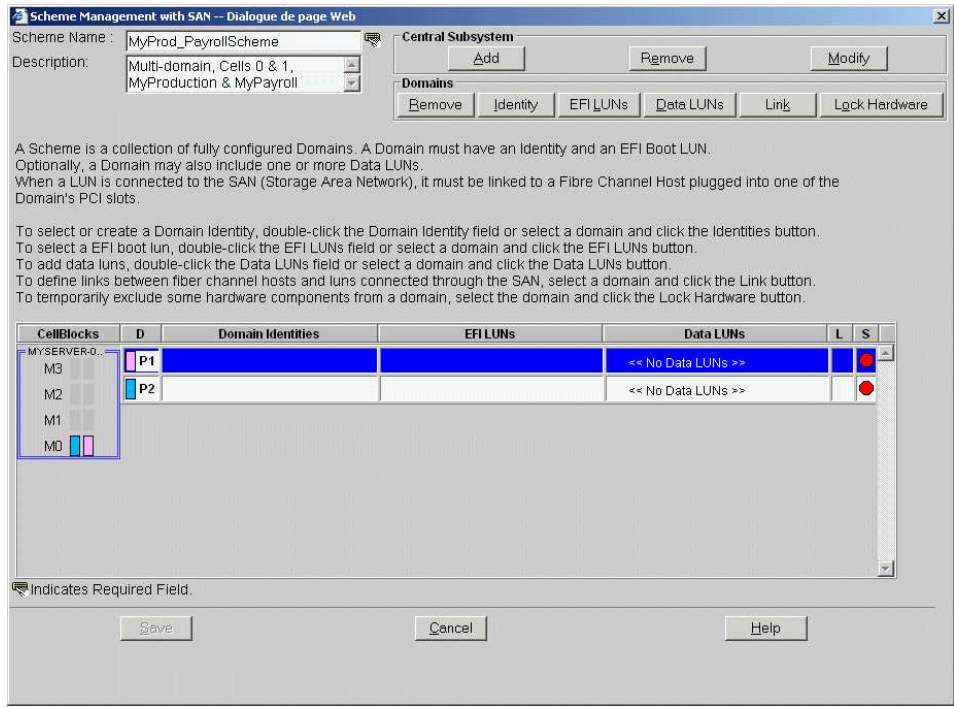

## NovaScale 5165 Partitioned Server

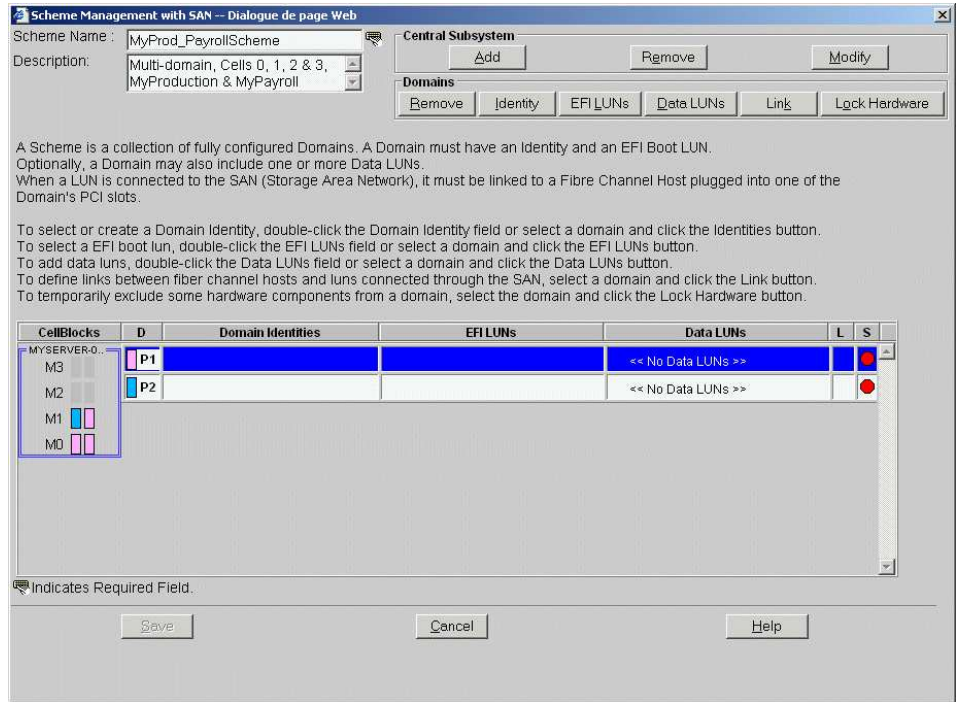

## NovaScale 5245 Partitioned Server

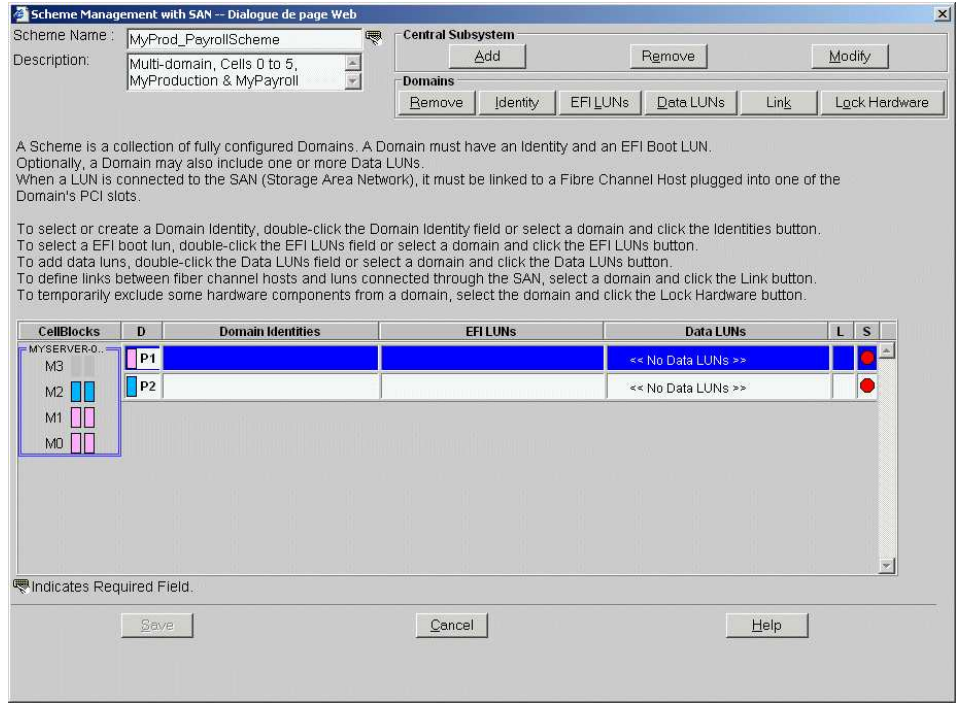

#### NovaScale 5325 Partitioned Server

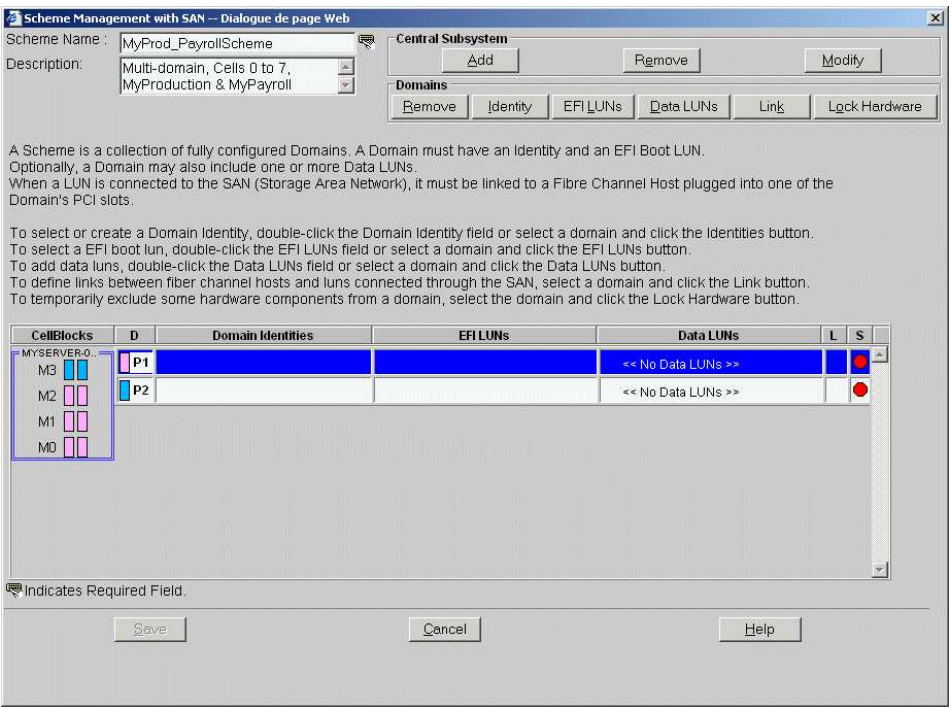

Figure 152.Scheme Management dialog - example 3

10.In the partition list, double-click the empty cell of the P1 line and the Domain Identities column.

The Identity List dialog opens.

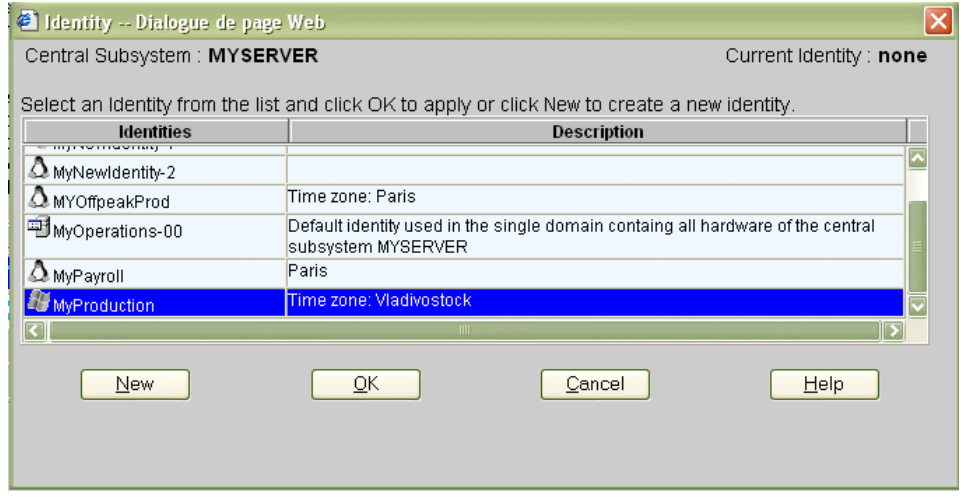

Figure 153.Identities list dialog - example 3

11.If the required identity is in the list, go to Step 16. To create a new identity for this domain, click **New** to open the **Create New Identity** dialog. See Creating a Domain Identity, on page [5-50](#page-225-0) for details.

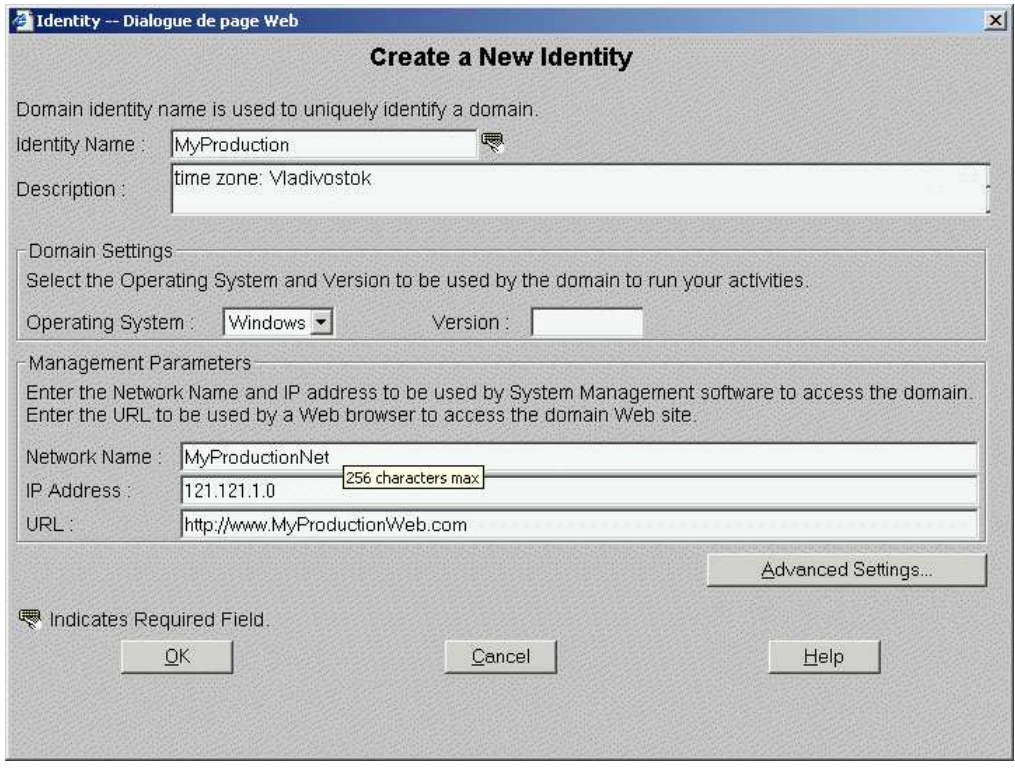

Figure 154.Create new identity dialog - example 3

- 12. Complete the Name, Description, Domain Settings and Management Parameters fields as required.
- 13. Click Advanced Settings to open the Advanced Identity Settings dialog.

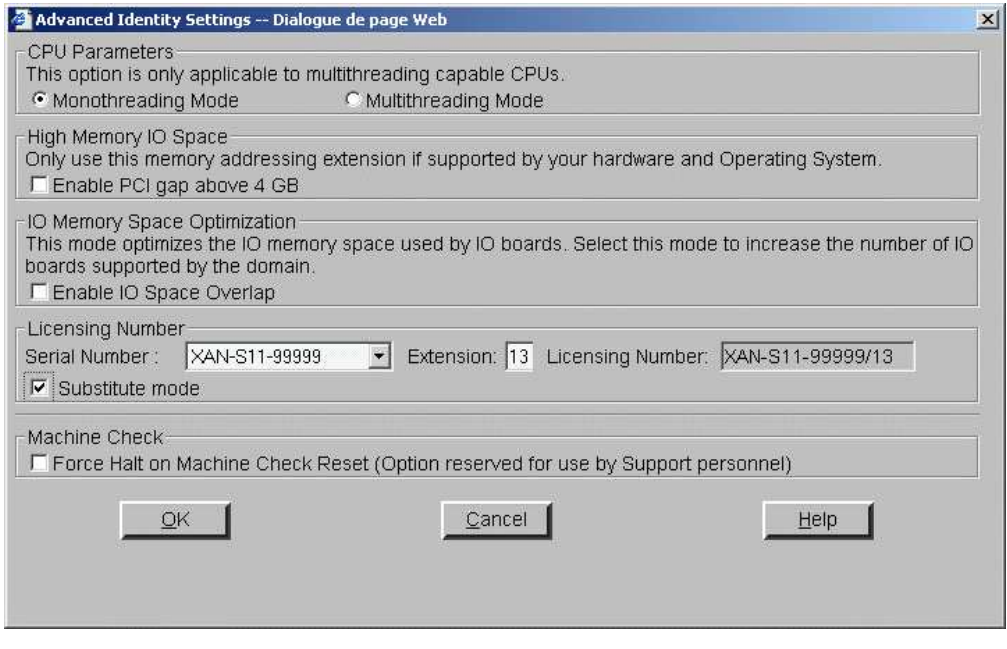

Figure 155.Create new identity advanced setting dialog - example 3

- 14. Complete the Advanced Identity Settings dialog fields as required and click OK to return to the Create new identity dialog.
- 15. Click OK. The new identity appears in the Identities List dialog.
- 16. Select the required identity from the list of available identities and click OK to return to the Scheme Management dialog. The selected identity is now displayed in the Domain Identities field.
- 17. Repeat Steps 10 to 16 for the empty cell of the P2 line and the Domain Identities column.
- 18.Double-click the D1 EFI LUNs field. The Select EFI LUN dialog opens, allowing you to choose the required EFI Boot LUN from the list of available LUNs.

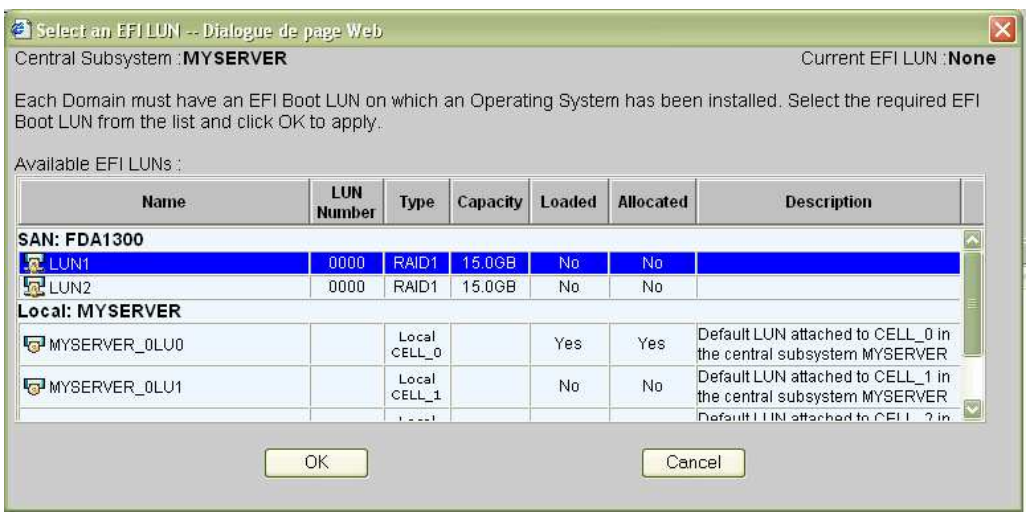

Figure 156.Select SAN EFI LUN dialog - example 3

19. Select the required EFI Boot LUN from the list of available SAN LUNs and click OK to return to the **Scheme Management** dialog. The selected LUN is now displayed in the **EFI** LUNs field.

As the selected EFI LUN is a SAN LUN, the Status icon remains red and the No Link icon  $\frac{a}{x}$  appears.

20.Double-click the D2 EFI LUNs field. The Select EFI LUN dialog opens, allowing you to choose the required EFI Boot LUN from the list of available Local LUNs.

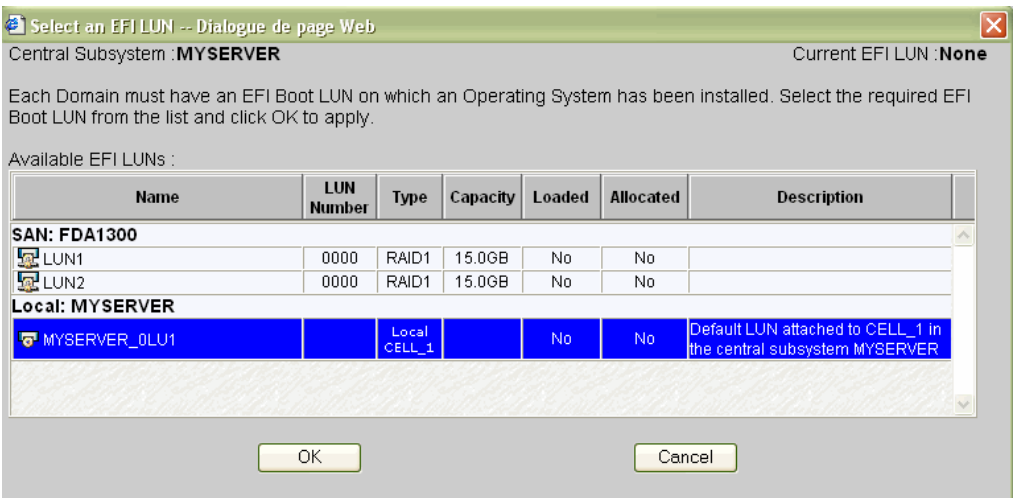

Figure 157.Select Local EFI LUN dialog - example 3

As the selected EFI LUN is a Local LUN, the Status icon turns green.

21. Double-click the D1 Data LUNs field. The Select Data LUN dialog opens, allowing you to choose the required Data LUNs from the list of available LUNs.

22. Select the required Data LUNs from the list of available LUNs and click Add to move the selected Data LUNs to the Data LUNs selected list.

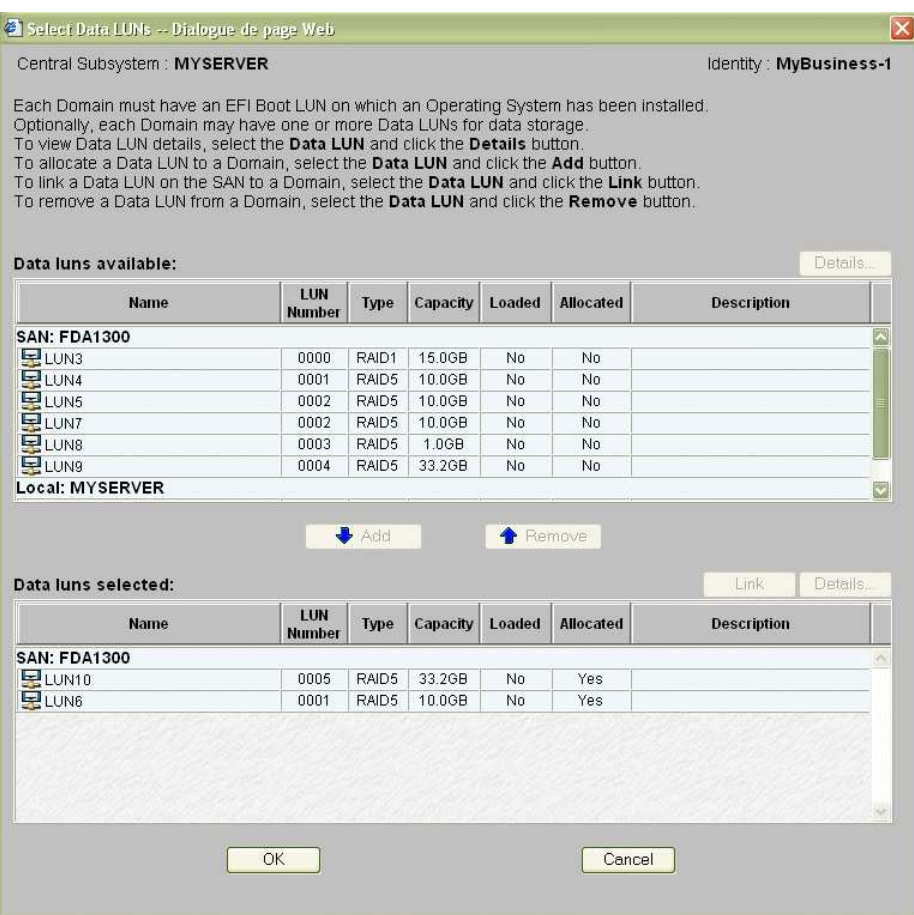

Figure 158.Select Data LUN dialog - example 2

23. Click OK to return to the Scheme Management dialog. Data LUN set is now displayed in the Data LUNs field.

The Status icon remains red and the No Link icon  $\frac{\mathbb{R}^n}{\mathbb{R}^n}$  is displayed. You must now link the selected EFI and Data LUNs to the Fibre Channel Host you want to use to access these LUNs.

24.Repeat Steps 21 to 23 for D2 Data LUNs.

As the selected Data LUN is a SAN LUN, the Status icon turns red and the No Link icon

 is displayed. You must now link the selected Data LUN to the Fibre Channel Host you want to use to access this LUN.

25.Double-click the D1 No Link icon  $\frac{\mathbb{R}_n}{\mathbb{R}}$  to open the Link LUNs to HBA dialog.

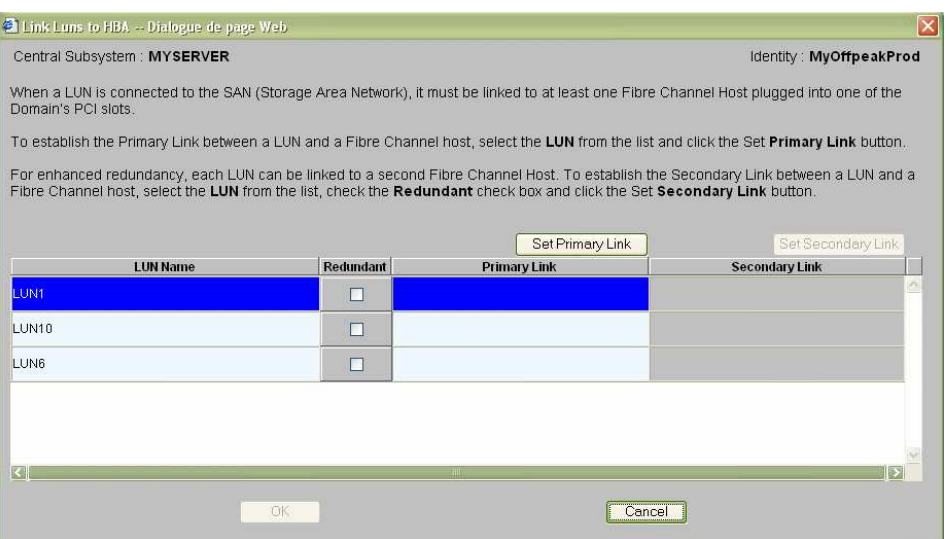

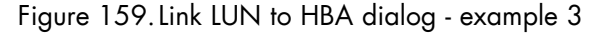

26. Select the first LUN in the list and click Set Primary Link to define the main access path to the SAN. The Select HBA dialog opens, allowing you to select the domain PCI slot you want to use to access the LUN.

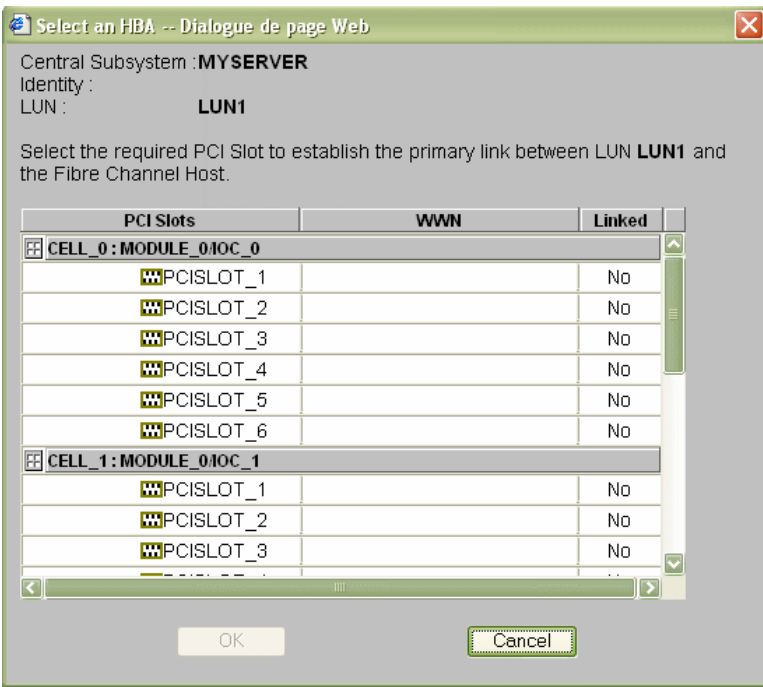

Figure 160.Select HBA dialog - example 3

- 27. Select the required PCI slot and click OK. The primary link is now set.
- 28. Repeat Steps 23 to 27 for each LUN in the list and click  $OK \rightarrow Apply$  to return to the Scheme Management dialog. The D1 Status icon turns green and the Linked icon  $\frac{p}{q}$ appears.
- 29. Repeat Steps 25 to 27 for D2. All Status icons are green.
- 30.Click Save. The domain configuration scheme is now available for domain management.

# Creating a Multi-Domain Scheme Using a Selection of Server **Resources**

## **IF** Notes:

- A domain configuration scheme can include more than one Central Subsystems. If you have more than one Bull NovaScale Server, see Configuring and Managing Extended Systems, on page [5-125.](#page-300-0)
- For more information about scheme and identity configuration options, refer to:
	- Assessing Configuration Requirements, on page [5-31](#page-206-0)
	- Creating a Domain Configuration Scheme, on page [5-33](#page-208-0)
	- Creating a Domain Identity, on page [5-50](#page-225-0)

The configuration criteria set out in the following tables is used to illustrate this example:

## NovaScale 5165 Partitioned Server

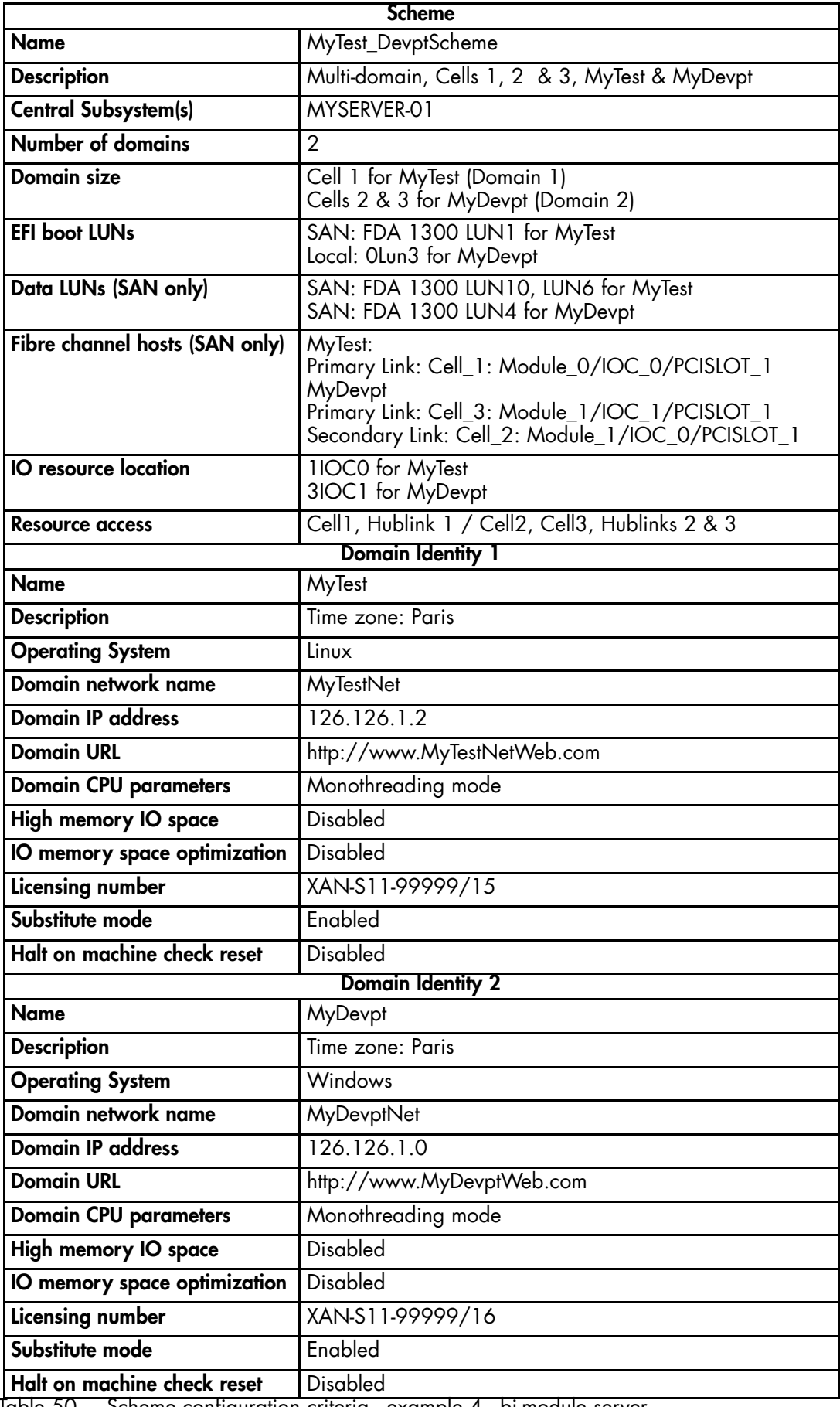

Table 50. Scheme configuration criteria - example 4 - bi-module server
#### NovaScale 5245 Partitioned Server

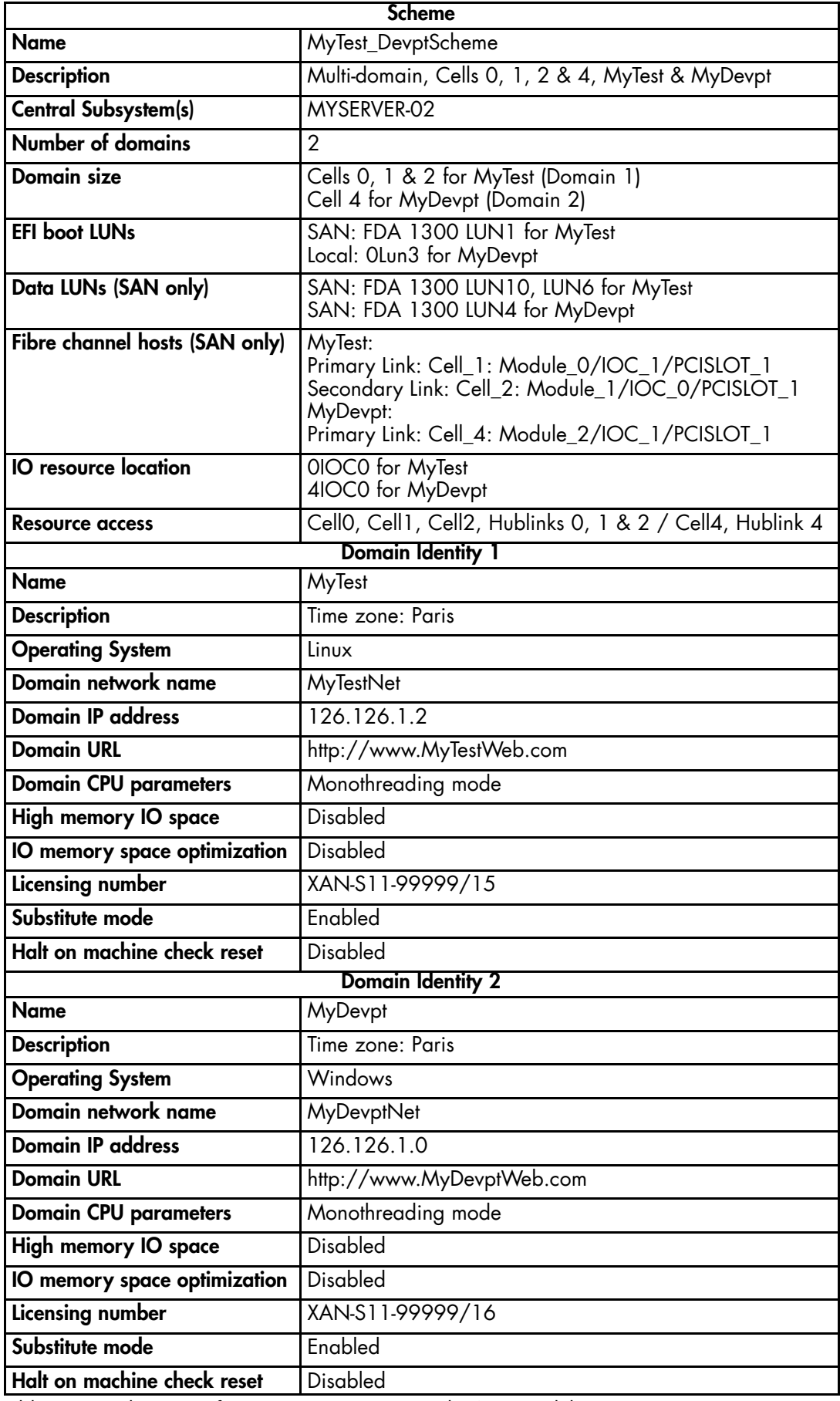

Table 51. Scheme configuration criteria - example 4 - 3 modules server

#### NovaScale 5325 Partitioned Server

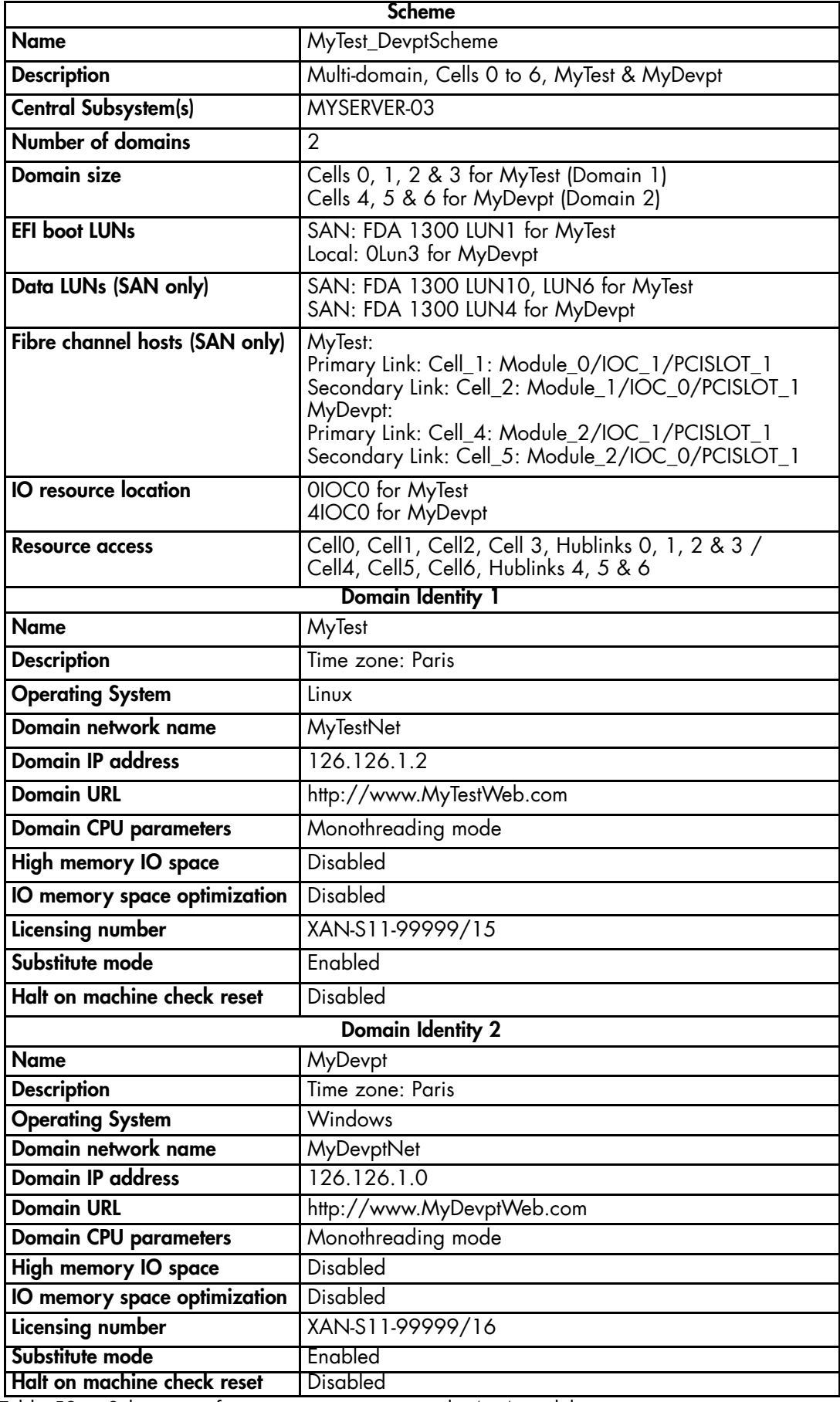

Table 52. Scheme configuration criteria - example 4 - 4 modules server

To create a multi-domain scheme using a part of server resources:

- 1. Check that the required hardware resources are available (at least one IOC and one QBB are required for each server domain) and that the domain Operating System supports the required hardware resources (CPUs, DIMMs, ...).
- 2. From the Customer Administrator PAM tree, click Configuration Tasks  $\rightarrow$  Domains  $\rightarrow$ Schemes to open the Schemes Management pane.
- 3. Click New to open the Scheme Creation dialog.
- 4. Complete the Scheme and Description fields.

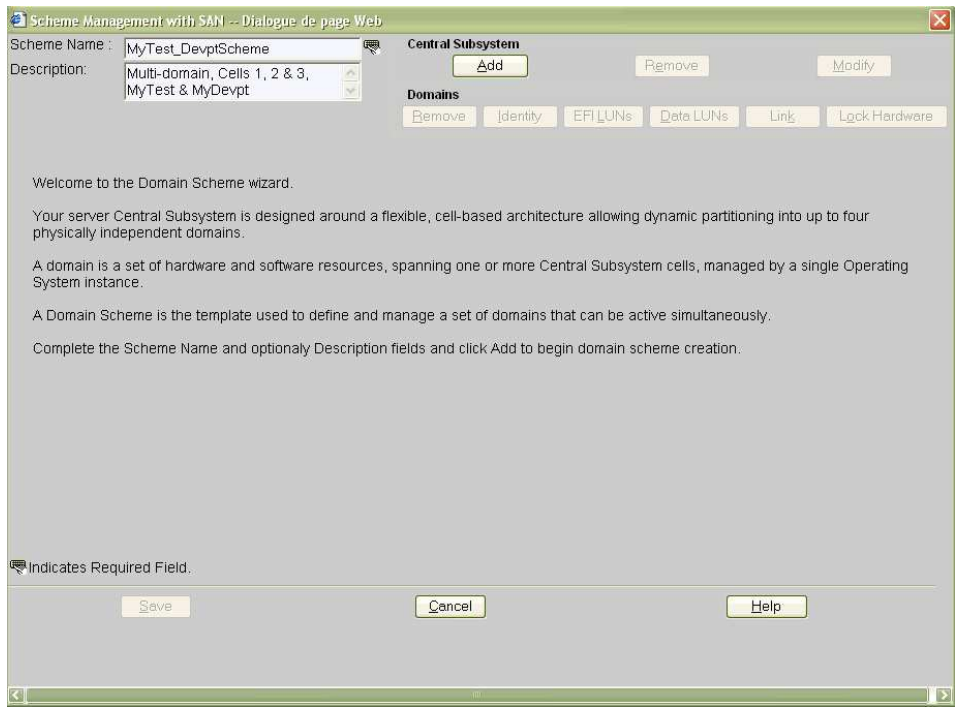

Figure 161.Scheme creation dialog - example 4

5. Click Central Subsystem -> Add to select the Central Subsystem to be used by the domain configuration scheme. The Central Subsystem Configuration dialog opens.

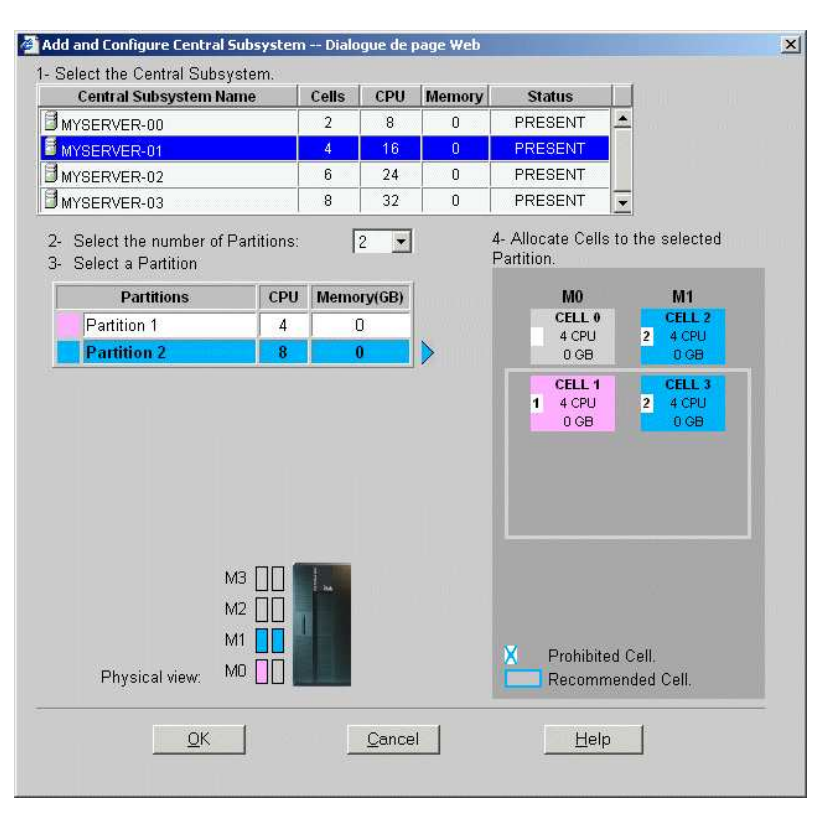

#### NovaScale 5165 Partitioned Server

#### NovaScale 5245 Partitioned Server

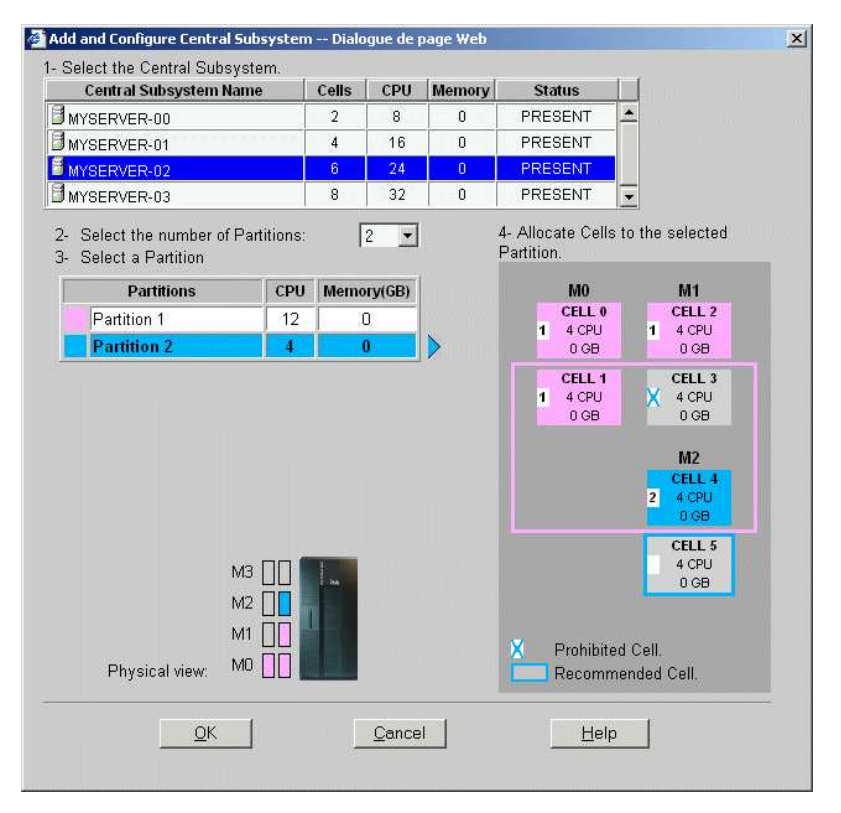

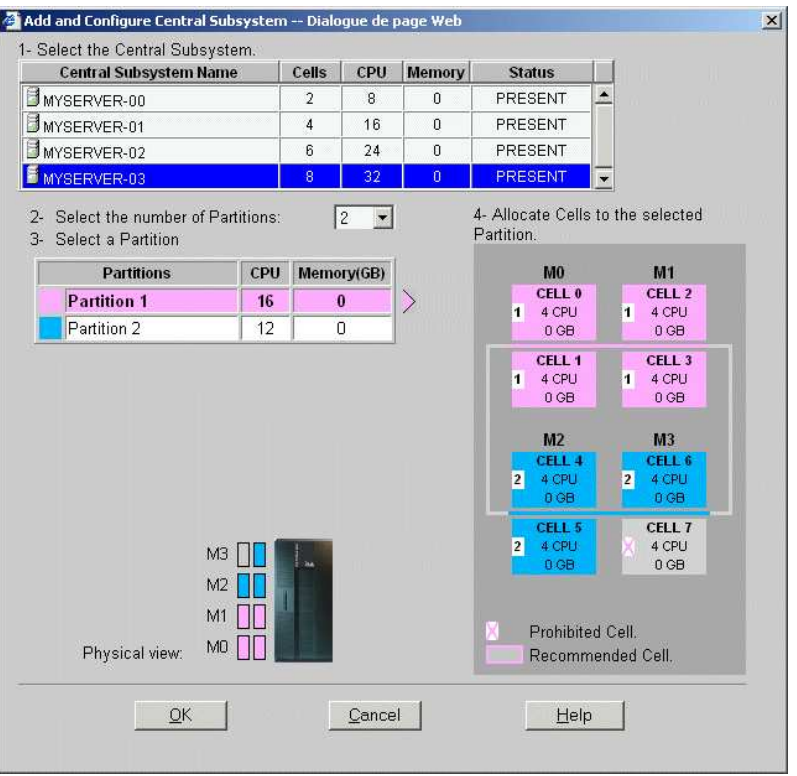

#### NovaScale 5325 Partitioned Server

Figure 162.Central Subsystem configuration dialog - example 4

6. In the Central Subsystem list, select the required Central Subsystem.

The graphic representation of the selected Central Subsystem appears in the bottom right part of the window.

- 7. To create a 2 domains scheme, in the **Number of Partitions** dropdown list select 2 hardware partitions.
- 8. Configure the 2 partitions by proceeding as follows:
	- a. Select Partition 1 and select the cells required for domain 1
	- b. Select Partition 2 and select the cells required for domain 2
- 9. Click OK to return to the Scheme Management dialog.

The Status icons are red because Domain Identities and EFI LUNs are required to complete domain configuration.

#### NovaScale 5165 Partitioned Server

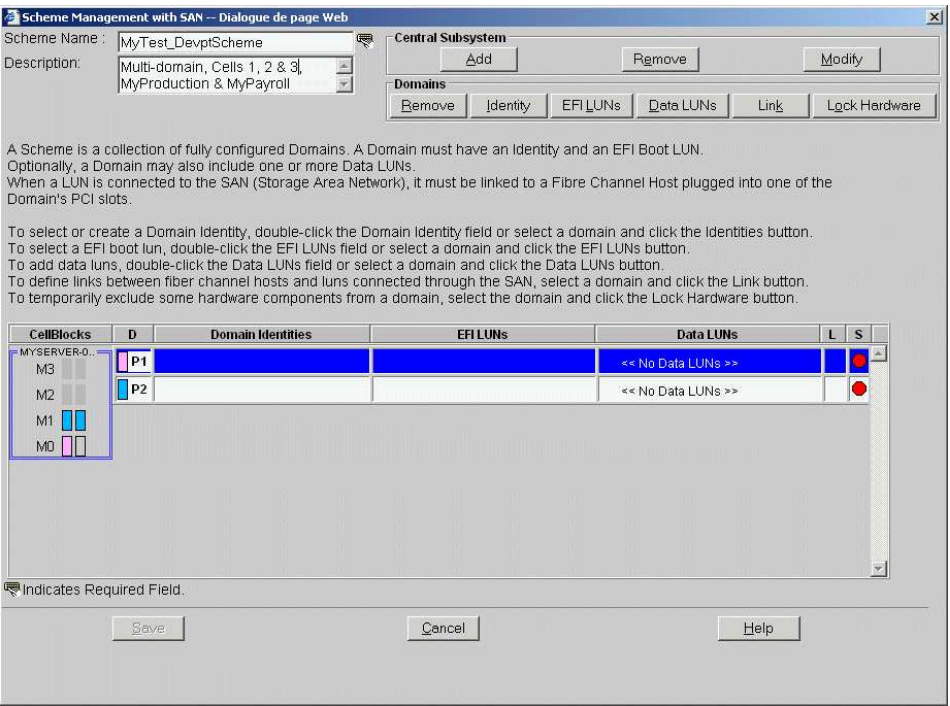

#### NovaScale 5245 Partitioned Server

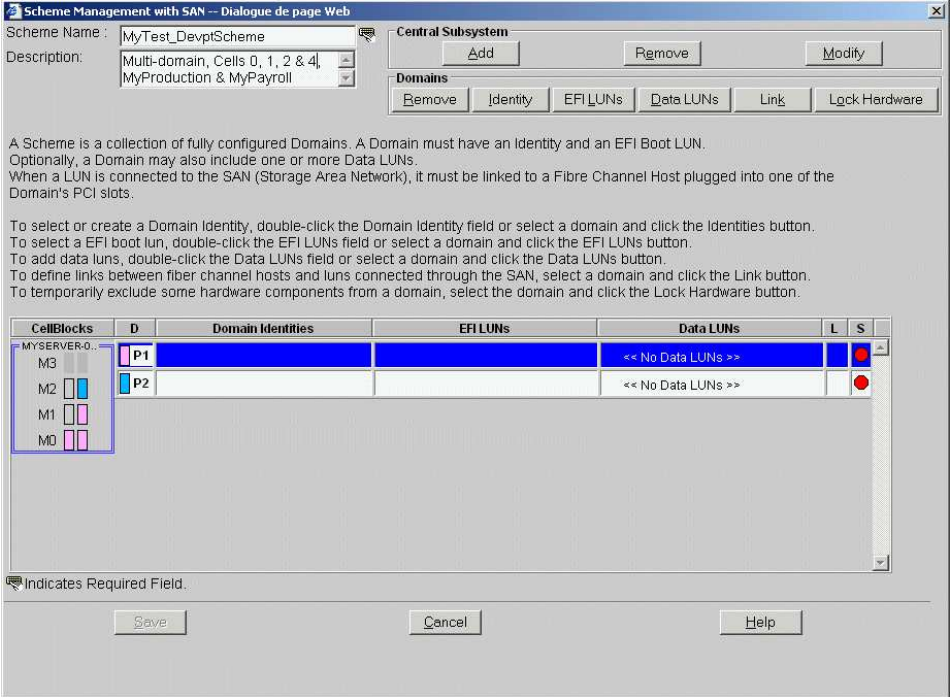

#### NovaScale 5325 Partitioned Server

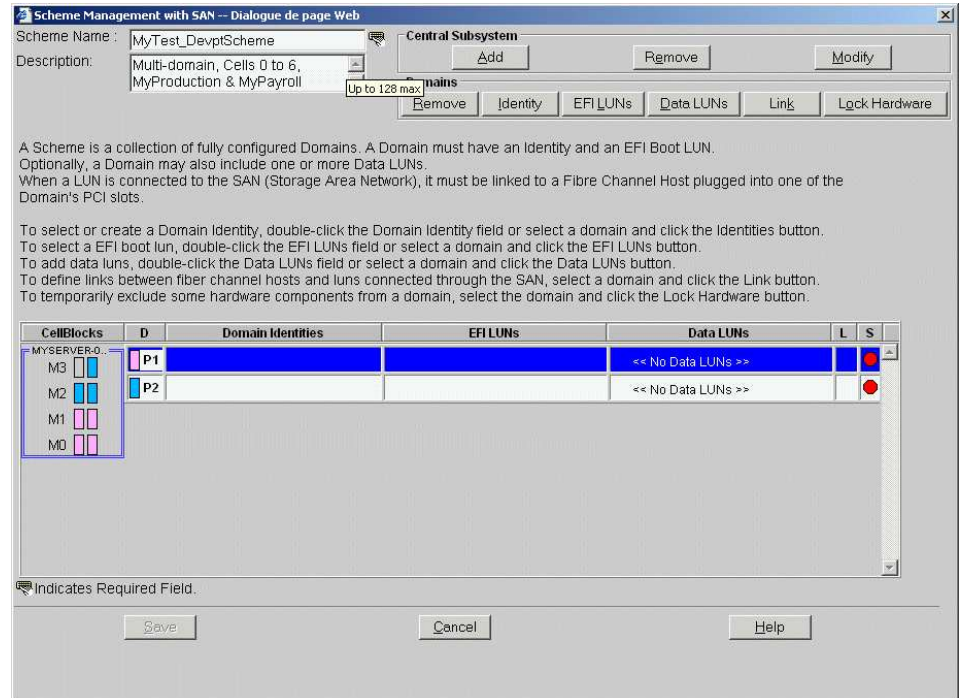

Figure 163.Scheme Management dialog - example 4

10. Double-click the empty D1 Identities field. The Identities List dialog opens.

The Identity List dialog opens.

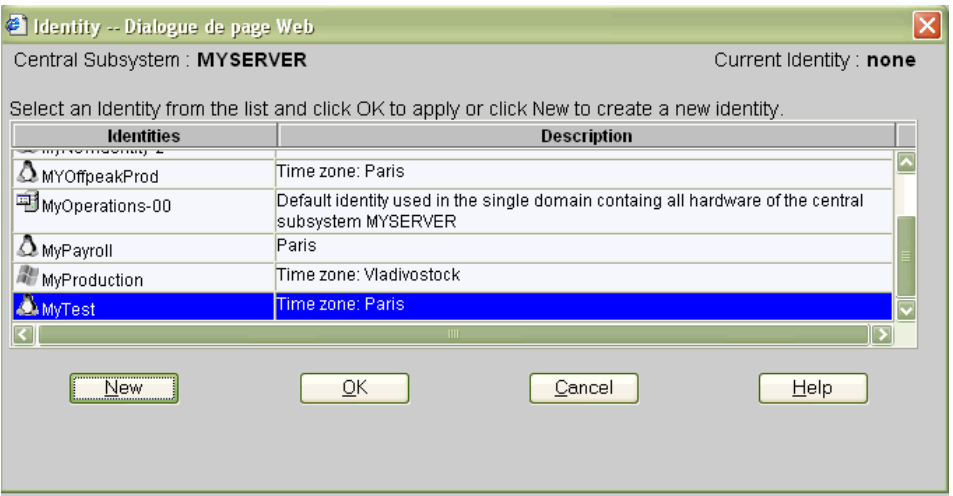

Figure 164.Identities list dialog - example 4

11.If the required identity is in the list, go to Step 16. If you want to create a new identity for this domain, click New to open the Create New Identity dialog. See Creating a Domain Identity, on page [5-50](#page-225-0) for details.

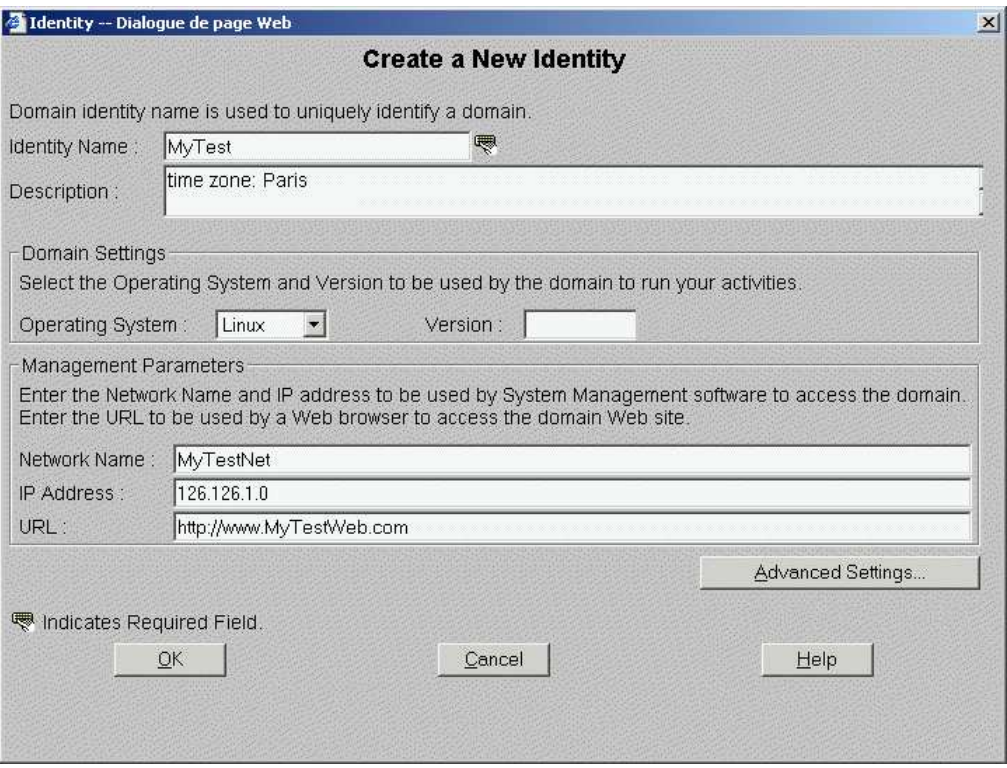

Figure 165.Create new identity dialog - example4

- 12. Complete the Name, Description, Domain Settings and Management Parameters fields as required.
- 13. Click Advanced Settings to open the Advanced Identity Settings dialog.

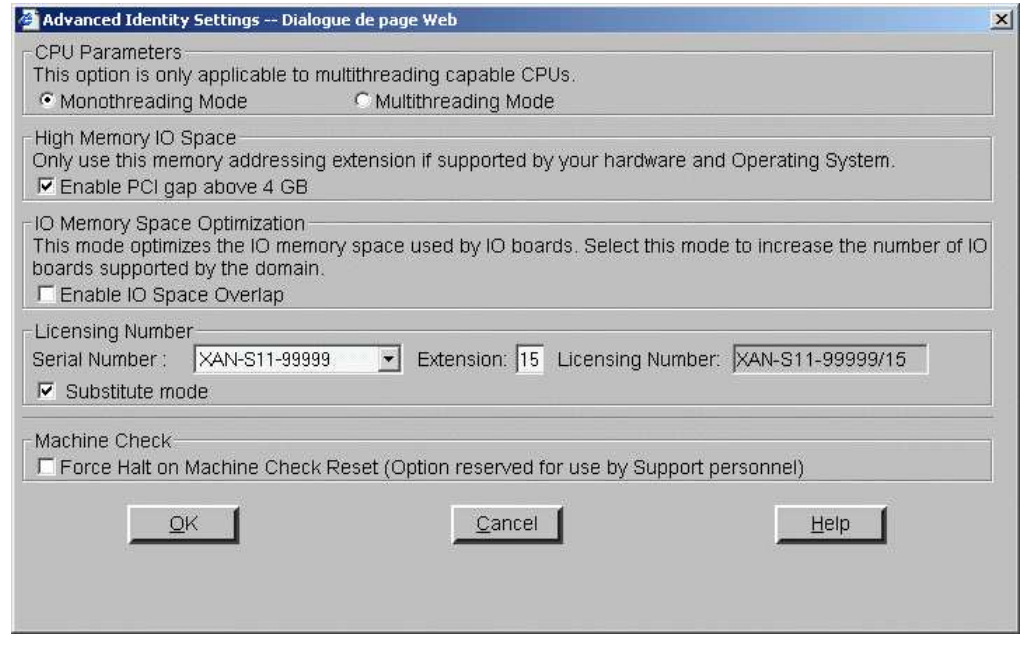

Figure 166.Create new identity advanced setting dialog - example 4

- 14. Complete the Advanced Identity Settings dialog fields as required and click OK to return to the Create new identity dialog.
- 15. Click OK. The new identity appears in the Identities List dialog.
- 16. Select the required identity from the list of available identities and click OK to return to the Scheme Management dialog. The selected identity is now displayed in the Domain Identities field.
- 17. Repeat Steps 10 to 16 for the empty cell of the P2 line and the Domain Identities column.
- 18. Double-click the D1 EFI LUNs field. The Select EFI LUN dialog opens, allowing you to choose the required EFI Boot LUN from the list of available LUNs.

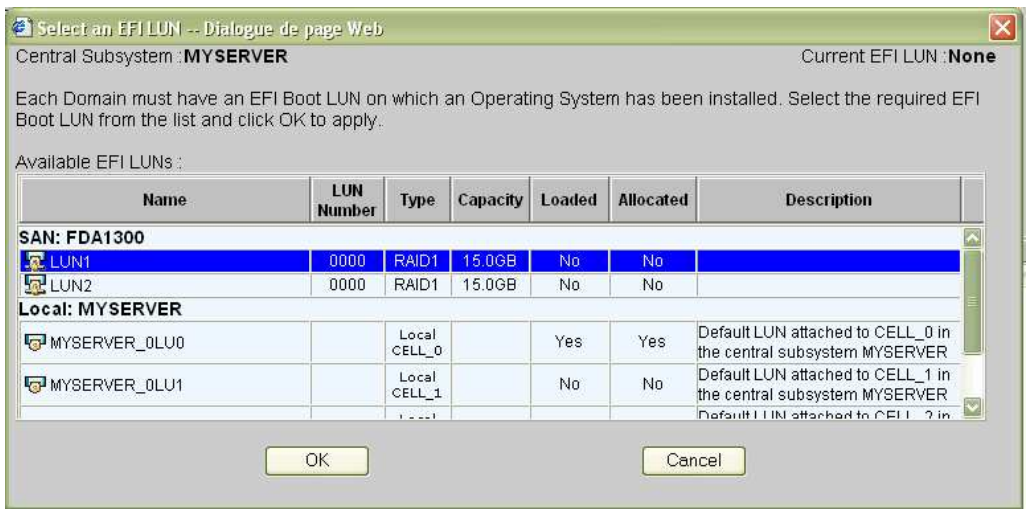

Figure 167.Select EFI LUN dialog - example 4

- 19. Select the required EFI Boot LUN from the list of available LUNs and click OK to return to the Scheme Management dialog. The selected LUN is now displayed in the EFI LUNs field.
	- As the selected EFI LUN is a SAN LUN, the Status icon remains red and the No Link icon

 $\frac{p}{2a}$  appears.

20.Double-click the D2 EFI LUNs field. The Select EFI LUN dialog opens, allowing you to choose the required EFI Boot LUN from the list of available LUNs.

As the selected EFI LUN is a Local LUN, the Status icon turns green.

- 21. Double-click the D1 Data LUNs field. The Select Data LUN dialog opens, allowing you to choose the required Data LUNs from the list of available LUNs.
- 22. Select the required Data LUNs from the list of available LUNs and click Add to move the selected Data LUNs to the Data LUNs selected list.

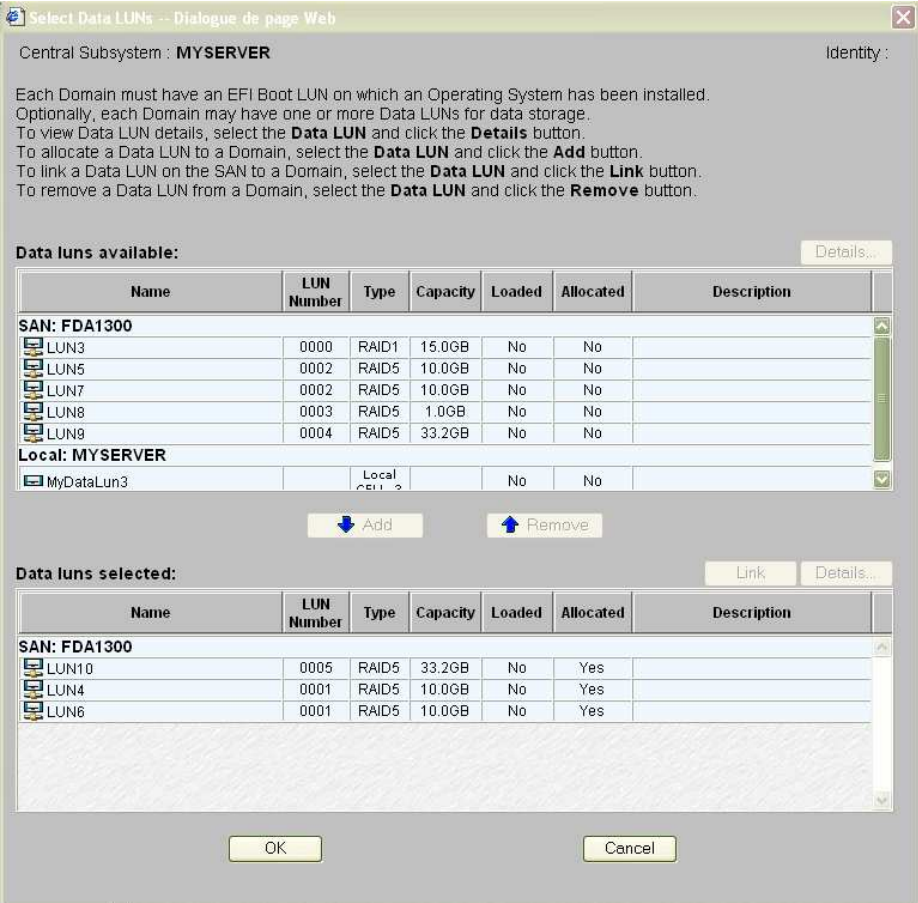

Figure 168.Select Data LUN dialog - example 4

23. Click OK to return to the Scheme Management dialog. Data LUN set is now displayed in the **Data LUNs** field.

The **Status** icon remains red and the **No Link** icon  $\frac{R}{R}$  is displayed. You must now link the selected EFI and Data LUNs to the Fibre Channel Host you want to use to access these LUNs.

24.Repeat Steps 21 to 23 for D2 Data LUNs.

As the selected Data LUN is a SAN LUN, the Status icon turns red and the No Link icon

 $\frac{\mathbb{R}^n}{\mathbb{R}^n}$  is displayed. You must now link the selected Data LUN to the Fibre Channel Host you want to use to access these LUN.

25. Double-click the D1 No Link icon  $\frac{\mathbb{R}^n}{\mathbb{R}^n}$  to open the Link LUNs to HBA dialog.

| Central Subsystem: MYSERVER          |                  |                                                                                                    | Identity:             |
|--------------------------------------|------------------|----------------------------------------------------------------------------------------------------|-----------------------|
| Domain's PCI slots.                  |                  | When a LUN is connected to the SAN (Storage Area Network), it must be linked to at least one Fibre Channel Host plugged into one of the                                                                                                    |                       |
|                                      |                  | To establish the Primary Link between a LUN and a Fibre Channel host, select the LUN from the list and click the Set Primary Link button.                                                                                                    |                       |
|                                      |                  | For enhanced redundancy, each LUN can be linked to a second Fibre Channel Host. To establish the Secondary Link between a LUN and a<br>Fibre Channel host, select the LUN from the list, check the Redundant check box and click the Set Secondary Link button. |                       |
|                                      |                  | Set Primary Link                                                                                                    | Set Secondary Link    |
|                                      |                  |                                                                                                    |                       |
| <b>LUN Name</b>                      | <b>Redundant</b> | <b>Primary Link</b>                                                                                                    | <b>Secondary Link</b> |
|                                      | $\Box$           |                                                                                                    |                       |
|                                      | □                |                                                                                                    |                       |
|                                      | п                |                                                                                                    |                       |
|                                      | п                |                                                                                                    |                       |
| LUN1<br>LUN10<br>LUN4<br><b>LUN6</b> |                  |                                                                                                    |                       |
| K                                    |                  |                                                                                                    |                       |

Figure 169.Link LUN to HBA dialog - example 2

26. Select the first LUN in the list and click Set Primary Link to define the main access path to the SAN. The Select HBA dialog opens, allowing you to select the domain PCI slot you want to use to access the LUN.

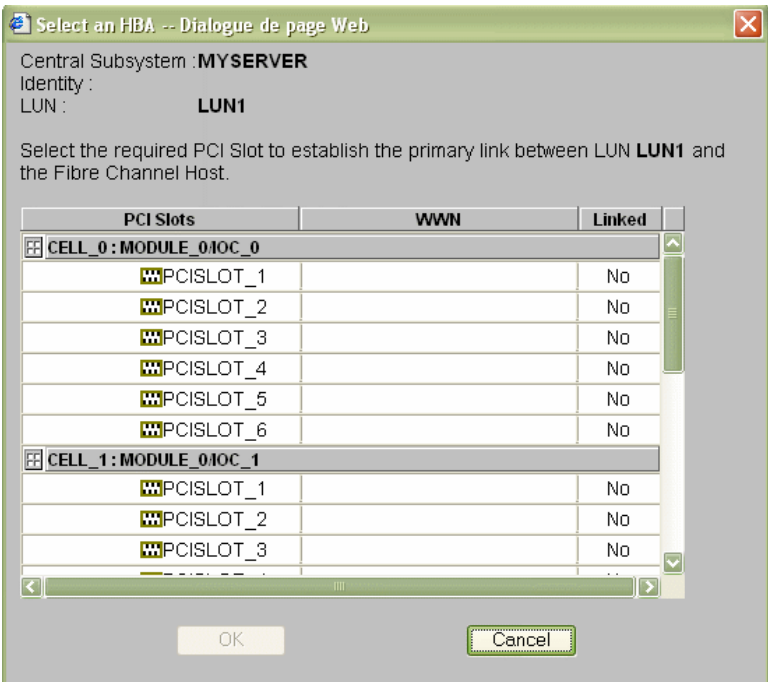

Figure 170.Select HBA dialog - example 4

- 27. Select the required PCI slot and click OK. The primary link is now set.
- 28. Repeat Steps 26 to 27 for each LUN in the list and click  $OK \rightarrow$  Apply to return to the

Scheme Management dialog. The D1 Status icon turns green and the Linked icon  $\frac{\mathbb{P}_{\text{m}}}{\mathbb{P}_{\text{m}}}$ appears.

29.Repeat Steps 25 to 28 for D2. All Status icons are green.

30. Select D2 and click Lock Hardware to open the Lock Domain Hardware Resources dialog.

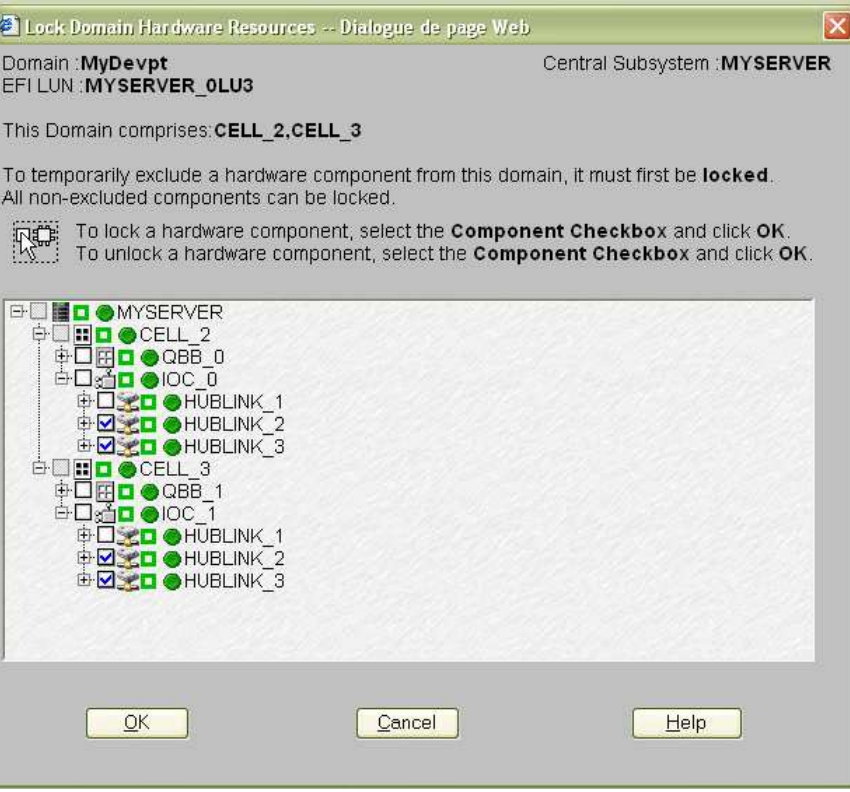

Figure 171.Lock domain hardware resources - example 4

- 31. Select the resources you want to lock and click OK to return to the Scheme Management dialog. See Limiting Access to Hardware Resources, on page [5-66](#page-241-0) for details.
- 32. Click Save. The domain configuration scheme is now available for domain management.

#### **IF** Note:

Cell 0 is free and available for use by another scheme, if required.

## Configuring and Managing Extended Systems

A single PAP unit can administer, monitor, and manage several Central Subsystems.

The PAM Domain Configuration Scheme Wizard allows easy configuration of extended systems.

Please contact your BULL Customer Sales Representative for details.

# Scheme, Domain Identity, and Resources Checklists

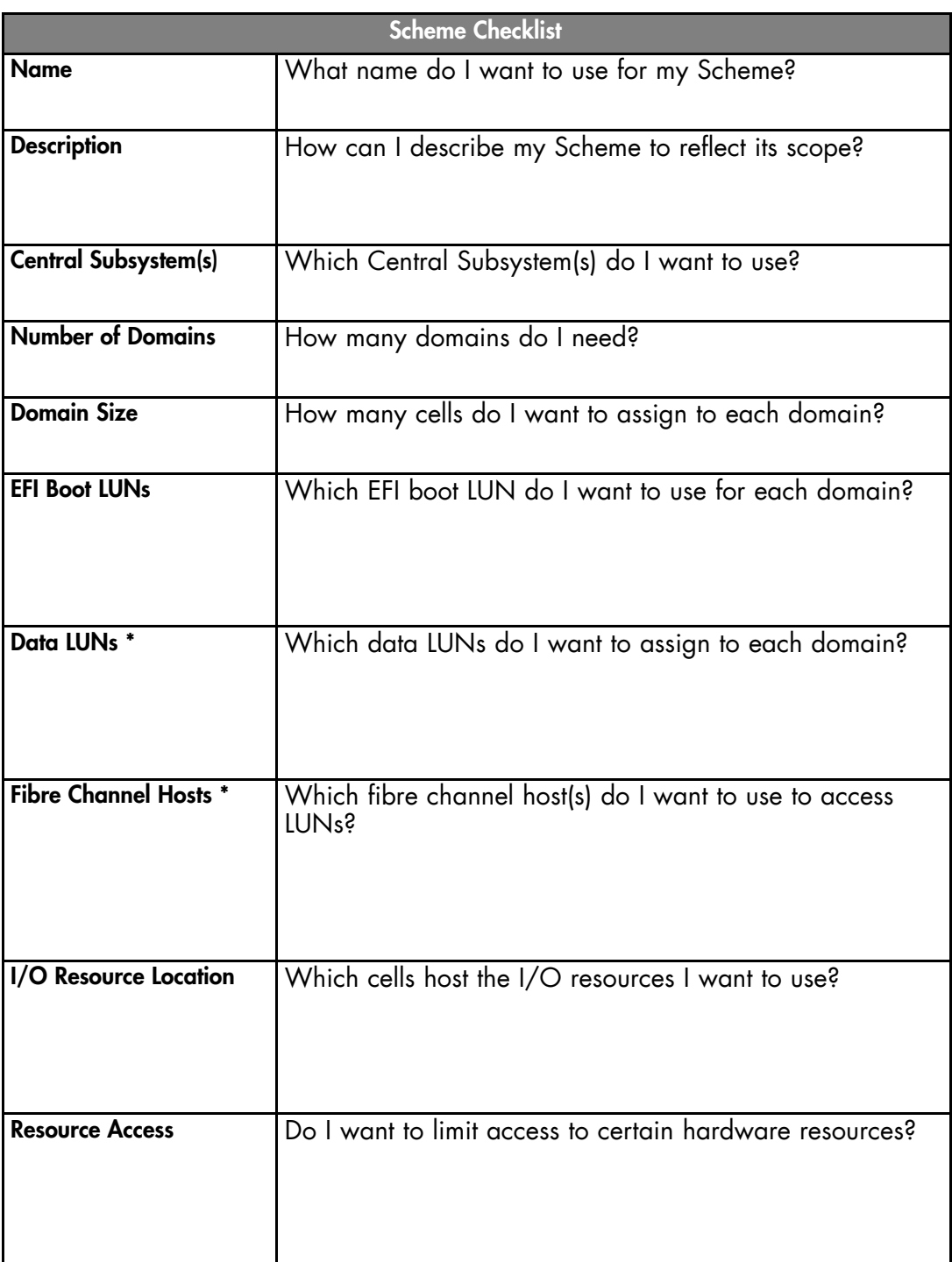

\* Reserved for systems connected to a Storage Area Network (SAN).

Table 53. Scheme configuration checklist

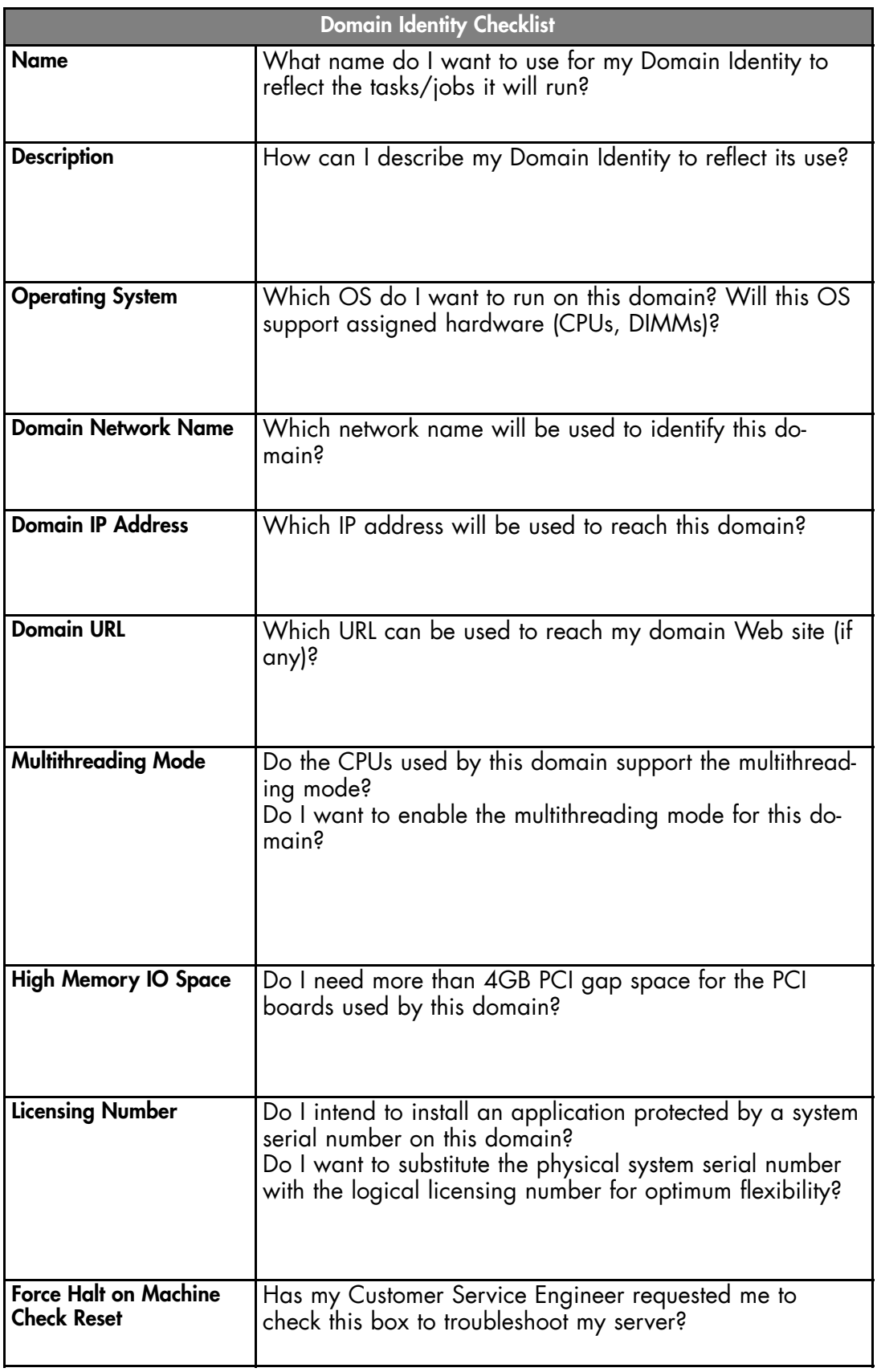

Table 54. Domain Identity configuration checklist

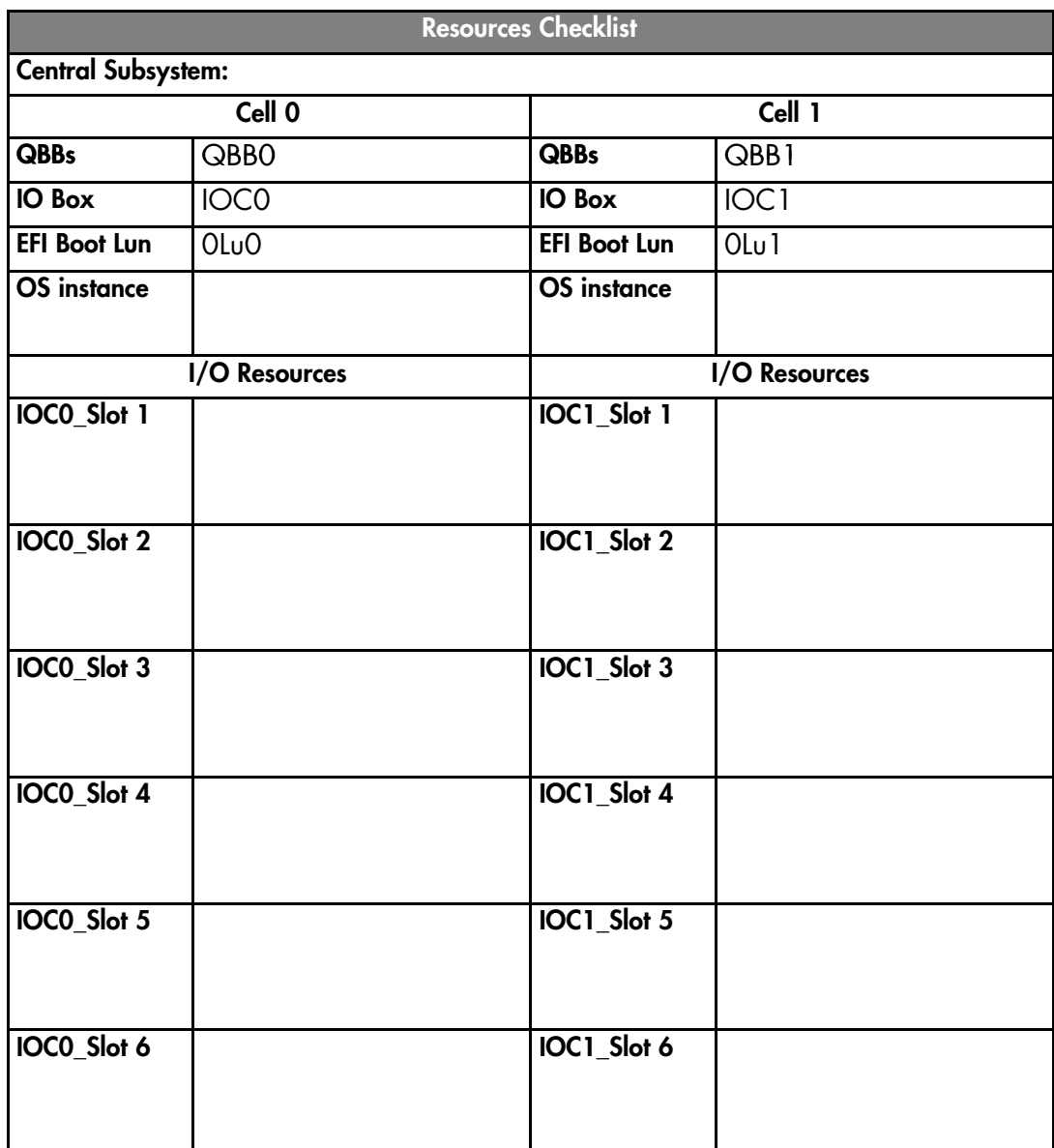

Table 55. Resources checklist - part 1

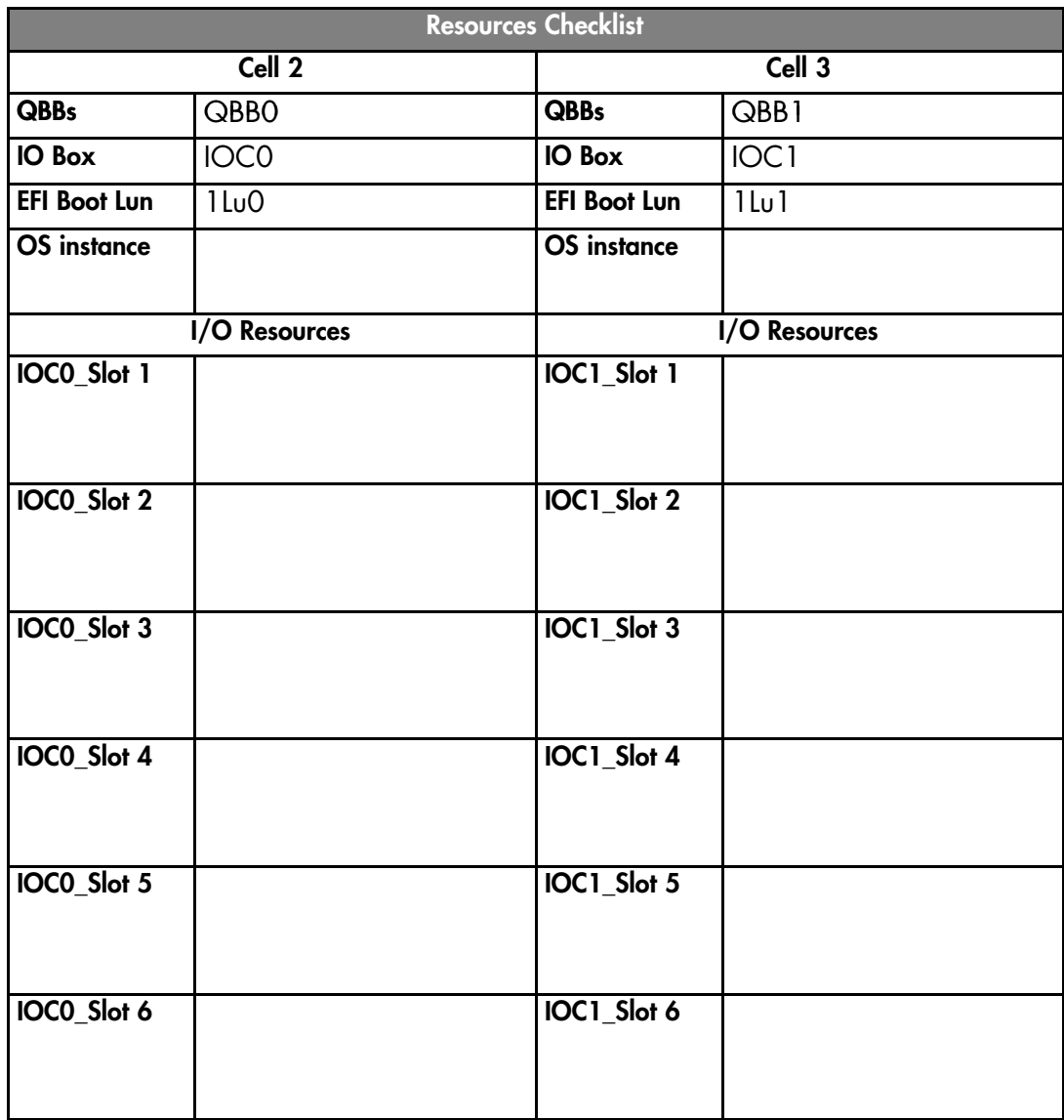

Table 56. Resources checklist - part 2

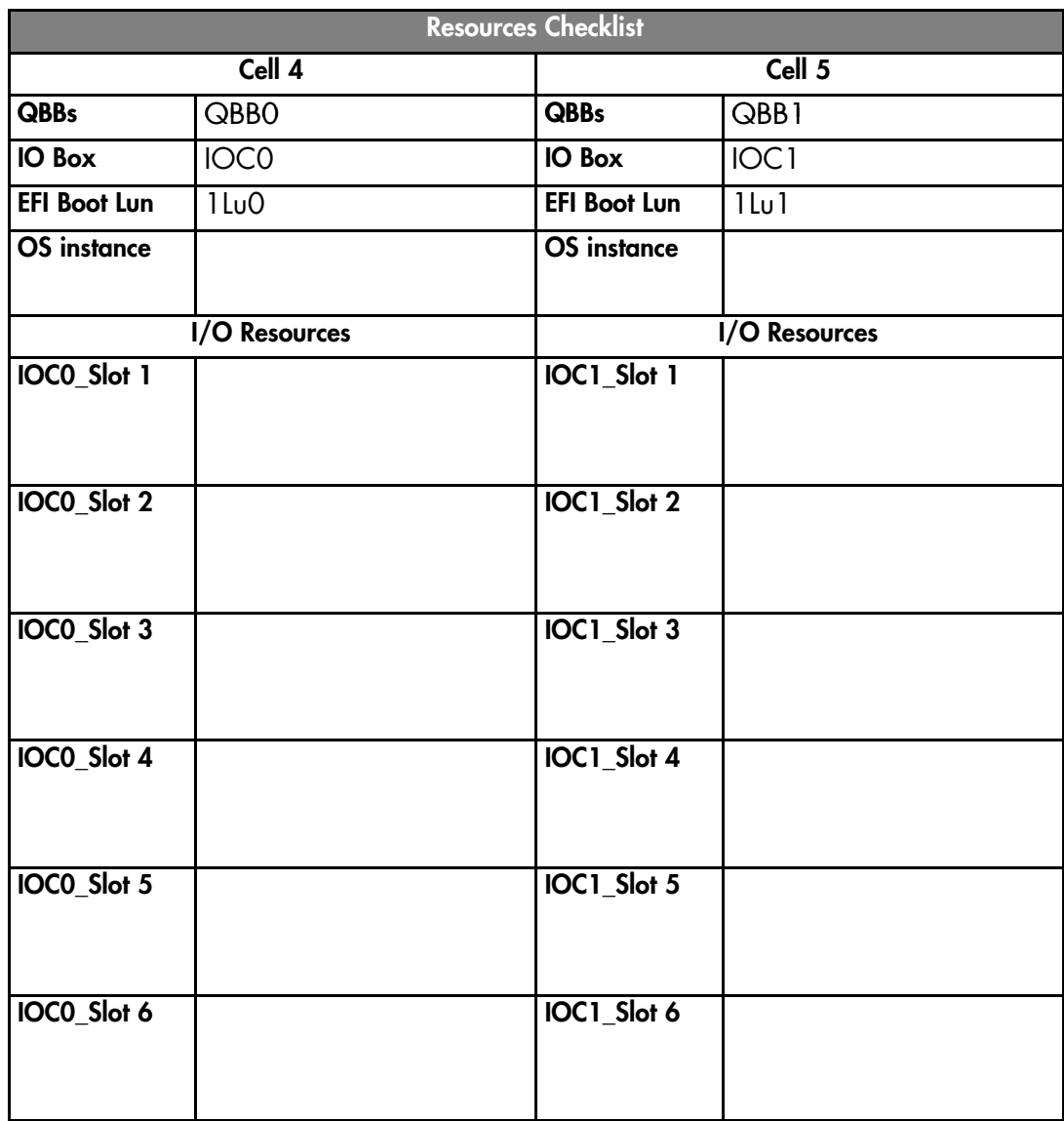

Table 57. Resources checklist - part 3

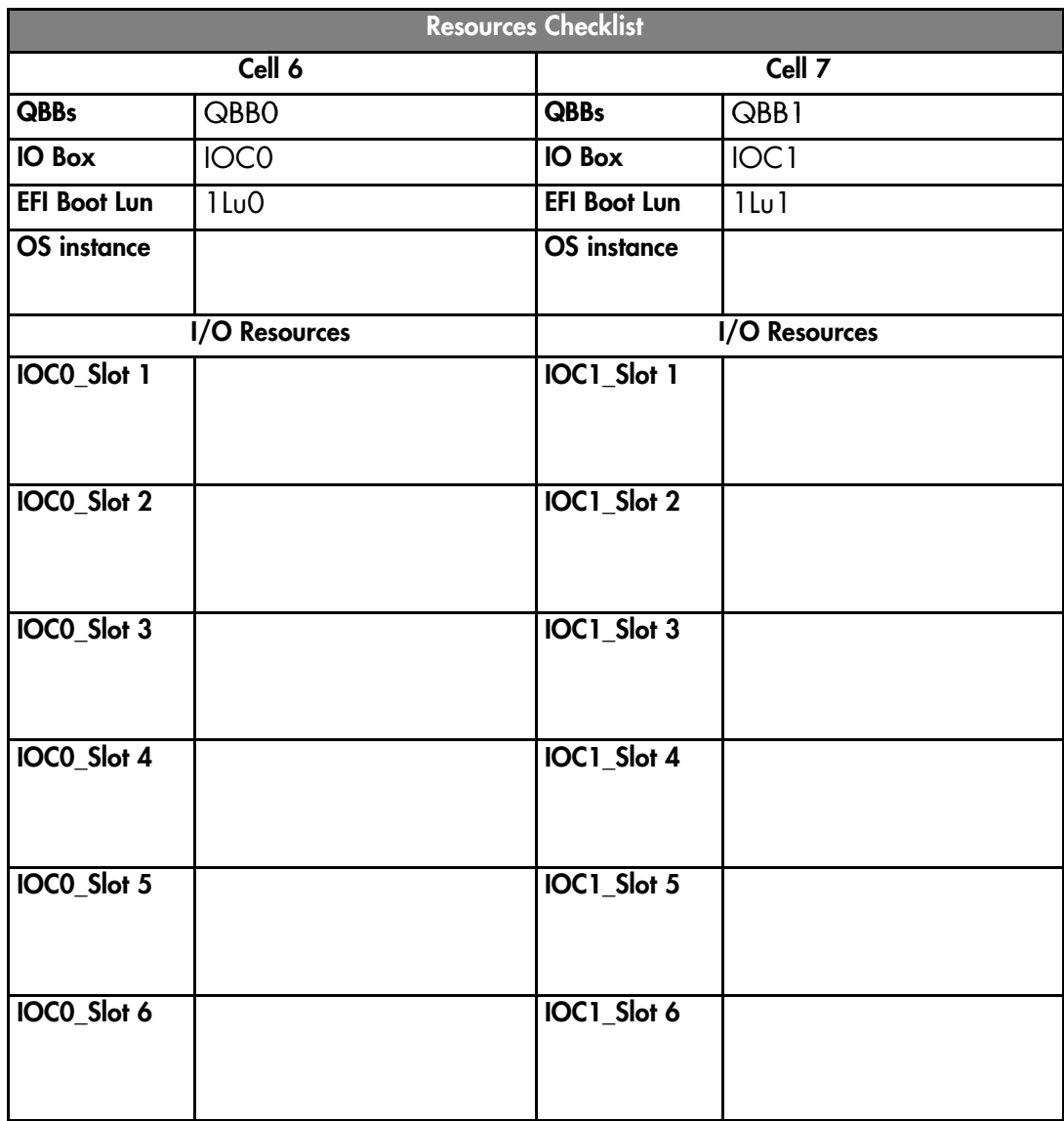

Table 58. Resources checklist - part 4

# Section V - Creating Event Subscriptions and User Histories

This section explains how to:

- Customize the PAM Event Messaging System, on pag[e 5-133](#page-308-0)
- Set up Event Subscriptions, on page [5-134](#page-309-0)
- Create, Edit, Delete an E-mail Server, on page [5-136](#page-311-0)
- Create, Edit, Delete an E-mail Account, on pag[e 5-138](#page-313-0)
- Create, Edit, Delete a User History, on page [5-156](#page-331-0)
- Enable / Disable Event Channels, on page [5-140](#page-315-0)
- Create, Edit, Delete an Event Subscription, on pag[e 5-141](#page-316-0)
- Understand Event Message Filtering Criteria, on pag[e 5-143](#page-318-0)
- Preselect, Create, Edit, Delete an Event Filter, on page [5-153](#page-328-0)

### <span id="page-308-0"></span>Customizing the PAM Event Messaging System

During operation, all Central Subsystem activity messages are automatically logged in predefined System Histories that can be viewed and archived by members of the Customer Administrator group. In addition, PAM software reports and logs environmental, command, and hardware errors.

A comprehensive set of Event Message subscriptions allows connected and non-connected users to be notified of system status and activity.

The PAM event messaging system is based on a subscription mechanism allowing the Customer Administrator to send precisely filtered event messages to targeted individuals and/or groups via four channels (WEB Interface, E-mail, User History, SNMP) as shown in Figure 172.

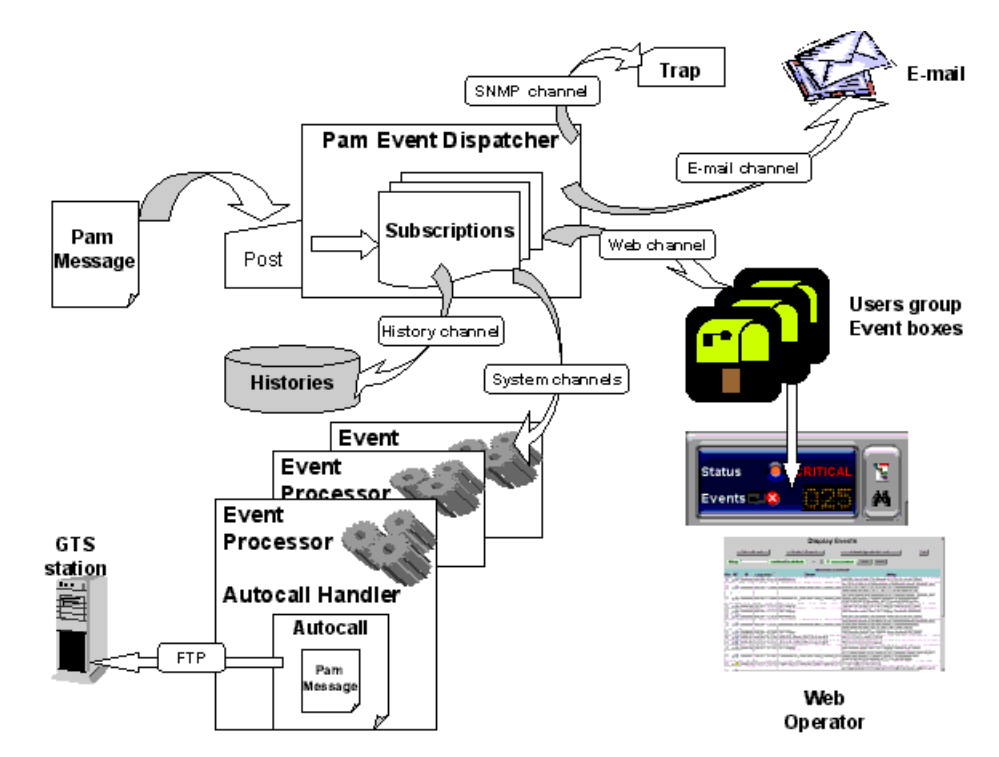

Figure 172.PAM event messaging system features

#### **IF** Note:

PAM software is delivered with a set of predefined subscriptions that have been designed to suit the needs of most Administrators and Operators. If required, you can use PAM Configuration tools to set up customized subscriptions.

From the PAM tree, expand the **Configuration Tasks** and **Events** nodes to display event configuration options.

## <span id="page-309-0"></span>**Setting up Event Subscriptions**

Before creating an event subscription, you should establish:

- the set of messages you want a user or a group of users to receive (Filter),
- how you want the user or group of users to receive messages (Channel).

#### Selecting a Filter

The comprehensive event message filtering system allows you to use a predefined filter or to create a specific filter, according to your needs.

See Preselecting an Event Filter, on page [5-153](#page-328-0) and Creating an Event Filter, on page [5-154.](#page-329-0)

#### Selecting a Channel

Four channels can be used to forward event messages, according to targeted recipients:

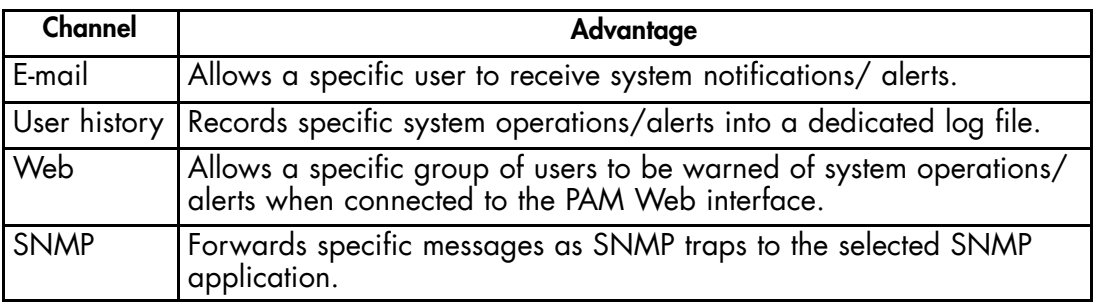

Table 59. Event channels

### <span id="page-310-0"></span>Event Subscription Flowcharts

Once you have established who the targeted recipients are and which channel you want to use, you can use the following flowcharts as a quick guide to event subscription procedures.

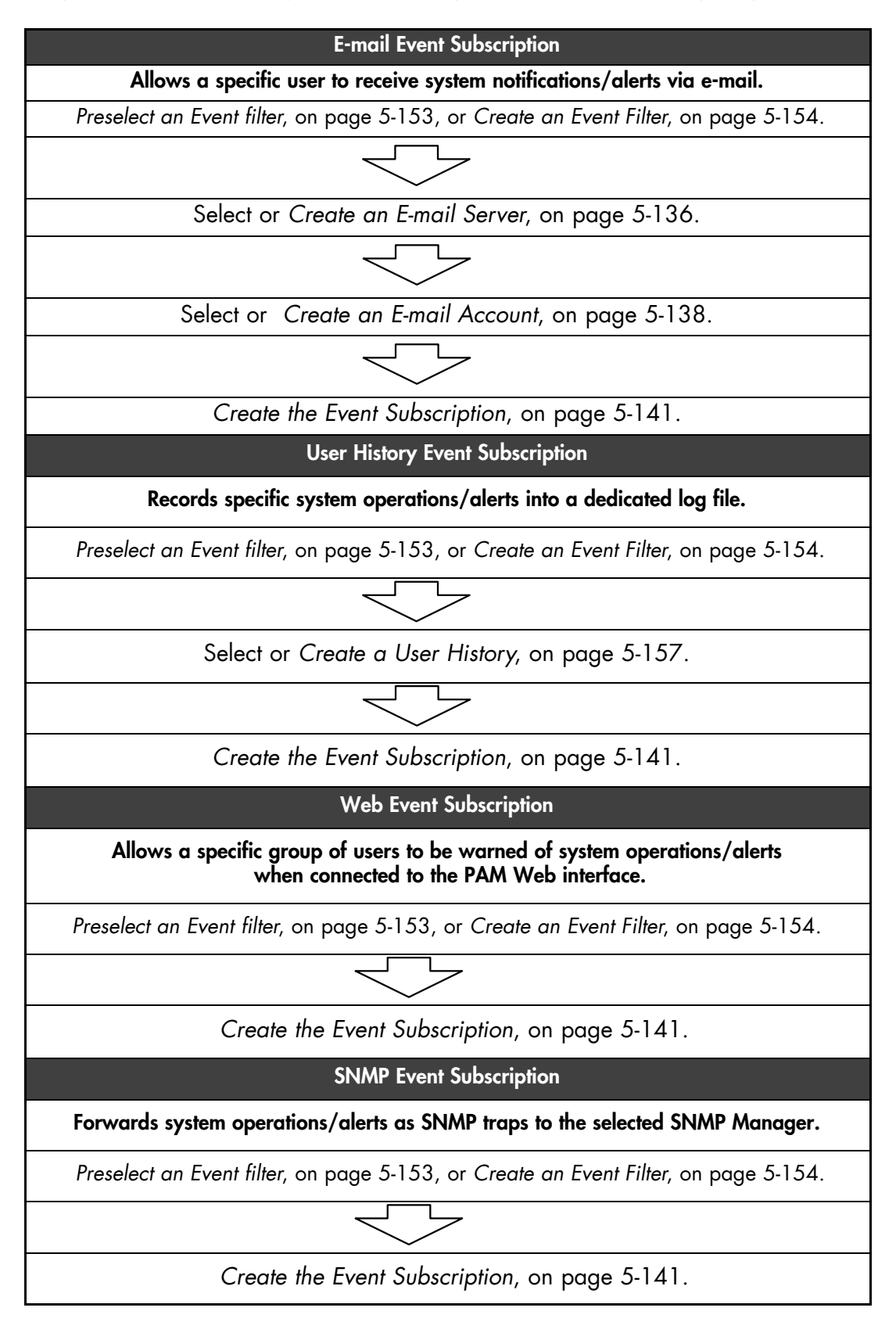

## <span id="page-311-0"></span>Creating, Editing, Deleting an E-mail Server

To send messages via the e-mail channel, you must first create an e-mail server. Several e-mail accounts can then be attached to the same e-mail server, see Creating an E-mail Account, on page [5-138.](#page-313-0)

### Creating an E-mail Server

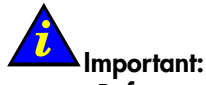

Before creating an E-mail server, you must first complete the Site engineer email account field on the Customer Information page. This account will be displayed in the Sender email field, as shown in the following screen shot. See Modifying Customer Information, on page [5-19.](#page-194-0)

To create an e-mail server:

1. Click Configuration Tasks  $\rightarrow$  Events  $\rightarrow$  E-mail servers in the PAM tree. The e-mail servers configuration page opens.

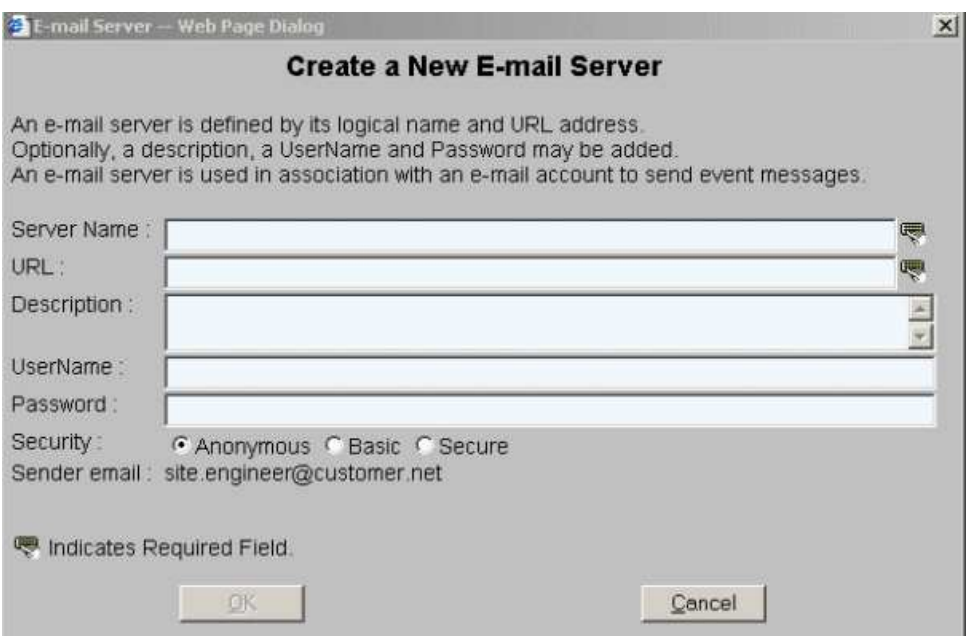

Figure 173.E-mail servers configuration page

- 2. Click New in the toolbar.
- 3. Enter the server name in the Name field, the address of the existing e-mail server you intend to use in the URL field, and a brief description, if required, in the Description field.
- 4. Select the required **Security** level and enter the corresponding username and password (Basic and Secure levels only).
- 5. Click OK to confirm the creation of the new e-mail server.

### <span id="page-312-0"></span>Editing E-mail Server Attributes

To modify an e-mail server URL / description:

- 1. Click Configuration Tasks  $\rightarrow$  Events  $\rightarrow$  E-mail servers in the PAM tree. The e-mail server configuration page opens. See Figure 173 above.
- 2. Select the required server from the e-mail servers list.
- 3. Click Edit in the toolbar to modify the server URL / description.
- 4. Enter a new address in the URL field and/or a new description in the Description field, as applicable.
- 5. Click OK to confirm the modification.

### Deleting an E-mail Server

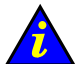

#### Important:

Before deleting an e-mail server, all the accounts attached to that server must be attached to another server, or deleted.

At least one e-mail server must be defined to send messages via the e-mail channel.

If e-mail accounts are attached to this e-mail server:

- see Editing E-mail Account Attributes, on page [5-137](#page-312-0) to attach these accounts to another server, or
- see Deleting an E-mail Account, on page [5-139](#page-314-0) to delete these accounts.

To delete an e-mail server:

- 1. Click Configuration Tasks  $\rightarrow$  Events  $\rightarrow$  E-mail Servers in the PAM tree. The e-mail server configuration page opens. See Figure 173, on pag[e 5-136.](#page-311-0)
- 2. Select the required server from the e-mail servers list.
- 3. Click Delete in the toolbar.
- 4. Click OK to confirm the deletion of the selected e-mail server.

## <span id="page-313-0"></span>Creating, Editing, Deleting an E-mail Account

To send messages via the e-mail channel, you must first create an e-mail server and then attach an e-mail address to this e-mail server. Several e-mail accounts can be attached to the same e-mail server.

### Creating an E-mail Account

To create an e-mail account:

1. Click Configuration Tasks  $\rightarrow$  Events  $\rightarrow$  E-mail accounts in the PAM tree. The e-mail accounts configuration page opens.

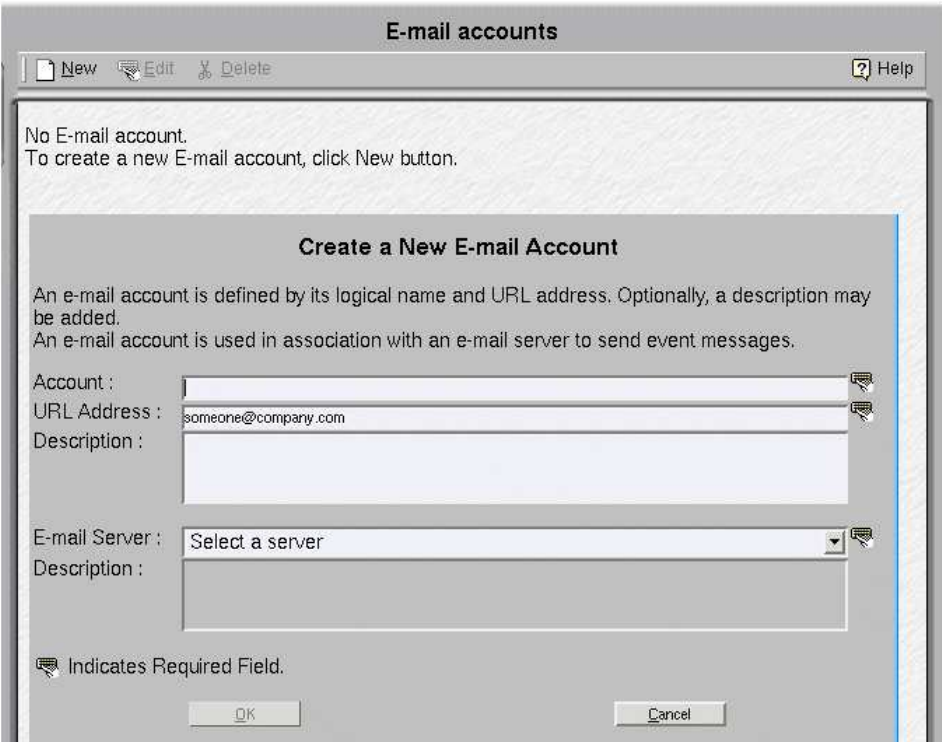

Figure 174.E-mail accounts configuration page

- 2. Click New in the toolbar.
- 3. Enter the new account name in the Account field and corresponding e-mail address in the URL Address field.
- 4. Select the server to be used to deliver messages to this address from the E-mail Server list. If the required e-mail server is not in the list, see Creating an E-mail Server, on page [5-136.](#page-311-0)
- 5. Enter a brief description, if required, in the Description field.
- 6. Click OK to confirm the creation of the new e-mail account.

The new e-mail account can now be selected when you set up an event subscription to be sent via the e-mail channel.

#### **IF** Note:

The OK button is accessible once all mandatory fields have been completed.

### <span id="page-314-0"></span>Editing E-mail Account Attributes

To modify an e-mail account name, address, server and/or description:

- 1. Click Configuration Tasks  $\rightarrow$  Events  $\rightarrow$  E-mail accounts in the PAM tree. The e-mail accounts configuration page opens. See Figure 174 above.
- 2. Select the required account from the e-mail accounts list.
- 3. Click Edit in the toolbar to modify the account name, address, server and/or description.
- 4. Enter the new attributes in the corresponding fields, as applicable. If the required e-mail server is not in the list, see Creating an E-mail Server, on page [5-136.](#page-311-0)
- 5. Click OK to confirm the modification.

### Deleting an E-mail Account

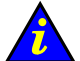

#### Important:

Before deleting an e-mail account, all the event subscriptions attached to that account must be attached to another account, or deleted.

If event subscriptions are attached to this e-mail account, see:

- Editing Event Subscription Attributes, on page [5-142](#page-317-0) to attach these event subscriptions to another account,
- or Deleting an Event Subscription, on page [5-142](#page-317-0) to delete these event subscriptions.

To delete an e-mail account:

- 1. Click Configuration Tasks  $\rightarrow$  Events  $\rightarrow$  E-mail accounts in the PAM tree. The e-mail accounts configuration page opens. See Figure 174 above.
- 2. Select the required account from the e-mail accounts list.
- 3. Click Delete in the toolbar.
- 4. Click OK to confirm the deletion of the selected e-mail account.

## <span id="page-315-0"></span>Enabling / Disabling Event Channels

An event channel must be selected and enabled for all event subscriptions. The following table provides the Customer Administrator with guidelines for selecting an event channel.

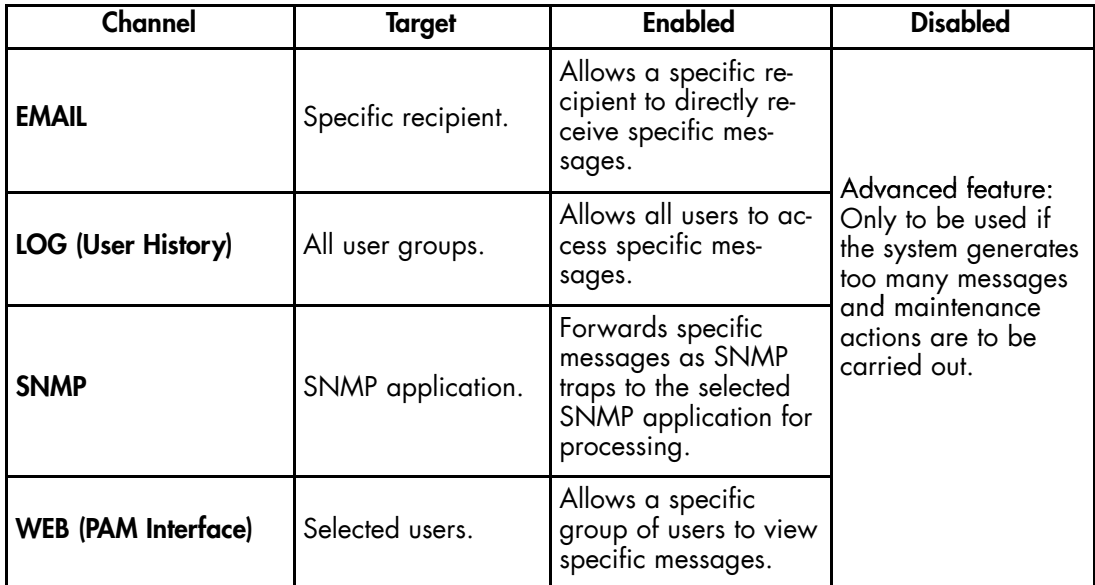

Table 60. Event channel selection guidelines

#### **IF** Note:

When an event channel is disabled, all messages sent via that channel are lost. All event channels are enabled by default.

To enable / disable an event channel:

1. Click Configuration Tasks → Events → Channels in the PAM tree. The channels configuration page opens.

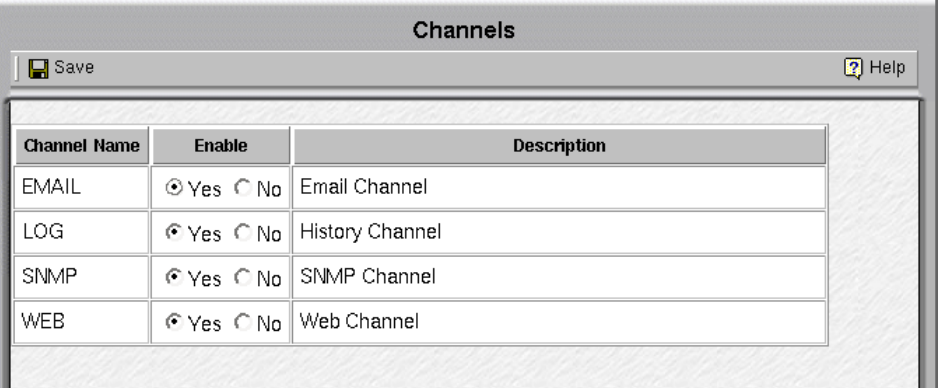

Figure 175.Event Channels configuration page

- 2. Select the Yes or No radio button in the Enable column to enable or disable the required channel.
- 3. Click the Save icon to confirm the new configuration.

## <span id="page-316-0"></span>Creating, Editing, Deleting an Event Subscription

Once event subscription prerequisites have been set up, you can create the event subscriptions required to send messages to their destinations. See Event Subscription Flowcharts, on page [5-135](#page-310-0).

### Creating an Event Subscription

To create an event subscription:

- 1. Click Configuration Tasks → Events → Subscriptions in the PAM tree. The event subscription configuration page opens.
- 2. Click New in the toolbar.

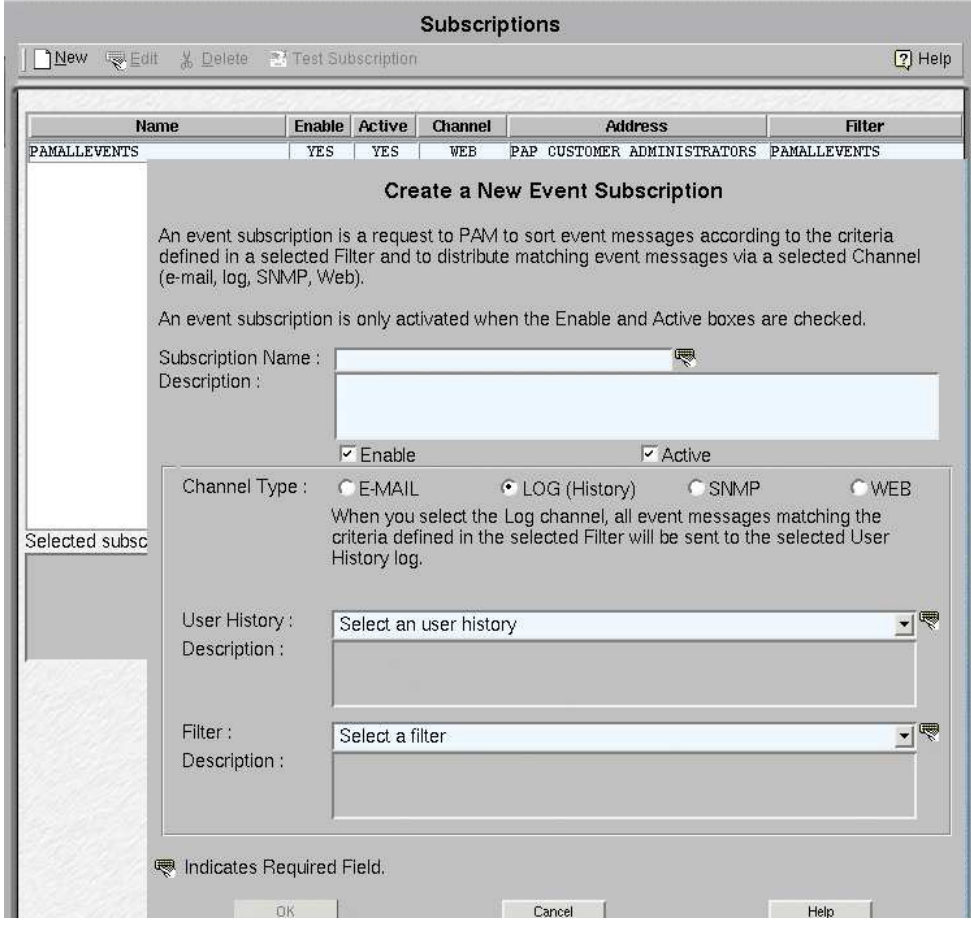

Figure 176.New Event Subscription dialog box

- 3. Select the Active and Enable checkboxes to activate and enable the new subscription.
- 4. Enter a short, readily identifiable name in the Name field and a brief description, if required, in the **Description** field.
- 5. Select the required channel radio button:
	- E-MAIL: to send event messages to an e-mail address.
	- LOG: to send event messages to a user history.
	- **SNMP:** to send event messages to the SNMP Manager.
	- WEB: to send event messages to the status pane in the PAM web interface.
- <span id="page-317-0"></span>6. Select a pre-configured E-mail Account, User History, or User Group from the drop-down menu or enter an SNMP Manager IP address or server name.
- 7. Select a pre-configured filter from the Filter drop-down menu.
- 8. Click OK to confirm the creation of the new event subscription.
- 9. The event subscription configuration page is automatically updated with the new subscription.
- 10. Click Test Subscription to check that the event subscription has been configured correctly. Subscription parameters will be used to send a test message.

#### **IF** Note:

The OK button is accessible once all mandatory fields have been completed.

#### Editing Event Subscription Attributes

To modify an event subscription description, channel, address and/or filter, or to activate / deactivate and/or enable / disable an event subscription:

- 1. Click Configuration Tasks → Events → Subscriptions in the PAM tree. The event subscription configuration page opens.
- 2. Select the required event subscription in the event subscription table.
- 3. Click Edit to modify the attributes of this event subscription. The Edit Event Subscription dialog box opens.
- 4. Select the new channel, E-mail Account, User History, or User Group from the drop-down menu or enter a new SNMP Manager IP address or server name.
- 5. Modify the description.
- 6. If required, activate / deactivate and/or enable / disable the event subscription by selecting / deselecting the **Active** and **Enable** checkboxes.

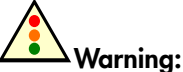

If you deactivate / disable an event subscription, no events will be sent to the recipient(s) until the event subscription is reactivated / re-enabled.

- 7. Click OK to confirm the modification.
- 8. Click Test Subscription to check that the event subscription has been re-configured correctly.

#### **IF** Note:

The OK button is accessible once all mandatory fields have been completed.

#### Deleting an Event Subscription

To delete an event subscription:

- 1. Click **Configuration Tasks** → Events → Subscriptions in the PAM tree. The event subscription configuration page opens.
- 2. Select the required event subscription in the event subscription table.
- 3. Click Delete in the toolbar. The Delete Subscription dialog box opens.
- 4. Click OK to confirm the deletion of the selected event subscription.

## <span id="page-318-0"></span>Understanding Event Message Filtering Criteria

The set of predefined filters supplied with PAM software covers everyday event messaging requirements. However, a comprehensive filtering system allows you to finely tune event messaging criteria, if required.

Before creating a new event filter, you should get to know filtering criteria options.

- 1. Click Configuration Tasks  $\rightarrow$  Events  $\rightarrow$  Filters in the PAM tree. The filter configuration page opens with the list of existing event message filters.
- 2. Click New to display the Standard Filter page.

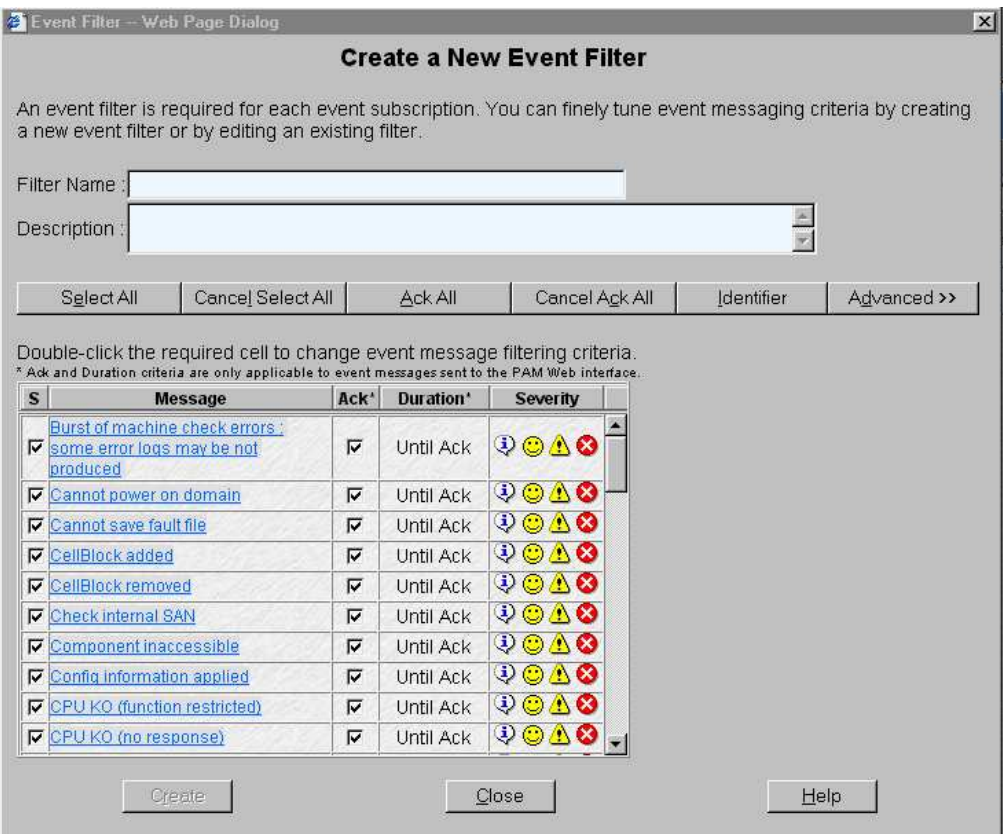

Figure 177.Event message standard filtering criteria chart

3. Click Advanced to display the Advanced Filter page.

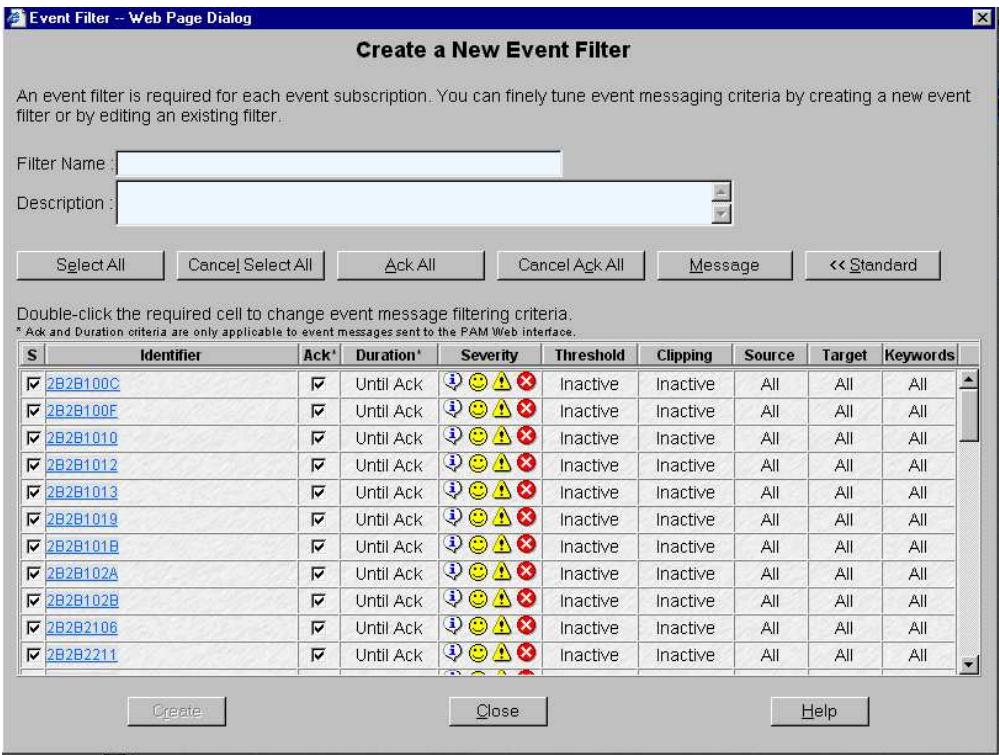

Figure 178.Event message advanced filtering criteria chart

4. Carefully analyze Tables 61 and 62 to understand the various options.

# Standard Event Message Filtering Criteria

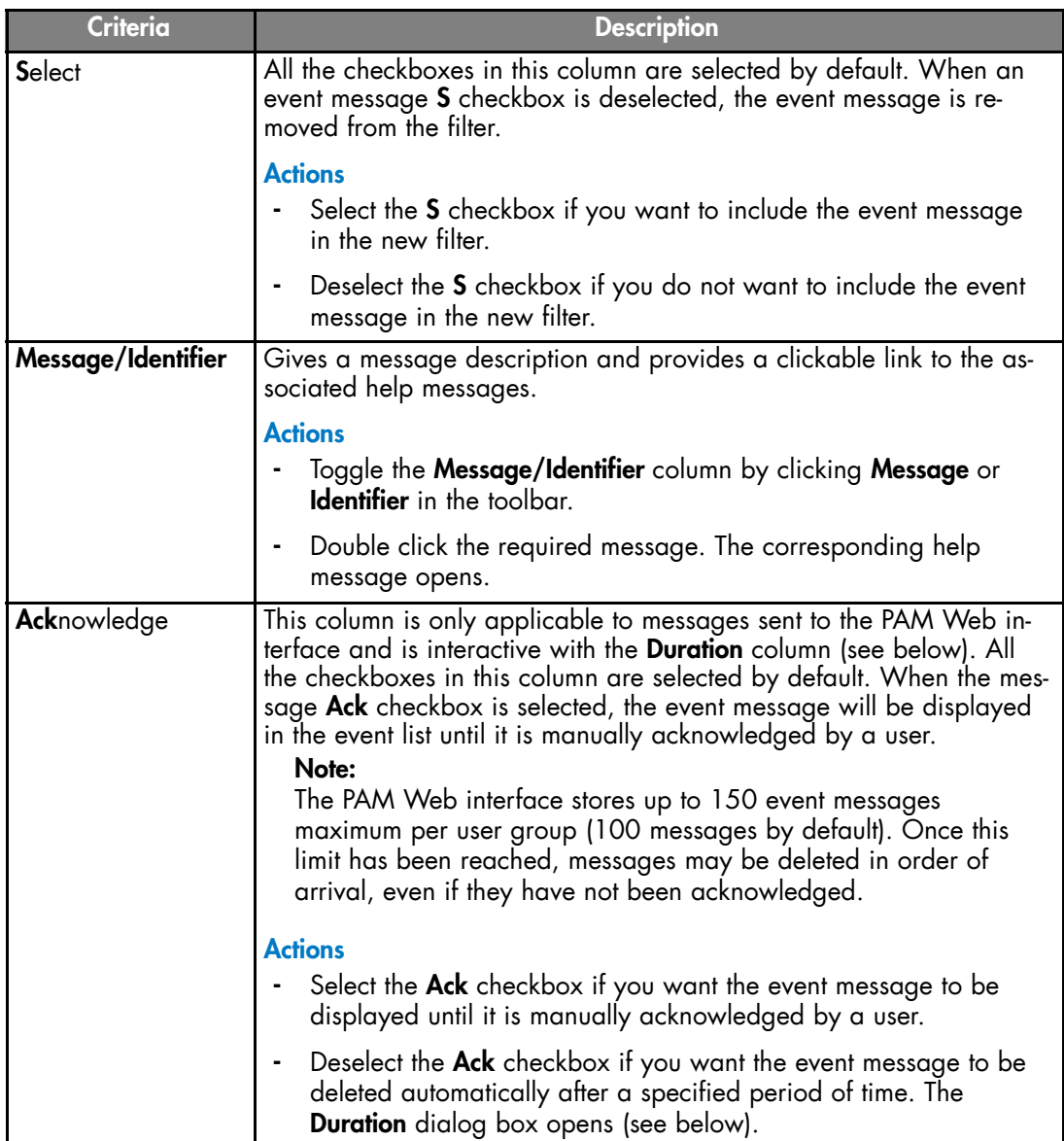

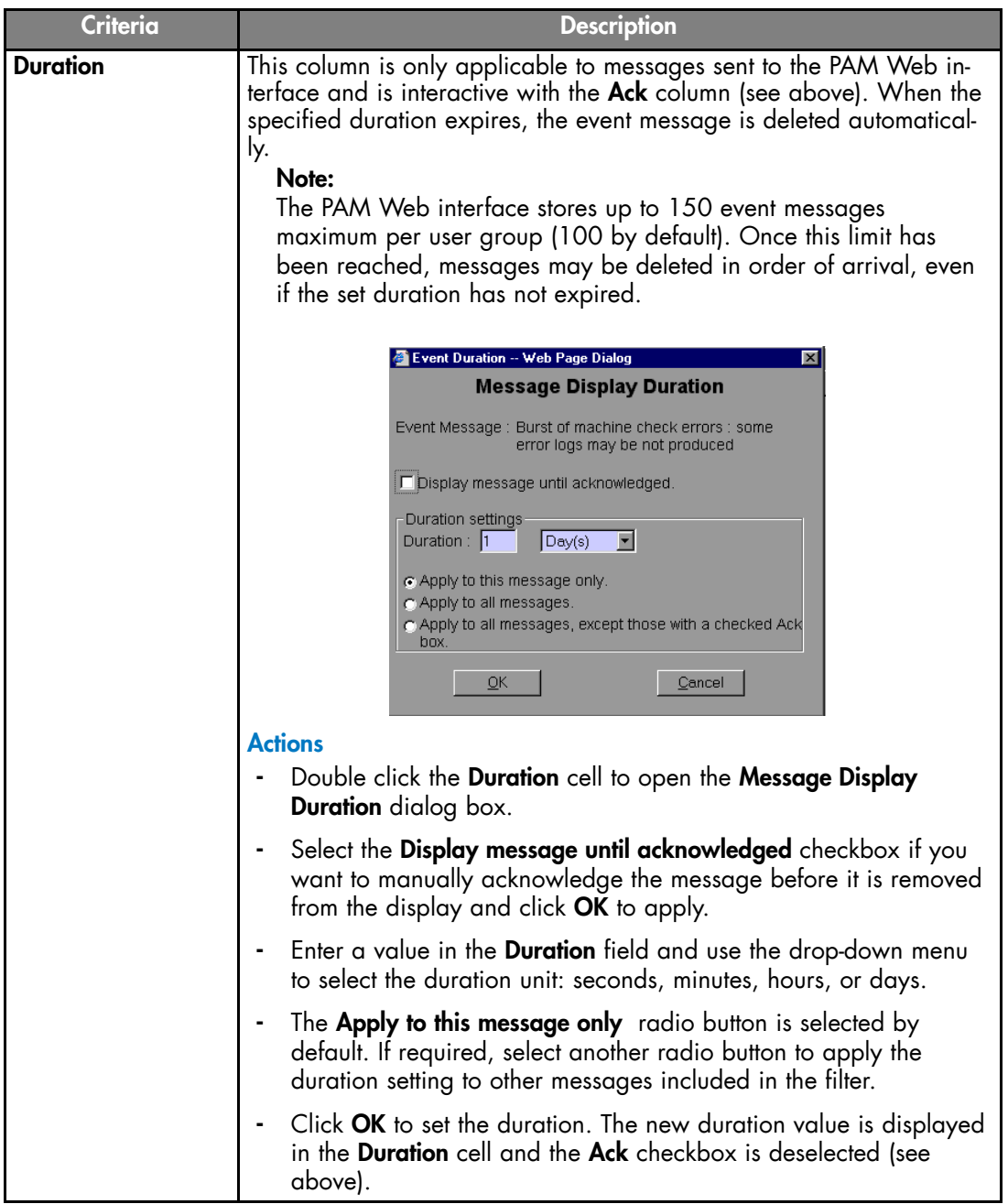

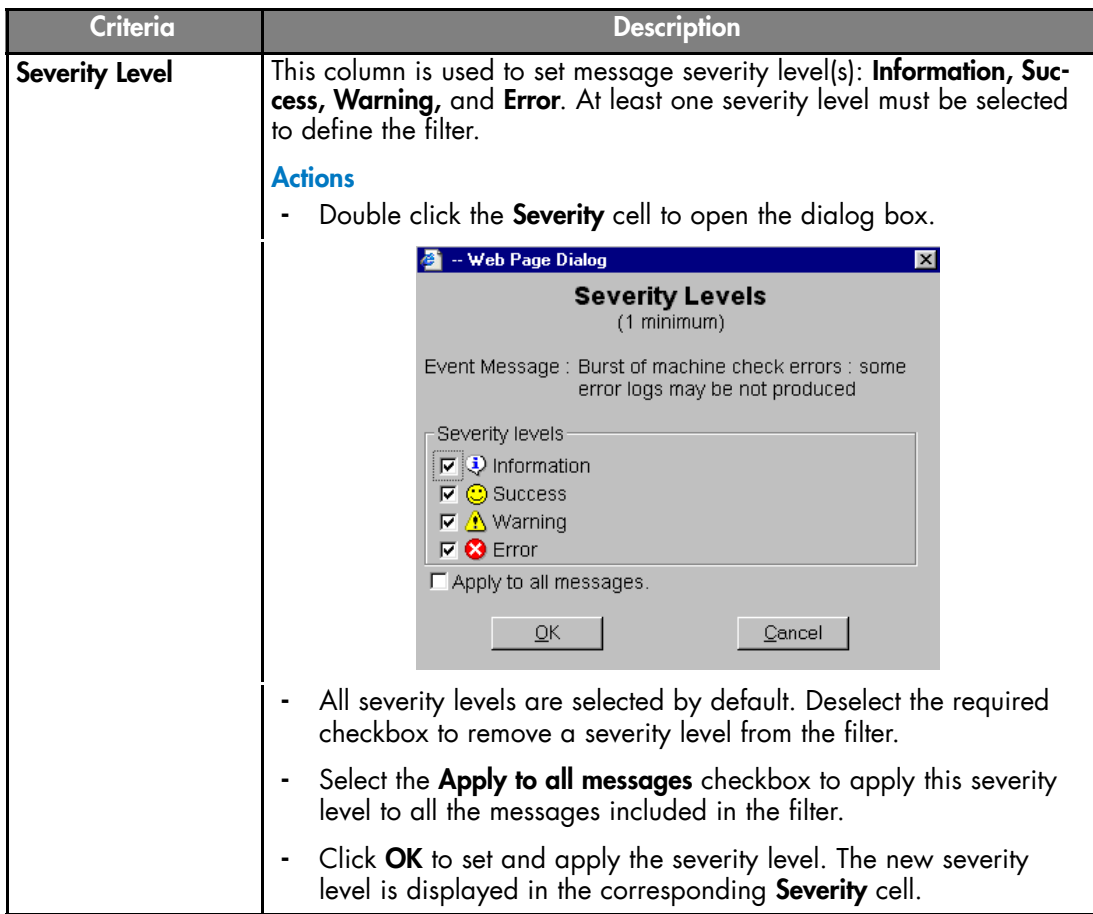

Table 61. Standard event message filtering criteria

# Advanced Event Message Filtering Criteria

### **IF** Note:

Advanced filtering criteria are reserved for advanced users and are to be used with care.

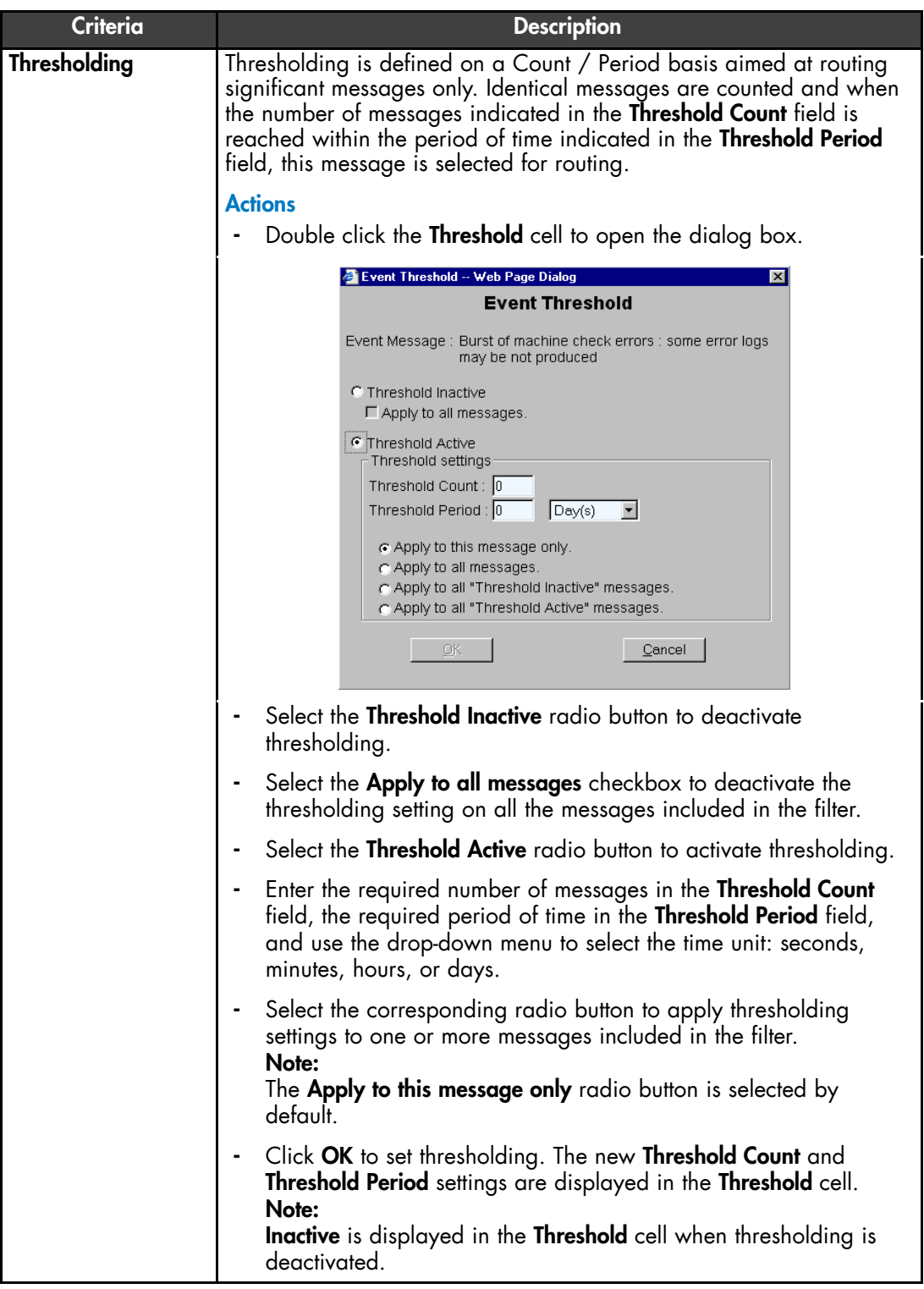
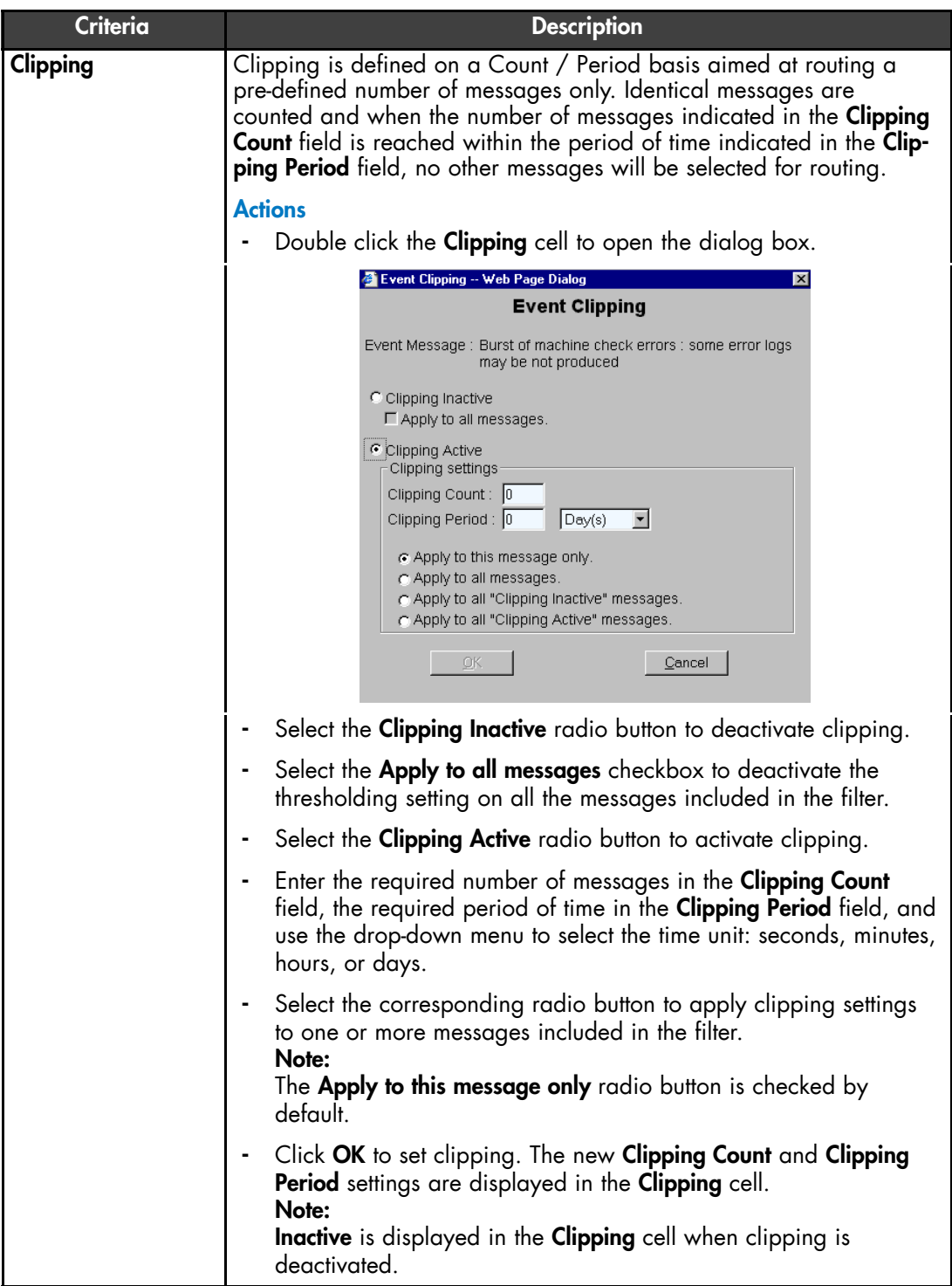

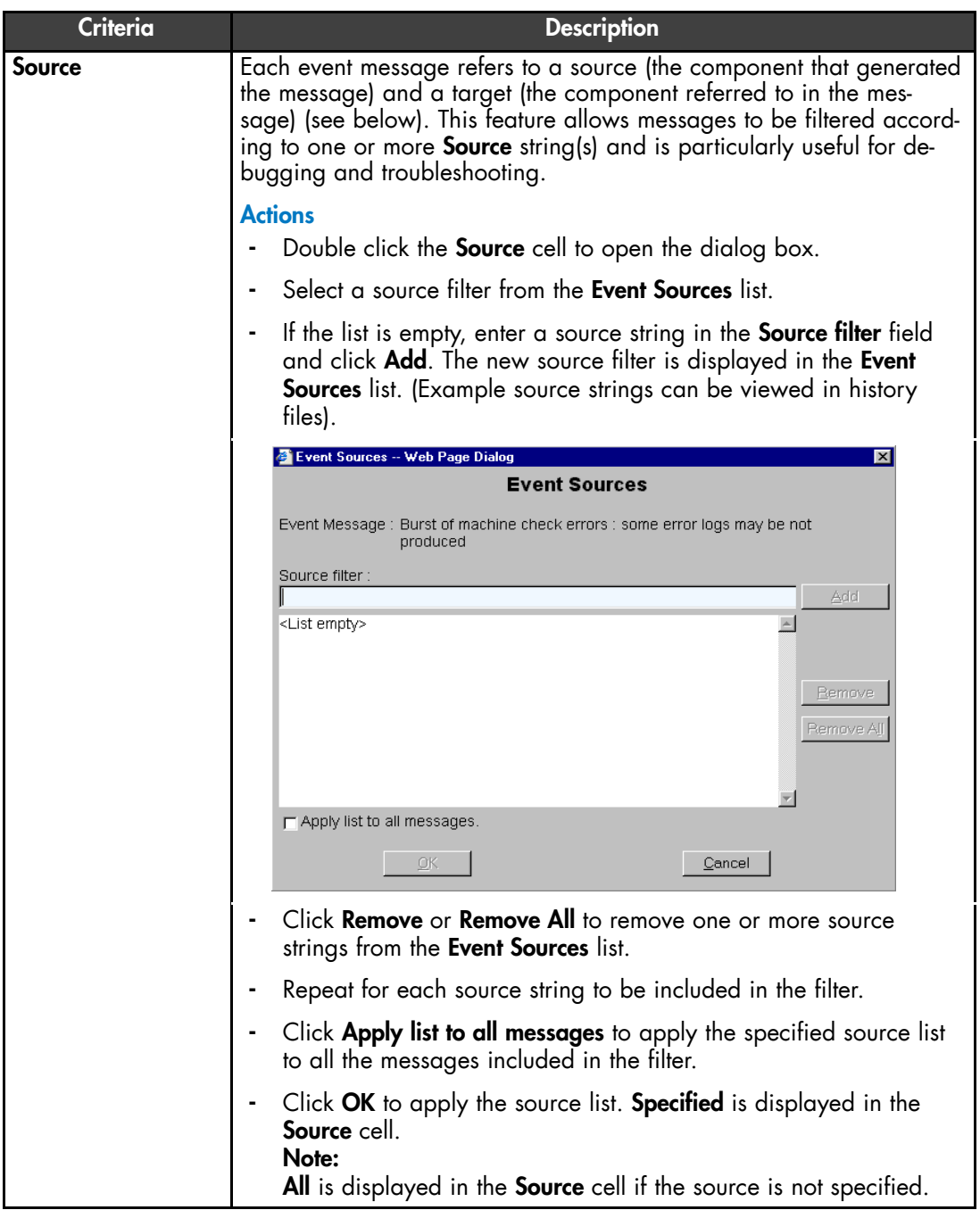

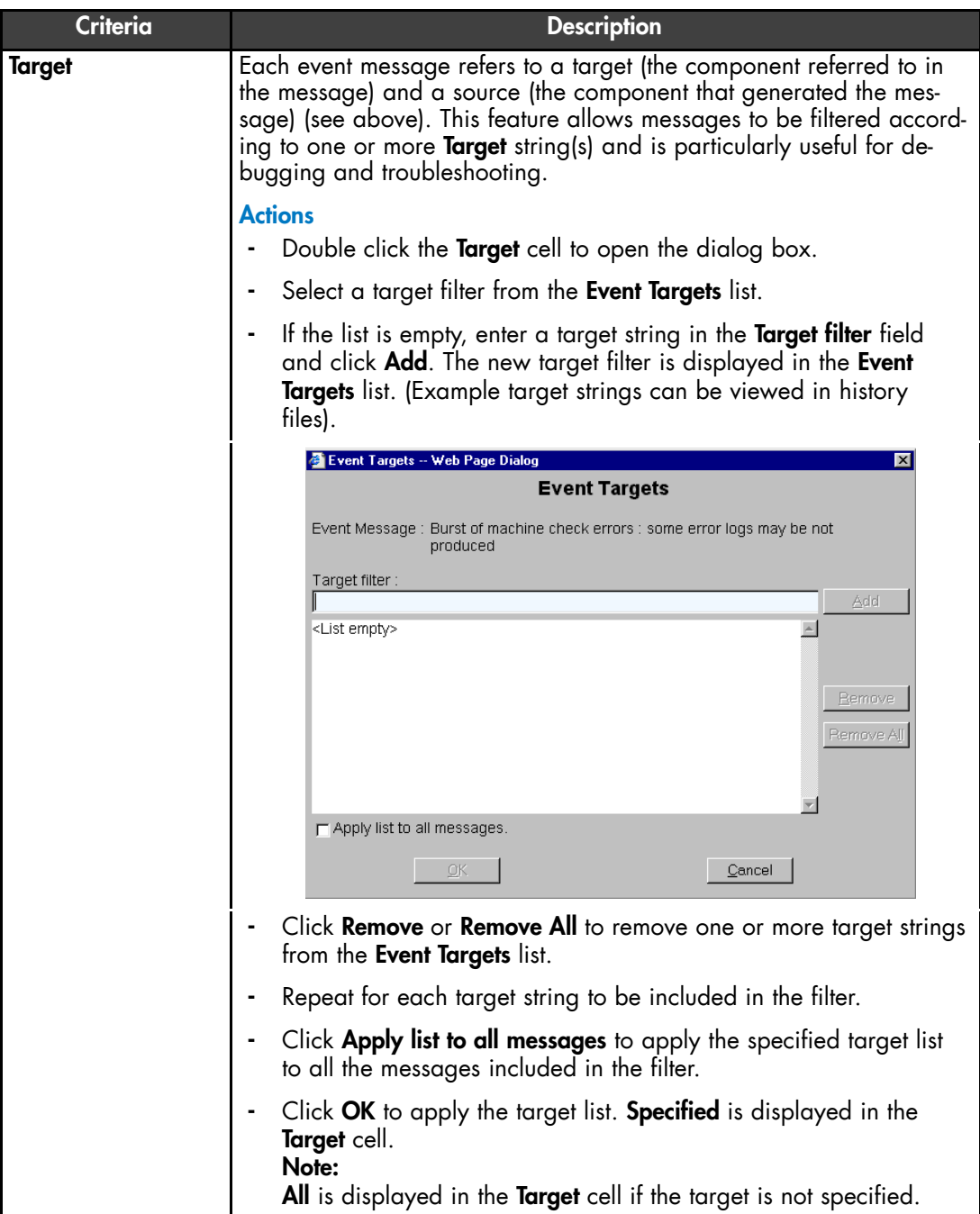

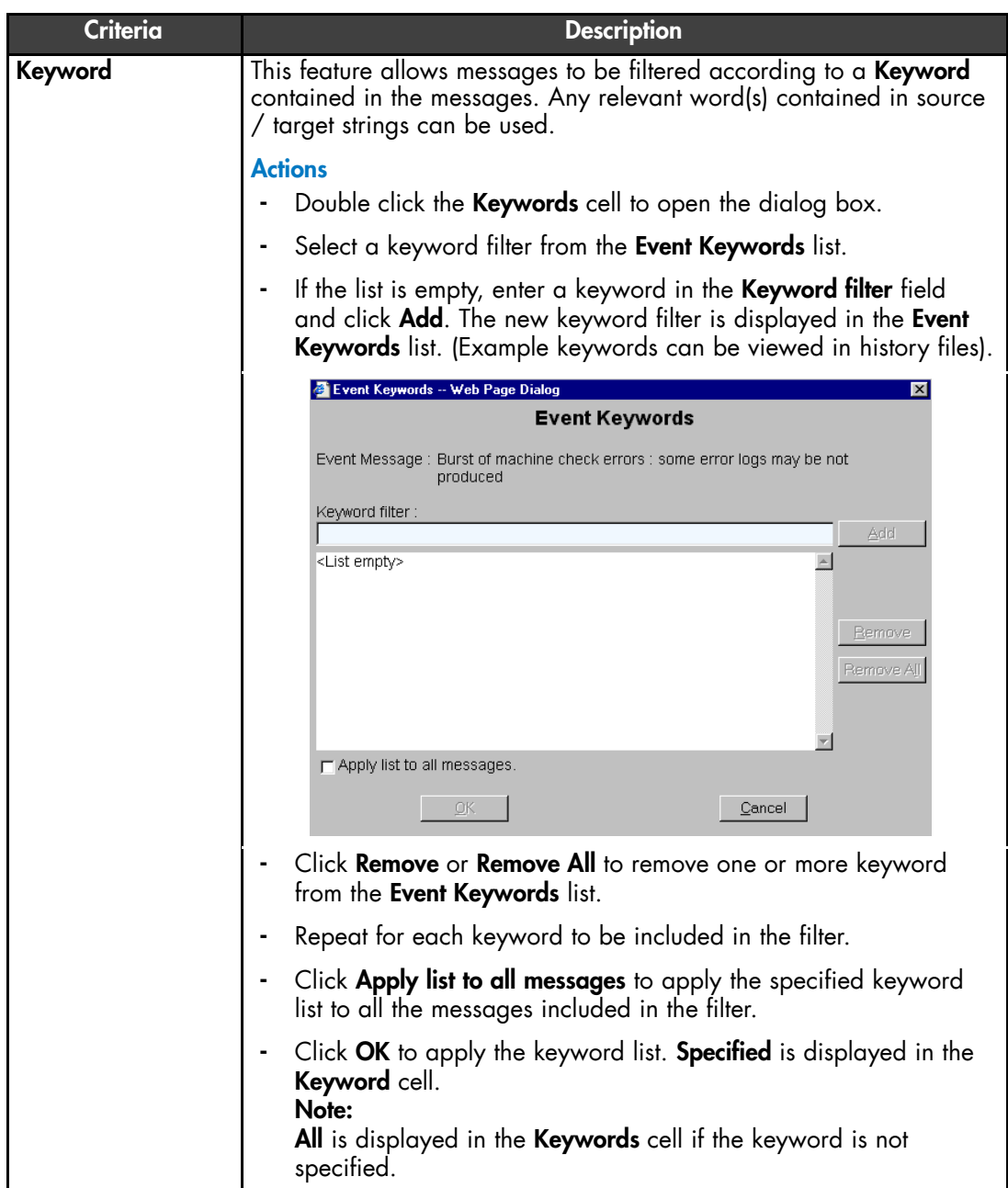

Table 62. Advanced event message filtering criteria

## <span id="page-328-0"></span>Preselecting, Creating, Editing, Deleting an Event Filter

An event filter must be selected for all event subscriptions. The event messaging system is delivered with a set of predefined filters.

#### Preselecting an Event Filter

Before proceeding to set up an event subscription, you are advised to check which predefined filter is adapted to your needs:

1. Click Configuration Tasks → Events → Filters in the PAM tree. The filter configuration page opens.

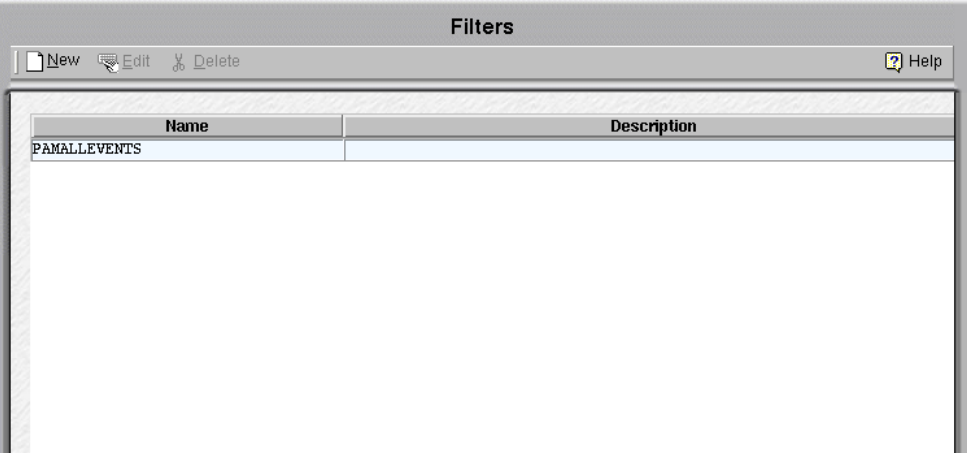

Figure 179.Filters configuration page

2. Check that the required filter is present.

You may also define a specific filter by using the comprehensive event message filtering utility. See Creating an Event Filter, on page [5-154.](#page-329-0)

## <span id="page-329-0"></span>Creating an Event Filter

Once you have established which filtering criteria you want to apply to your new filter, you can proceed to create a new event filter:

- 1. Click **Configuration Tasks**  $\rightarrow$  **Events**  $\rightarrow$  **Filters** in the PAM tree. The filter configuration page opens with the list of existing event message filters.
- 2. Click New to display the Create a New Event Filter page. The standard event message filtering criteria table is displayed.

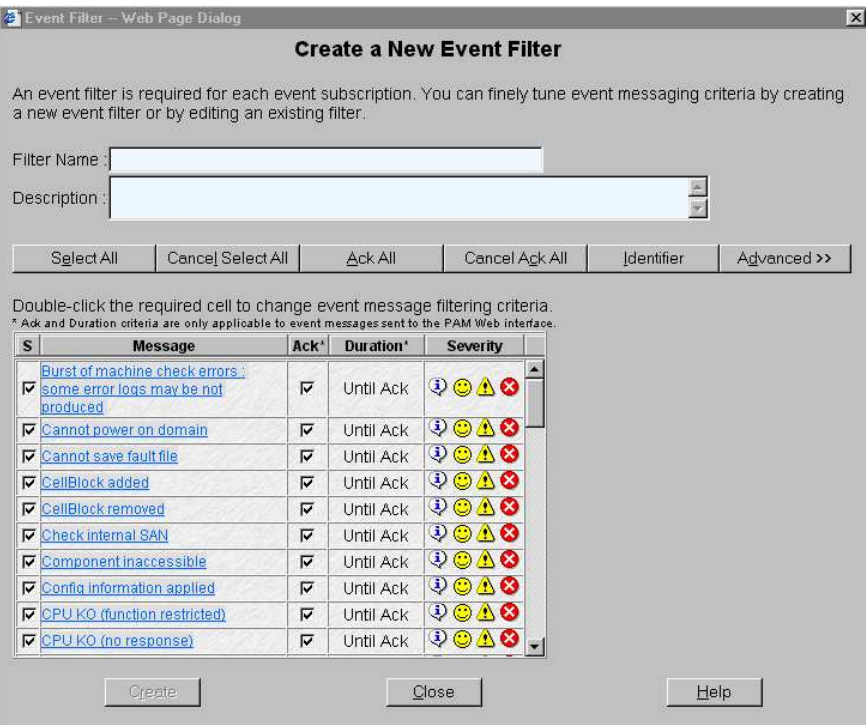

Figure 180.New Filter configuration page - standard event message filtering criteria table

3. Enter a relevant name in the **Filter Name** field and a brief description, if required, in the Description field.

#### **IF** Note:

For further details about event filtering criteria and options, see Standard Event MessageFiltering Criteria, on page [5-145](#page-320-0) and Advanced Event Message Filtering Criteria, on page [5-148.](#page-323-0)

- 4. Deselect the S checkbox for the event messages not to be included in the filter.
- 5. If the filter is to be used to send messages to the PAM Web interface, select the Ack checkbox if you want the event message to be manually acknowledged by a user; or deselect the Ack checkbox to enter a display value in the Duration cell.
- 6. Double click the Severity cell to select the message severity level.

<span id="page-330-0"></span>7. If required, click **Advanced** to access advanced filtering criteria. The advanced event message filtering criteria chart is displayed.

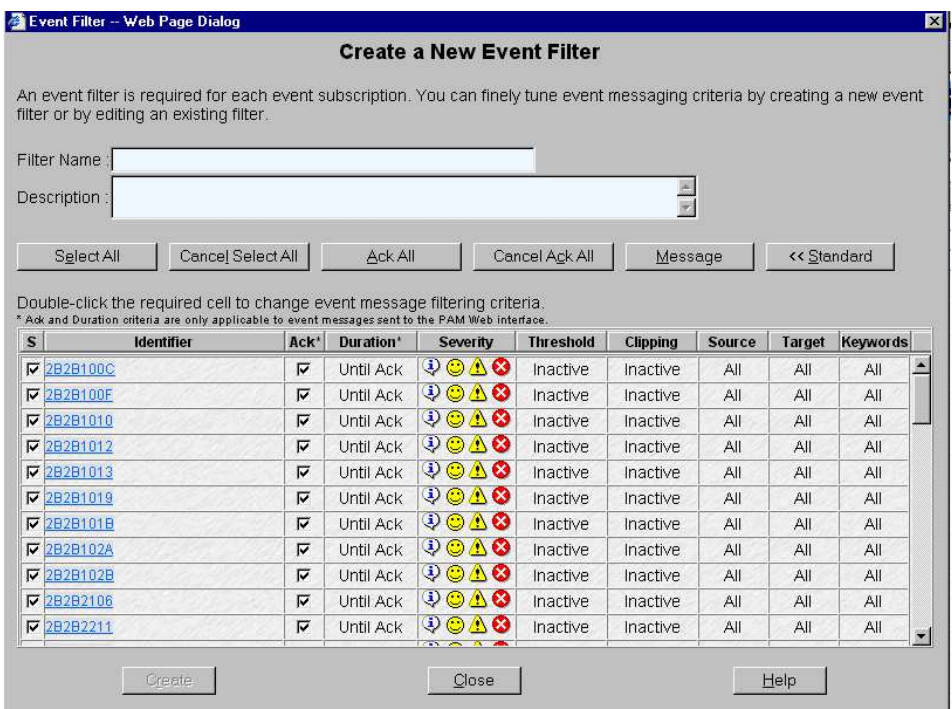

Figure 181.New Filter configuration page - advanced event message filtering criteria table

- 8. When you have finished configuring your event filter, click Create.
- 9. Repeat steps 3 to 8 for each new event filter you want to create.
- 10. Click Close to save changes. The new filter appears in the Filters list.

#### Editing Event Filter Attributes

- 1. Click Configuration Tasks  $\rightarrow$  Events  $\rightarrow$  Filters in the PAM tree. The filter configuration page opens with the list of existing event message filters. See Figure 180 above.
- 2. Select the required filter from the event message filter list.
- 3. Click Edit in the toolbar to modify filter attributes.
- 4. Click OK to save changes.

#### Deleting an Event Filter

#### Important:

Before deleting an event filter, all the event subscriptions using that filter must either be modified to use another filter, or deleted.

- 1. Click Configuration Tasks  $\rightarrow$  Events  $\rightarrow$  Filters in the PAM tree. The filter configuration page opens with the list of existing event message filters. See Figure 179 above.
- 2. Select the required filter from the event message filter list.
- 3. Click Delete in the toolbar.
- 4. Click OK to confirm the deletion of the selected event filter.

## Creating, Editing, Deleting a User History

There are two types of histories: System histories and User histories.

System histories cannot be modified and are are only accessible to members of the Customer Administrator group.

User histories can be created, edited and deleted and are accessible to members of both the Customer Administrator and Customer Operator groups.

For guidance, System history contents are explained in the following table:

#### System History Contents

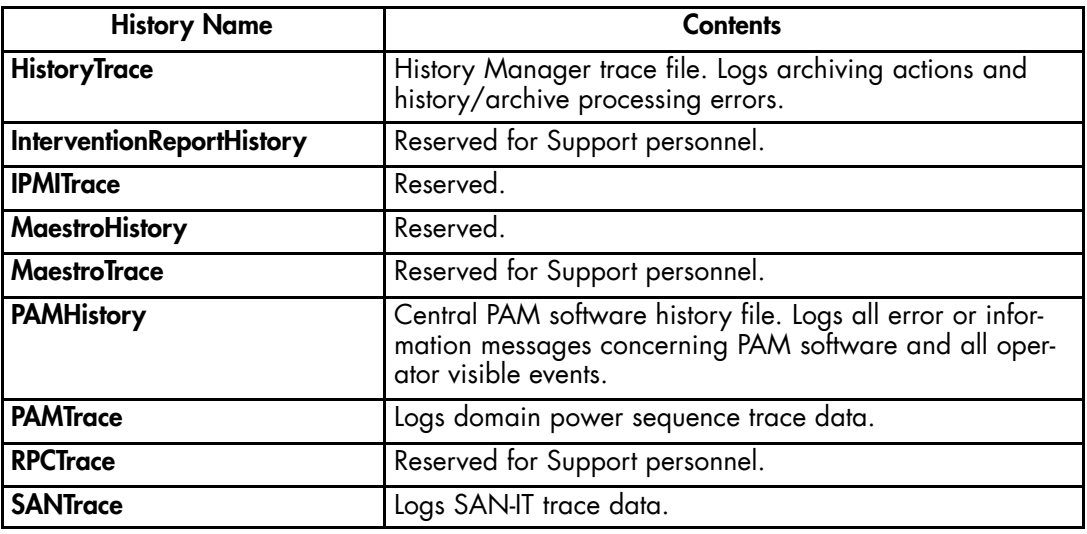

Table 63. System history contents

## <span id="page-332-0"></span>Creating a User History

#### **IF** Note:

The Site Data Directory will be used, by default, if you do not specify a different directory when you create a user history. See Viewing PAM Version Information, on page [4-13](#page-132-0)

To create a user history:

- 1. Click Configuration Tasks -> User Histories in the PAM tree. The User Histories control pane opens.
- 2. Click New in the toolbar. The Create a New User History dialog opens.

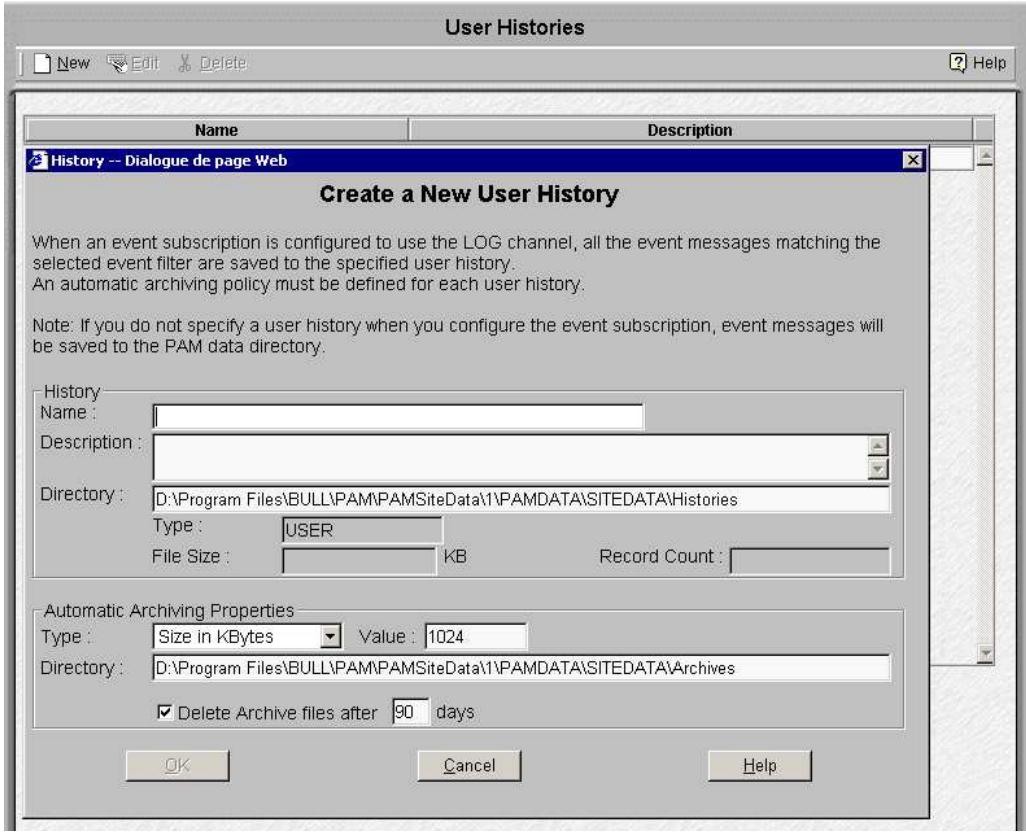

Figure 182.Create a New User History dialog

- 3. Enter a name in the Name field (mandatory) and a brief description, if required, in the Description field.
- 4. Enter a directory pathname in the Directory field. If this field is left blank, the default Histories directory will be used.

<span id="page-333-0"></span>5. Use the drop-down menu to select an automatic archiving policy Type:

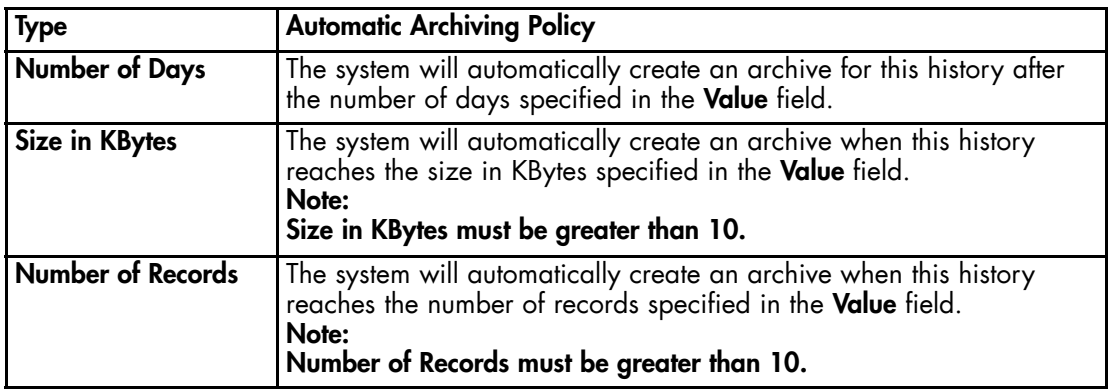

Table 64. History automatic achiving policies

- 6. Enter the required number of days / KBytes / records in the Value field, as applicable.
- 7. Enter a directory pathname in the Directory field. If this field is left blank, the default Archives directory will be used.
- 8. If you want the archive to be automatically deleted at regular intervals, select the Delete archive files checkbox and enter the number of days you want to maintain the archive in the days field.
- 9. Click OK to confirm the creation of the new history. The new history appears in the list of available histories.

#### **IF** Note:

The OK button is accessible once all mandatory fields have been completed.

#### Editing History Parameters

To modify the archiving parameters of system / user histories:

- 1. Click Configuration Tasks -> Histories in the PAM tree. The Histories control pane opens.
- 2. Select the required History from the Histories list.
- 3. Click Edit in the toolbar to modify the archiving parameters for this History. The Edit History Parameters page opens.
- 4. Enter the new parameters in the corresponding fields.
- 5. Click OK to confirm the modification.

## <span id="page-334-0"></span>Deleting a User History

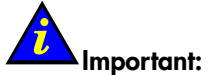

Before deleting a user history, all the event subscriptions attached to that history must be attached to another history, or deleted. System histories cannot be deleted.

If event subscriptions are attached to this history:

- see Editing Event Subscription Attributes, on page [5-142](#page-317-0) to attach these event subscriptions to another history, or
- see Deleting an Event Subscription, on page [5-142](#page-317-0) to delete these event subscriptions.

To delete a user history:

- 1. Check that no event subscriptions are attached to this history.
- 2. Click Configuration Tasks -> Histories in the PAM tree. The Histories control pane opens.
- 3. Select the required History from the Histories list.
- 4. Click Delete in the toolbar.
- 5. Click OK to confirm the deletion of the selected user history.

# Appendix A. Specifications

- NovaScale 5085 Server Specifications, on page [A-2](#page-337-0)
- NovaScale 5165 Server Specifications, on page [A-4](#page-339-0)
- NovaScale 5245 Server Specifications, on page [A-6](#page-341-0)
- NovaScale 5325 Server Specifications, on page [A-8](#page-343-0)

## <span id="page-337-0"></span>NovaScale 5085 Server Specifications

NovaScale 5085 Servers are delivered rack-mounted in 40U or 19U cabinets.

The following web site may be consulted for general site preparation information: **http://www.cs.bull.net/aise**.

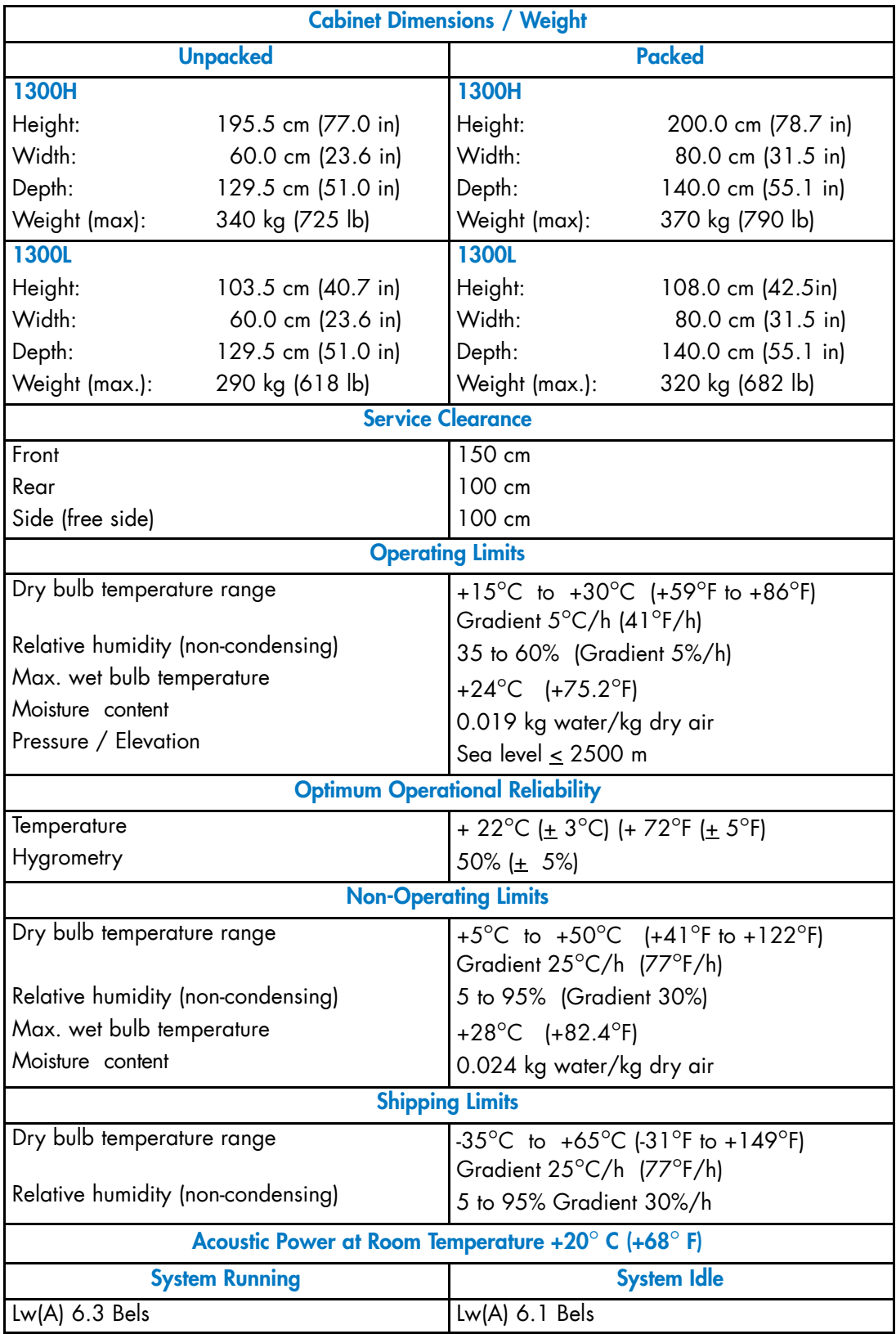

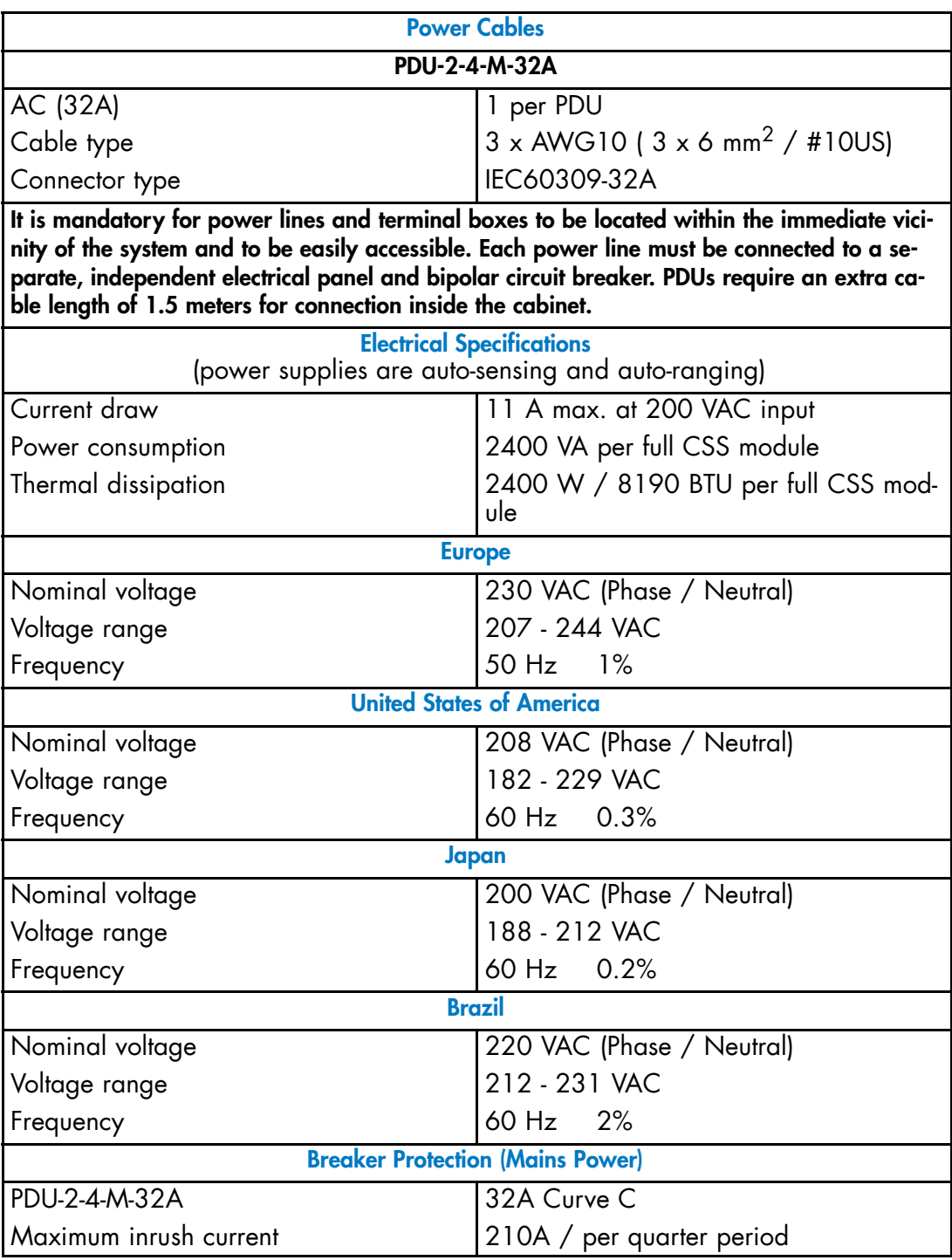

Table 65. NovaScale 5085 Server specifications

## <span id="page-339-0"></span>NovaScale 5165 Server Specifications

NovaScale 5165 Servers are delivered rack-mounted in 40U or 19U cabinets.

The following web site may be consulted for general site preparation information: **http://www.cs.bull.net/aise**.

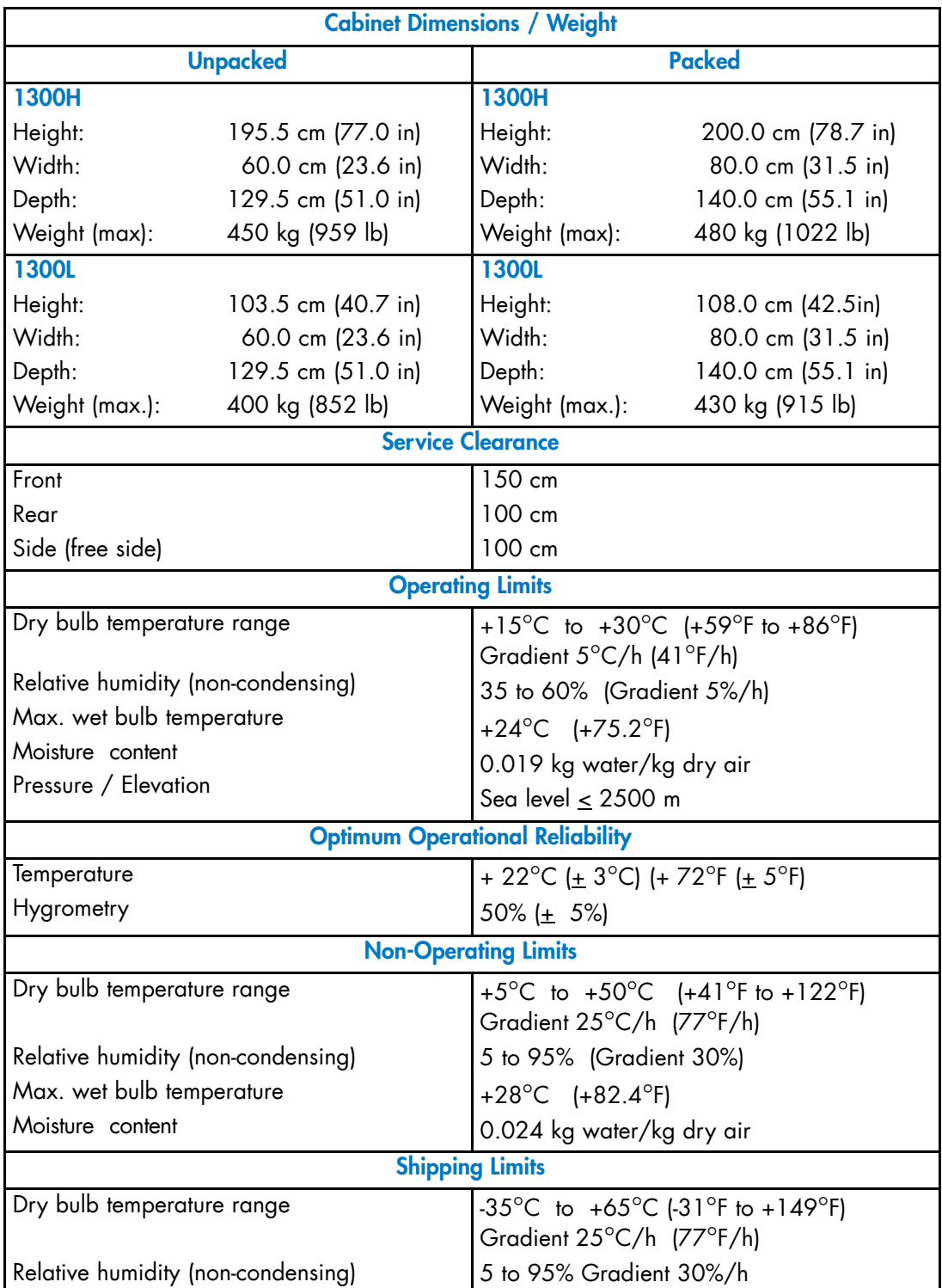

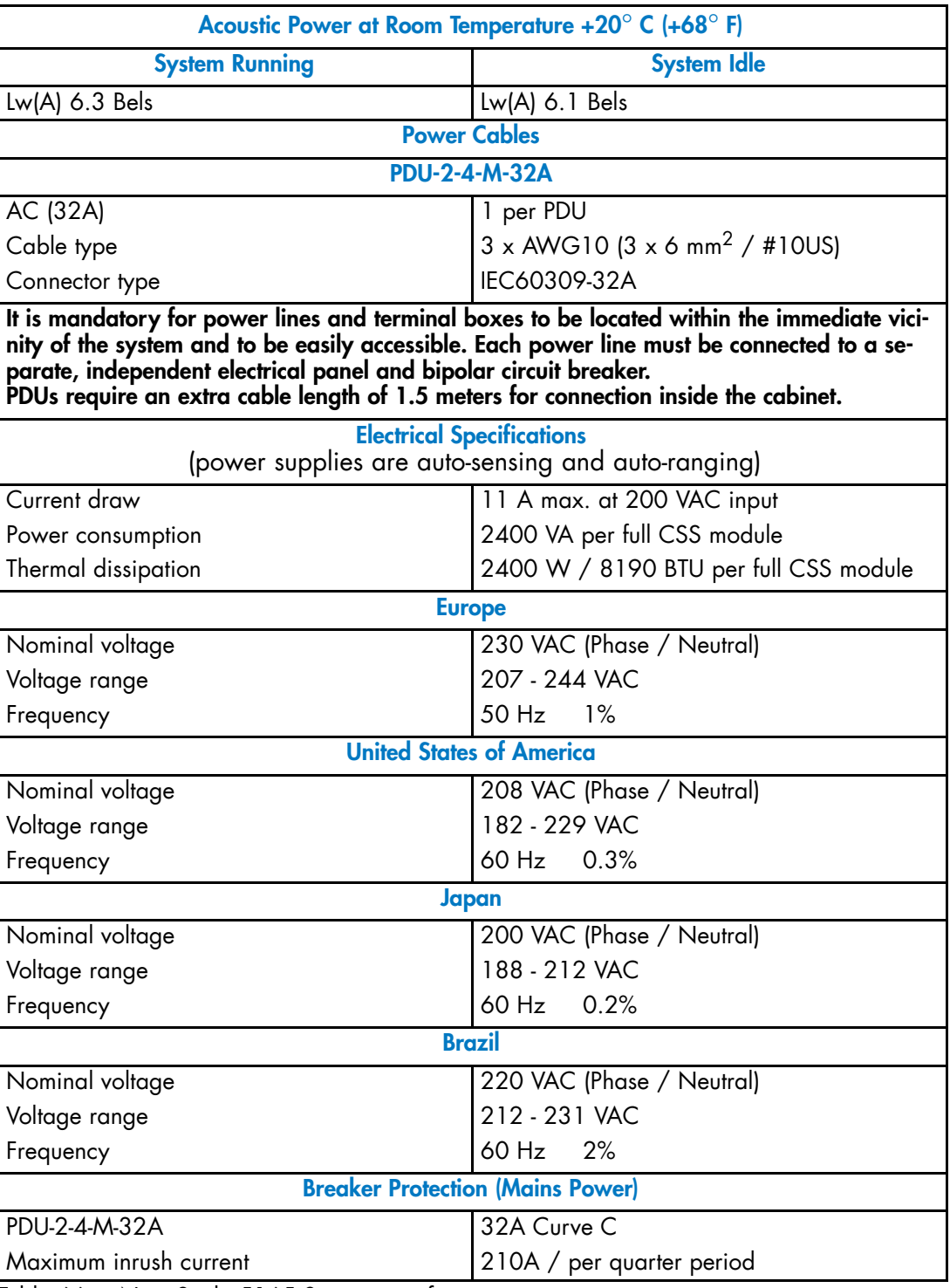

Table 66. NovaScale 5165 Server specifications

## <span id="page-341-0"></span>NovaScale 5245 Server Specifications

NovaScale 5245 Servers are delivered rack-mounted in 40U cabinets.

The following web site may be consulted for general site preparation information: **http://www.cs.bull.net/aise**.

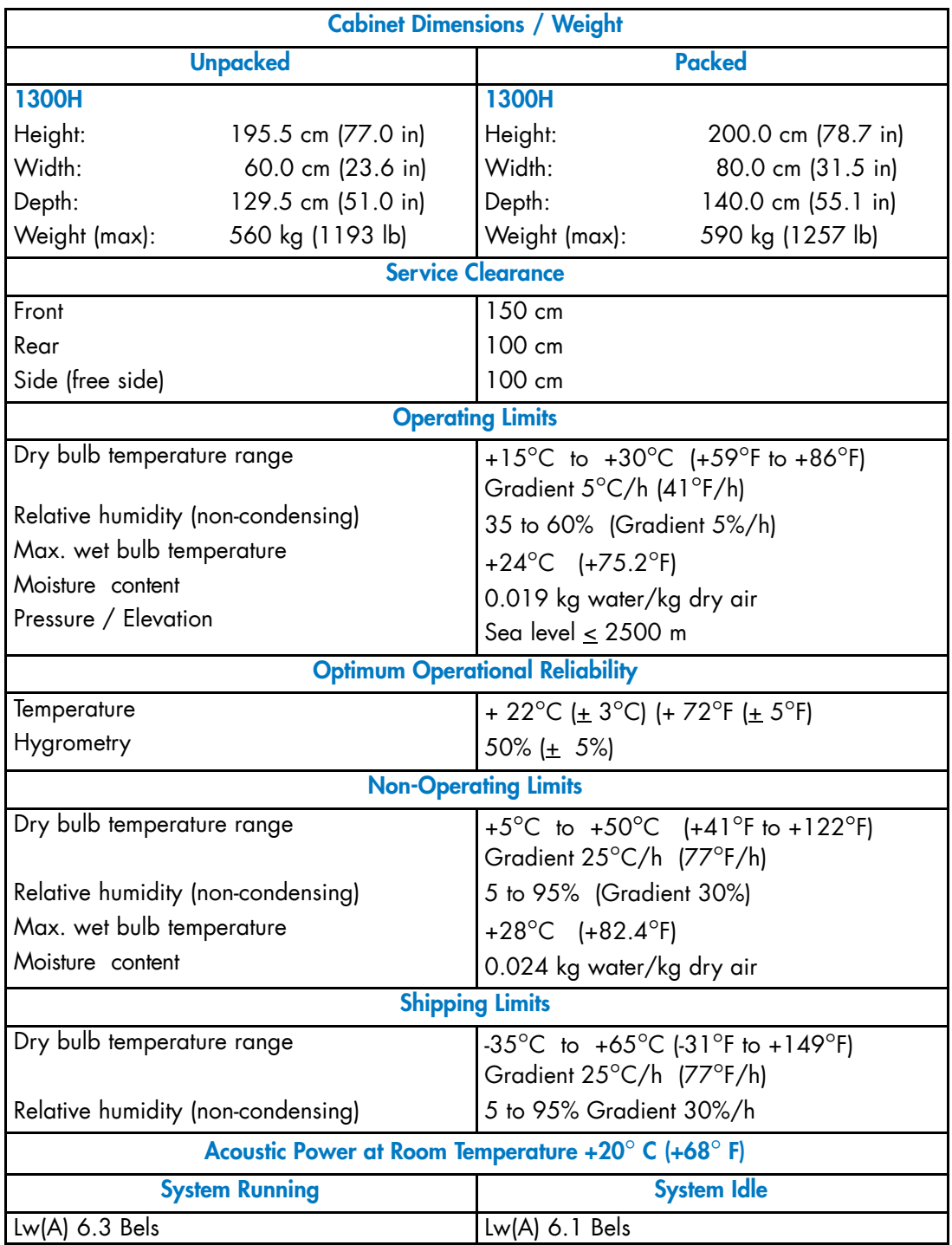

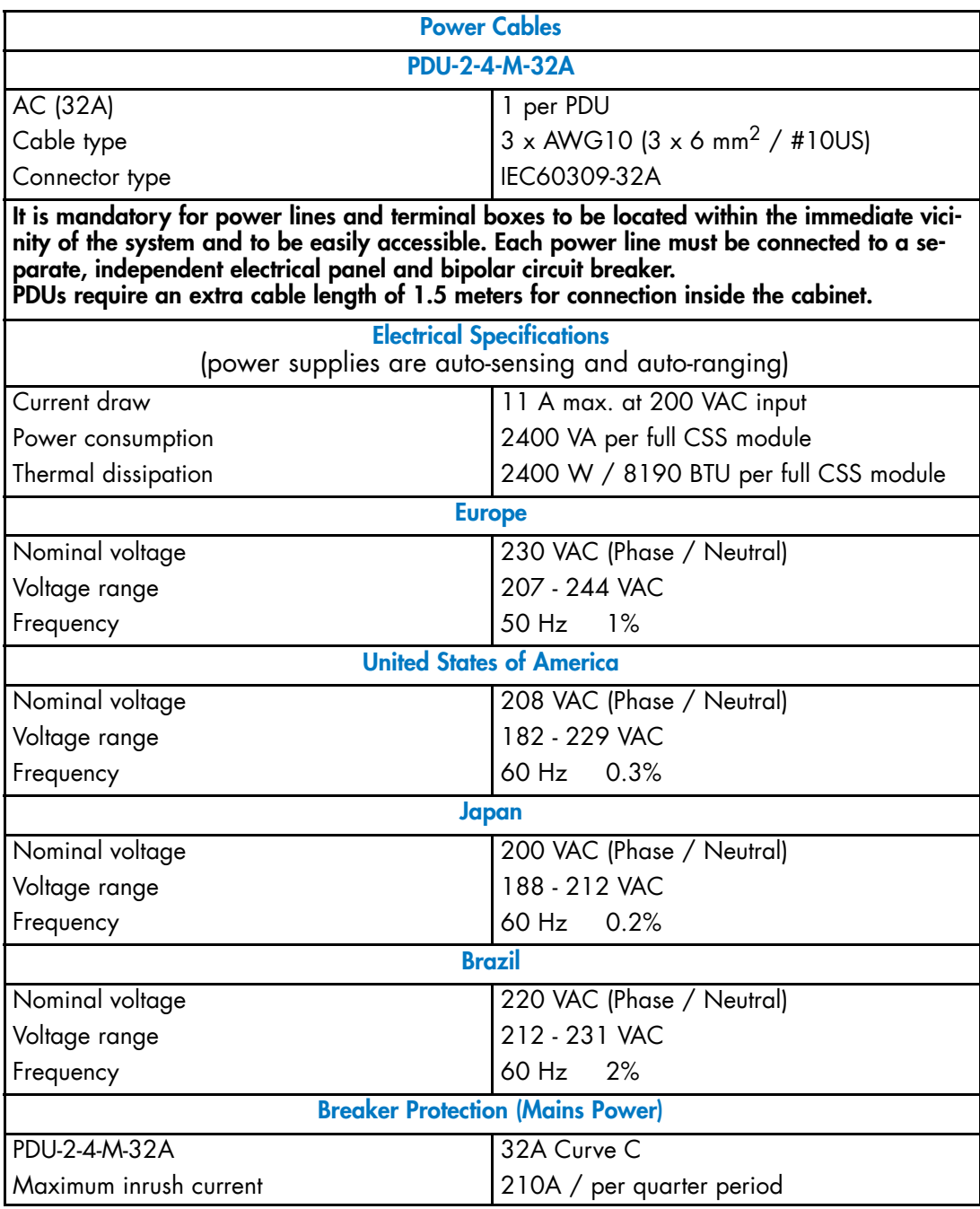

Table 67. NovaScale 5245 Server specifications

## <span id="page-343-0"></span>NovaScale 5325 Server Specifications

NovaScale 5325 Servers are delivered rack-mounted in 40U cabinets.

The following web site may be consulted for general site preparation information: **http://www.cs.bull.net/aise**.

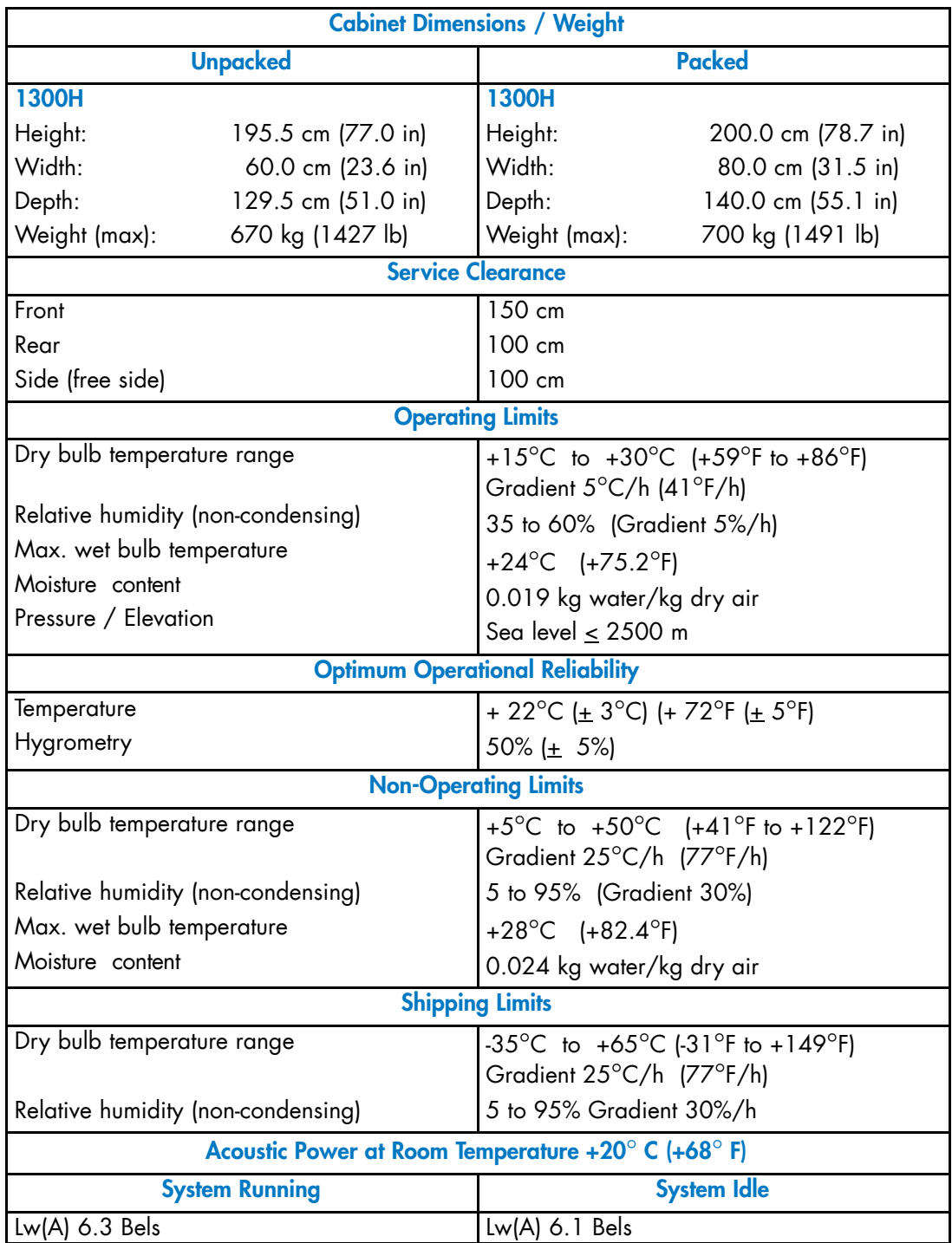

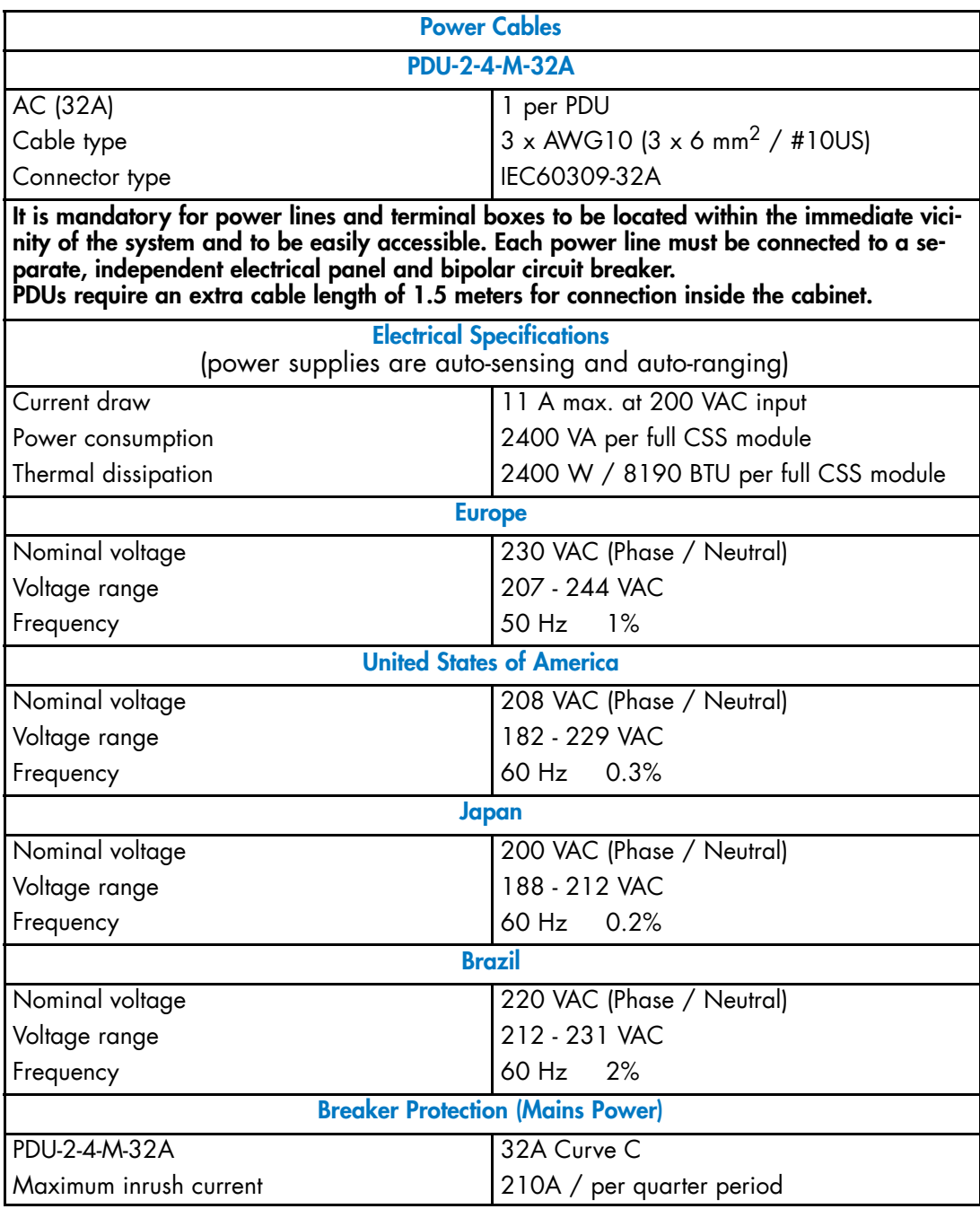

Table 68. NovaScale 5325 Server specifications

## **Glossary**

## A

AC: Alternating Current generated by the power supply. See DC.

ACPI: Advanced Configuration and Power Interface. An industry specification for the efficient handling of power consumption in desktop and mobile computers. ACPI specifies how a computer's BIOS, operating system, and peripheral devices communicate with each other about power usage.

Address: A label, name or number that identifies a location in a computer memory.

AMI: American Megatrends Incorporated.

ANSI: American National Standards Institute.

API: Application Program Interface. The specific method prescribed by a computer operating system or by an application program by which a programmer writing an application program can make requests of the operating system or another application.

**Archive:** (Archive file). A file that is a copy of a history file. When a history file is archived, all messages are removed from the history file.

ASCII: American National Standard Code for Information Interchange. A standard number assigned to each of the alphanumeric characters and keyboard control code keys to enable the transfer of information between different types of computers and peripherals.

#### B

**Backup:** A copy of data for safe-keeping. The data is copied form computer memory or disk to a floppy disk, magnetic tape or other media.

Backup battery: The battery in a computer that maintains real-time clock and configuration data when power is removed.

Baud rate: The speed at which data is transmitted during serial communication.

**BERR:** Bus Error signal pin used to signal a global machine check abort condition.

**BINIT:** Bus Initialization signal pin used to signal a global fatal machine check condition.

BIOS: Basic Input / Output System. A program stored in flash EPROM or ROM that controls the system startup process.

BIST: Built-In Self-Test. See POST.

Bit: Derived from Blnary digit. A bit is the smallest unit of information a computer handles.

BTU: British Thermal Unit.

**Byte:** A group of eight binary digits (bit) long that represents a letter, number, or typographic symbol.

## C

Cache Memory: A very fast, limited portion of RAM set aside for temporary storage of data for direct access by the microprocessor.

CD-ROM: Compact DisK Read-Only Memory. High-capacity read-only memory in the form of an optically readable compact disk.

Cell: The smallest set of hardware components allocated to a single OS. A cell is functionally defined by:

- the number of available processors
- memory capacity
- I/O channel capacity.

CellBlock: A group of interconnected cells within a single domain. See Central Subsystem.

Central Subsystem: A group of interconnected cells gathered within a single domain. See CellBlock.

Chained DIBs: Two DIBs can be inter-connected to house 4 SCSI RAID disks, 1 DVD-ROM drive, 1 USB port. See DIB and IPD.

Chip: Synonym for integrated circuit. See IC.

Clipping: A PAM Event filter criterion. Clipping is defined on a Count / Time basis aimed at routing a pre-defined number of messages only. Identical messages are counted and when the number of messages indicated in the Count field is reached within the period of time indicated in the **Time** field, no other messages will be selected for routing.

CMC: Corrected Memory Check condition is signaled when a hardware corrects a machine check error or when a MCA condition is corrected by firmware.

CMCI: Corrected Memory Check Interrupt.

#### CMCV: Corrected Memory Check Vector.

CMOS: Complementary Metal Oxide Semiconductor. A type of low-power integrated circuits. System startup parameters are stored in CMOS memory. They can be changed via the system setup utility.

COM: Component Object Model. Microsoft technology for component based application development under Windows.

COM +: Component Object Model +. Microsoft technology for component based application development under Windows. The external part of the PAM software package is a COM+ application.

COM1 or COM2: The name assigned to a serial port to set or change its address. See Serial Port.

Command: An instruction that directs the computer to perform a specific operation.

Configuration: The way in which a computer is set up to operate. Configurable options include CPU speed, serial port designation, memory allocation, ...

Configuration Tasks: A PAM feature used to configure and customize the server.

Control Pane: One of the three areas of the PAM web page. When an item is selected in the PAM Tree pane, details and related commands are displayed in the **Control** pane. See PAM Tree pane and Status pane.

Core Unit: A main CSS module unit interconnecting the MIO, MQB, MSX and MFL boards. See MIO, MQB, MSX, MFL.

COS: Cluster Operating System.

CPE: Corrected Platform Error.

CPEI: Corrected Platform Error Interrupt.

CPU: Central Processing Unit. See Microprocessor and Socket.

CSE: Customer Service Engineer.

CSS: Central Sub-System. See CellBlock.

CSS Module: A MidPlane with all its connected components (QBBs, IO boards, PMB) and utility devices. See Module.

#### D

D2D: DC to DC converter.

DC: Direct Current generated by the power supply. See AC.

Default Setting: The factory setting your server uses unless instructed otherwise.

Density: The capacity of information (bytes) that can be packed into a storage device.

Device Driver: A software program used by a computer to recognize and operate hardware.

DIB: Device Interface Board. The DIB provides the necessary electronics for the Internal Peripheral Drawer. See IPD and Chained DIBs.

DIG64: Developer Interface Guide for IA64.

DIM Code: Device Initialization Manager. Initializes different BUSes during the BIOS POST.

DIMM: Dual In-line Memory Module - the smallest system memory component.

Disk Drive: A device that stores data on a hard or floppy disk. A floppy disk drive requires a floppy disk to be inserted. A hard disk drive has a permanently encased hard disk.

DMA: Direct Memory Access. Allows data to be sent directly from a component (e.g. disk drive) to the memory on the motherboard). The microprocessor does not take part in data transfer enhanced system performance.

DMI: Desktop Management Interface. An industry framework for managing and keeping track of hardware and software components in a system of personal computers from a central location.

DNS: Domain Name Server. A server that retains the addresses and routing information for TCP/IP LAN users.

Domain: is the coherent set of resources allocated to run a customer activity, i.e. the association -at boot time- of a Partition, an OS instance (including applications) and associated LUNs and an execution context including execution modes and persistent information (e.g. time, date of the OS instance). Domain definitions and initializations are performed via PAM. A Domain can be modified to run the same OS instance on a different Partition. When a Domain is running, its resources are neither visible nor accessible to other running Domains.

Domain Identity: a PAM Domain management logical resource. This resource contains context information related to the Customer activity running in a domain. The most visible attribute of this resource is the name that the Customer gives to the activity. For each domain created, the Domain management feature allows the operator to define a new activity or choose an activity from the list of existing activities. See Domain.

Domain Manager: A PAM feature used to power on / off and manage server domains. See Domain.

DPS: Distributed Power Supply.

DRAM: Dynamic Random Access Memory is the most common type of random access memory (RAM).

## E

ECC: Error Correcting Code.

EEPROM: Electrically Erasable Programmable Read-Only Memory. A type of memory device that stores password and configuration data. See also EPROM.

EFI: Extensible Firmware Interface.

EFIMTA: EFI Modular Test Architecture.

EFI Shell: The EFI (Extensible Firmware Interface) Shell is a simple, interactive user interface that allows EFI device drivers to be loaded, EFI applications to be launched, and operating systems to be booted. In addition, the EFI Shell provides a set of basic commands used to manage files and the system environment variables. See Shell.

EMI: Electro-Magnetic Interference.

EPROM: Erasable Programmable Read-Only Memory. A type of memory device that is used to store the system BIOS code. This code is not lost when the computer is powered off.

ERC: Error and Reset Controller. This controller allows PAM software to control error detection and reset propagation within each pre-defined CSS partition. The ERC is initialized by PAM software to ensure a partition-contained distribution of the reset, error, interrupt and event signals; and to contribute to error signaling and localization at platform level.

ERP: Error Recovery Procedure.

ESD: ElectroStatic Discharge. An undesirable discharge of static electricity that can damage equipment and degrade electrical circuitry.

Event: The generation of a message (event message) by a software component and that is directed to the Event Manager.

Event address: Defines the destination for a message sent over a specified event channel. An address is one of: the name of a history file (for the HISTORY channel), an e-mail address (for the EMAIL channel), the name of a user group (for the WEB channel), the SNMP Manager IP address (for the SNMP channel).

Event channel: Defines how the Event Manager sends an event message. An event channel is one of: HISTORY (the message is logged in a history file), EMAIL (the message is sent to an e-mail address), WEB (the message is stored for analysis from the PAM web user interface), SNMP (the message is sent as an SNMP trap to the selected SNMP application).

Event filter: A list of selected messages among all possible event messages. If an event message is not included in the filter, the Event Manager discards the message.

Event Manager: A PAM feature used to forward event messages over a configured event channel. See Event.

Event message: A message sent by a software component to the Event Manager for routing to a destination that is configured by an administrator.

Event subscription: An object that defines the event channel, address, and filter for sending an event message. If no such object is defined, the event message is discarded.

**Exclusion:** Logical removal of a redundant faulty hardware element until it has been repaired or replaced. The hardware element remains physically present in the configuration, but is no longer detected by PAM software and can no longer be used by a domain.

External Disk Subsystem: Disk subsystem housed inside the NovaScale cabinet.

## F

Fail-over: Failover is a backup operational mode in which the functions of a system component (such as a processor, server, network, or database, for example) are assumed by secondary system components when the primary component becomes unavailable through either failure or scheduled down time.

FAME: Flexible Architecture for Multiple Environments.

FAST WIDE: A standard 16-bit SCSI interface providing synchronous data transfers of up to 10 MHz, with a transfer speed of 20M bytes per second.

FC: Fibre Channel.

FCAL: Fibre Channel Arbitrated Loop.

FCA: Fibre Channel Adapter.

FCBQ: Fan Control Board for QBB.

FCBS: Fan Control Board for SPS.

FDA: Fibre Disk Array.

FDD: Floppy Disk Drive.

Flash EPROM: Flash Erasable Programmable Read-Only Memory. A type of memory device that is used to store the the system firmware code. This code can be replaced by an updated code from a floppy disk, but is not lost when the computer is powered off.

Firewall: A set of related programs, located at a network gateway server, that protects the resources of a private network from users from other networks.

Firmware: an ordered set of instructions and data stored to be functionally independent of main storage.

Format: The process used to organize a hard or floppy disk into sectors so that it can accept data. Formatting destroys all previous data on the disk.

FPB: FAME Power Board (FAME: Flexible Architecture for Multiple Environments).

FPGA: Field Programmable Gate Array. A gate array that can reprogrammed at run time.

FRB: Fault Resilient Boot. A server management feature. FRB attempts to boot a system using the alternate processor or DIMM.

FRU: Field Replaceable Unit. A component that is replaced or added by Customer Service Engineers as a single entity.

FSS: FAME Scalability Switch. Each CSS Module is equipped with 2 Scalability Port Switches providing high speed bi-directional links between server components. See SPS.

FTP: File Transfer Protocol. A standard Internet protocol: the simplest way of exchanging files between computers on the Internet. FTP is an application protocol that uses Internet TCP/IP protocols. FTP is commonly used to transfer Web page files from their creator to the computer that acts as their server for everyone on the Internet. It is also commonly used to download programs and other files from other servers.

FWH: FirmWare Hub.

## G

GB: GigaByte: 1,073,741,824 bytes. See Byte.

Global MCA: Machine Check Abort is visible to all processors, in a multiprocessor system and will force all of them to enter machine check abort.

GUI: Graphical User Interface.

GTS: Global Telecontrol Server.

## H

HA: High Availability. Refers to a system or component that is continuously operational for a desirably long length of time.

HAL: Hardware Abstraction Layer.

HA CMP: High Availability Clustered MultiProcessing.

Hard Disk Drive: HDD. See Disk Drive.

Hardware: The physical parts of a system, including the keyboard, monitor, disk drives, cables and circuit cards.

Hardware Monitor: A PAM feature used to supervise server operation.

HBA: Host Bus Adapter.

HDD: Hard Disk Drive. See Disk Drive.

History File: A file in which the History Manager logs informative messages or error messages relating to system activity. Messages are sent from source components to target components.

History Manager: The component running on the PAP Windows operating system that logs messages to history files.

HMMIO Space: High Memory IO Space.

HPB: Hot Plug Board. This board provides an interlock switch on each IO Box PCI slot for hotswapping PCI boards. See P-HPB.

HPC: High Performance Computing.

Hot plugging: The operation of adding a component without interrupting system activity.

Hot swapping: The operation of removing and replacing a faulty component without interrupting system activity.

HTTP: HyperText Transfer Protocol. In the World Wide Web, a protocol that facilitates the transfer of hypertext-based files between local and remote systems.

HW Identifier: Number (0 - F) used to identify Cellblock components. This number is identical to PMB code-wheel position.

## I

I2C: Intra Integrated Circuit. The I2C (Inter-IC) bus is a bi-directional two-wire serial bus that provides a communication link between integrated circuits (ICs).

The I2C bus supports 7-bit and 10-bit address space devices and devices that operate under different voltages.

IA64: is a 64-bit Intel processor Architecture based on Explicitly Parallel Instruction Computing (EPIC). The Itanium processor is the first in the Intel line of IA-64 processors.

IB: Infini Band.

IC: Integrated Circuit. An electronic device that contains miniaturized circuitry. See Chip.

ICH2: I/O Controller Hub 2, component that contains the fundamental I/O interfaces required by the system. Flash memory, Keyboard, USB and IDE device interface.

ICH4: I/O Controller Hub 4.

ICMB: Intelligent Chassis Management Bus.

ID: A number which uniquely identifies a device on a bus.

IDE: Integrated Drive Electronics. A type of hard disk drive with the control circuitry located inside the disk drive rather than on a drive controller card.

**Identity:** See Domain Identity.

IIS: Internet Information Server. A group of Internet servers (including a Web or HTTP server and a FTP server) with additional capabilities for Microsoft® Windows<sup>®</sup> NT and Microsoft Windows (and later) operating systems.

I/O: Input /Output. Describes any operation, program, or device that transfers data to or from a computer.

Interface: A connection between a computer and a peripheral device enabling the exchange of data. See Parallel Port and Serial Port.

Internal Disk Subsystem: Disk subsystem housed inside the NovaScale Internal Peripheral Drawer (IPD).

IOB: Input / Output Board. The IOB connects up to 11 PCI-X boards.

IOC: Input / Output Board Compact. The IOC connects up to 6 PCI-X boards.

IOL: I/O Board Legacy. The IOL provides:

- I/O controller Hub
- USB ports
- 10/100/1000 Ethernet controller
- Video controller
- Serial / debug port

IOR: I/O Board Riser. The IOR provides:

- I/O controller Hub
- USB ports
- 10/100/1000 Ethernet controller
- Video controller
- Serial / debug port

IP: Internet Protocol. The protocol by which data is sent from one computer to another via the Internet. Each computer (known as a host) on the Internet has at least one IP address that uniquely identifies it from all other computers on the Internet.

IPD: Internal Peripheral Drawer. The IPD houses legacy peripherals (DVD-Rom drive, USB port) and SCSI system disks. See DIB and Chained DIBs.

IPF: Itanium Processor Family.

IPL: Initial Program Load. It defines the firmware functional phases during the system initialization.

IPMB: Intelligent Platform Management Bus.

IPMI: Intelligent Platform Management Interface.

ISA: Industry Standard Architecture. An industry standard for computers and circuit cards that transfer 16 bits of data at a time.

## J

Jumper: A small electrical connector used for configuration on computer hardware.

#### K

KVM: Keyboard Video Monitor.

KVM switch: the Keyboard Video Monitor switch allows the use of a single keyboard, monitor and mouse for more than one module.

## L

LAN: Local Area Network. A group of computers linked together within a limited area to exchange data.

LD: Logical Disk. A Storeway FDA 1x00/2x00 logical disk (or LUN) is visible to the OS as a Disk. See LUN and PD (Physical Disk).

LED: Light Emitting Diode. A small electronic device that glows when current flows through it.

Legacy Application: An application in which a company or organization has already invested considerable time and money. Typically, legacy applications are database management systems (DBMSs) running on mainframes or minicomputers.

Licensing Number: When you install an application protected by a system serial number, you are requested to supply this serial number.For optimum flexibility, PAM software allows you to replace the physical serial number by a logical licensing number so that you can run the application on any physical partition and, in the case of extended systems, on any of the Central Subsystems within the extended configuration.

LID: Local Interrupt Identifier (CPU).

Local Disk Subsystem: Disk subsystem housed inside the NovaScale cabinet and not connected to a SAN.

Local MCA: Machine Check Abort is detected and handled by a single processor and is invisible to the other processor.

Locking: Means of functionally limiting access to certain hardware elements. Locked hardware elements can no longer be accessed by the current domain, but are still physically available for use by other domains. Previously locked elements can be unlocked so that they can be accessed by the domain.

LPT1 or LPT2: The name assigned to a parallel port to specify its address. See Parallel Port.

LS240: Laser Servo super diskette holding up to 240 Mb.

LUN: Logical Unit Number. Term used to designate Logical Storage Units (logical disks) defined through the configuration of physical disks stored in a mass storage cabinet.

LVDS: Low Voltage Differential SCSI.

## M

MAESTRO: Machine Administration Embedded Software Real Time Oriented. Part of the PAM software package embedded on the PMB board.

MCA: Machine Check Abort. See also Local MCA and Global MCA.

Memory: Computer circuitry that stores data and programs. See RAM and ROM.

**Memory bank:** The minimum quantity of memory used by the system. It physically consists of four memory DIMMs.

MFL: Midplane Fan & Logistics board. The MFL houses the Fan Boxes and is connected to the MIO and MQB. See MIO, MQB.

Microprocessor: An integrated circuit that processes data and controls basic computer functions.

Midplane: Mid-Plane. All system hardware components are connected to the Midplane.

MIMD: Multiple Instruction Multiple Data

MIO: Midplane Input / Output board. The MIO connects one or two IOC boards and the PMB. See Core Unit.

Mirrored volumes: A mirrored volume is a fault-tolerant volume that duplicates your data on two physical disks. If one of the physical disks fails, the data on the failed disk becomes unavailable, but the system continues to operate using the unaffected disk.

Module: a Midplane Board with all its connected components and utility devices. See CSS Module and MP.

MQB: Midplane QBB board. The MQB connects one or two QBBs and one or two IPDs. See QBB and IPD.

MSX: Midplane SPS & XPS board. The MSX houses a B-SPS switch and is connected to the MIO and the MQB. There are two MSX boards in a CSS module. All SP connections between a QBB and an IOC use an MSX. See B-SPS, MIO, MQB.

MTBF: Mean Time Between Failure. An indicator of expected system reliability calculated on a statistical basis from the known failure rates of various components of the system. Note: MTBF is usually expressed in hours.

Multicore: Presence of two or more processors on a single chip.

Multimedia: Information presented through more than one type of media. On computer systems, this media includes sound, graphics, animation and text.

Multitasking: The ability to perform several tasks simultaneously. Multitasking allows you to run multiple applications at the same time and exchange information among them. See Task.

**Multithreading:** The ability of a processor core to execute more than one independent instruction thread simultaneously. As the core comprises two complete context registers, it is able to switch rapidly from one instruction thread to another.

## N

NFS: Network File System. A proprietary distributed file system that is widely used by TCP/IP vendors. Note: NFS allows different computer systems to share files, and uses user datagram protocol (UDP) for data transfer.

NMI: Non-Maskable Interrupt.

NUMA: Non Uniform Memory Access. A method of configuring a cluster of microprocessors in a multiprocessing system so that they can share memory locally, improving performance and the ability of the system to be expanded.

nsh: nsh stands for new shell. See Shell and EFI Shell.

NVRAM: Non Volatile Random Access Memory. A type of RAM that retains its contents even when the computer is powered off. See RAM and SRAM.

## O

OF: Open Firmware. Firmware controlling a computer prior to the Operating System.

Operating System: See OS.

**OS:** Operating System. The software which manages computer resources and provides the operating environment for application programs.

## P

PAL: Processor Abstraction Layer: processor firmware that abstracts processor implementation differences. See also SAL.

PAM: Platform Administration & Maintenance.

PAM software: Platform Administration & Maintenance software. One part (PAP application and the PamSite WEB site) runs on the PAP unit. The other part (MAESTRO) is embedded on the PMB board.

PAM Tree pane: One of the three areas of the PAM web page. Server hardware presence and functional status are displayed in the PAM Tree pane. See Status pane and Control pane.

PAP unit: Platform Administration Processor unit. The PC hosting all server administration software.

PAP application: Platform Administration Processor application. Part of PAM software, PAP application is a Windows COM+ application running on PAP unit.

**Parallel Port:** Connector allowing the transfer of data between the computer and a parallel device.

PARM request: the PARM application is designed to handle Requests issued by the CSE (Customer Service Engineer)

Partition: Division of storage space on a hard disk into separate areas so that the operating system treats them as separate disk drives.

Password: A security feature that prevents an unauthorized user from operating the system.

PCI: Peripheral Component Interconnect. Bus architecture supporting high-performance peripherals.

PD: Physical Disk. A Storeway FDA 1300/2300 physical disk is not visible to the OS. See LD.

PDU: Power Distribution Unit. Power bus used for the connection of peripheral system components.

Permanence: Property of a history file that determines whether or not the history file can be modified or deleted from the PAM user interface. Permanence is either Static (cannot be modified) or Dynamic (can be modified).

P-HPB: PCI Hot Plug Board. This board provides an interlock switch on each IO Box PCI slot for hot-swapping PCI boards. See HPB.

PIC: Platform Instrumentation Control.

**ping:** A basic Internet program that lets you verify that a particular IP address exists and can accept requests. The verb "to ping" means the act of using the ping utility or command.

PIROM: Processor Information ROM. Processor Information ROM (PIROM) contains information about the specific processor in which it resides. This information includes robust addressing headers to allow for flexible programming and forward compatibility, core and L2 cache electrical specifications, processor part and S-spec numbers, and a 64-bit processor number.

PMB: Platform Management Board. Links the server to the PAP unit.

**PNP: Plug aNd Play.** The ability to plug a device into a computer and have the computer recognize that the device is there.

POST: Power On Self Test. When power is turned on, POST (Power-On Self-Test) is the diagnostic testing sequence (or "starting program") that a computer runs to determine if hardware is working correctly.

PROM: Programmable Read-Only Memory.

PUID: PAM Universal/Unique IDentifier. PAM software allocates a PUID (PAM Universal / Unique Identifier) to each hardware / software object to guarantee unambiguous identification. The PUID for each hardware element can be obtained by hovering the mouse over the corresponding element in the PAM tree, e.g.: PAM:/CELLSBLOCK\_<NAME>/MODULE\_x/QBB\_y /CPU\_y.

## Q

QBB: Quad Brick Board. The QBB is the heart of the Bull NovaScale Server, housing 4 Itanium 2 processors and 16 DIMMs. Each QBB communicates with other CSS Module components via 2 high-speed bidirectional Scalability Port Switches.

See SPS or FSS.

## R

RAID: Redundant Array of Independent Disks. A method of combining hard disk drives into one logical storage unit for disk-fault tolerance.

RAM: Random Access Memory. A temporary storage area for data and programs. This type of memory must be periodically refreshed to maintain valid data and is lost when the computer is powered off. See NVRAM and SRAM.

RAS: Reliability, Availability, Serviceability.

Real-time clock: The Integrated Circuit in a computer that maintains the time and date.

RFI: Radio Frequency Interference.

Ring: The CSS module interconnection ring comprises the cables used to interconnect two, three or four CSS modules.

RJ45: 8-contact regular jack.

RMC: Remote Maintenance Console.

ROM: Read-Only Memory. A type of memory device that is used to store the system BIOS code. This code cannot be altered and is not lost when the computer is powered off. See BIOS, EPROM and Flash EPROM.

RS-232 Port: An industry standard serial port. See Serial Port.

RSF: Remote Service Facilities.

RTC: Real Time Clock.

## S

S@N.IT: SAN Administration Tool.

SAL: System Abstraction Layer. Firmware that abstract system implementation differences in IA-64 platform. See also PAL.

SAN: Storage Area Network. A high-speed special-purpose network that interconnects different kinds of data storage devices with associated data servers on behalf of a larger network of users.

SAPIC: Streamlined Advanced Programmable Interrupt Controller message.

SBE: Single Bit Error.

Scheme: Configuration file ensuring optimum use and compatibility of the physical and logical resources used to simultaneously run multiple domains.

SCI: Scalable Coherent Interface.

SCSI: Small Computer System Interface. An input and output bus that provides a standard interface used to connect peripherals such as disks or tape drives in a daisy chain.

SDR: Sensor Data Record.

SDRAM: Synchronous Dynamic Random Access Memory. A type of DRAM that runs at faster clock speeds than conventional memory. See DRAM.

SEL: System Event Log. A record of system management events. The information stored includes the name of the event, the date and time the event occurred and event data. Event data may include POST error codes that reflect hardware errors or software conflicts within the system.

Serial Communication: Data sent sequentially, one bit at a time.

Serial Port: Connector that allows the transfer of data between the computer and a serial device. See COM1 or COM 2.Shell is a Unix term for the interactive user interface with an operating system.

#### SIO: Server I/O / Super I/O.

Shell: The Shell is the layer of programming that understands and executes the commands a user enters. As the outer layer of an operating system, the Shell can be contrasted with the kernel, the inmost layer or core of services of an operating system. See EFI Shell.

SIOH: Server I/O Hub. This component provides a connection point between various I/O bridge components and the Intel 870 chipset.

Sideband: This part of the CSS module inter-connection ring comprises logistic cables (errors, commands, resets). See Ring.

SMBIOS: System Management BIOS.

SM-BUS: System Management Bus.

SMIC: Server Management Interface Chip.

SMP: Symmetrical Multi Processor. The processing of programs by multiple processors that share a common operating system and memory.

SNC: Scalable Node Controller. The processor system bus interface and memory controller for the Intel870 chipset. The SNC supports both the Itanium2 processors, DDR SDRAM main memory, a Firmware Hub Interface to support multiple Firmware hubs, and two scalability ports for access to I/O and coherent memory on other nodes, through the FSS.

SNM: System Network Module.

SNMP: Simple Network Management Protocol. The protocol governing network management and the monitoring of network devices and their functions.

Socket: Central Processing Unit mutiticore interface. Each socket can house 1 or 2 processor cores. See Microprocessor and CPU.

Source: Each message refers to a source (the resource that generated the message) and a target (the component referred to in the message). This feature can be allows messages to be filtered according to one or more **Source** string(s) and is particularly useful for debugging and troubleshooting. See Target.

SPD: Serial Presence Detect. DIMM PROM.

SPS: Scalability Port Switch. Each CSS Module is equipped with 2 Scalability Port Switches providing high speed bi-directional links between system components. See FSS.

SRAM: Static RAM. A temporary storage area for data and programs. This type of memory does not need to be refreshed, but is lost when the system is powered off. See NVRAM and RAM.

SSI: Server System Infrastructure.

Status Pane: One of the three areas of the PAM web page. Provides quick access to CSS Module availability status, server functional status, and pending event message information. See also Control pane and PAM Tree pane.

SVGA: Super Video Graphics Array.

T

Target: Each message refers to a target (the component referred to in the message), identified by its PUID, and a source (the component that generated the message).This feature allows messages to be filtered according to one or more **Target** string(s) and is particularly useful for debugging and troubleshooting. See Source and PUID.

Task: Each message refers to a target (the component referred to in the message), identified by its PUID, and a source (the component that generated the message).This feature allows messages to be filtered according to one or more Target string(s) and is particularly useful for debugging and troubleshooting. See Source and PUID.

TCP: Transmission Control Protocol. A set of rules (protocol) used along with the Internet Protocol (IP) to send data in the form of message units between computers over the Internet.

TCP/IP: Transmission Control Protocol / Internet Protocol. The basic communication language or protocol of the Internet.

T&D: Tests and Diagnostics.

Thresholding: A PAM Event filter criterion. Thresholding is defined on a Count / Time basis aimed at routing significant messages only. Identical messages are counted and when the number of messages indicated in the Count field is reached within the period of time indicated in the Time field, this message is selected for routing.

## U

UART: a Universal Asynchronous Receiver Transmitter. The microchip with programming that controls a computer interface to its attached serial devices.

ULTRA SCSI: An enhanced standard 16-bit SCSI interface providing synchronous data transfers of up to 20 MHz, with a transfer speed of 40M bytes per second. It is also called Fast-20 SCSI.

UML: Unified Modeling Language. A standard notation for the modeling of real-world objects as a first step in developing an object-oriented design methodology.

UPS: Uninterruptible Power Supply. A device that allows uninterrupted operation if the primary power source is lost. It also provides protection from power surges.

URL: Uniform / Universal Resource Locator. The address of a file (resource) accessible on the Internet.

USB: Universal Serial Bus. A plug-and-play interface between a computer and add-on devices. The USB interface allows a new device to be added to your computer without having to add an adapter card or even having to turn the computer off.

## V

VCC: Voltage Continuous Current.

VGA: Video Graphics Array.

VI: Virtual Interface.

Visibility: A property of a history file. Visibility is either System (the history file is predefined by the PAM software and is visible only to an administrator) or User (the history file is created by an administrator and is visible to both an administrator and an operator).

VLAN: Virtual Local Area Network. A local area network with a definition that maps workstations on some other basis than geographic location (for example, by department, type of user, or primary application).

VxWORKS: Platform Management Board Operating System.

## W

WAN: Wide Area Network. Geographically dispersed telecommunications network. The term distinguishes a broader telecommunication structure from a local area network (LAN).

WBEM: Web Based Enterprise Management.

WMI: Windows Management Interface.

WOL: A feature that provides the ability to remotely power on a system through a network connection.

## X

XML: eXtended MarkUp Language. A flexible way to create common information formats and share both the format and the data on the World Wide Web, intranets, and elsewhere.

XSP: eXtended Scalable Port.

## Y

No entries.

## Z

No entries.

## **Index**

## A

Access, front door, [1-20](#page-49-0) Action Request Package default, creating, [4-51](#page-170-0) filtering, [4-53](#page-172-0) troubleshooting tools, creating, [4-51](#page-170-0) Archive history, [4-38](#page-157-0) viewing, online, [4-38](#page-157-0) Autocall settings, checking, [4-48](#page-167-0) Autocalls configuring, [5-20](#page-195-0) FTP parameters, [5-20](#page-195-0) Automatic restart, [5-52](#page-227-0)

#### B

Back Up, PAM software, [5-26](#page-201-0) BIOS, POST codes, [3-43](#page-118-0) BIOS info, domain, [3-33](#page-108-0) Boot, options, [5-7](#page-182-0) Boot manager, EFI, [5-7](#page-182-0)

## C

CD-ROM drive, [1-14](#page-43-0) Channels, enabling / disabling, [5-140](#page-315-0) Checking environmental conditions, [4-46](#page-165-0) events, [4-47](#page-166-0) fault status, [4-47](#page-166-0) hardware availability, [4-46](#page-165-0) hardware connections, [4-47](#page-166-0) histories, [4-47](#page-166-0) PMB, [4-49](#page-168-0) power status, [4-47](#page-166-0) SNMP settings, [4-48](#page-167-0) temperature status, [4-47](#page-166-0) Checking Autocall settings, [4-48](#page-167-0) MAESTRO version, [4-48](#page-167-0) PAM version, [4-48](#page-167-0) writing rules, [4-48](#page-167-0) Checks, server status, [2-6](#page-59-0) Clipping, [5-148](#page-323-0) Components, 5085, [1-7](#page-36-0) **Configuration** requirements, assessing, [5-31](#page-206-0) saving the current snapshot, [3-11](#page-86-0) Configuring, event messaging, [5-133](#page-308-0) Connecting to, server domain Enterprise LAN, [2-19](#page-72-0) Web, [2-20](#page-73-0) Connection, hardware, [3-43](#page-118-0) Console, [1-15](#page-44-0) opening / closing, [1-21](#page-50-0) toggling, [2-9](#page-62-0) Creating, Action Request Package, [4-51](#page-170-0) CSS , functional status / domain state[, 4-43](#page-162-0) CSS hardware, functional status, [4-4](#page-123-0)

CSS Module, PMB, [4-50](#page-169-0) CSS module, [1-13](#page-42-0) availability status, [2-7,](#page-60-0) [4-4](#page-123-0) power, [4-19](#page-138-0) thermal zone, [4-17](#page-136-0) Custom Package, creating, [4-54](#page-173-0) Customer information, modifying, [5-19](#page-194-0) Customizing, PAM settings, [5-22](#page-197-0)

#### D

Data disks (SCSI), configuring, [5-5](#page-180-0) Default schemes, updating, [5-49](#page-224-0) Delivery, system, [1-2](#page-31-0) Details pane, PAM, [2-6](#page-59-0) DIB, chained, [1-13](#page-42-0) DIMMs, [1-13](#page-42-0) Disks, [1-14](#page-43-0) configuring SCSI data disks, [5-5](#page-180-0) **Documentation** highlighting, [xv](#page-16-0) preface, [iii](#page-4-0) related publications, [xv](#page-16-0) Domain BIOS info, [3-33](#page-108-0) deleting, [3-26](#page-101-0) dump, [3-24,](#page-99-0) [3-43](#page-118-0) force power OFF, [3-43](#page-118-0) force power off, [3-21](#page-96-0) functional status, [3-29](#page-104-0) hardware resources, [3-35](#page-110-0) incidents, [3-42](#page-117-0) power down, [2-10,](#page-63-0) [2-11](#page-64-0) power logs, [3-31](#page-106-0) power OFF, [3-43](#page-118-0) power off, [3-18](#page-93-0) power on, [3-14](#page-89-0) power ON , [3-43](#page-118-0) power up, [2-10,](#page-63-0) [2-11](#page-64-0) powering sequences, [3-32](#page-107-0) request logs, [3-34](#page-109-0) reset, [3-25,](#page-100-0) [3-43](#page-118-0) Domain configuration adding domains, [3-10](#page-85-0) replacing, [3-10](#page-85-0) Domain identity. See identity Domain manager, [3-2](#page-77-0) Domain scheme. See scheme Domains configuring, [5-28](#page-203-0) incidents, [3-43](#page-118-0) managing, [3-1](#page-76-0) powering ON / OFF, [4-48](#page-167-0) Dump, domain, [3-24](#page-99-0) DVD/CD-ROM drive, [1-13](#page-42-0)

## E

E-mail creating an e-mail account, [5-138](#page-313-0) creating an e-mail server, [5-136](#page-311-0)

deleting an e-mail account, [5-139](#page-314-0) deleting an e-mail server, [5-137](#page-312-0) editing e-mail account attributes, [5-139](#page-314-0) editing e-mail server attributes, [5-137](#page-312-0) EFI boot manager, [5-7](#page-182-0) boot manager options, [5-7](#page-182-0) file transfer protocol, [5-15](#page-190-0) manual network configuration, [5-14](#page-189-0) network setup and configuration, [5-14](#page-189-0) shell, [5-9](#page-184-0) EFI boot, options, [5-7](#page-182-0) EFI shell command syntax, [5-9](#page-184-0) commands, [5-11](#page-186-0) script, [5-11](#page-186-0) starting, [5-9](#page-184-0) EFI utilities, using, [5-6](#page-181-0) Electrical safety, [xviii](#page-19-0) Enterprise LAN, server domain Linux, connecting, [2-19](#page-72-0) Windows, connecting, [2-19](#page-72-0) Environmental conditions, checking, [4-46](#page-165-0) Ethernet hub, [1-19](#page-48-0) Ethernet ports, [1-13,](#page-42-0) [1-14](#page-43-0) Event filter advanced filtering criteria, [5-148](#page-323-0) creating a new filter, [5-154](#page-329-0) deleting, [5-155](#page-330-0) editing filter attributes, [5-155](#page-330-0) preselecting, [5-153](#page-328-0) standard filtering criteria, [5-145](#page-320-0) Event message, status, [4-4](#page-123-0) Event messages acknowledging, [4-34](#page-153-0) consulting, [4-33](#page-152-0) customizing, [5-133](#page-308-0) e-mail, viewing, [4-35](#page-154-0) enabling / disabling channels, [5-140](#page-315-0) managing, [4-31](#page-150-0) severity, [5-148](#page-323-0) severity levels, [4-32](#page-151-0) sorting / locating, [4-35](#page-154-0) source, [5-148](#page-323-0) subscription, [5-133](#page-308-0) target, [5-148](#page-323-0) viewing, [4-31](#page-150-0) Event subscription See Subscriptions, [5-141](#page-316-0) flowchart, [5-135](#page-310-0) Event subscriptions, creating, [5-132](#page-307-0) Events, checking, [4-47](#page-166-0) Example scheme mono-domain all resources, [5-69](#page-244-0) part of resources, [5-83](#page-258-0) multi-domain all resources, [5-96](#page-271-0) part of resources, [5-111](#page-286-0) Exclude / include, monitoring, [4-15](#page-134-0) Excluding clocks, [4-27](#page-146-0) hardware, [4-23](#page-142-0) hardware element, [4-47](#page-166-0)

sidebands, [4-27](#page-146-0) XPS cables, [4-27](#page-146-0) Excluding hardware, [4-23](#page-142-0) SPS, [4-27](#page-146-0) Exclusion, hardware, [3-43](#page-118-0) Extended system, configuring, managing, [5-125](#page-300-0)

#### F

Fail-over, policy, [1-22](#page-51-0) Fault list consulting, [4-33](#page-152-0) monitoring, [4-15](#page-134-0) viewing, [4-35](#page-154-0) Fault status, checking, [4-47](#page-166-0) FDA 1300 disk rack, [1-17](#page-46-0) FDA 2300 FC disk rack, [1-17](#page-46-0) FDD, [1-14](#page-43-0) Firmware information, [4-17](#page-136-0) Force power off, domain, [3-21](#page-96-0) Front door, opening, [1-20](#page-49-0) FRU information, [4-16](#page-135-0) Functional status, CSS hardware, [4-4](#page-123-0) functional status, domain, [3-29](#page-104-0)

#### G

Getting to know, server, [1-7](#page-36-0)

#### H

Hardware connections, [3-43](#page-118-0) excluding, [4-23,](#page-142-0) [4-47](#page-166-0) exclusion, [3-43](#page-118-0) including, [4-23,](#page-142-0) [4-24](#page-143-0) Hardware availability, checking, [4-46](#page-165-0) Hardware components, locking / unlocking, [5-66](#page-241-0) Hardware connections, checking, [4-47](#page-166-0) Hardware monitor, CSS module power, [4-19](#page-138-0) Hardware resources checklist, [5-126](#page-301-0) domain, [3-35](#page-110-0) HBA, WWN, [5-64](#page-239-0) Highlighting, documentation, [xv](#page-16-0) **Histories** checking, [4-47](#page-166-0) creating a user history, [5-157](#page-332-0) deleting, [5-159](#page-334-0) editing parameters, [5-158](#page-333-0) **History** archiving, [4-38](#page-157-0) viewing, online, [4-36](#page-155-0) History / archive, viewing, offline, [4-40](#page-159-0) History file, deleting, manually, [4-40](#page-159-0) History files archiving, [4-36](#page-155-0) deleting, [4-36](#page-155-0) managing, [4-31](#page-150-0) viewing, [4-31](#page-150-0) HMMIO, [5-52](#page-227-0)

## I

**Identity** checklist, [5-126](#page-301-0)

copying, [5-54](#page-229-0) creating, [5-50](#page-225-0) deleting, [5-54](#page-229-0) editing, [5-54](#page-229-0) managing, [5-50](#page-225-0) Illegal characters, [xx](#page-21-0) Incident investigating, [4-42](#page-161-0) what to do, [4-42,](#page-161-0) [4-46](#page-165-0) Incidents dealing with, [3-43](#page-118-0) domain, [3-42](#page-117-0) Include / exclude, monitoring, [4-15](#page-134-0) Including clocks, [4-27](#page-146-0) hardware, [4-23,](#page-142-0) [4-24](#page-143-0) sidebands, [4-27](#page-146-0) SPS, [4-27](#page-146-0) XSP cables, [4-27](#page-146-0) **Indicators** fault status, [4-15,](#page-134-0) [4-16](#page-135-0) failure status, [4-15,](#page-134-0) [4-16](#page-135-0) functional status, [4-8,](#page-127-0) [4-15](#page-134-0) power status, [4-18](#page-137-0) presence status, [4-6,](#page-125-0) [4-15](#page-134-0) temperature status, [4-20](#page-139-0) IO memory space, [5-52](#page-227-0) IOB, [1-13](#page-42-0) IOC jumper status, [4-21](#page-140-0) PCI slot status, [4-22](#page-141-0) IOL, [1-13](#page-42-0) iSM, [5-5](#page-180-0)

#### K

Keyboard, [1-15](#page-44-0) Keys, registry, [xxi](#page-22-0) KVM switch, [1-16](#page-45-0)

## L

Laser safety, [xix](#page-20-0) LEDs, PMB, [4-50](#page-169-0) Licensing number, [5-52](#page-227-0) Linux, system users, [5-4](#page-179-0) Linux domain, remote access, Web, [2-18](#page-71-0) Linux Redhat, remote access, enterprise LAN[, 2-16](#page-69-0) Linux SuSE domain, remote access, enterprise LAN, [2-17](#page-70-0) Locking, hardware components, [5-66](#page-241-0) Locking / Unlocking, hardware elements, [5-67](#page-242-0) Locking hardware, scheme, [5-33](#page-208-0) LUN, creating, [5-5](#page-180-0) LUN list, updating, [5-56](#page-231-0) LUN properties, modifying, [4-49](#page-168-0) LUNs, [5-55,](#page-230-0) [5-57](#page-232-0) creating, [5-60](#page-235-0) deleting, [5-61](#page-236-0) editing, [5-62](#page-237-0) local, [5-60](#page-235-0) renaming, [5-63](#page-238-0) scheme, [5-33](#page-208-0) updating lists, [5-59](#page-234-0)

## M

Machine check halt, [5-52](#page-227-0) MAESTRO version, checking, [4-48](#page-167-0) Managing domain configuration schemes, [5-33](#page-208-0) domain schemes, [5-50](#page-225-0) domains, [3-2](#page-77-0) Memory boards, [1-13](#page-42-0) MFL, firmware information, [4-17](#page-136-0) Microsoft Windows, system users, [5-4](#page-179-0) Mirroring, PAP unit, [1-22](#page-51-0) Modem, [1-19](#page-48-0) Modifying, customer information, [5-19](#page-194-0) Modifying, LUN properties, [4-49](#page-168-0) Monitor, [1-15](#page-44-0) **Monitoring** failure status, [4-15,](#page-134-0) [4-16](#page-135-0) fan status, [4-21](#page-140-0) fault list, [4-15](#page-134-0) fault status, [4-15,](#page-134-0) [4-16](#page-135-0) firmware information, [4-17](#page-136-0) FRU information, [4-16](#page-135-0) functional status, [4-15](#page-134-0) Hardware Search engine, [4-10](#page-129-0) hardware status, [4-15](#page-134-0) include / exclude, [4-15](#page-134-0) jumper status, [4-21](#page-140-0) PAM Tree, [4-5](#page-124-0) PCI slot status, [4-22](#page-141-0) power status, [4-18](#page-137-0) presence status, [4-15](#page-134-0) server, [4-1,](#page-120-0) [4-2](#page-121-0) Status pane, [4-3](#page-122-0) temperature status, [4-20](#page-139-0) thermal zones, [4-17](#page-136-0) Monothreading mode, [5-52](#page-227-0) Mother boards, [1-13](#page-42-0) Mouse, [1-15](#page-44-0) Multithreading mode, [5-52](#page-227-0) N

**Notices** electrical safety, [xviii](#page-19-0) laser safety, [xix](#page-20-0) safety, [xviii](#page-19-0) NPort Server, [1-19](#page-48-0) NVRAM, [5-55,](#page-230-0) [5-57](#page-232-0) NVRAM variables clearing, [5-56](#page-231-0) loading, [5-56](#page-231-0) managing, [5-56](#page-231-0) saving, [5-56](#page-231-0)

## P

PAM connection, [2-2](#page-55-0) customizing, [5-133](#page-308-0) details pane, [2-6](#page-59-0) event messaging, [5-133](#page-308-0) simultaneous connection, [2-4](#page-57-0) software package, [1-22](#page-51-0)

status pane, [2-6,](#page-59-0) [4-3](#page-122-0) toolbar, [2-8](#page-61-0) tree pane, [4-5](#page-124-0) user information, [4-12](#page-131-0) user interface, [2-5](#page-58-0) writing rules, [xx](#page-21-0) PAM settings, customizing, [5-22](#page-197-0) PAM software acivating a version, [5-24](#page-199-0) back up / restore, [5-26](#page-201-0) deploying a release, [5-23](#page-198-0) monitoring, [4-2](#page-121-0) PAM tree pane, [2-7](#page-60-0) PAM version, checking, [4-48](#page-167-0) PAM version information, viewing, [4-13](#page-132-0) PAP application, rebooting, [3-43,](#page-118-0) [4-48](#page-167-0) PAP unit, [1-14](#page-43-0) CD-ROM drive, [1-14](#page-43-0) disks, [1-14](#page-43-0) Ethernet ports, [1-14](#page-43-0) FDD, [1-14](#page-43-0) mirroring, [1-22](#page-51-0) serial ports, [1-14](#page-43-0) PAP users, setting up, [5-17](#page-192-0) Partitioning, [5-29](#page-204-0) Peripheral drawer, [1-13](#page-42-0) PHPB, [1-13](#page-42-0) PMB, [1-13](#page-42-0) checking, [4-49](#page-168-0) code wheels, [4-50](#page-169-0) firmware information, [4-17](#page-136-0) rebooting, [3-43](#page-118-0) resetting, [4-49](#page-168-0) testing, [4-49](#page-168-0) Power, CSS module, [4-19](#page-138-0) Power cables, [1-14,](#page-43-0) [1-15,](#page-44-0) [1-16,](#page-45-0) [1-17,](#page-46-0) [1-18](#page-47-0) Power down, server domain, [2-10,](#page-63-0) [2-11](#page-64-0) Power logs, domain, [3-31](#page-106-0) Power off, domain, [3-18](#page-93-0) Power on, domain, [3-14](#page-89-0) Power sequences, domain, [3-32](#page-107-0) Power status, checking, [4-47](#page-166-0) Power-up server domain, [2-10,](#page-63-0) [2-11](#page-64-0) system domains, [2-12,](#page-65-0) [2-15](#page-68-0) Powering ON / OFF, domains, [4-48](#page-167-0) Preface, documentation, [iii](#page-4-0) Processors, [1-13](#page-42-0) Q

QBBs, [1-13](#page-42-0)

R Rebooting, PAP application, [4-48](#page-167-0) Related publications, documentation, [xv](#page-16-0) Remote access Enterprise LAN, [2-16](#page-69-0) Linux Redhat Domain, [2-16](#page-69-0) Linux SuSE domain, [2-17](#page-70-0) Windows domain, [2-16](#page-69-0) Web, [2-18](#page-71-0) Linux domain, [2-18](#page-71-0) Windows domain, [2-18](#page-71-0) Request logs, domain, [3-34](#page-109-0)

Reset, domain, [3-25](#page-100-0) Resetting, PMB, [4-49](#page-168-0) Resources, server, [1-22](#page-51-0) Restoring, PAM software, [5-26](#page-201-0)

#### S

Safety, notices, [xviii](#page-19-0) SAN, [5-57](#page-232-0) scheme, [5-33](#page-208-0) SAN LUN lists, updating, [5-59](#page-234-0) Scheme assess requirements, [5-33](#page-208-0) checklist, [5-126](#page-301-0) copying, [5-49](#page-224-0) creating, [5-33](#page-208-0) deleting, [5-49](#page-224-0) editing, [5-48](#page-223-0) identity, [5-33](#page-208-0) loading, [3-8](#page-83-0) locking hardware, [5-33](#page-208-0) LUNs, [5-33](#page-208-0) managing, [3-5,](#page-80-0) [5-33](#page-208-0) Pre-requisites, [5-33](#page-208-0) renaming, [5-49](#page-224-0) SAN, [5-33](#page-208-0) steps, [5-33](#page-208-0) viewing, [3-6](#page-81-0) WWN, [5-33](#page-208-0) Search, hardware, [4-10](#page-129-0) Serial ports, [1-13,](#page-42-0) [1-14](#page-43-0) **Server** See also system domain, [2-10,](#page-63-0) [2-11](#page-64-0) getting to know, [1-7](#page-36-0) monitoring, [4-1,](#page-120-0) [4-2](#page-121-0) partitioning, [5-29](#page-204-0) resources, [1-22](#page-51-0) Server components accessing, [1-20](#page-49-0) CD-ROM drive, [1-14](#page-43-0) console, [1-15](#page-44-0) core unit, [1-13](#page-42-0) CSS module, [1-13](#page-42-0) DIMMs, [1-13](#page-42-0) Ethernet hub, [1-19](#page-48-0) Ethernet ports, [1-13,](#page-42-0) [1-14](#page-43-0) FDA 1300 FC, [1-17](#page-46-0) FDA 2300 FC, [1-17](#page-46-0) FDD, [1-14](#page-43-0) internal peripheral drawer, [1-13](#page-42-0) IOB, [1-13](#page-42-0) IOL, [1-13](#page-42-0) keyboard, [1-15](#page-44-0) KVM switch, [1-16](#page-45-0) memory boards, [1-13](#page-42-0) modem, [1-19](#page-48-0) monitor, [1-15](#page-44-0) mother boards, [1-13](#page-42-0) mouse, [1-15](#page-44-0) NPort Server, [1-19](#page-48-0) PAP unit, [1-14](#page-43-0) PAP unit disks, [1-14](#page-43-0) PHPB, [1-13](#page-42-0) PMB, [1-13](#page-42-0)
power cables, [1-14,](#page-43-0) [1-15,](#page-44-0) [1-16,](#page-45-0) [1-17,](#page-46-0) [1-18](#page-47-0) processors, [1-13](#page-42-0) QBBs, [1-13](#page-42-0) serial ports, [1-13,](#page-42-0) [1-14](#page-43-0) USB ports, [1-13](#page-42-0) VGA port, [1-13](#page-42-0) Server status, checking, [2-6](#page-59-0) Setting up PAP users, [5-17](#page-192-0) system users, [5-4](#page-179-0) Severity, event message, [4-32](#page-151-0) Snapshot, saving the current configuration, [3-11](#page-86-0) SNMP settings, checking, [4-48](#page-167-0) **Specifications** NovaScale 5085 Servers, [A-2](#page-337-0) NovaScale 5165 Server, [A-4](#page-339-0) NovaScale 5245 Server, [A-6](#page-341-0) NovaScale 5325 Server, [A-8](#page-343-0) system, [A-1](#page-336-0) **Status** CSS module, [2-7,](#page-60-0) [4-4](#page-123-0) event message, [4-4](#page-123-0) exclude / include, [4-15](#page-134-0) failure indicators, [4-15,](#page-134-0) [4-16](#page-135-0) fans, [4-21](#page-140-0) fault indicators, [4-15,](#page-134-0) [4-16](#page-135-0) functional, [4-7,](#page-126-0) [4-8](#page-127-0) functional indicators, [4-15](#page-134-0) hardware information, [4-15](#page-134-0) IOC jumper, [4-21](#page-140-0) PCI slots, [4-22](#page-141-0) power, [4-18](#page-137-0) presence, [4-5,](#page-124-0) [4-6](#page-125-0) presence indicators, [4-15](#page-134-0) temperature indicators, [4-20](#page-139-0) Status pane, PAM, [2-6](#page-59-0) String lengths, [xxi](#page-22-0) Subscriptions advanced filtering criteria, [5-148](#page-323-0) channels, [5-140](#page-315-0) creating, [5-141](#page-316-0) deleting, [5-142](#page-317-0) e-mail account, [5-138](#page-313-0) e-mail server, [5-136](#page-311-0) editing attributes, [5-142](#page-317-0) filter, [5-154](#page-329-0) filtering, [5-153](#page-328-0) history, [5-157](#page-332-0) prerequisites, [5-134](#page-309-0) setting up, [5-134](#page-309-0)

standard filtering criteria, [5-145](#page-320-0) understanding filters, [5-143](#page-318-0) System See also server dimensions, [A-1](#page-336-0) domains, [2-12,](#page-65-0) [2-15](#page-68-0) weight, [A-1](#page-336-0) System components, DVD/CD-ROM drive, [1-13](#page-42-0) System users Linux, [5-4](#page-179-0) Microsoft Windows, [5-4](#page-179-0) setting up, [5-4](#page-179-0)

### T

Temperature status, checking, [4-47](#page-166-0) Testing, PMB, [4-49](#page-168-0) Thermal zone, [4-17](#page-136-0) Thresholding, [5-148](#page-323-0) Toolbar, PAM, [2-8](#page-61-0) Troubleshooting tools, Action Request Package, creating, [4-51](#page-170-0)

## U

Unlocking, hardware components, [5-66](#page-241-0) USB ports, [1-13](#page-42-0) User group, PAP, [5-17](#page-192-0) User histories, creating, [5-132](#page-307-0) User interface, PAM, [2-5](#page-58-0)

## V

VGA port, [1-13](#page-42-0)

### W

Web, server domain Linux, connecting, [2-20](#page-73-0) Windows, connecting, [2-20](#page-73-0) Windows domain, remote access enterprise LAN, [2-16](#page-69-0) Web, [2-18](#page-71-0) Writing rules checking, [4-48](#page-167-0) illegal characters, [xx](#page-21-0) string lengths, [xxi](#page-22-0) **WWN** checking, [5-64](#page-239-0) HBA, [5-64](#page-239-0) SAN, [5-33](#page-208-0) updating, [5-64](#page-239-0)

Title : NOVASCALE NovaScale 5xx5 User's Guide

Reference: 86 A1 41EM 06 Neter Both Bate: September 2007

ERRORS IN PUBLICATION

SUGGESTIONS FOR IMPROVEMENT TO PUBLICATION

Your comments will be promptly investigated by qualified technical personnel and action will be taken as required. If you require a written reply, please include your complete mailing address below.

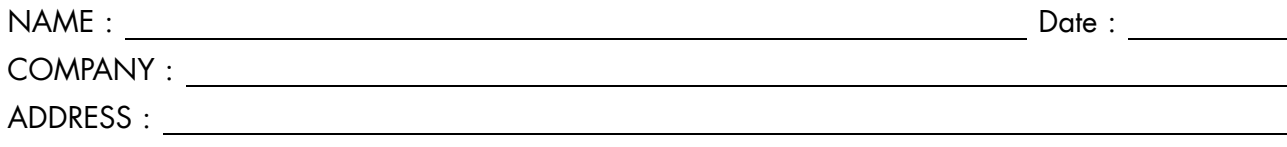

Please give this technical publication remarks form to your BULL representative or mail to: Bull - Documentation Dept. 1 Rue de Provence BP 208 38432 ECHIROLLES CEDEX FRANCE info@frec.bull.fr

# Technical publications ordering form

To order additional publications, please fill in a copy of this form and send it via mail to:

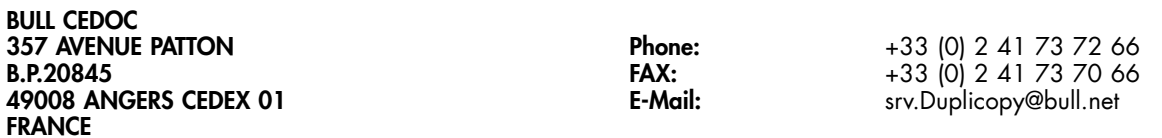

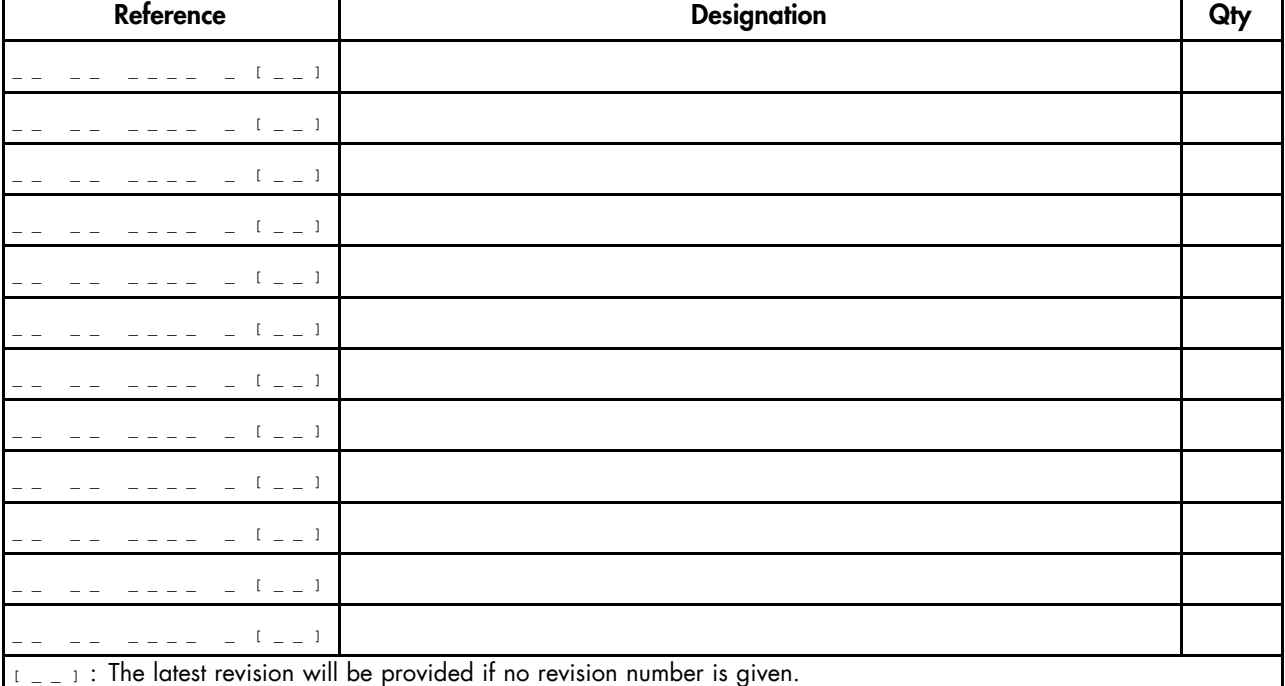

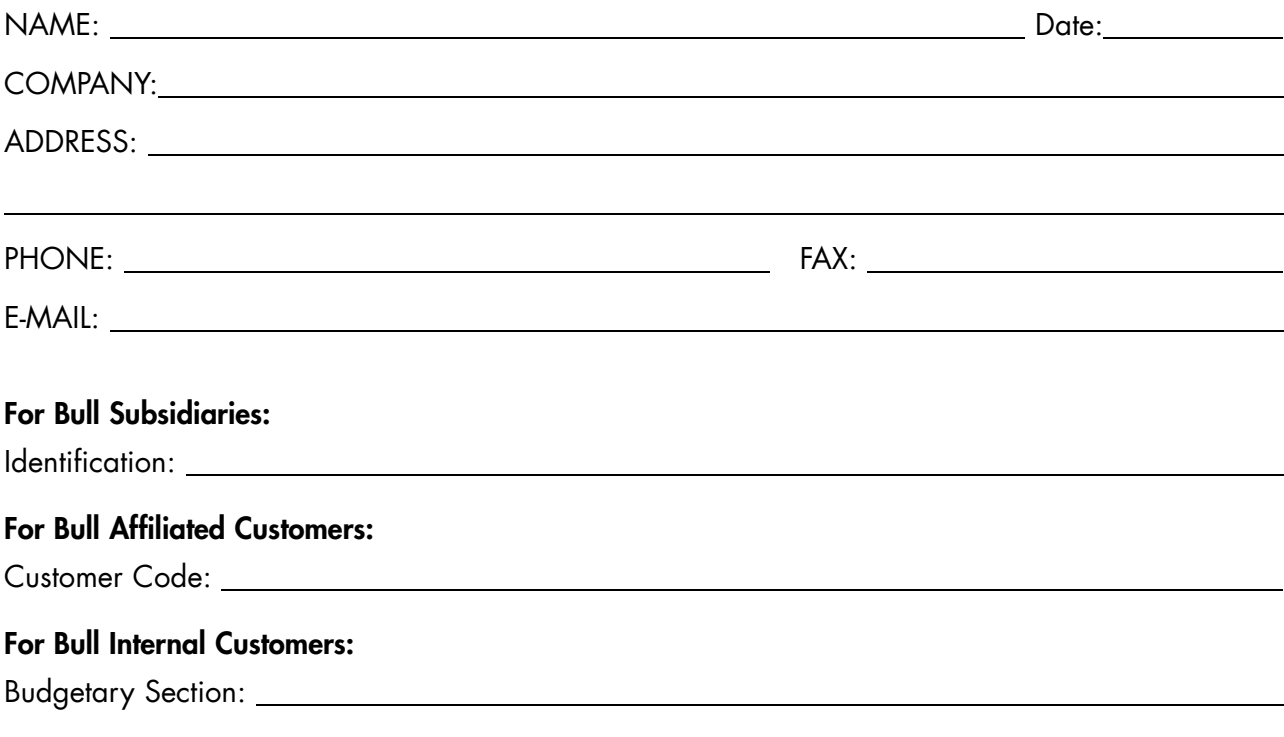

For Others: Please ask your Bull representative.

86 A1 41EM 06 REFERENCE

BULL CEDOC 357 AVENUE PATTON B.P.20845 49008 ANGERS CEDEX 01 FRANCE

Utiliser les marques de découpe pour obtenir les étiquettes. Use the cut marks to get the labels.

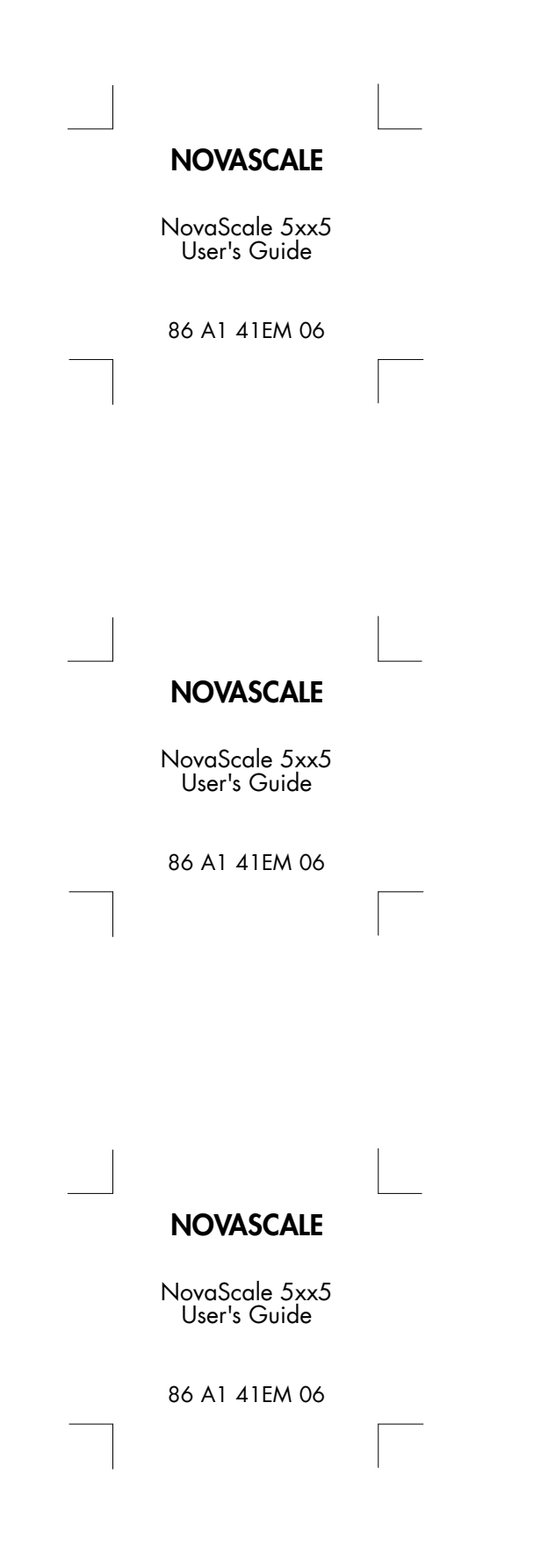